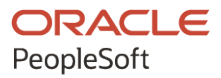

# PeopleSoft FSCM 9.2: PeopleSoft IT Asset Management

**March 2024**

**ORACLE** 

PeopleSoft FSCM 9.2: PeopleSoft IT Asset Management Copyright © 1988, 2024, Oracle and/or its affiliates.

This software and related documentation are provided under a license agreement containing restrictions on use and disclosure and are protected by intellectual property laws. Except as expressly permitted in your license agreement or allowed by law, you may not use, copy, reproduce, translate, broadcast, modify, license, transmit, distribute, exhibit, perform, publish, or display any part, in any form, or by any means. Reverse engineering, disassembly, or decompilation of this software, unless required by law for interoperability, is prohibited.

The information contained herein is subject to change without notice and is not warranted to be error-free. If you find any errors, please report them to us in writing.

If this is software, software documentation, data (as defined in the Federal Acquisition Regulation), or related documentation that is delivered to the U.S. Government or anyone licensing it on behalf of the U.S. Government, then the following notice is applicable:

U.S. GOVERNMENT END USERS: Oracle programs (including any operating system, integrated software, any programs embedded, installed, or activated on delivered hardware, and modifications of such programs) and Oracle computer documentation or other Oracle data delivered to or accessed by U.S. Government end users are "commercial computer software," "commercial computer software documentation," or "limited rights data" pursuant to the applicable Federal Acquisition Regulation and agency-specific supplemental regulations. As such, the use, reproduction, duplication, release, display, disclosure, modification, preparation of derivative works, and/or adaptation of i) Oracle programs (including any operating system, integrated software, any programs embedded, installed, or activated on delivered hardware, and modifications of such programs), ii) Oracle computer documentation and/or iii) other Oracle data, is subject to the rights and limitations specified in the license contained in the applicable contract. The terms governing the U.S. Government's use of Oracle cloud services are defined by the applicable contract for such services. No other rights are granted to the U.S. Government.

This software or hardware is developed for general use in a variety of information management applications. It is not developed or intended for use in any inherently dangerous applications, including applications that may create a risk of personal injury. If you use this software or hardware in dangerous applications, then you shall be responsible to take all appropriate fail-safe, backup, redundancy, and other measures to ensure its safe use. Oracle Corporation and its affiliates disclaim any liability for any damages caused by use of this software or hardware in dangerous applications.

Oracle®, Java, MySQL, and NetSuite are registered trademarks of Oracle and/or its affiliates. Other names may be trademarks of their respective owners.

Intel and Intel Inside are trademarks or registered trademarks of Intel Corporation. All SPARC trademarks are used under license and are trademarks or registered trademarks of SPARC International, Inc. AMD, Epyc, and the AMD logo are trademarks or registered trademarks of Advanced Micro Devices. UNIX is a registered trademark of The Open Group.

This software or hardware and documentation may provide access to or information about content, products, and services from third parties. Oracle Corporation and its affiliates are not responsible for and expressly disclaim all warranties of any kind with respect to third-party content, products, and services unless otherwise set forth in an applicable agreement between you and Oracle. Oracle Corporation and its affiliates will not be responsible for any loss, costs, or damages incurred due to your access to or use of third-party content, products, or services, except as set forth in an applicable agreement between you and Oracle.

#### **Documentation Accessibility**

For information about Oracle's commitment to accessibility, visit the Oracle Accessibility Program website at <https://docs.oracle.com/pls/topic/lookup?ctx=acc&id=docacc>.

#### **Access to Oracle Support**

Oracle customers that have purchased support have access to electronic support through My Oracle Support. For information, visit<https://docs.oracle.com/pls/topic/lookup?ctx=acc&id=info>or visit [https://](https://docs.oracle.com/pls/topic/lookup?ctx=acc&id=trs) [docs.oracle.com/pls/topic/lookup?ctx=acc&id=trs](https://docs.oracle.com/pls/topic/lookup?ctx=acc&id=trs) if you are hearing impaired.

# **Contents**

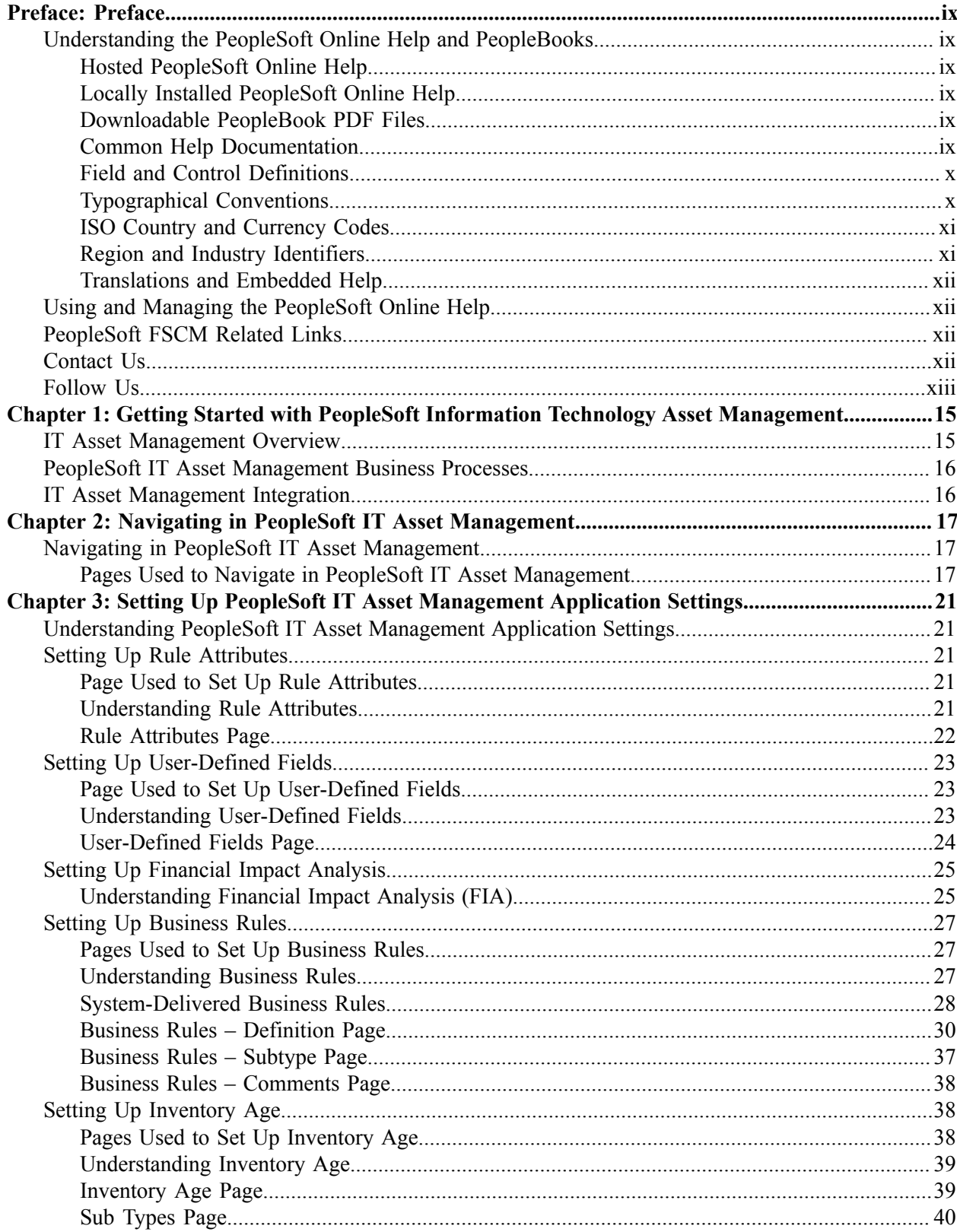

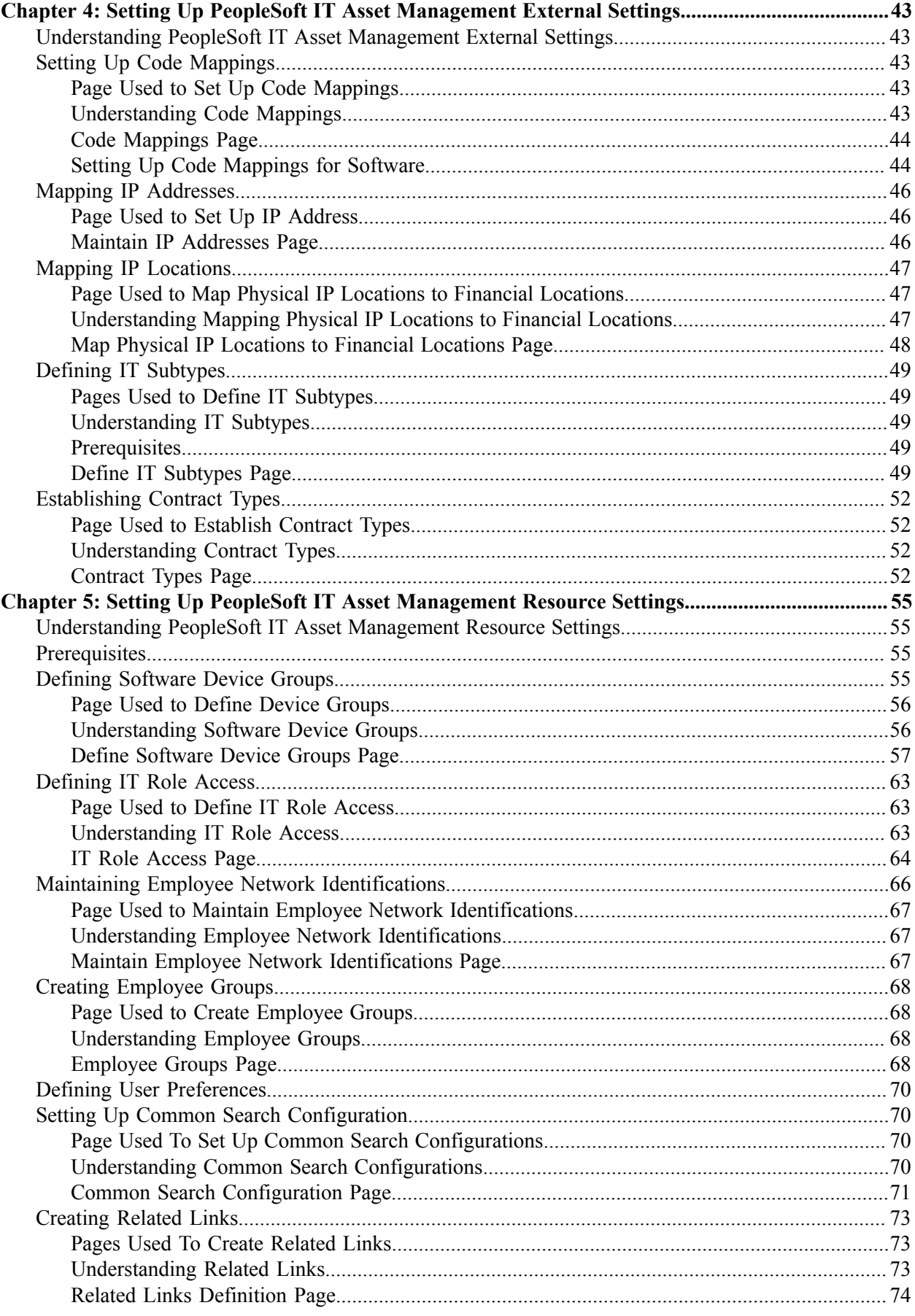

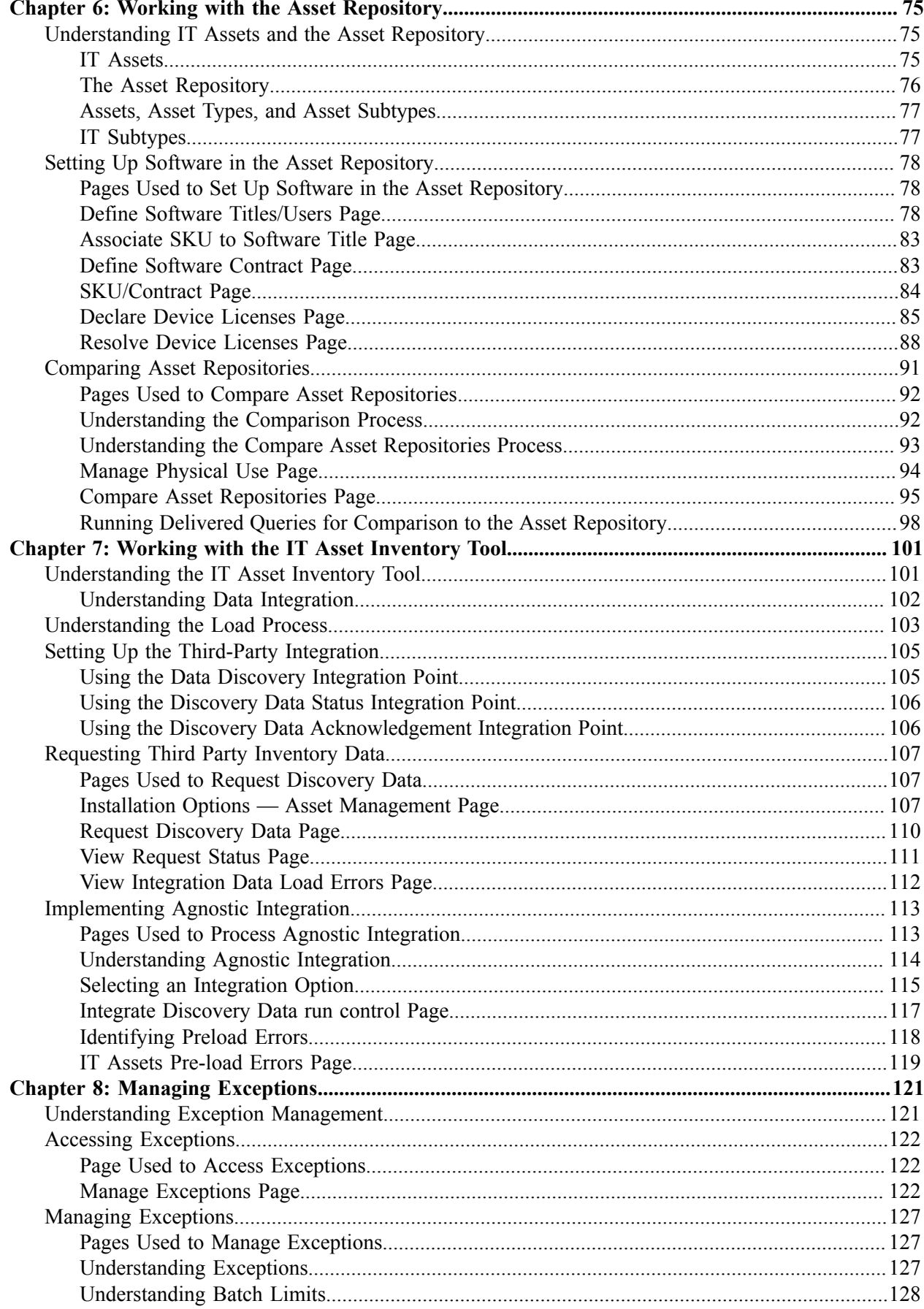

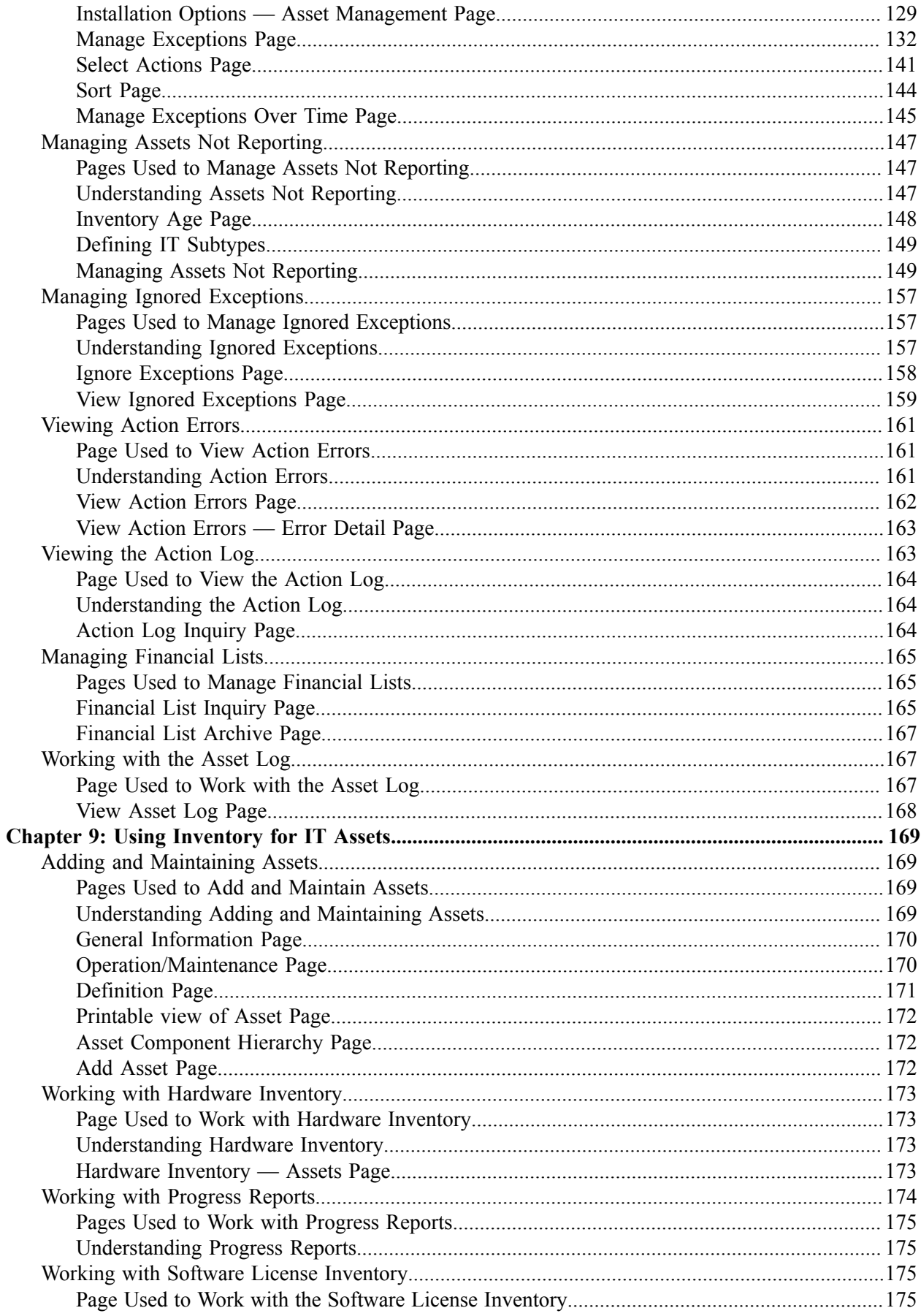

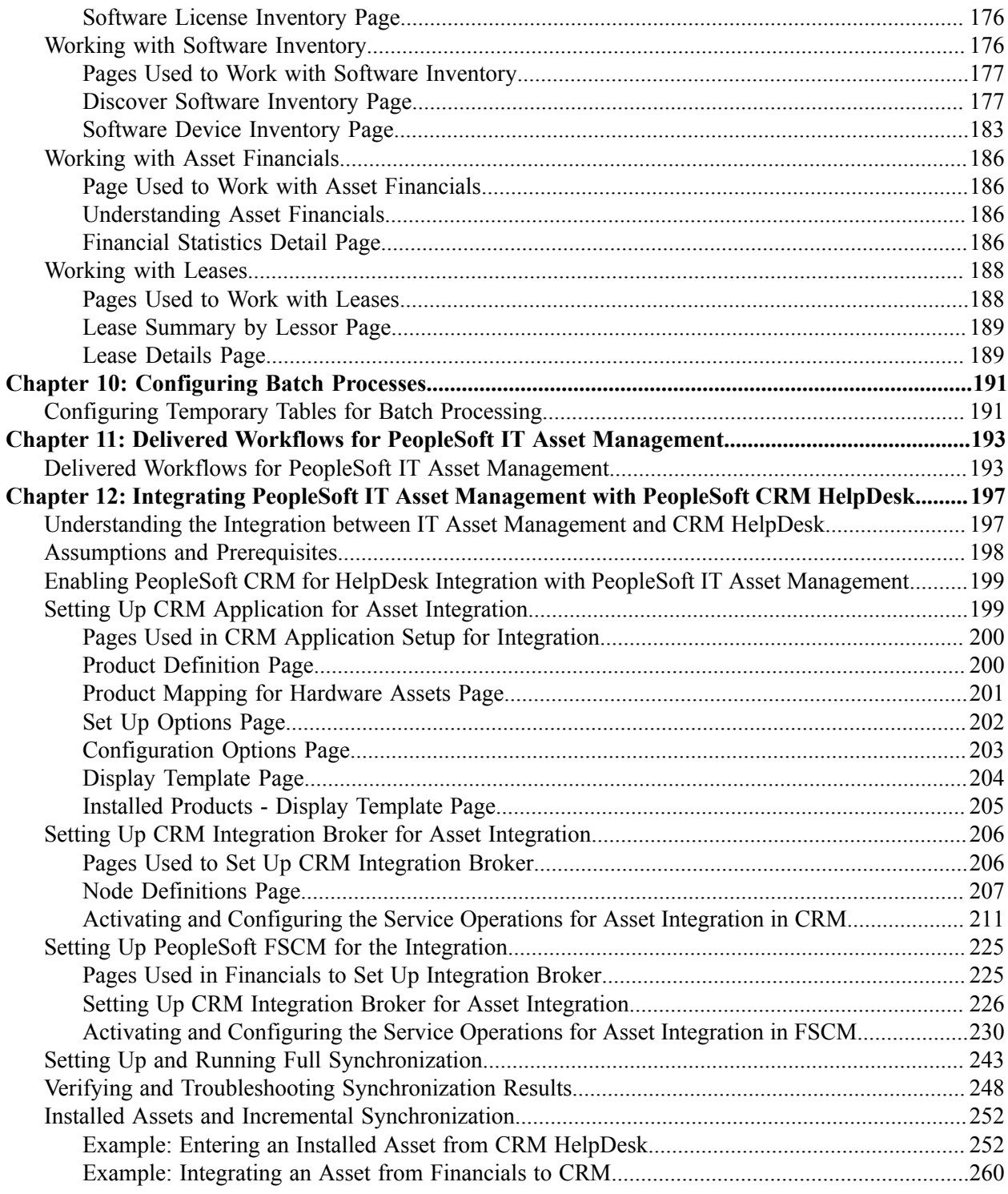

Contents

# <span id="page-8-0"></span>**Preface**

# <span id="page-8-1"></span>**Understanding the PeopleSoft Online Help and PeopleBooks**

The PeopleSoft Online Help is a website that enables you to view all help content for PeopleSoft applications and PeopleTools. The help provides standard navigation and full-text searching, as well as context-sensitive online help for PeopleSoft users.

## <span id="page-8-2"></span>**Hosted PeopleSoft Online Help**

You can access the hosted PeopleSoft Online Help on the [Oracle Help Center](https://docs.oracle.com/en/applications/peoplesoft/index.html). The hosted PeopleSoft Online Help is updated on a regular schedule, ensuring that you have access to the most current documentation. This reduces the need to view separate documentation posts for application maintenance on My Oracle Support. The hosted PeopleSoft Online Help is available in English only.

To configure the context-sensitive help for your PeopleSoft applications to use the Oracle Help Center, see [Configuring Context-Sensitive Help Using the Hosted Online Help Website.](https://docs.oracle.com/pls/topic/lookup?ctx=psoft&id=ATPB_HOSTED)

## <span id="page-8-3"></span>**Locally Installed PeopleSoft Online Help**

If you're setting up an on-premises PeopleSoft environment, and your organization has firewall restrictions that prevent you from using the hosted PeopleSoft Online Help, you can install the online help locally. Installable PeopleSoft Online Help is made available with selected PeopleSoft Update Images and with PeopleTools releases for on-premises installations, through the [Oracle Software Delivery Cloud](https://edelivery.oracle.com).

Your installation documentation includes a chapter with instructions for how to install the online help for your business environment, and the documentation zip file may contain a README.txt file with additional installation instructions. See *PeopleSoft 9.2 Application Installation* for your database platform, "Installing PeopleSoft Online Help."

To configure the context-sensitive help for your PeopleSoft applications to use a locally installed online help website, see [Configuring Context-Sensitive Help Using a Locally Installed Online Help Website](https://docs.oracle.com/pls/topic/lookup?ctx=psoft&id=ATPB_LOCAL).

## <span id="page-8-4"></span>**Downloadable PeopleBook PDF Files**

You can access downloadable PDF versions of the help content in the traditional PeopleBook format on the [Oracle Help Center.](https://docs.oracle.com/en/applications/peoplesoft/index.html) The content in the PeopleBook PDFs is the same as the content in the PeopleSoft Online Help, but it has a different structure and it does not include the interactive navigation features that are available in the online help.

## <span id="page-8-5"></span>**Common Help Documentation**

Common help documentation contains information that applies to multiple applications. The two main types of common help are:

• Application Fundamentals

• Using PeopleSoft Applications

Most product families provide a set of application fundamentals help topics that discuss essential information about the setup and design of your system. This information applies to many or all applications in the PeopleSoft product family. Whether you are implementing a single application, some combination of applications within the product family, or the entire product family, you should be familiar with the contents of the appropriate application fundamentals help. They provide the starting points for fundamental implementation tasks.

In addition, the *PeopleTools: Applications User's Guide* introduces you to the various elements of the PeopleSoft Pure Internet Architecture. It also explains how to use the navigational hierarchy, components, and pages to perform basic functions as you navigate through the system. While your application or implementation may differ, the topics in this user's guide provide general information about using PeopleSoft applications.

## <span id="page-9-0"></span>**Field and Control Definitions**

PeopleSoft documentation includes definitions for most fields and controls that appear on application pages. These definitions describe how to use a field or control, where populated values come from, the effects of selecting certain values, and so on. If a field or control is not defined, then it either requires no additional explanation or is documented in a common elements section earlier in the documentation. For example, the Date field rarely requires additional explanation and may not be defined in the documentation for some pages.

# <span id="page-9-1"></span>**Typographical Conventions**

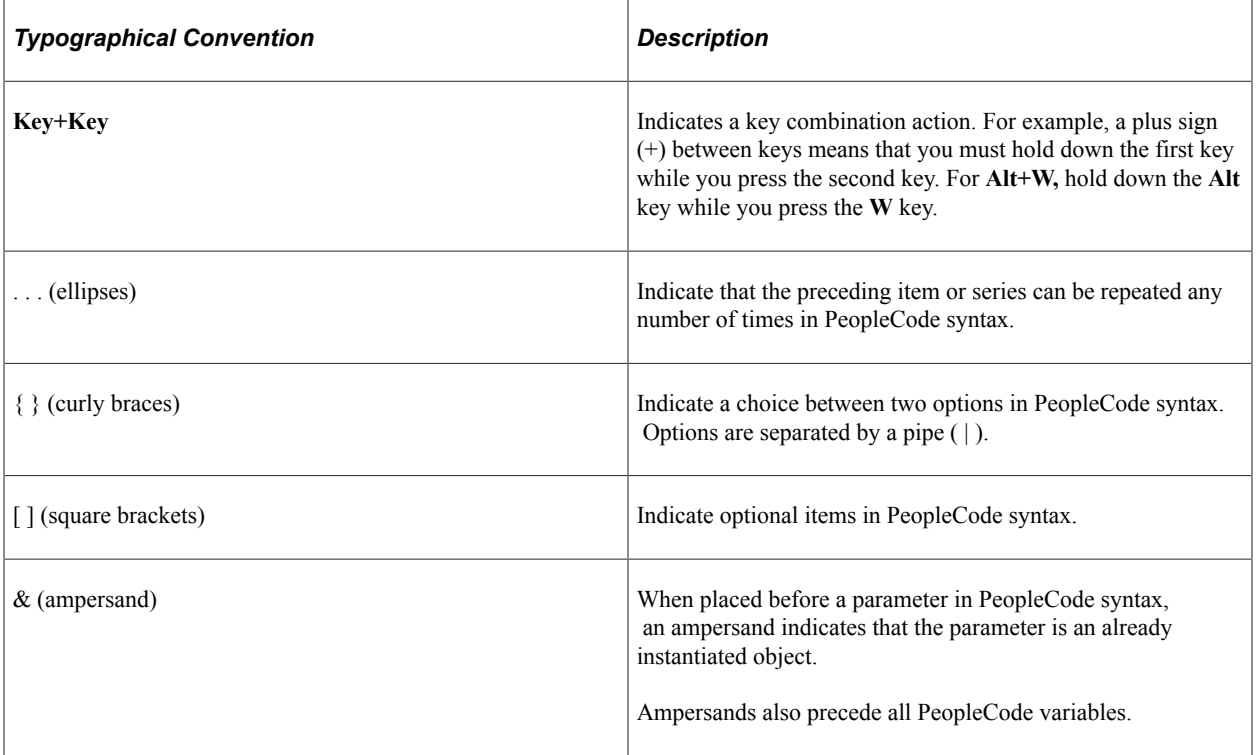

The following table describes the typographical conventions that are used in the online help.

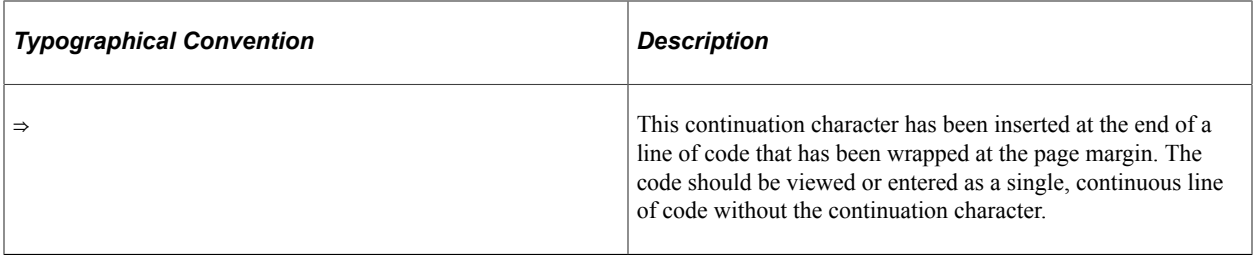

## <span id="page-10-0"></span>**ISO Country and Currency Codes**

PeopleSoft Online Help topics use International Organization for Standardization (ISO) country and currency codes to identify country-specific information and monetary amounts.

ISO country codes may appear as country identifiers, and ISO currency codes may appear as currency identifiers in your PeopleSoft documentation. Reference to an ISO country code in your documentation does not imply that your application includes every ISO country code. The following example is a country-specific heading: "(FRA) Hiring an Employee."

The PeopleSoft Currency Code table (CURRENCY\_CD\_TBL) contains sample currency code data. The Currency Code table is based on ISO Standard 4217, "Codes for the representation of currencies," and also relies on ISO country codes in the Country table (COUNTRY\_TBL). The navigation to the pages where you maintain currency code and country information depends on which PeopleSoft applications you are using. To access the pages for maintaining the Currency Code and Country tables, consult the online help for your applications for more information.

## <span id="page-10-1"></span>**Region and Industry Identifiers**

Information that applies only to a specific region or industry is preceded by a standard identifier in parentheses. This identifier typically appears at the beginning of a section heading, but it may also appear at the beginning of a note or other text.

Example of a region-specific heading: "(Latin America) Setting Up Depreciation"

#### **Region Identifiers**

Regions are identified by the region name. The following region identifiers may appear in the PeopleSoft Online Help:

- Asia Pacific
- Europe
- Latin America
- North America

#### **Industry Identifiers**

Industries are identified by the industry name or by an abbreviation for that industry. The following industry identifiers may appear in the PeopleSoft Online Help:

• USF (U.S. Federal)

• E&G (Education and Government)

# <span id="page-11-0"></span>**Translations and Embedded Help**

PeopleSoft 9.2 software applications include translated embedded help. With the 9.2 release, PeopleSoft aligns with the other Oracle applications by focusing our translation efforts on embedded help. We are not planning to translate our traditional online help and PeopleBooks documentation. Instead we offer very direct translated help at crucial spots within our application through our embedded help widgets. Additionally, we have a one-to-one mapping of application and help translations, meaning that the software and embedded help translation footprint is identical—something we were never able to accomplish in the past.

# <span id="page-11-1"></span>**Using and Managing the PeopleSoft Online Help**

Select About This Help in the left navigation panel on any page in the PeopleSoft Online Help to see information on the following topics:

- Using the PeopleSoft Online Help.
- Managing hosted Online Help.
- Managing locally installed PeopleSoft Online Help.

# <span id="page-11-2"></span>**PeopleSoft FSCM Related Links**

[Oracle Help Center](https://docs.oracle.com/en/)

[Hosted Online Help](https://docs.oracle.com/en/applications/peoplesoft/index.html)

[PeopleSoft Information Portal](http://www.peoplesoft92.com/)

[My Oracle Support](https://support.oracle.com/CSP/ui/flash.html)

Financial and Supply Chain Management information for Search Framework search engine can be found in PeopleSoft Application Fundamentals documentation. For application specific information, see the "Understanding Keyword Search within Components " (Application Fundamentals) topic.

[PeopleSoft Training from Oracle University](https://docs.oracle.com/pls/topic/lookup?ctx=psft_hosted&id=ou)

[PeopleSoft Video Feature Overviews on YouTube](http://www.youtube.com/user/PSFTOracle)

[PeopleSoft Business Process Maps \(Microsoft Visio format\)](https://support.oracle.com/epmos/faces/DocContentDisplay?id=1613605.1)

[PeopleSoft Spotlight Series](https://docs.oracle.com/cd/E52319_01/infoportal/spotlight.html)

# <span id="page-11-3"></span>**Contact Us**

Send your suggestions to psoft-infodev us@oracle.com.

Please include the applications update image or PeopleTools release that you're using.

# <span id="page-12-0"></span>**Follow Us**

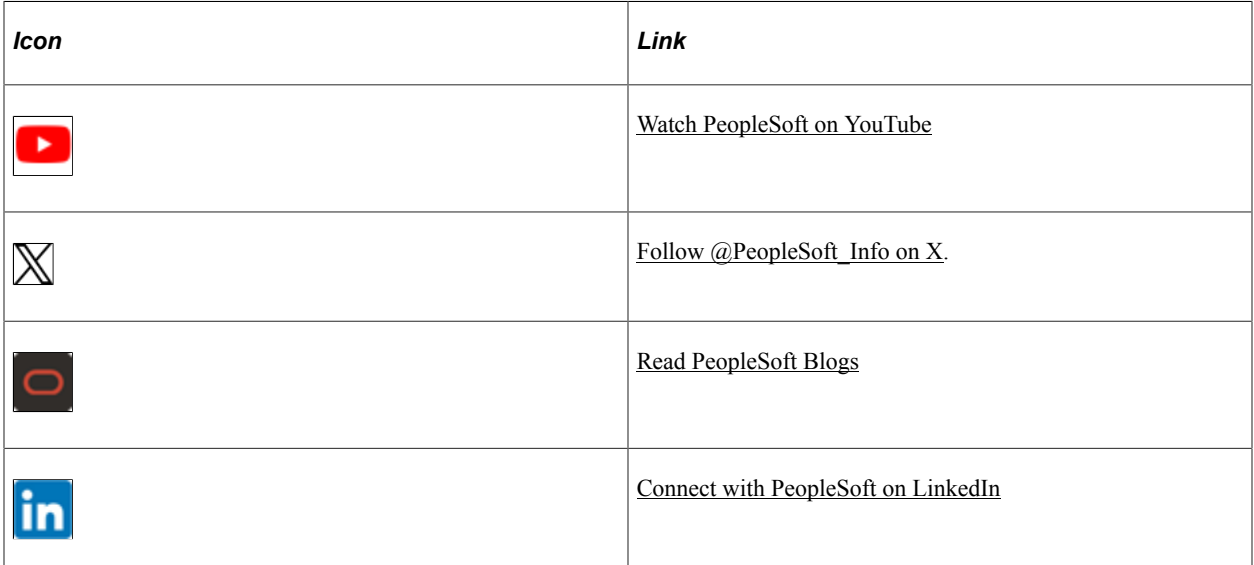

# <span id="page-14-0"></span>**Getting Started with PeopleSoft Information Technology Asset Management**

# <span id="page-14-1"></span>**IT Asset Management Overview**

PeopleSoft IT Asset Management (ITAM) represents an entire system of integrated management processes, strategies and technologies implemented to provide you with complete control over your IT assets throughout the asset life cycle. PeopleSoft ITAM increases the productivity of the asset base, improves software license compliance, streamlines provisioning of equipment, alerts appropriate personnel about lease end dates to stop lease payments, reduces warranty costs, and provides reliable IT asset data for business and financial analytics.

PeopleSoft Asset Management integrates with PeopleSoft ITAM by sharing assets in the asset repository. PeopleSoft ITAM embeds network discovery tools into PeopleSoft Asset Management to collect perpetual IT asset inventory for reconciliation to the Asset Repository Manager (ARM). PeopleSoft partners with providers of network discovery tools to perpetually inventory IT assets, including hardware devices that connect to your network and software licenses installed on these devices. The ITAM interactive workspace collects detailed hardware and software inventory information and authorized versus unauthorized license deployment with access to contract and warranty information relative to IT assets.

When you use PeopleSoft ITAM with PeopleSoft Maintenance Management, the repository also stores organizational asset information, including physical and financial definitions, acquisition history and maintenance history.

The asset reconciliation engine compares discovered asset inventory to that stored in the ARM, where all organizational assets are stored with complete business data, acquisition history, maintenance history and financial data. Because IT assets are perpetually inventoried using network discovery tools, IT assets are always accurately reflected in business data and financial reporting.

PeopleSoft ITAM enables you to:

- Discover network IT assets via integration with a third-party supplier.
- Manage discovered and reconciled asset information, monitor collected metrics, and drill down to detailed asset data for problem solving and information gathering activities using a central workspace.
- Perform a configurable rules-based reconciliation of discovered data to the asset repository after the discovery tool has collected usage data.
- Provide a central, roles-based portal.
- Integrate with PeopleSoft Customer Relationship Management IT Help Desk.
- Provide availability of IT assets to work order job requirements and equipment parts list.
- Configure assets during staging and deployment.
- Complement the asset repository.
- Retire nonfinancial assets.
- Track unused assets.

# <span id="page-15-0"></span>**PeopleSoft IT Asset Management Business Processes**

The following diagram illustrates the PeopleSoft IT Asset Management business processes:

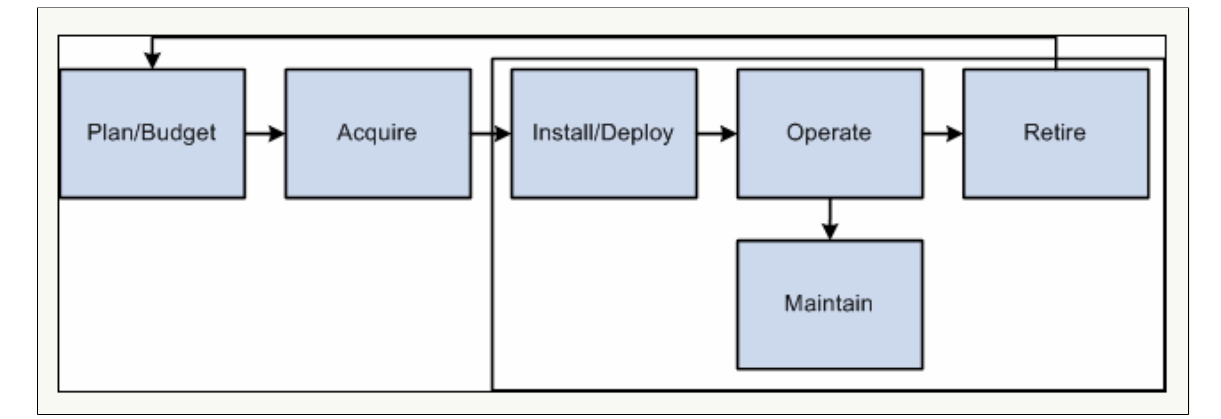

The business process topics in this documentation discuss these business processes .

# <span id="page-15-1"></span>**IT Asset Management Integration**

IT Asset Management integrates with the following PeopleSoft and third-party applications:

- PeopleSoft Asset Management
- PeopleSoft Maintenance Management
- PeopleSoft Human Resources
- Third-party asset inventory discovery software
- IT Portal
- PeopleSoft Purchasing
- PeopleSoft Payables

Discussion of integration considerations are included within the implementation topics of this PeopleBook.

For supplemental information about third-party application integration, access My Oracle Support.

# <span id="page-16-0"></span>**Navigating in PeopleSoft IT Asset Management**

# <span id="page-16-1"></span>**Navigating in PeopleSoft IT Asset Management**

PeopleSoft IT Asset Management provides custom navigation center pages that contain groupings of folders that support a specific business process, task, or user role.

**Note:** In addition to the PeopleSoft IT Asset Management custom navigation center pages, PeopleSoft provides menu navigation, and standard navigation pages.

See the product documentation for *PeopleTools: Applications User's Guide*

## <span id="page-16-2"></span>**Pages Used to Navigate in PeopleSoft IT Asset Management**

These tables list the custom navigation pages that are used to navigate in PeopleSoft IT Asset Management.

### **IT Asset Definitions Center**

The IT Asset Definitions Center custom navigation pages are geared to the person in the organization who is focused on setup and configuration.

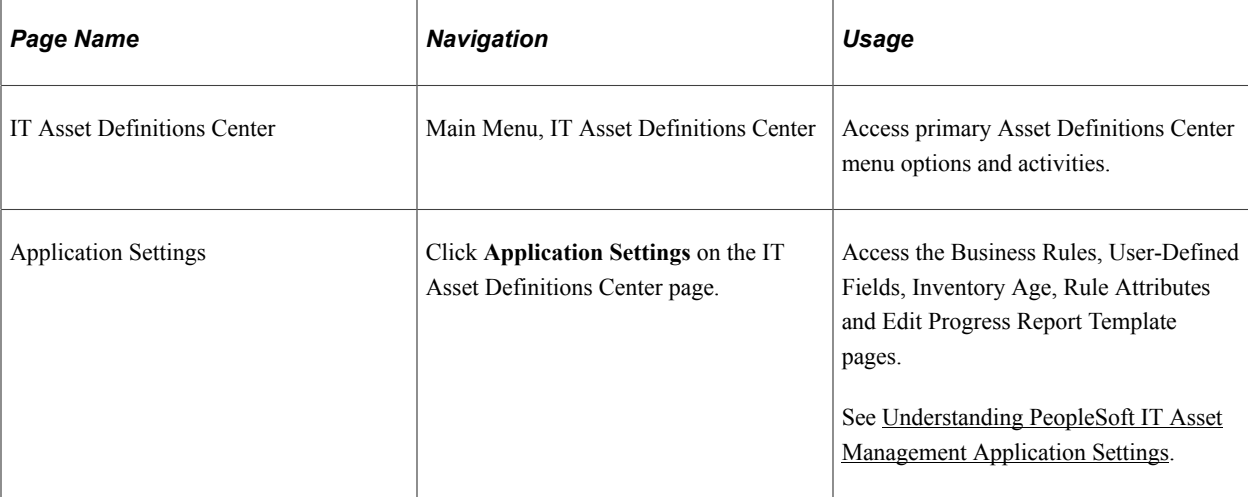

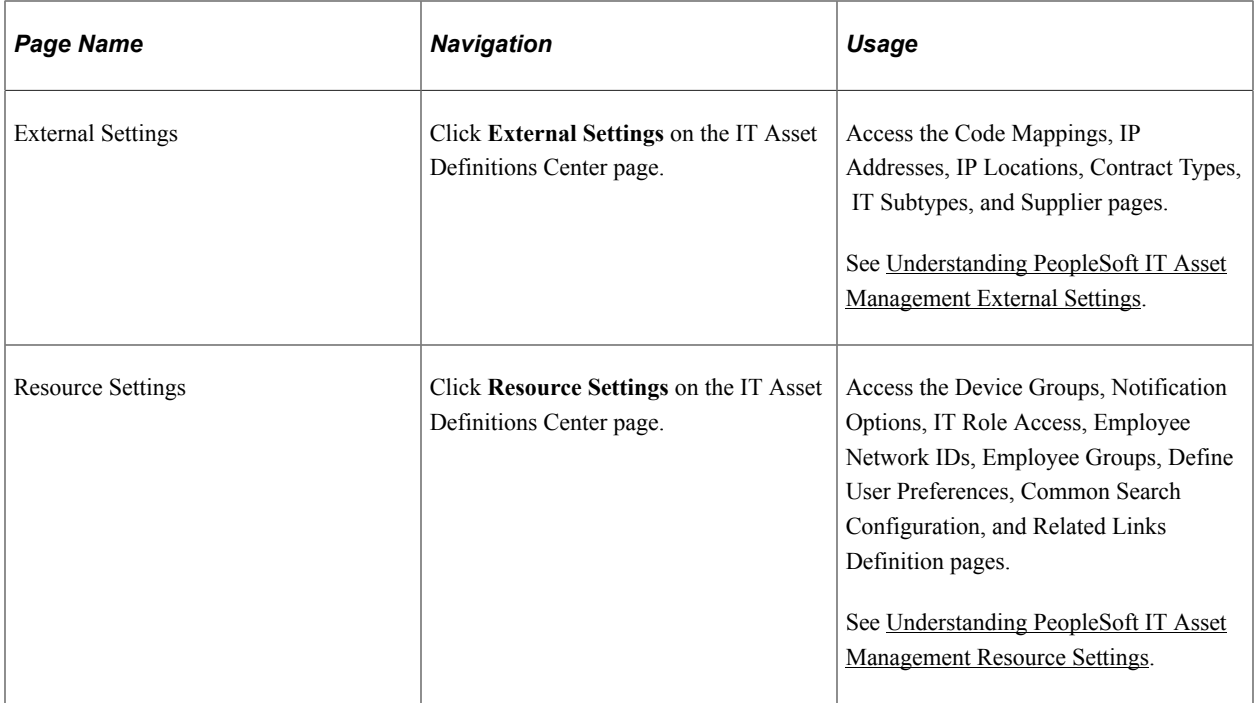

## **IT Asset Management Center**

The IT Asset Management Center custom navigation pages are geared to the person in the organization who is focused on financial and tracking functions.

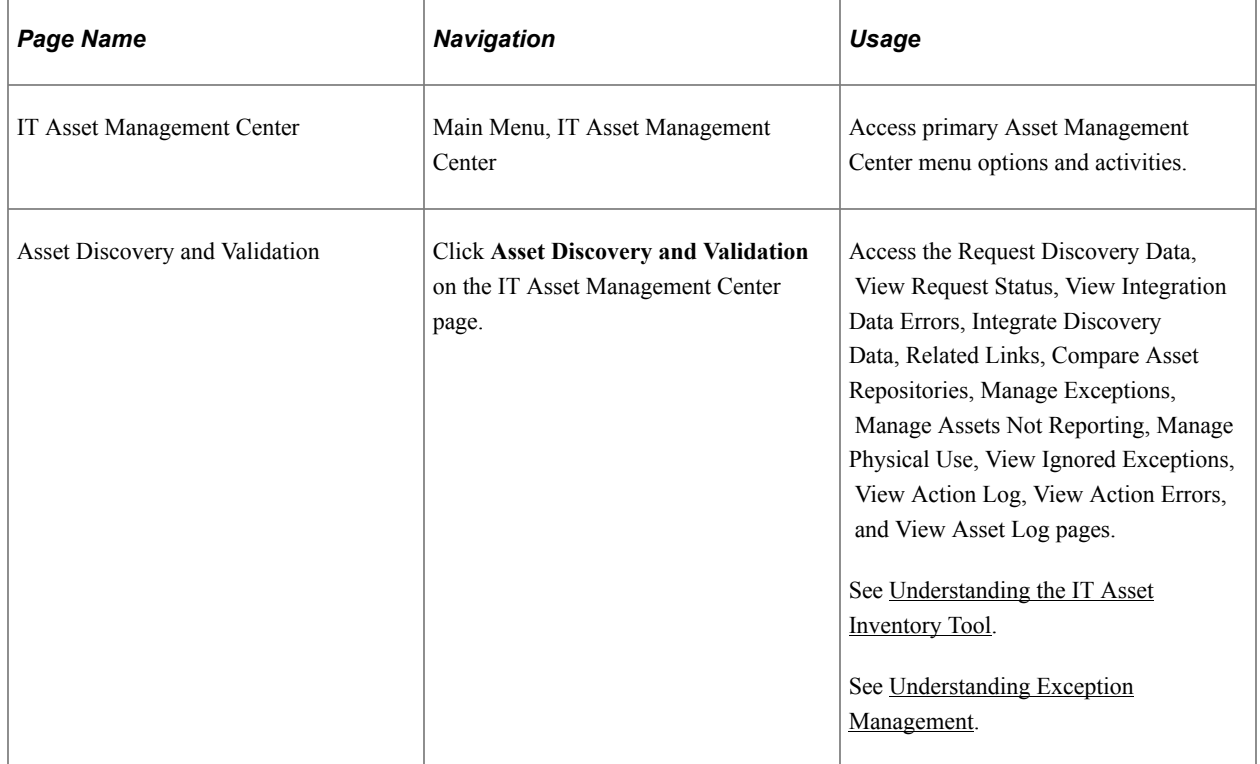

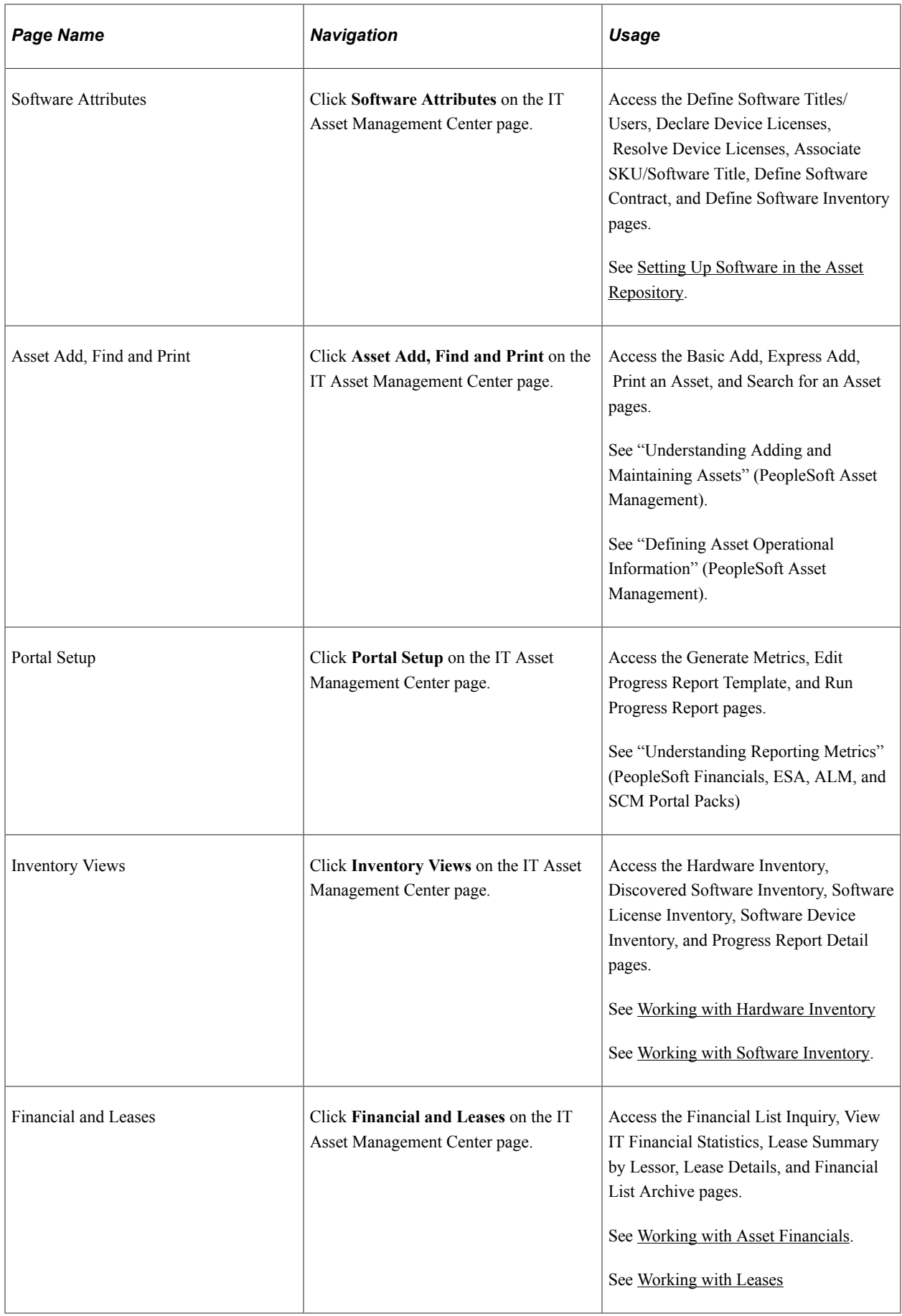

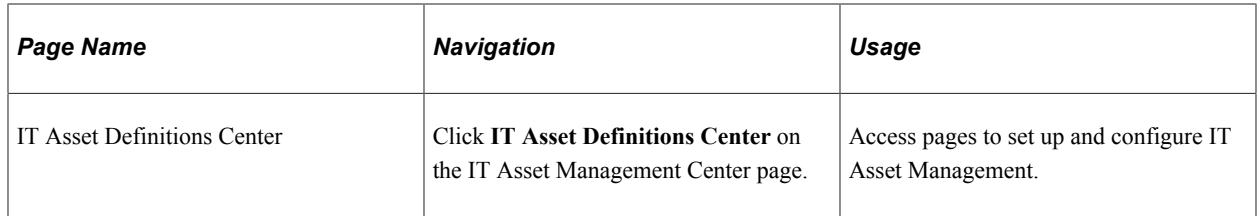

### **IT Asset Manage Exceptions Trend**

The Manage Exceptions Trend Chart provides a graphical representation of Manage Exceptions trends over a rolling twelve-month period. As you resolve the Business Rule exceptions from the Manage Exceptions page, the number of exceptions are recorded for each Business Rule where Trend Analysis is enabled.

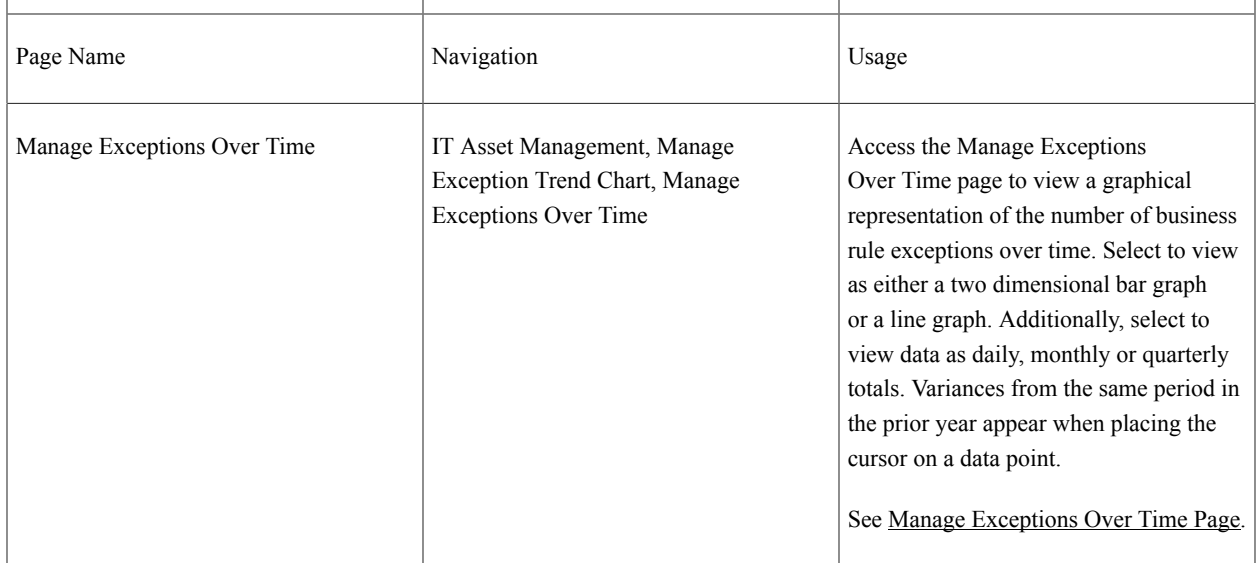

## <span id="page-20-0"></span>**Chapter 3**

# **Setting Up PeopleSoft IT Asset Management Application Settings**

# <span id="page-20-1"></span>**Understanding PeopleSoft IT Asset Management Application Settings**

PeopleSoft IT Asset Management application settings establish the basis for reconciling assets stored in your database with assets discovered by the third-party software. Set up rule attributes to represent the characteristics of a record field name within the PeopleSoft database and use the attributes to specify the criteria for defining business rules. In addition, three user-defined fields enable you to reconcile additional attributes from the third-party system. Business rules enable you to establish instructions and definitions for reconciling IT assets stored within your database and the IT assets discovered in the thirdparty database. Inventory age enables you to define the period to check if the IT asset is being engaged.

# <span id="page-20-2"></span>**Setting Up Rule Attributes**

To define rules attributes, use the Rule Attributes component (IT\_RULE\_ATTR)

This topic provides an overview of rule attributes and discusses how to set up rule attributes.

## <span id="page-20-3"></span>**Page Used to Set Up Rule Attributes**

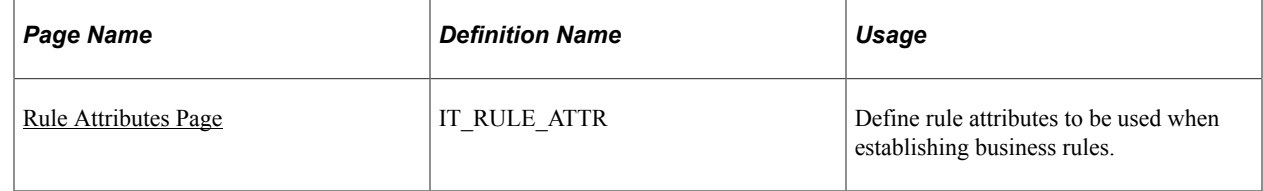

## <span id="page-20-4"></span>**Understanding Rule Attributes**

Rule Attributes are used in creating business rules. Business rules within PeopleSoft IT Asset Management are the fundamental tests that determine whether assets need attention, either in the system or in the field. Rule attributes define the detailed data of the tests and associate a business rule with a specified field within a specified record in the PeopleSoft database. Business rules must employ at least one rule attribute and may employ more than one.

For example, to set up an attribute called Serial ID (data that is stored in the Asset Repository):

- 1. Select *Asset* from the Record field.
- 2. Select the Field Name of Serial\_ID.
- 3. The rule attribute called Serial\_ID now represents a detail value from the database the asset's serial number.
- 4. Set up a business rule based on the rule attribute, Serial\_ID, that evaluates the data in that field for every asset that invokes that business rule.

See [Setting Up Business Rules.](#page-26-0)

Attributes must be selected from these records only:

- ASSET
- ASSET CUSTODIAN
- ASSET LOCATION
- IT\_HRDWR\_CACHE 3rd Party IT Asset Repository

*Warning!* Record names are restricted to the list provided with PeopleSoft software. Any additions or changes to the delivered tables are considered a customization and must be tested thoroughly before deploying into the production environment.

#### **Common Metasql Constructs**

Terms such as today's date are not defined as rule attributes. Use metasql constructs for commonly used terms.

## <span id="page-21-0"></span>**Rule Attributes Page**

Use the Rule Attributes page (IT\_RULE\_ATTR) to define rule attributes to be used when establishing business rules.

Navigation:

#### **Set Up Financials/Supply Chain** > **Product Related** > **IT Asset Management** > **ITAM Rule Attributes**

This example illustrates the fields and controls on the Rule Attributes page. You can find definitions for the fields and controls later on this page.

#### **Rule Attributes**

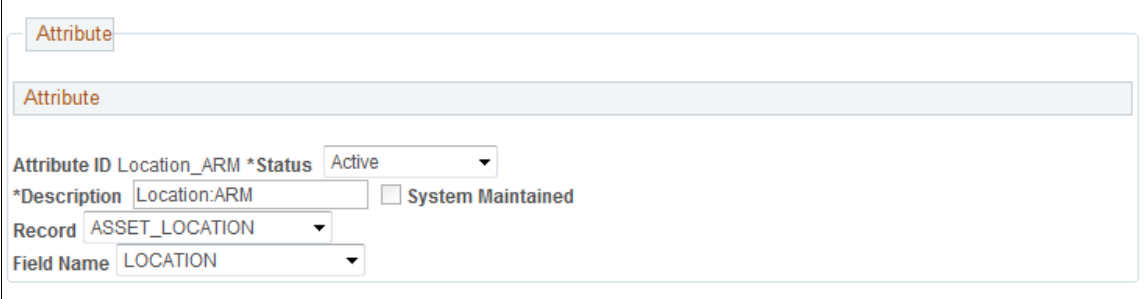

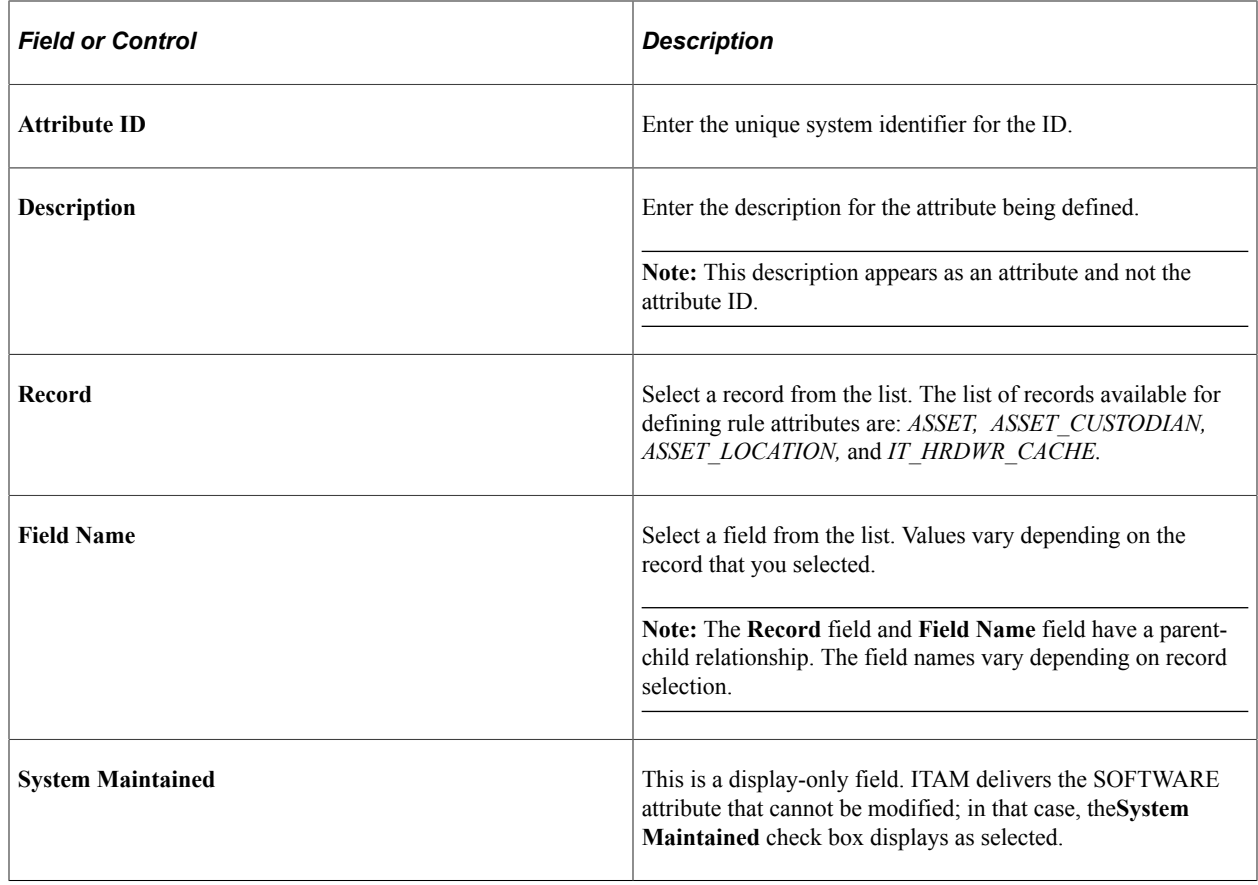

# <span id="page-22-0"></span>**Setting Up User-Defined Fields**

To create user defined fields, access the User-Defined Fields component (IT\_UDFIELDS).

This topic provides an overview and discusses how to set up user-defined fields.

# <span id="page-22-1"></span>**Page Used to Set Up User-Defined Fields**

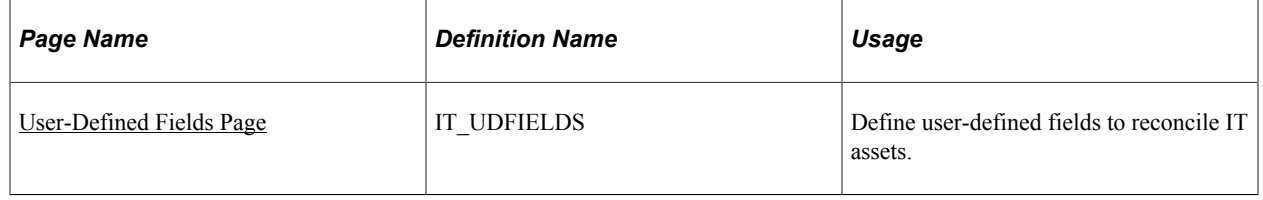

# <span id="page-22-2"></span>**Understanding User-Defined Fields**

PeopleSoft IT Asset Management provides three user-defined fields that enable you to reconcile additional attributes from the third-party system that are not delivered with the PeopleSoft software. These fields, upon activation, appear on the **General Information** page. They appear on the manage exceptions list once they are active and have an attribute and rule associated with them. These fields also appear on the Asset and IT\_HRDWR\_CACHE (table loaded from a third party).

### **To Change User-Defined Fields**

You may decide to stop tracking one attribute and start tracking another. To change user-defined attributes:

- 1. Inactivate the field in PeopleSoft IT Asset Management.
- 2. Manually replace all the values in IT\_HRDWR\_CACHE and PS\_ASSET tables to *' ' .*

You should use a SQL tool to do this.

3. Customize the third-party application to send the new attribute instead of the old attribute.

This replaces the data in IT\_HRDWR\_CACHE. Refer to the third-party documentation for details.

4. Run the integration between PeopleSoft and the third-party system. Run Asset Compare.

## <span id="page-23-0"></span>**User-Defined Fields Page**

Use the User-Defined Fields page (IT\_UDFIELDS) to define user-defined fields to reconcile IT assets.

Navigation:

#### **Set Up Financials/Supply Chain** > **Product Related** > **IT Asset Management** > **ITAM User-Defined Fields**

This example illustrates the fields and controls on the User Defined Fields page. You can find definitions for the fields and controls later on this page.

#### **User Defined Fields**

#### **User Defined Fields**

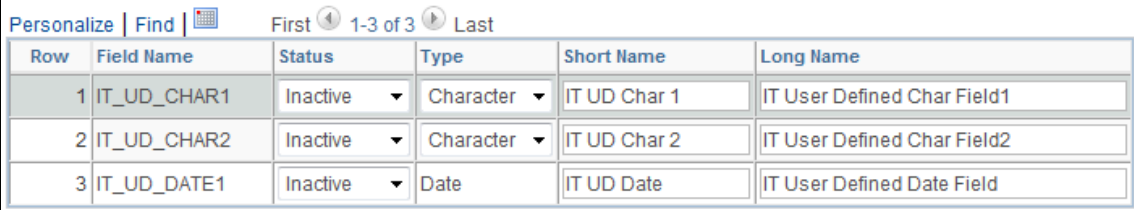

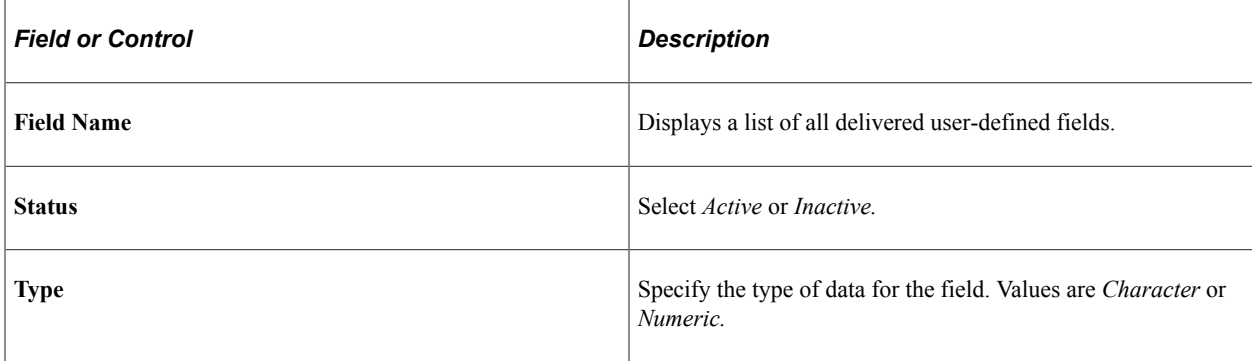

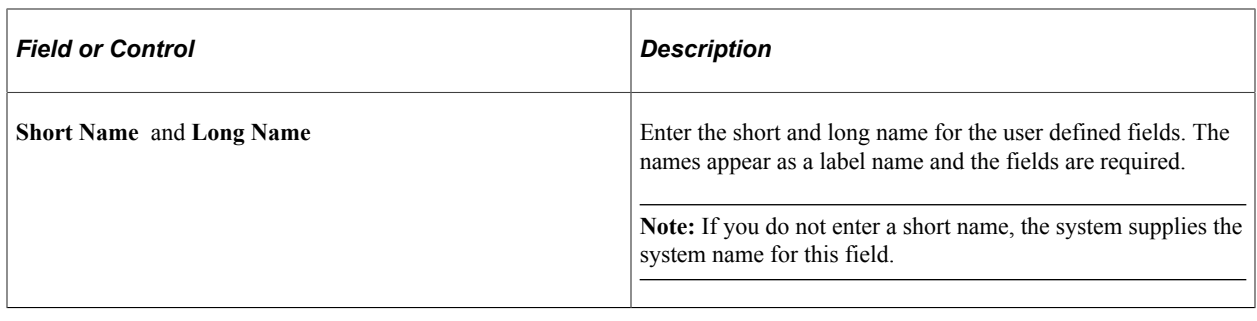

# <span id="page-24-0"></span>**Setting Up Financial Impact Analysis**

This section provides an overview of financial impact analysis and how to:

- Enable financial impact analysis.
- Set up workflow for financial impact analysis.
- Report financial impact.

## <span id="page-24-1"></span>**Understanding Financial Impact Analysis (FIA)**

Financial Impact Analysis (FIA) is an optional feature that you can enable in order to track the financial impact of asset discrepancies between physical inventory and Asset Repository data. PeopleSoft IT Asset Management (ITAM) combines IT and financial asset management processes into a single repository already embedded in your organizational business processes of procurement, payables, help desk and financial reporting. Financial Impact enables the financial presentation of the fusion of technical and financial asset management policies into a centralized application, ensuring that not only the CFO and the CIO have a single source of aggregate information but also provides for the management of financial lists that can be tailored to financial asset managers for an immediate look at the impact of pending transactions.

Key components of ITAM are asset reconciliation of exceptions and the presentation of assets that are no longer reporting to the system. Because IT assets are perpetually inventoried, you can utilize the asset reconciliation process to identify book versus physical discrepancies as well as identify assets that are no longer reporting. The FIA feature delivers relevant financial information about those discrepancies that require retirements. With this functionality, ITAM provides a useful tool for immediate disclosure of material changes to financial conditions.

ITAM provides timely visibility into the potential financial impact of transactions that require a retirement as those transactions are routed to Finance. This ensures that the Finance department can immediately react to any material differences, both from an update to the financial records as well as from a forecast and external reporting perspective. This is accomplished through workflow notifications to key financial personnel and through financial data provided within inquiries and portal pagelets. The financial calculation can be presented in an aggregate or for a selected number of assets.

When you enable Financial Impact Analysis, the financial impact of discrepancies reported includes:

- Original cost of the asset.
- Net Book Value (NBV) of the asset.

• Fair Value (FV) of the asset.

In addition to providing value to the Finance user, having the financial impact information available as an optional display in the Inventory Exceptions and Assets Not Reporting pagelets, for example, will provide the ITAM user with a data point that will enable them to quickly ascertain the materiality of the retirements needed, thereby helping to prioritize which issues to resolve first.

### **Enabling Financial Impact Analysis**

To enable Financial Impact Analysis:

• Select the Financial Impact check box on the Installation Options - Asset Management page.

See "Installation Options - Asset Management Page" (Application Fundamentals).

• Select the Financial Impact options within User Preferences - IT Asset Management to display financial data for users that are secured for access to the data. Select to **Show Net Book Value, Show Cost,** and **Show Fair Market Value.**

See "User Preferences - IT Asset Management Page" (Application Fundamentals).

• Select the Financial Impact check box from the Business Rule page to display financial data within Manage Exceptions.

See [Setting Up Business Rules.](#page-26-0)

#### **Setting Up Workflow for Financial Impact Analysis**

You can send messages to the financial asset managers to alert them about transactions that have financial impact that need to be retired. The messages are stored in the Message Catalog and are context-driven. When in the Manage Exceptions page, the Manage Exceptions message is chosen, along with the role specified in the associated Route to Finance action. When in the Assets Not Reporting page, the Assets Not Reporting message is chosen, along with the role specified in the associated Route to Finance action

See [Managing Exceptions.](#page-126-0)

See [Managing Assets Not Reporting.](#page-146-0)

See [Delivered Workflows for PeopleSoft IT Asset Management](#page-192-1)

### **Reporting Financial Impact**

From either the Inventory Exceptions or Assets Not Reporting pagelet, you can drill into the Manage Exceptions detail page or Assets Not Reporting detail, respectively. From these detail pages you display, filter, sort and select assets that appear as exceptions or assets not reporting in the comparison between Asset Repository Manager data and data from the field (third-party data).

For Manage Exceptions, identify assets that have financial impact and that are of current interest. You can save the list for a financial asset manager or act on the list from Manage Exceptions in the same manner as with FIA disabled. You can see immediate totals of the selected assets or you can progress to the Select Actions component that allows you to preview the scope of the route to finance action as well as the totals for the financial impact of the that action. This preview is a simple count of the assets against which you act, given the current settings. The count appears in the Scope column in the Select Actions component. Preview Scope allows you to review what is about to happen and compare it to what is expected. Once you are assured of your plan, you Submit Actions to route the transactions to the financial worklist.

Alternatively, prior to selecting the actions, you can save and store a financial list or you can also modify an existing financial list.

The data content of the Inventory Exceptions pagelet and the Manage Exceptions page is determined by Business Rules. ITAM Business rules are the instructions and definitions that define and describe how an asset and its attributes in one database are similar or dissimilar to the same asset being described in another database. Business rules also specify the actions and processes to be invoked when comparisons fail. Only business rules that are enabled for Financial impact will be used when FIA is enabled.

From the Assets Not Reporting pagelet, you can drill into the Manage Assets Not Reporting page where the format is similar to Manage Exceptions, but does not use a separate Select Actions component. This feature continues to function in a manner consistent with Financial Impact disabled.

When you save a Financial List in either Manage Exceptions or Assets Not Reporting, the list simultaneously becomes available to the Financial List Inquiry search and detail pages. Review the Financial List Inquiry detail page for a more powerful and simpler look at financial impact.

#### **Related Links**

[Understanding Exception Management](#page-120-1)

# <span id="page-26-0"></span>**Setting Up Business Rules**

To define business rules, use the Business Rules component (IT\_RULE\_DEFN).

This topic provides an overview of business rules and discusses how to define business rules, business rule subtypes, and add comments to business rules.

## <span id="page-26-1"></span>**Pages Used to Set Up Business Rules**

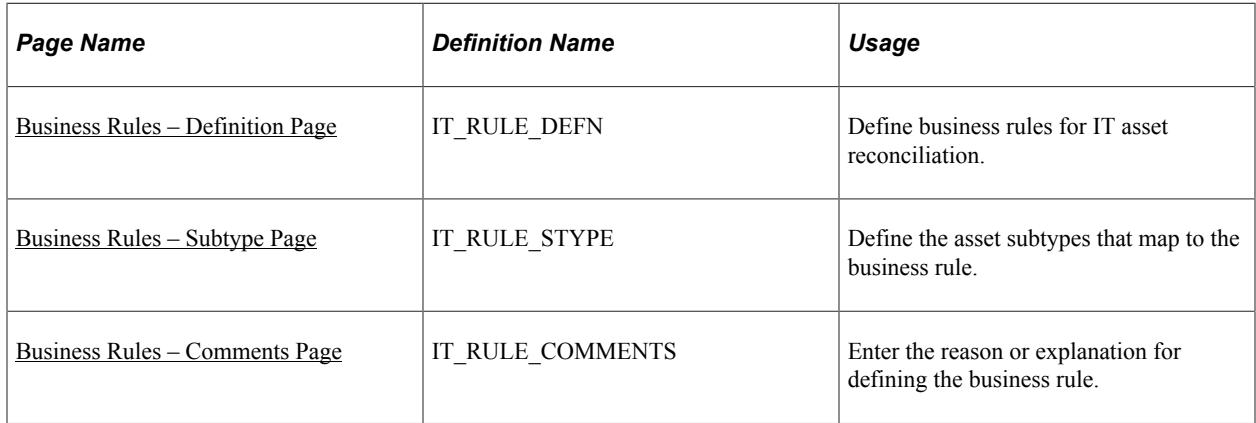

## <span id="page-26-2"></span>**Understanding Business Rules**

Business rules enable you to establish instructions and definitions for reconciling IT assets stored within your database and the IT assets discovered in the third-party database. You set up the attributes and operators to reconcile IT assets and invoke processes to occur when a comparison of these IT assets fails.

You define business rules within a certain framework provided by the system. This framework is restricted to certain predefined attributes and operators. The attributes provide a simple way of

representing record names and field names. For example, Repository Custodian is an attribute. Behind the scenes, this translates to the ASSET\_CUSTODIAN.CUSTODIAN table and field name combination. The system also provides the capability to enter free-form SQL where clauses.

Once you have defined your business rules, the reconciliation process evaluates the IT assets in the thirdparty database and the PeopleSoft IT Asset Management database. If an exception occurs, an action is defined to handle the exception.

For example, if you establish a business rule criteria of Dept ID:ARM <> Dept ID:Disco and *Business Unit:ARM = US001* and the action of *Update ARM, Email Custodian,* and route to the **Role** of *Finance Dept,* the system suggests the actions for IT assets in the ARM business unit *US001.* The actions include notifying the custodian with an email, explaining the difference, updating the ARM directly, and routing it to the Finance department to transfer the asset.

The rule only suggests the actions and does not execute them during the comparison process, unless the actions are set to execute.

**Note:** If no action is selected for a business rule, an error occurs.

*Warning!* Any additions or changes to business rules are considered a customization and must be tested thoroughly before deploying into the production environment.

## <span id="page-27-0"></span>**System-Delivered Business Rules**

PeopleSoft provides standard business rules as system data. If the rule is system maintained, you cannot change the **Reconcile Attribute** or the first rule in the rule set. The System Maintained check box is unavailable. You can add, delete, or change actions in the action set.

**Note:** Only the value *Software* is system maintained.

The Software business rule works in a different way from the other rules. The software rule can only be activated or deactivated in the business rules component. The SQL is not viewable and the logic is based on attributes that are defined in the software definition. All software rules are defined in Software **Attributes** 

If you choose not to use the business rule, change the status to *Inactive.*

PeopleSoft provides the following predefined business rules:

**Note:** The predefined business rules are not delivered to automatically execute the Action Set.

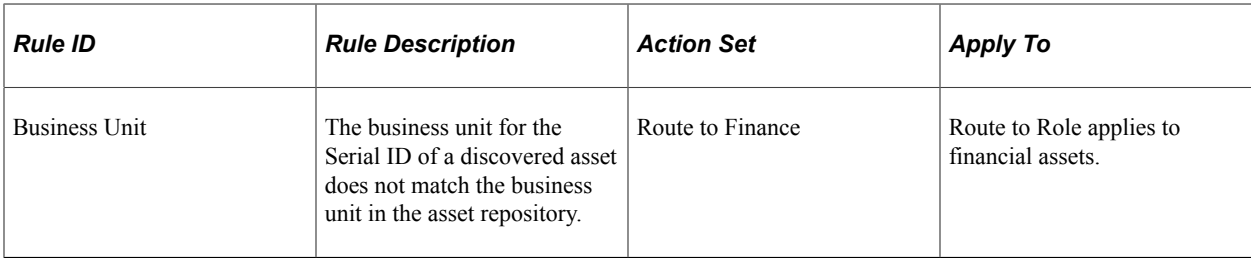

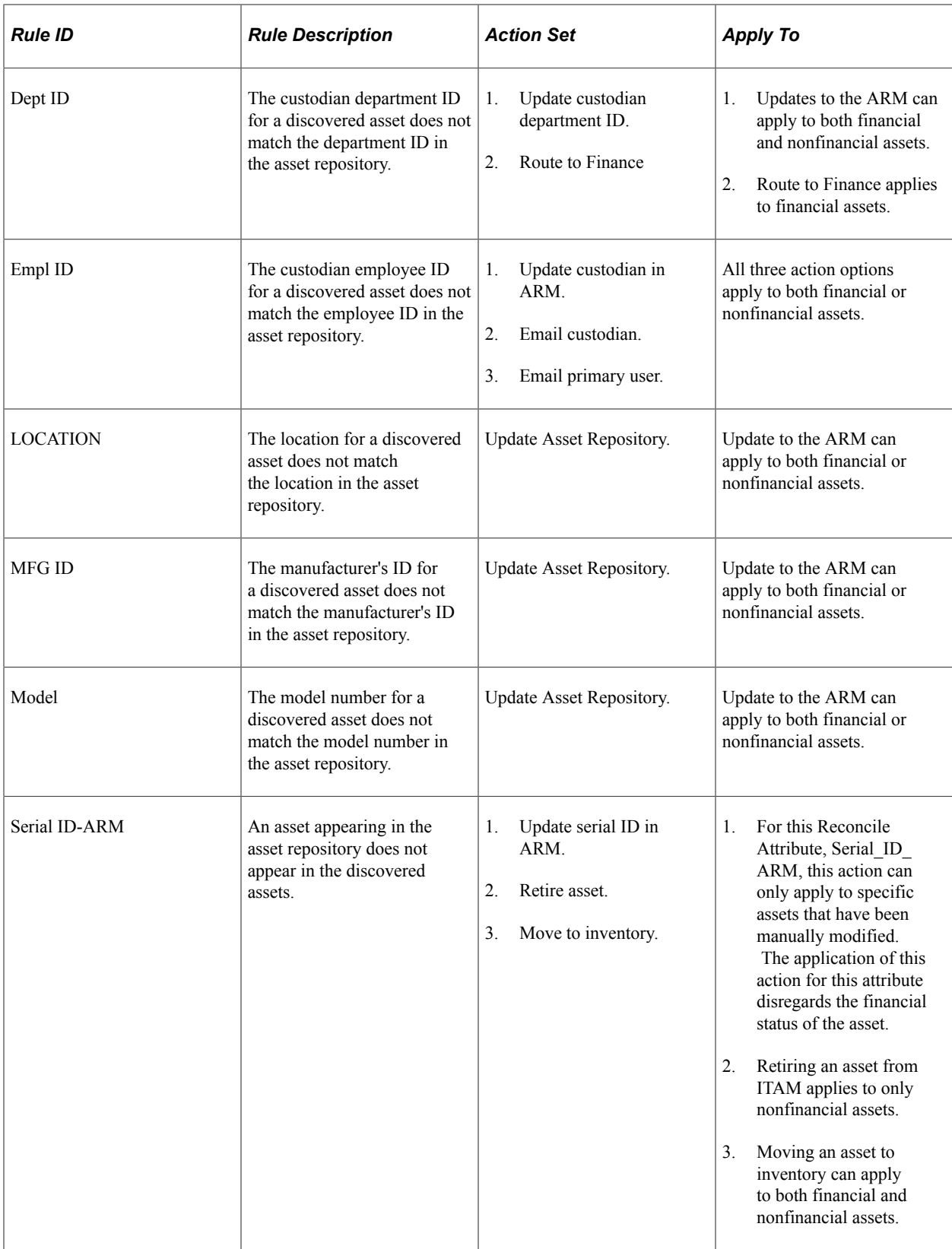

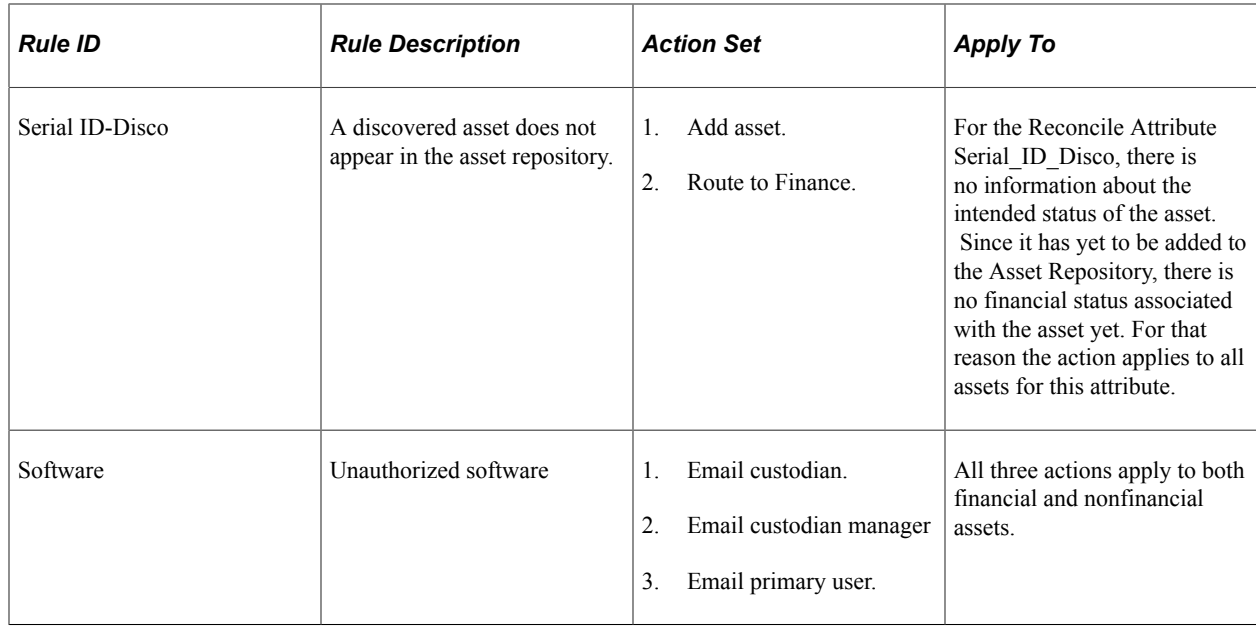

## <span id="page-29-0"></span>**Business Rules – Definition Page**

Use the Business Rules – Definition page (IT\_RULE\_DEFN) to define business rules for IT asset reconciliation.

Navigation:

#### **Set Up Financials/Supply Chain** > **Product Related** > **IT Asset Management** > **ITAM Business Rules** > **Definition**

This example illustrates the fields and controls on the Business Rules - Definition page. You can find definitions for the fields and controls later on this page.

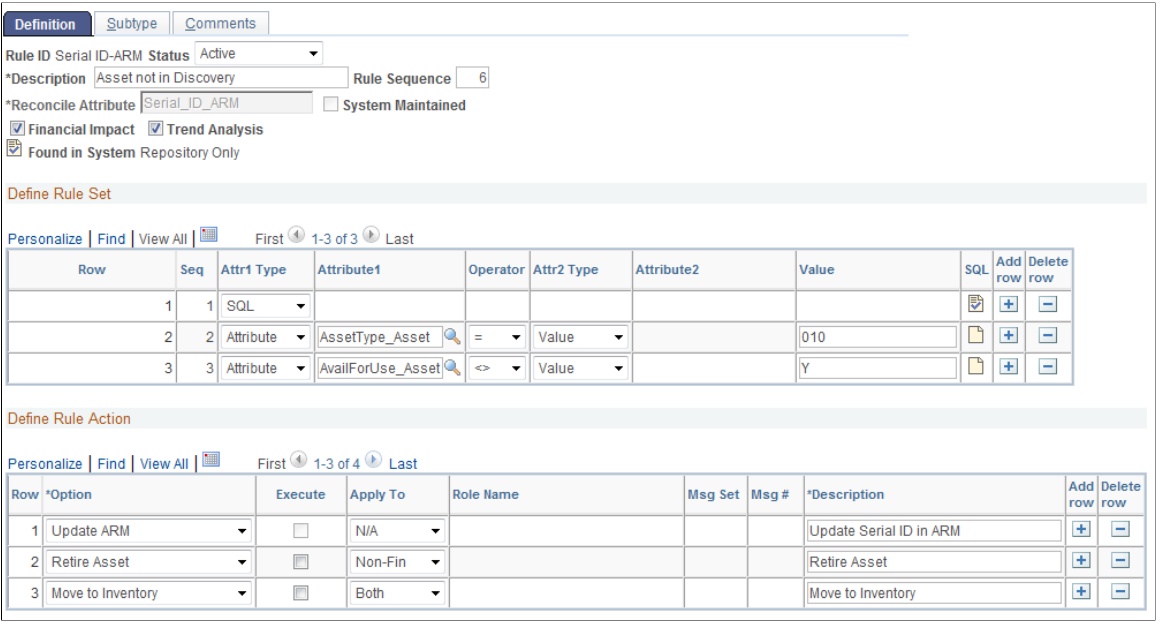

**Note:** Business rules and the comparison process only apply to IT hardware assets. This criteria is not included in every Business Rule; rather, it is hard-coded in the processing.

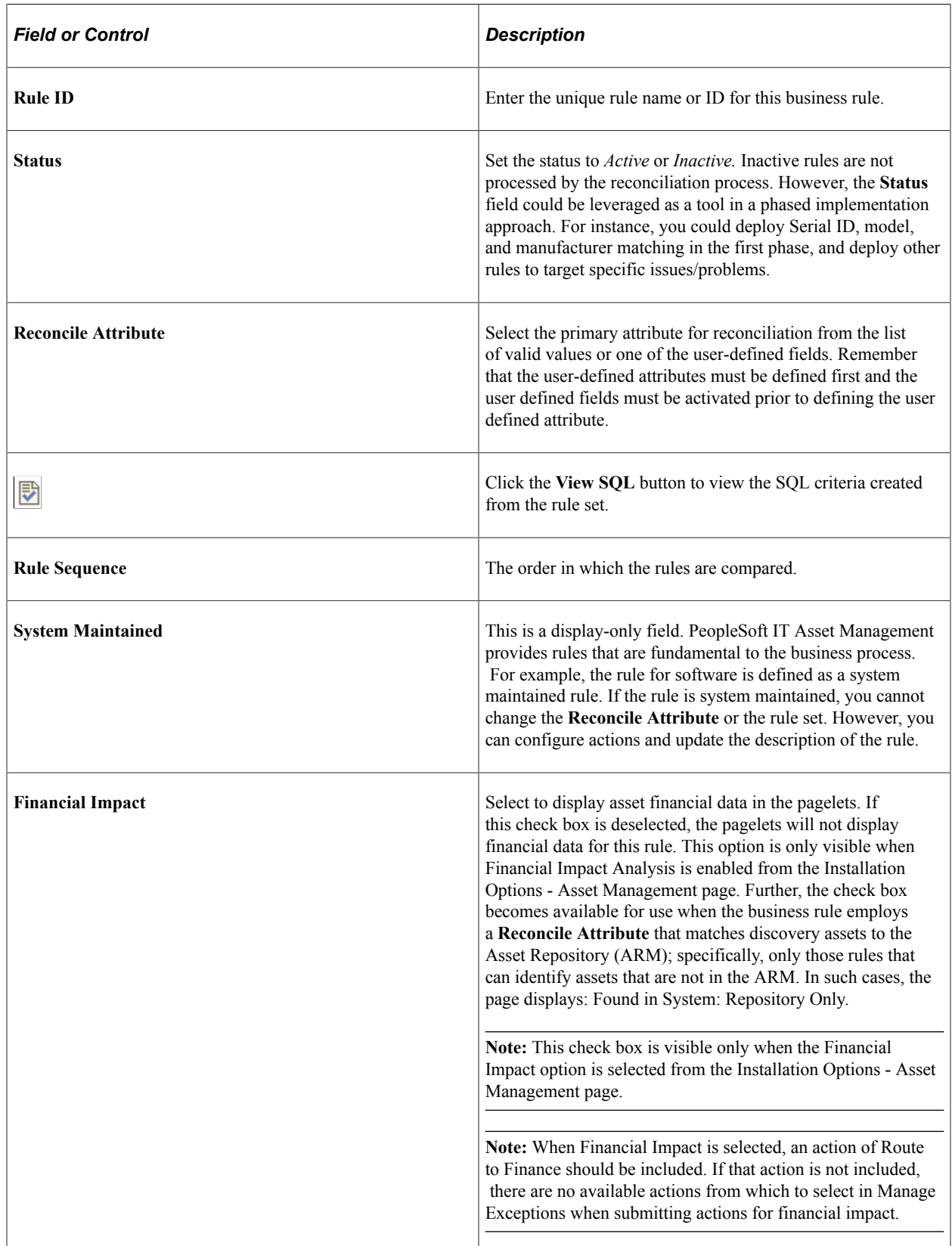

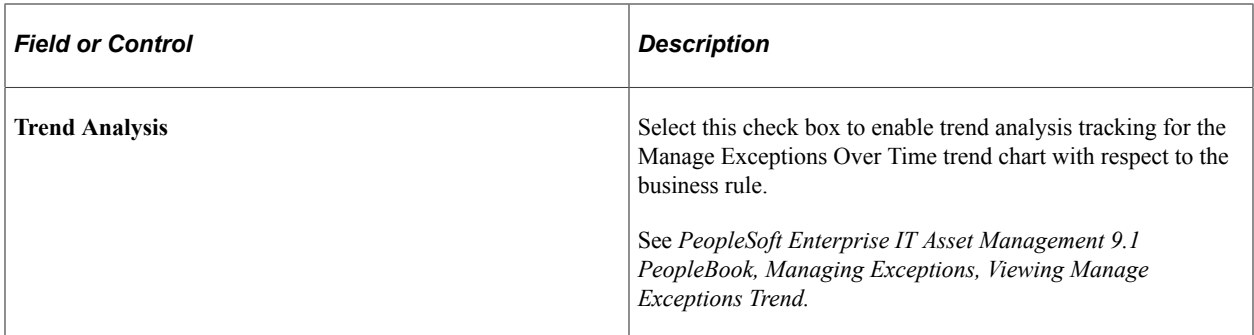

#### **Define Rule Set**

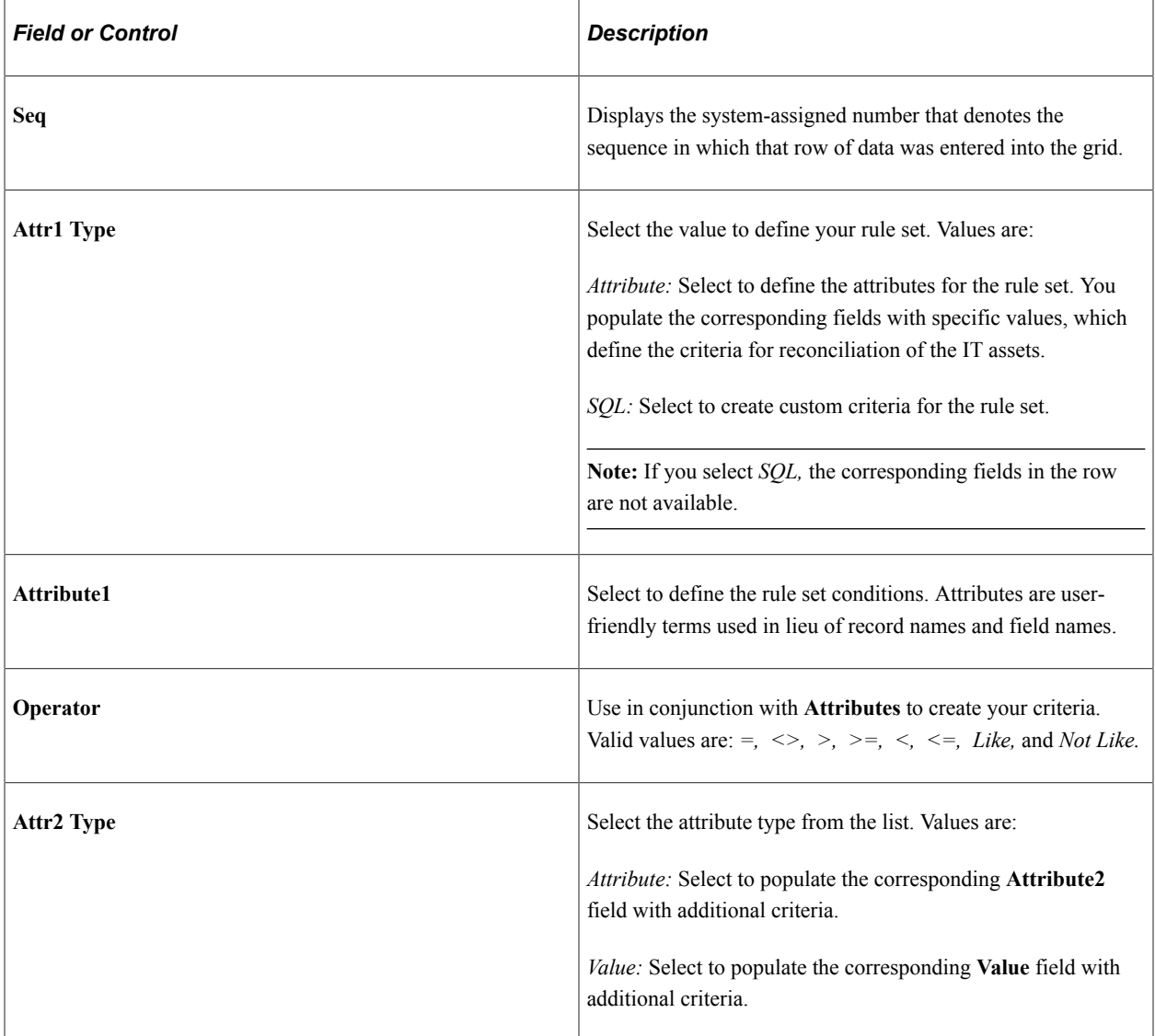

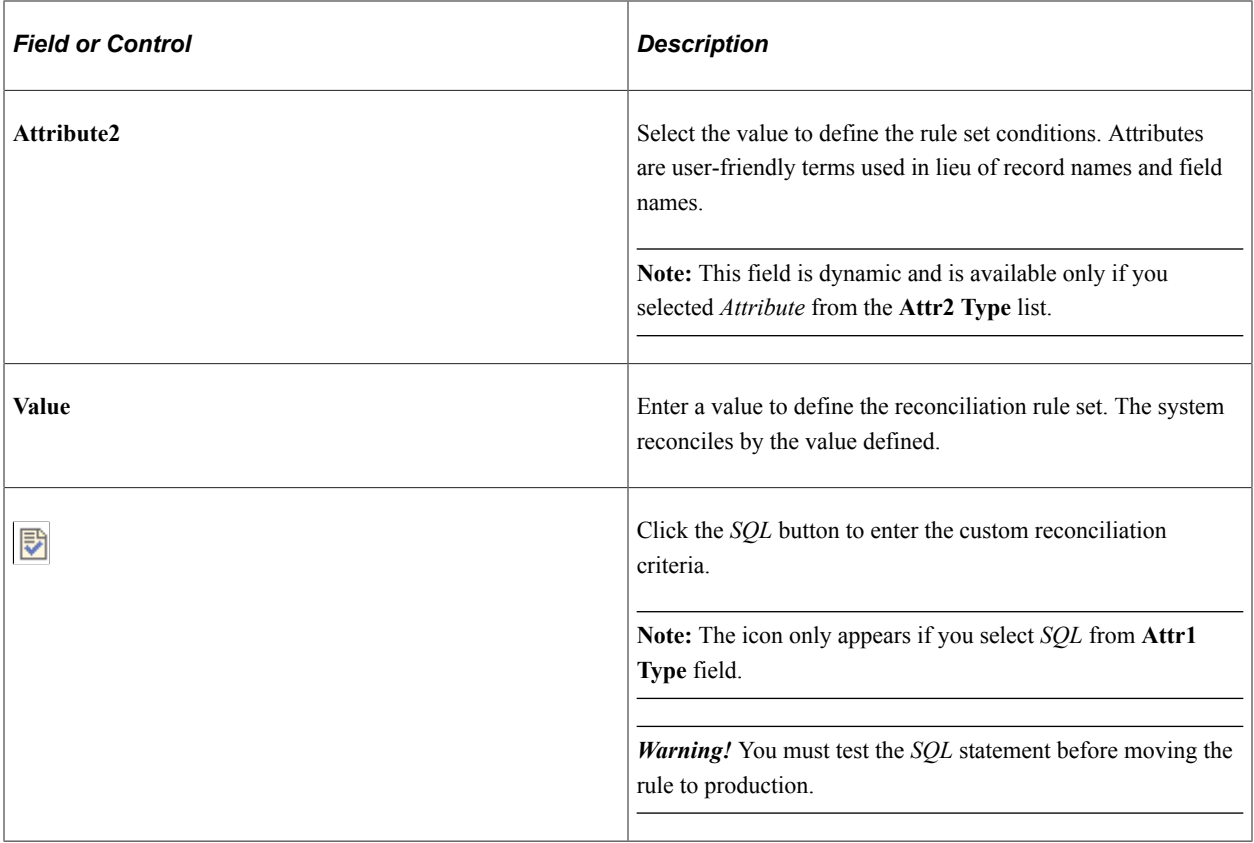

**Note:** Special considerations for date evaluations: When using an attribute field that references a date or datetime field, that attribute can only be compared to another date, or datetime attribute. A value cannot be inserted for a date in the Value column. In order to use specific dates, use the SQL attribute.

**Note:** Special consideration for the **Value** field: Values entered are automatically changed to uppercase, causing an invalid rule for some attributes such as MODEL. This causes incorrect implementation of the Business Rule; therefore, Manage Exceptions will not show the desired result. To avoid this problem, modify the Business Rule by adding a SQL statement that contains the correct lower case or mixed case value or values. Save the rule and review the value to make sure the appropriate case is reflected properly.

## **Define Rule Action**

Business rule sets establish the attributes and operators to reconcile IT assets; action sets suggest the processes to occur when a comparison of these IT assets fails. Additionally, the process can automatically process most actions. To enable this, select the execute switch on the action. If an IT asset is discovered based on the rule set, you establish a set of options for that rule set. Action sets can include notifying the asset manager that an IT asset needs to be updated with the correct custodian, adding the discovered asset to the asset repository, or sending an email asking the custodian to verify if the discovered IT asset is being used by someone else.

**Note:** The action is the focus of the business rule; applying the correct action to the appropriate assets dramatically reduces errors.

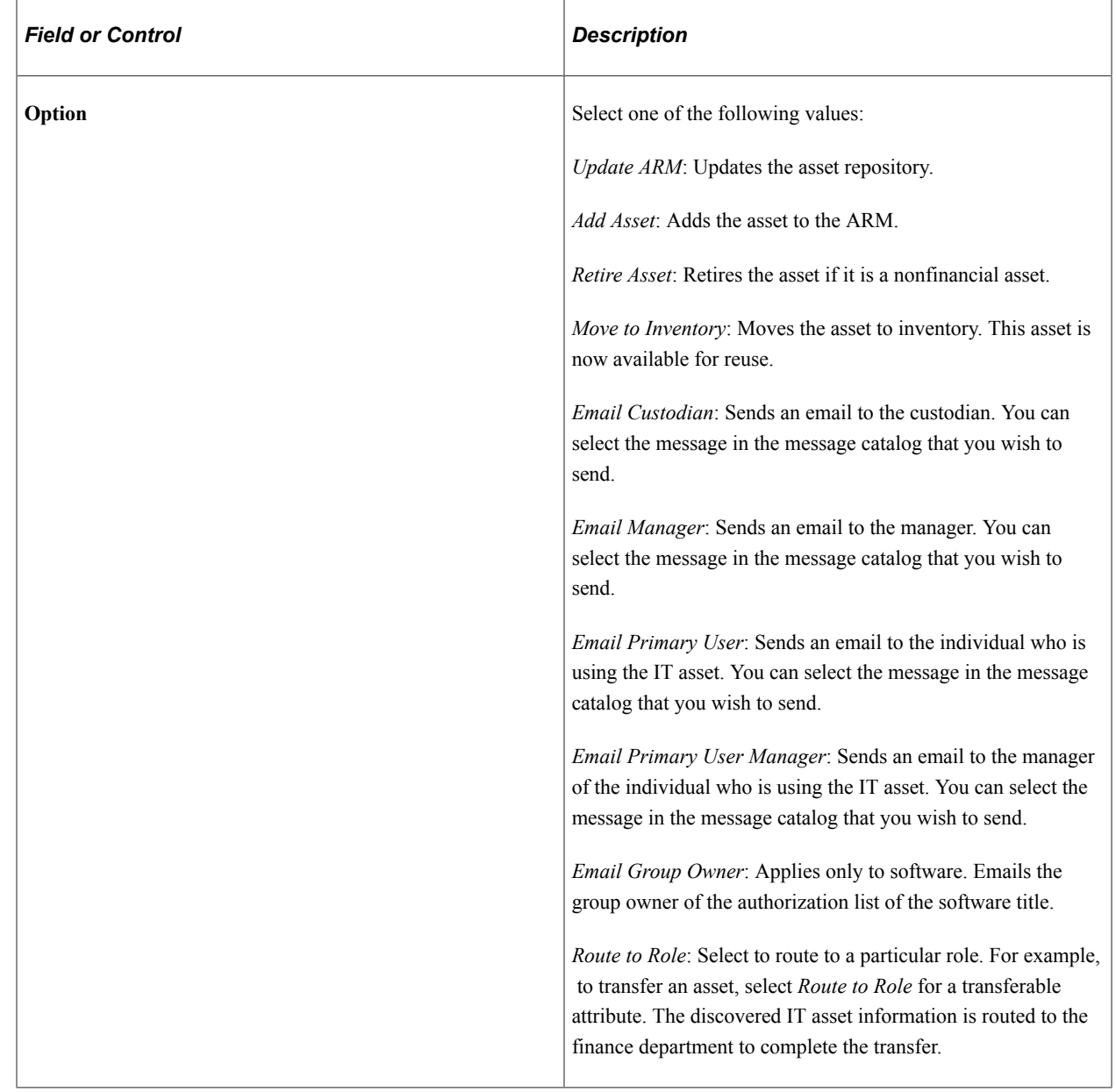

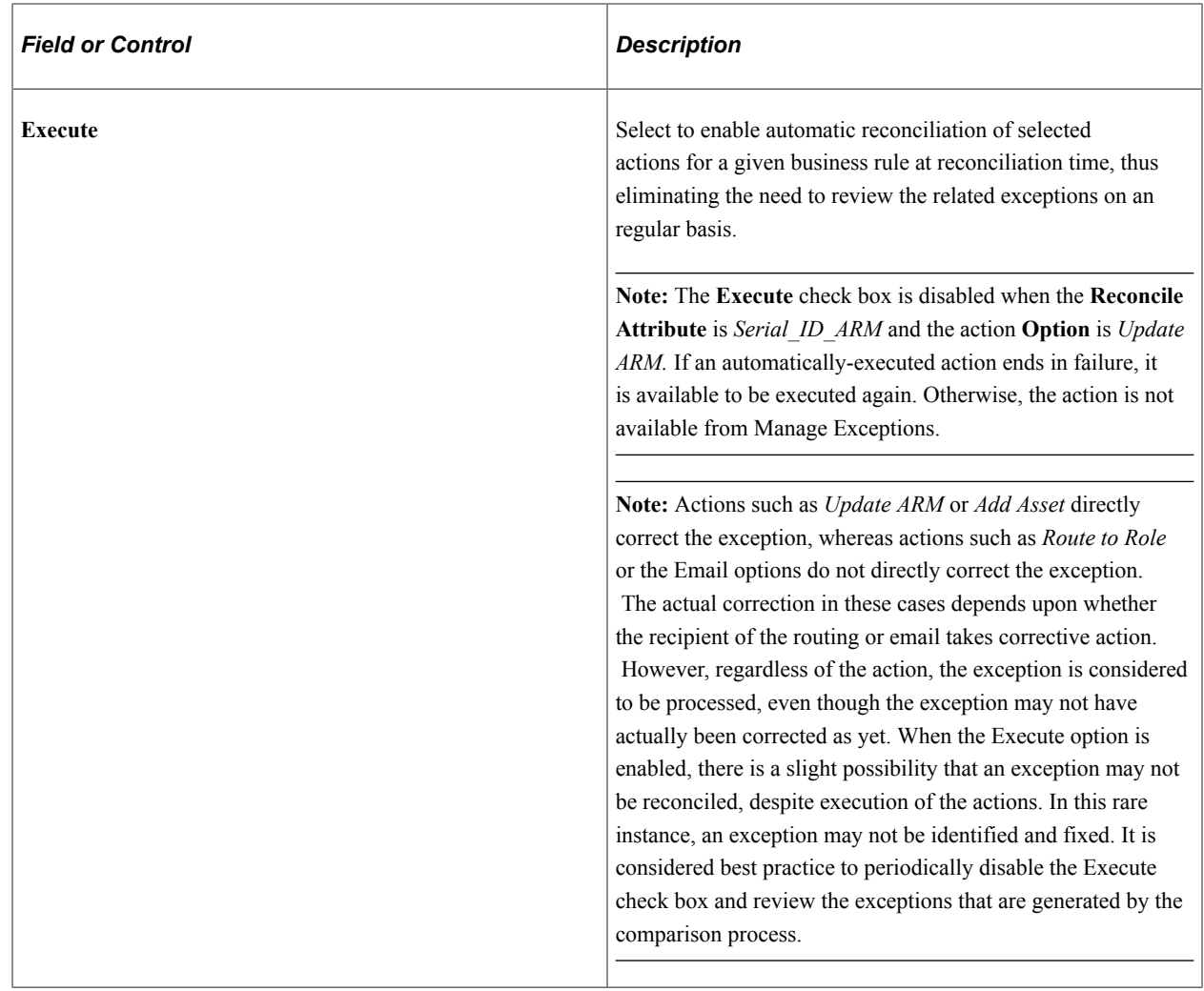

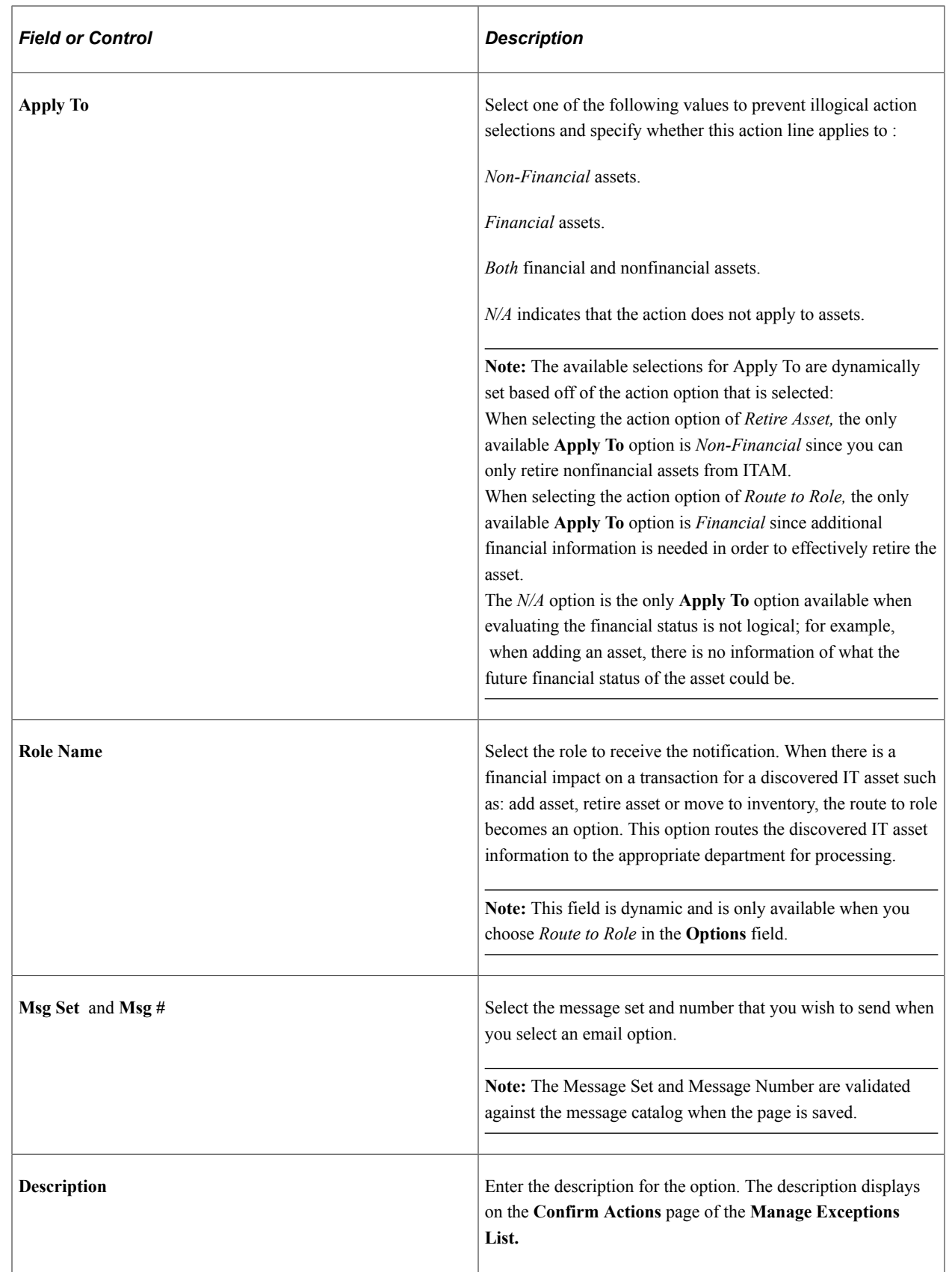
# **Business Rules – Subtype Page**

Use the Business Rules – Subtype page (IT\_RULE\_STYPE) to define the asset subtypes that map to the business rule.

Navigation:

## **Set Up Financials/Supply Chain** > **Product Related** > **IT Asset Management** > **Business Rules** > **Subtype**

This example illustrates the fields and controls on the Business Rules - Subtype page. You can find definitions for the fields and controls later on this page.

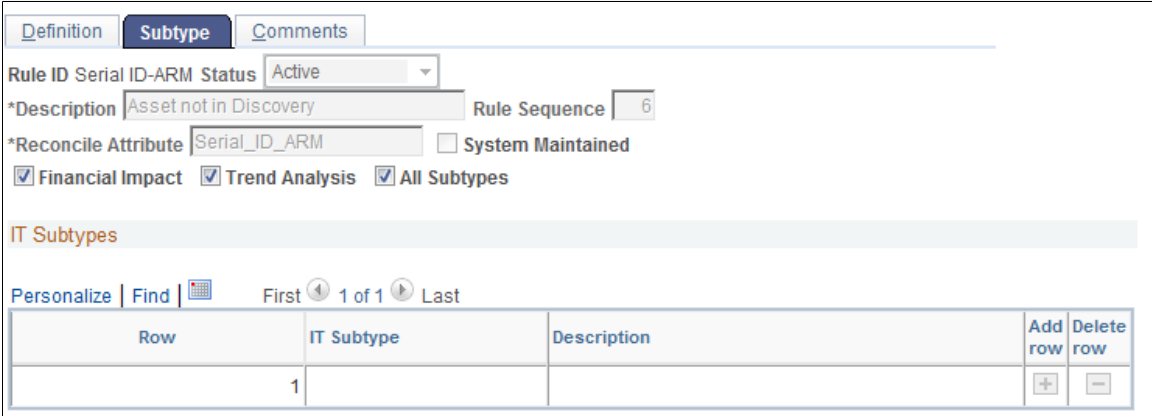

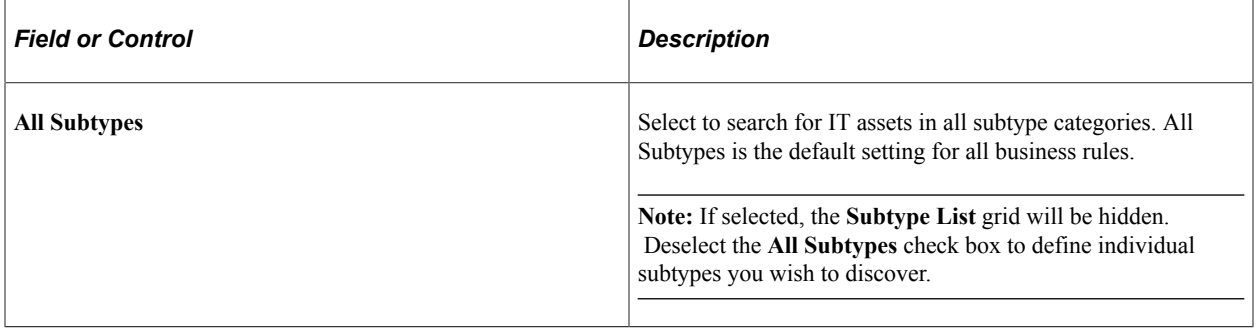

## **Subtype List**

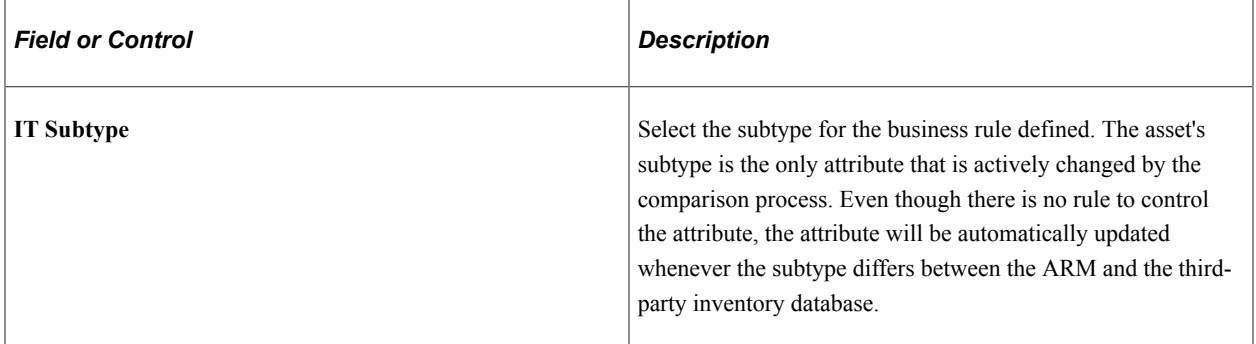

# **Business Rules – Comments Page**

Use the Business Rules – Comments page (IT\_RULE\_COMMENTS) to enter the reason or explanation for defining the business rule.

Navigation:

### **Set Up Financials/Supply Chain** > **Product Related** > **IT Asset Management** > **Business Rules** > **Comments**

This example illustrates the fields and controls on the Business Rules - Comments page.

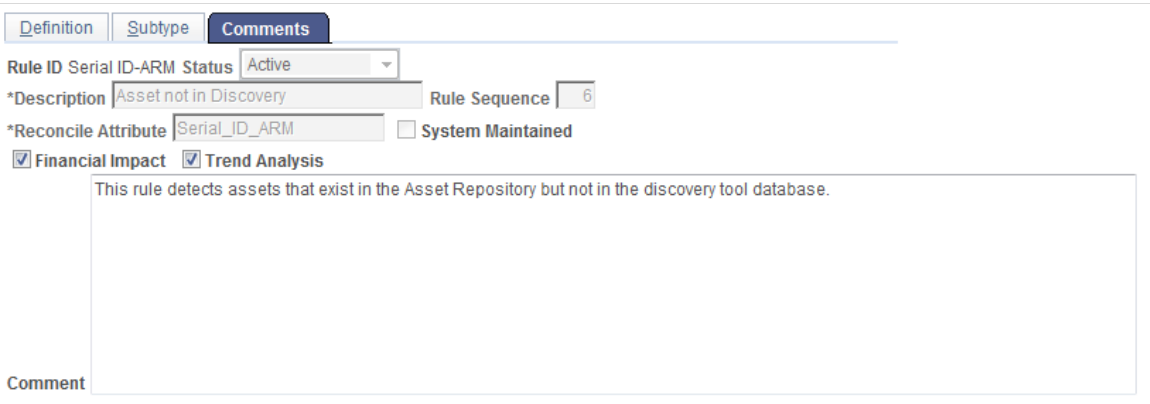

Enter comments you wish to capture for this business rule.

# **Setting Up Inventory Age**

To set up inventory age, use the Inventory Age component (IT\_TSPAN\_DEFN).

This topic provides an overview of inventory age and discusses how to define inventory age and subtypes for inventory age.

# **Pages Used to Set Up Inventory Age**

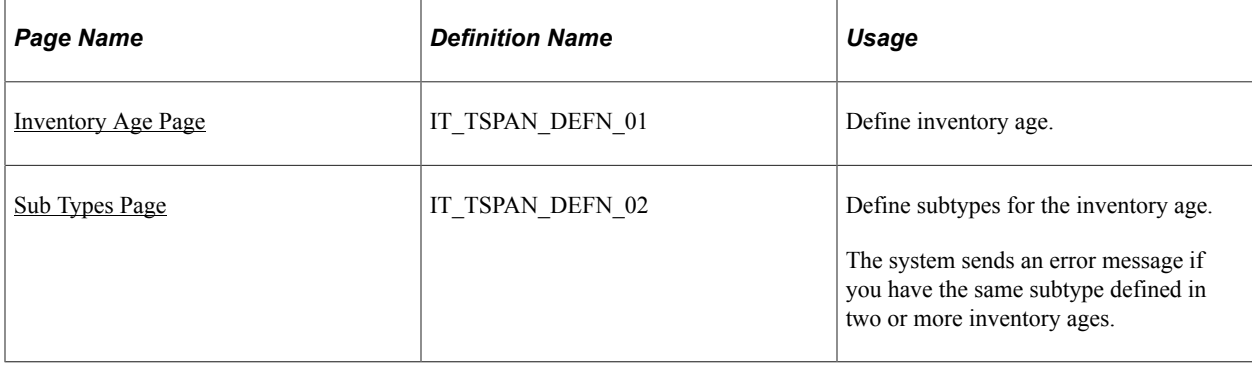

# **Understanding Inventory Age**

Inventory age enables you to define the period to check if the IT asset is being engaged. The third-party inventory system obtains periodic reports from computers connected to the host network. The period is likely to be one week, but may be a day or month or another time interval for which the data is obtained. Not all computers are connected to the network and some computers–like laptops– may only be connected on occasion, thus may not be reported in a timely manner.

Therefore, when the third-party system sends data, it includes the period in which the data was obtained. Administrators assign alerts when inventory data gets too old. Old inventory data may indicate a missing computer because that computer failed to report for the period specified. This function enables you to audit on reporting failures and prompt investigations.

You can define more than one inventory age for an asset, however you can only associate one inventory age to a user.

# <span id="page-38-0"></span>**Inventory Age Page**

Use the Inventory Age page (IT\_TSPAN\_DEFN\_01) to define inventory age.

Navigation:

## **Set Up Financials/Supply Chain** > **Product Related** > **IT Asset Management** > **ITAM Inventory Age**

This example illustrates the fields and controls on the Inventory Age page. You can find definitions for the fields and controls later on this page.

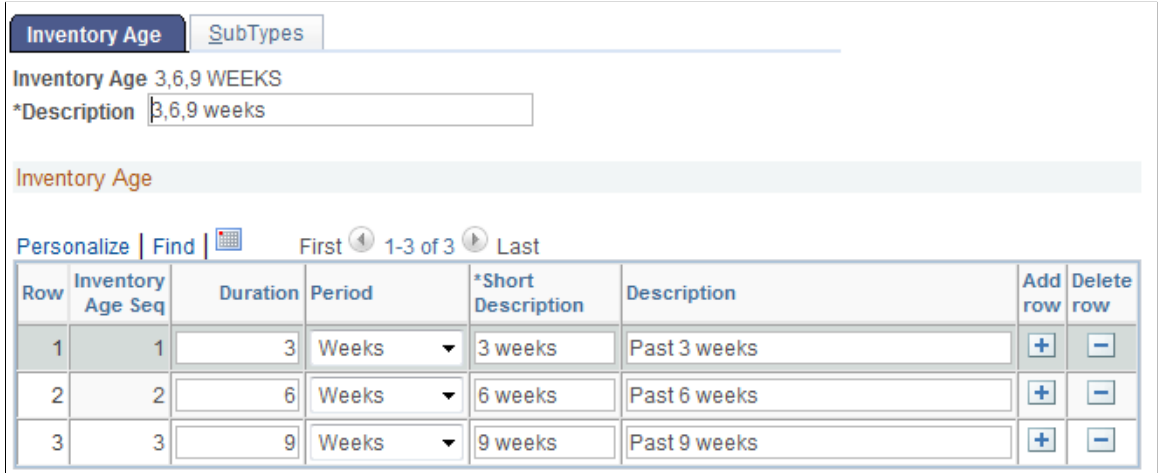

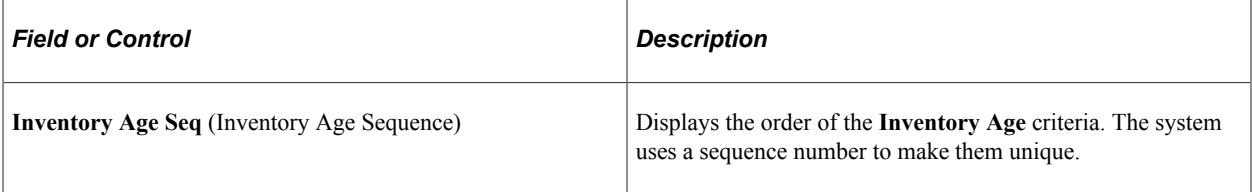

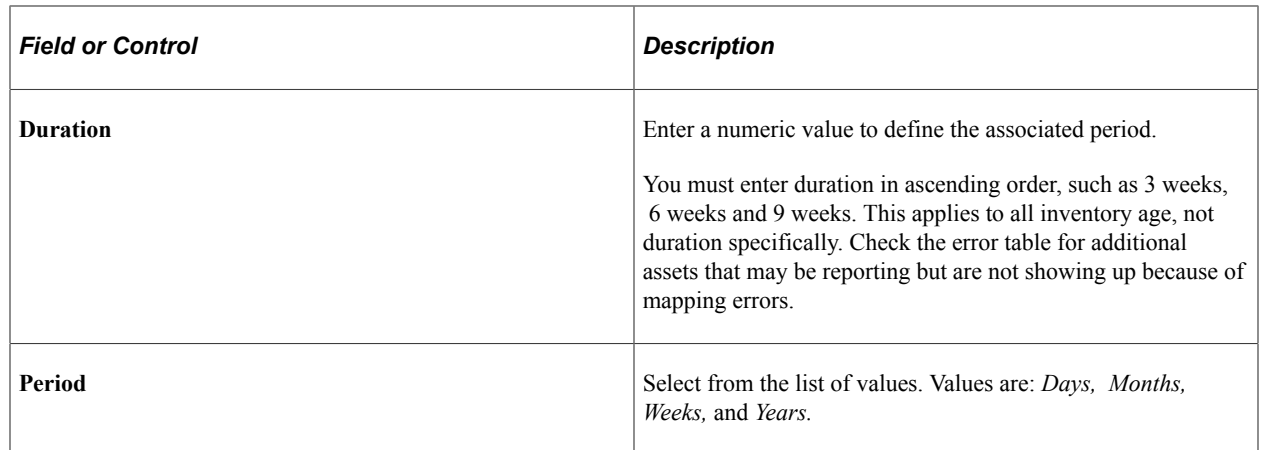

# <span id="page-39-0"></span>**Sub Types Page**

Use the Sub Types page (IT\_TSPAN\_DEFN\_02) to define subtypes for the inventory age.

Navigation:

**Set Up Financials/Supply Chain** > **Product Related** > **IT Asset Management** > **Inventory Age** > **Sub Types**

This example illustrates the fields and controls on the Inventory Age - SubTypes page. You can find definitions for the fields and controls later on this page.

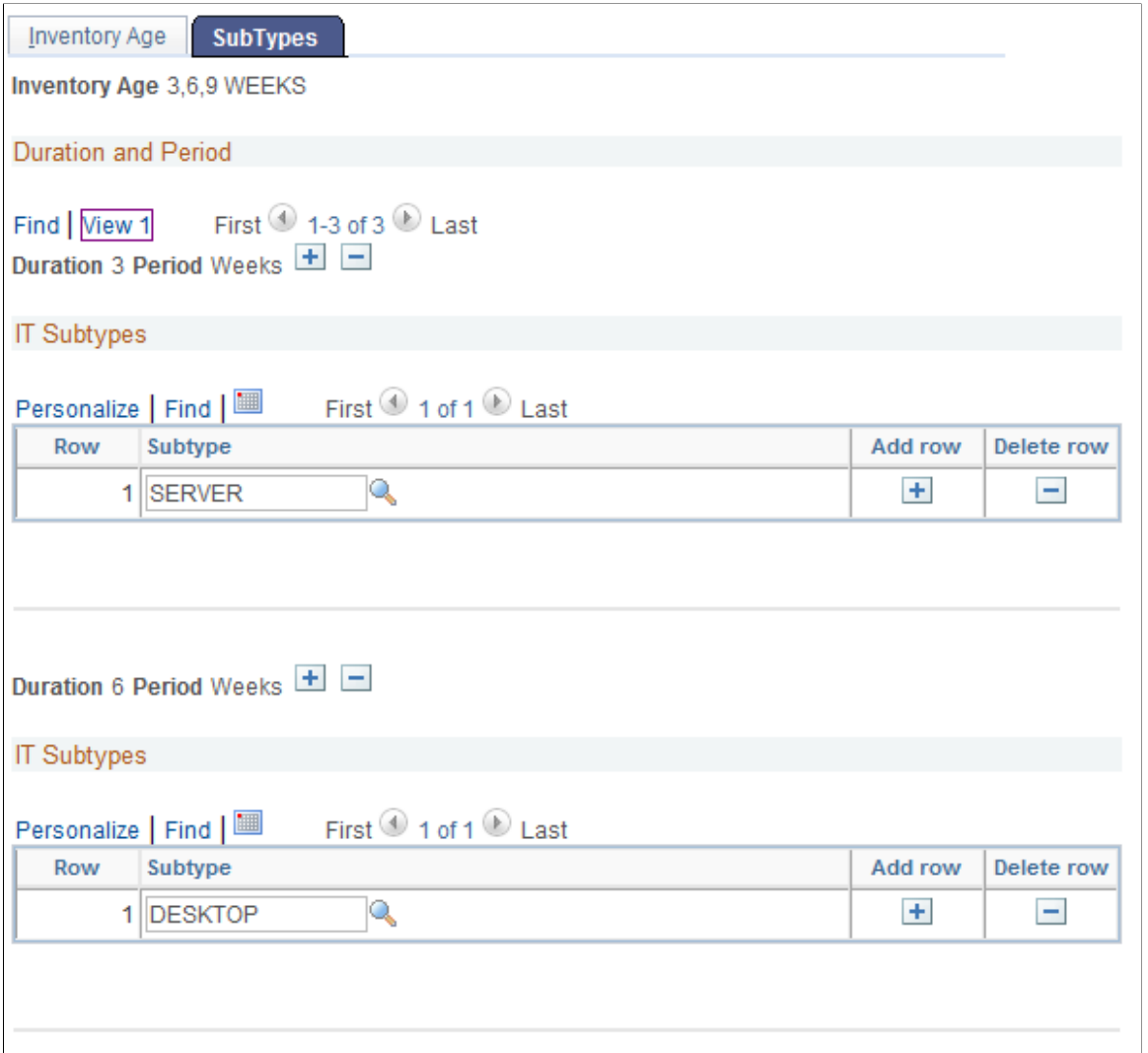

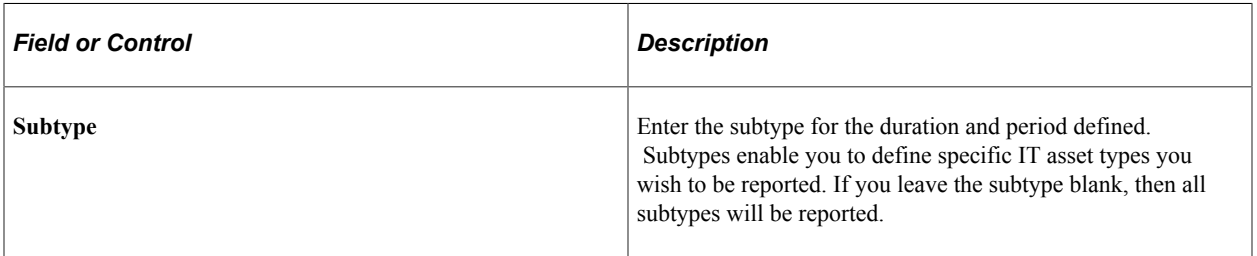

This example illustrates the fields and controls on the Inventory Age - SubTypes page.

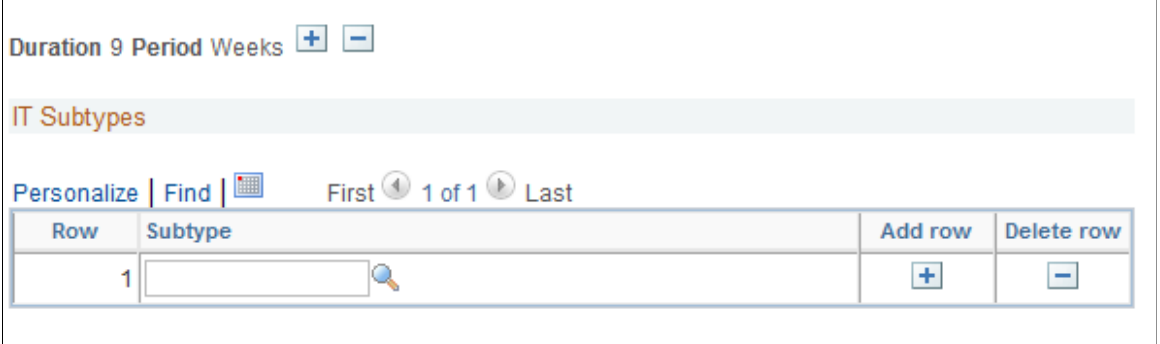

If you select a subtype for a shorter duration, it is automatically included in the longer durations. If you have created a subtype with a shorter duration and you try and create the same subtype with a longer duration, you will get an error message.

# **Chapter 4**

# **Setting Up PeopleSoft IT Asset Management External Settings**

# **Understanding PeopleSoft IT Asset Management External Settings**

Setting up the options in PeopleSoft IT Asset Management External Settings ensure that the third-party software and PeopleSoft IT Asset Management can communicate effectively. Code mappings ensure consistent terminology in asset reporting. Mapping IP addresses and locations pinpoints assets in an organization. IT subtypes simplify the reconciliation and reporting process. Contract types categorize your software license contracts. PeopleSoft IT Asset Management takes advantage of the PeopleSoft supplier functionality to ensure accuracy.

# **Setting Up Code Mappings**

To define code mapping, use the Code Mapping component (IT\_MAP\_CODE).

This topic provides an overview of code mappings and discusses how to set up code mappings.

# **Page Used to Set Up Code Mappings**

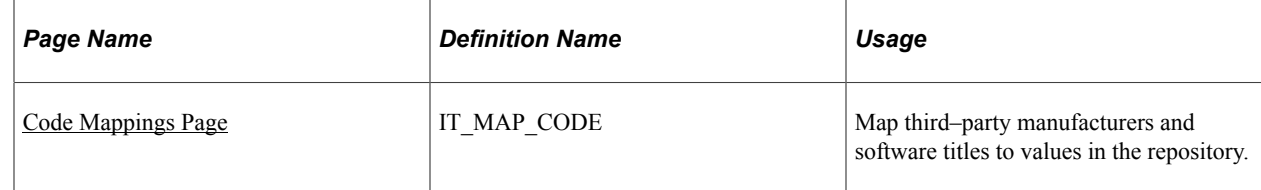

# **Understanding Code Mappings**

Code mappings enable PeopleSoft IT Asset Management to translate two groups of data from the thirdparty database. Code mappings group manufacturer names provided by the third-party inventory tool with a manufacturer (from the PS\_MANUFACTURER table). Software titles from the third party database are similarly grouped or mapped to a software title. There are no standards for the names of manufacturers or software titles obtained from an inventory. For example, one desktop computer may return a value of "DELL" while another model from the same manufacturer could return "Dell, Inc." The values are different even though both are the same manufacturer. Similarly, software titles from version to version may have different titles returned from the third party database. Code mappings allow the groupings to be mapped to a single value, providing for better, more consistent terminology in asset reporting.

**Note:** Refer to the documentation for your third-party product for any limitations in data retrieval.

# <span id="page-43-0"></span>**Code Mappings Page**

Use the Code Mappings page (IT\_MAP\_CODE) to map third–party manufacturers and software titles to values in the repository.

Navigation:

## **Set Up Financials/Supply Chain** > **Product Related** > **IT Asset Management** > **Code Mappings** > **Code Mappings**

This example illustrates the fields and controls on the Code Mappings page: Manufacturers IT Map Type.

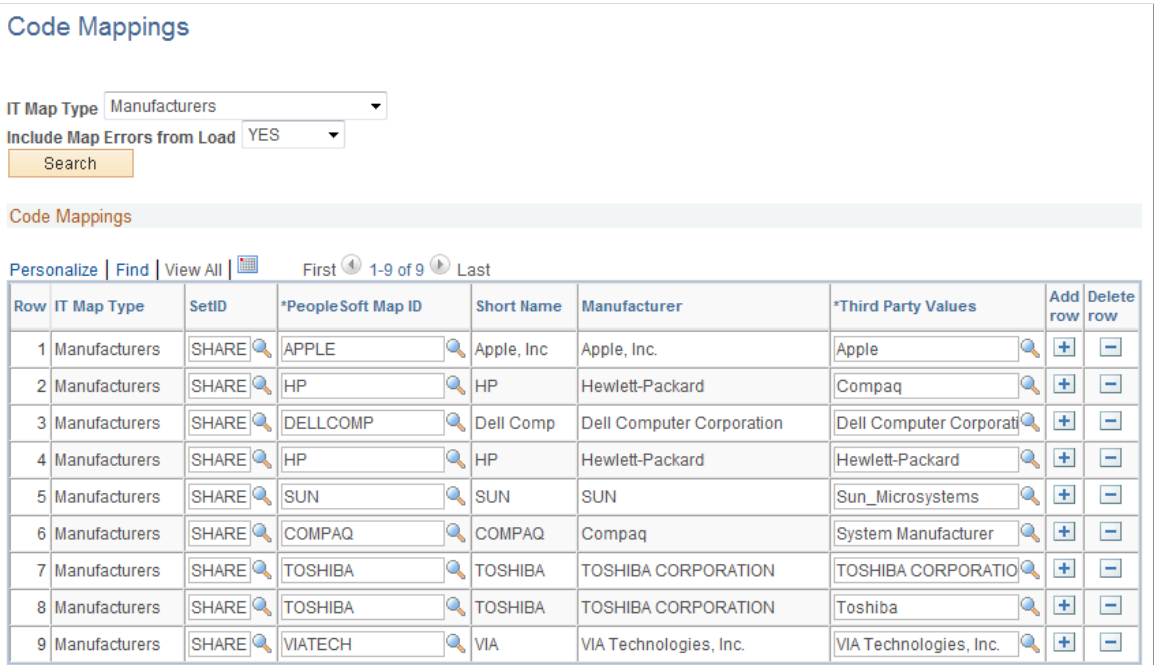

# **Setting Up Code Mappings for Software**

Access the Code Mappings page **(Set Up Financials/Supply Chain** > **Product Related** > **IT Asset Management** > **ITAM Code Mappings** and select the **Software Titles** IT Map Type.

This example illustrates the fields and controls on the Code Mappings page: Software Titles IT Map Type. You can find definitions for the fields and controls later on this page.

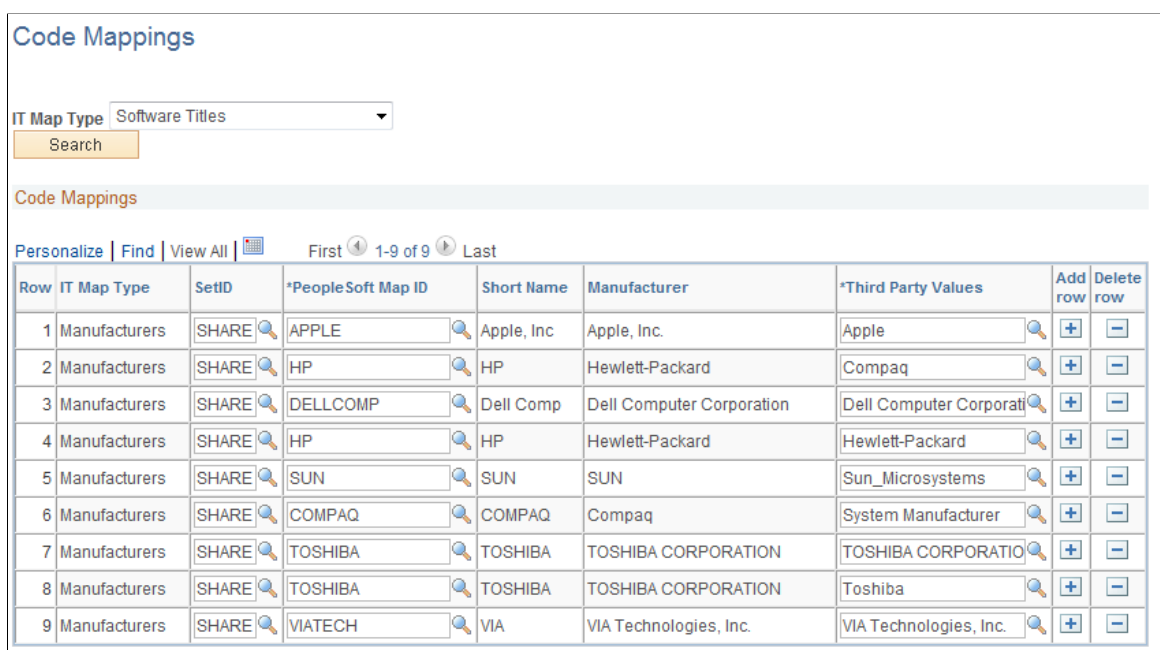

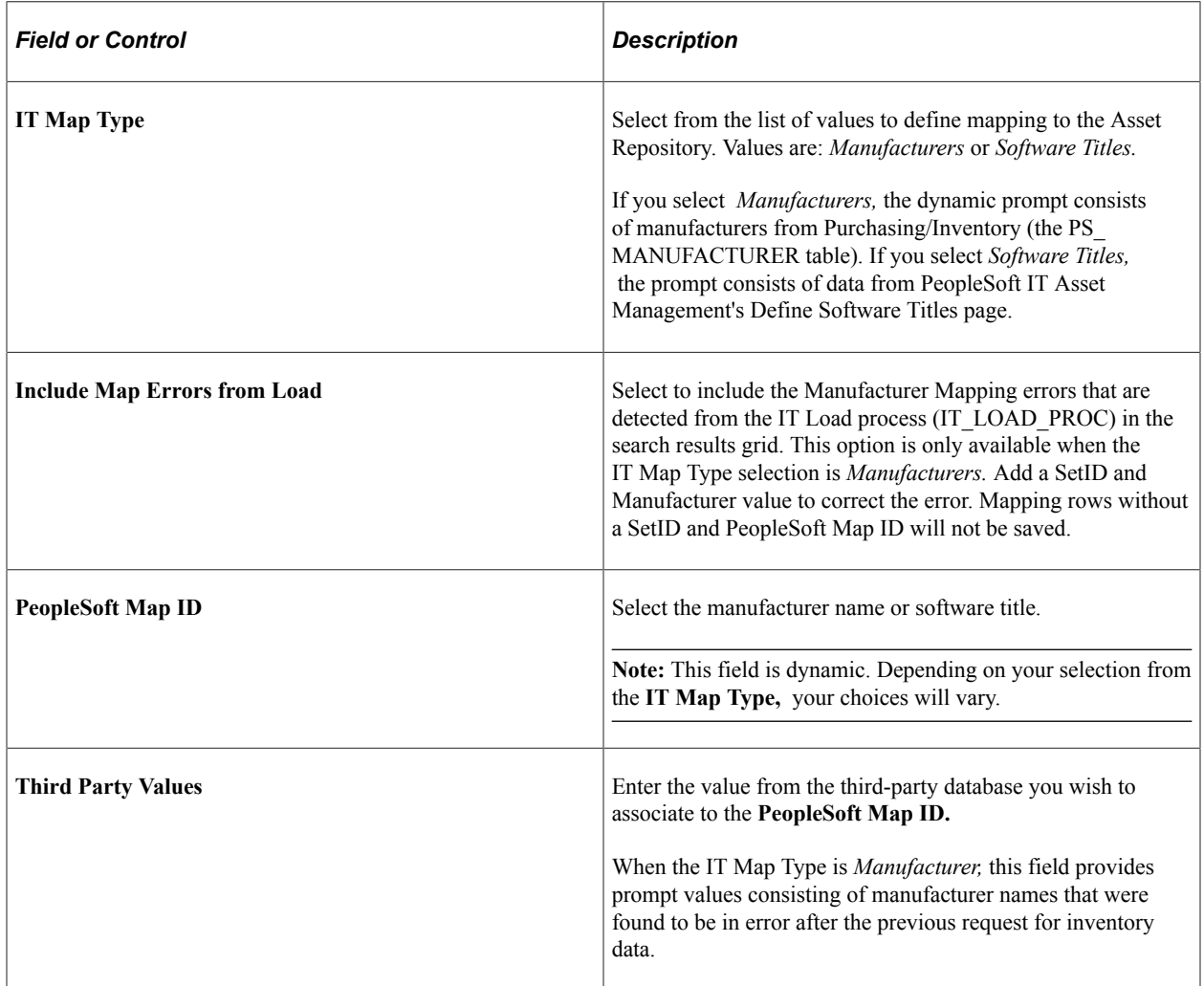

# **Mapping IP Addresses**

To map IP addresses use the IP Address (IT\_IP\_ADDR) component.

This topic discusses how to map IP addresses to physical locations.

# **Page Used to Set Up IP Address**

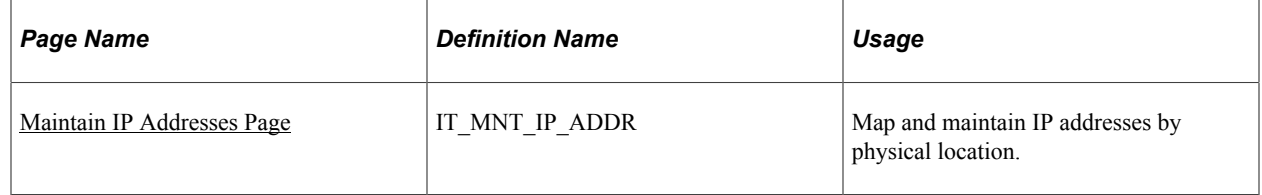

# <span id="page-45-0"></span>**Maintain IP Addresses Page**

Use the Maintain IP Addresses page (IT\_MNT\_IP\_ADDR) to map and maintain IP addresses by physical location.

Navigation:

## **Set Up Financials/Supply Chain** > **Product Related** > **IT Asset Management** > **ITAM IP Addresses** > **Maintain IP Addresses**

This example illustrates the fields and controls on the Maintain IP Addresses page. You can find definitions for the fields and controls later on this page.

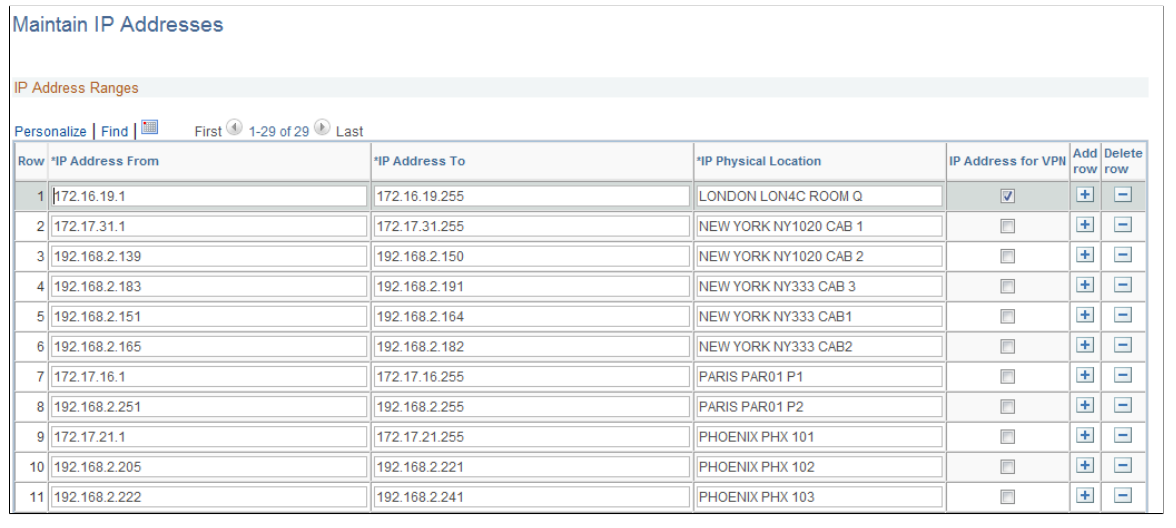

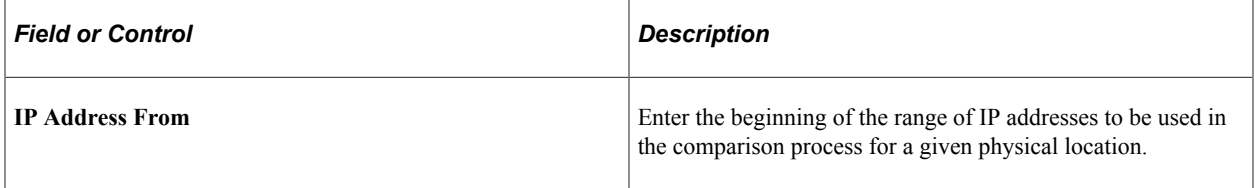

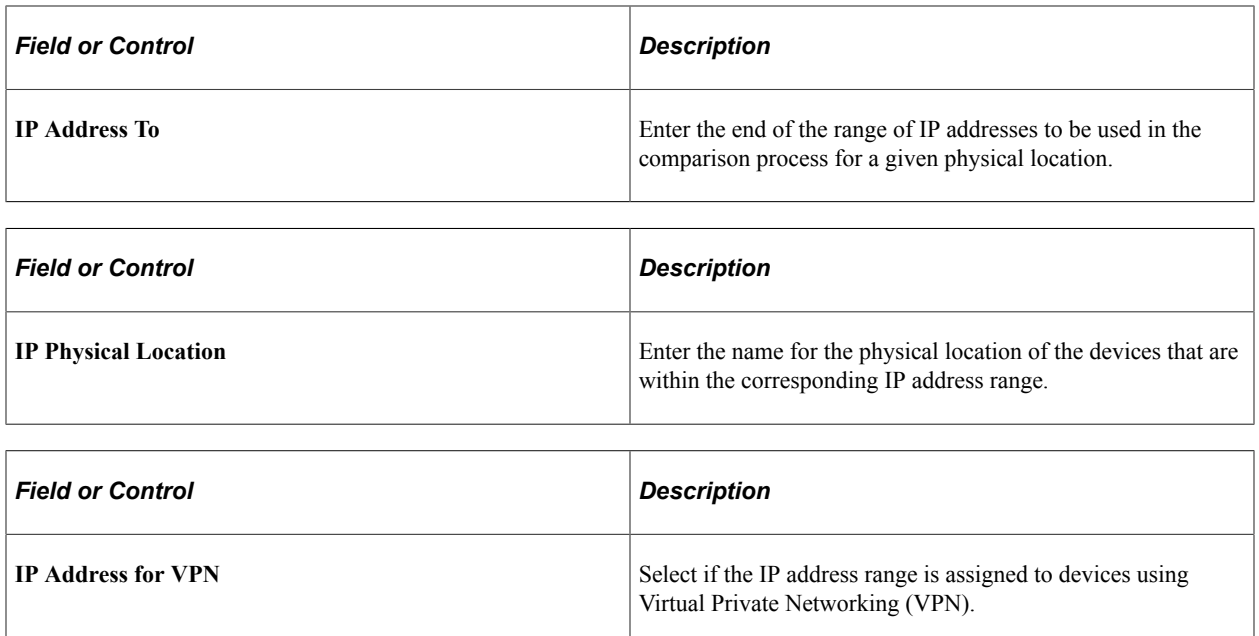

**Note:** When the flag is checked, the LOCATION business rule ignores the comparison of the location for that asset. The location cannot be inferred from the IP address because the IP address is issued by the VPN. If the SetID and location are specified, they will be ignored.

**Note:** IP Addresses cannot overlap. Addresses in the **IP Address From** to the **IP Address To** cannot be included in another range.

# **Mapping IP Locations**

To map physical locations to financial locations, use the Physical Internet Protocol (IP) Locations component (IT\_IP\_ADDR\_MAP).

This topic provides an overview of mapping locations and discusses how to map physical IP locations to financial locations.

# **Page Used to Map Physical IP Locations to Financial Locations**

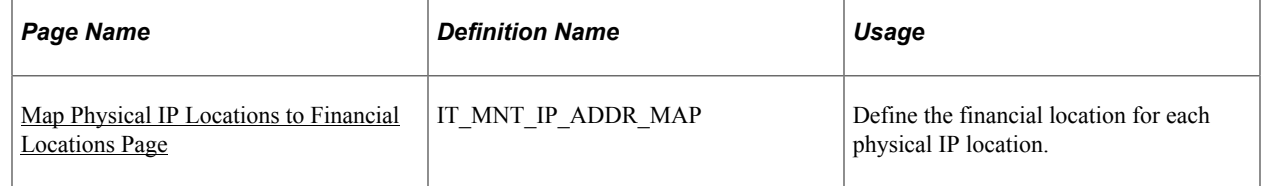

# **Understanding Mapping Physical IP Locations to Financial Locations**

Financial records describe real estate locations using one set of names and attributes. Information Technology staff describes these locations using another set of names and attributes–especially important to IT is the way network addresses are distributed through the physical spaces within the enterprise.

PeopleSoft IT Asset Management records that distribution describing the physical locations of network (IP) addresses to which assets are attached. The map function translates that IT record into a map of network assets associated with financial locations.

For example, each floor within a building may be assigned a series of IP addresses, by associating the floor where the IP is located to a financial location, you can identify IT assets that are discovered within that IP location and make the necessary charges to the appropriate cost centers.

# <span id="page-47-0"></span>**Map Physical IP Locations to Financial Locations Page**

Use the Map Physical IP Locations to Financial Locations page (IT MNT IP ADDR MAP) to define the financial location for each physical IP location.

Navigation:

## **Set Up Financials/Supply Chain** > **Product Related** > **IT Asset Management** > **ITAM IP Locations**

This example illustrates the fields and controls on the Map Physical IP Locations to Financial Locations page. You can find definitions for the fields and controls later on this page.

Map Physical IP Locations to Financial Locations

**Financial Locations Mappings** 

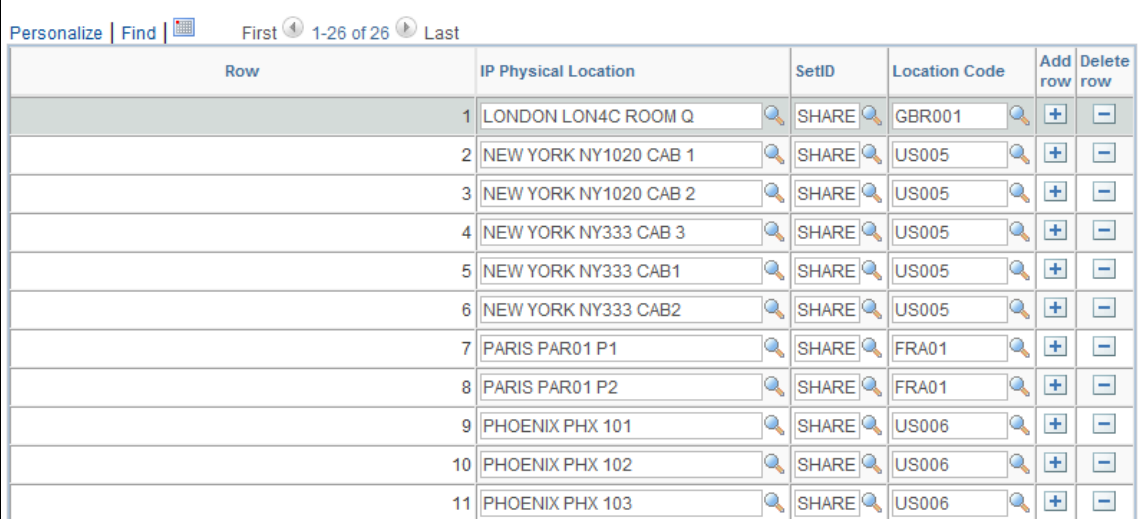

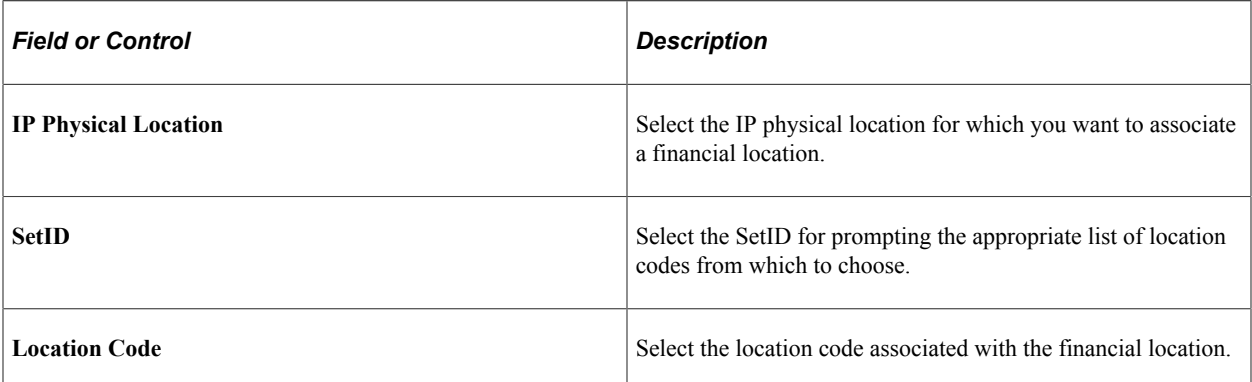

# <span id="page-48-1"></span>**Defining IT Subtypes**

To define IT subtypes, use the IT Subtype component (IT\_SUBTYPE).

This topic provides an overview of IT subtypes and discusses how to set up IT subtypes.

# **Pages Used to Define IT Subtypes**

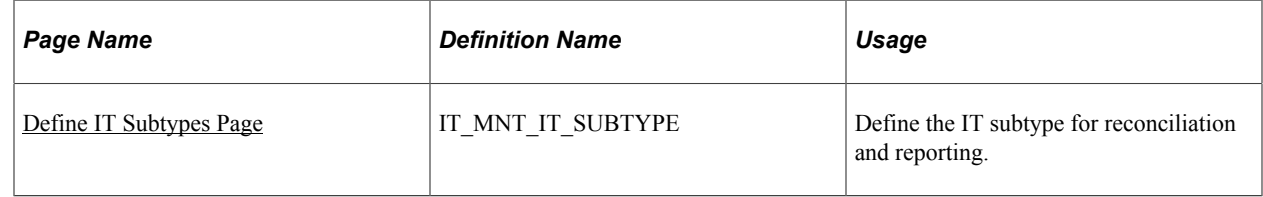

# **Understanding IT Subtypes**

IT subtypes identify various types of IT assets within the PeopleSoft Asset Management system. In the PeopleSoft Asset Management system, IT assets are categorized by the **Asset Type** field. Defining IT subtypes enables you to further identify the IT assets. For example, an asset can be defined as *IT Hardware* for an **Asset Type ,** you can further define the IT asset with an IT subtype of *Monitor, Desktop,* or *Laptop*; simplifying the reconciliation and reporting process.

When defining IT subtypes, you enable the options for tracking how long an asset has been in use. You also enable or disable the reconciliation of that specific IT subtype defined.

# **Prerequisites**

Before setting up IT subtypes, you must set up an asset type and asset subtype in Asset Management. The associated IT subtype must have the same name as its associated asset subtype.

See [IT Subtypes](#page-76-0).

# <span id="page-48-0"></span>**Define IT Subtypes Page**

Use the Define IT Subtypes page (IT\_MNT\_IT\_SUBTYPE) to define the IT subtype for reconciliation and reporting.

Navigation:

**Set Up Financials/Supply Chain** > **Product Related** > **IT Asset Management** > **ITAM IT Subtypes**

This example illustrates the fields and controls on the Define IT Subtypes page. You can find definitions for the fields and controls later on this page.

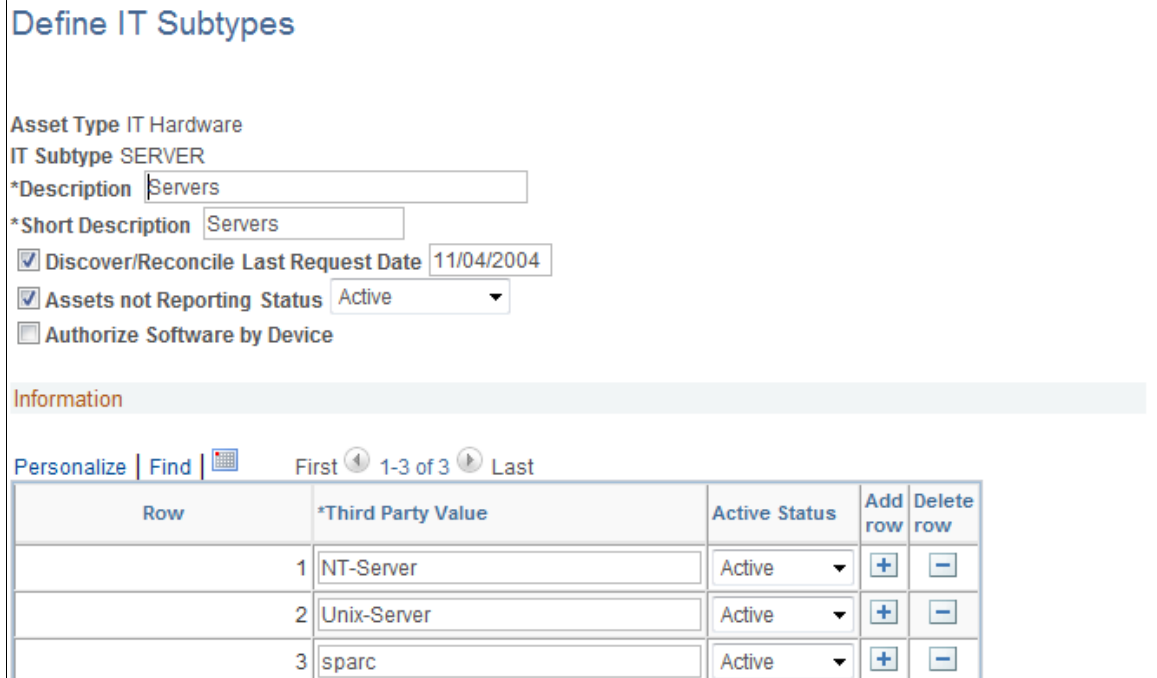

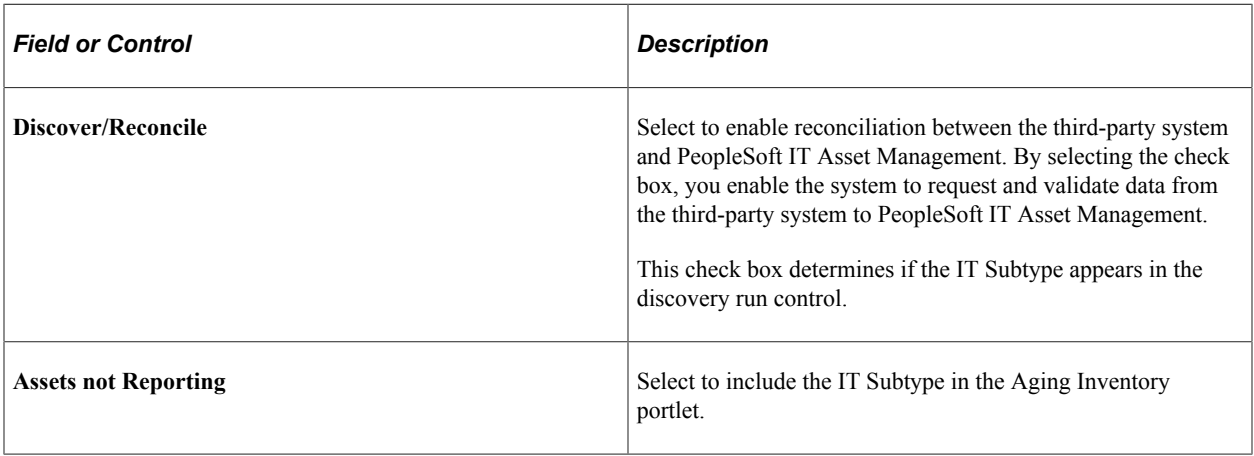

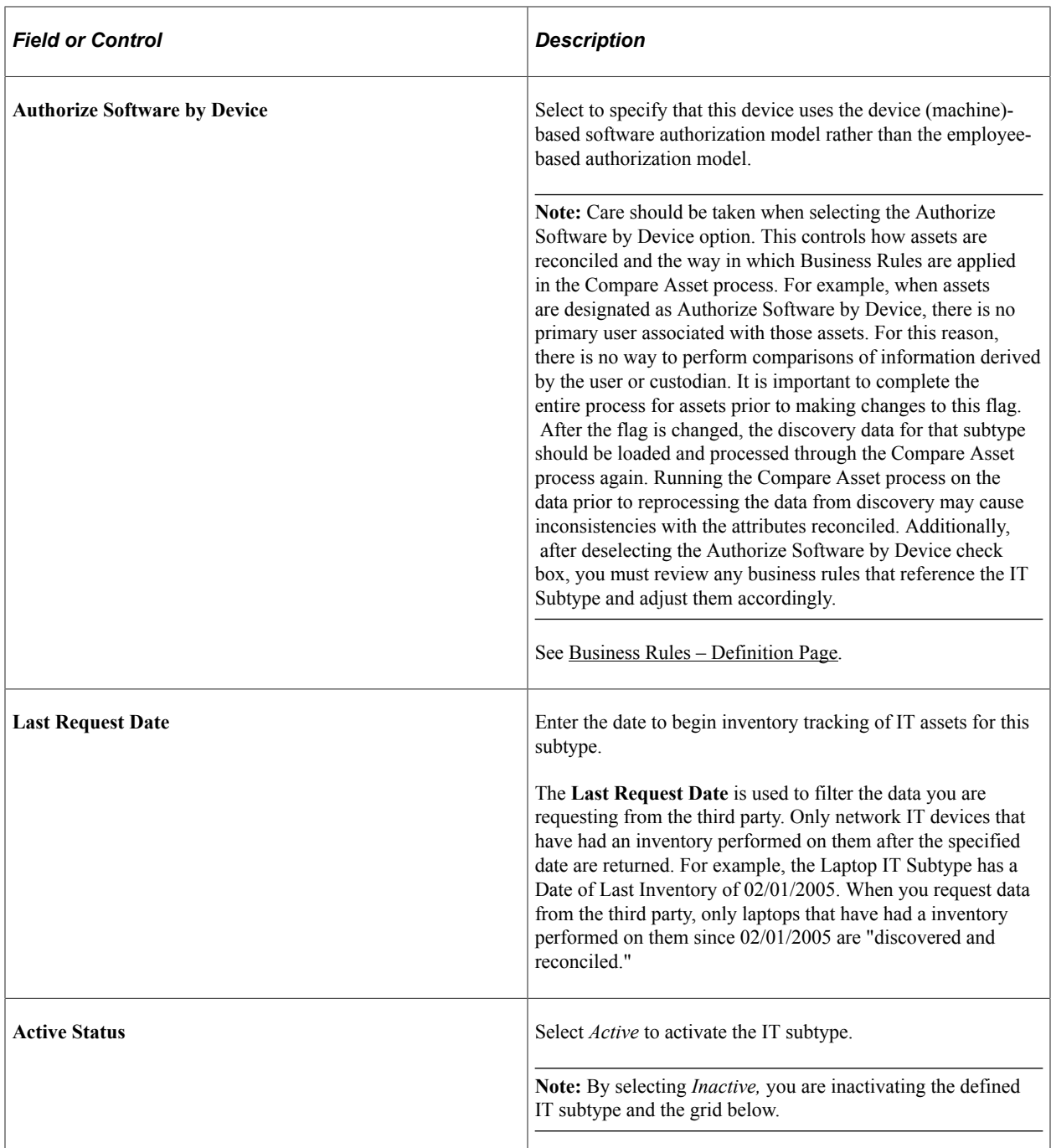

## **Information**

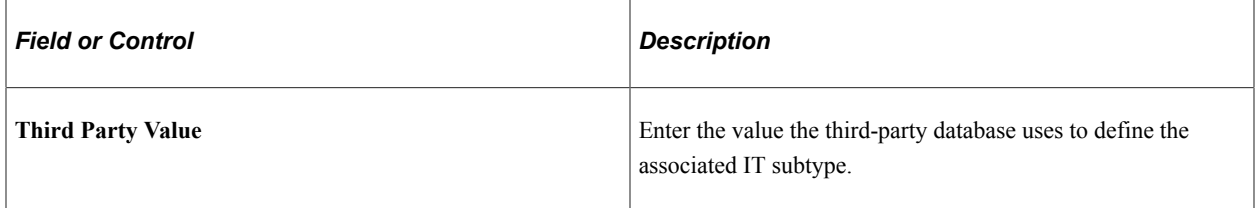

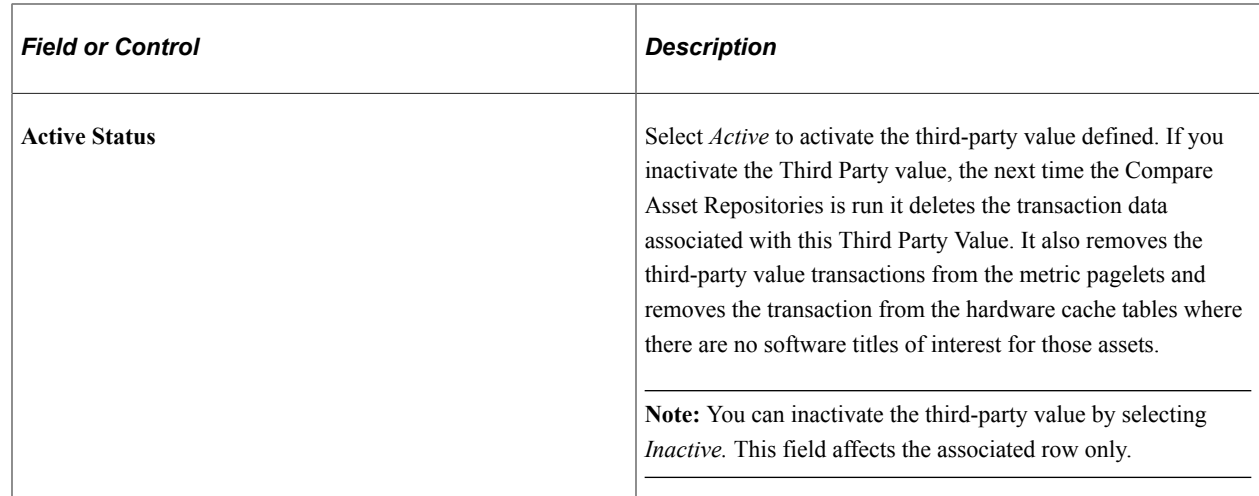

# **Establishing Contract Types**

To establish contract types, use the Contract Types component (IT\_CNTRCT\_TYPE).

This topic provides an overview of contract types and discusses how to establish contract types.

# **Page Used to Establish Contract Types**

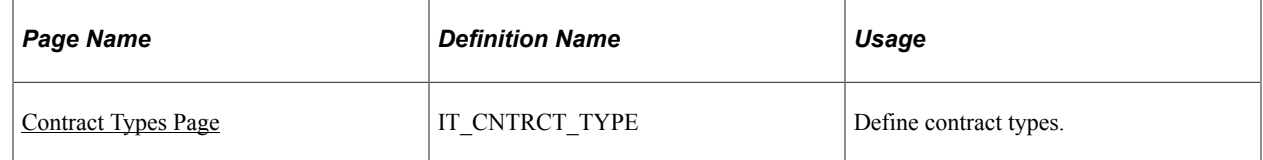

# **Understanding Contract Types**

IT asset management uses contract types to categorize your software license contracts. When you define a software contract you associate the contract type with each software contract to help organize contract administration, assign permissions to end users, and anticipate contract expirations.

# <span id="page-51-0"></span>**Contract Types Page**

Use the Contract Types page (IT\_CNTRCT\_TYPE) to define contract types.

Navigation:

**Set Up Financials/Supply Chain** > **Product Related** > **IT Asset Management** > **ITAM Contract Types**

This example illustrates the fields and controls on the Contract Types page.

# **Contract Types**

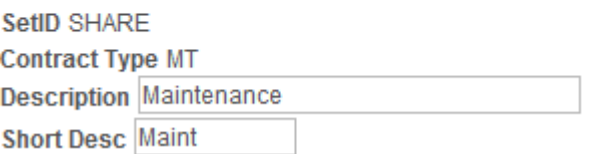

# **Chapter 5**

# **Setting Up PeopleSoft IT Asset Management Resource Settings**

# **Understanding PeopleSoft IT Asset Management Resource Settings**

PeopleSoft IT Asset Management resource settings establish access levels for your users and user groups. You can link device serial IDs and network IDs to the Employee IDs (Empl IDs) stored on your system. By setting up device groups and employee groups, you reduce the amount of time it takes to assign permissions to each individual installing software applications on their computers. Common search configurations enable you to view the configuration of various PeopleSoft IT Asset Management search pages. Related links enable you to create links to third-party applications.

# **Prerequisites**

You must complete the following prior to setting up PeopleSoft IT Asset Management resource settings:

- Establish at least one PeopleSoft Asset Management business unit before you create your IT assets.
- Verify that the PeopleSoft IT Management Installed flag is selected on the Installation page.
- Integrate with PeopleSoft Human Capital Management.
- Integrate with your third-party discovery software.

For details on integration, refer to your third-party software documentation.

See "Creating PeopleSoft Asset Management Business Units" (Asset Lifecycle Management Fundamentals).

# **Defining Software Device Groups**

To define device groups, use the Software Device Group component (IT\_SWGRP\_DEFN)

This topic provides an overview of Software Device Groups and discusses how to define device groups.

# **Page Used to Define Device Groups**

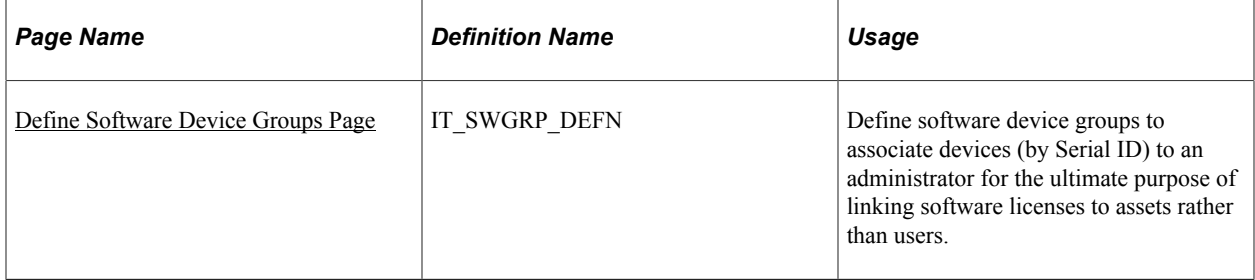

# **Understanding Software Device Groups**

IT devices are often maintained by an IT administrator or a content manager rather than the primary user of the device. These devices may have multiple CPUs and may require more than one license to operate certain software, such as Microsoft MSSQL, for example. This is most commonly applicable to devices such as servers.

The software device group links the role of the content manager to these unique IT devices by associating their employee ID (Empl ID) with a Device Group. The Device Group definition contains the Serial IDs of the devices that are maintained by the content manager. This is known as the Serial ID-based Software Authorization model.

These devices or machines have a declared number of licenses required for a given software title. Once you have created the software device group (linking the administrator to the device), associate the device group to the appropriate software titles in the Define Software Titles/Users component, providing an Authorized Licenses value for the device group. The licenses required for each of these devices are counted and their summation is compared to the Authorized Licenses value that is specified for the device group.

To implement the Serial ID-based Software Authorization Model:

1. Select the **Authorize Software by Device** check box on the Define IT Subtypes page for a particular IT Subtype, such as SERVERS.

See [Defining IT Subtypes.](#page-48-1)

2. Supply the IT Asset Related Information (CPU) for the asset information within PeopleSoft Asset Management. This stores the number of CPUs that an IT hardware device has installed, physical and/ or virtual.

See "Adding and Maintaining Asset Information" (PeopleSoft Asset Management).

3. (Optional) Select the **Source Device Groups from ARM** check box within PeopleSoft Asset Management Installation Options. The check box is selected as the default when IT Asset Management is installed.

See "Installation Options - Asset Management Page" (Application Fundamentals).

- 4. Define the Software Device Groups, linking administrator with devices.
- 5. Associate the device groups to software titles.

See [Define Software Titles/Users Page.](#page-77-0)

6. Select the Software Device Monitor check box on the Generate Metrics page. Run the metrics to update device group data for the Software Device Monitor pagelet. This pagelet reports the software titles that are installed, authorized, declared and unresolved for a given device group.

The Generate Metrics process produces and updates the associations and detail setup that allows you to declare licenses for groups and/or software relationships. Declared licenses should be equal to the number of CPUs the first time that the Metrics engine processes the associations.

7. Specify how many licenses of a particular software that a device requires using the Declare Device Licenses page. The Override check box indicates whether the number of declared licenses has been overridden. The value in the Declared Licenses field is the override value specified. It is considered overridden if the value is not zero and has been changed by the user.

See [Define Software Titles/Users Page.](#page-77-0)

- 8. After any change to the groups or additions to software relationships, the Generate Metrics process should be run to allow an update of declared licenses and unresolved software. This ensures that the Software Device Monitor pagelet always reports the most up-to-date software titles that are installed, authorized, declared and unresolved. Select the Software Device Monitor check box on the Generate Metrics page and run the metrics to update device group data for the Software Device Monitor pagelet.
- 9. Limit the device group that a user can access in the Software Device Monitor pagelet by specifying a device group within User Preferences for IT Asset Management.

See "User Preferences - IT Asset Management Page" (Application Fundamentals).

# <span id="page-56-0"></span>**Define Software Device Groups Page**

Use the Define Software Device Groups page (IT\_SWGRP\_DEFN) to define software device groups to associate devices (by Serial ID) to an administrator for the ultimate purpose of linking software licenses to assets rather than users.

Navigation:

**Set Up Financials/Supply Chain** > **Product Related** > **IT Asset Management** > **ITAM Device Groups** > **Define Software Device Groups**

**IT Asset Management** > **IT Asset Definitions Center** > **Resource Settings** > **Device Groups** > **Define Software Device Groups**

This example illustrates the fields and controls on the Define Software Device Groups page. You can find definitions for the fields and controls later on this page.

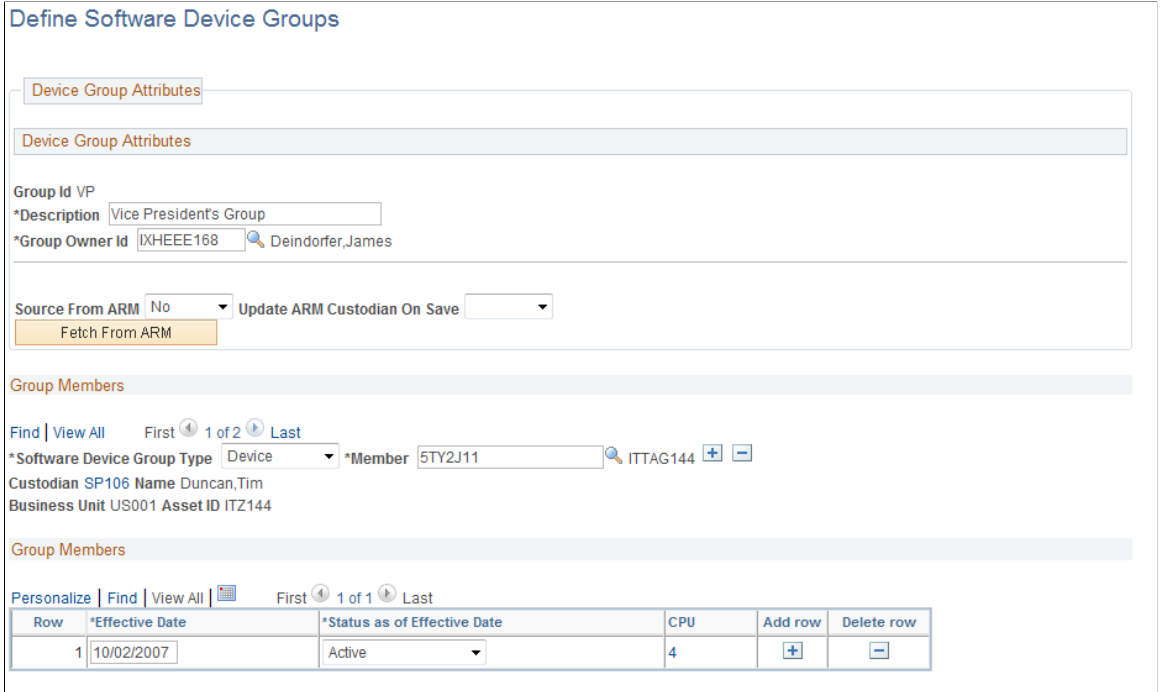

#### Declare Device Licenses Define Software Titles/Users

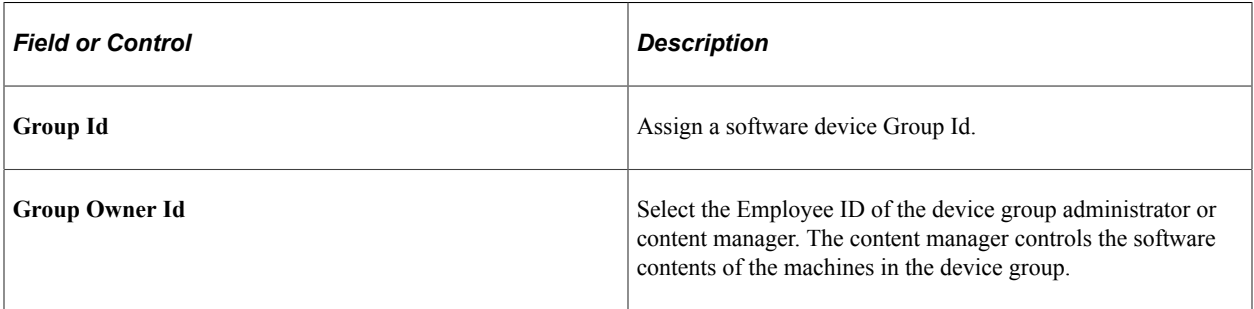

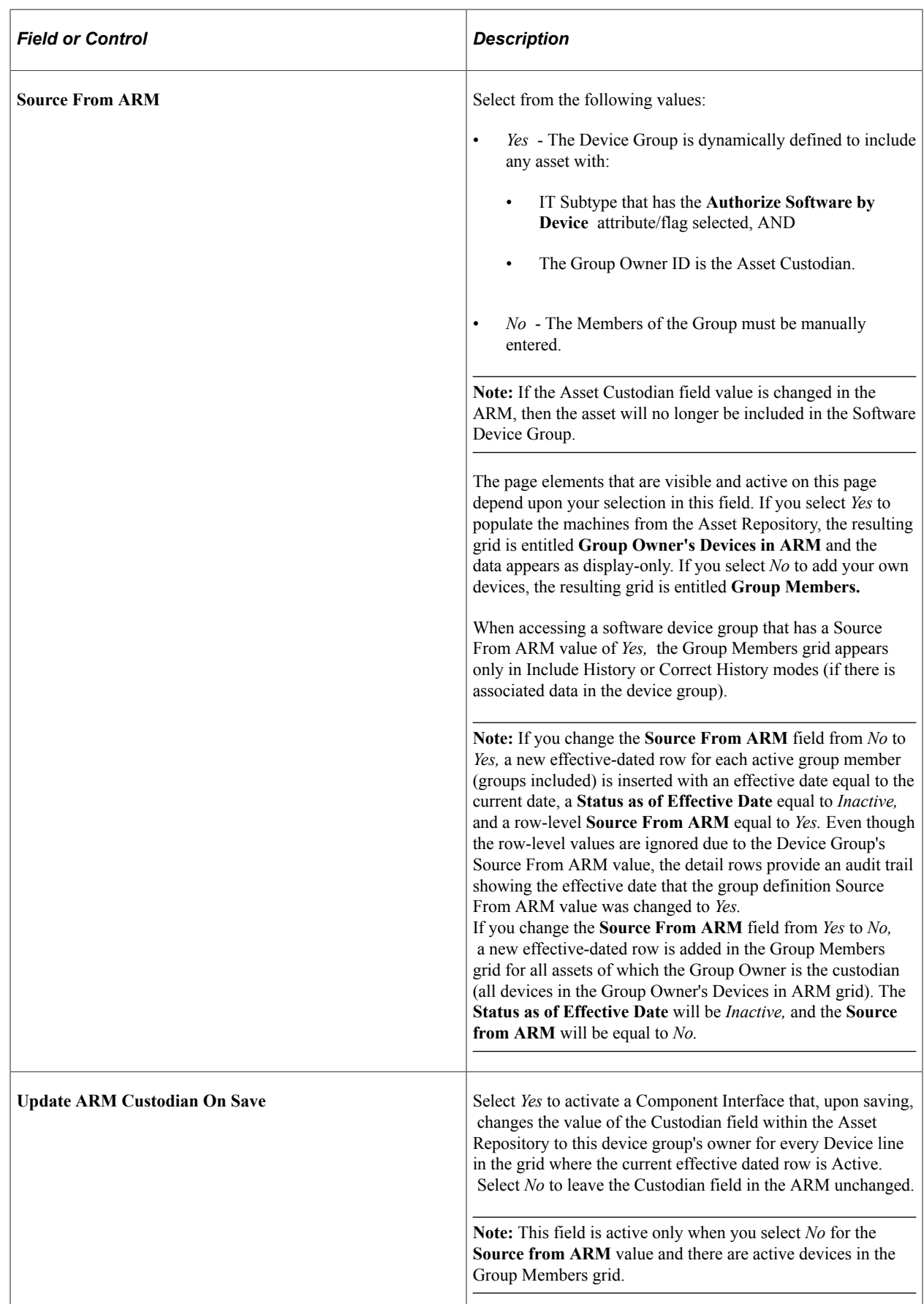

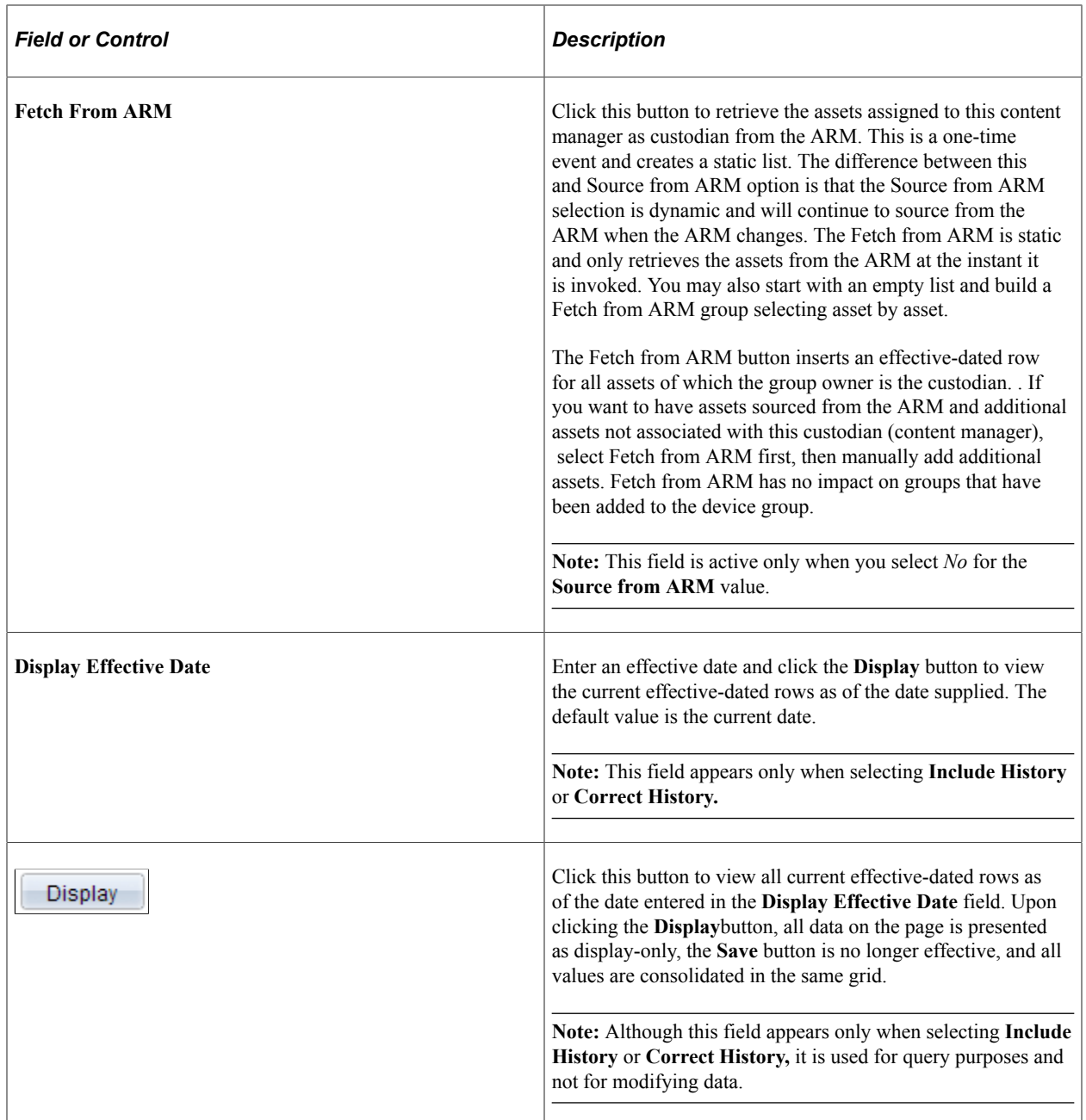

## **Group Members**

This grid appears when selecting *No* as the **Source From ARM** value. If the Source from ARM check box is deselected within Installation Options in Asset Management/IT Asset Management, this mode will be the default.

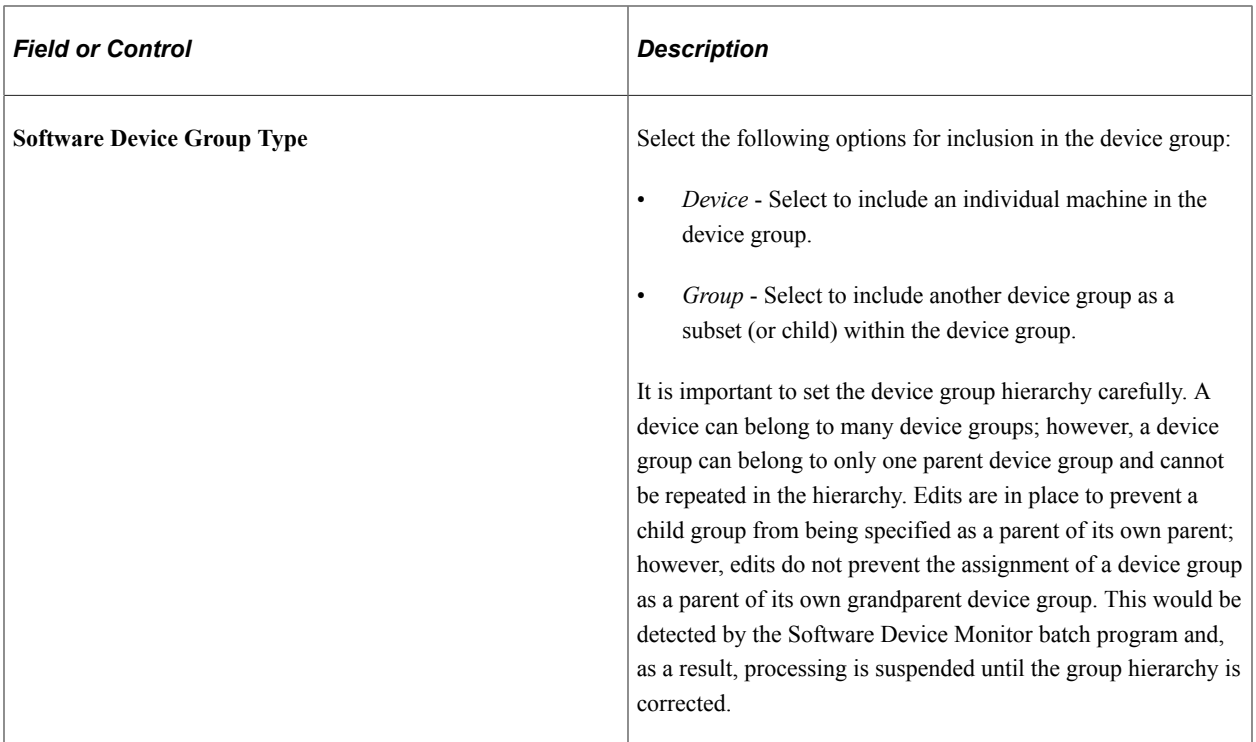

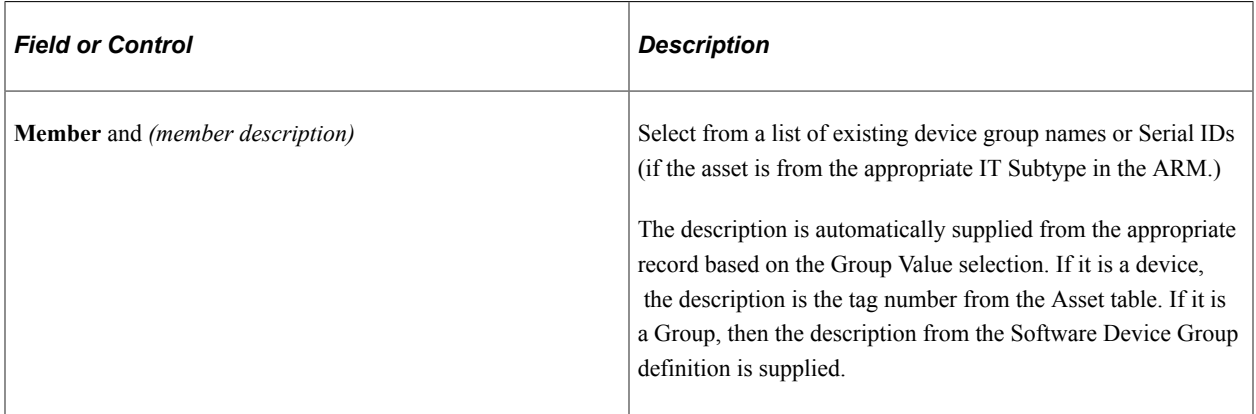

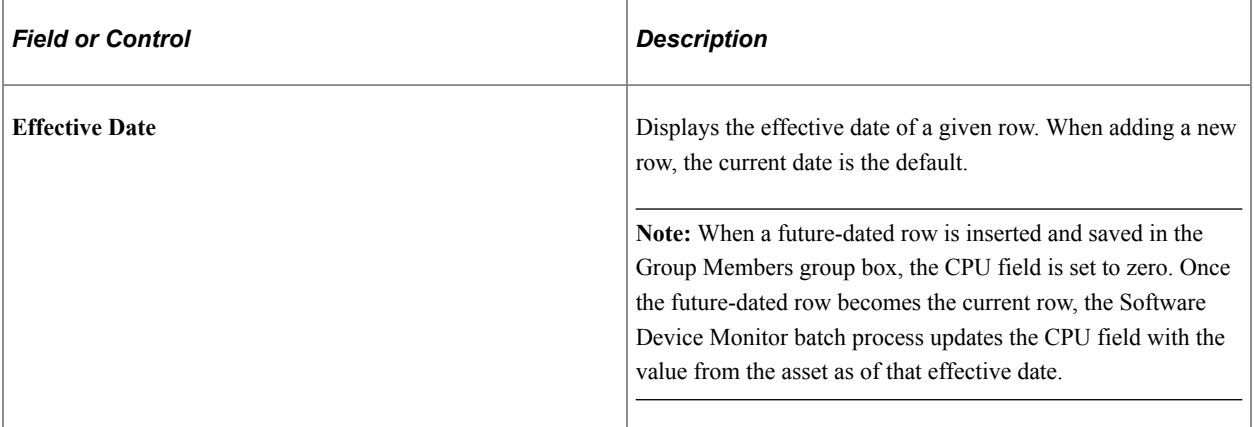

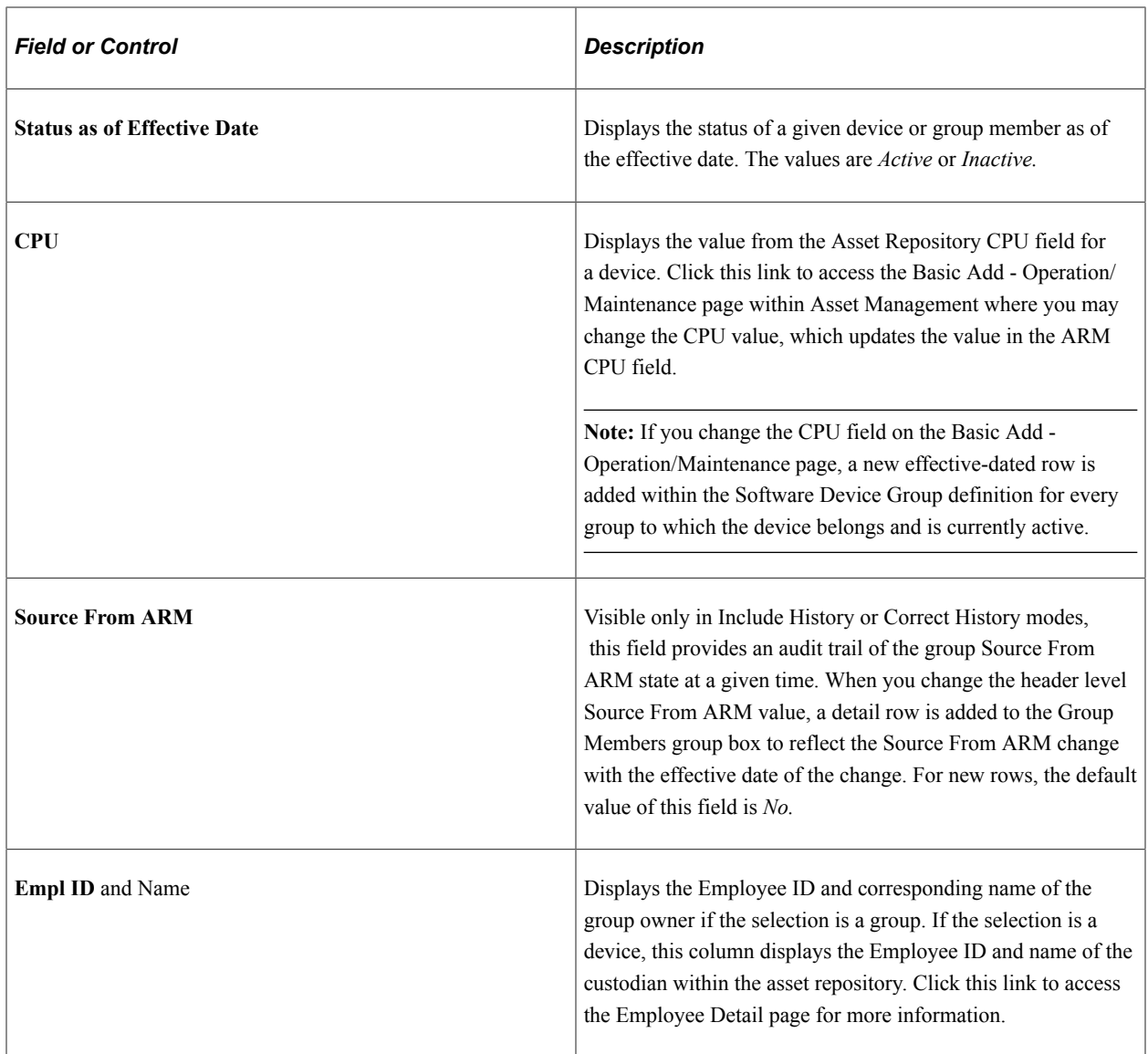

## **Group Owner's Devices in ARM**

This grid appears when selecting *Yes* as the **Source From ARM**value. If the Source Device Groups from ARM check box is deselected within Installation Options in Asset Management/IT Asset Management, this mode is not available. When the Source Device Groups from ARM check box is selected in the Installation Options, it sets the default value of the Source from ARM flag when adding a device group. The default can be overridden.

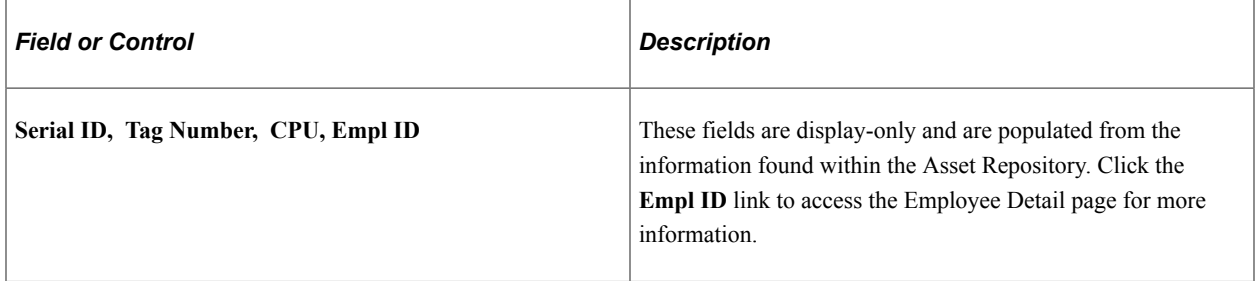

# **Defining IT Role Access**

To define IT role access, use the IT Role Access component (IT\_ROLE\_ASSET\_GRP) .

This topic provides an overview of IT role access and discusses how to define IT role access.

# **Page Used to Define IT Role Access**

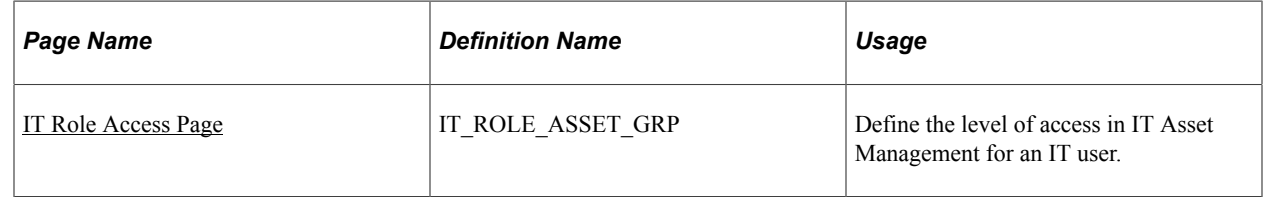

# **Understanding IT Role Access**

To establish access within PeopleSoft IT Asset Management, you must decide which level of access to establish throughout the system; that is, which pages, components, and processes to secure. You implement IT Role Access to restrict individual users or roles to specific asset types, business units, departments, or locations. You can also grant access to all assets within the system for each user or a group of users.

Access to pages, components, and processes is driven by Tools security. IT Role Access defines the data (business units, departments, locations, asset subtypes) to which one has access within those pages and processes. Pagelets such as Inventory Exceptions or Hardware Inventory display different data to different users depending upon IT role access. However, pagelets such as Lease End Metrics are not based on IT Role Access and present the same data to all users that have access to it.

The Manage Exception page is also governed by IT Role Access and users are able to view and resolve only those exceptions as permitted by IT Role Access.

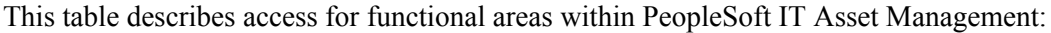

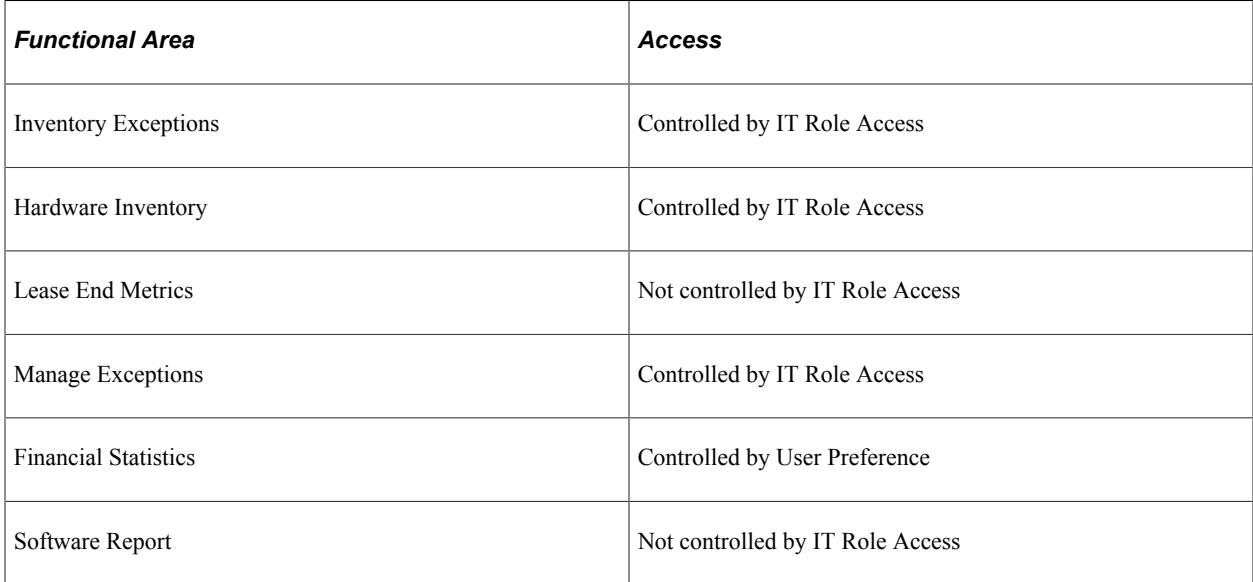

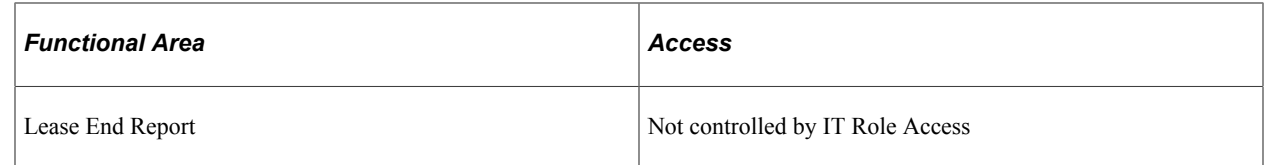

# <span id="page-63-0"></span>**IT Role Access Page**

Use the IT Role Access page (IT ROLE ASSET GRP) to define the level of access in IT Asset Management for an IT user.

Navigation:

**Set Up Financials/Supply Chain** > **Product Related** > **IT Asset Management** > **ITAM IT Role Access** > **IT Role Access**

#### **IT Asset Management** > **IT Asset Definitions Center** > **Resource Settings** > **IT Role Access**

This example illustrates the fields and controls on the IT Role Access page. You can find definitions for the fields and controls later on this page.

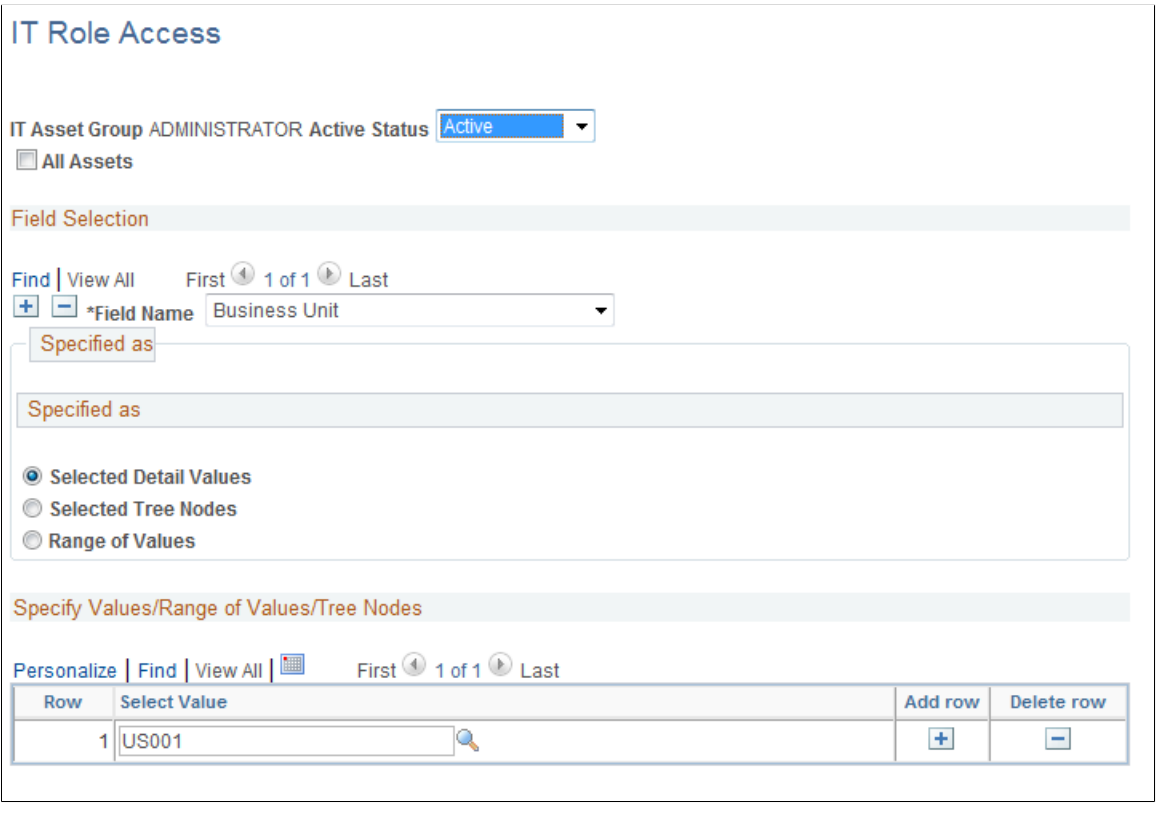

**Note:** When creating IT Role Access, the access granted to a group should be a subset of operator security, as asset groups do not account for operator security. Care is required in creating roles in IT Role Access. Roles must be mutually exclusive. Different roles must administer different assets – assets should not be visible to more than one role. Any metric that depends on IT Role Access depends on the exclusive distribution of assets across roles, otherwise errors are likely in asset counts for those roles.

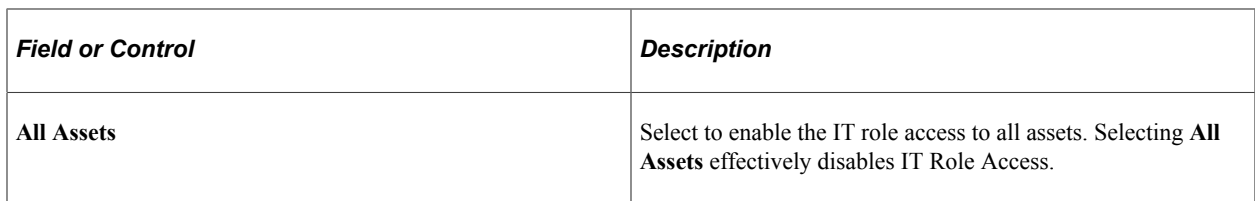

# **Field Selection**

Depending on the value you select in the **Field Name** field, the subsequent fields within that page may vary.

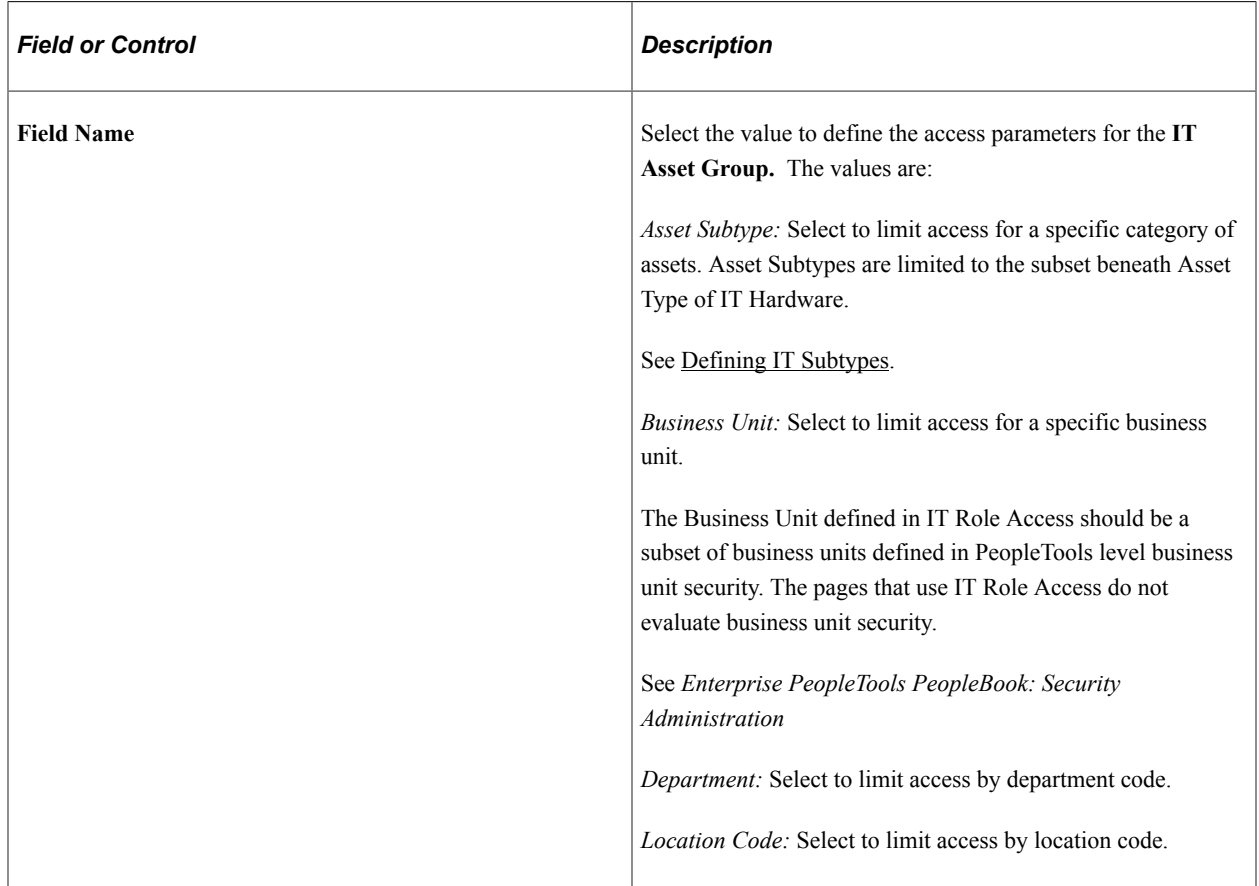

## **Specified as**

This group box enables you to set the parameters for the value defined in the **Field Name** field. Depending on your selection, the available fields within this group box may vary.

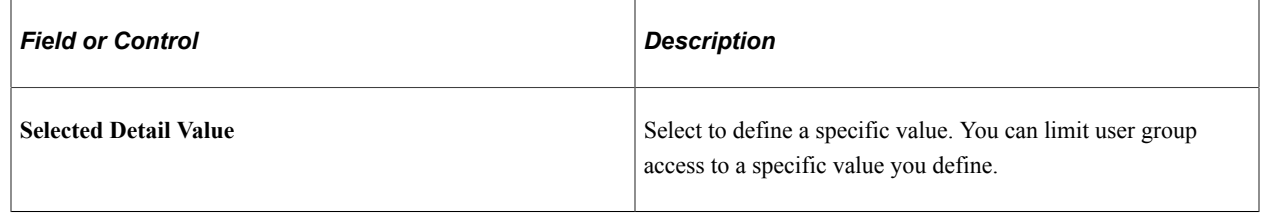

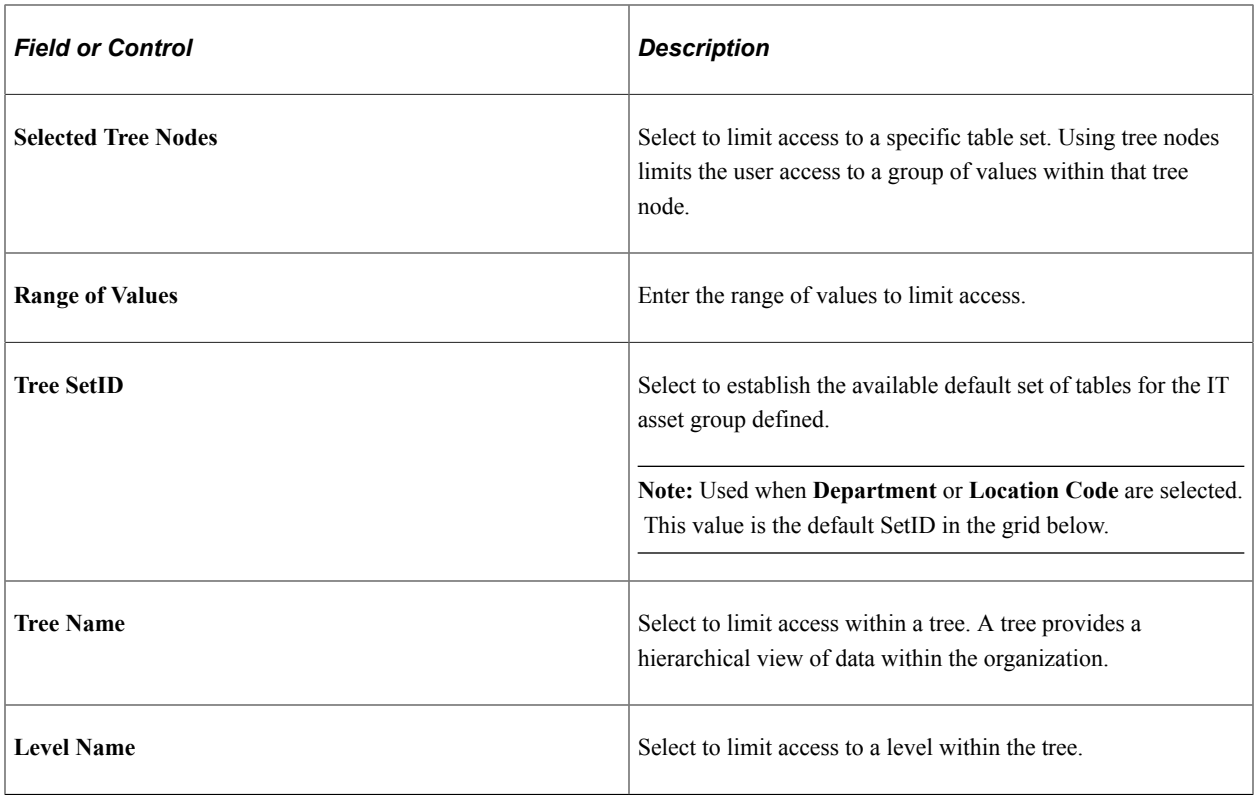

## **Specify Values/Range of Values/Tree Nodes**

This grid enables you to set the parameters for the radio button selected in the **Specified as**group box. Depending on your selection, the available fields within this grid may vary.

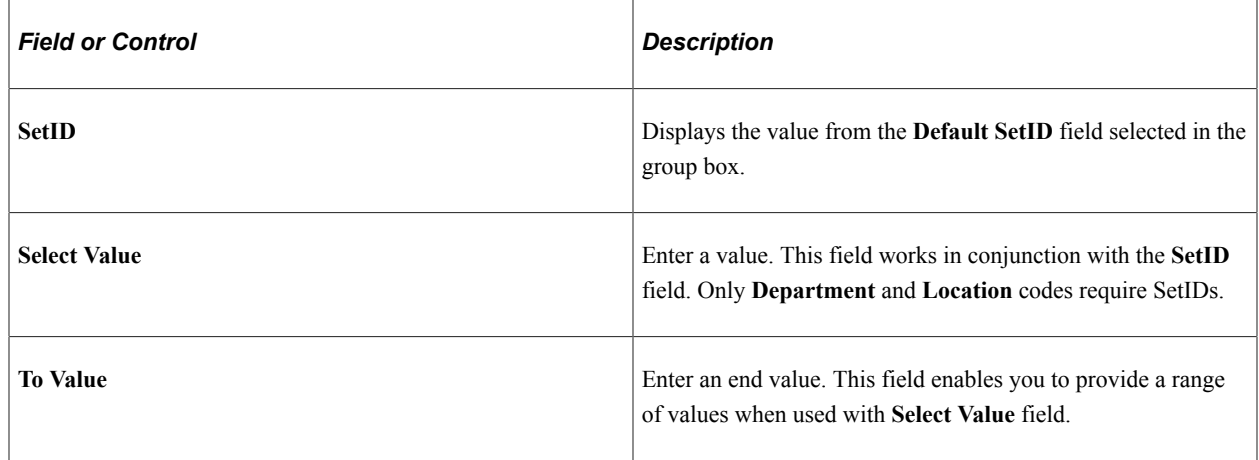

# **Maintaining Employee Network Identifications**

To define employee network identifications, use the Employee Network Identifications component (IT\_LDAP).

This topic provides an overview of employee network identifications and discusses how to maintain employee network identifications.

# **Page Used to Maintain Employee Network Identifications**

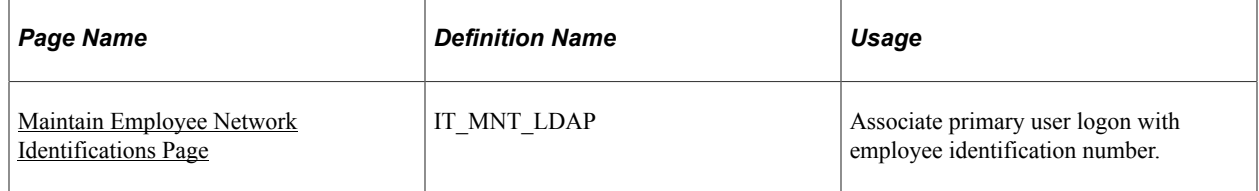

# **Understanding Employee Network Identifications**

All businesses need to associate IT devices like computers with the business units, departments, custodians, and managers who are responsible for those devices and computers. Who owns what? Who is using what? PeopleSoft human resources data includes an employee name, department information, and a unique identifier – the Employee ID. There is easy access to that data. On the other hand, PeopleSoft data does not include an employee's unique and mandatory network name. User domain and network name are attributes assigned by network administrators and stored with the Empl ID in a network-centric database called Active Directory.

Every time an employee uses a network device or computer, the employee's network name registers on that device. Because both databases store the personal identifiers, it's best to use the person as the common data element between HR-based business data and every network device that has recorded the presence of the employee's network name. The page below is used to use that common data element present in both databases to connect other information pertinent to that person. For example, you may easily gather all the network devices used by the employees in a specific department, even though no department information is stored on any network device.

# <span id="page-66-0"></span>**Maintain Employee Network Identifications Page**

Use the Maintain Employee Network Identifications page (IT\_MNT\_LDAP) to associate primary user logon with employee identification number.

Navigation:

**Set Up Financials/Supply Chain** > **Product Related** > **IT Asset Management** > **ITAM Employee Network IDs** > **Maintain Employee Network Identifications**

## **IT Asset Management** > **IT Asset Definitions Center** > **Resource Settings** > **Employee Network IDs**

This example illustrates the fields and controls on the Maintain Employee Network Identifications page. You can find definitions for the fields and controls later on this page.

# **Maintain Employee Network Identifications**

Primary Logon User IXHEEE102 **Domain CORP** \*Empl ID XHEEE102 Q

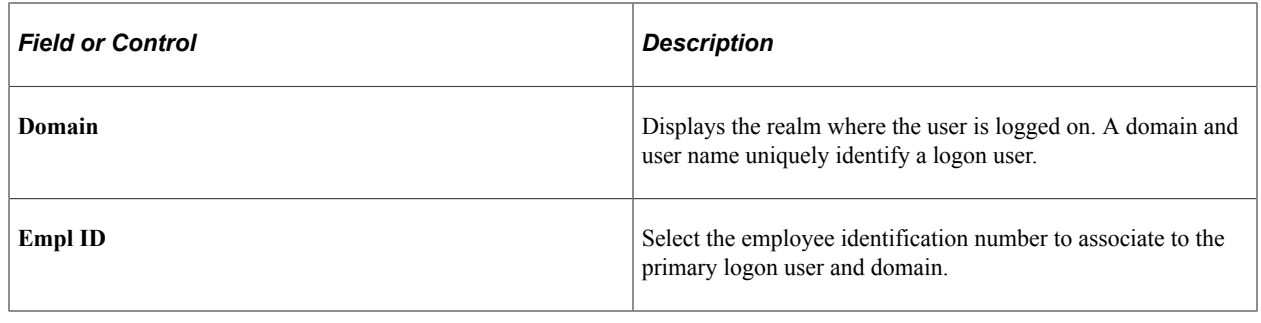

# **Creating Employee Groups**

To define employee groups, use the Employee Groups component (IT\_EMPL\_GRP).

This topic provides an overview of employee groups and discusses how to create employee groups.

# **Page Used to Create Employee Groups**

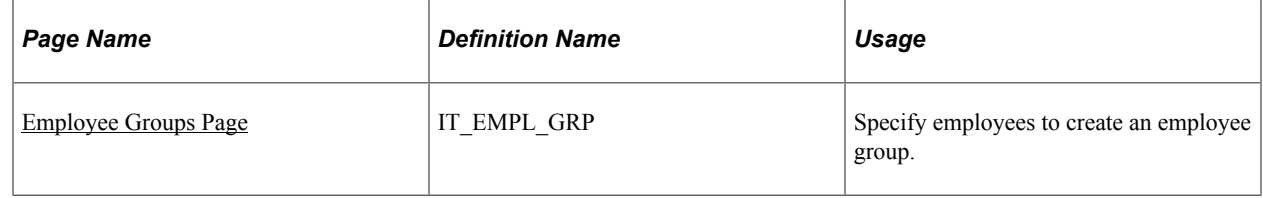

# **Understanding Employee Groups**

Granting a large group of individuals access to specific software can become a long and tedious process. By setting up employee groups, you reduce the amount of time it takes to assign permissions to each individual installing software applications on their computers; all you need to do is select the group intended for the software, and every individual assigned to that employee group gains authorization to download the software. You also use employee groups to monitor installations of software against properly acquired inventory.

For example, creating an employee group called Microsoft Office XP, then providing the group permission to possess the Microsoft product called Microsoft Office XP causes the inventory process to ignore individuals of that group who possess Office XP. If an individual who is not a member of that group has Microsoft Office XP, PeopleSoft IT Asset Management raises an alert about that individual as soon as the information arrives.

# <span id="page-67-0"></span>**Employee Groups Page**

Use the Employee Groups page (IT\_EMPL\_GRP) to specify employees to create an employee group.

Navigation:

**Set Up Financials/Supply Chain** > **Product Related** > **IT Asset Management** > **ITAM Employee Groups** > **Employee Groups**

**IT Asset Management** > **IT Asset Definitions Center** > **Resource Settings** > **Employee Groups**

This example illustrates the fields and controls on the Employee Groups page. You can find definitions for the fields and controls later on this page.

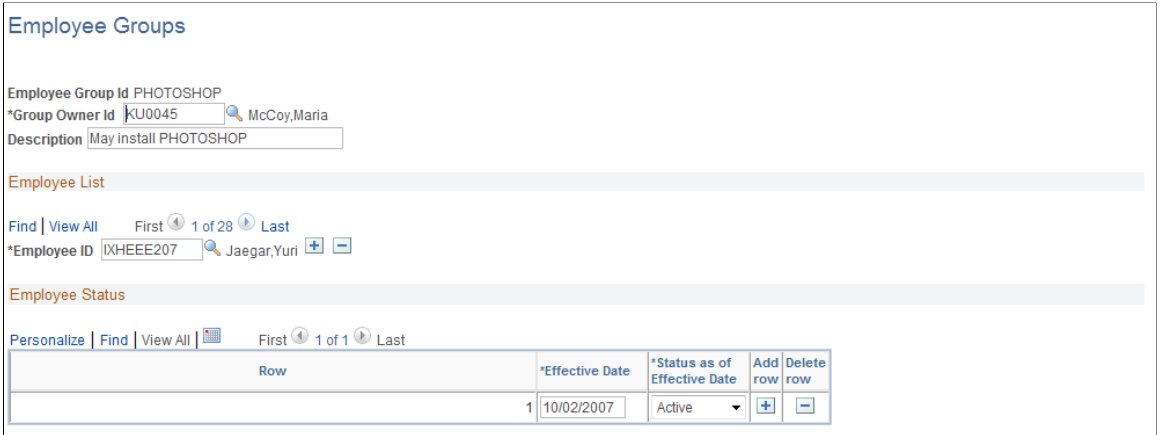

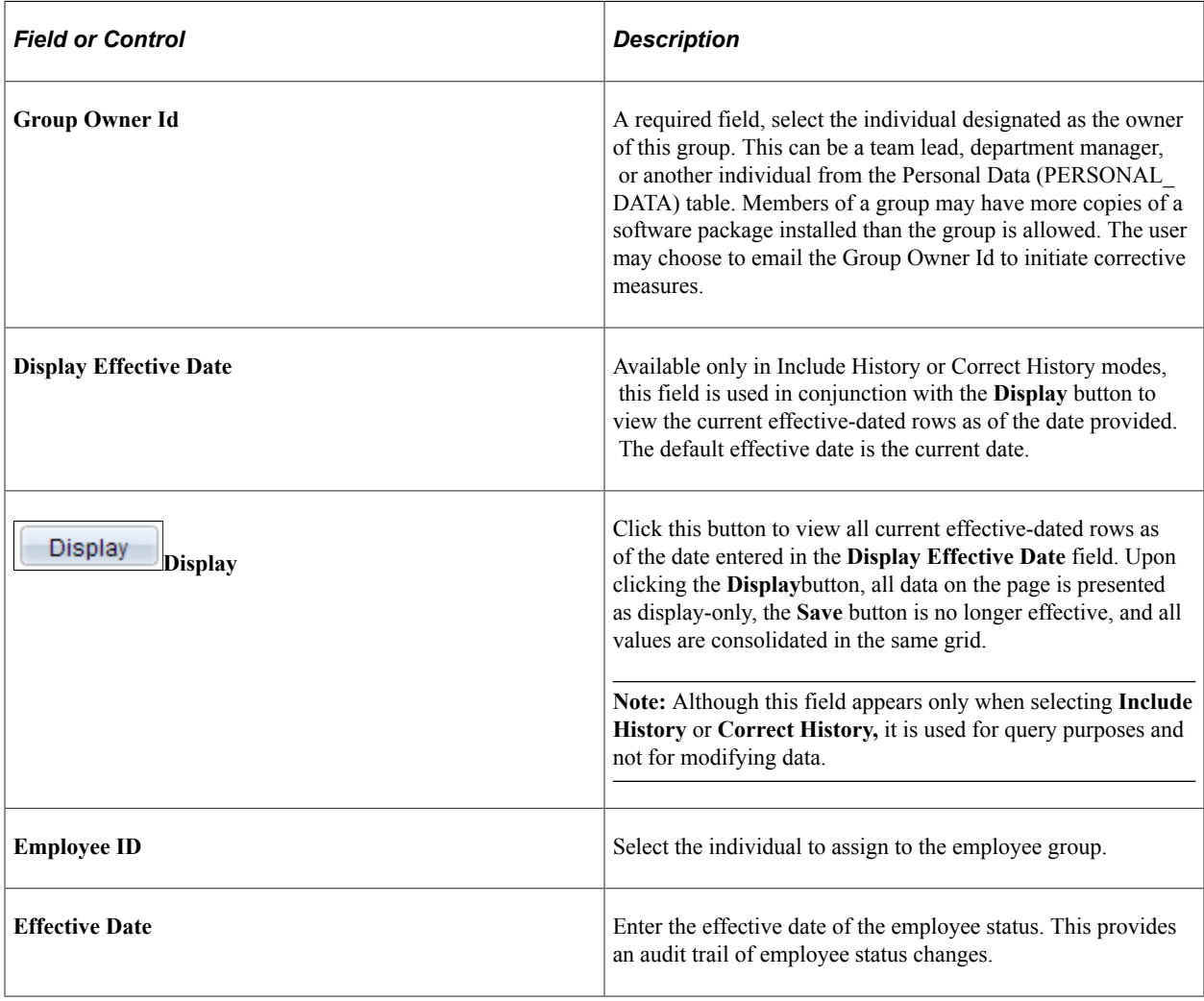

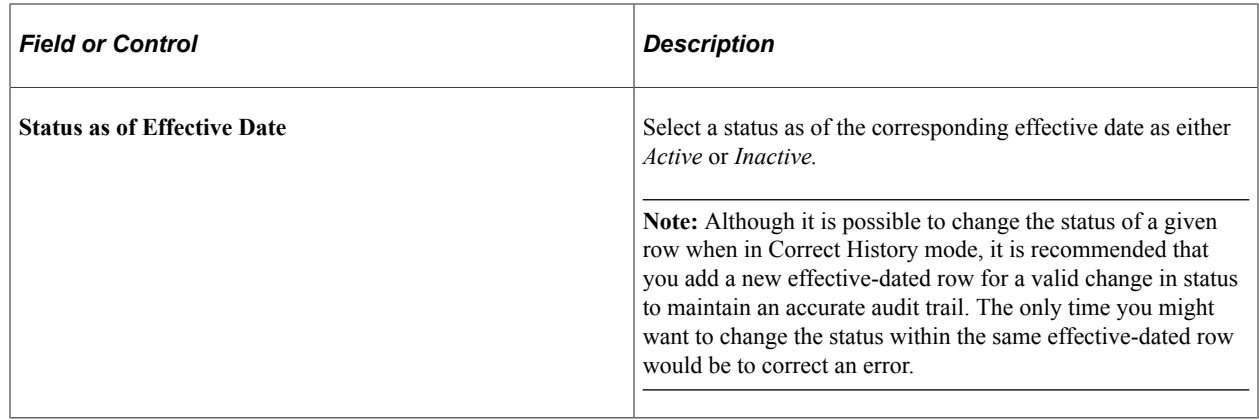

# **Defining User Preferences**

To define user preferences, use the User Preference component (OPR\_DEFAULT).

See "User Preferences - IT Asset Management Page" (Application Fundamentals).

# **Setting Up Common Search Configuration**

To set up common search configuration, use the Common Search Configuration component (IT\_SEARCH\_CFG).

This topic provides an overview of common search configurations and discusses how to set up search configuration.

# **Page Used To Set Up Common Search Configurations**

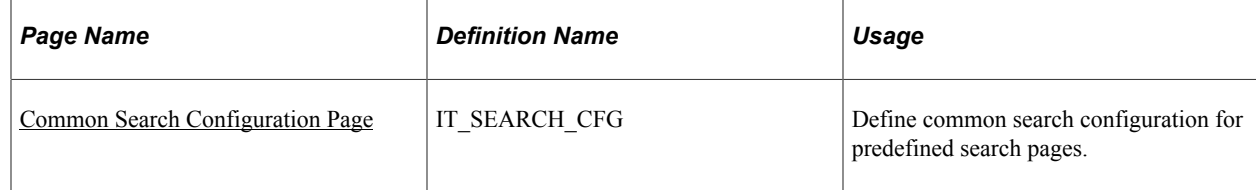

# **Understanding Common Search Configurations**

You can use the search configuration component to control the appearance and behavior of the search pages used in IT Asset Management. Additionally, you can give your users the ability to personalize the appearance and behavior of specific search pages.

Using the search configuration, you can:

- Alter the labels on the search pages.
- Inactivate search criteria.

• Simplify the appearance of the search page.

# <span id="page-70-0"></span>**Common Search Configuration Page**

Use the Common Search Configuration page (IT\_SEARCH\_CFG) to define common search configuration for predefined search pages.

Navigation:

**Set Up Financials/Supply Chain** > **Product Related** > **IT Asset Management** > **ITAM Common Search Config** > **Common Search Configuration**

## **IT Asset Management** > **IT Asset Definitions Center** > **Resource Settings** > **Common Search Configuration**

This example illustrates the fields and controls on the Common Search Configuration page: Field List tab. You can find definitions for the fields and controls later on this page.

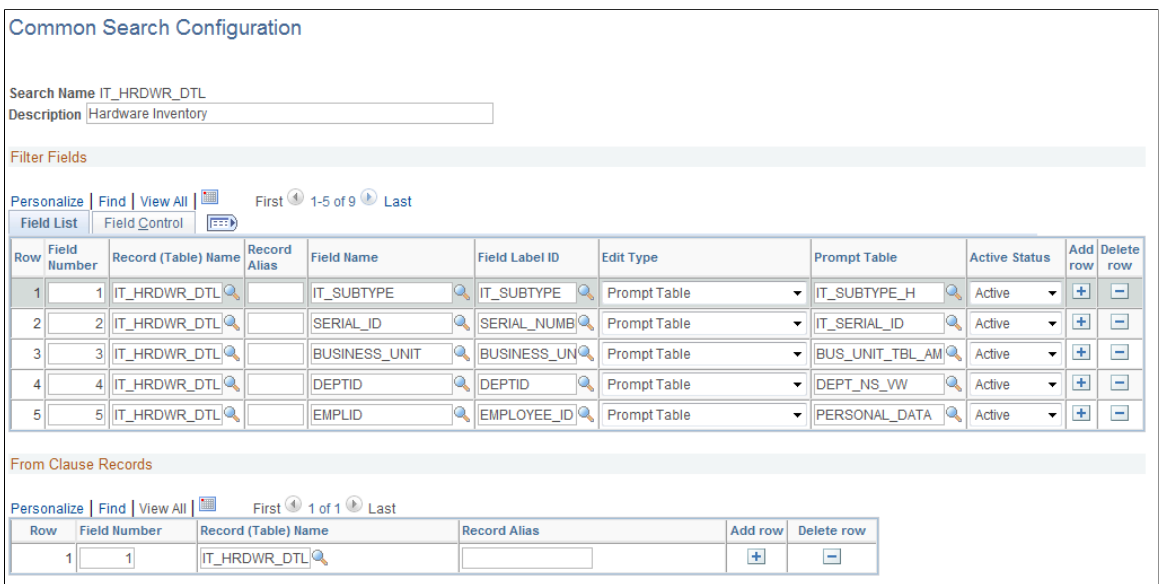

## **Filter Fields – Field List tab**

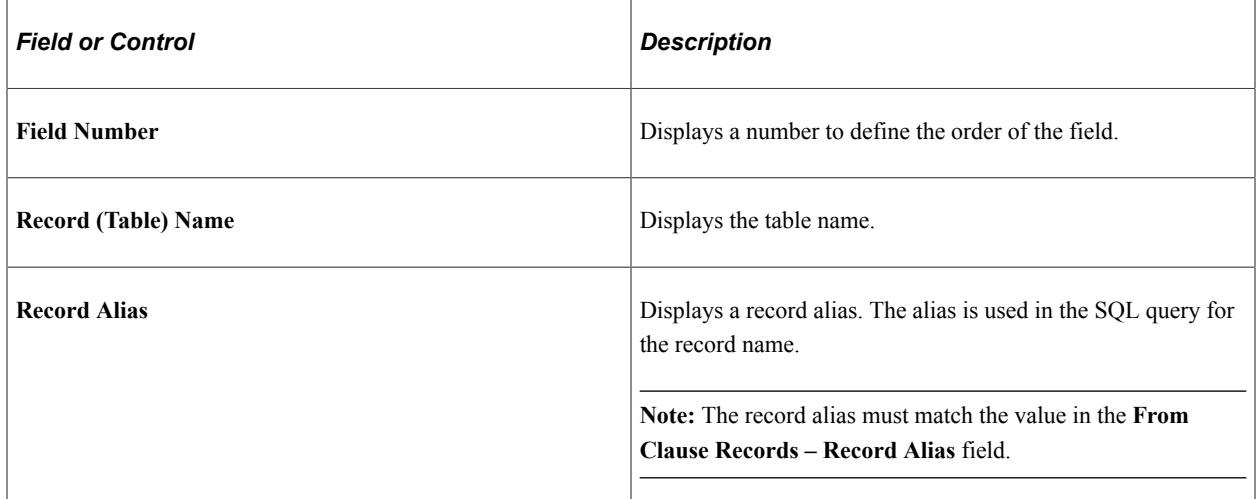

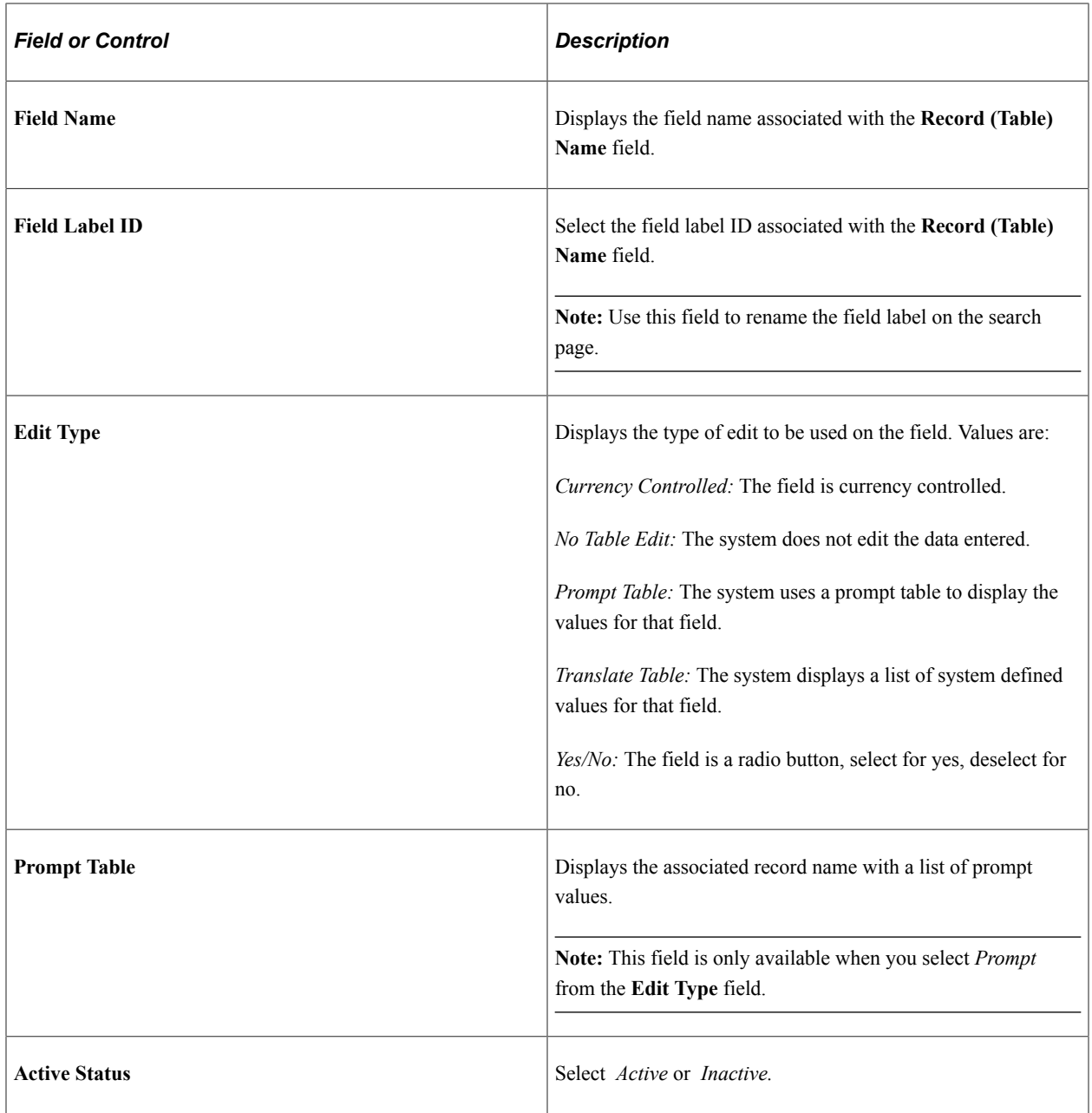

## **From Clause Records**

The From Clause Records section defines which records will be searched. The **Record Alias** defined in the Filter Field must match the Record Alias specified along with its record in the From Clause Records. The From Clause records, with their aliases, are used in the generation of the SQL at the search execution time.

## **Filter Fields – Field Control tab**

Select the **Field Control** tab.
This example illustrates the fields and controls on the Common Search Configuration page: Field Control tab.

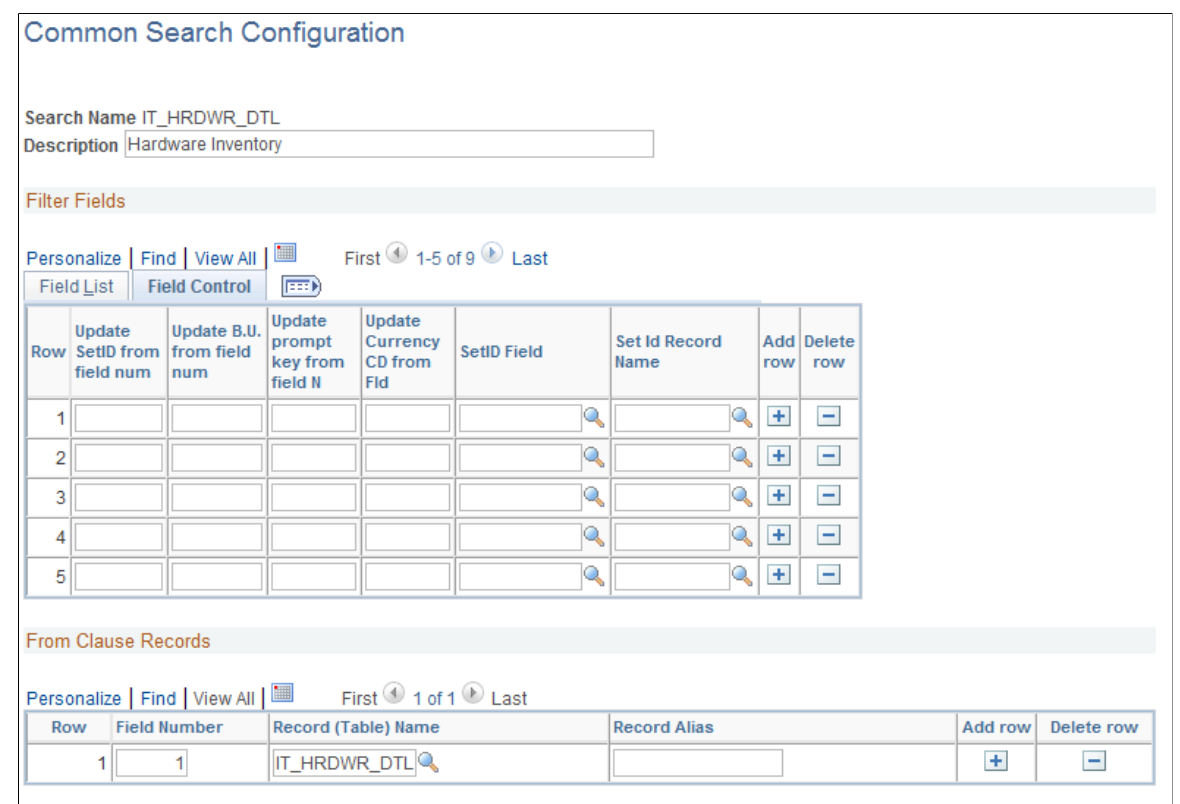

# **Creating Related Links**

To create related links, use the Related Links Definition component (IT\_THIRDLINK\_CFG).

This topic provides an overview and discusses how to create related links.

# **Pages Used To Create Related Links**

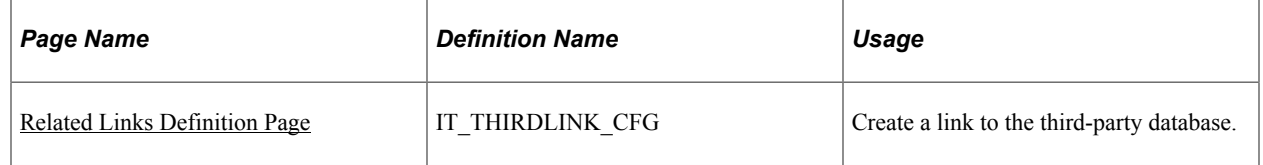

### **Understanding Related Links**

The Related Links feature enables you to create links to access areas such as the roles, giving access to:

- The control page or console for the third-party application for IT Asset Management.
- Discovery and a Log View of the system activity.

• View inbound and outbound web services.

You may add other third-party links as necessary.

### <span id="page-73-0"></span>**Related Links Definition Page**

Use the Related Links Definition page (IT\_THIRDLINK\_CFG) to create a link to the third-party database.

Navigation:

#### **Set Up Financials/Supply Chain** > **Product Related** > **IT Asset Management** > **ITAM Related Links Definition**

This example illustrates the fields and controls on the Related Links Definition page. You can find definitions for the fields and controls later on this page.

#### **Related Links Definition**

1 ADMINISTRATOR

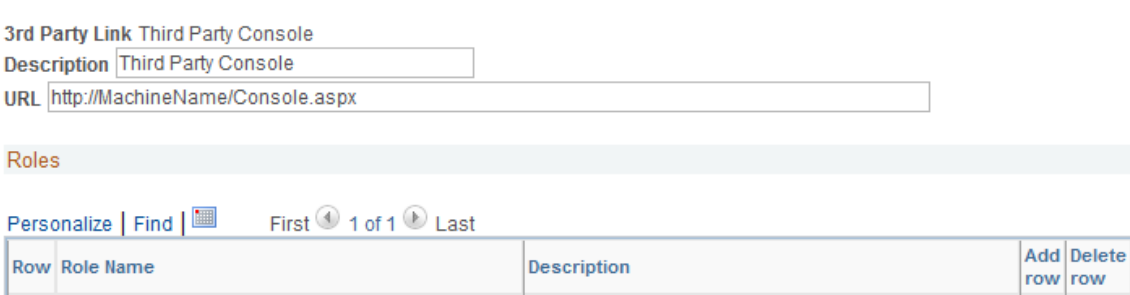

Administrator

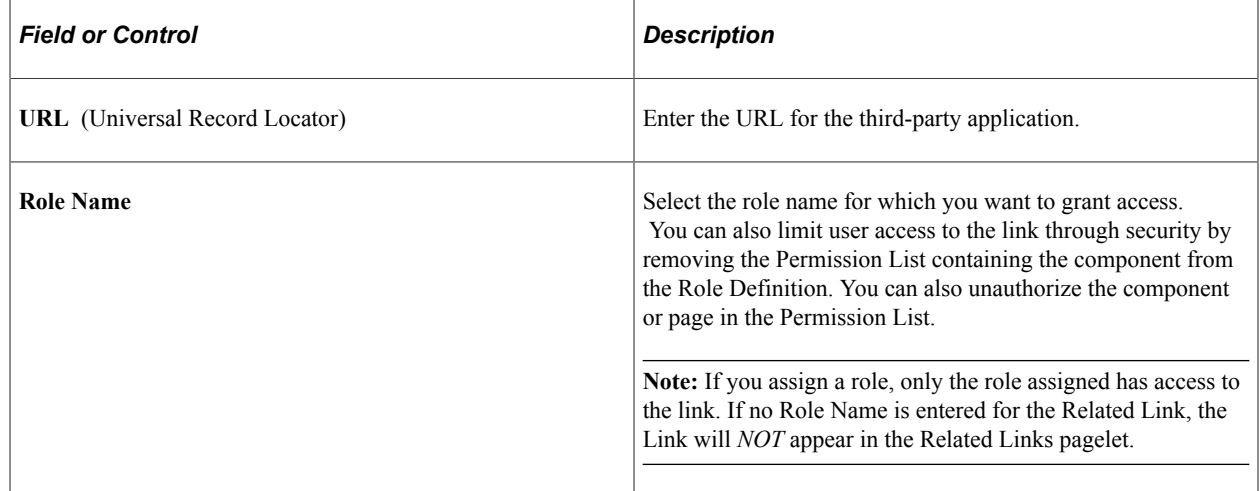

 $\pm$  $\equiv$ 

# **Chapter 6**

# **Working with the Asset Repository**

# **Understanding IT Assets and the Asset Repository**

This section discusses:

- IT assets.
- The asset repository.
- Assets, asset types, and asset subtypes.
- IT subtypes.

### **IT Assets**

PeopleSoft IT Asset Management (ITAM) compares the expected state of IT assets—the state reflected in the PeopleSoft Asset Management database (asset repository) - to the state reported by a third-party inventory process. PeopleSoft IT Asset Management integrates with a third-party application that performs the inventory, and reports the results to PeopleSoft IT Asset Management. PeopleSoft IT Asset Management posts the data to cache tables within ITAM.

This process provides two images of the IT assets within the enterprise:

• The IT assets that you add to the asset repository using PeopleSoft applications.

These assets reside in tables in the asset repository.

• The IT assets that are discovered and stored in the cache tables.

PeopleSoft IT Asset Management enables organizations to track their IT assets and reconcile discrepancies between the IT assets maintained in the asset repository and the actual IT assets discovered in the enterprise. Specifically, PeopleSoft IT Asset Management:

- Identifies the IT assets that exist in the enterprise (using a third-party search and inventory application).
- Compares the discovered IT assets to the IT assets stored in the asset repository.
- Provides financial impact analysis and an interface for addressing and reconciling asset discrepancies.

PeopleSoft software tracks IT assets in the same way that it tracks other assets: it stores the attributes of each asset as an entry in the asset repository.

# **The Asset Repository**

The majority of the transactions between PeopleSoft IT Asset Management and the asset repository occur as the result of scheduled PeopleSoft IT Asset Management processes that you define during setup. IT asset data is stored in the asset repository for both known IT assets and IT assets discovered by your third-party application. PeopleSoft IT Asset Management queries this data to report discrepancies. These discrepancies are then posted to **Manage Exceptions,** where you can reconcile them as appropriate for your enterprise.

Some of the identified discrepancies may require reconciliation; others may not. It is up to your organization to determine which discrepancies to reconcile and which (if any) to ignore.

The third-party inventory application periodically inventories IT assets (or their absence), and financial action may be necessary in order to reconcile discrepancies. For example, an asset listed in the asset repository may have been taken out of service or transferred from one business unit to another. If, after researching the discrepancy, the PeopleSoft IT Asset Management user determines that a financial attribute for an asset must be updated in the asset repository, they can issue a request for the update. This request becomes a worklist item that is routed to an appropriate PeopleSoft Asset Management user. These indirect changes to the asset repository can include moving an asset to inventory or requesting that an asset be retired. PeopleSoft IT Asset Management also facilitates direct changes to the Asset Repository for some reconciliation actions.

ITAM also provides a way to reconcile nonfinancial assets in the asset repository with those gathered by discovery. By assigning a physical use status for assets, ITAM reconciles the information stored in the asset repository with that gathered by the discovery application based on Serial Id, thus enforcing uniqueness of Serial Id across all hardware assets that are in physical use. Asset transactions such as Additions, Interunit Transfers, Retirements, and Reinstatements affect the asset's physical use status for comparison with discovery and an alert is provided to indicate a that there is a discrepancy.

The asset repository stores data about all known enterprise assets, including IT assets, and represents the most current information that exists about the IT assets present within the enterprise.

In addition to the asset tables, there are cache tables dedicated to IT assets. These tables provide a temporary storage space for IT asset data discovered and transmitted by your third-party inventory application. PeopleSoft IT Asset Management compares the data in these cache tables to the data stored in the asset tables, and identifies discrepancies. You can then use PeopleSoft IT Asset Management to reconcile these discrepancies and update the data stored in the asset tables.

**Note:** The data in the cache tables is not persistent. Once PeopleSoft IT Asset Management has reconciled the data discrepancies, it empties the cache tables in preparation for the next inventory cycle.

You can compare and reconcile the following attributes:

- Business Unit
- **Department**
- Custodian
- **Location**
- **Manufacturer**
- Model
- Serial Number
- Software
- User-defined fields

See "Understanding the Asset Repository" (Asset Lifecycle Management Fundamentals).

# **Assets, Asset Types, and Asset Subtypes**

The purpose of the asset repository is to store records of all enterprise assets. Enterprise assets include not only IT assets, but all items in the possession of the enterprise. These assets can include items as small as chairs and as large as buildings. Each is an asset, but a different kind or type.

The asset repository differentiates among the various types of assets by assigning them unique asset type and asset subtype attributes. PeopleSoft Asset Management includes a predefined set of asset types and each asset recorded in the asset repository has an asset type attribute. To support PeopleSoft IT Asset Management, the asset repository includes two asset types devoted to IT assets, IT Hardware and IT Software. Typically, a PeopleSoft Asset Management user would also create asset subtypes beneath the IT Hardware asset type to distinguish among different kinds of hardware. For example, the IT Hardware asset type might have asset subtypes of DESKTOP, LAPTOP, and SERVER. Asset subtypes provide a means to differentiate in the asset repository between different kinds of assets that fall under the same general asset type.

**Note:** You predefine asset types in the asset repository, and you can only create asset subtypes using PeopleSoft Asset Management (as opposed to IT asset subtypes, which are discussed in the next section).

See "Understanding Asset Processing" (Asset Lifecycle Management Fundamentals).

## **IT Subtypes**

IT asset subtypes differ from asset subtypes in where they are defined and how they are used:

- Asset subtypes are created within PeopleSoft Asset Management and describe assets recorded in the asset repository.
- IT asset subtypes are created within PeopleSoft IT Asset Management and are used to compare and reconcile the IT assets reported by the third-party inventory application with the assets stored in the asset repository.

**Note:** The IT asset subtypes that you define in PeopleSoft IT Asset Management must match the asset subtypes defined within PeopleSoft Asset Management.

See "Adding and Maintaining Asset Information" (PeopleSoft Asset Management).

See [Defining IT Subtypes.](#page-48-0)

# **Setting Up Software in the Asset Repository**

To set up software in the asset repository, use the Define Software Titles/Users (IT\_SFTWR\_DEFN) , Associate SKU with S/W Title (IT\_SFTWR\_SKU) , Define Software Contract (IT\_SFTWR\_CNTRCT) , Define Software Inventory (IT\_SFTWR\_ASSET) Declare Device Licenses (IT\_SWGRP\_LICENSE) Resolve Device Licenses (IT\_SWG\_UNRSLV\_LIC) components.

# **Pages Used to Set Up Software in the Asset Repository**

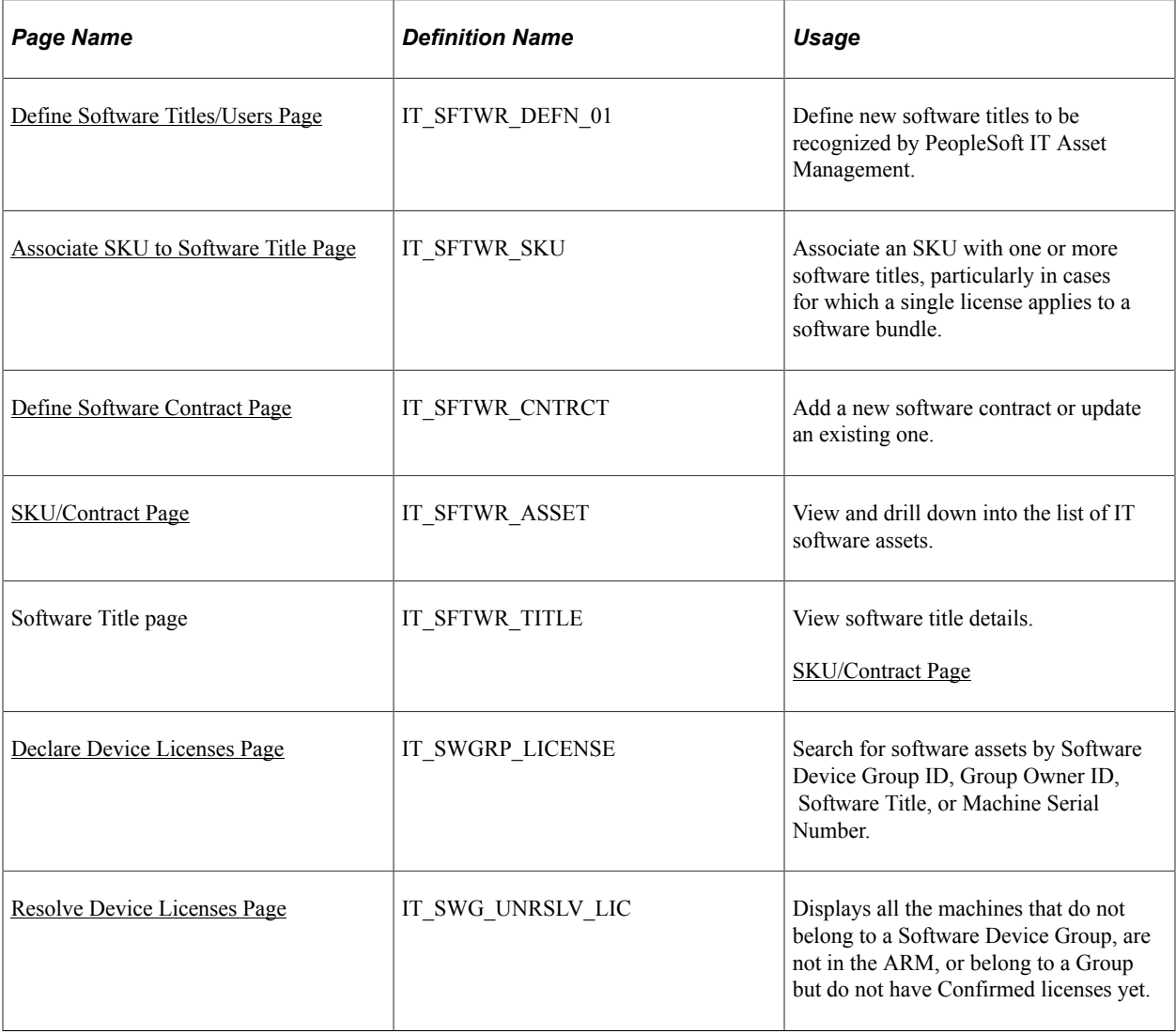

### <span id="page-77-0"></span>**Define Software Titles/Users Page**

Use the Define Software Titles/Users page (IT\_SFTWR\_DEFN\_01) to define new software titles to be recognized by PeopleSoft IT Asset Management.

Navigation:

**IT Asset Management** > **Software Attributes** > **Define Software Titles/Users** > **Define Software Titles/Users**

This example illustrates the fields and controls on the Define Software Titles/Users page. You can find definitions for the fields and controls later on this page.

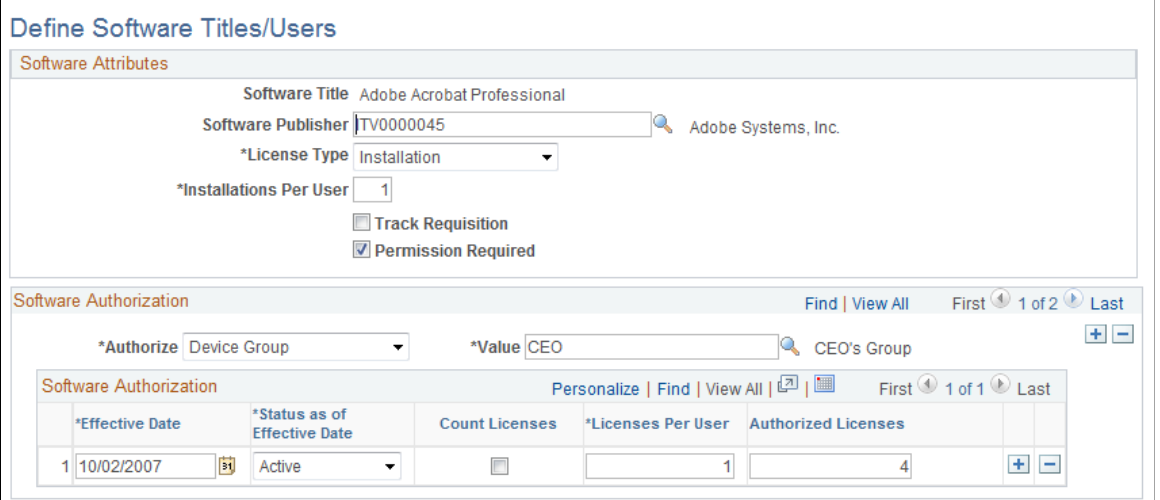

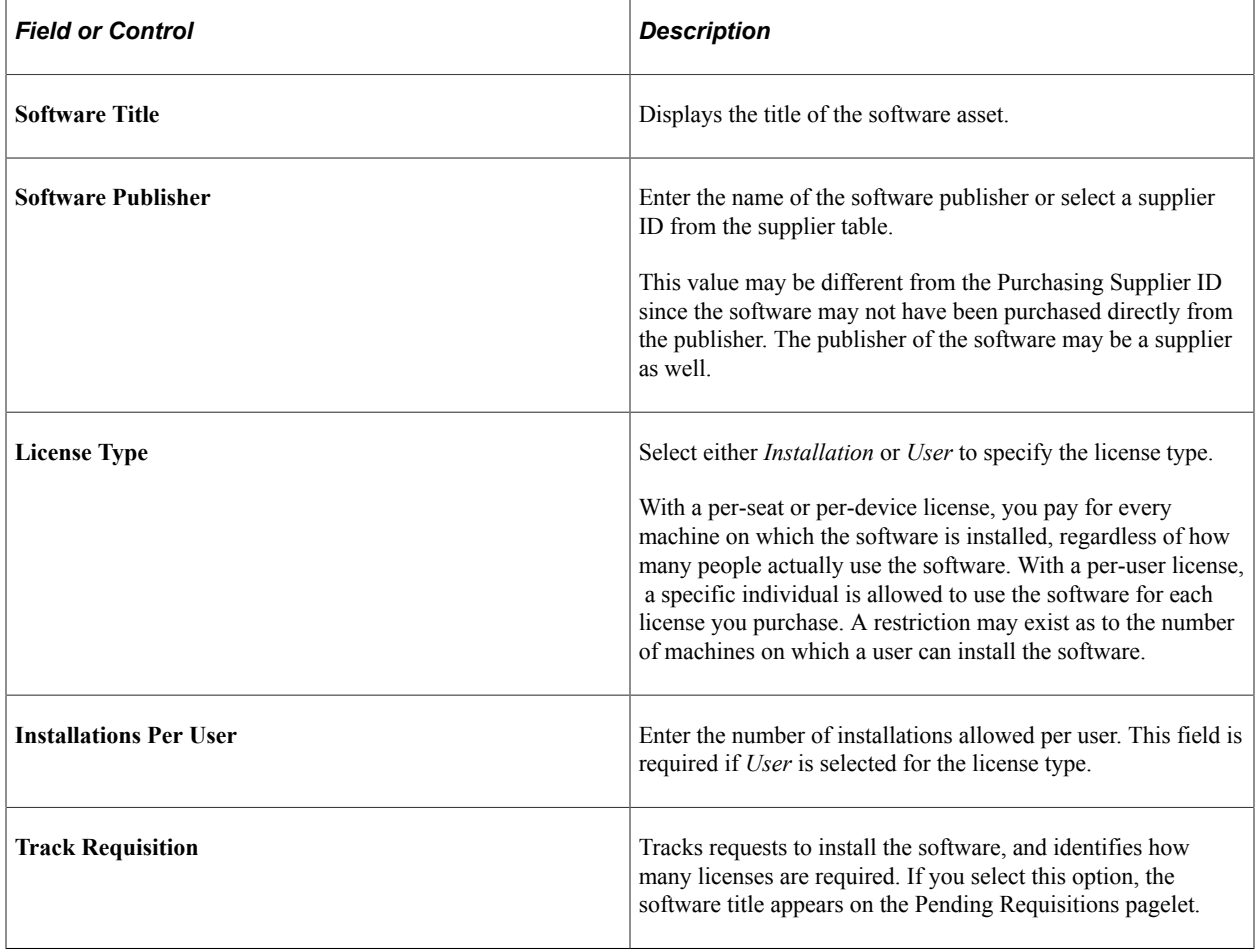

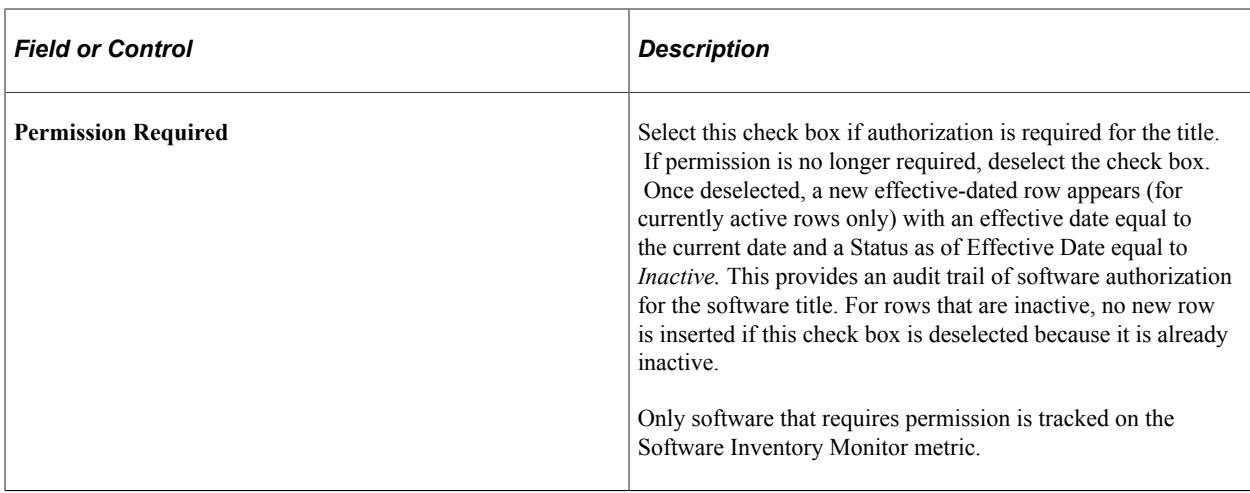

**Note:** When both **Track Requisition** and **Permission Required** check boxes are deselected, the associated Software Title data will be deleted during the next Compare Asset Repositories process. The data associated with the Software Title will be removed from both the comparison error table (IT\_RECON\_SFTWR) and the software cache table (IT\_SFTWR\_CACHE).

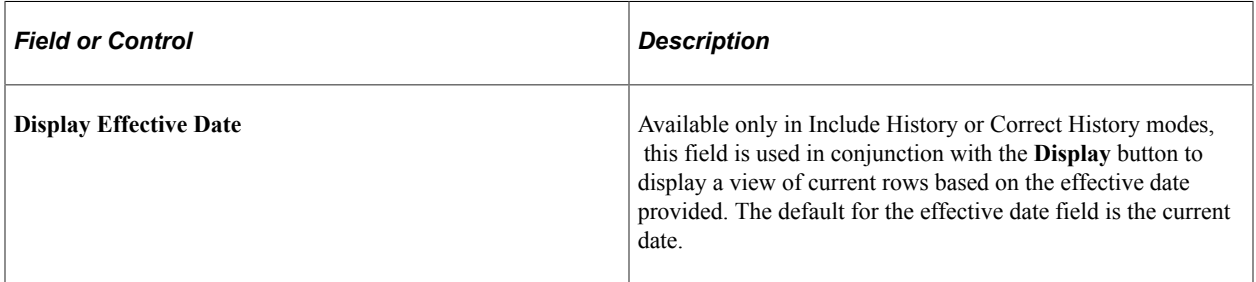

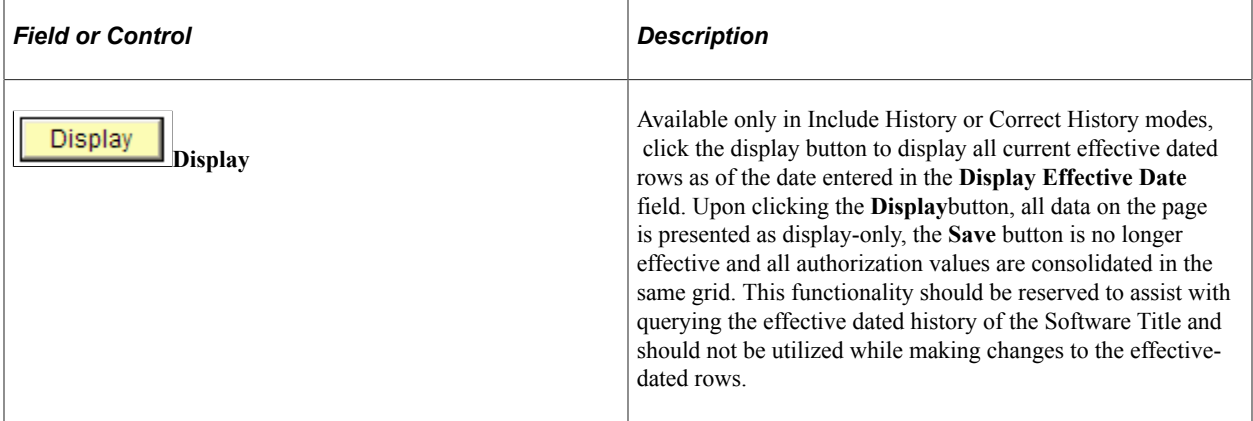

### **Software Authorization**

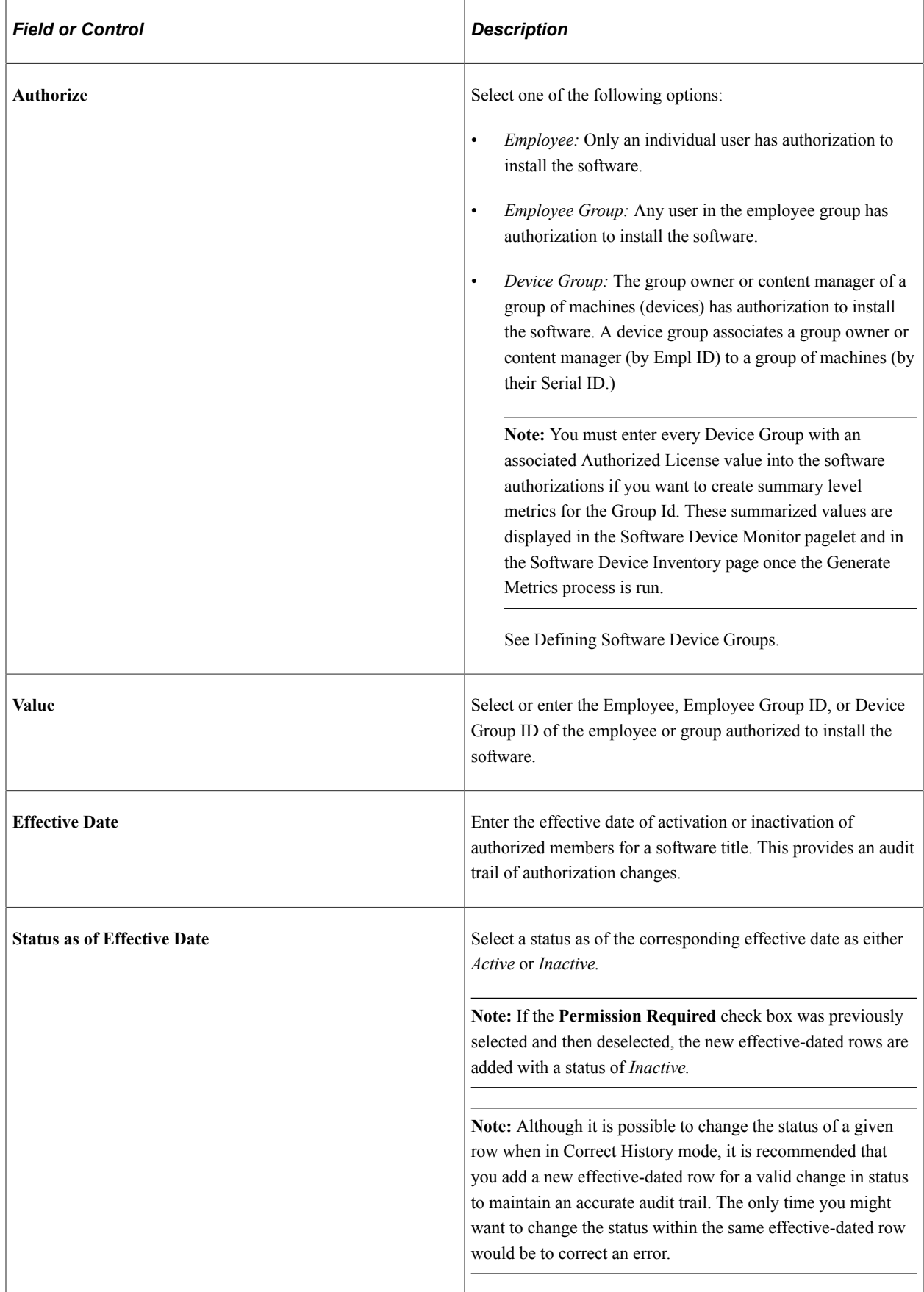

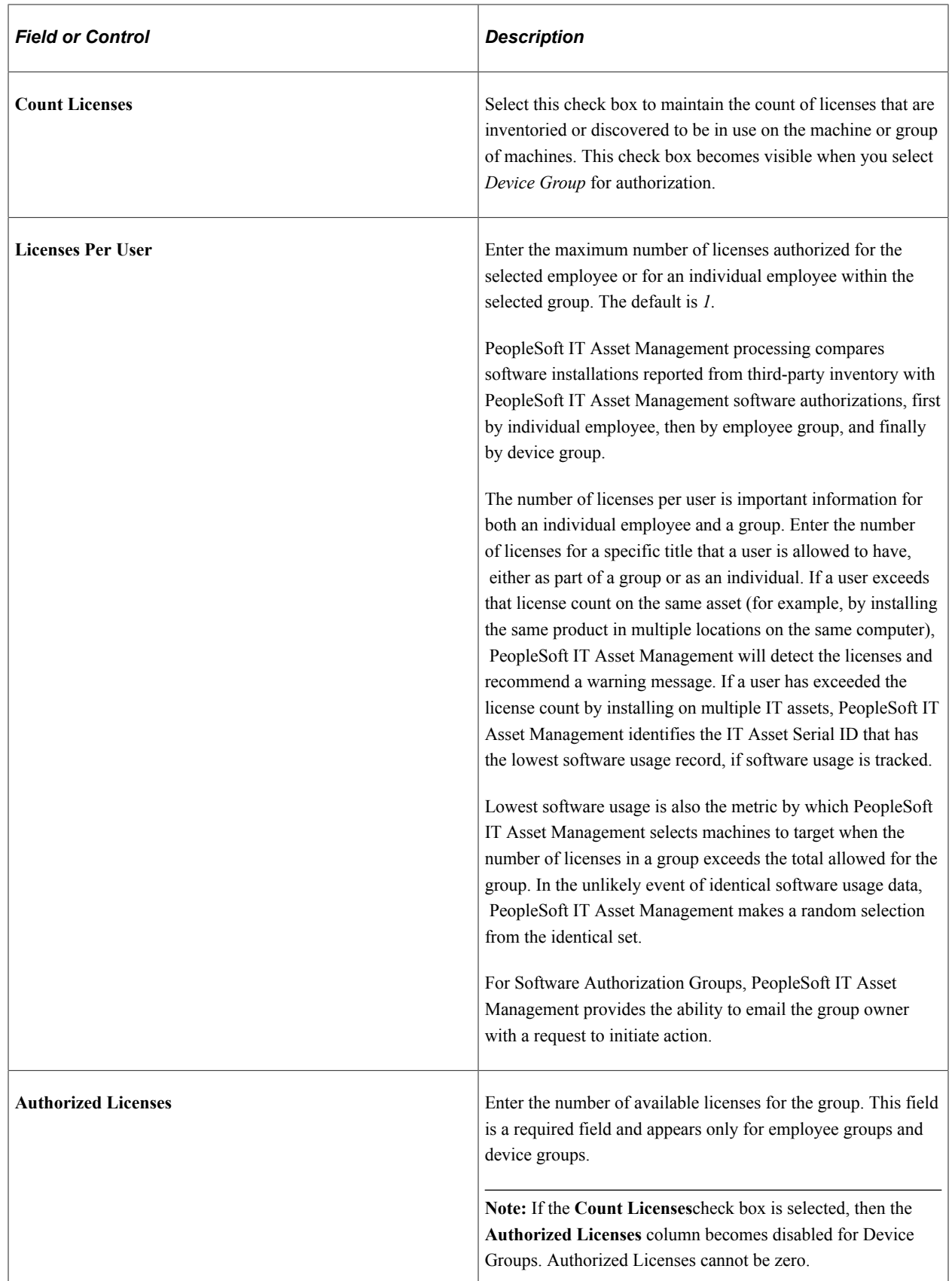

**Note:** When an employee is neither authorized individually nor as a part of the group and has a Software Title installed, a warning message appears.

#### <span id="page-82-0"></span>**Associate SKU to Software Title Page**

Use the Associate SKU to Software Title page (IT\_SFTWR\_SKU) to associate an SKU with one or more software titles, particularly in cases for which a single license applies to a software bundle.

Navigation:

#### **IT Asset Management** > **Software Attributes** > **Associate SKU/Software Title** > **Associate SKU to Software Title**

This example illustrates the fields and controls on the Associate SKU to Software Title page. You can find definitions for the fields and controls later on this page.

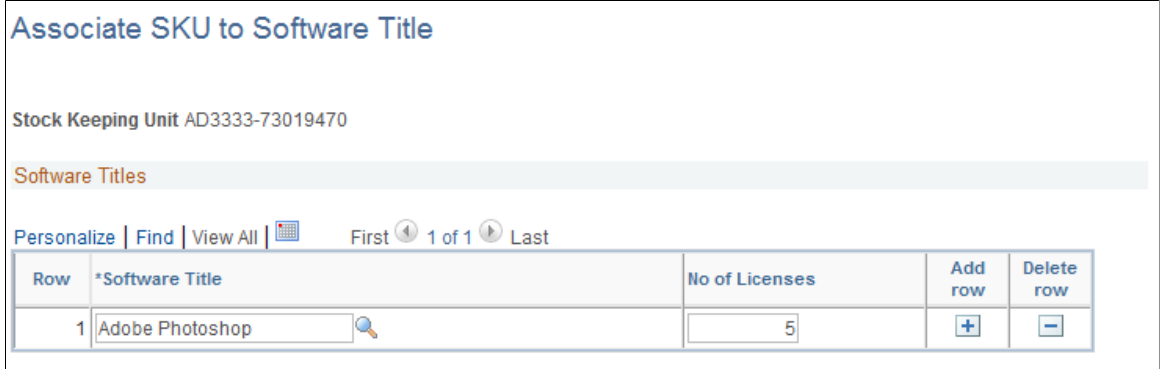

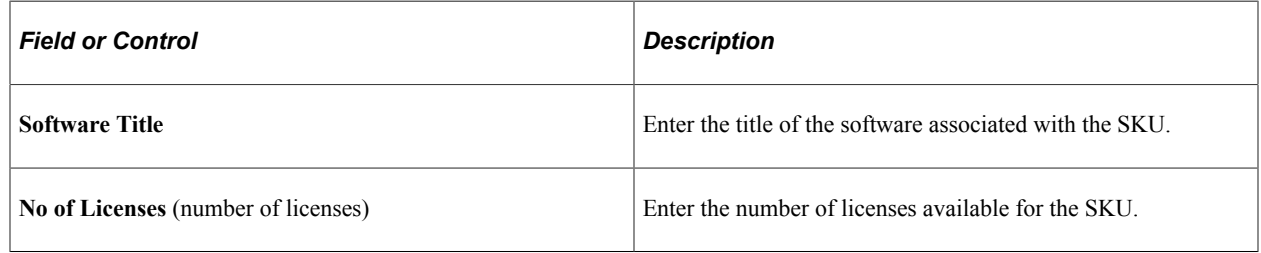

### <span id="page-82-1"></span>**Define Software Contract Page**

Use the Define Software Contract page (IT\_SFTWR\_CNTRCT) to add a new software contract or update an existing one.

Navigation:

**IT Asset Management** > **Software Attributes** > **Define Software Contract** > **Define Software Contract**

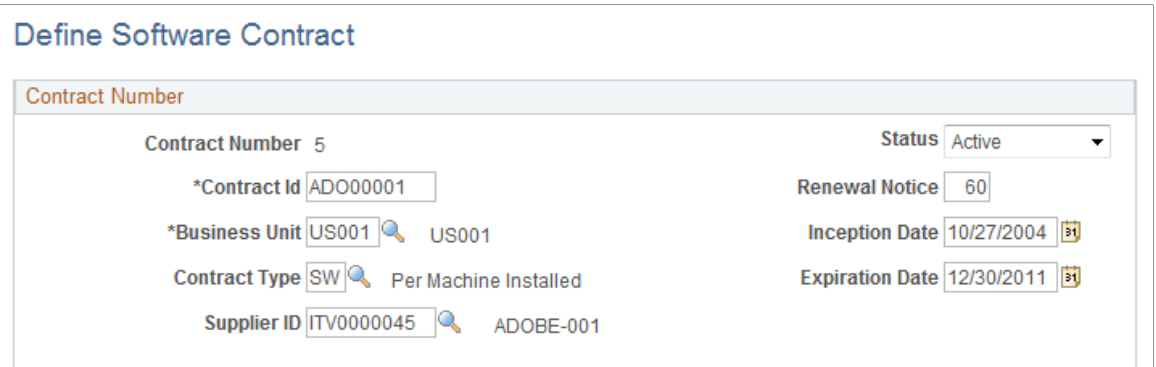

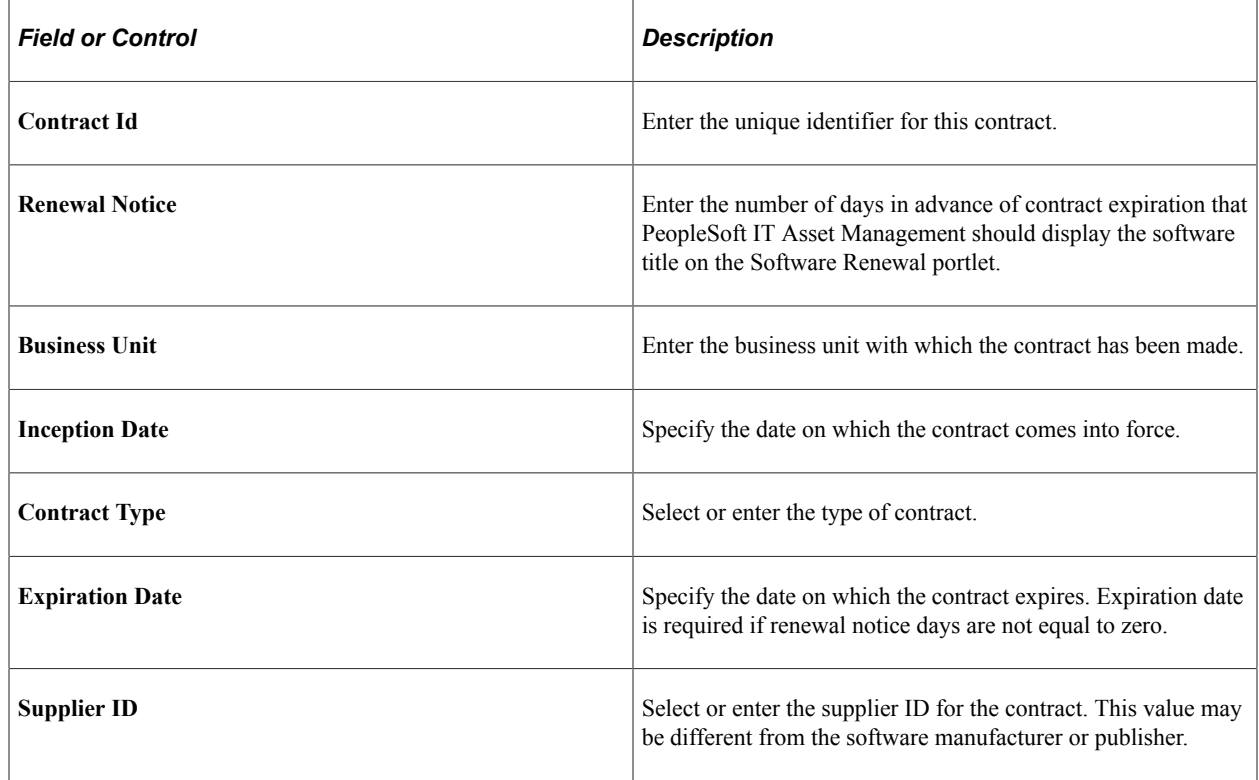

### <span id="page-83-0"></span>**SKU/Contract Page**

Use the SKU/Contract page (IT\_SFTWR\_ASSET) to view and drill down into the list of IT software assets.

Navigation:

**IT Asset Management** > **Software Attributes** > **Define Software Inventory** > **SKU/Contract**

This example illustrates the fields and controls on the Define Software Inventory - SKU/Contract page. You can find definitions for the fields and controls later on this page.

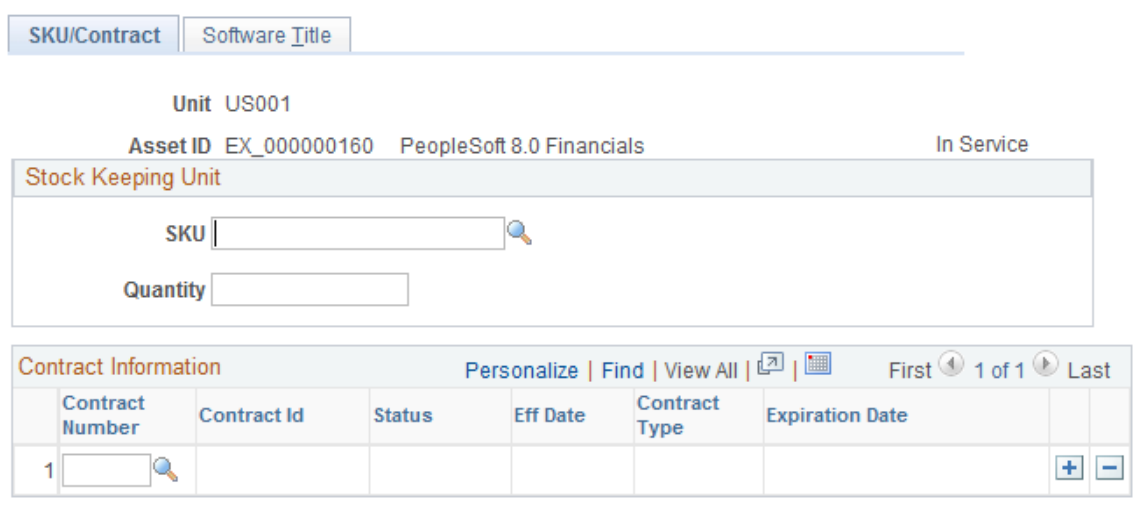

**Note:** The search dialog displays the complete inventory of your software titles.

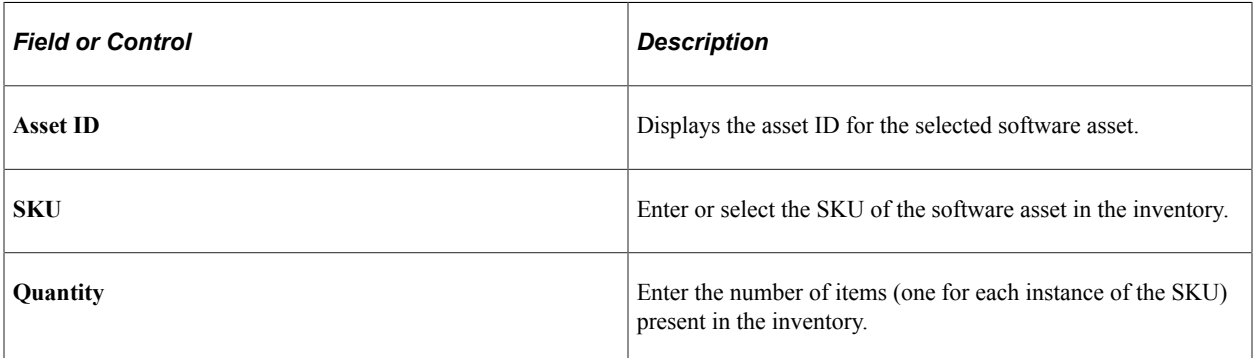

#### **Contract Information**

Select a contract to associate with the software title.

#### **Software Title**

Use the Software Title page (IT\_SFTWR\_TITLE) to view software title details.

Navigation:

```
IT Asset Management > Software Attributes > Define Software Inventory > Software Title
```
The Software Title page displays the Software Title and number of licenses.

### <span id="page-84-0"></span>**Declare Device Licenses Page**

Use the Declare Device Licenses page (IT\_SWGRP\_LICENSE) to search for software assets by Software Device Group ID, Group Owner ID, Software Title, or Machine Serial Number.

Navigation:

#### **IT Asset Management** > **Software Attributes** > **Declare Device Licenses**

This example illustrates the fields and controls on the Declare Device Licenses page. You can find definitions for the fields and controls later on this page.

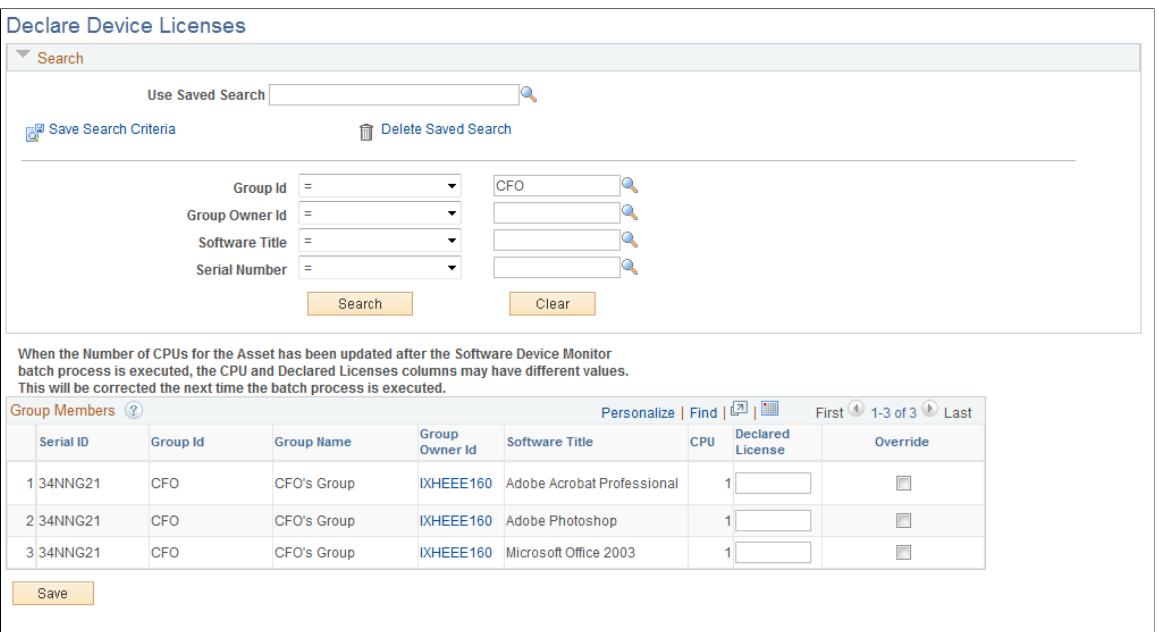

Search for software assets by Software Device Group ID, Group Owner ID, Software Title or machine Serial Number. Enter one or more search criteria to limit the results of the search. The search returns all of the machines (by serial number) in the groups that match the criteria that was entered, as well as the confirmed licenses associated with those machines. The number of licenses required for a machine or device can be overridden when authorizing software by device (serial number) rather than by employee. The default for declared licenses is the number of CPUs that the asset has as defined in the asset repository. Any discrepancies that exist between the number of CPUs and the declared licenses can be obtained by running the delivered query, AM\_IT\_ASSETS\_SERIAL\_ID.

The data retrieved for this page is created during the execution of the Generate Metrics process. Devices are also added to device groups through the Resolve Licenses page. The Generate Metrics process generates data for declared licenses for every software title for which a device group is defined. It also calculates the number of installed and assigned licenses for the device. You can override the number of declared licenses from this page, if necessary.

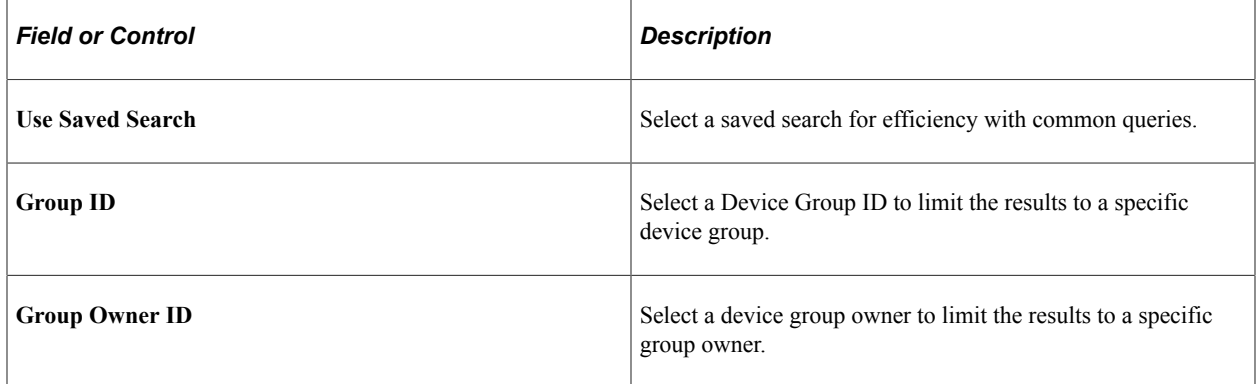

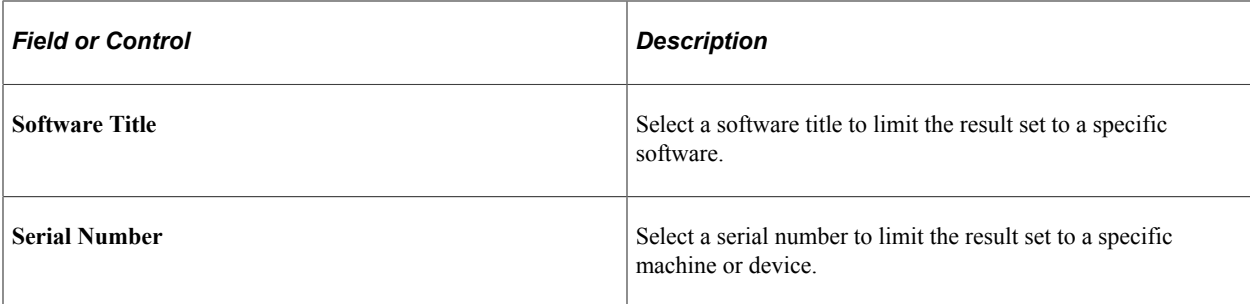

### **Group Members**

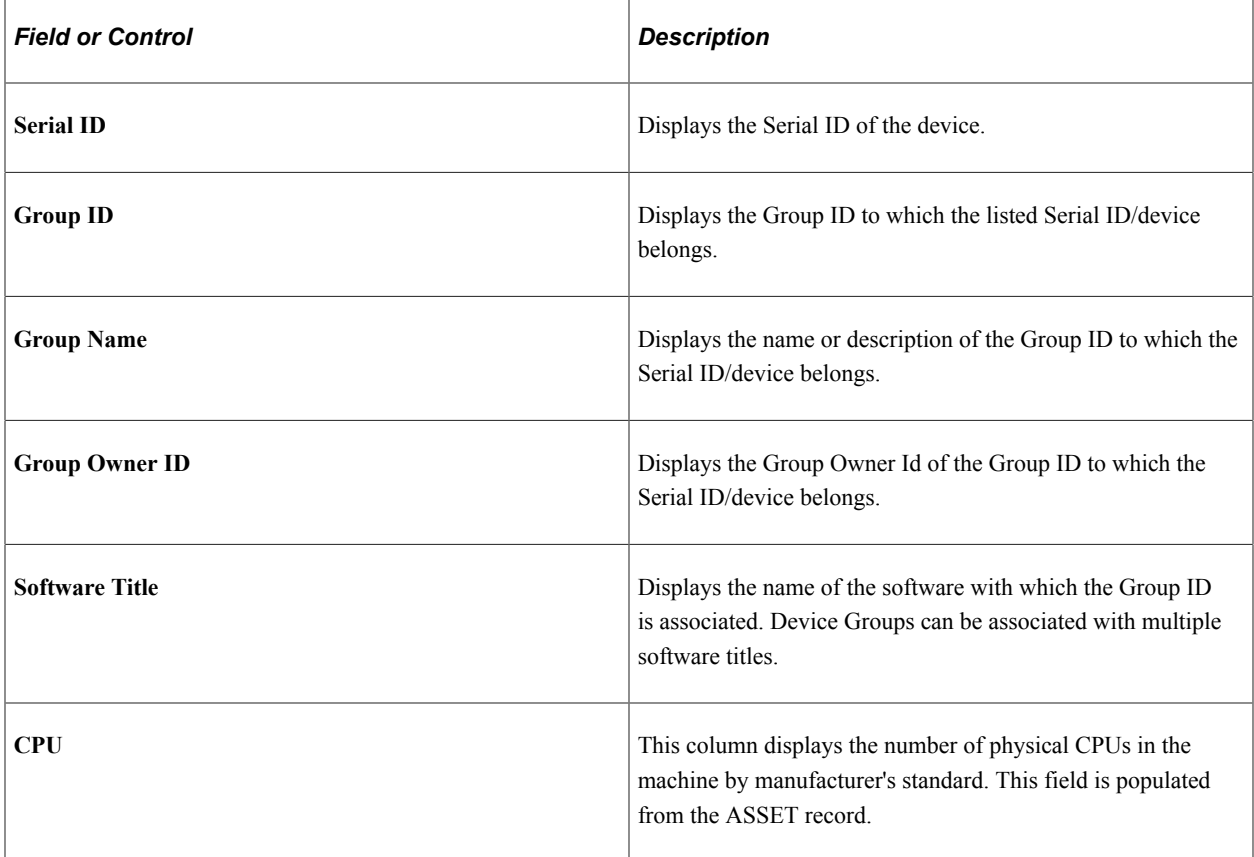

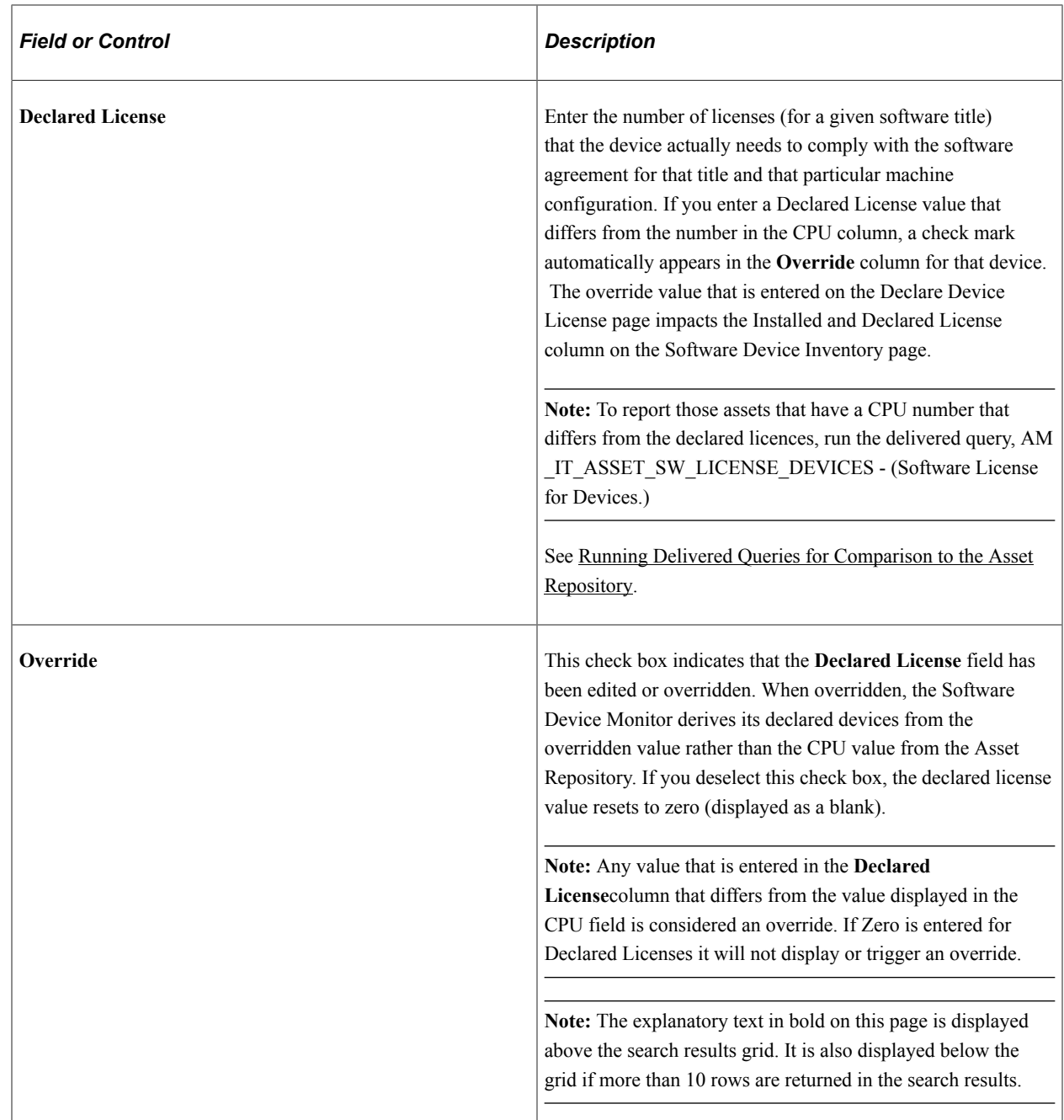

### <span id="page-87-0"></span>**Resolve Device Licenses Page**

Use the Resolve Device Licenses page (IT\_SWG\_UNRSLV\_LIC) to displays all the machines that do not belong to a Software Device Group, are not in the ARM, or belong to a Group but do not have Confirmed licenses yet.

Navigation:

#### **IT Asset Management** > **Software Attributes** > **Resolve Device Licenses**

Alternatively, click the unresolved number link from the Software Device Monitor portal pagelet.

This example illustrates the fields and controls on the Resolve Device Licenses page. You can find definitions for the fields and controls later on this page.

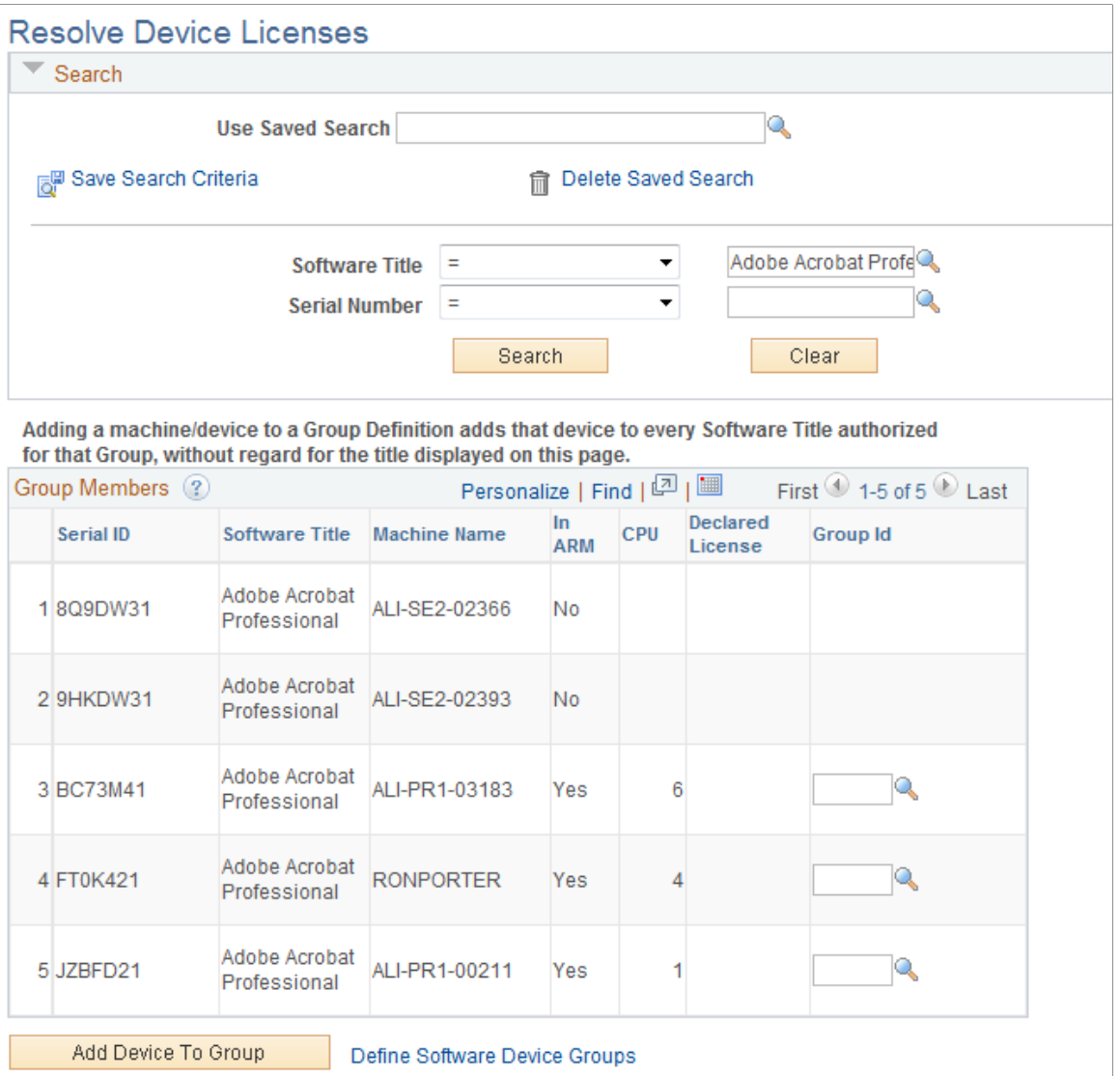

This page displays the machines that do not belong to a Software Device Group, are not in the Asset Repository, or belong to a Device Group but the Group has not yet been authorized for the Software Title. (Groups are defined and authorized in the Software Title/Users page.) If they have controlled software titles associated with them, these machines appear in the **Unresolved** column in the Software Device Monitor. The Resolve Device Licenses page can be accessed from the link in the Software Device Monitor or by direct navigation.

You must run the Software Device Monitor to create the rows for the Resolve Device Licenses page.

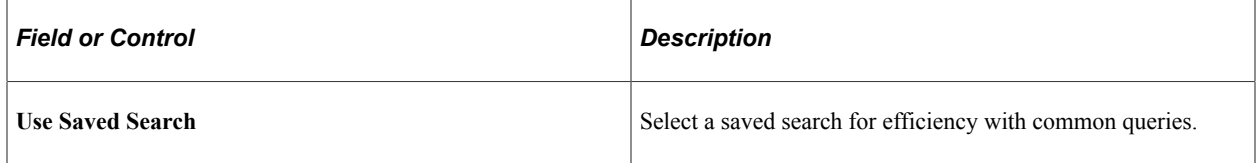

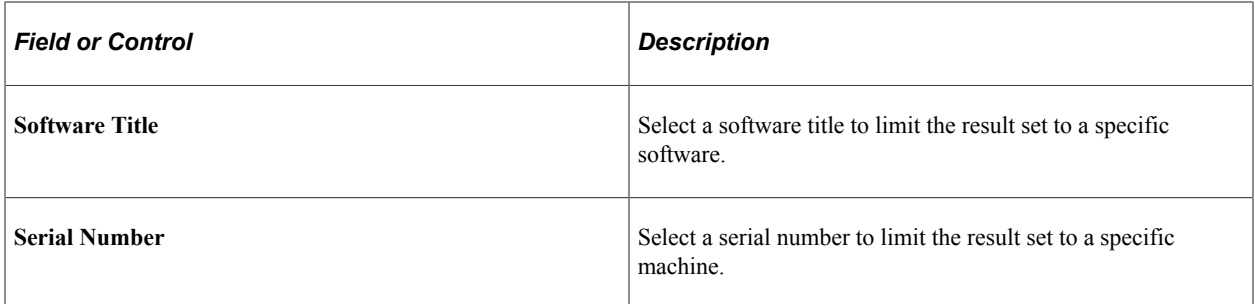

#### **Group Members**

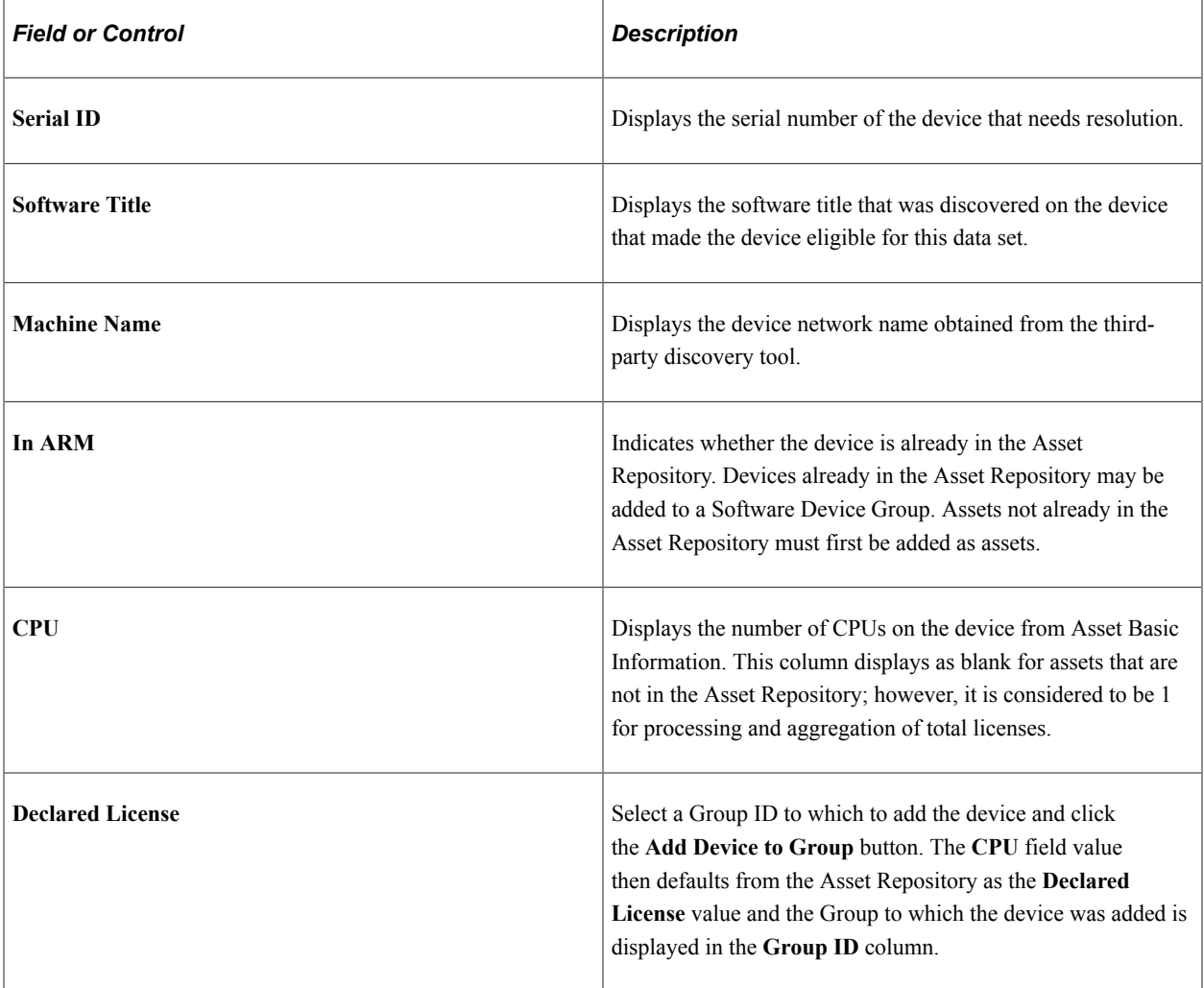

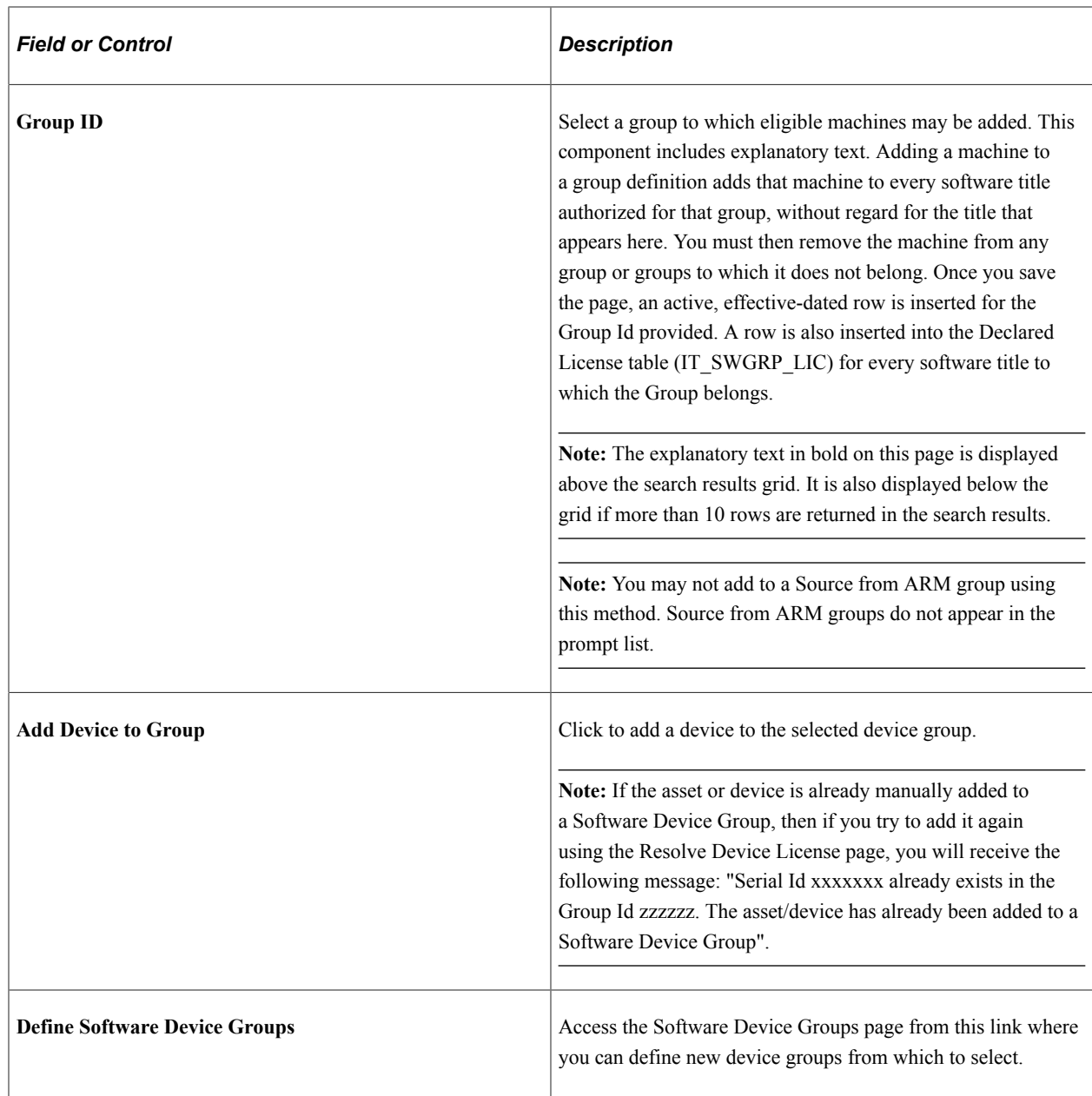

# **Comparing Asset Repositories**

This topic provides overviews of the comparison process and the Compare Asset Repositories process, and discusses how to compare asset repositories.

Use the Compare Asset Repositories (IT\_RECON\_RUN) component to compare asset repositories.

See "Understanding the Asset Repository" (Asset Lifecycle Management Fundamentals).

# **Pages Used to Compare Asset Repositories**

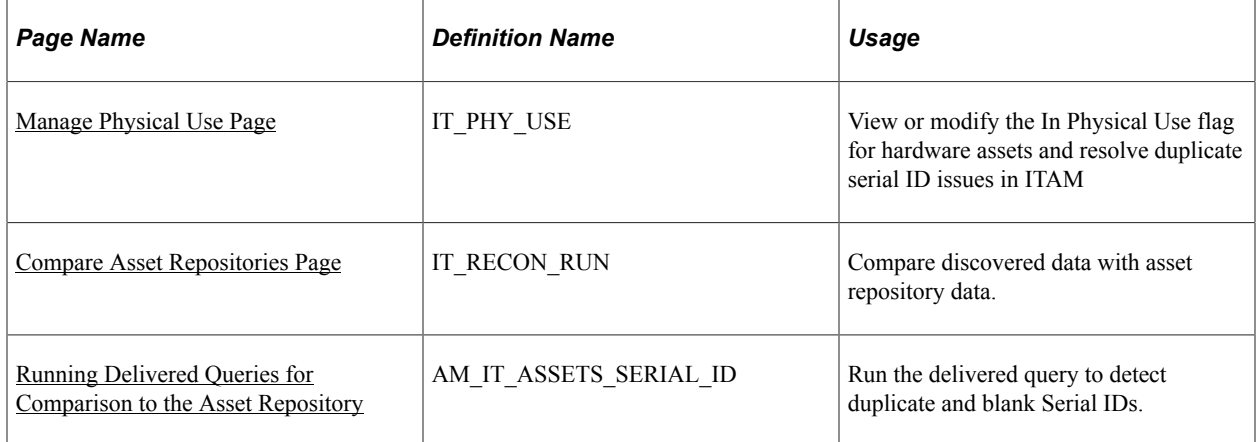

# **Understanding the Comparison Process**

The third-party integration process includes a run control page that enables you to request the data to be returned to PeopleSoft ITAM for comparison. This process may also be scheduled to run at specific intervals, for example, nightly. You can run the comparison process for all assets that you have already identified as reconcilable, or you can run the process by IT asset type—hardware or software. You can narrow the asset selection further by specifying asset subtypes for hardware or specific titles for software. In this way, you can structure the process to refresh the Manage Exceptions lists based on your business needs. For example, you might want to reconcile only those asset discrepancies that were created by a mass rebuilding of old laptops. Using the appropriate comparison setup, you can do this without running a complete asset comparison.

The comparison creates the initial discrepancy information that populates reconciliation transaction tables. A pagelet displays the comparison transaction summary by the business rules that you define. This high-level summary pagelet allows you to drill down to see the details of the comparison exceptions. The assets that are found to be in discrepancy based on your business rules will show as exceptions in the detail Manage Exceptions pagelet. To reconcile the differences generated by the comparison of the Asset Repository and the inventory tool, access Manage Exceptions.

If no differences are found between the asset repository and the third-party database, the asset is considered in balance and is not added to the reconciliation transaction tables. Assets found to have differences are grouped together with their counterpart from both the third-party database and the asset repository and added to a header reconciliation discrepancy table. The subcomponent or attribute with the discrepancy is added to a detail exceptions table that tracks the assets' individual comparison exceptions, including the comparison rule that was broken.

The comparison process is dependent on accurate and up-to-date information about an employee, such as job, department, supervisor, name, language, and email addresses. This information is brought into PeopleSoft IT Asset Management via a full-sync message from the PeopleSoft HCM application and the third-party applications. The employee information is not required for assets that are Authorize Software by Device. The comparison process is also dependent on definitions and the status of business rules. The Compare Asset Repositories process applies all active business rules to generate the list of exceptions.

As part of system data, business rules data has been delivered to identify exceptions for the following attributes:

Business Unit.

- Department.
- Custodian.
- Location.
- Manufacturer.
- Model.
- Serial Number for assets that were not discovered by third-party software but exist in the Asset Repository.
- Serial Number for assets that were discovered by third-party software but do not exist in the Asset Repository.
- Software with Unauthorized Install and Over Limit Installs.

### **Understanding the Compare Asset Repositories Process**

The Compare Asset Repositories process, when run by itself, performs a portion of the Load process (IT\_LOAD\_PROC) to bring back assets that had validation or translation errors but have since been corrected. When the Compare Asset Repositories process is run as part of a streamlined process, immediately after the Load process, the portion of the Load process mentioned above is not performed.

This process cleans up previous exceptions for assets that were corrected and identifies new exceptions or previous exceptions that are yet to be corrected and records them. These transactions are referenced on the Manage Exception page. If this process is run as a part of a streamlined process, it initiates the Generate Metrics process to present the latest picture of inventory exceptions.

To process nonfinancial IT assets for comparison, a physical use flag is selected when adding, transferring, retiring or reinstating hardware assets within Asset Management. Only those assets that are selected for physical use are included in the comparison process. When an asset is partially transferred, the same serial ID can be in use across both assets. Only one should be selected for physical reconciliation.

It is also possible for assets to be in actual use, but for some reason the physical use flag is not selected. The Manage Exceptions page provides an alert that there is an asset in the asset repository that is not in physical use or has a duplicate serial ID and, therefore, is not included in the asset reconciliation set. It is very possible that the existing asset is a match for the asset that is found in the discovery system. The correct course of action is most likely to change the physical use flag associated with the asset that is already in the repository rather than to add a second asset. This can be done by accessing the Manage Physical Use page. Any changes made to this page are incorporated in the main asset record within the asset repository. The Manage Physical Use page provides a way to maintain the physical use for partially transferred assets as well as tracking assets that have duplicate serial Ids, regardless of their transfer history.

After identifying the exceptions for the assets, the comparison process evaluates the Business Rules. For those rules that have actions that are set to Execute, the associated corrective action automatically executes as part of the comparison process.

See [Business Rules – Definition Page.](#page-29-0)

**Note:** The Compare Asset Repositories process provides the ability to process multiple streams in parallel. You can divide the processing load among different IT subtypes so that one stream can process all desktops, a second can process all laptops, and a third can process all servers.

### <span id="page-93-0"></span>**Manage Physical Use Page**

Use the Manage Physical Use page (IT\_PHY\_USE) to .

Navigation:

#### **IT Asset Management** > **Asset Discovery and Validation** > **Manage Physical Use.**

This page can be accessed from the portal menu or from the Exists column (duplicate serial ID) link on the Manage Exceptions page.

This example illustrates the fields and controls on the Manage Physical Use page. You can find definitions for the fields and controls later on this page.

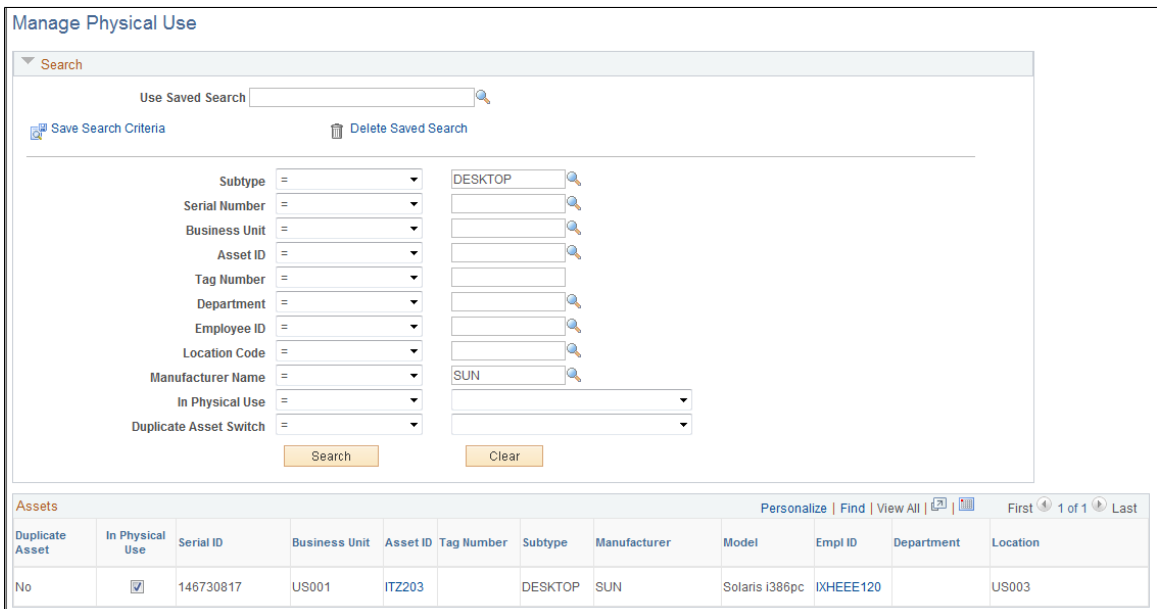

Select desired criteria and click the **Search** button to retrieve the assets within the Assets result grid.

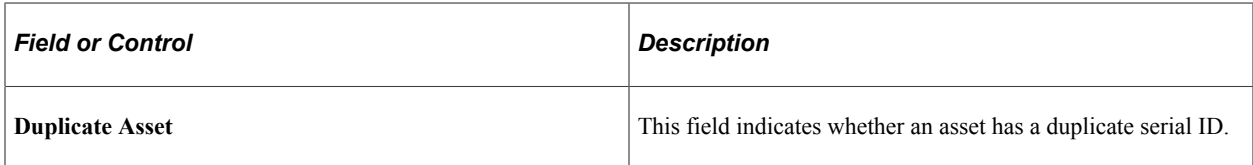

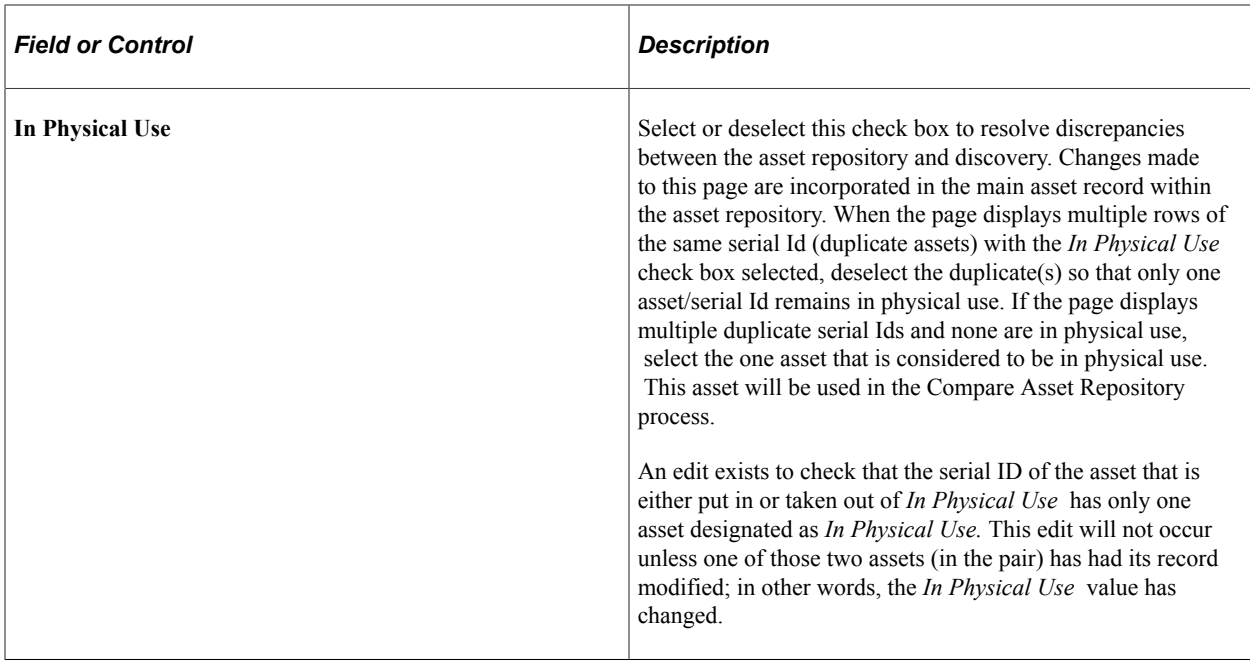

### <span id="page-94-0"></span>**Compare Asset Repositories Page**

Use the Compare Asset Repositories page (IT\_RECON\_RUN) to compare discovered data with asset repository data.

Navigation:

**IT Asset Management** > **Asset Discovery and Validation** > **Compare Asset Repositories** > **Compare Asset Repositories**

This example illustrates the fields and controls on the Compare Asset Repositories page. You can find definitions for the fields and controls later on this page.

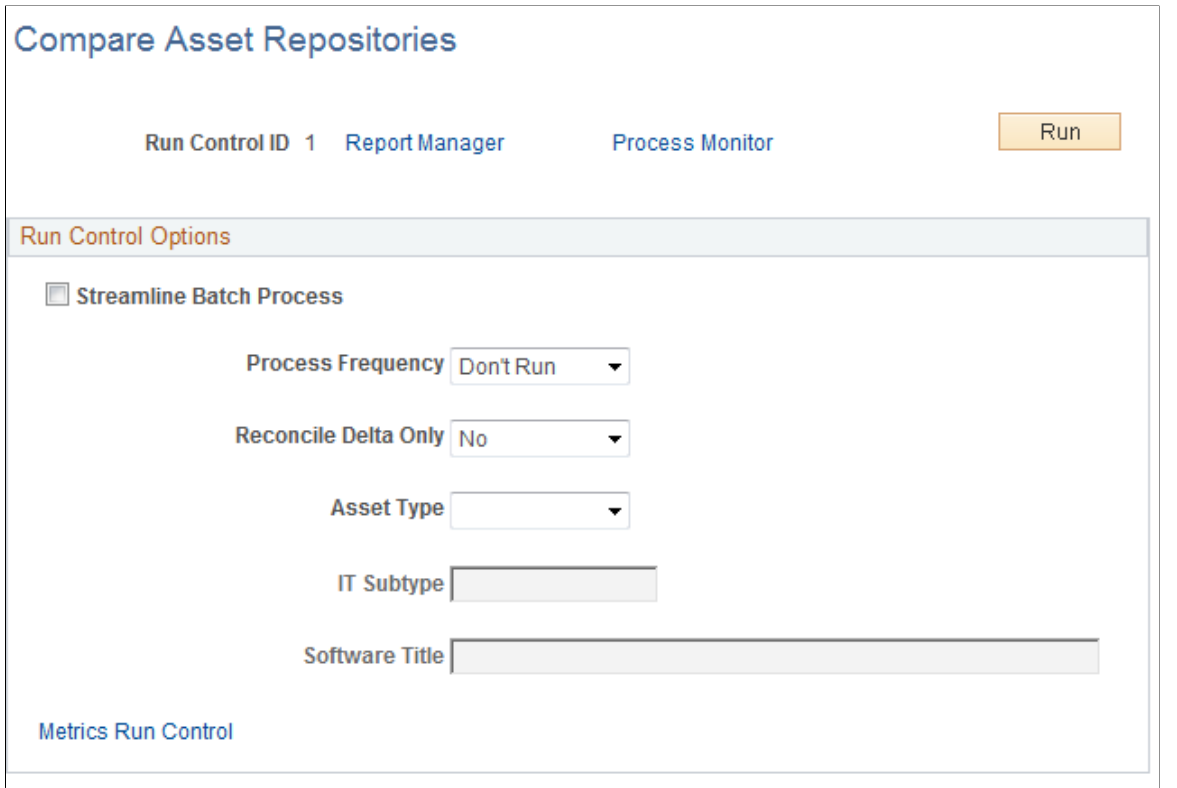

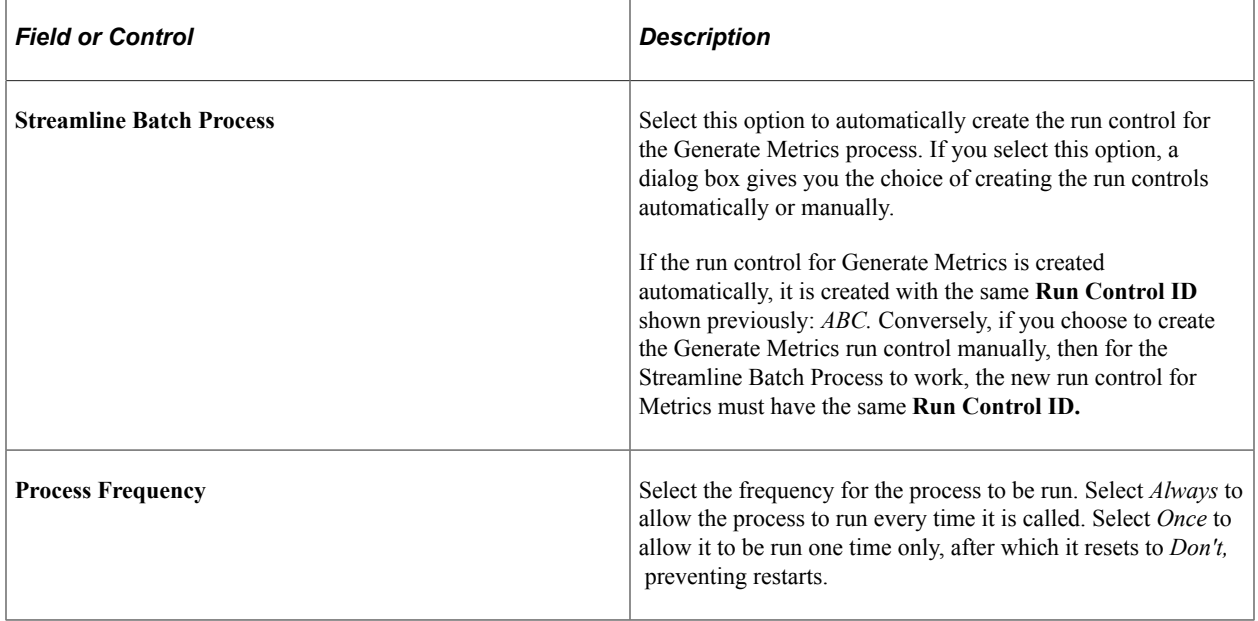

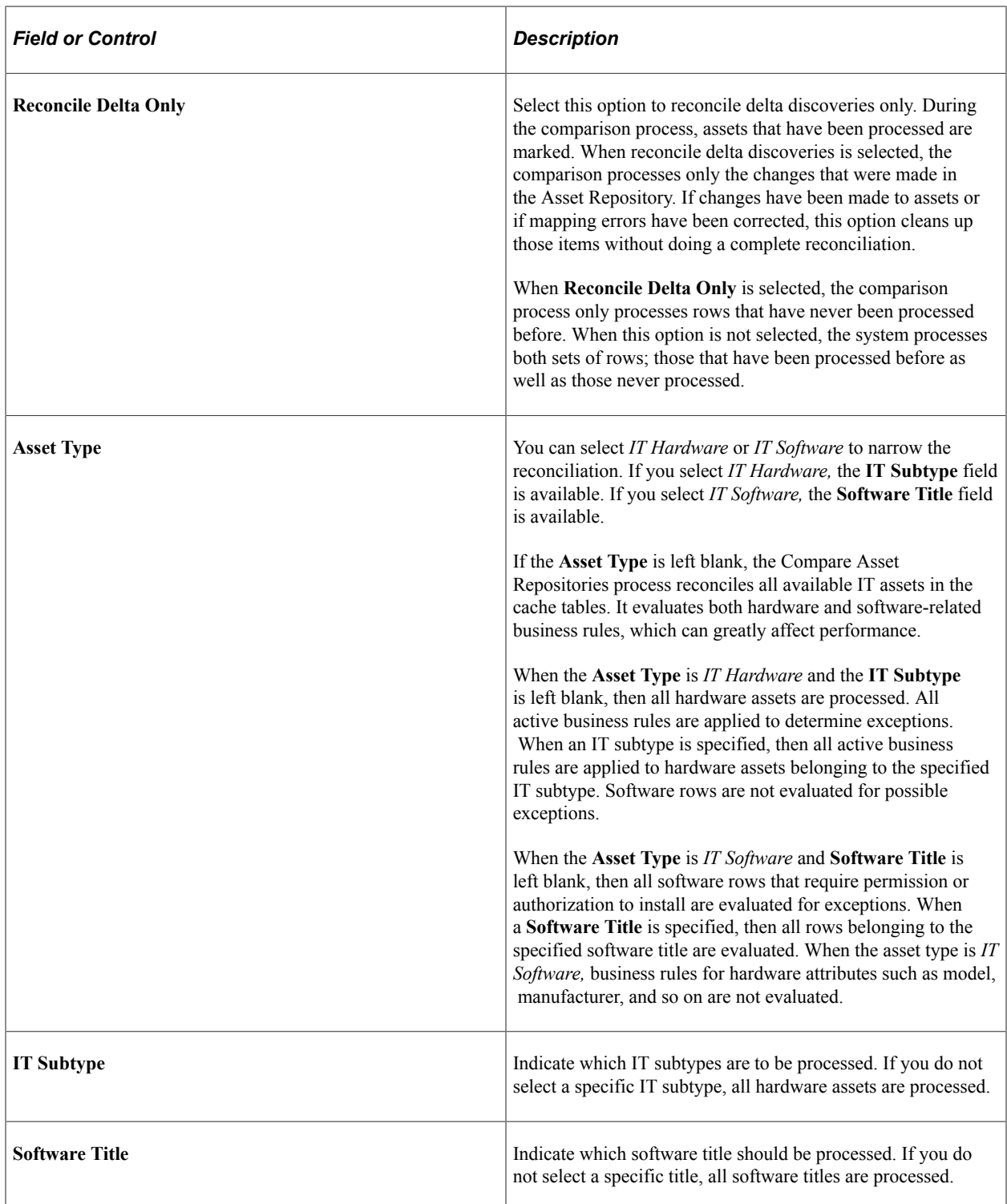

After running the Compare Asset Repositories process (IT\_RECON\_RUN), you can review the message log in the Process Monitor to see what discrepancies were found **(PeopleTools** > **Process Scheduler** > **Detail** > **Message Log)** :

This example illustrates the fields and controls on the IT\_RECON\_RUN Message Log...

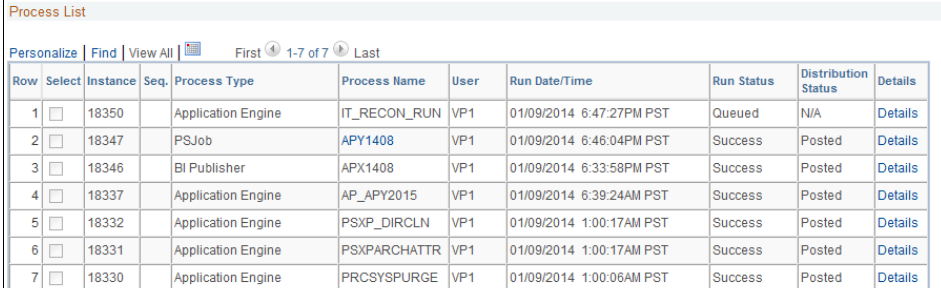

### <span id="page-97-0"></span>**Running Delivered Queries for Comparison to the Asset Repository**

PeopleSoft IT Asset Management delivers two queries for comparison to the Asset Repository:

- AM\_IT\_ASSETS\_SERIAL\_ID (IT Assets Serial Id Correction) This delivered query detects duplicate and blank Serial IDs.
- AM\_IT\_ASSET\_SW\_LICENSE\_DEVICES (Software License for Devices) This delivered query reports those assets that have a CPU number that is different than the declared licenses.

#### **Serial ID Query**

Access the AM\_IT\_ASSETS\_SERIAL\_ID query from the Query Manager page **(Reporting Tools** > **Query** > **Query Manager).**

This example illustrates the fields and controls on the AM\_IT\_ASSETS\_SERIAL\_ID query.

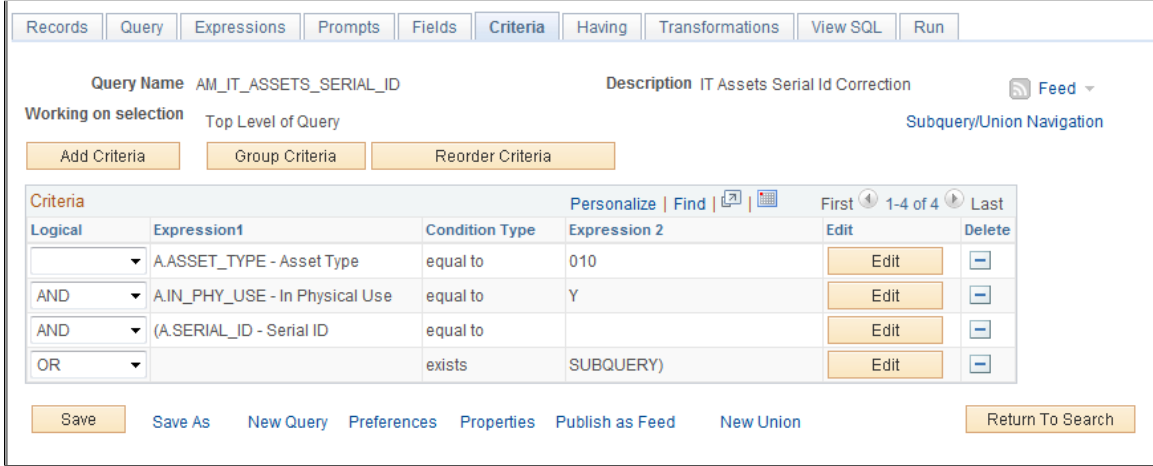

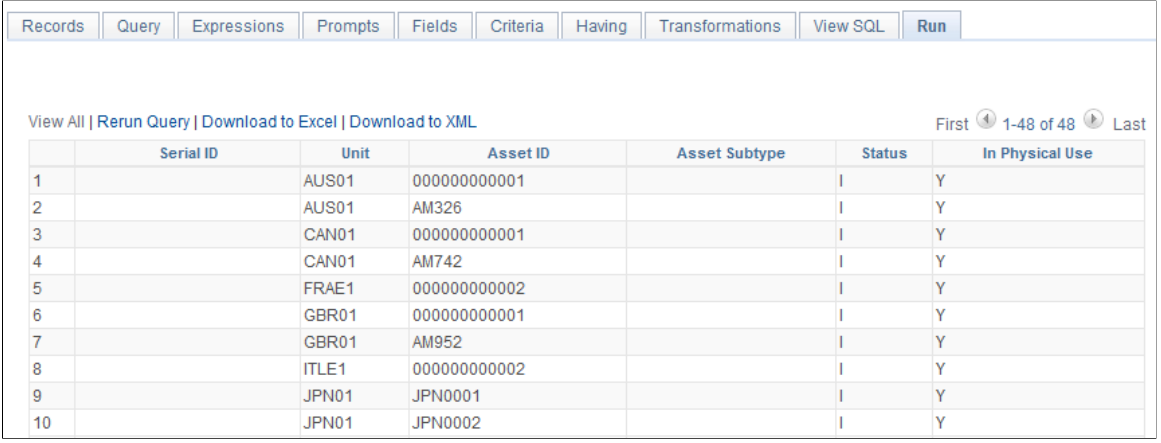

#### This example illustrates the fields and controls on the AM\_IT\_ASSETS\_SERIAL\_ID query result set.

In addition to the alert provided on the Manage Exceptions page for duplicate serial IDs, you can run the query and review the detail results to verify duplicate or blank Serial IDs.

#### **Software License for Devices**

Use the Query Manager page (AM\_IT\_ASSETS\_SERIAL\_ID) to run the delivered query to detect duplicate and blank Serial IDs.

Navigation:

#### **Reporting Tools** > **Query** > **Query Manager**

This example illustrates the fields and controls on the AM\_IT\_ASSET\_SW\_LICENSE\_DEVICES query.

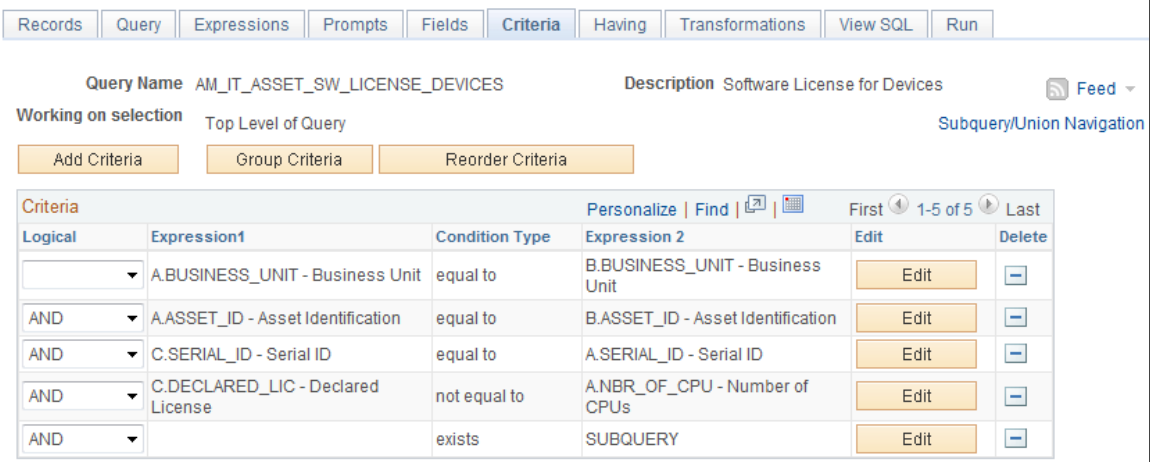

This example illustrates the fields and controls on the AM\_IT\_ASSET\_SW\_LICENSE\_DEVICES query result set.

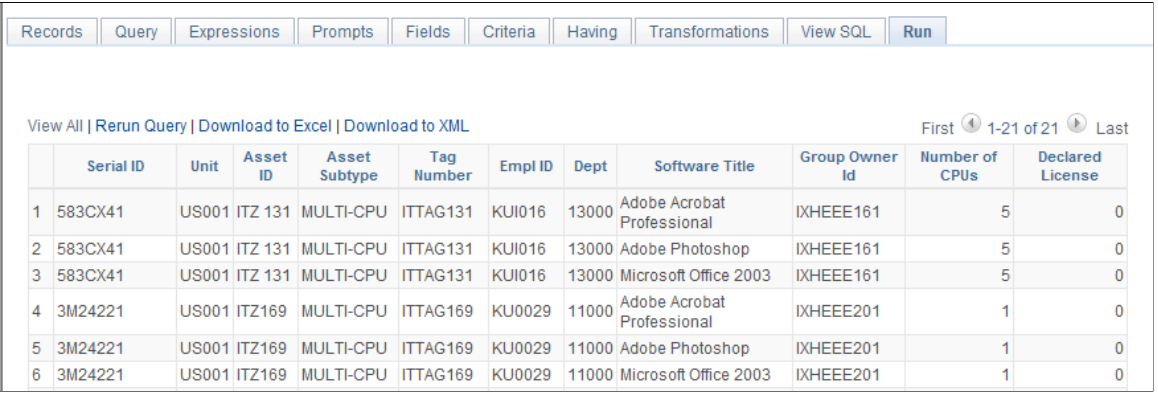

This delivered query reports those assets that have a CPU number that is different than the declared licenses.

# **Working with the IT Asset Inventory Tool**

# **Understanding the IT Asset Inventory Tool**

To manage your IT assets effectively, you need an accurate and comprehensive inventory of your hardware and software environments.

PeopleSoft IT Asset Management uses third-party software to discover and track hardware information and installed software packages. In addition to managing discoverable assets, the inventory tool, in conjunction with the PeopleSoft IT Asset Management solution, helps identify assets that are nonreporting (or non-discovered).

The information that the third-party software provides is the cornerstone of the asset management solution. PeopleSoft IT Asset Management takes the information and validates it against the asset repository, providing a high level of accuracy and authenticity to the repository. The reconciliation process enables you to synchronize your asset records with what actually exists on your network.

The third-party software collects inventory and usage data while the asset repository stores asset relationships. PeopleSoft IT Asset Management gives you the ability to reconcile and verify the relationships between your assets and users, locations, departments, cost centers, and associated contracts.

This diagram illustrates the process flow from the third-party software to the PeopleSoft IT Asset Management asset repository.

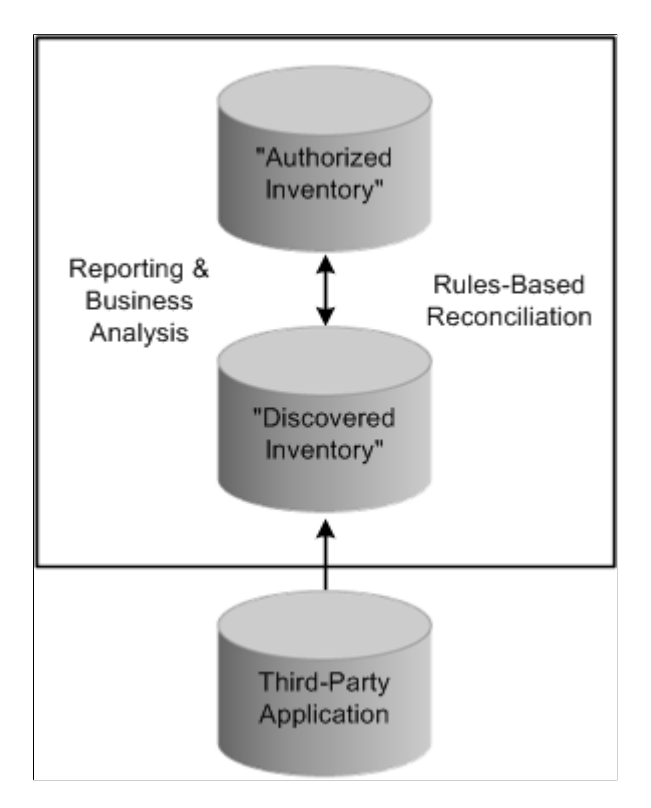

#### **Related Links**

[Defining IT Subtypes](#page-48-0)

### **Understanding Data Integration**

PeopleSoft IT Asset Management is set up to communicate with the third-party inventory database using XML messages. The XML messages are handled through Integration Broker. The process flow for requesting third party inventory data consists of the following steps:

- 1. PeopleSoft IT Asset Management sends an XML message to the third-party software requesting inventory data.
- 2. The third-party software returns an XML response message indicating that the request was received or if there was a problem processing the request in the third-party system.
- 3. The third-party software returns the requested data in an XML file formatted for PeopleSoft IT Asset Management.
- 4. Once that response is received, an application engine Load process, IT\_LOAD\_PROC, is initiated to process the data that is returned from the third party. The Load process validates the data and interprets the actual values converting them into meaningful values that the Asset Repository can understand.

There are alternatives to this Request/Response model to integrate data from third-party discovery applications into PeopleSoft ITAM. The Agnostic Integration model provides alternatives to integrate inventory data without employing the Request/Response model. Agnostic Integration is designed to leverage open interface tables called pre-staging tables. This eliminates the need to build a tightly-coupled XML connector, which is required for the Request/Response model. Agnostic Integration provides efficiency for those organizations that are implementing ITAM as well as flexibility for those who rely on a third party's connector. The data still needs to be integrated into a delivered web service or directly into the pre-staging tables.

See [Implementing Agnostic Integration.](#page-112-0)

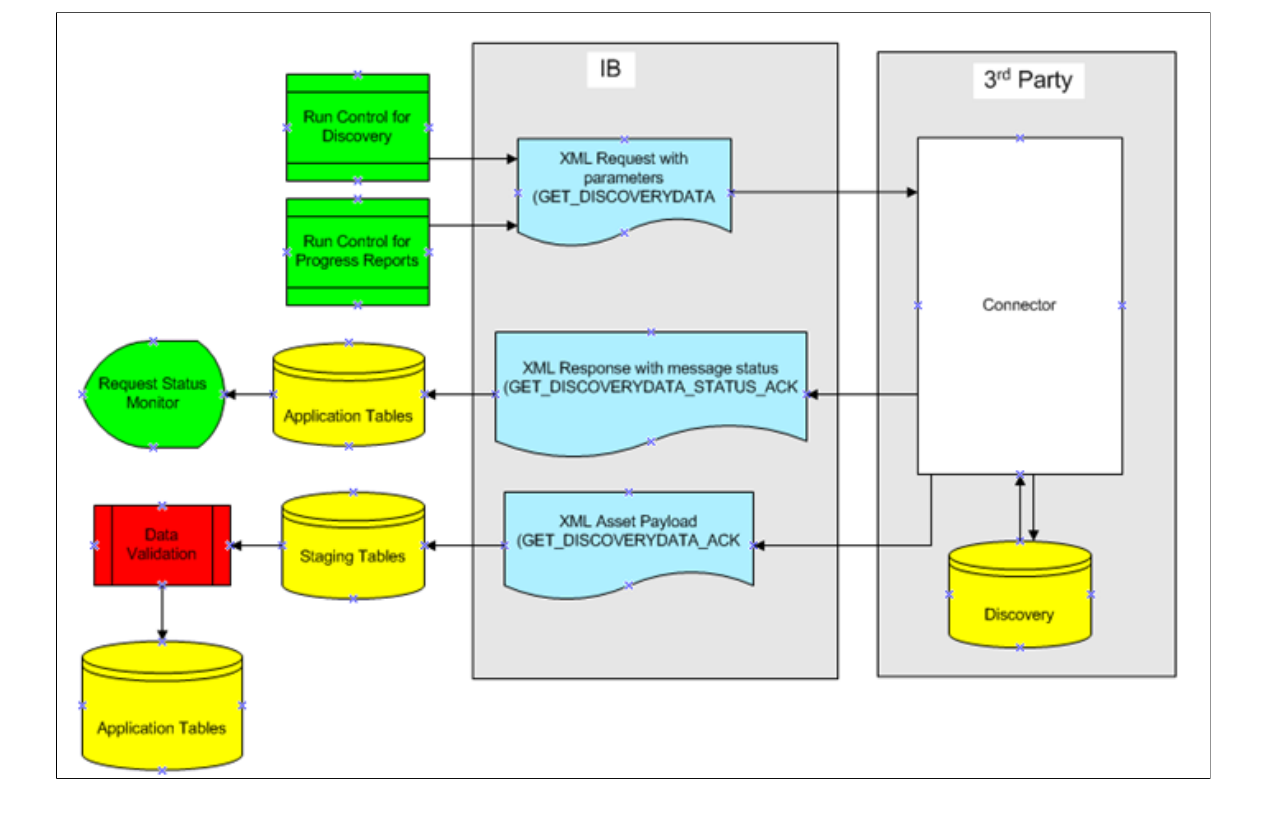

The following diagram illustrates the process flow for requesting third party inventory data:

# **Understanding the Load Process**

Once all the requested data (Message GET\_DISCOVERYDATA\_ACK) has been received, the View Request Status page displays "Success". All of the data from the XML has been received and written to application staging tables during subscription. An Application Engine process (IT\_LOAD\_PROC) is automatically submitted and uses the staging tables as input to produce translated data in the cache and error tables.

This cache data is then used by the compare process.

**Note:** You can view the results of the data integration via PeopleSoft Integration Broker Message Details. Check the status of the following Messages: GET\_DISCOVERYDATA, GET\_DISCOVERYDATA\_STATUS\_ACK, GET\_DISCOVERYDATA\_ACK.

The Load Process validates and translates the third-party data, consisting of. Serial Number, Manufacturer, Computer Type (IT Resource), Model, Primary User, Primary User Domain, Machine Name, IP Address, Date of Last Inventory, Software Titles, and Total Run Time. The Load Process translates the data from the third-party into data that is familiar to the asset repository (for example, Primary User + Domain = Employee ID). When this translation is successful, data is inserted into the cache table. Errors occurring during these translation edits will prohibit the IT device or software title from being inserted into the cache tables. Instead errors encountered will be inserted into the error tables with the applicable error code as well as a table that preserves the original third-party values. This is done to allow later processing of the data either by the comparison process or again by Load once a valid translation for the data has been created.

You can view the errors produced by the load process for the latest discovery request from a high level pagelet and drill down to the details on the View Integration Data Load Errors page.

This table lists the order of processing the translation edits:

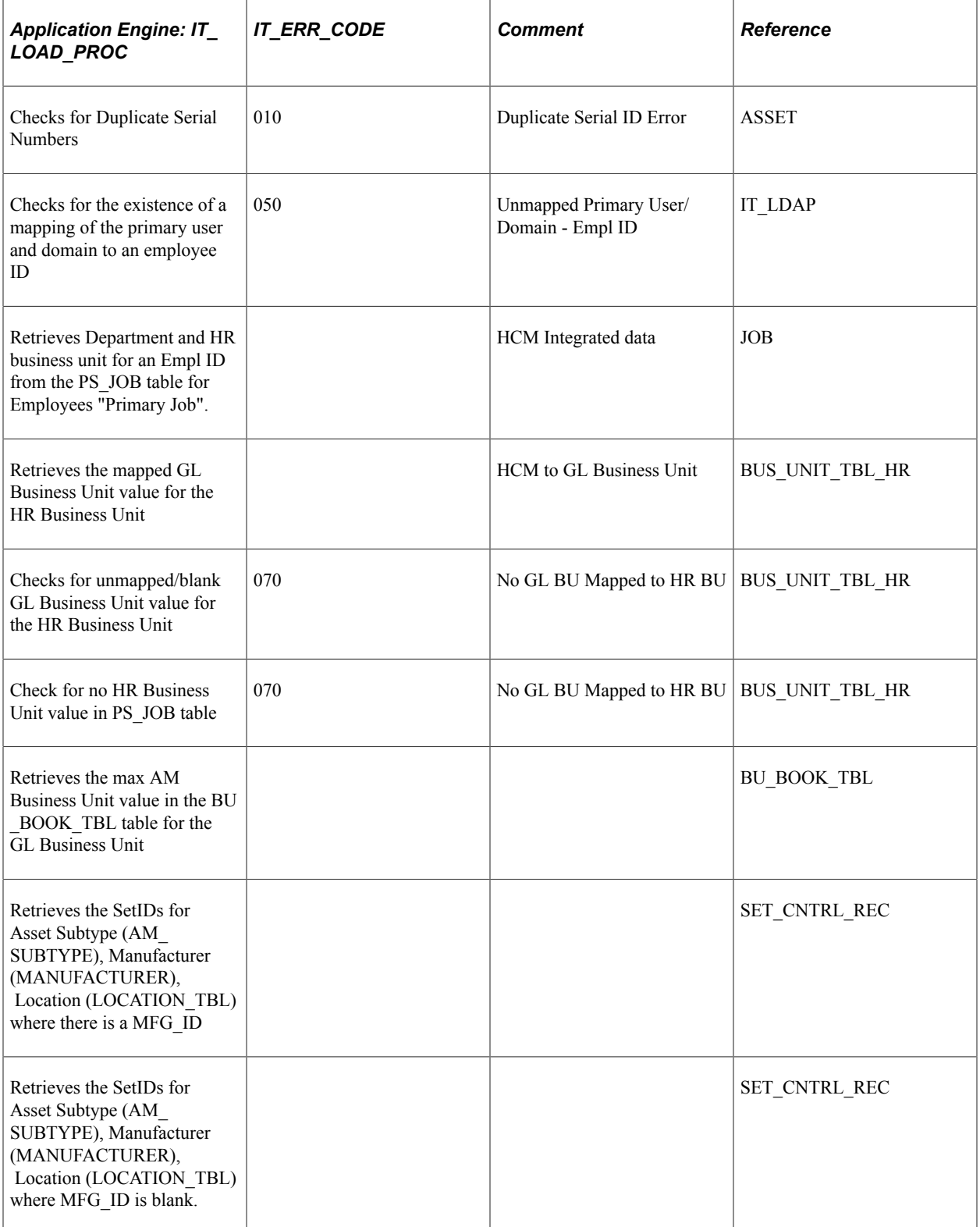

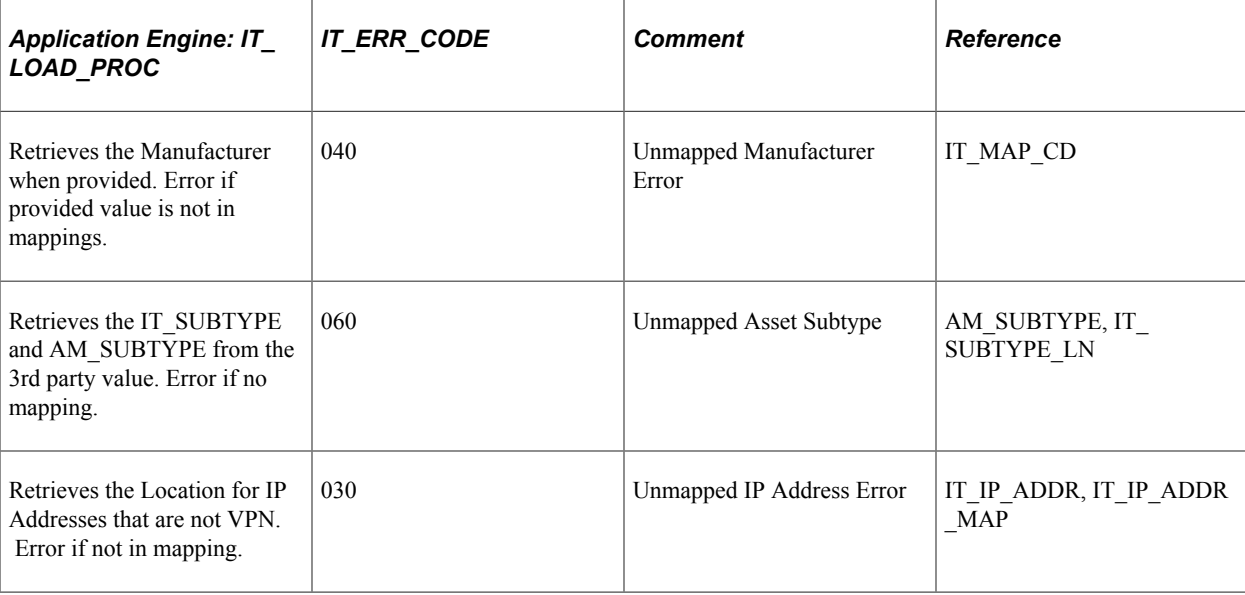

When no MFG ID is returned from the third-party application , PeopleSoft IT Asset Management stores a blank MFG\_ID to the IT\_HRDWR\_CACHE table.

Once completed, the system sets the "Last Request Date" to the current date for the IT Subtypes and reprocesses errors from prior requests unless more current data comes from the third-party application.

# **Setting Up the Third-Party Integration**

This section discusses how to set up the integration between the third-party inventory software and PeopleSoft IT Asset Management.

## **Using the Data Discovery Integration Point**

PeopleSoft IT Asset Management supports the Data Discovery integration point (GET\_DISCOVERYDATA), an application message that is used to request information about discovered IT hardware and IT software in an organization's network.

When implemented, the GET\_DISCOVERYDATA application messages send IT Subtypes and Software Titles to the third-party software when the Request Discovery Data process is submitted. IT subtypes are synonymous with the network devices, and represent items such as laptops, desktops, and servers. The Subtypes are mapped to values that exist in the third-party inventory database. For example, depending on the manufacturer of the device, the inventory information may indicate that the laptop is officially a "notebook". Therefore a laptop subtype could be defined to have third-party values of laptop, notebook, or portable.

#### **Related Links**

[Defining IT Subtypes](#page-48-0)

# **Using the Discovery Data Status Integration Point**

PeopleSoft IT Asset Management supports the Discovery Data Status integration point (GET\_DISCOVERYDATA\_STATUS\_ACK), an application message that is used to monitor and display the status of the discovery request. The status can be viewed in the View Request Status page.

This table illustrates the steps in the process and the status displayed:

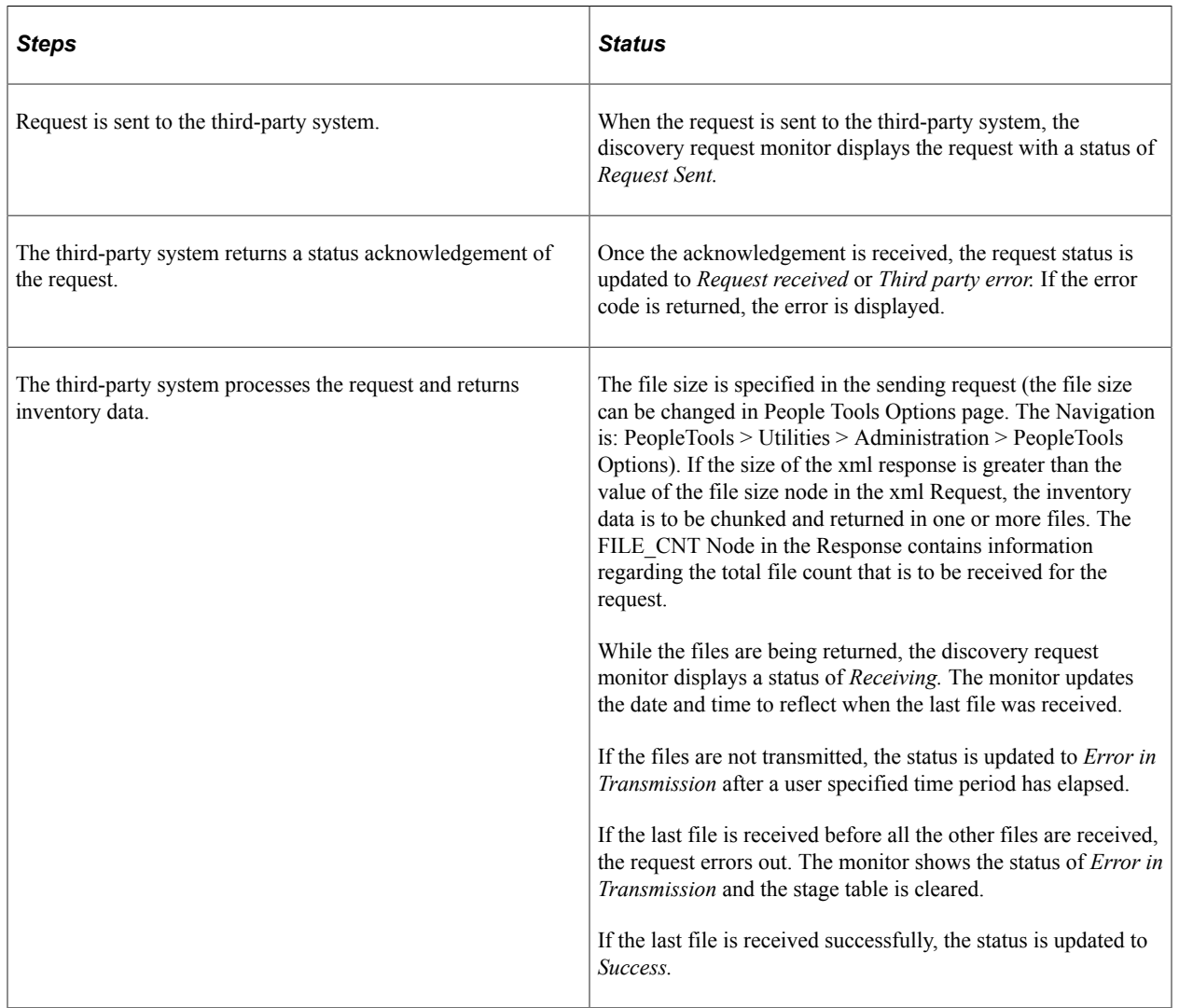

# **Using the Discovery Data Acknowledgement Integration Point**

PeopleSoft IT Asset Management supports the Discovery Data Acknowledgement integration point (GET\_DISCOVERYDATA\_ACK), an application message that is used to receive the inventory data that you requested. The message consists of IT Hardware and IT Software data elements that are stored in the third-party database.

# **Requesting Third Party Inventory Data**

This topic discusses how to define PeopleSoft IT Asset Management options for discovery requests. It also discusses how to request discovery data, monitor discovery data requests, and view Integration Data Load Errors.

Use the Request Discovery Data (IT\_DISCO\_RUN) component to request third-party inventory data.

# **Pages Used to Request Discovery Data**

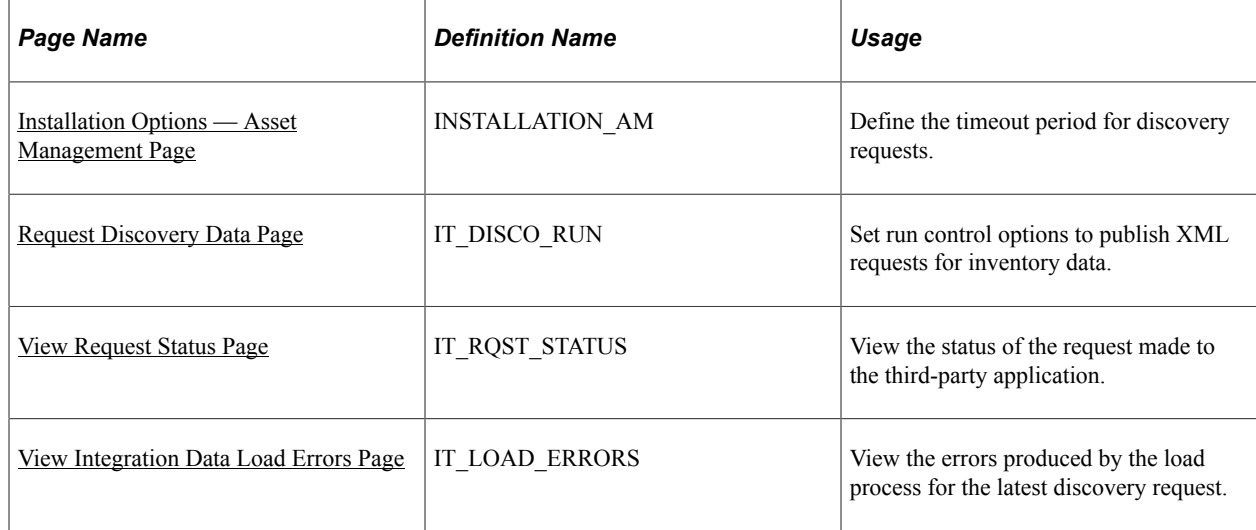

### <span id="page-106-0"></span>**Installation Options — Asset Management Page**

Use the Installation Options — Asset Management page (INSTALLATION AM) to define the timeout period for discovery requests.

Navigation:

#### **Setup Financials/Supply Chain** > **Install** > **Installation Options**

Click the **Asset Management** link.

This example illustrates the fields and controls on the Installation Options - Asset Management page 1 of 2. You can find definitions for the fields and controls later on this page.

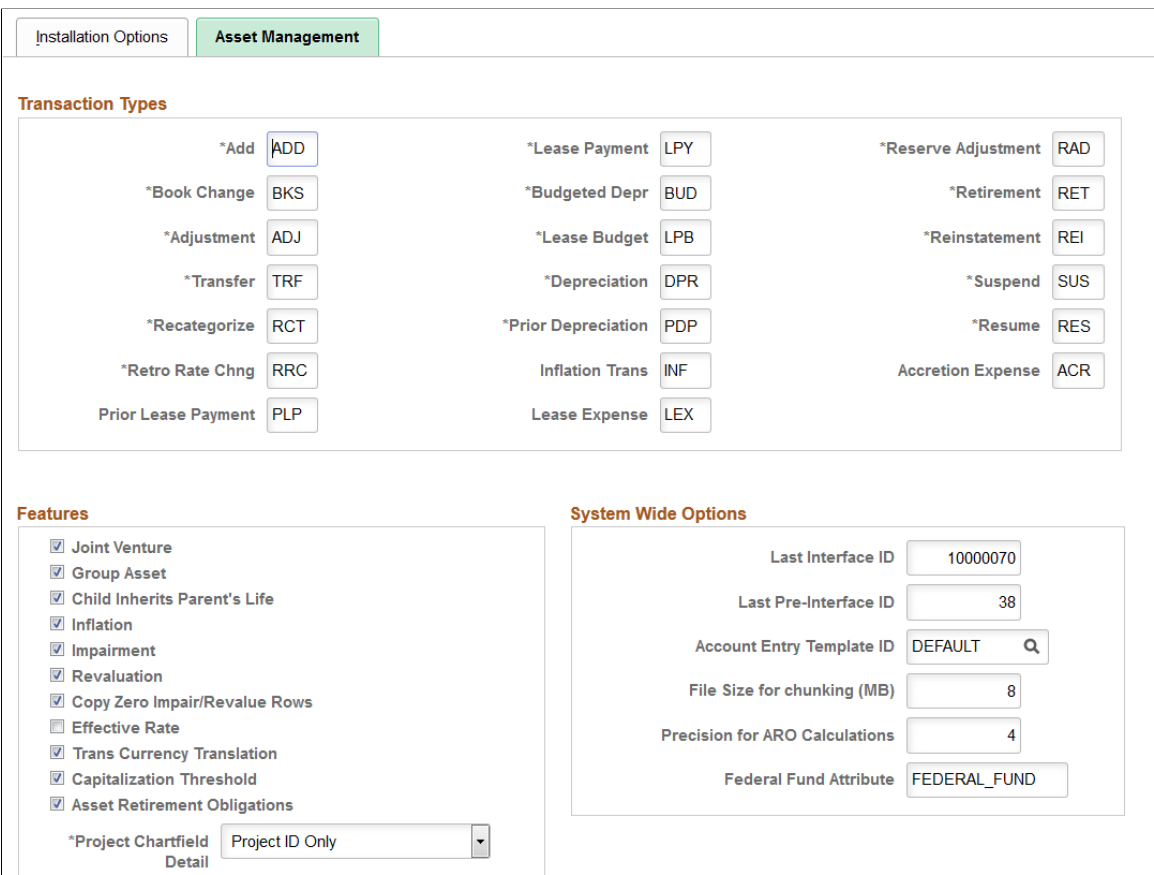
This example illustrates the fields and controls on the Installation Options - Asset Management page 2 of 2. You can find definitions for the fields and controls later on this page.

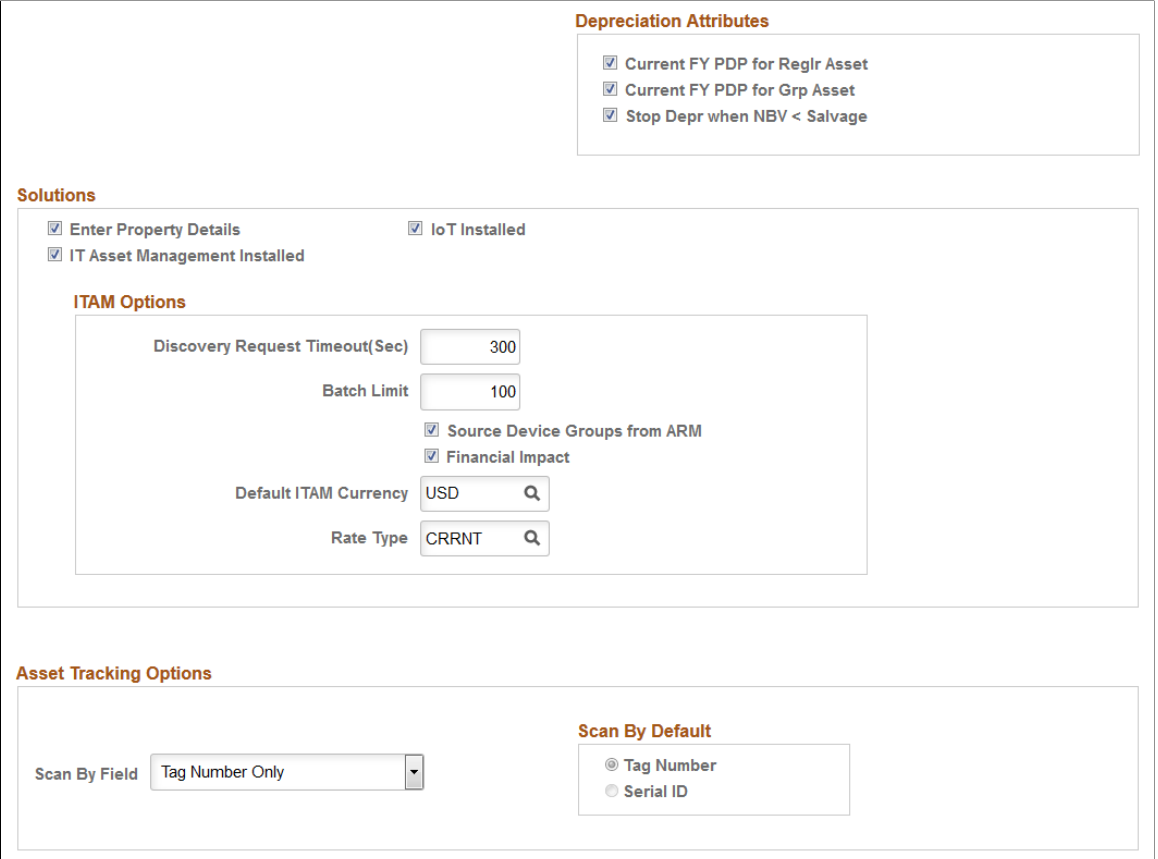

See "Installation Options - Asset Management Page" (Application Fundamentals).

#### **Solutions**

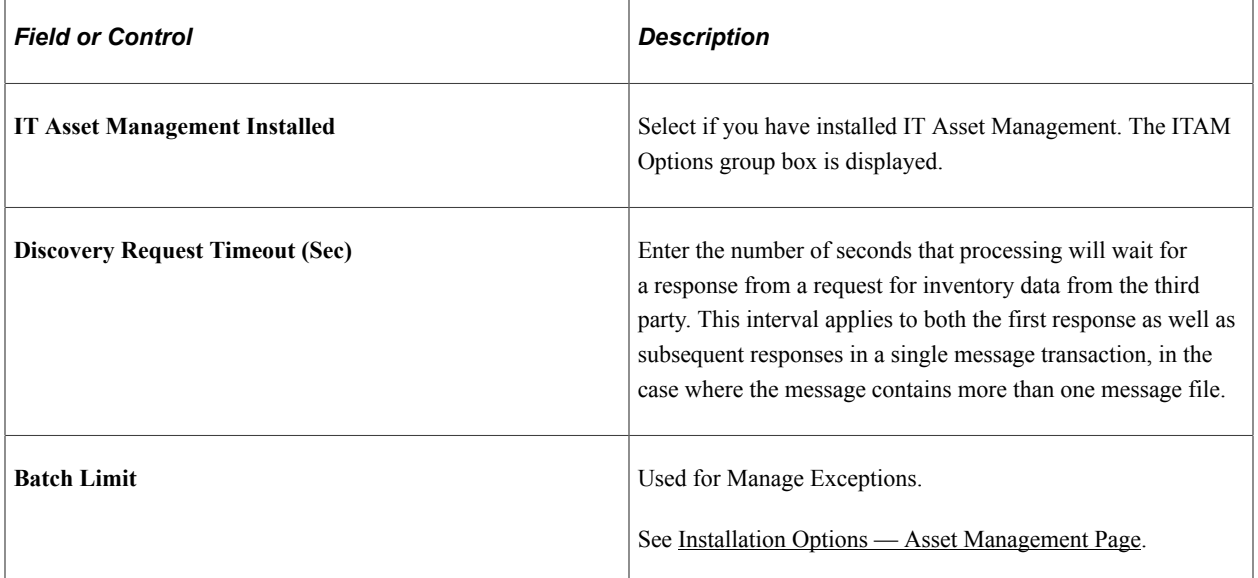

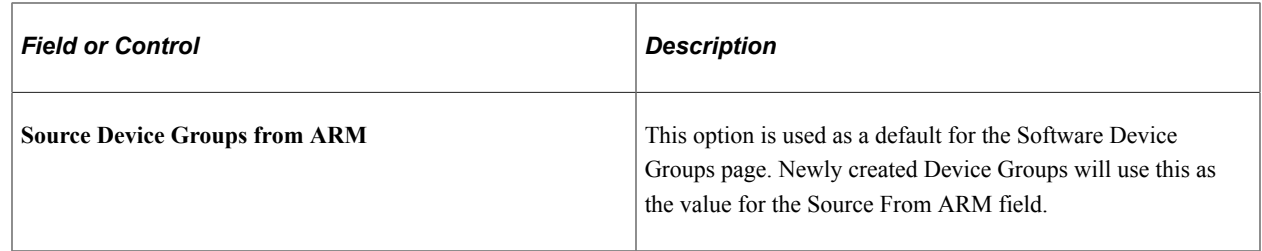

# **Request Discovery Data Page**

Use the Request Discovery Data page (IT\_DISCO\_RUN) to set run control options to publish XML requests for inventory data.

Navigation:

#### **IT Asset Management** > **Asset Discovery and Validation** > **Request Discovery Data** > **Request Discovery Data**

This example illustrates the fields and controls on the Request Discovery Data page. You can find definitions for the fields and controls later on this page.

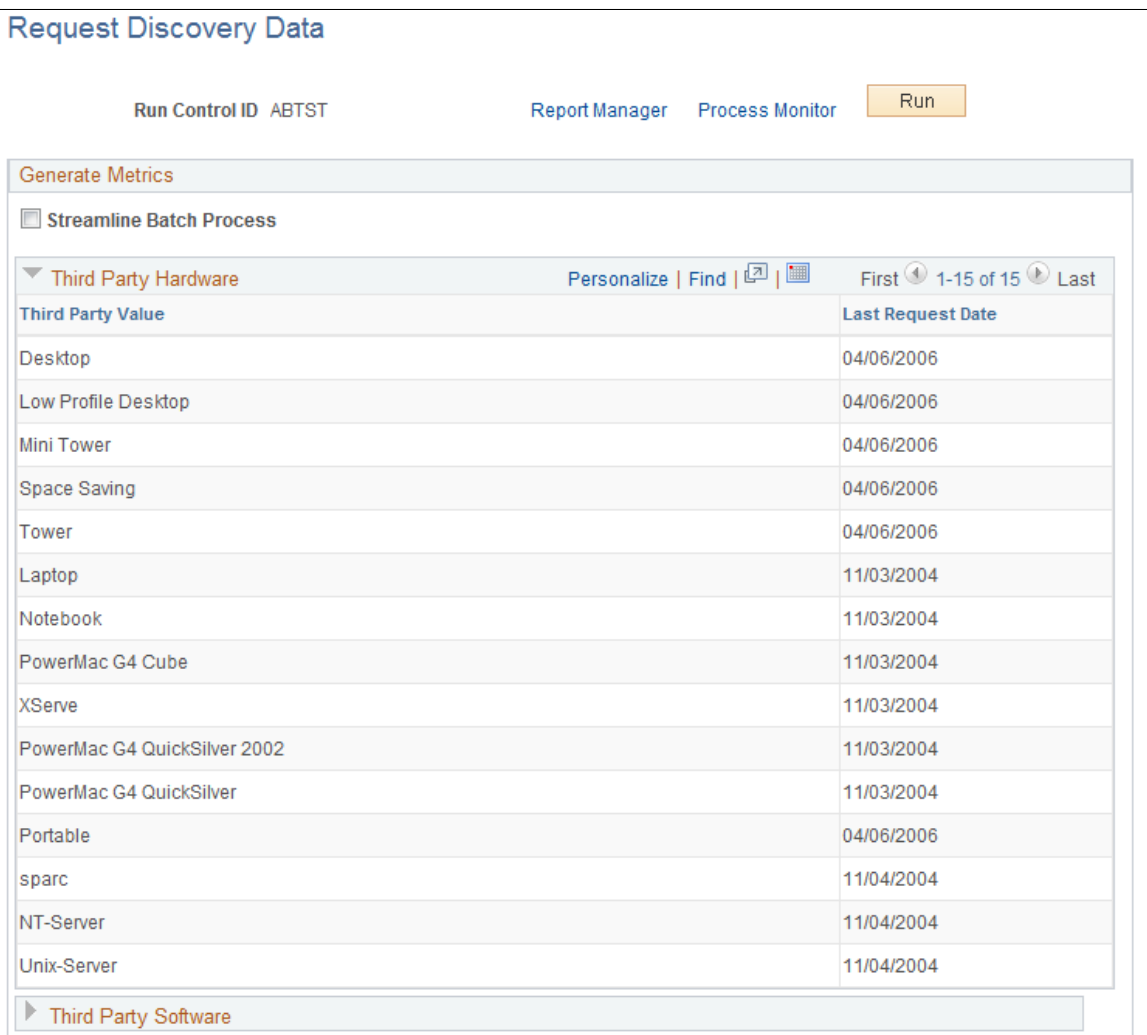

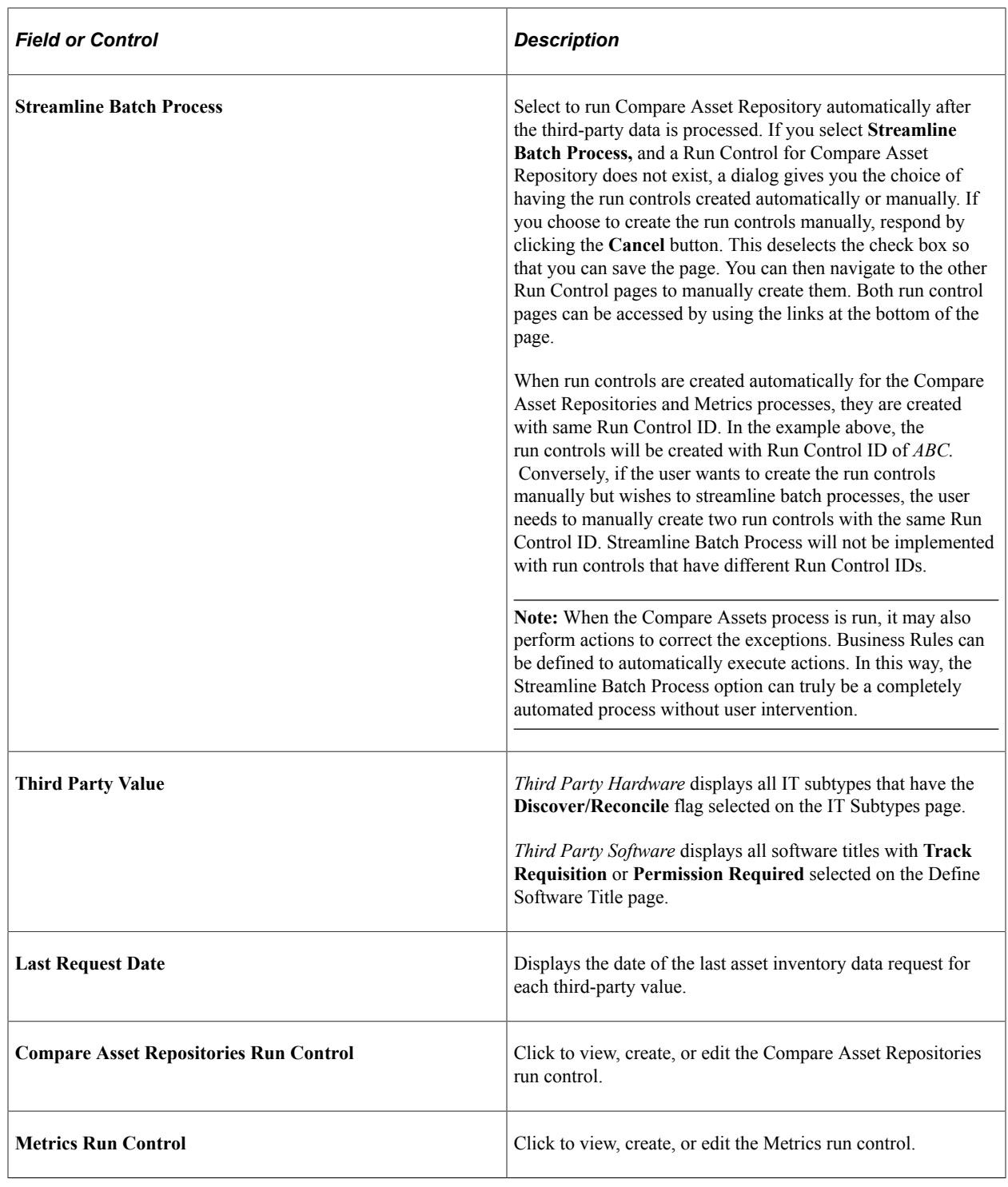

**Note:** Remember to check Integration Broker for message details.

# **View Request Status Page**

Use the View Request Status page (IT\_RQST\_STATUS) to view the status of the request made to the third-party application.

Navigation:

#### **IT Asset Management** > **Asset Discovery and Validation** > **View Request Status** > **View Request Status**

This example illustrates the fields and controls on the View Request Status page.

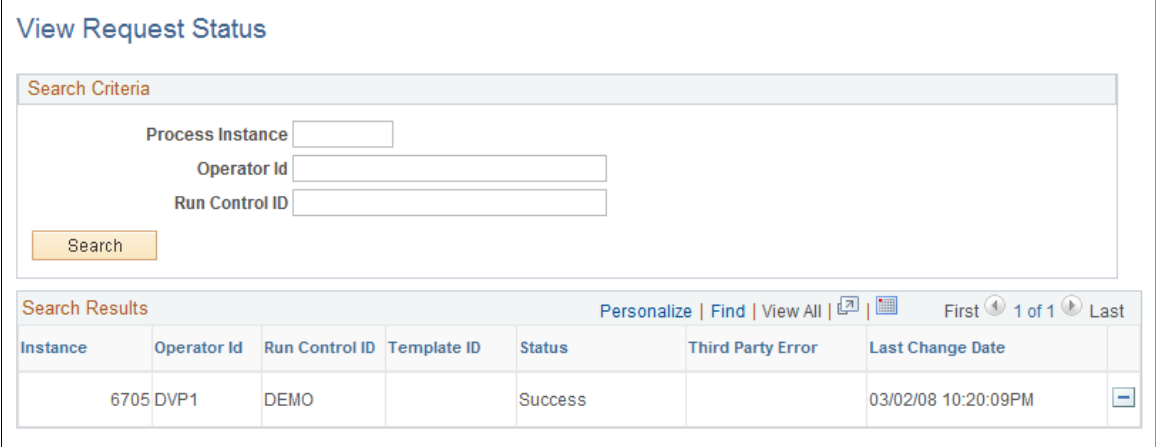

The View Request Status page displays the status of requests for inventory data from the third-party system. All fields in the grid are display only.

# **View Integration Data Load Errors Page**

Use the View Integration Data Load Errors page (IT\_LOAD\_ERRORS) to view the errors produced by the load process for the latest discovery request.

Navigation:

IT Asset Management, Asset Discovery and Validation, View Integration Data Errors, View Integration Data Load Errors

#### This example illustrates the fields and controls on the View Integration Data Load Errors page.

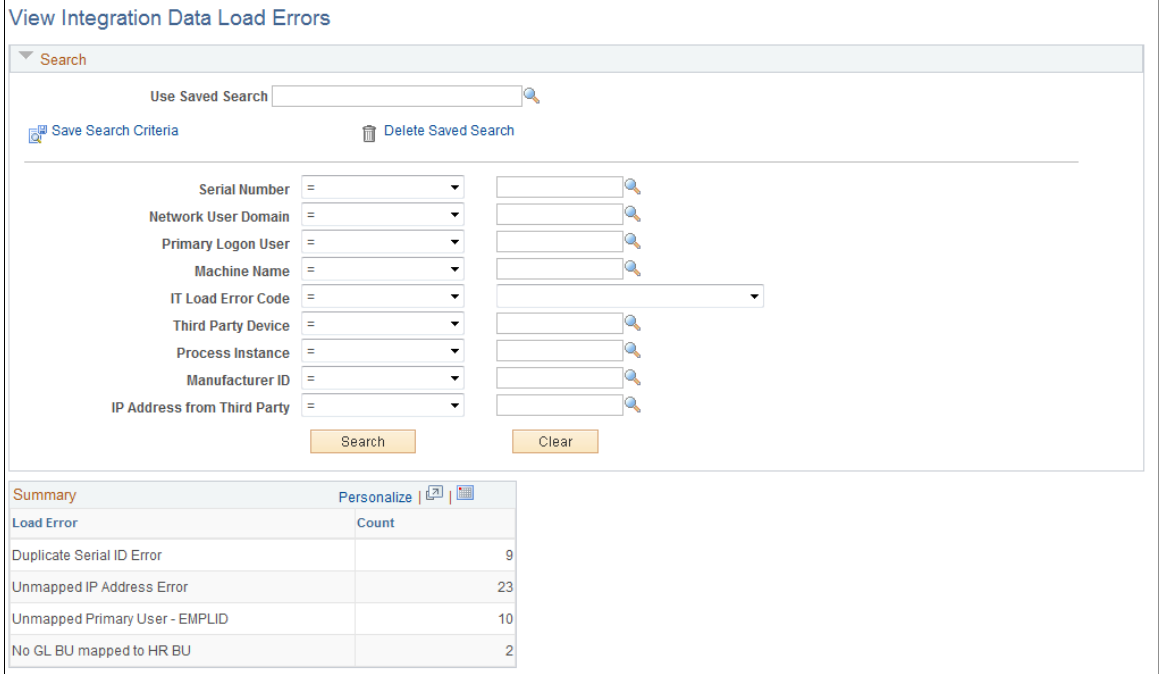

The View Integration Data Load Errors page can be accessed directly or from links on the Integration Data Load Errors portal pagelet. This page displays errors detected from the latest successful completion of the ITAM Data Load process (IT\_LOAD\_PROC Application Engine).

See "Understanding Reporting Metrics" (PeopleSoft Financials, ESA, ALM, and SCM Portal Packs).

# **Implementing Agnostic Integration**

This topic provides an overview of Agnostic Integration and discusses how to set up the integration between the third-party inventory software and PeopleSoft IT Asset Management.

### **Pages Used to Process Agnostic Integration**

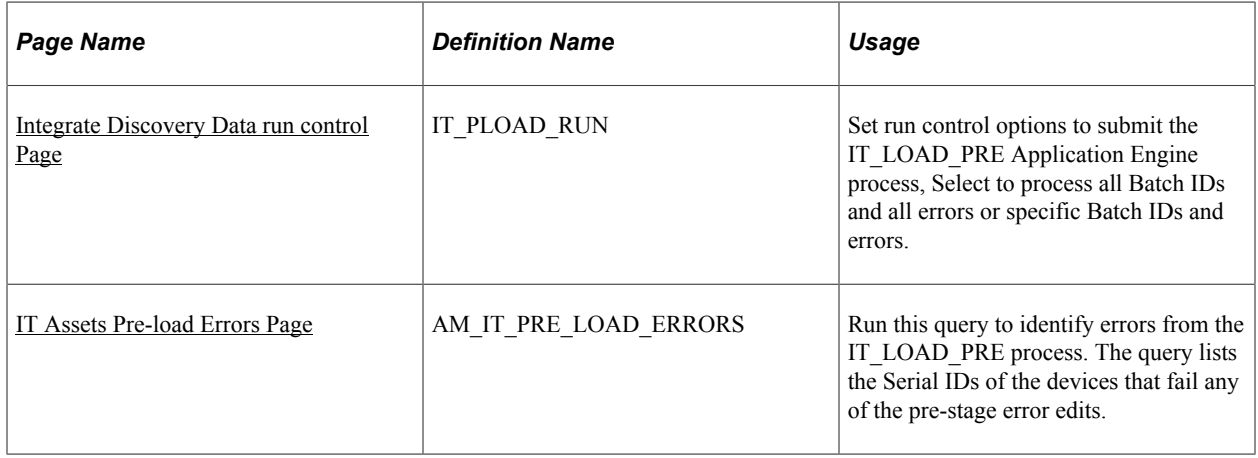

Copyright <sup>©</sup> 1988, 2024, Oracle and/or its affiliates. 113

# **Understanding Agnostic Integration**

The purpose of Agnostic Integration is to provide alternative options to integrate inventory data from third-party discovery applications to PeopleSoft ITAM without employing the Request/Response model. However, the Request/Response model remains an option for the integration and the functionality is not impacted by Agnostic Integration.

Agnostic Integration is designed to leverage open interface tables called pre-staging tables. This eliminates the need to build a tightly-coupled XML connector, which is required for the Request/ Response model. Agnostic Integration provides efficiency for those organizations that are implementing ITAM as well as flexibility for those who rely on a third party's connector. The data still needs to be integrated into a delivered web service or directly into the pre-staging tables.

The pre-staging tables can be populated directly using a custom program or via a one-way asynchronous inbound web service. The agnostic approach assumes that a third party can already provide an export of the discovery data as part of their native product. In this case, the third party does not need to understand a request from PeopleSoft ITAM. The only requirement is to transform the data directly into the prestaging tables or into the web service in order to populate the pre-staging tables. This integration model is more loosely coupled than the Request/Response model, which remains an option for integration.

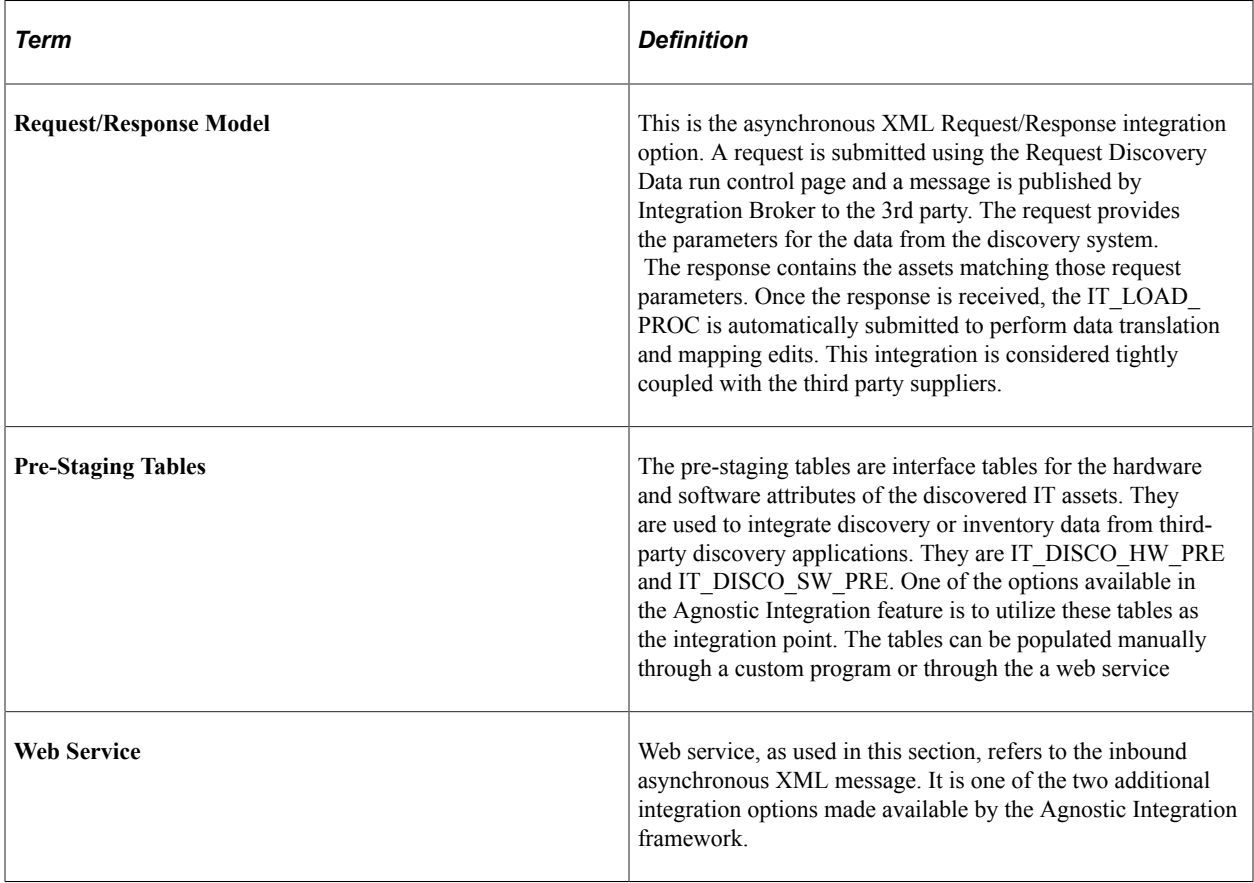

The following describes terms that are commonly used when describing the Agnostic Integration framework:

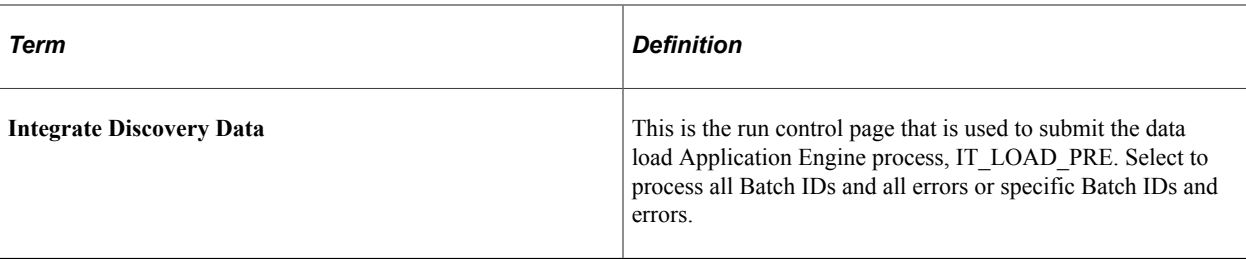

The following diagram represents the process flow for the Agnostic Integration framework:

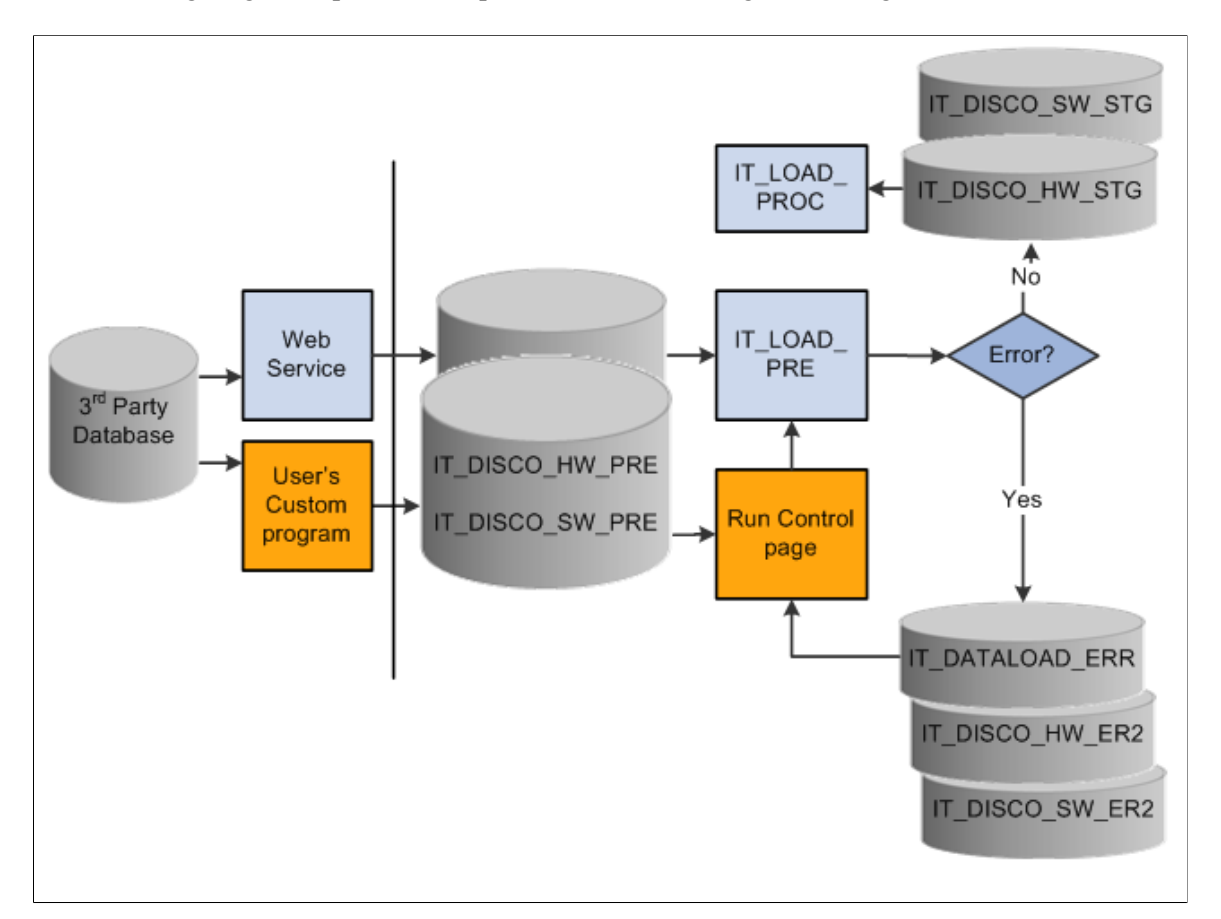

This section discusses how to:

- Select an integration option.
- Run the data load process (IT\_LOAD\_PRE).
- Identify preload errors.
- View preload errors.

### **Selecting an Integration Option**

The following section discusses the two options for Agnostic Integration:

• Manual

• Web Service

**Note:** The two options, Manual and Web Service, are processed as mutually exclusive tasks (TASK\_ID). If you elect to use both options to integrate discovery data, you may lose the ability to filter out duplicate Serial ID errors. Since the two sources of data are processed separately, the data validation performed by the IT\_LOAD\_PROC will only check for duplicate Serial IDs within the one source.

#### **Manual Option**

This option is selected when using a custom program to manually load the pre-staging tables for hardware and software discovery data (IT\_DISCO\_HW\_PRE and IT\_DISCO\_SW\_PRE). When using this method, keep in mind the following points:

- Create a custom program or use a third-party program to populate the pre-staging tables.
- Fix or remove duplicate or invalid Serial IDs before loading the pre-staging tables. An example of an invalid Serial ID might be a blank value.
- After ensuring that all discovery data is loaded to the pre-staging tables, use the run control page, Integrate Discovery Data, to submit the IT\_LOAD\_PRE Application Engine program, which processes data from the pre-staging tables and loads them to the staging tables. This process also calls the IT\_LOAD\_PROC Application Engine process to perform validations, translations, and transformations of the data.
- Ensure there is no orphan software data. All integrated software data (IT\_DISCO\_SW\_PRE) must have a parent record (IT\_DISCO\_HW\_PRE). This is consistent with the existing expectation of data that is provided to ITAM from third party systems.

#### **Web Service Option**

The web service option uses an asynchronous inbound XML message to populate the pre-staging tables for hardware and software discovery data (IT\_DISCO\_HW\_PRE and IT\_DISCO\_SW\_PRE). When using this method, keep in mind the following points:

- This method does not require a tightly coupled XML connector or dependence upon a preexisting partnership with a particular discovery supplier to populate the pre-staging tables.
- The web service (PROCESS DISCOVERYDATA) populates the pre-staging tables and submits the IT\_LOAD\_PRE Application Engine process automatically; however, reprocessing of web service errors is submitted from the Integrate Discovery Data run control page.
- The web service implements an xml file-counting solution, which leverages the xml node FILE\_CNT. After receiving all of the xml files, the IT\_LOAD\_PRE process is submitted automatically.
- Do not introduce duplicate or invalid Serial IDs in the xml. An example of an invalid Serial ID might be a blank value.
- Ensure that the BATCH ID node value is the same throughout the XML file.

# <span id="page-116-0"></span>**Integrate Discovery Data run control Page**

Use the Integrate Discovery Data run control page to submit the IT LOAD PRE Application Engine process when the pre-staging tables are populated manually by a custom program. Additionally, this page can be used to process pre-staging errors resulting from either method (manual or web service).

Use the Integrate Discovery Data page (IT\_PLOAD\_RUN) to set run control options to submit the IT\_LOAD\_PRE Application Engine process, Select to process all Batch IDs and all errors or specific Batch IDs and errors.

Navigation:

#### **IT Asset Management** > **Asset Discovery and Validation** > **Integrate Discovery Data**

This example illustrates the fields and controls on the Integrate Discovery Data page. You can find definitions for the fields and controls later on this page.

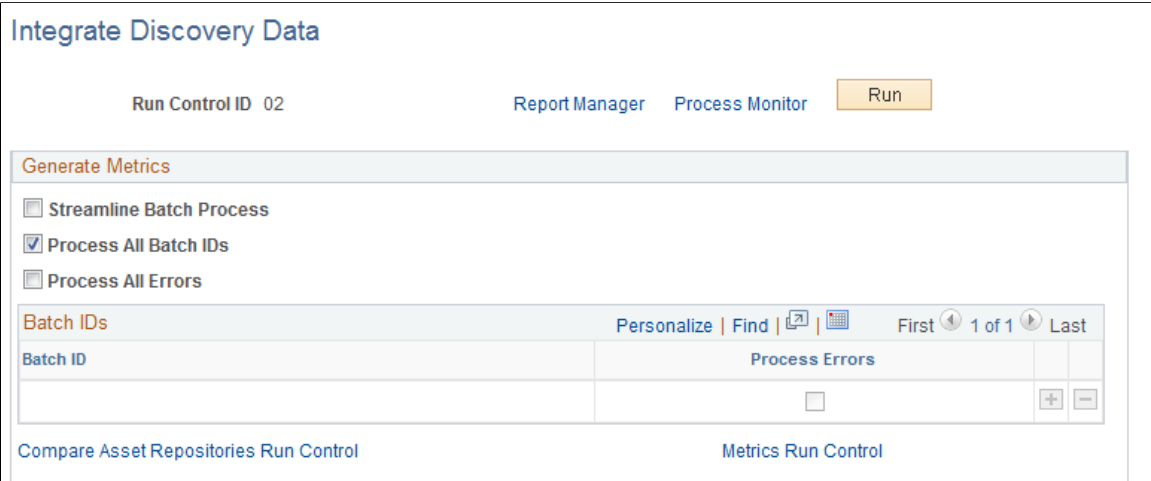

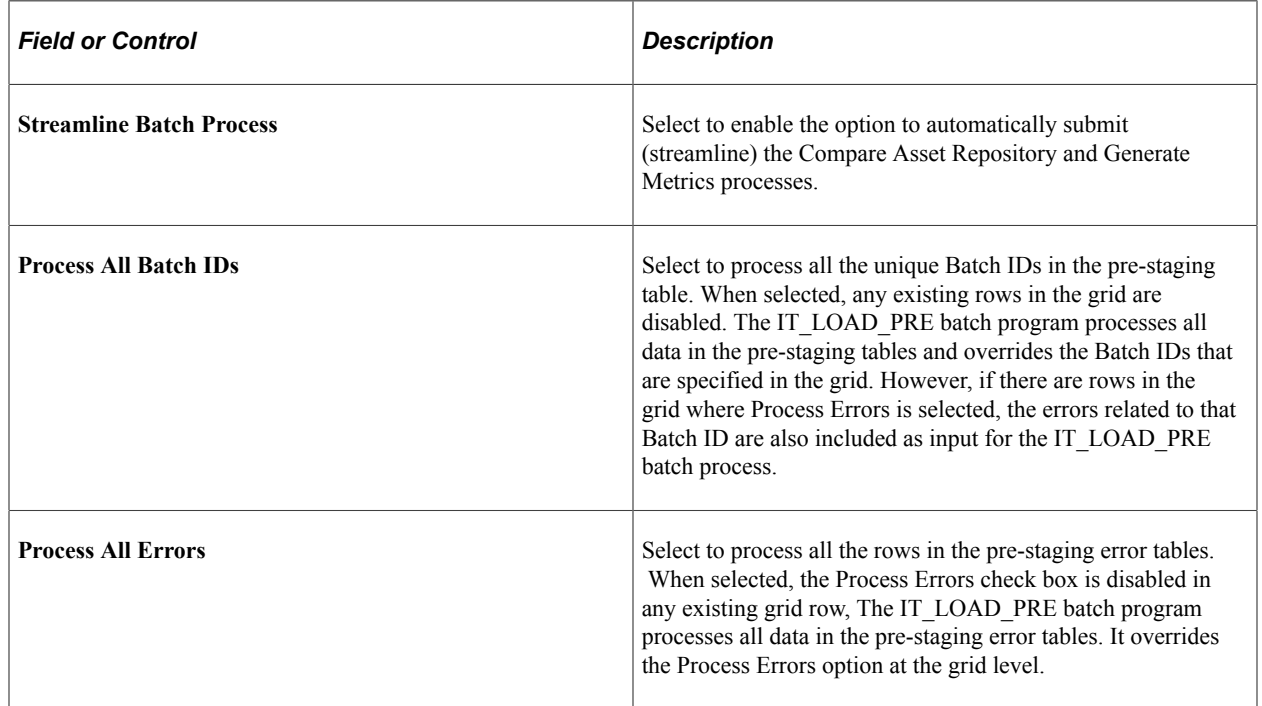

### **Batch IDs**

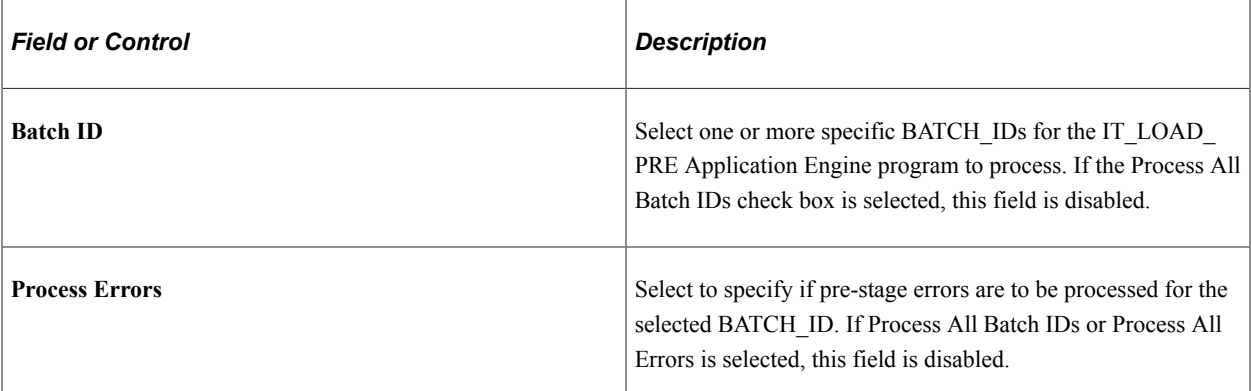

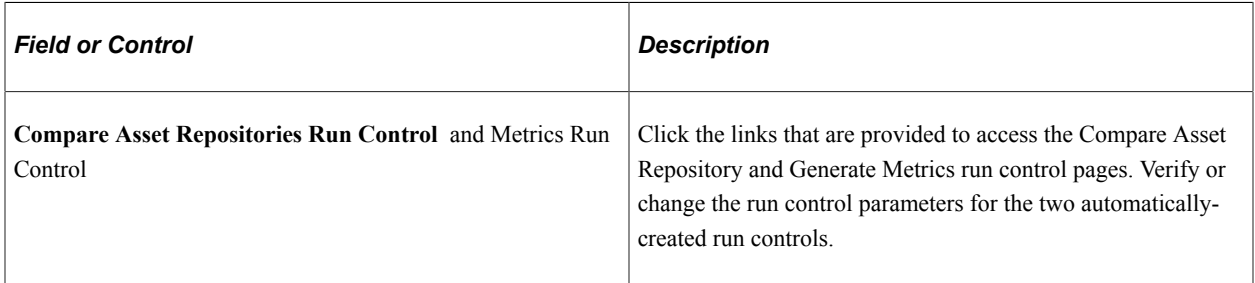

Note: When using the web service to populate the pre-staging tables, the IT\_LOAD\_PRE process is launched automatically when all the xml files are received successfully by Integration Broker. The user ID that is used to automatically submit the process is the user ID that is specified by the publishing Integration Broker node (&From Message Credential). If the user ID that is defined on the external node is used to enter the run controls on the Integrate Discovery Data page, and if a Web Service is received that has the same RUN\_CNTL\_ID, it will take precedence over the one entered on the page. (The Web Service utilizes the same tables to store the run control parameters. In this example, the records that are entered on the page are replaced by the parameters in the Web Service. The records are then deleted when the Web Service is processed).

# **Identifying Preload Errors**

The following table provides a description of the preload errors that can result from the edits performed by the IT\_LOAD\_PRE Application Engine process:

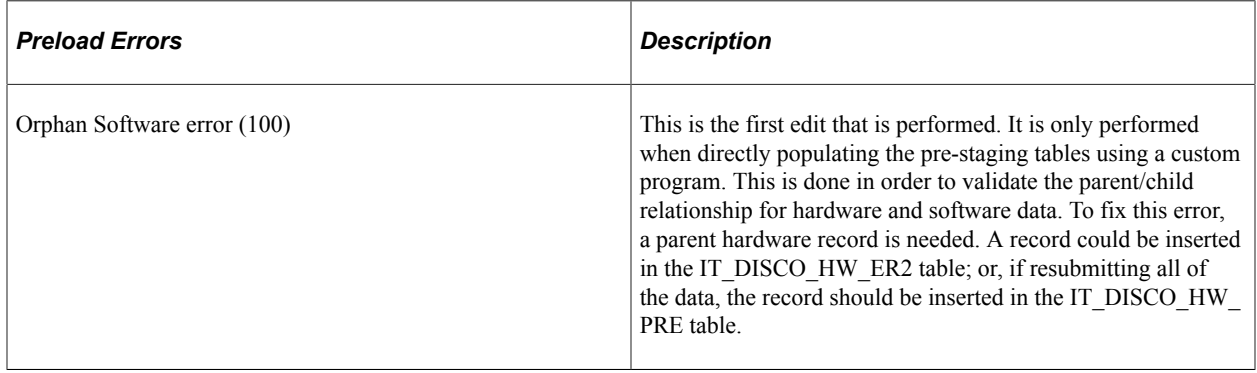

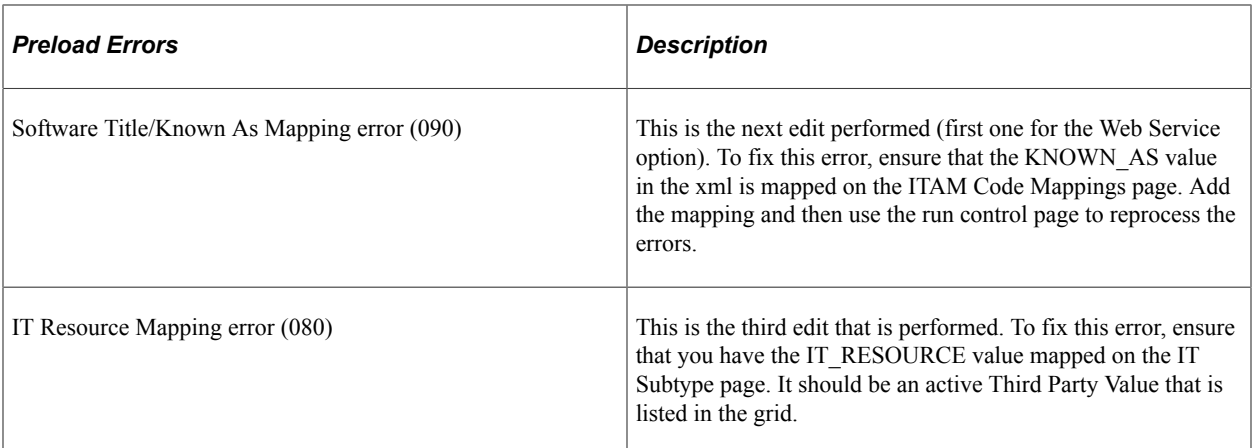

### <span id="page-118-0"></span>**IT Assets Pre-load Errors Page**

Run the delivered query, AM\_IT\_PRE\_LOAD\_ERRORS, to retrieve a report that lists the Serial IDs of the devices that fail any of the preload (pre-stage) error edits resulting from the IT\_LOAD\_PRE process. ITAM requires that Serial IDs be unique in each application in order to successfully integrate the discovered assets into ITAM. This query identifies duplicate Serial IDs.

Use the IT Assets Pre-load Errors page (AM\_IT\_PRE\_LOAD\_ERRORS) to run this query to identify errors from the IT\_LOAD\_PRE process.

The query lists the Serial IDs of the devices that fail any of the pre-stage error edits.

Navigation:

#### **Reporting Tools** > **Query** > **Query Manager** > **AM\_IT\_PRE\_LOAD\_ERRORS**

This example illustrates the fields and controls on the AM\_IT\_PRE\_LOAD\_ERRORS query.

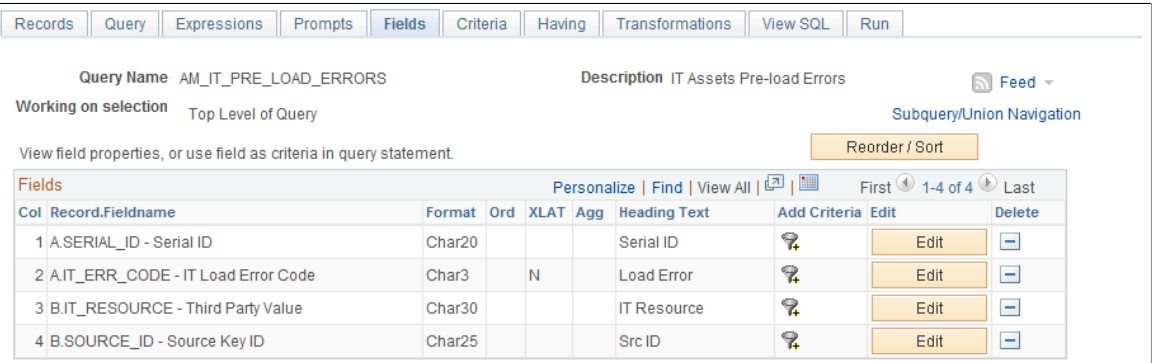

The report provides the following fields Serial ID, IT Load Error Code, Third Party Value and Source Key ID.

# **Managing Exceptions**

# **Understanding Exception Management**

Assets specific to Information Technology (IT), such as computers, are able to describe themselves via network messages. These messages are stored in the third-party inventory database. Matching these network messages to assets in the asset repository is a process that compares assets in the asset repository to inventory retrieved from the field. The comparison process (IT\_RECON\_RUN) generates a list of discrepancies or exceptions.

PeopleSoft IT Asset Management automates a portion of IT asset activity by comparing the databases, asset by asset, and determining which changes need to be brought to the attention of a manager. Many IT assets differ day by day and for asset management purposes, you compare a very small group of key attributes in each asset record. While some of the attributes you track can also change day by day, PeopleSoft provides business rules to manipulate what is compared and ultimately presented for reconciliation.

Exceptions between the asset repository and the third-party inventory database are stored in discrepancy transaction tables. The exceptions are displayed in a component that allows you to sort, display on certain assets, group, and act on the changes that are required for those assets to bring them into balance. There is a suggested action associated with each exception, as defined in the business rule, and that action is presented once you have defined the assets that should be corrected. Once that action set is submitted, online or batch processing applies the predefined actions, and routes, updates the ARM, or notifies persons of interest, or a combination of those actions.

To ensure that the most pressing exceptions are handled quickly, ITAM provides an automatic reconciliation option that allows you to customize the existing business rules at the action level to automatically execute. This alleviates the work required to review the exceptions with low impact while allowing the most important exceptions to receive immediate attention. Exceptions that are most suitable for auto-execute of an action are instances where there are no financial considerations, hence they require no intermediate further action.

#### See [Setting Up Business Rules.](#page-26-0)

Additionally, ITAM provides an option to ignore some exceptions for specified reasons until a given date, at which time they return to regular exception processing.

#### **Assets Not Reporting**

To exercise tighter control over IT assets, the IT asset manager needs to track assets that have not reported an inventory for a user-defined time period. Associating these assets with their custodians, department managers or content managers can help the IT asset manager trace the location of these assets in a reasonable amount of time. The IT asset manager can also ensure that corporate IT governance policies are followed adequately in the enterprise. IT assets represent a significant number of assets, so by tracking them and their individual financial impact effectively, the enterprise can realize significant cost savings in terms of redeployment of the assets instead of new acquisitions. By retiring the appropriate assets, if they

have indeed been stolen and/or are missing, the accounting department may benefit as well by reflecting accurate asset value on the balance sheet.

You can select assets of interest from the Manage Exceptions search results or from the Manage Assets Not Reporting results and save them in Financial Lists. The lists simultaneously become available to the Financial List Inquiry search and detail pages. This presents the saved data through a simple and powerful format where you can sort, select, remove assets and refresh financial totals based on selection changes. Route the selections to the Finance worklist or retire financial assets using the Financial List Inquiry detail page, which provides a link to the PeopleSoft Asset Management Retire Assets page. This provides an added convenience that minimizes multiple reviews of the same data if there is a small number of assets on the list.

# **Accessing Exceptions**

This topic discusses how to access exceptions.

**Note:** You can also access exceptions through the Inventory Exceptions pagelet.

# **Page Used to Access Exceptions**

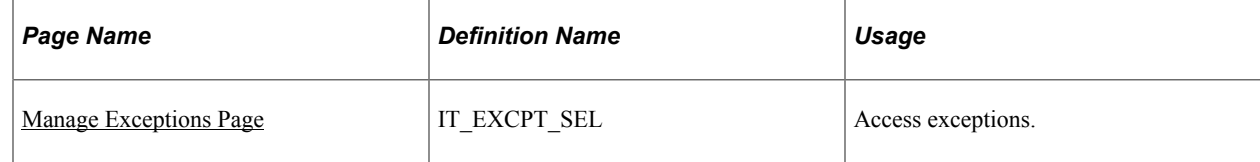

# <span id="page-121-0"></span>**Manage Exceptions Page**

Use the Manage Exceptions page (IT\_EXCPT\_SEL) to access exceptions.

Navigation:

**IT Asset Management** > **Asset Discovery and Validation** > **Manage Exceptions** > **Manage Exceptions**

This example illustrates the fields and controls on the Manage Exceptions page. You can find definitions for the fields and controls later on this page.

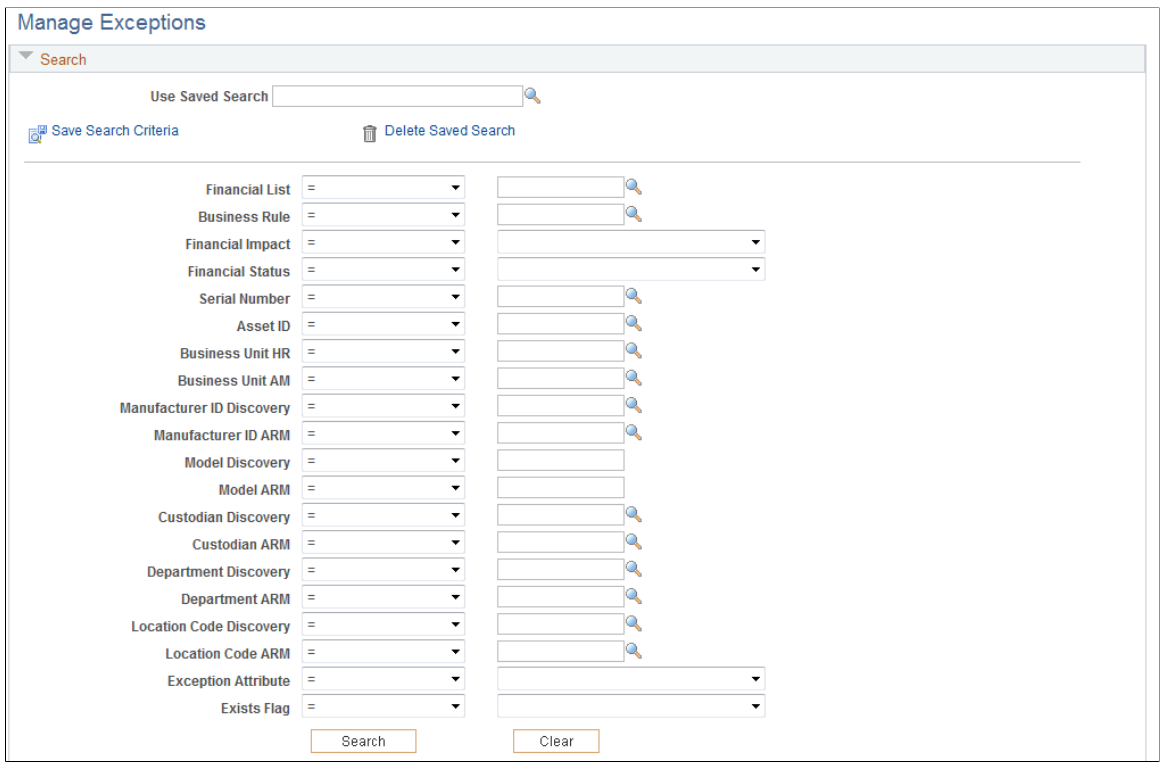

#### **General Information on Searching for Exceptions**

The system displays a list of all searchable fields. The available search options are displayed based on whether there are business rules for the criteria. Search options can include three user-defined fields if you have created them. For each field, you can enter a search operator and the search text.

The dataset returned by the search is limited by your asset group as defined in IT Role Access, as well as the search criteria provided. When you navigate to this page via the portal pagelet, the search options are populated, but do not display the results in the Assets with Rule Exceptions grid until you click the **Search** button. You have the option to further narrow the search by adding search criteria before clicking Search to display the data. Click the **Search** button to return all assets for the asset group and search criteria that have at least one attribute in exceptions.

When you have an asset group (role access) defined for an attribute, exceptions with null or blank values for that attribute are returned. For example, if the asset group is defined to include Business Unit *US001* and there are exceptions for either Business Unit HR or Business Unit AM with blank, those are returned as well. The search includes blank or null values because some users of the Manage Exceptions page might be looking for certain assets that should be in their result set. By including null or blank business units in the search criteria, they still appear as assets. This applies to business unit, location, and department values.

If you choose to show the financial impact of assets, the Search Results grid is altered to display financial information by asset, such as the asset cost, net book value (NBV) and fair value (FV), as well as the total financial impact of the assets that you select from the grid. You can create an asset list showing related financial information, sort, filter and delete rows and save the financial list for later use. As the IT Asset Manager, you also have the ability to send an automated notification to the Financial Asset Manager for

review of the proposed actions. The Financial Asset Manager is then able to initiate action by referring to the financial list, which contains the necessary summary and detailed financial information.

See [Setting Up Financial Impact Analysis](#page-24-0).

When there are more than 300 rows to return in the result set, you are able to retrieve the next set of assets using **Search Next.** However, any selections or changes made to the current set will be lost upon clicking **Search Next.**

**Note:** The Search only returns those assets that have attributes that are not in a *Processed* or *Reconciled* status.

*Operator Description*  $\sim$  The field value is less than the value you enter. <= The field value is less than or equal to the value that you enter.  $\leq$  The field value is not equal to the value that you enter. = The field value is equal to the value that you enter. > The field value is greater than the value you enter. >  $\ge$  The field value is greater than or equal to the value that you enter. Between The field value is between the two values that you enter. You must enter two values. For example, suppose that you select *Between* and enter *100 and 200,* the search returns values between 100 and 200 inclusive. Is Empty The field value that you are asking the system to search is blank. Like The field value is like the value that you enter. No between The field value is not between the two values that you enter. You must enter two values. For example, suppose that you select *No between* and enter *100 and 200,* the search returns values below 100 and above 200. Not like The field value is not like the value that you enter.

This table lists the search operators that are available for field-level searching:

Note: The search options Business Rule and Exception Attribute can only be used with the = operator. Both of these options are deciphered behind the scenes and only one value can be understood.

#### **Searches**

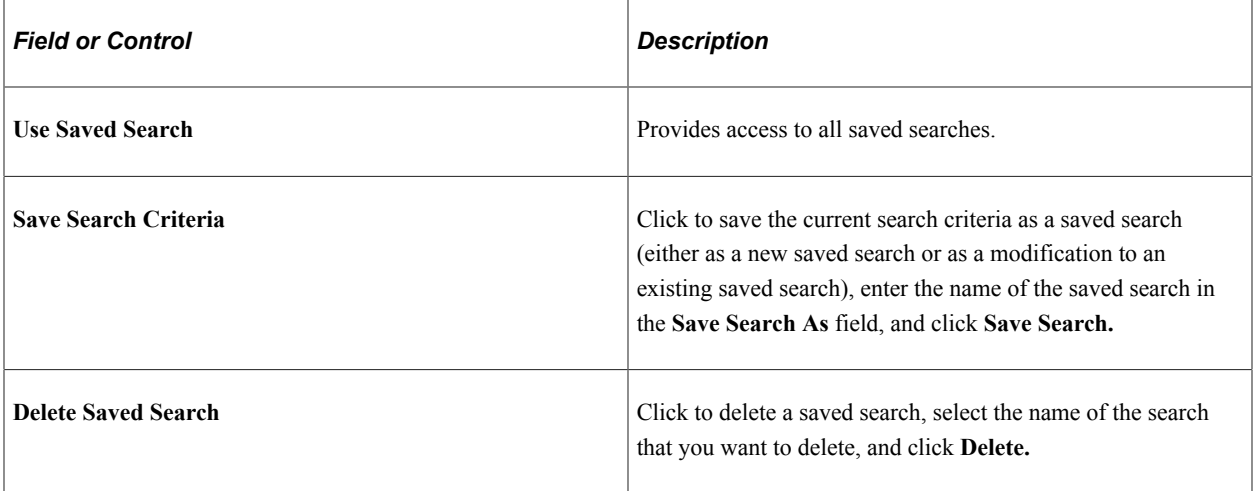

#### **Search Criteria Fields**

The search criteria fields on the Manage Exceptions page are dynamic. An attribute will be hidden if there is no active business rule associated with that attribute. User-defined fields must have an attribute created and must have an active rule to display. The label of a user-defined field is based on the value in the **Long Name** field on the User Defined Fields page.

#### **Financial Search Criteria Fields**

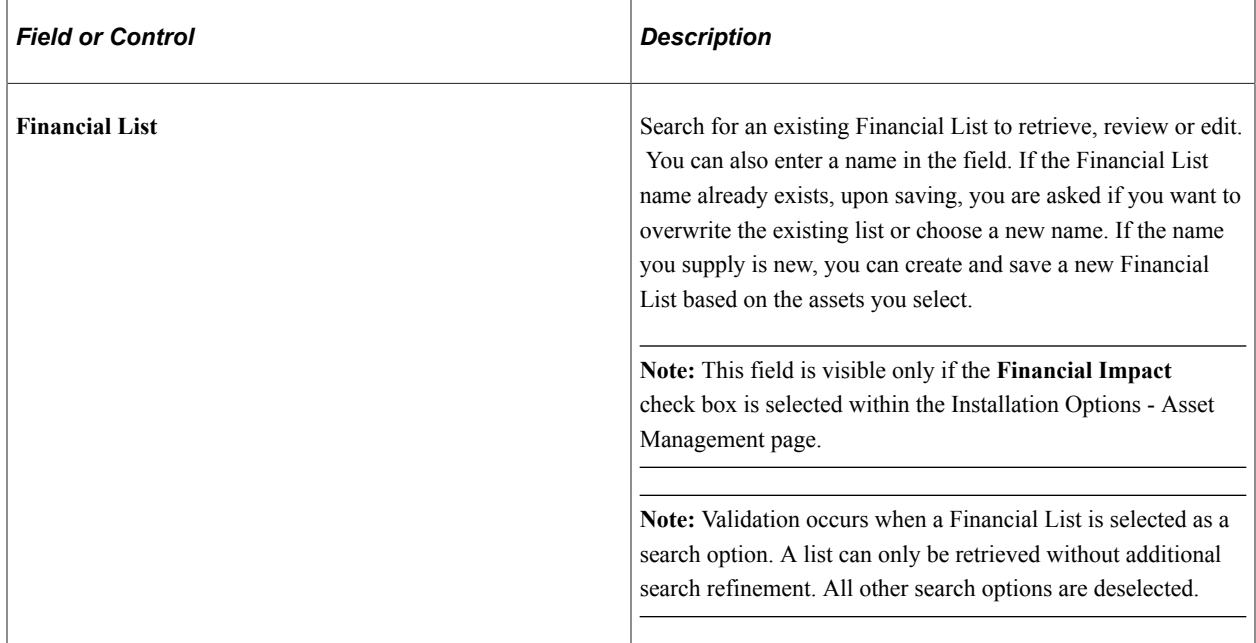

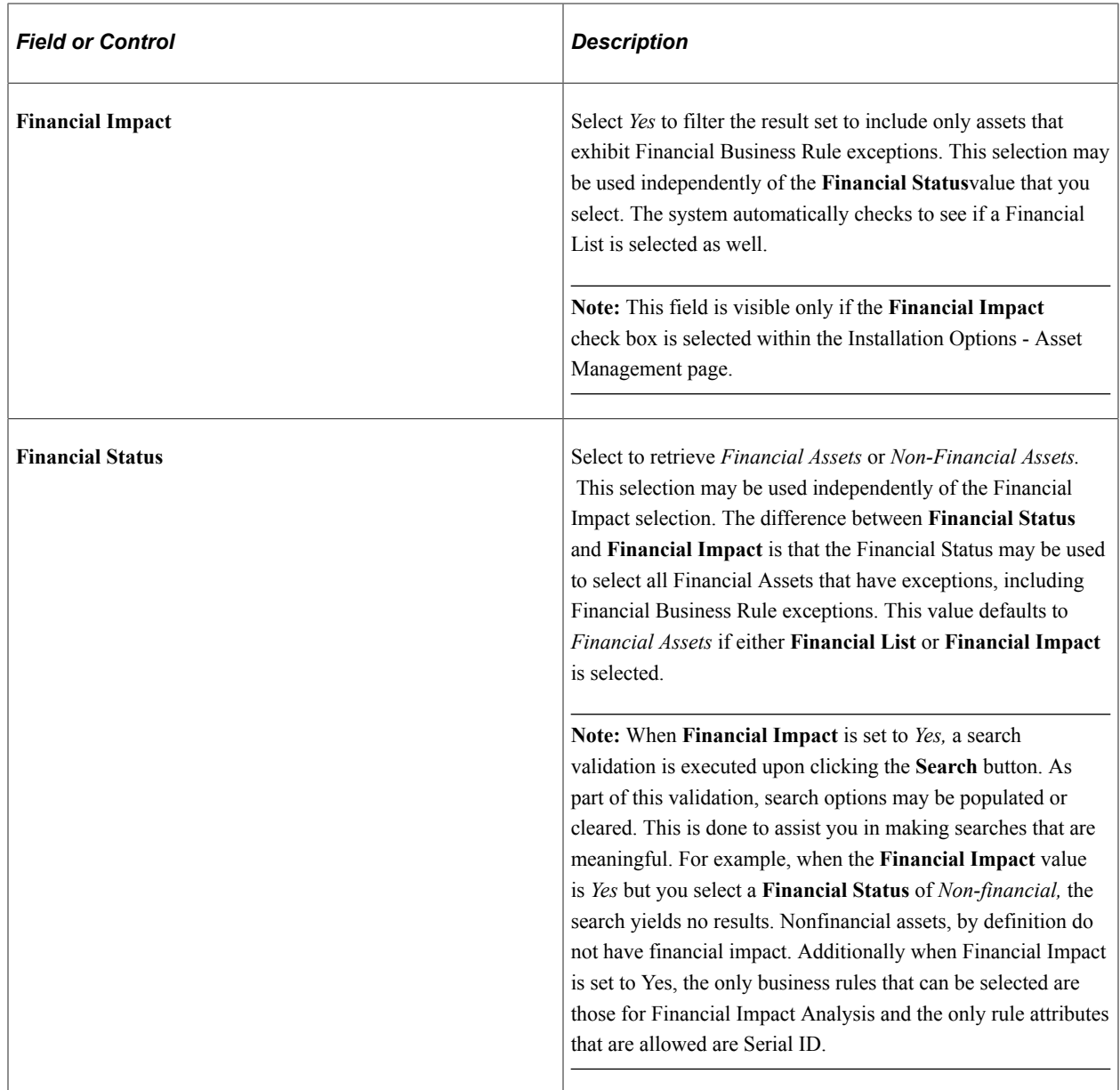

#### **Search Commands**

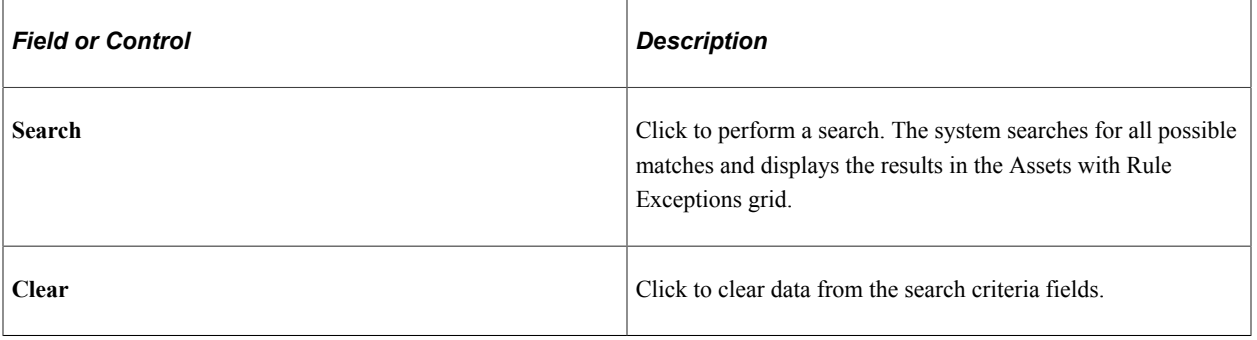

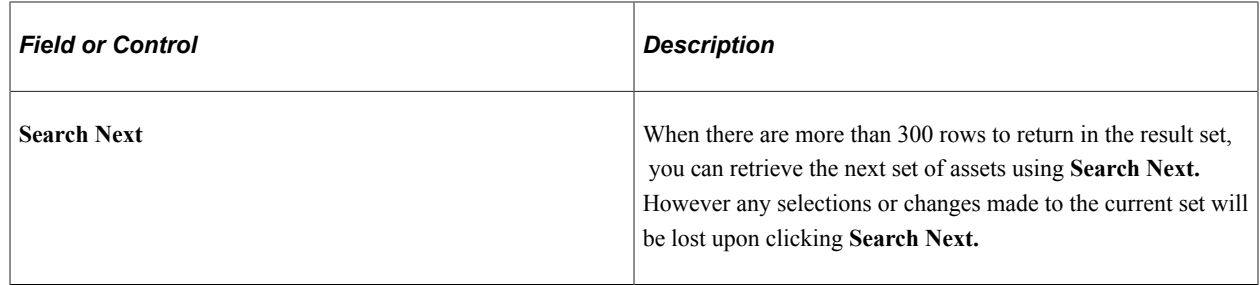

# **Managing Exceptions**

### **Pages Used to Manage Exceptions**

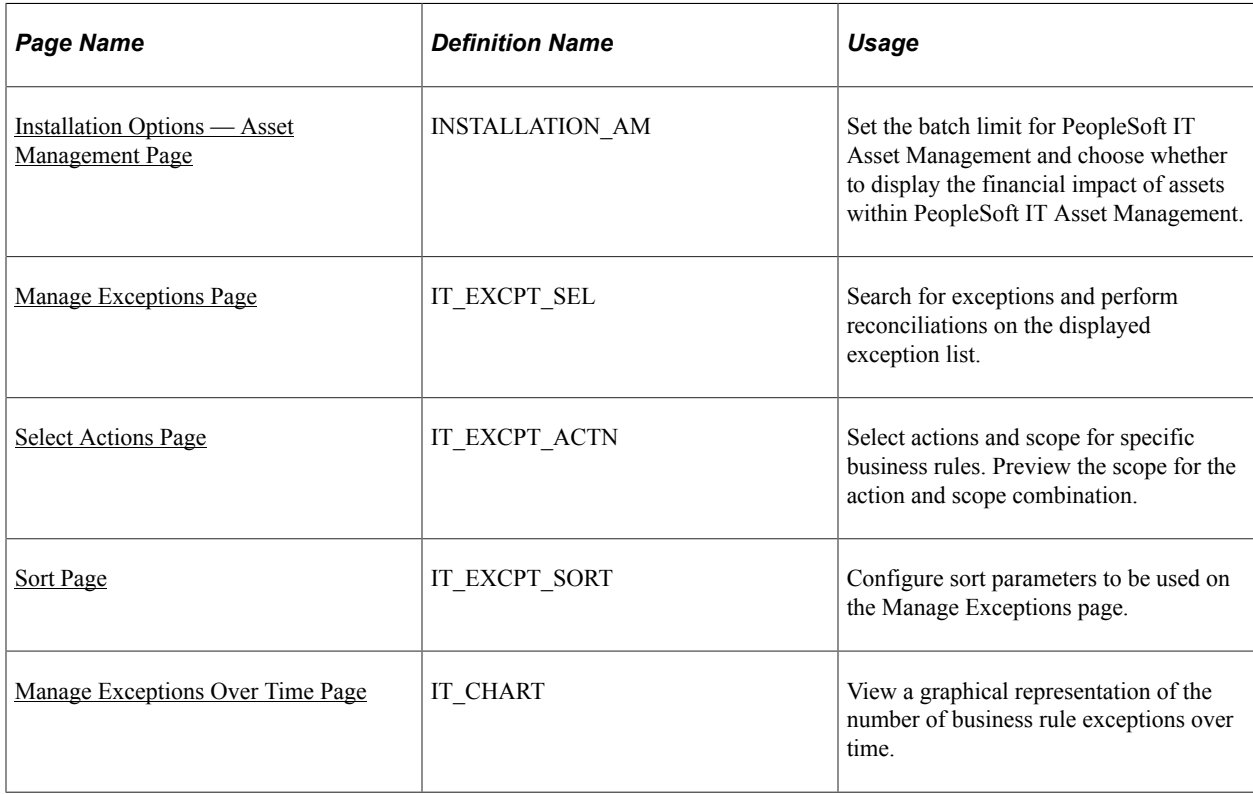

# **Understanding Exceptions**

The reconciliation process between the third-party inventory database and the asset repository generates a list of exceptions. The list of exceptions allows sorting and filtering in numerous ways, enabling the investigation of exceptions and eventual reconciliation of databases.

The list shows attributes that exist in the third-party inventory database as well as the asset repository, such as serial numbers, for a group of assets, plus other important attributes where differences may be found. A shared serial number means the databases are talking about the same asset, so values in discovery (those values copied directly from the device) should match some of the values in the asset repository. Asset repository data may have typos or other errors, while automated device readings do not have typos. The attribute columns are sortable and there are filter parameters in the top half of the screen. The Advanced Sort Option leads to an additional sort page.

You can select one, many, or all rows of data using buttons or the check boxes at the left edge of the display. You can then choose to act upon the selected data.

#### **Identifying Exceptions**

The system displays disabled rows when an action on the asset is in process. This prevents assets that are currently being worked by the exception action process from being displayed and worked again. There is one row for each asset with all exceptions for that asset displayed in the row. For each exception there is a visual flag to identify it as a discrepancy.

Each attribute has its own status. Each status is associated with an icon so that you can visually identify the problem. Status columns are not sortable. Use advanced sort and sort by the exception of interest, for example "Department Exception."

#### **Action Settings**

The Select Actions page displays all the rules and actions that are associated with the selected assets from the Manage Exceptions page. The purpose of this page is to show the actions that are available to be processed for the assets selected and to define the scope of the action the user is about to submit. The available action set can be optionally applied to a scope larger than the rows than were selected. The selected rows simply allow you to select the attributes you want to reconcile. Once you are on the Select Actions page, you select the individual actions for the attributes and the asset set (scope) for which you want the action to apply.

The display shows the rule description and the action associated with the rule. Where the actions are email, they are shown as links.

**Note:** Actions that are set to automatically execute will not display on the Select Actions page unless they ended in error. Errors for actions can occur at the asset level; therefore, an auto-execute action may show for some assets and not for others.

**Note:** When a search is executed with Financial Impact selected, the only available action that will be displayed is *Route to Finance.* Route to Finance must also be included on the business rule in order for this action to display.

# **Understanding Batch Limits**

Batch limits are established to determine whether to process the exception actions online (launches processing of the actions immediately), or in a batch process (starts the transactions in the background and returns control to the user before waiting for the process to complete). The high volume decision is made by counting the total number of actions that apply to the total number of assets that were selected by the user on the Manage Exceptions page. The default value is 100. Adjust this number higher or lower as your processing system performance requires or allows. Batch limit is set within the Installation Options - Asset Management page.

This table shows the exception actions and related processing (the related processing that is shown in this table applies whether the action is processed in batch or online, except where specifically noted).

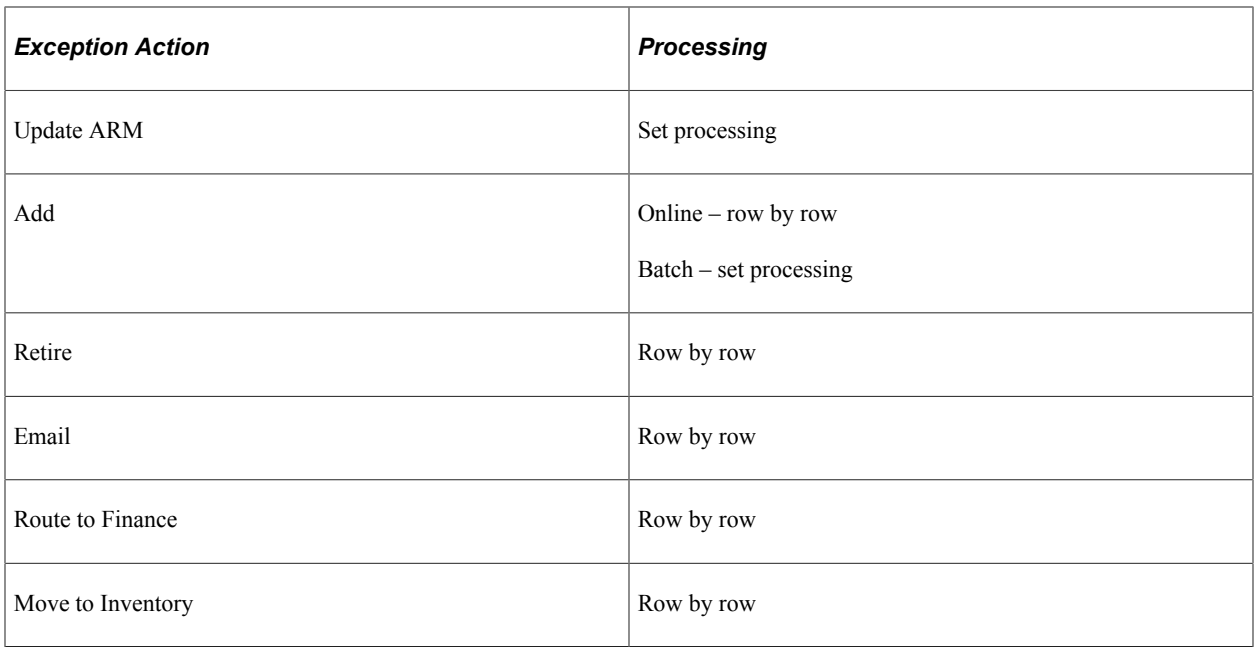

# <span id="page-128-0"></span>**Installation Options — Asset Management Page**

Use the Installation Options — Asset Management page (INSTALLATION\_AM) to set the batch limit for PeopleSoft IT Asset Management and choose whether to display the financial impact of assets within PeopleSoft IT Asset Management.

Navigation:

#### **Set Up Financials/Supply Chain** > **Install** > **Installation Options**

Click the **Asset Management** link.

This example illustrates the fields and controls on the Installation Options - Asset Management page. You can find definitions for the fields and controls later on this page.

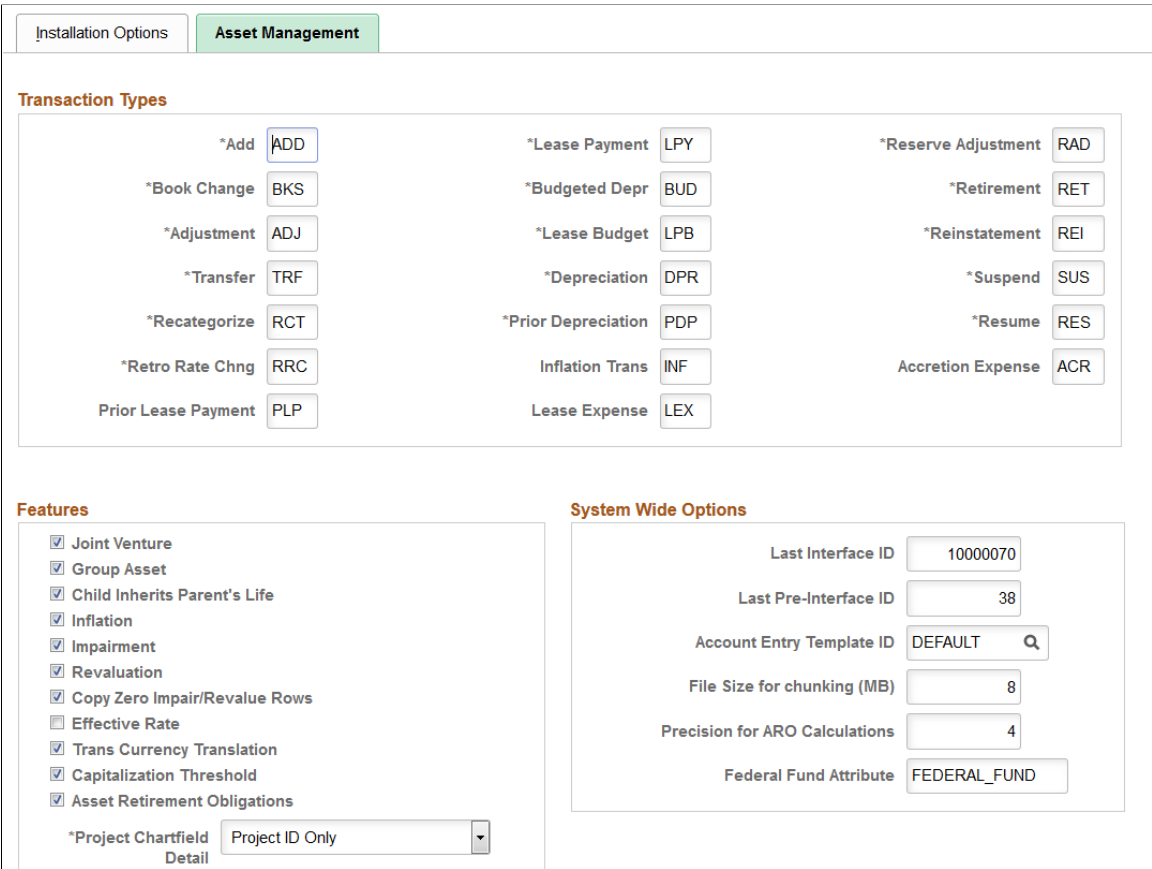

This example illustrates the fields and controls on the Installation Options - Asset Management page. You can find definitions for the fields and controls later on this page.

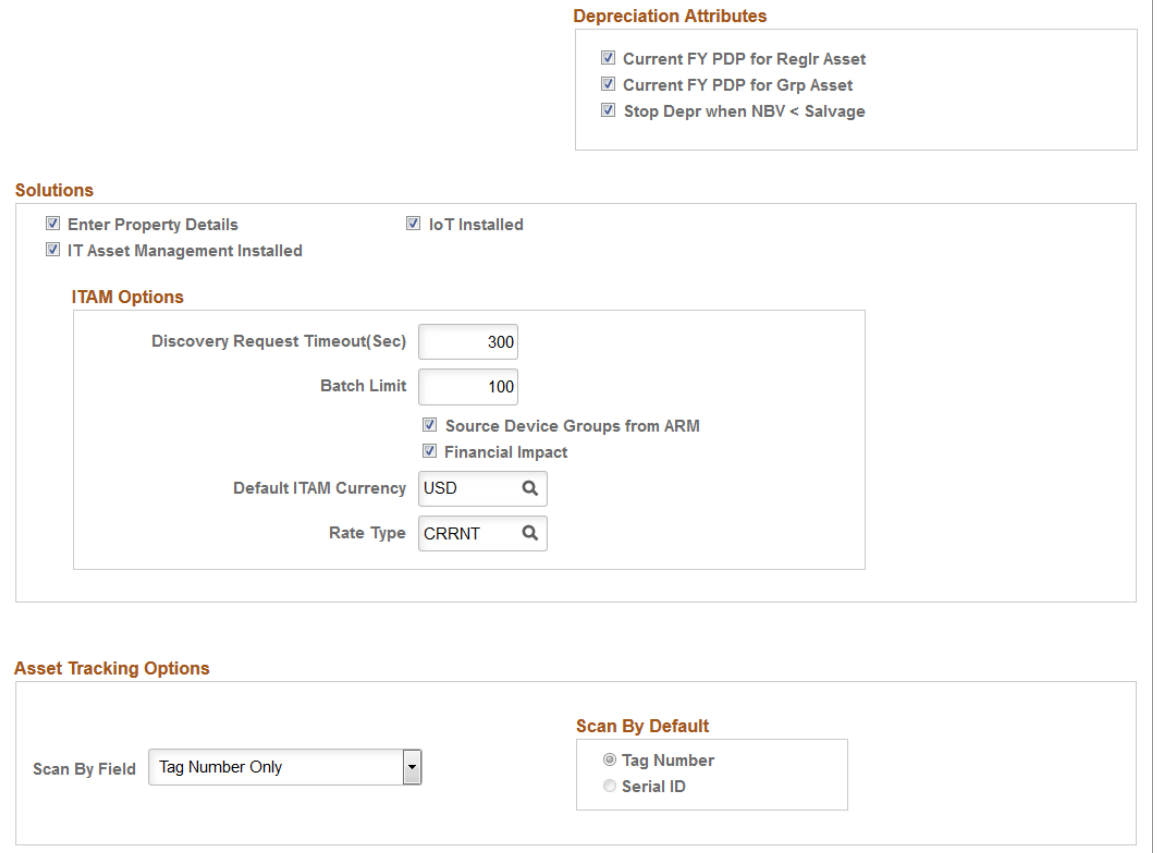

Select the IT Asset Management Installed check box to access the ITAM Options group box.

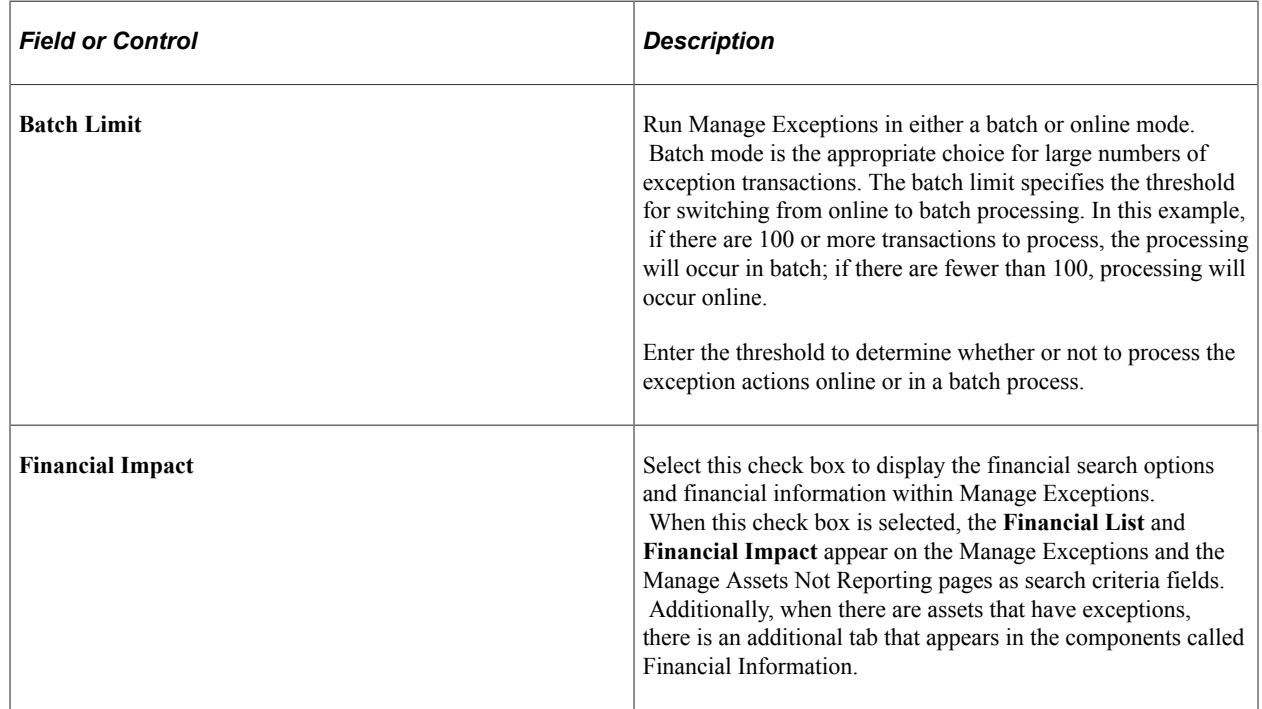

See "Installation Options - Asset Management Page" (Application Fundamentals).

# <span id="page-131-0"></span>**Manage Exceptions Page**

Use the Manage Exceptions page (IT\_EXCPT\_SEL) to search for exceptions and perform reconciliations on the displayed exception list.

Navigation:

#### **IT Asset Management** > **Asset Discovery and Validation** > **Manage Exceptions** > **Manage Exceptions**

This example illustrates the fields and controls on the Assets with Rule Exceptions - Device Data page. You can find definitions for the fields and controls later on this page.

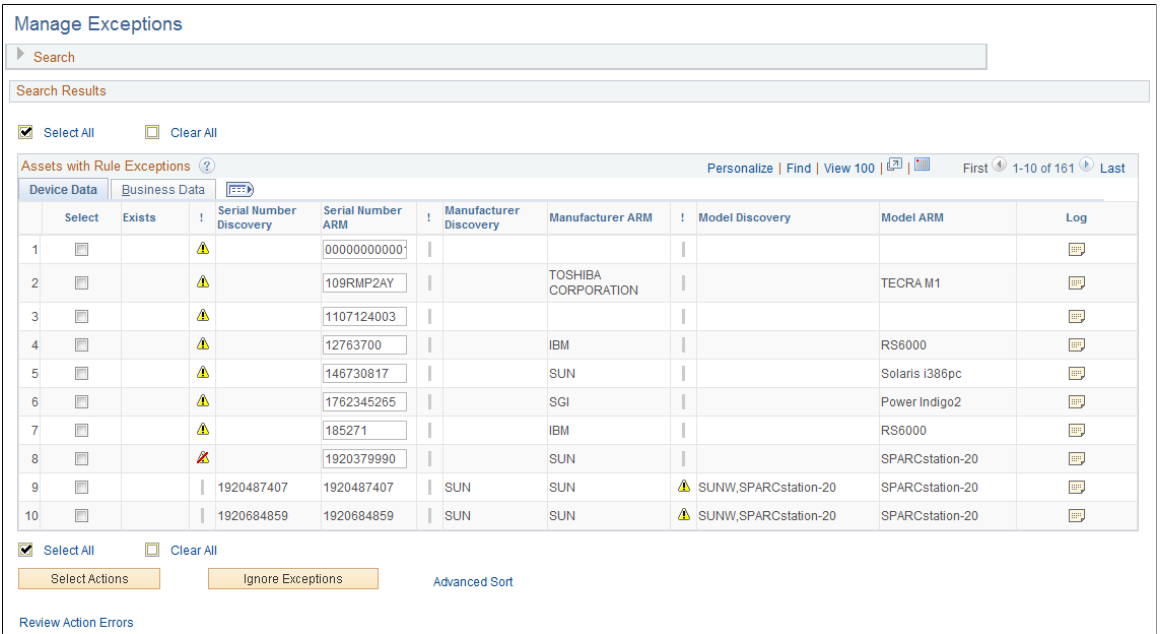

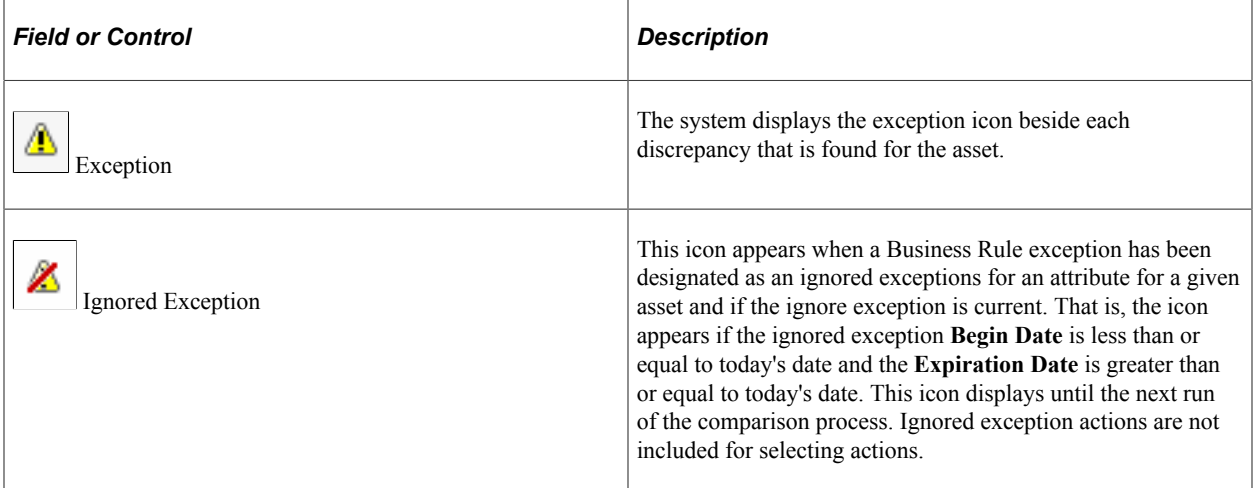

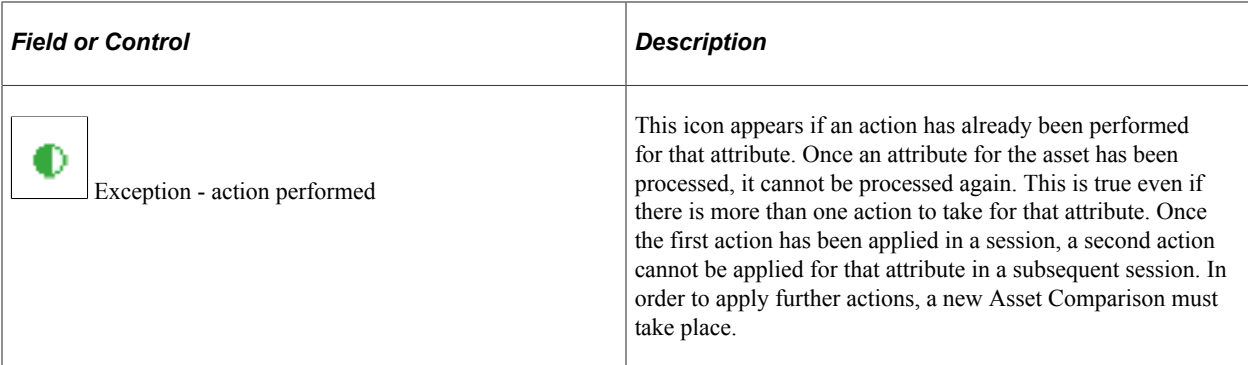

#### **Device Data Tab**

Access the Device Data tab.

**Note:** The following definitions apply specifically to the business rules delivered with the system. The suggestions for reconciling this information may be different in your environment.

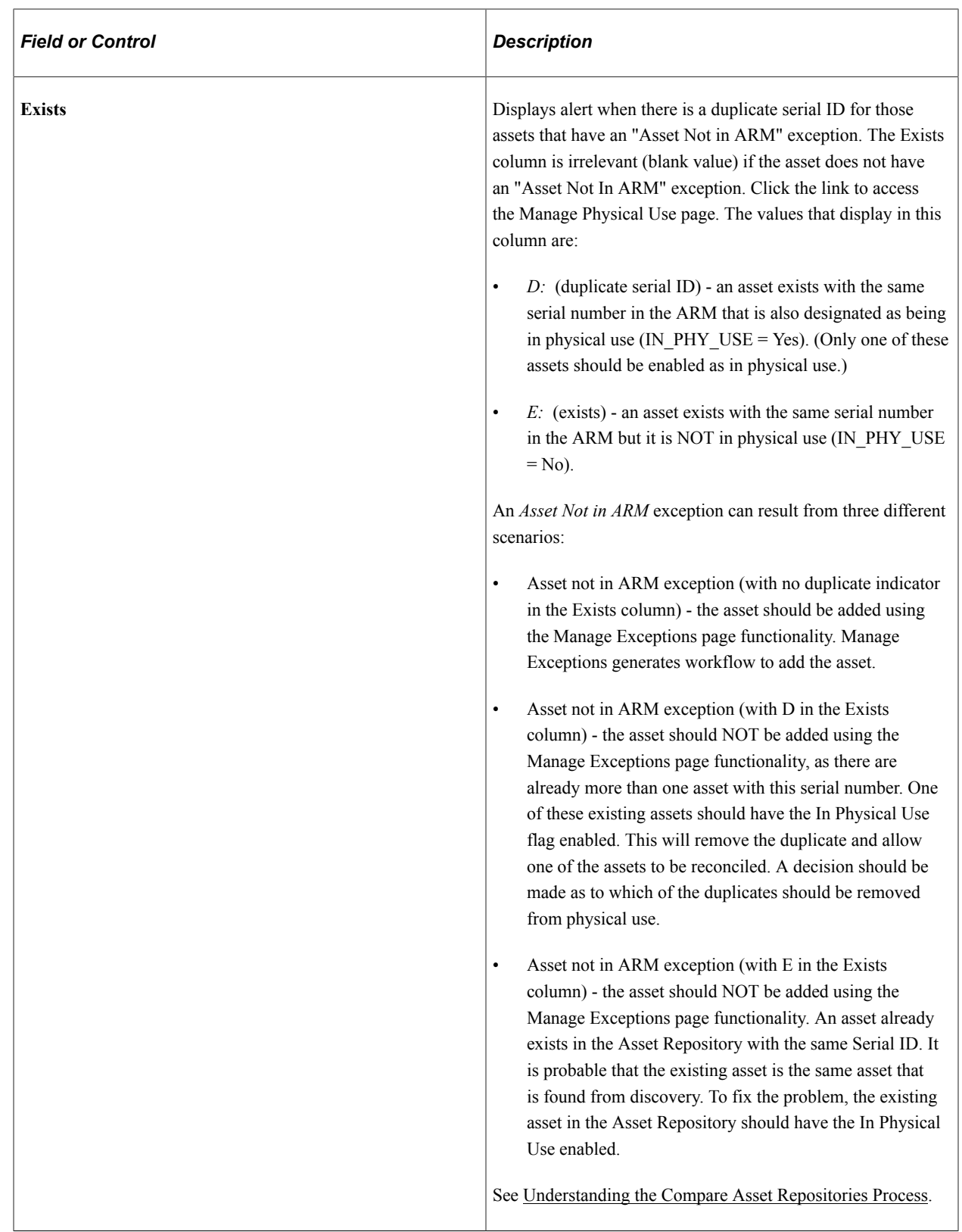

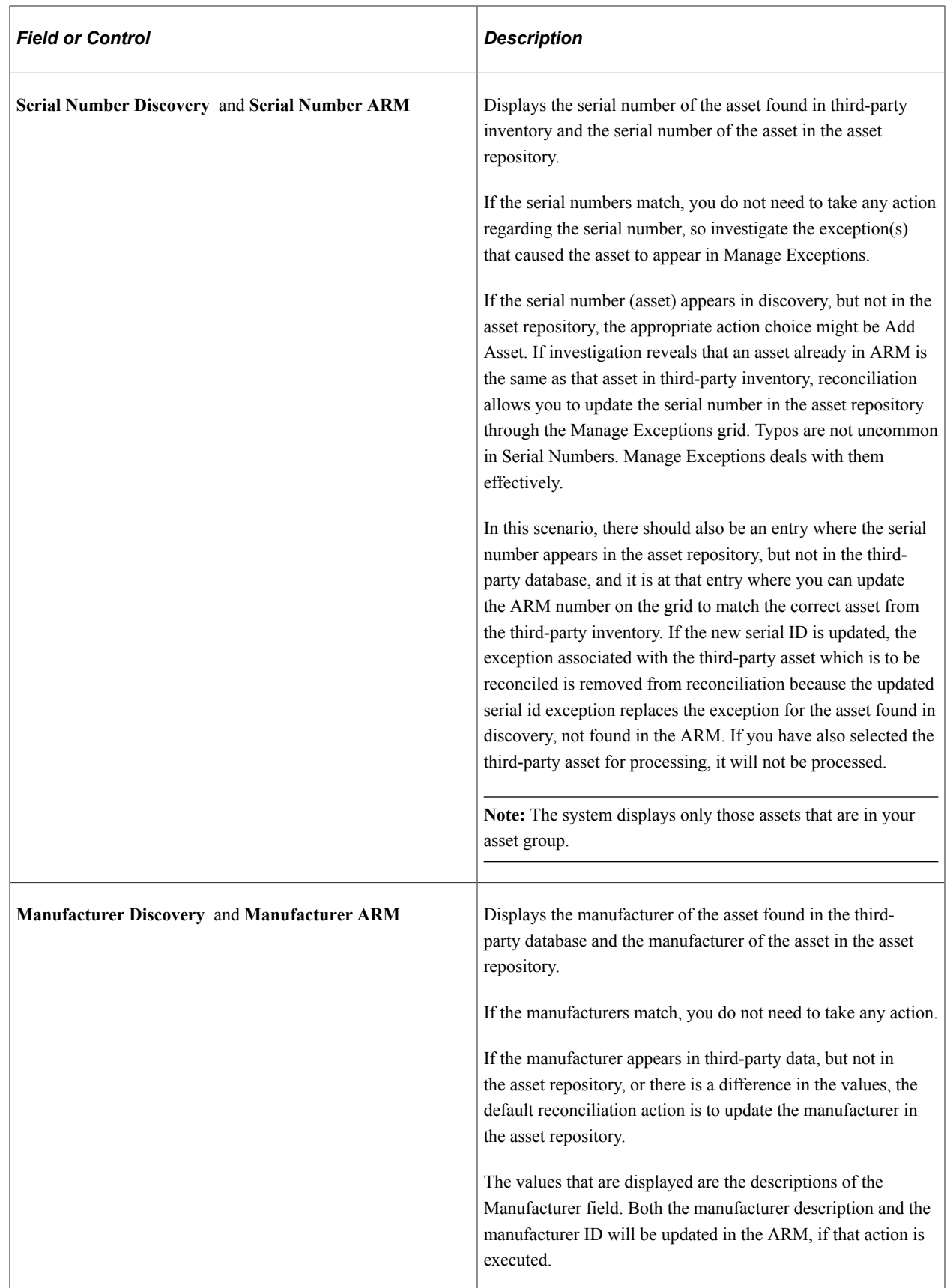

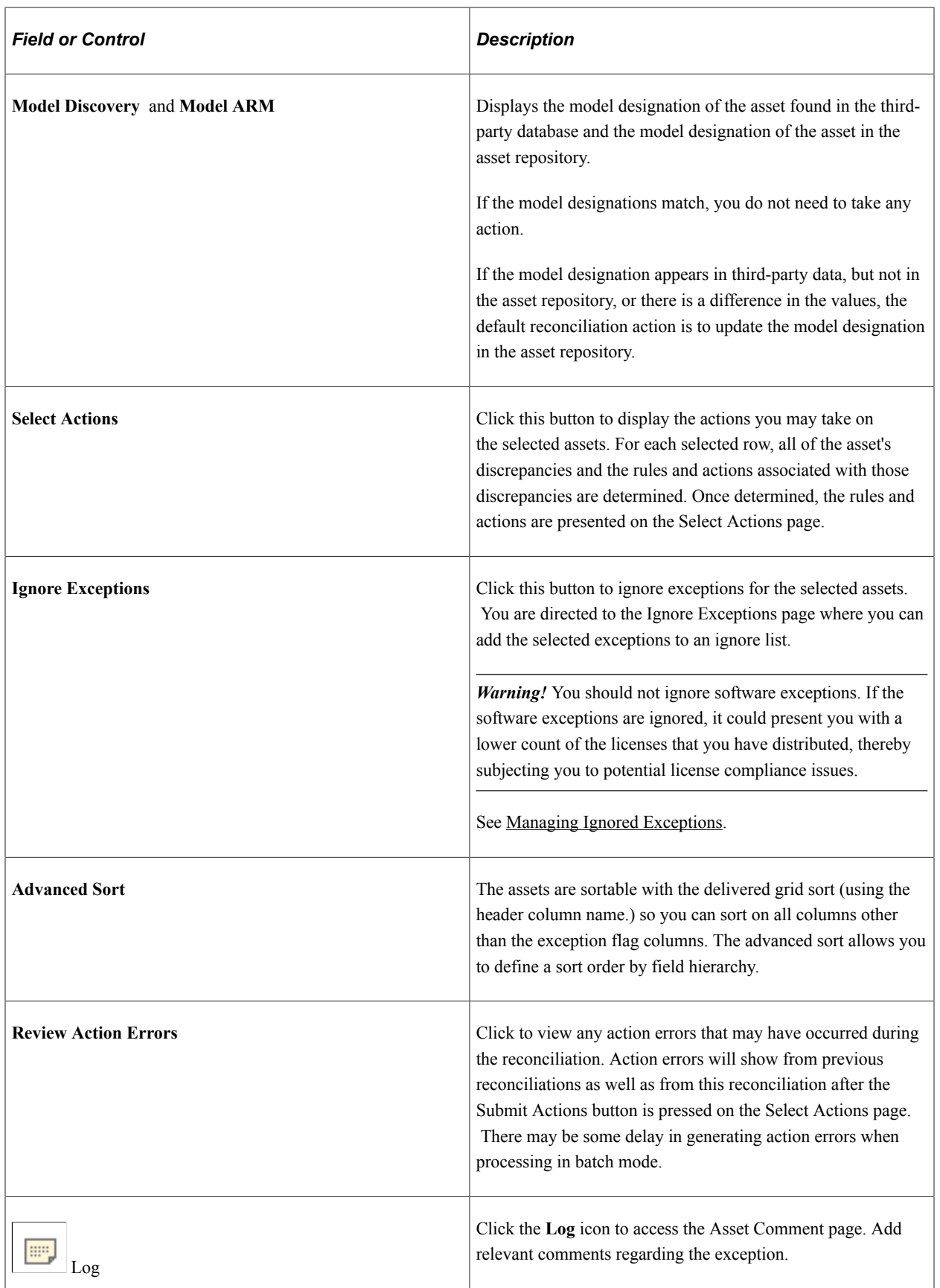

#### **Business Data Tab**

Access the Business Data tab

This example illustrates the fields and controls on the Manage Exceptions - Assets with Rule Exceptions page: Business Data tab. You can find definitions for the fields and controls later on this page.

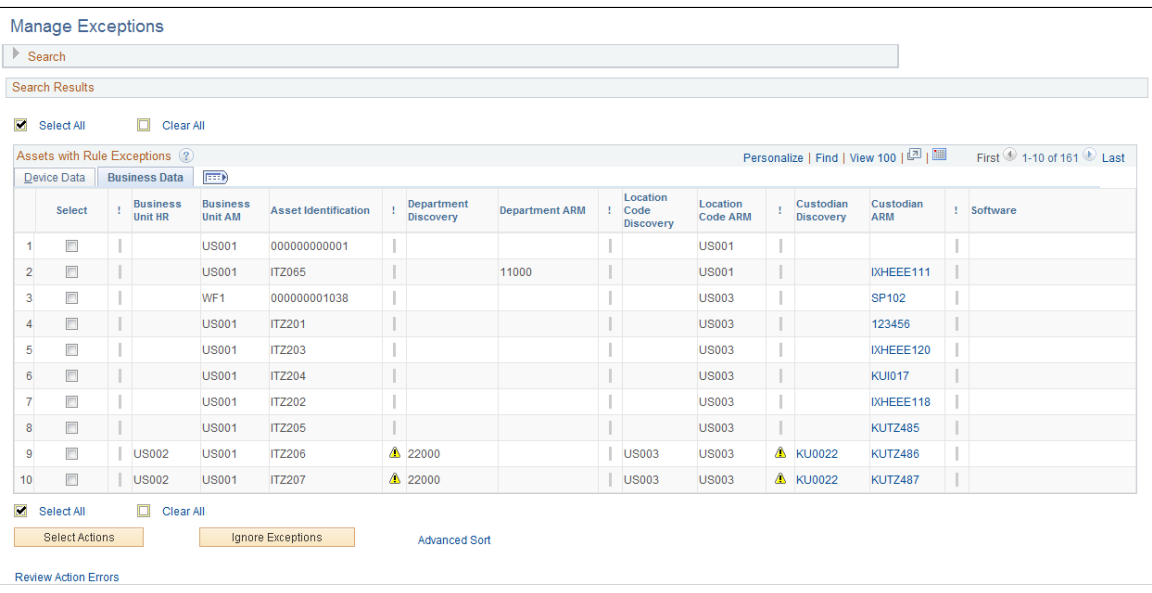

**Note:** Resolving the custodian exceptions through your standard asset transfer processes for the Asset Repository may resolve department or business unit issues during the next asset comparison process.

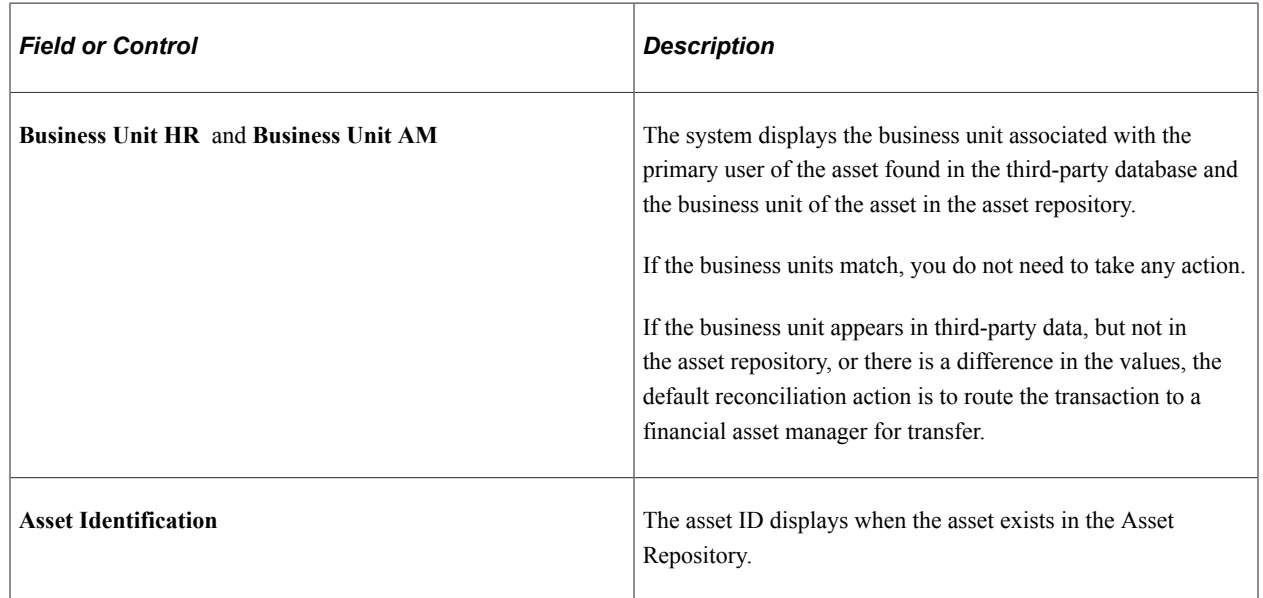

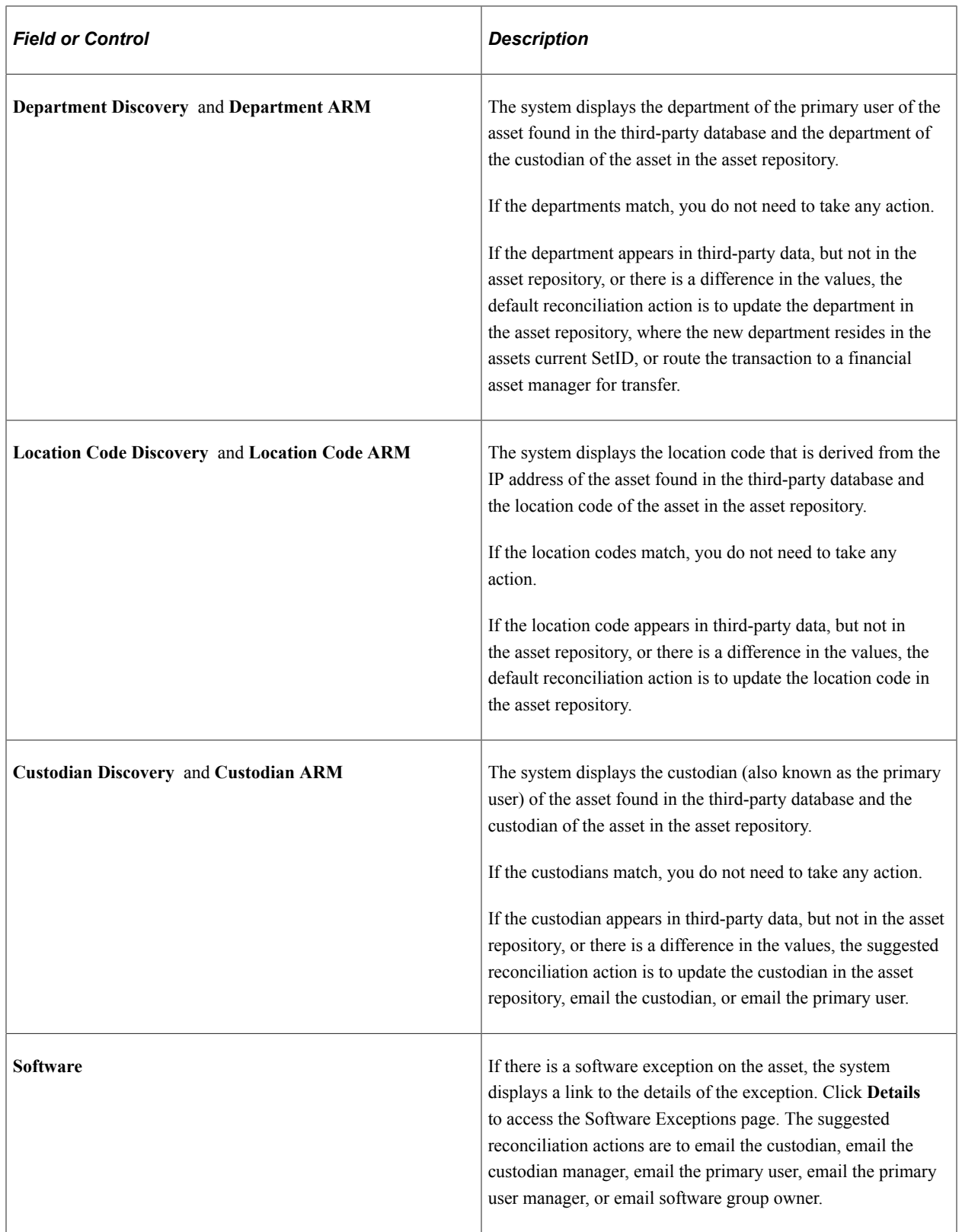

## **Financial Information Tab**

Select the Financial Information tab.

This example illustrates the fields and controls on the Assets with Rule Exceptions page - Financial Information tab. You can find definitions for the fields and controls later on this page.

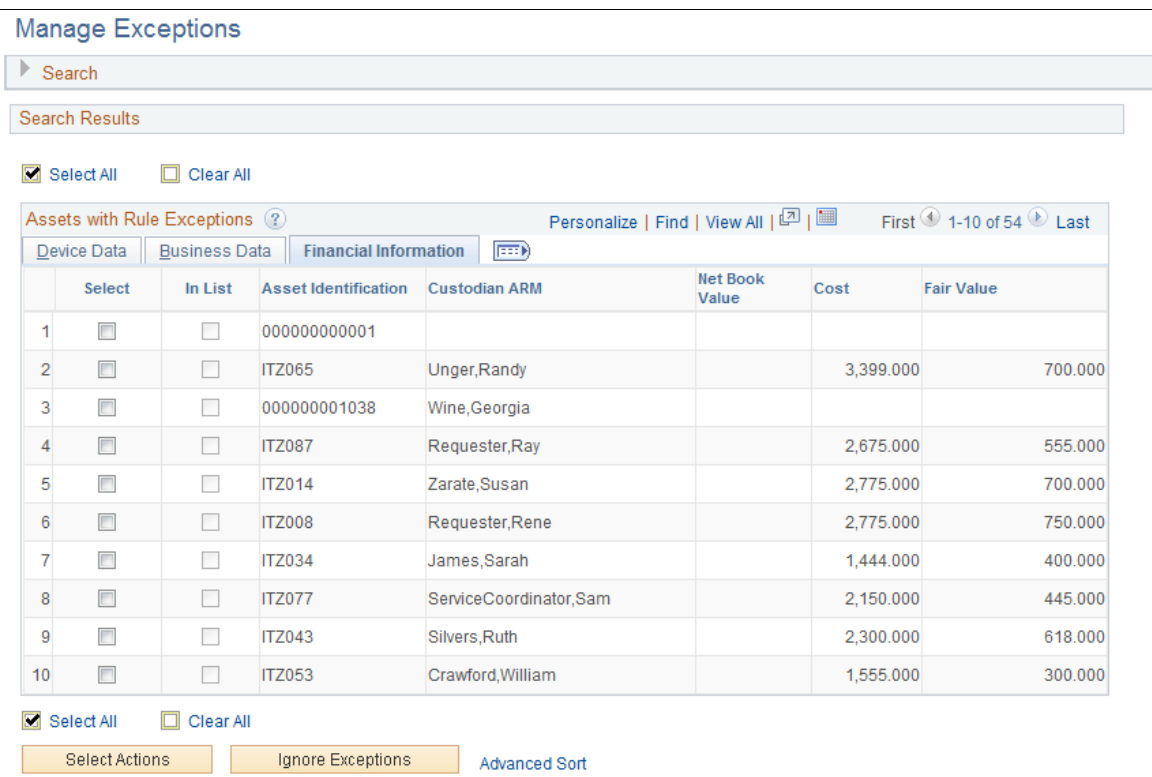

This example illustrates the fields and controls on the Assets with Rule Exceptions page - Financial Information tab. You can find definitions for the fields and controls later on this page.

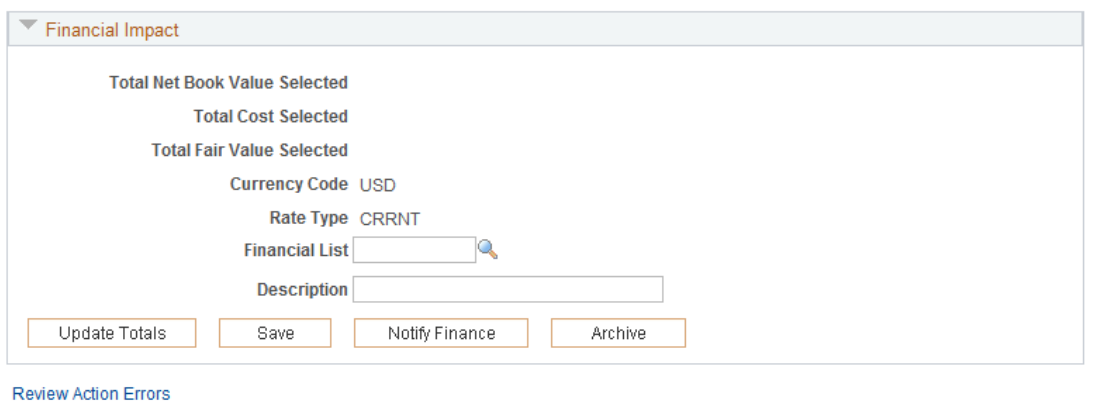

The Financial Information tab is displayed when the Financial Impact check box is selected in Installation Options and one or more of the financial search criteria are selected.

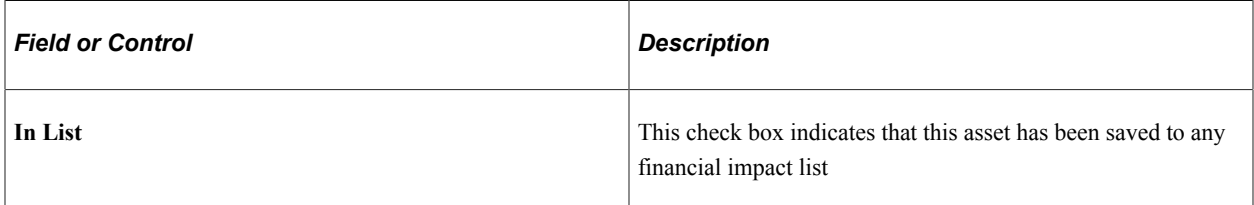

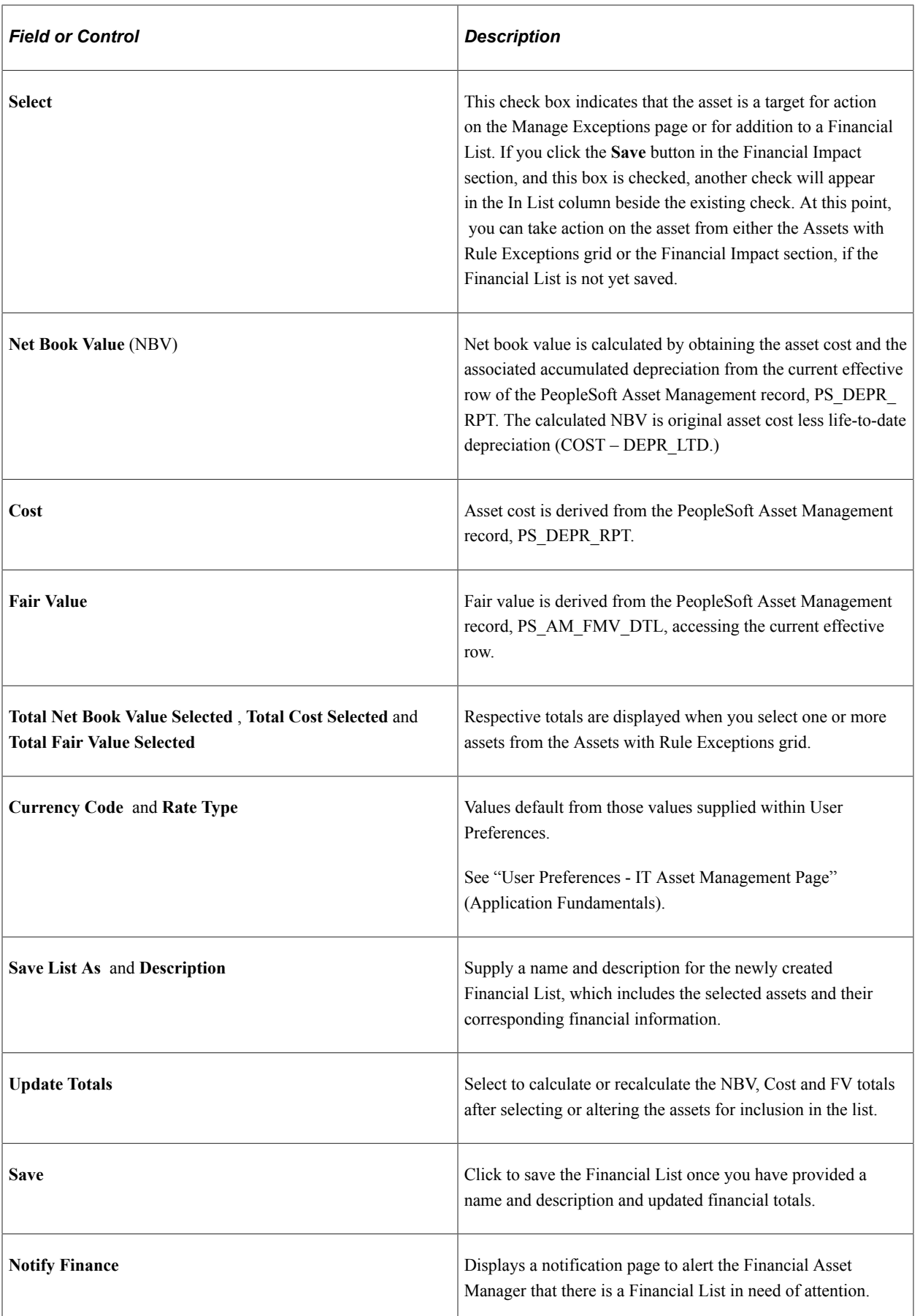

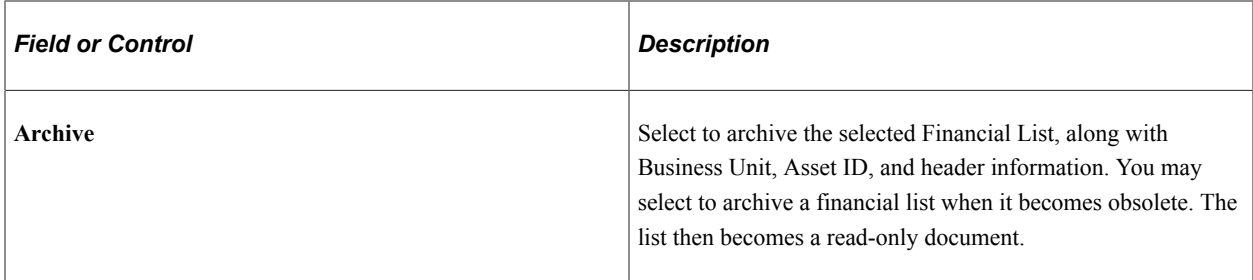

#### **User-Defined Data Tab**

Select the User Defined tab.

User-defined exceptions are displayed on the User-Defined tab. If you have no active user-defined rules, this tab is not displayed.

### <span id="page-140-0"></span>**Select Actions Page**

Use the Select Actions page (IT\_EXCPT\_ACTN) to select actions and scope for specific business rules.

Preview the scope for the action and scope combination.

Navigation:

Click the **Select Actions** button on the Manage Exceptions page.

This example illustrates the fields and controls on the Select Actions page. You can find definitions for the fields and controls later on this page.

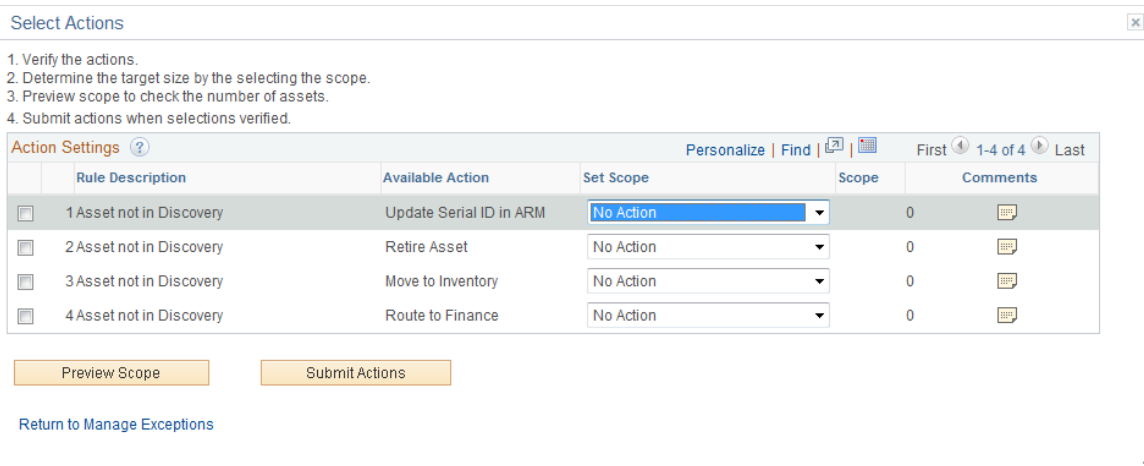

#### **Action Settings**

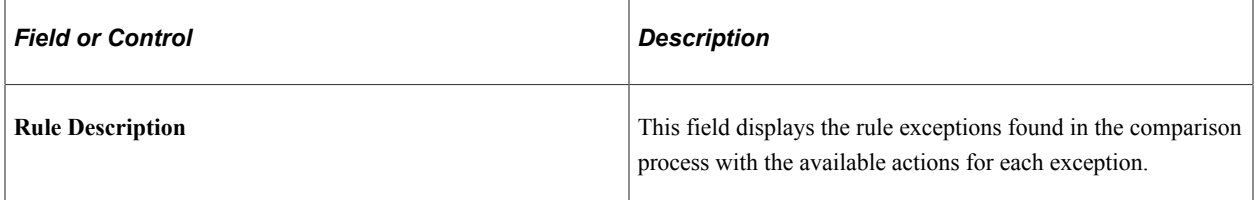

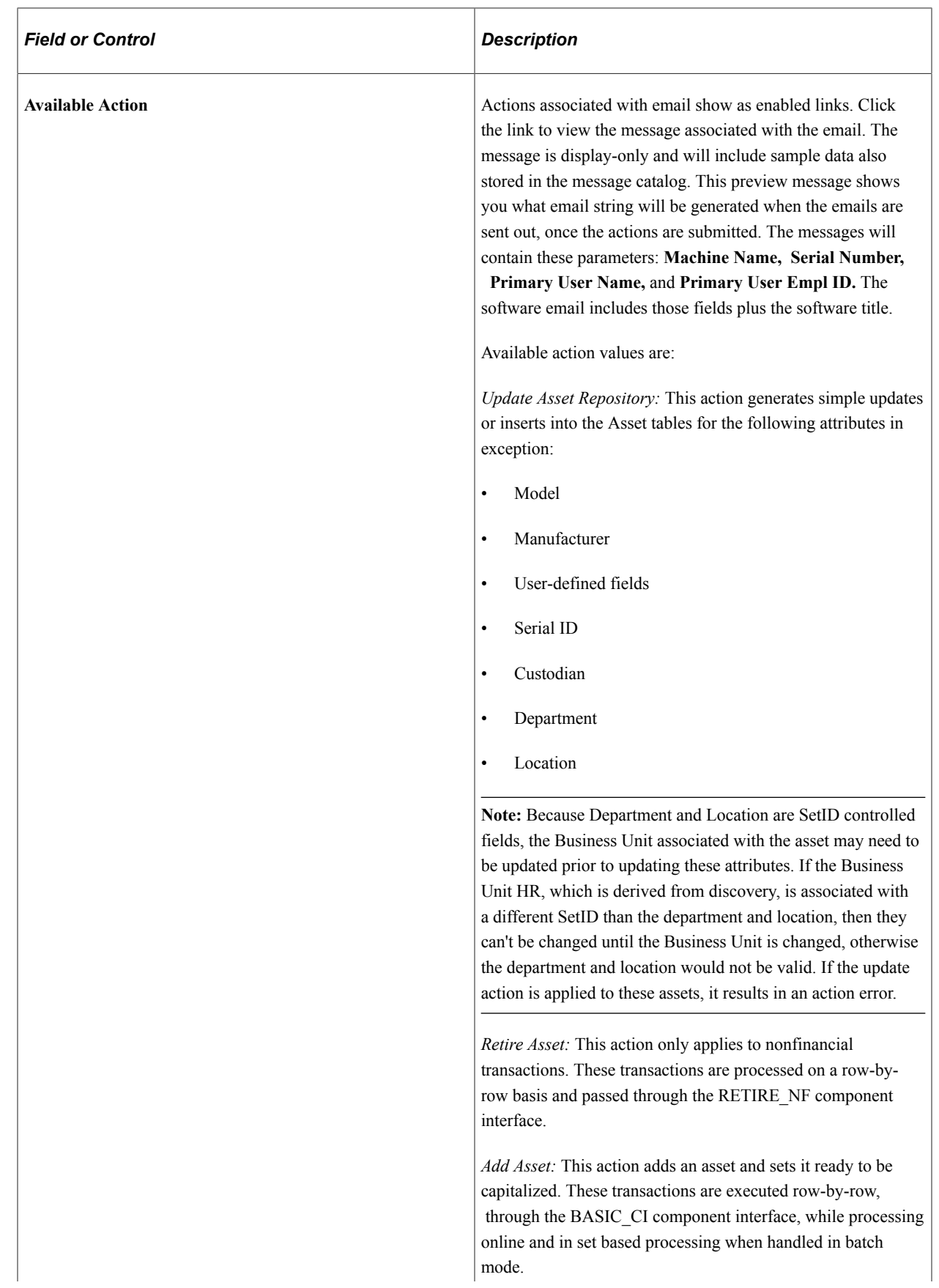

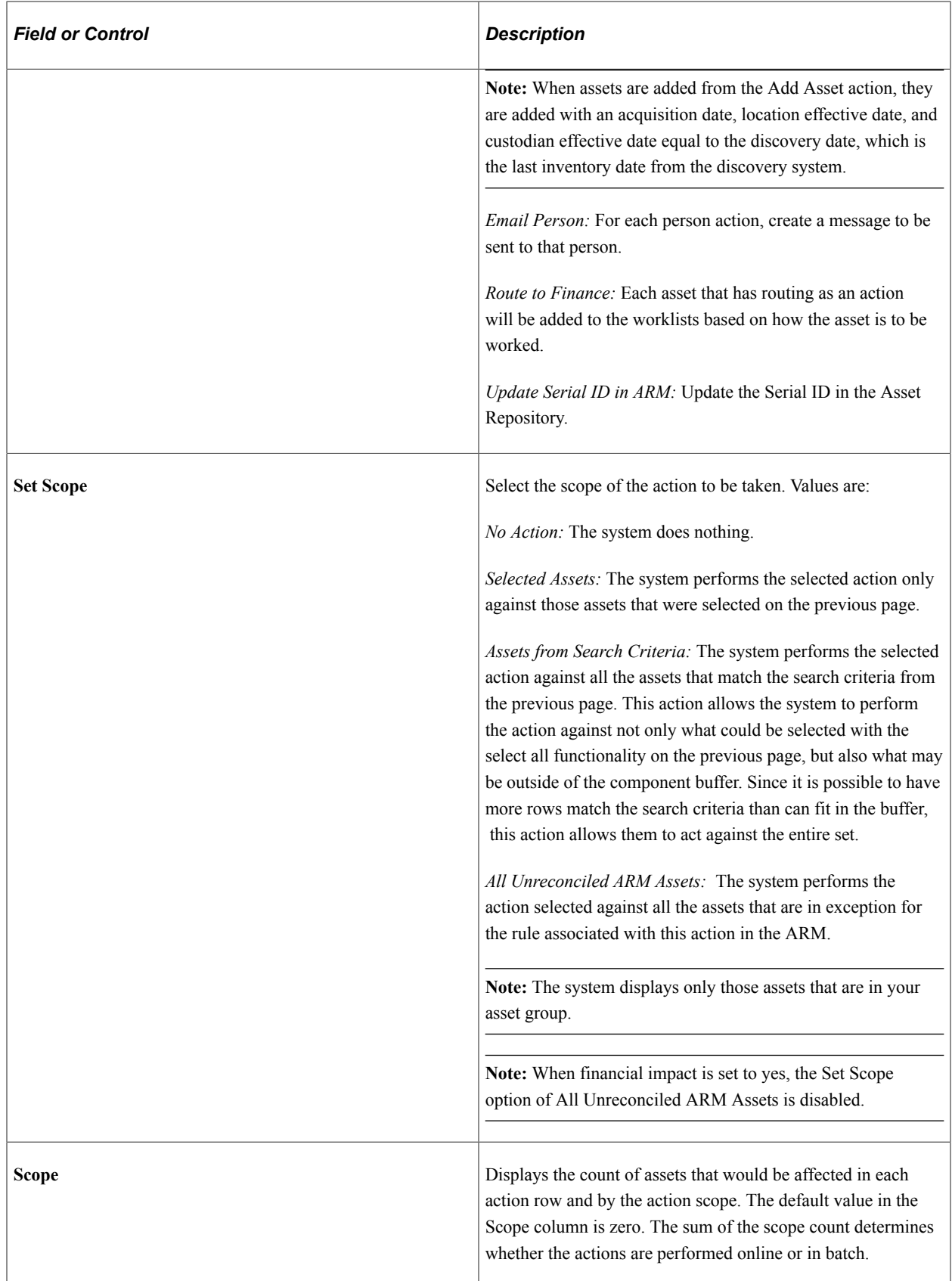

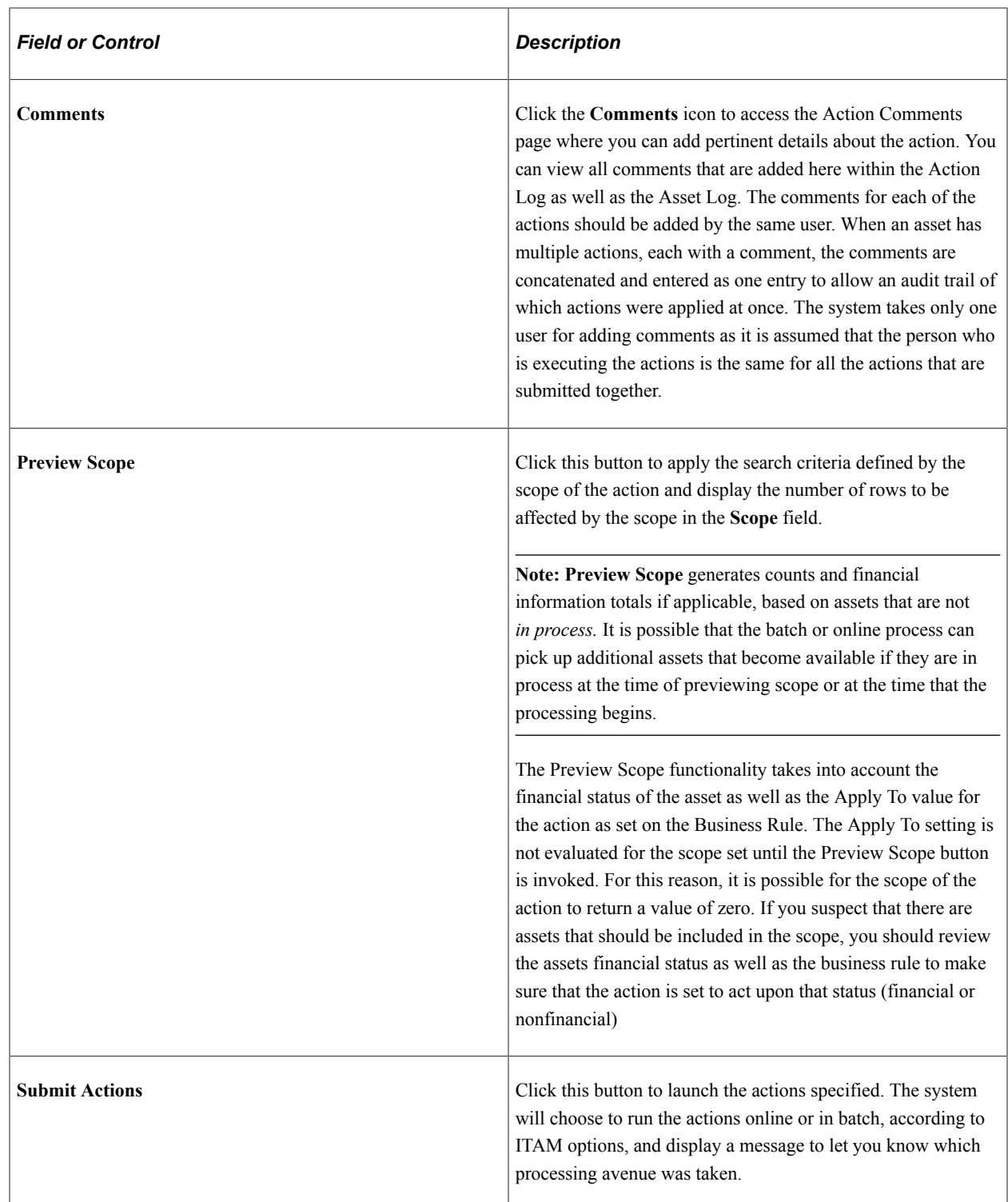

# <span id="page-143-0"></span>**Sort Page**

Use the Sort page (IT\_EXCPT\_SORT) to configure sort parameters to be used on the Manage Exceptions page.

Navigation:

Click the **Advanced Sort** link on the Manage Exceptions page.
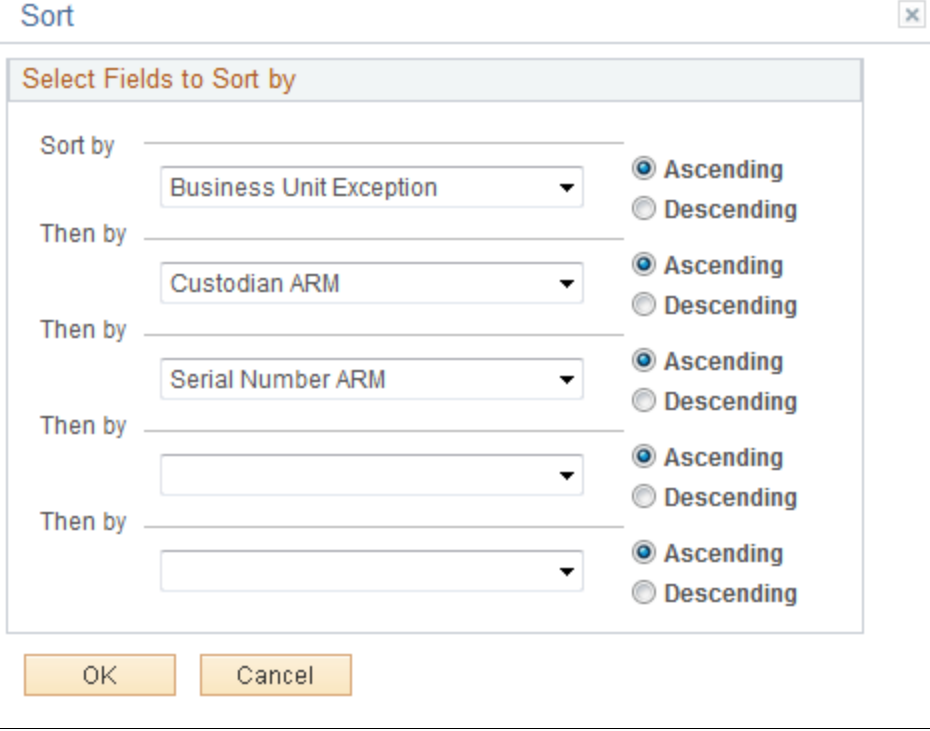

This example illustrates the fields and controls on the Sort page.

The system displays the fields that are available for sorting. The sort order is returned to the exceptions page and the values are sorted.

#### **Manage Exceptions Over Time Page**

Use the Manage Exceptions Over Time page (IT\_CHART) to view a graphical representation of the number of business rule exceptions over time.

Navigation:

IT Asset Management, Manage Exception Trend Chart, Manage Exceptions Over Time

This example illustrates the fields and controls on the Manage Exceptions Over Time page. You can find definitions for the fields and controls later on this page.

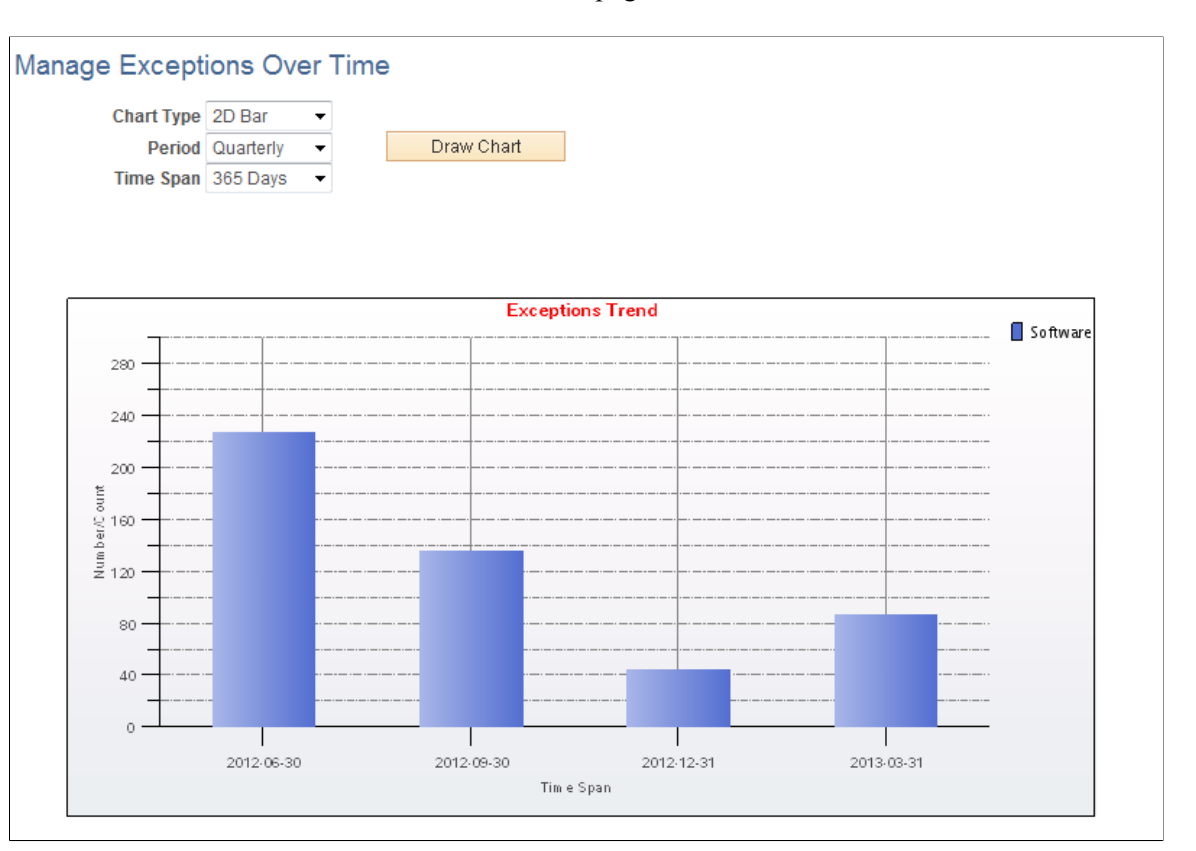

The Manage Exceptions Over Time page provides the ability to graph Manage Exceptions trends over a rolling twelve-month period. As you resolve the Business Rule exceptions from the Manage Exceptions page, the number of exceptions are recorded for each Business Rule where Trend Analysis is enabled.

**Note:** If the Metrics process is run multiple times during a day, exception counts for that day are recorded from the latest run. They are counted every time and the most recent counts are recorded. Average exception counts for a month and a quarter are calculated only once (when the Metrics process is run for the first time after end of the month or the end of the quarter). Once the counts for a month and a quarter are calculated, they are never calculated again.

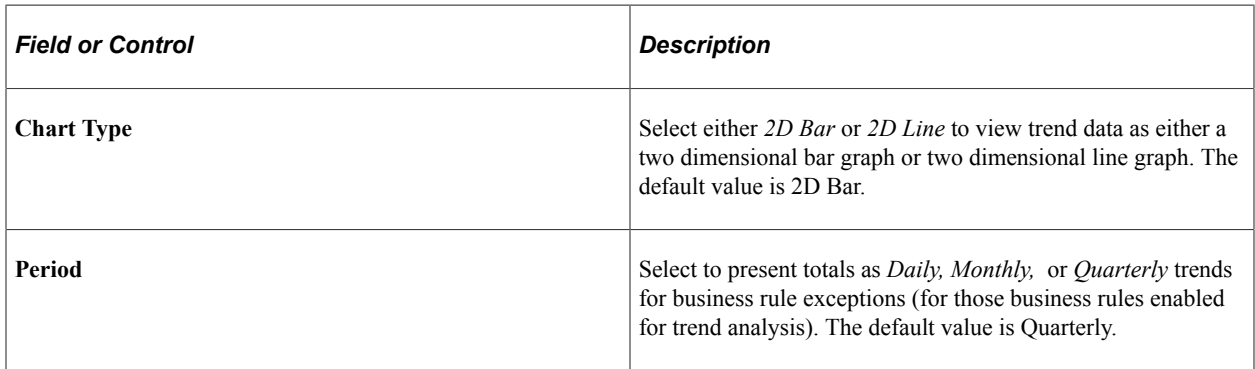

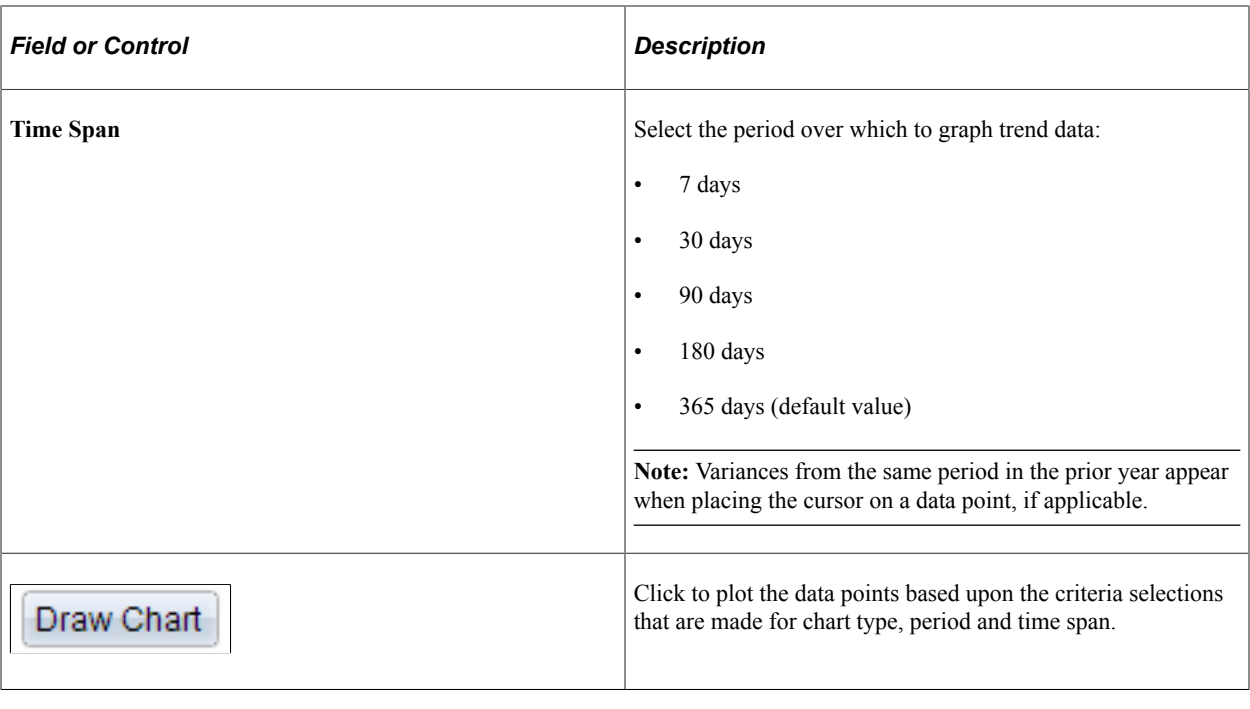

**Note:** If you want to exclude certain trend data, you can archive the data.

# **Managing Assets Not Reporting**

This topic provides an overview of assets not reporting and discusses how to define inventory age, IT subtypes, and manage assets not reporting.

#### **Pages Used to Manage Assets Not Reporting**

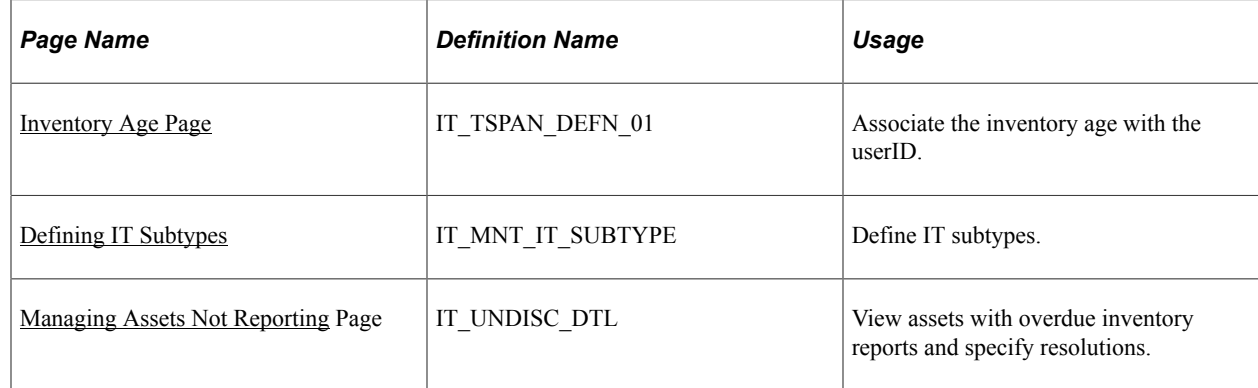

## **Understanding Assets Not Reporting**

The ability to track assets not reporting enables the IT Asset Manager to audit IT devices for reporting failures. This feature provides tighter control over the organization's equipment.

Non-reporting asset audit reports are based on the user-defined inventory age; that is the age of the last report that the asset made to the third-party inventory system. For example, an inventory age of three

weeks may be defined for desktops. This means that if a desktop has not reported to the third–party inventory system for three weeks or more, it appears on the audit report. A different inventory age can be specified for each type of equipment, if necessary.

The system displays audit reports in two formats:

- The online reporting page Manage Assets Not Reporting, where you can view assets with overdue inventory reports and specify resolutions.
- The Assets Not Reporting portal pagelet, which provides counts of reporting failures for each type of device.

Using the online reporting page, you can choose from a number of available actions:

• Send detailed email notifications to the custodian or the user, or both, or their managers.

The email addresses prompt from the emails that exist for the associated role. The email subject line and default text are predefined messages stored in the message catalog.

• Route a proposed retirement transaction to Finance for financial assets.

This requires approval from the Financial Asset Manager, so choosing this action creates a worklist item for a finance user. Finance users click on this item in their worklists to bring up the Retirements page. This action is only available for financial assets.

• Complete a retirement transaction for nonfinancial assets.

Nonfinancial retirement is triggered immediately. These transactions are processed on a row-byrow basis and passed through the RETIRE\_NF component interface This action is only available for nonfinancial assets

• Move to inventory.

This triggers a transfer into inventory for nonfinancial assets. This action is unavailable for financial assets.

#### **Inventory Age**

Inventory age is the age of last inventory beyond which the device requires investigation or action. The inventory age can be defined differently for different types of devices. For example, laptops may report inventory less often as they are physically connected to the network less often, so the age of the last inventory will often be higher than that of servers which are always reporting.

Inventory age time periods accrue, so longer time periods are included in shorter time periods. A device that has an inventory age of nine weeks will be included in six and three week sequences as well.

The inventory age sequence includes all discovered devices unless the IT Subtype is specified. Reporting on specific subtypes is only done if the Aging Inventory check box is selected on the Define IT Subtypes page.

#### <span id="page-147-0"></span>**Inventory Age Page**

Use the Inventory Age page (IT\_TSPAN\_DEFN\_01) to associate the inventory age with the userID.

Navigation:

#### **Setup Financials/Supply Chain** > **Product Related** > **IT Asset Management** > **Inventory Age**

See [Setting Up Inventory Age](#page-37-0).

#### <span id="page-148-0"></span>**Defining IT Subtypes**

Use the IT Subtypes page (IT\_MNT\_IT\_SUBTYPE) to define IT subtypes.

Navigation:

#### **Set Up Financials/Supply Chain** > **Product Related** > **IT Asset Management** > **IT Subtypes** > **Define IT Subtypes**

See [Defining IT Subtypes.](#page-48-0)

**Note:** Reporting will only be done on subtypes with the Aging Inventory check box selected.

## <span id="page-148-1"></span>**Managing Assets Not Reporting**

This section discusses how to:

- Search for assets not reporting.
- Review machine information.
- Review responsible parties.
- Review location information.
- Review financial information.
- Work with actions.
- Add retirement comments.

#### **Searching for Assets Not Reporting Page**

Use the Manage Assets Not Reporting page (IT\_UNDISC\_DTL) to view assets with overdue inventory reports and specify resolutions.

Navigation:

#### **IT Asset Management** > **Asset Discovery and Validation** > **Manage Assets Not Reporting** > **Manage Assets Not Reporting**

See [Manage Exceptions Page.](#page-121-0)

This example illustrates the fields and controls on the Manage Assets Not Reporting page.

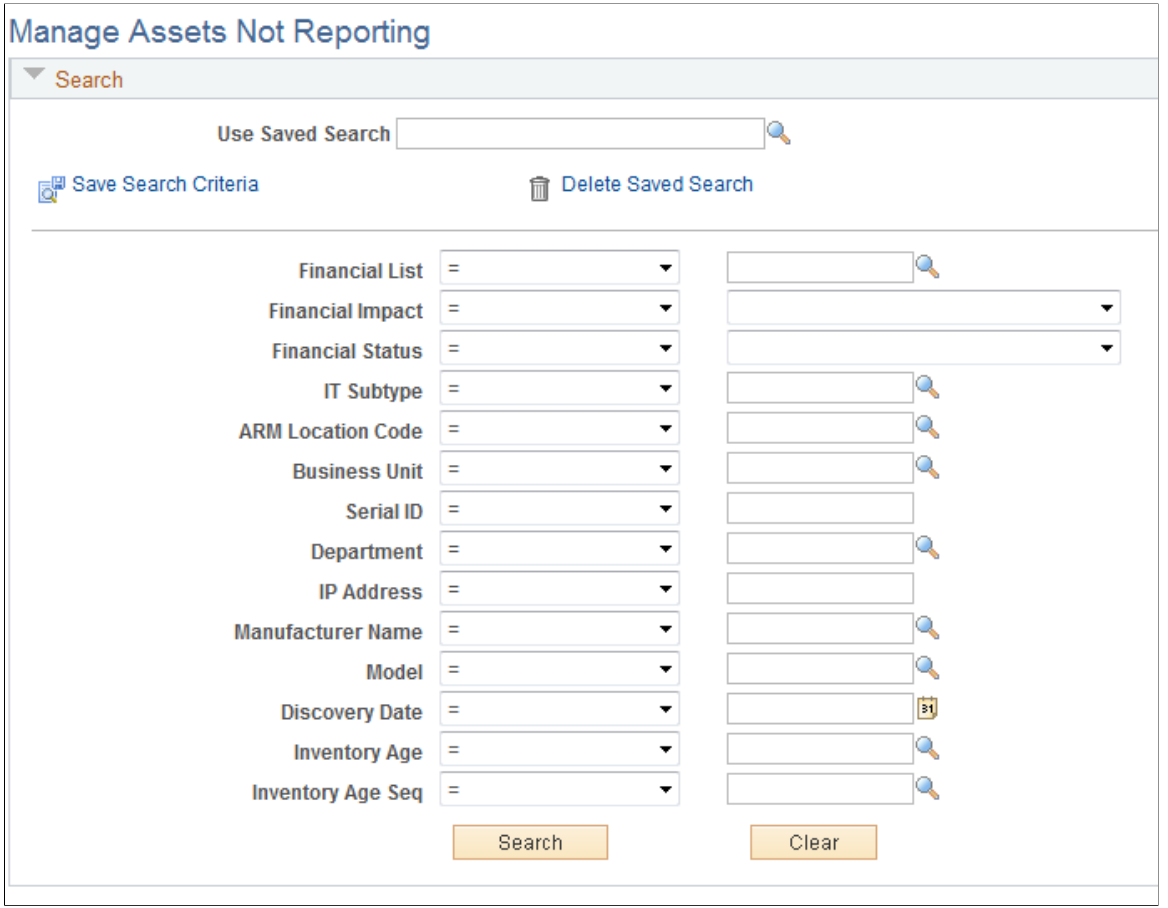

## **Reviewing Machine Information**

Access the Machine Information tab on the Manage Assets Not Reporting page.

This example illustrates the fields and controls on the Assets Not Reporting - Machine Information. You can find definitions for the fields and controls later on this page.

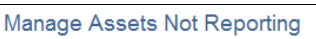

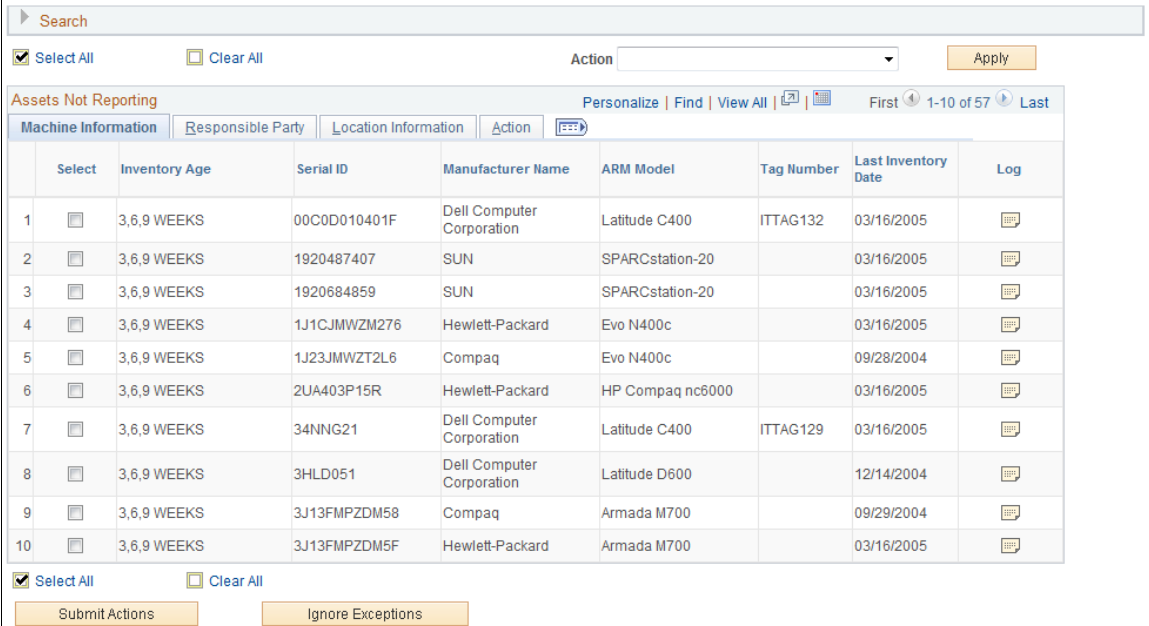

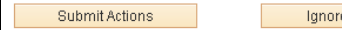

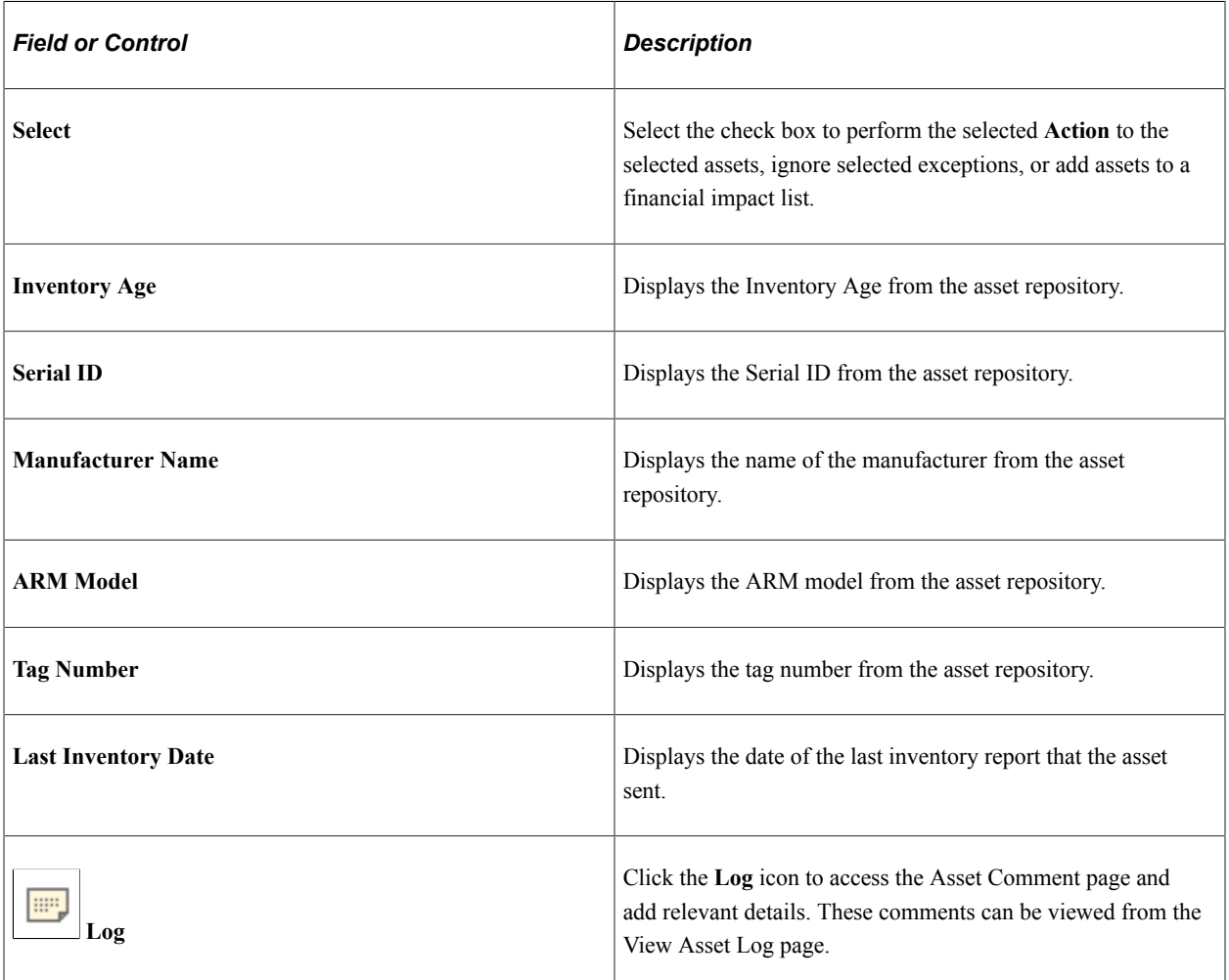

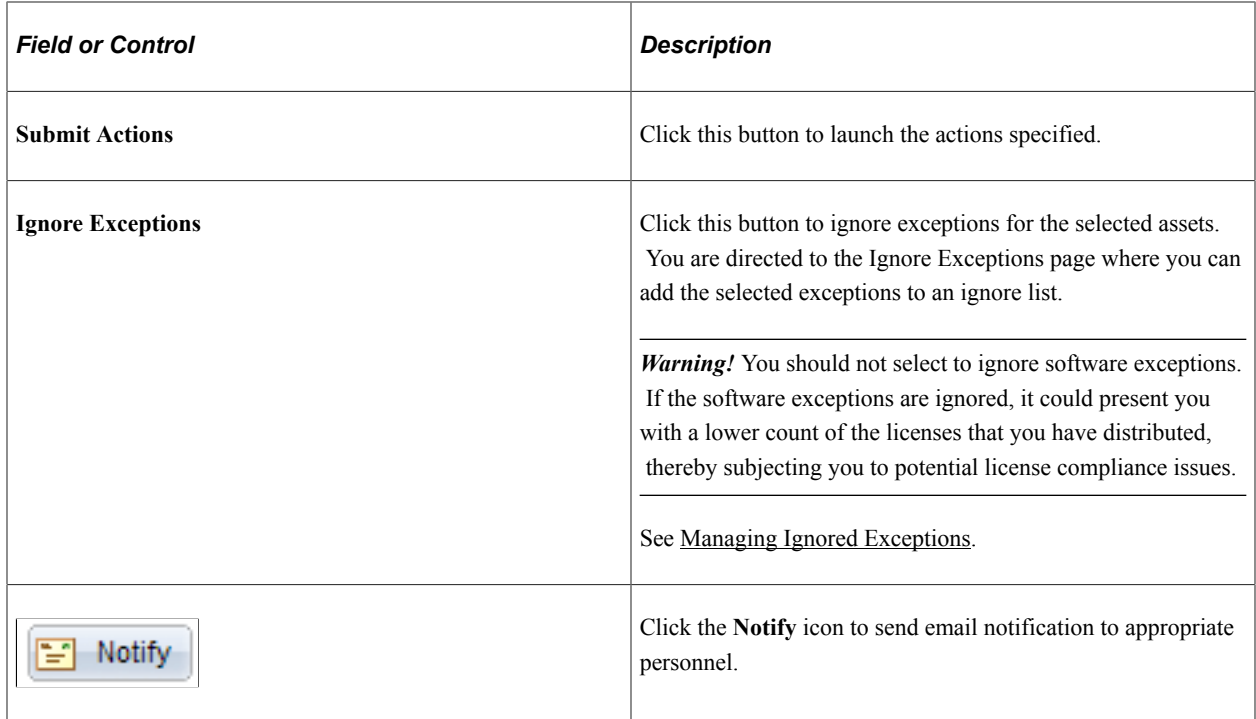

#### **Reviewing Responsible Parties**

Access the Responsible Party tab on the Manage Assets Not Reporting page.

This example illustrates the fields and controls on the Manage Assets Not Reporting page: Responsible Parties tab.

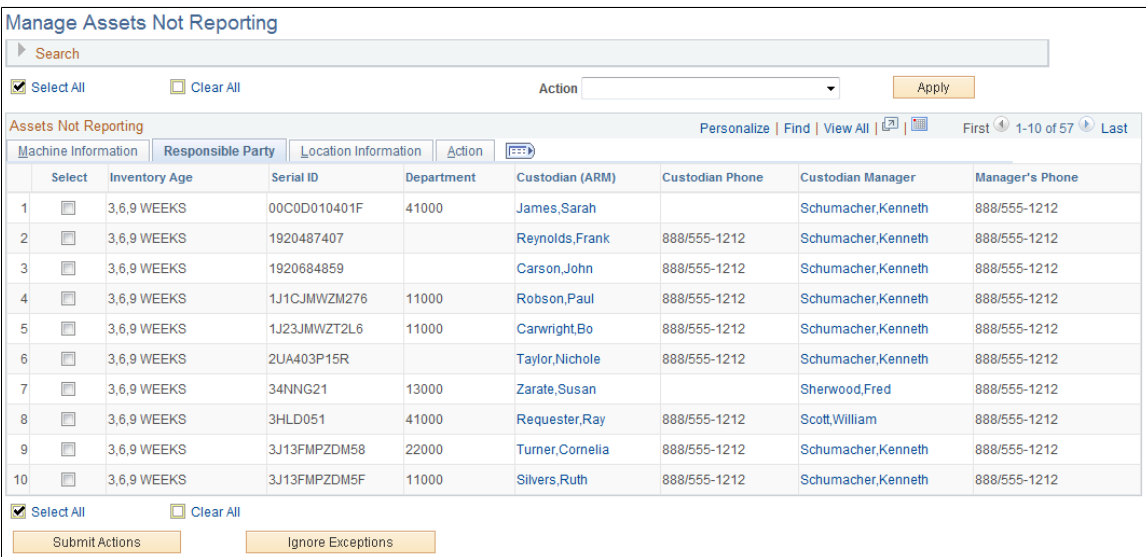

Click the **Custodian (ARM)** and **Custodian Manager** links to access custodian detail information.

#### **Reviewing Location Information**

Access the Location Information tab on the Manage Assets Not Reporting page.

This example illustrates the fields and controls on the Manage Assets Not Reporting page: Location Information tab. You can find definitions for the fields and controls later on this page.

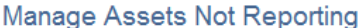

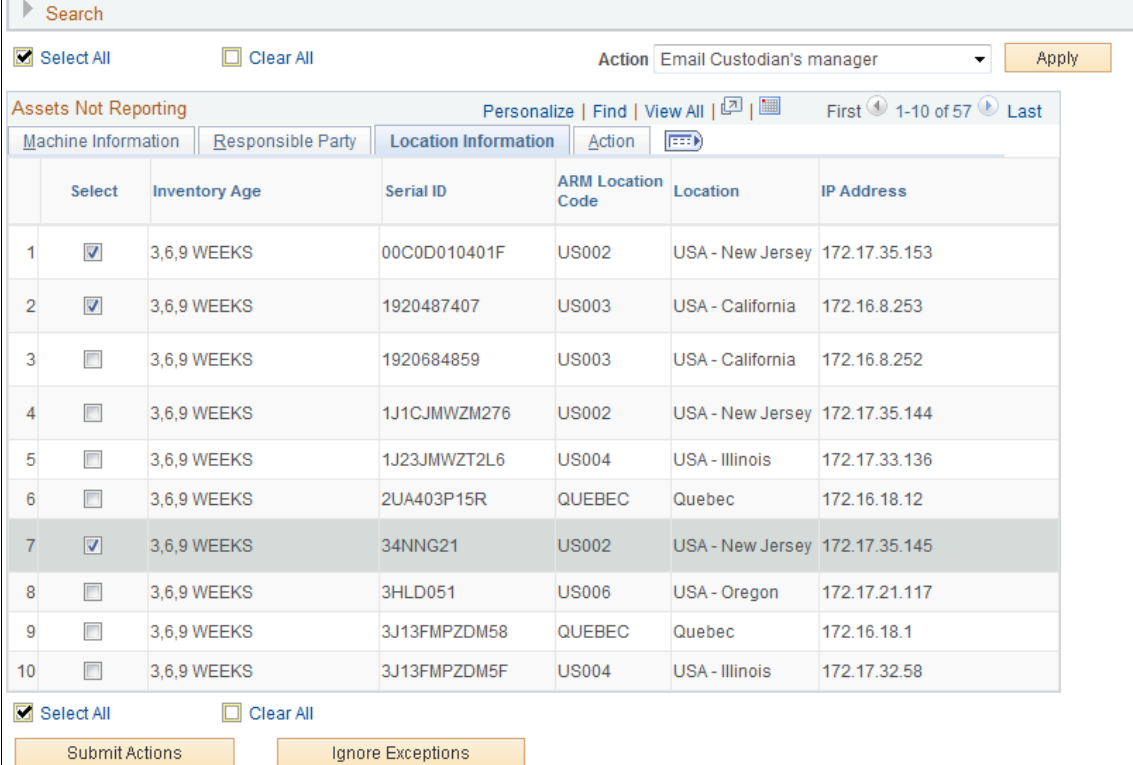

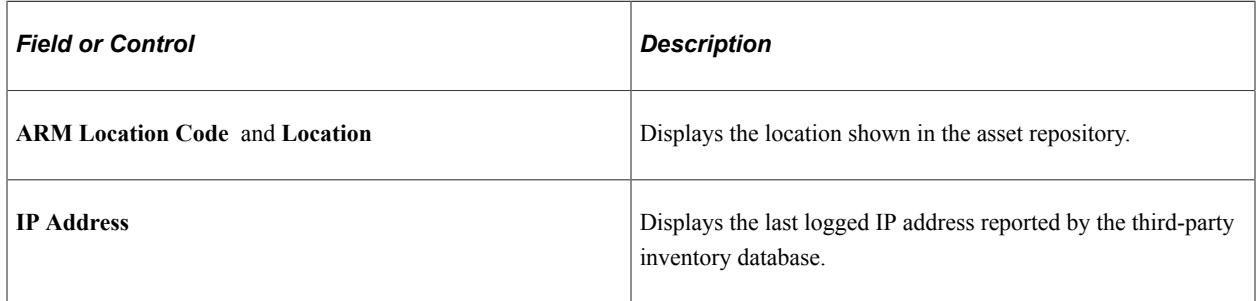

#### **Working with Financial Information**

Access the Financial Information tab on the Manage Assets Not Reporting page.

**Note:** The Financial Information tab is displayed when the Financial Impact check box is selected from the Installation Options - Asset Management page *and* one or more of the financial search criteria are selected.

This example illustrates the fields and controls on the Manage Assets Not Reporting page - Financial Information tab 1 of 2.

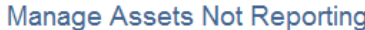

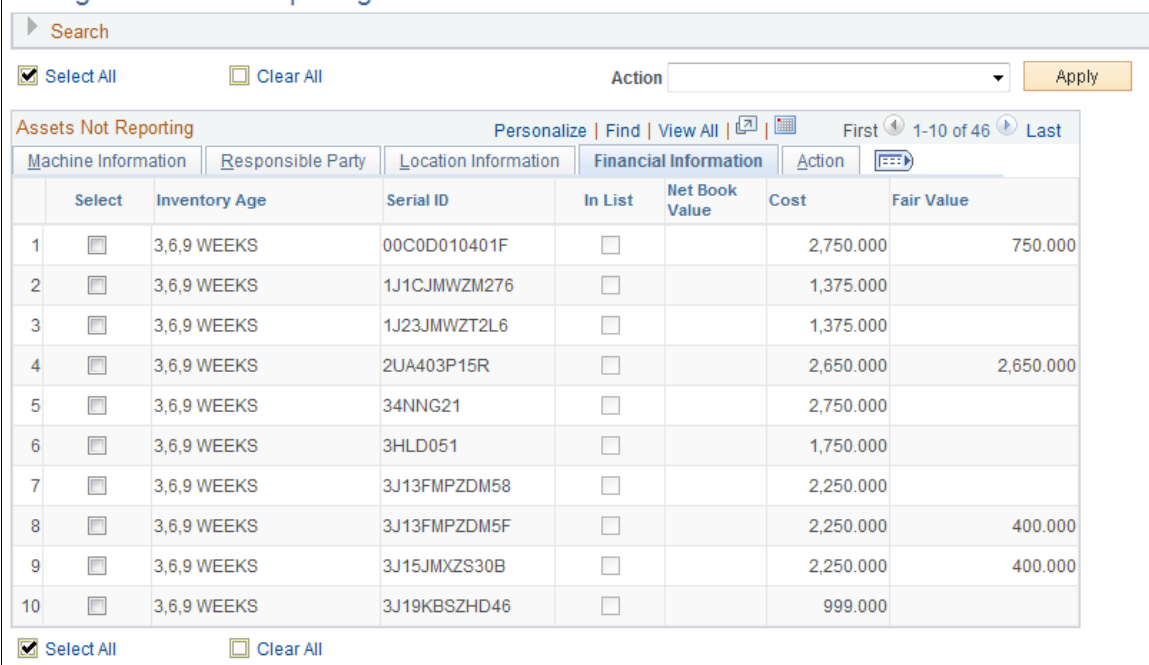

This example illustrates the fields and controls on the Manage Assets Not Reporting page - Financial Information tab 2 of 2.

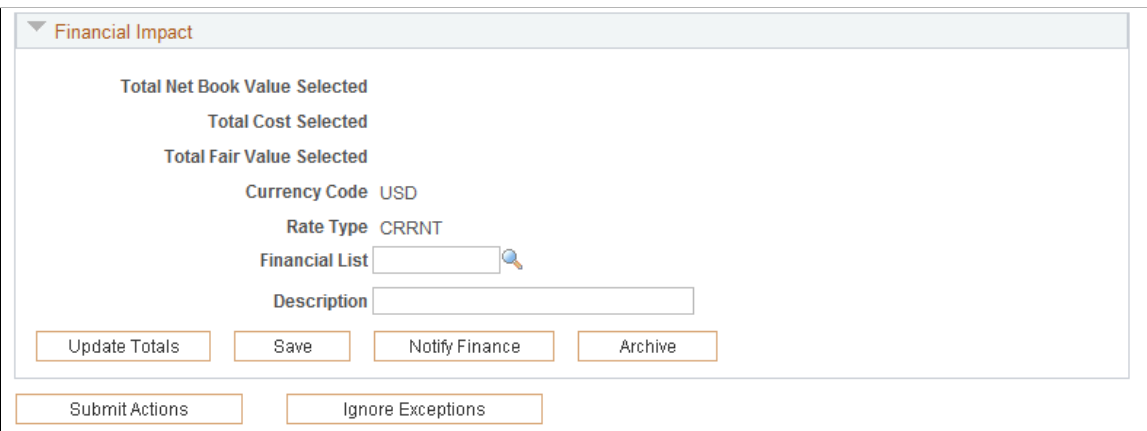

#### See [Managing Exceptions.](#page-126-0)

#### **Working with Actions**

Access the Action tab on the Manage Assets Not Reporting page.

This example illustrates the fields and controls on the Manage Assets Not Reporting page: Action tab. You can find definitions for the fields and controls later on this page.

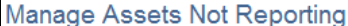

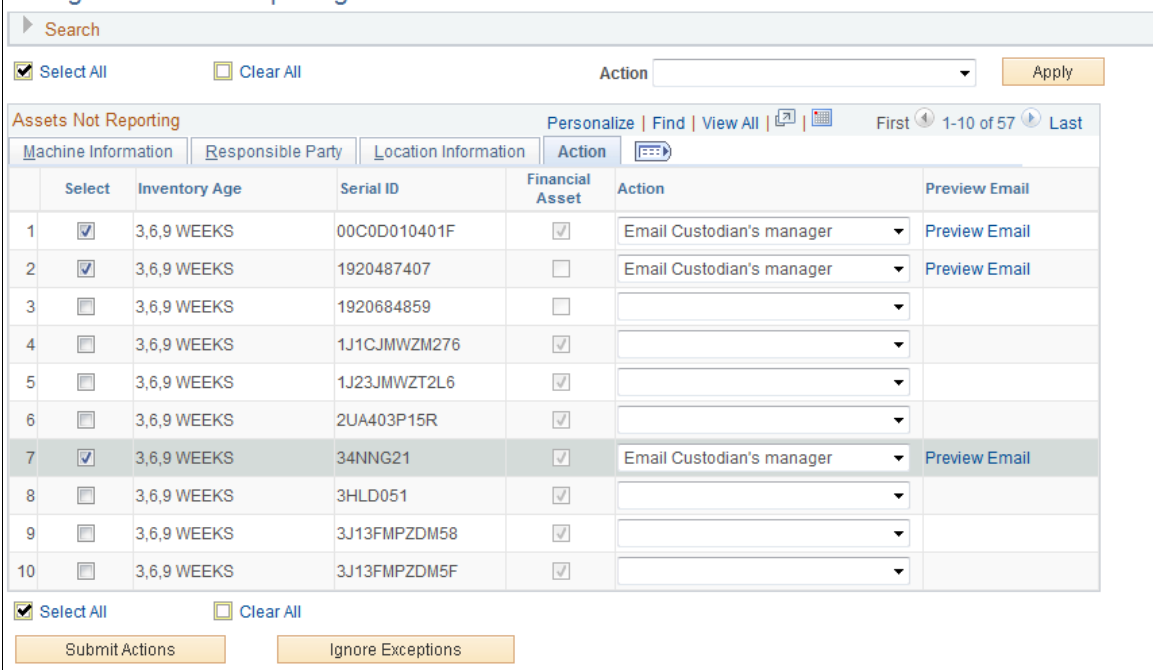

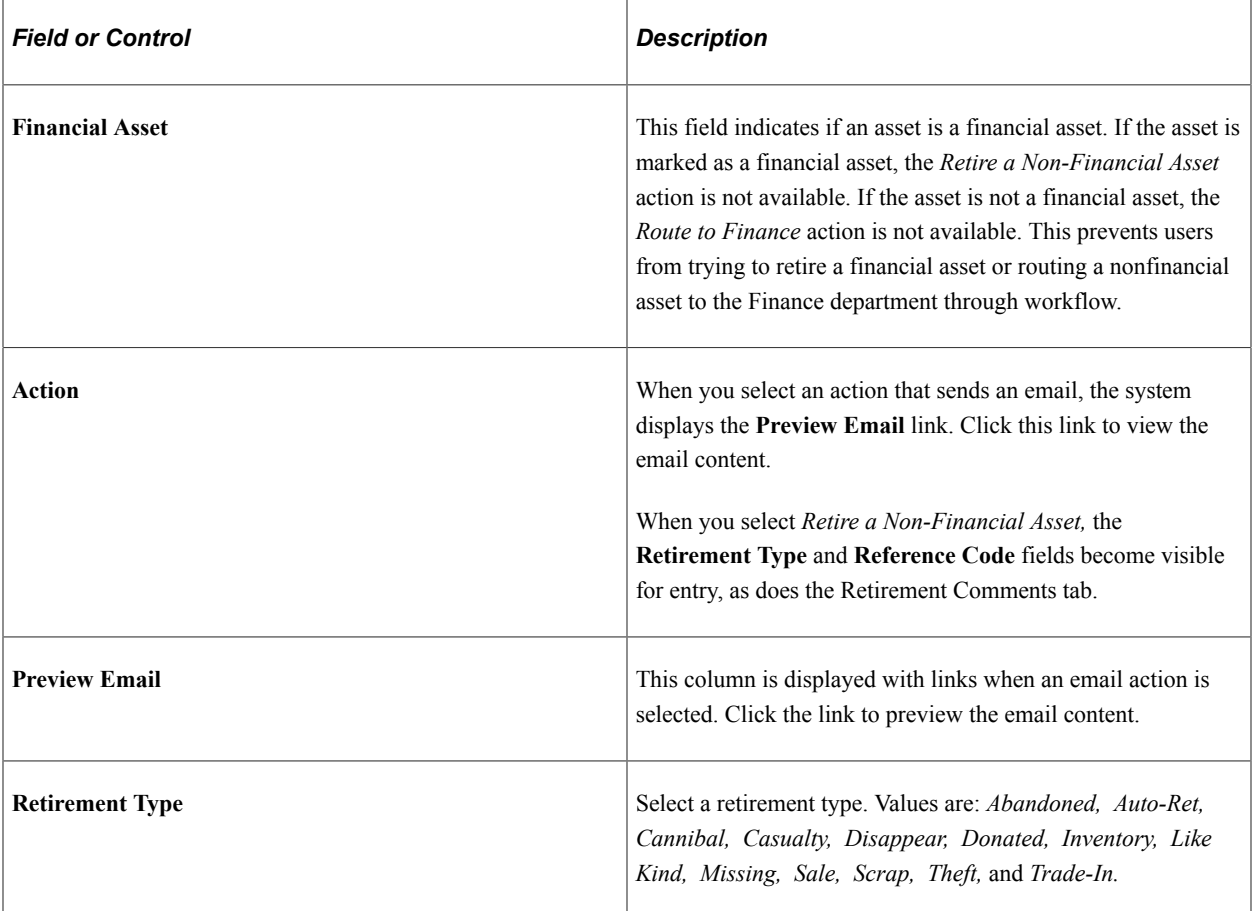

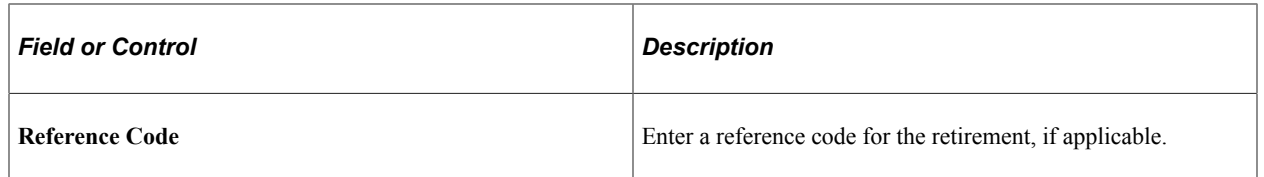

#### **Adding Retirement Comments**

Access the Retirement Comments tab on the Manage Assets Not Reporting page.

The Retirement Comments page is available only if *Retire a Non-Financial Asset* is selected on the Action page.

This example illustrates the fields and controls on the Manage Assets Not Reporting page: Retirement Comments tab. You can find definitions for the fields and controls later on this page.

| Search                                                         |                             |                      |                                                       |                                                                                                    |  |  |  |
|----------------------------------------------------------------|-----------------------------|----------------------|-------------------------------------------------------|----------------------------------------------------------------------------------------------------|--|--|--|
| Select All                                                     |                             | $\Box$ Clear All     |                                                       | Action Retire a Non-Financial Asset<br><b>Apply</b><br>۰                                                              |  |  |  |
|                                                                | <b>Assets Not Reporting</b> |                      |                                                       | Personalize   Find   View All   $\boxed{2}$   $\boxed{3}$   $\boxed{3}$ First $\boxed{0}$ 1-10 of 57 $\boxed{0}$ Last |  |  |  |
| Machine Information   Responsible Party   Location Information |                             |                      | <b>Retirement Comments</b><br>$ {\tt max} $<br>Action |                                                                                                    |  |  |  |
|                                                                | <b>Select</b>               | <b>Inventory Age</b> | Serial ID                                             | <b>Comments</b>                                                                                                    |  |  |  |
|                                                                | $\overline{\mathbf{v}}$     | 3,6,9 WEEKS          | 00C0D010401F                                          |                                                                                                    |  |  |  |
| $\overline{2}$                                                 | $\overline{\mathbf{v}}$     | 3,6,9 WEEKS          | 1920487407                                            |                                                                                                    |  |  |  |
| 3                                                              | $\blacksquare$              | 3,6,9 WEEKS          | 1920684859                                            |                                                                                                    |  |  |  |
| 4                                                              | $\overline{\phantom{a}}$    | 3,6,9 WEEKS          | 1J1CJMWZM276                                          |                                                                                                    |  |  |  |
| 5                                                              | $\blacksquare$              | 3,6,9 WEEKS          | 1J23JMWZT2L6                                          |                                                                                                    |  |  |  |
| 6                                                              | $\overline{\phantom{a}}$    | 3,6,9 WEEKS          | 2UA403P15R                                            |                                                                                                    |  |  |  |
| 7                                                              | $\blacksquare$              | 3,6,9 WEEKS          | 34NNG21                                               |                                                                                                    |  |  |  |
| 8                                                              | $\overline{\phantom{a}}$    | 3,6,9 WEEKS          | 3HLD051                                               |                                                                                                    |  |  |  |
| 9                                                              | $\blacksquare$              | 3,6,9 WEEKS          | 3J13FMPZDM58                                          |                                                                                                    |  |  |  |
| 10                                                             | $\blacksquare$              | 3,6,9 WEEKS          | 3J13FMPZDM5F                                          |                                                                                                    |  |  |  |
| Select All<br>$\Box$ Clear All                                 |                             |                      |                                                       |                                                                                                    |  |  |  |
| Ignore Exceptions<br>Submit Actions                            |                             |                      |                                                       |                                                                                                    |  |  |  |

**Manage Assets Not Reporting** 

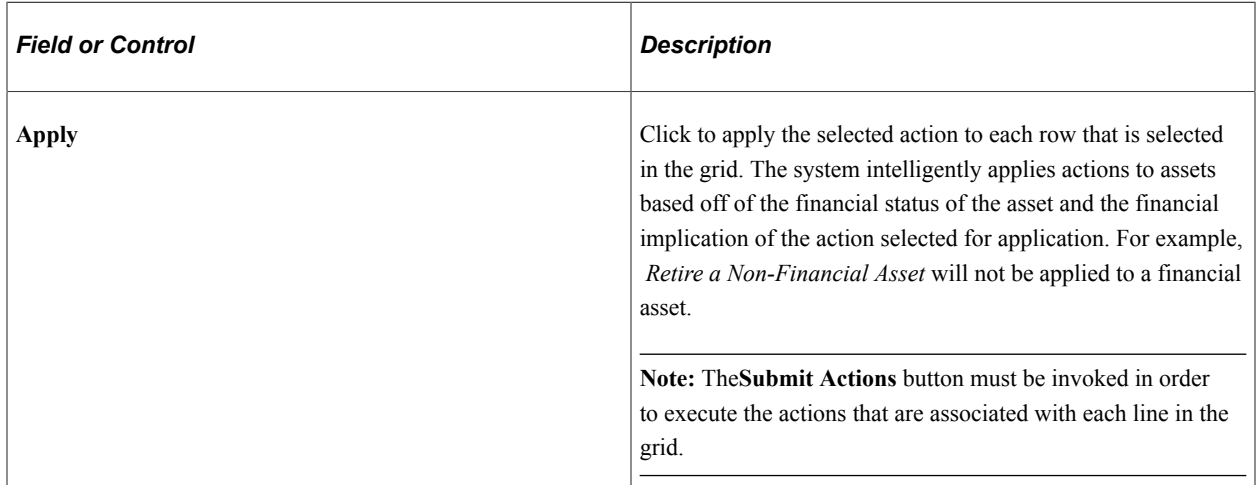

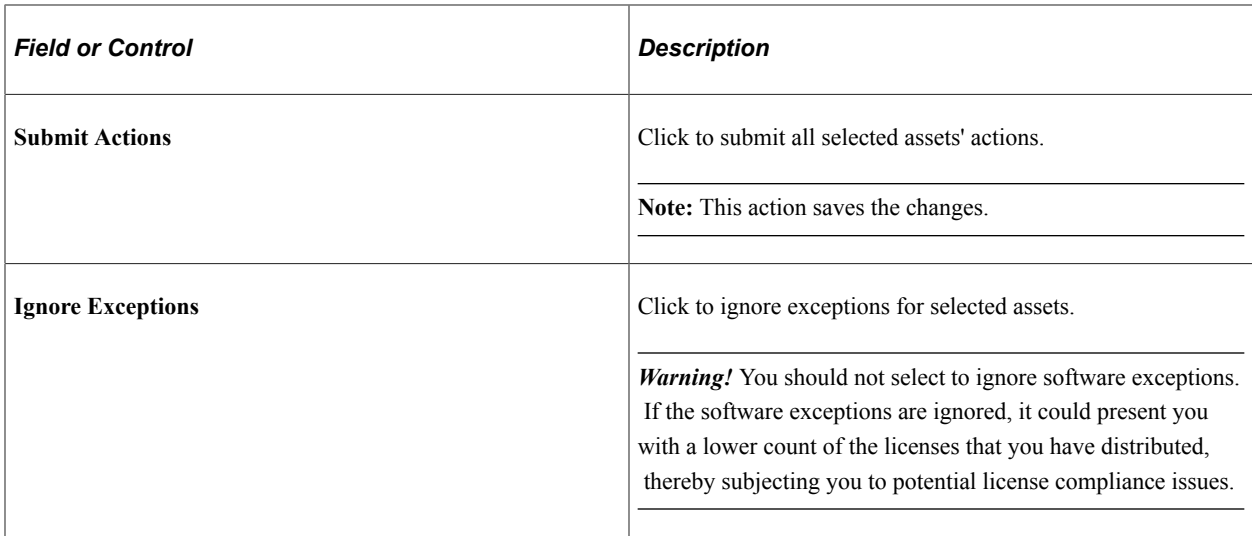

Add retirement specific comments for any assets that are being retired.

# <span id="page-156-0"></span>**Managing Ignored Exceptions**

This topic provides an overview of ignored exceptions and discusses how to manage ignored exceptions.

**Pages Used to Manage Ignored Exceptions**

| <b>Page Name</b>              | <b>Definition Name</b> | Usage                                                                                                    |
|-------------------------------|------------------------|----------------------------------------------------------------------------------------------------|
| <b>Ignore Exceptions Page</b> | IT IGN SEL             | Select exceptions from the Manage<br>Exceptions component or from the<br>Assets Not Reporting component for<br>which to ignore exception processing.                          |
| View Ignored Exceptions Page  | IT IGN INQ             | Review ignored exceptions, modify the<br>expiration and begin dates or remove<br>ignored exceptions from the ignore<br>list for inclusion in routine exception<br>processing. |

## **Understanding Ignored Exceptions**

ITAM provides the option to ignore exceptions for a specified time to lessen the workload and place focus on those exceptions that need more immediate attention. For example, a financial asset manager may not want to continue to see exceptions that require their attention while they are on vacation. Additionally, some exceptions may not have a high priority, especially at implementation time. Those asset exceptions can be ignored, placed on an "ignore list" until a given date, at which time they are dropped from the ignore list and returned to the regular presentation of exceptions. This option is available for exceptions that are generated from Inventory Exceptions (Manage Exceptions page) as well as Assets Not Reporting.

## <span id="page-157-0"></span>**Ignore Exceptions Page**

Use the Ignore Exceptions page (IT\_IGN\_SEL) to select exceptions from the Manage Exceptions component or from the Assets Not Reporting component for which to ignore exception processing.

Navigation:

Click the **Ignore Exceptions** button from either the Manage Exceptions page or the Assets Not Reporting page.

This example illustrates the fields and controls on the Ignore Exceptions page. You can find definitions for the fields and controls later on this page.

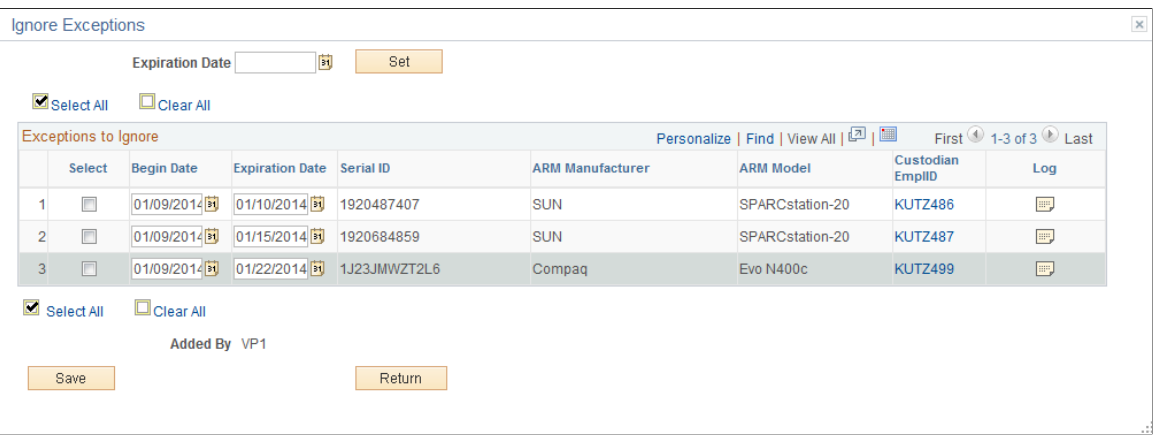

**Note:** When the Ignore Exceptions page is launched from Manage Exceptions, the page displays the selected asset or assets and associated rules for the exception. You can choose which asset/rule combinations to ignore. When the Ignore Exceptions page is launched from Assets Not Reporting, the page displays the selected assets.

*Warning!* You should not select to ignore software exceptions. If the software exceptions are ignored, it could present you with a lower count of the licenses that you have distributed, thereby subjecting you to potential license compliance issues.

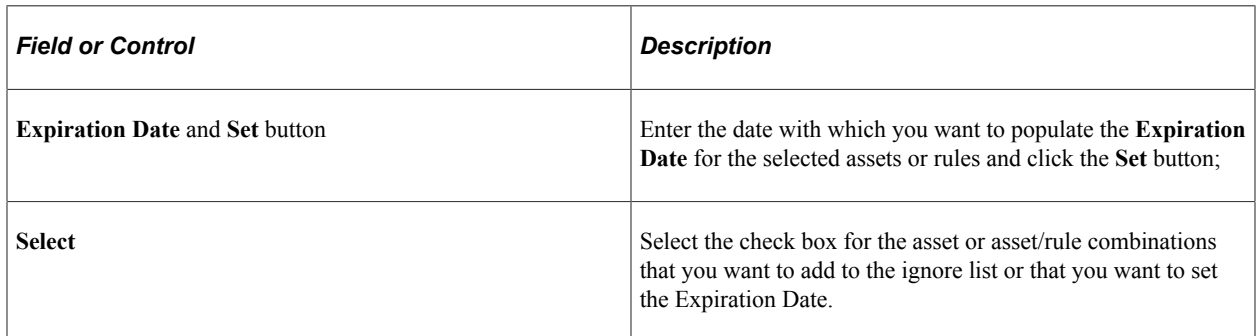

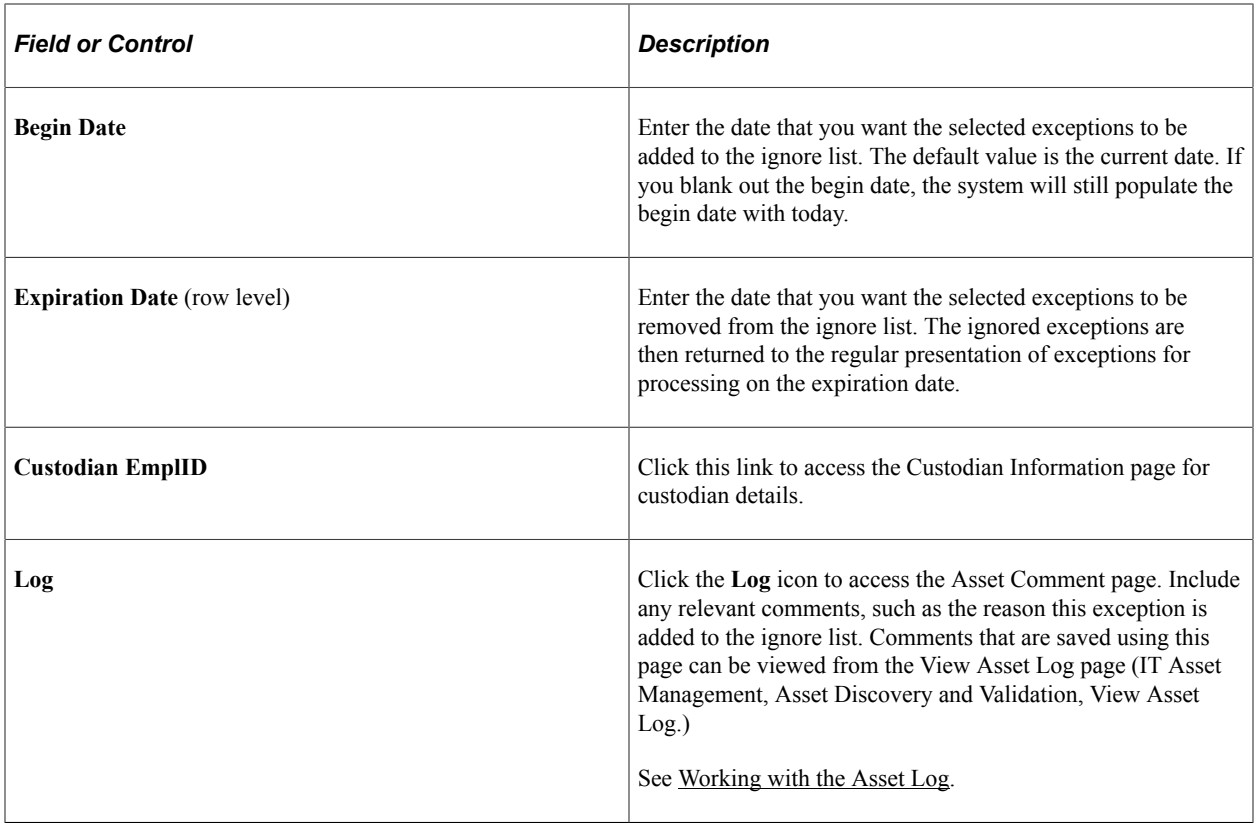

#### <span id="page-158-0"></span>**View Ignored Exceptions Page**

Use the View Ignored Exceptions page (IT\_IGN\_INQ) to review ignored exceptions, modify the expiration and begin dates or remove ignored exceptions from the ignore list for inclusion in routine exception processing.

Navigation:

#### **IT Asset Management** > **Asset Discovery and Validation** > **View Ignored Exceptions**

Search for ignored exceptions by entering search criteria or leave the criteria blank to retrieve all of the exceptions that are on the ignore list.

This example illustrates the fields and controls on the Ignore Exception Inquiry - Detail page. You can find definitions for the fields and controls later on this page.

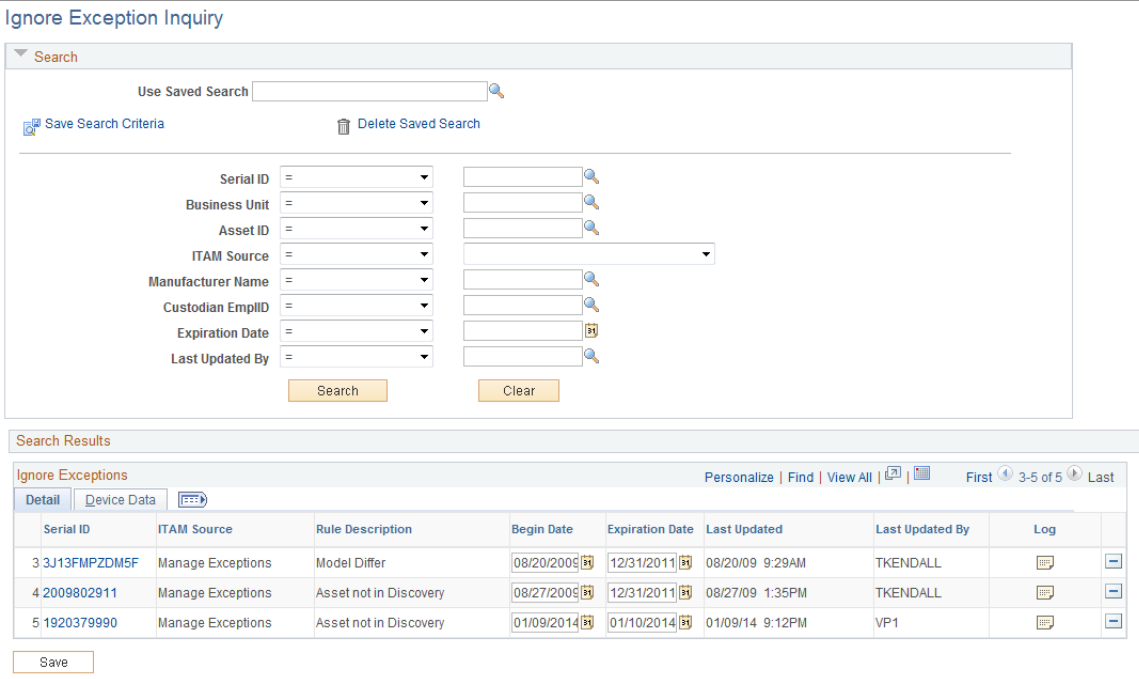

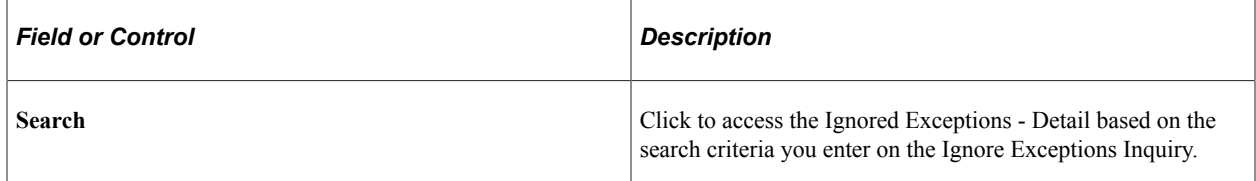

#### **Ignored Exceptions - Detail**

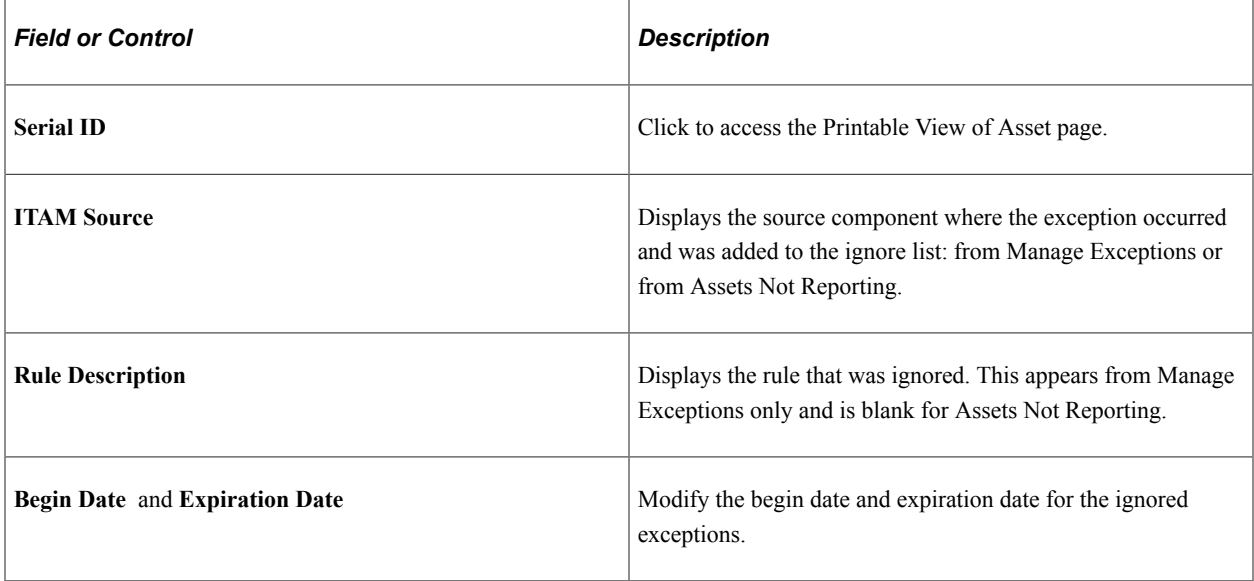

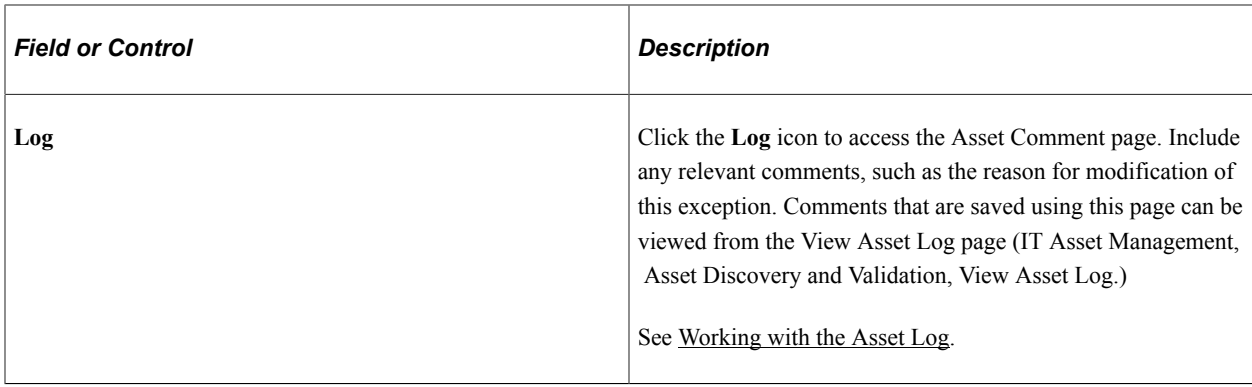

#### **Ignored Exceptions - Device Data**

View device details for ignored exceptions: business unit, asset ID, manufacturer name, device model and custodian employee ID. Click the **Custodian Empl ID** link to access custodian detail.

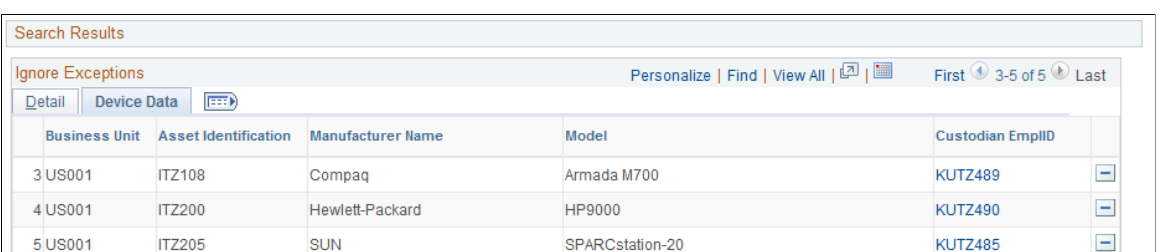

This example illustrates the fields and controls on the Ignore Exceptions Inquiry - Device Data page.

# **Viewing Action Errors**

Save

This topic provides an overview of action errors and discusses how to review action errors.

#### **Page Used to View Action Errors**

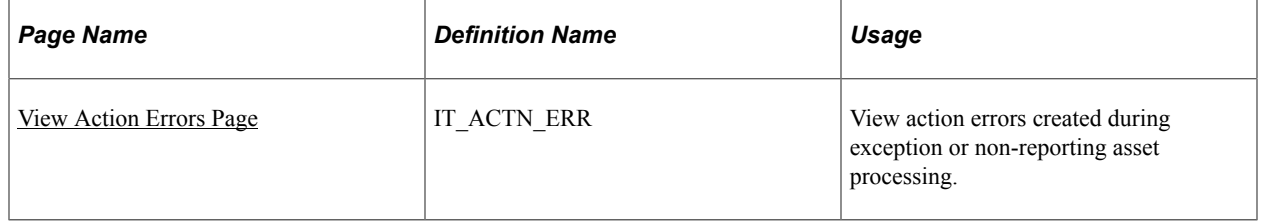

## **Understanding Action Errors**

When you work with exceptions and assets not reporting, you select actions to perform on specific assets.

Actions that cannot be executed are stored so that information that is missing can be corrected. Actions that are prerequisites for other actions may need to be executed first, and therefore, may generate errors. If an action fails for any reason during either online or batch processing, the transaction is added to the error table.

 $\overline{a}$ 

## <span id="page-161-0"></span>**View Action Errors Page**

Use the Business Rule tab on the View Action Errors page(IT\_ACTN\_ERR) to view action errors created during exception or non-reporting asset processing.

Navigation:

#### **IT Asset Management** > **Asset Discovery and Validation** > **View Action Errors** > **View Action Errors**

This example illustrates the fields and controls on the View Action Errors - Business Rule page. You can find definitions for the fields and controls later on this page.

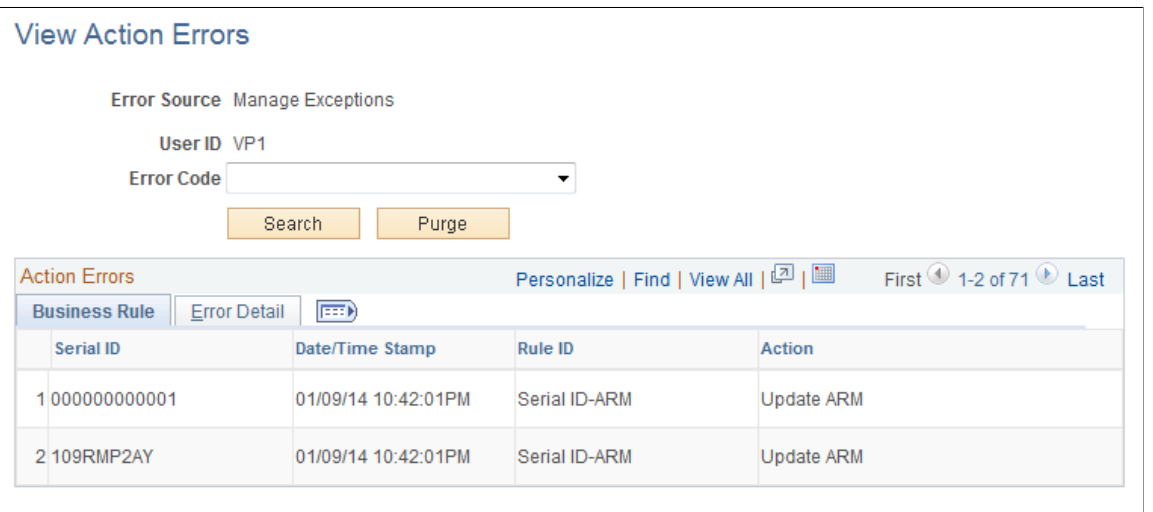

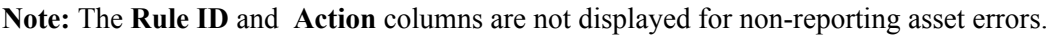

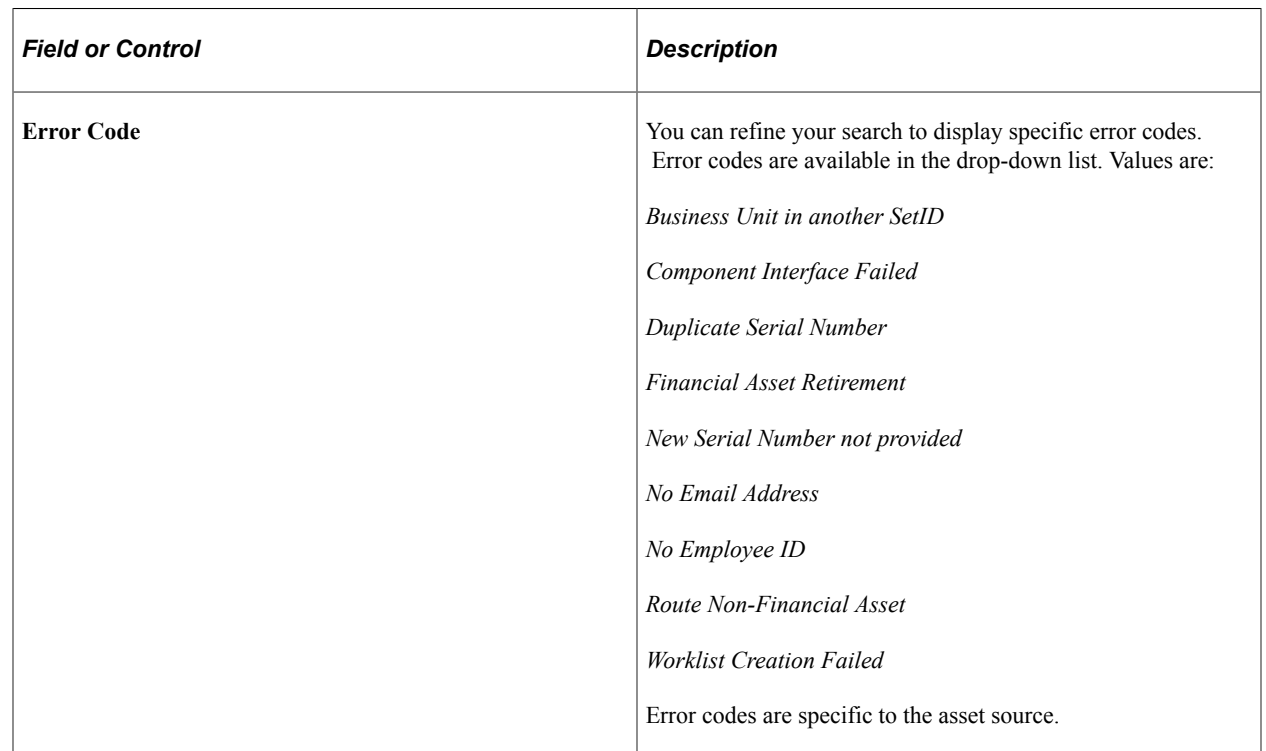

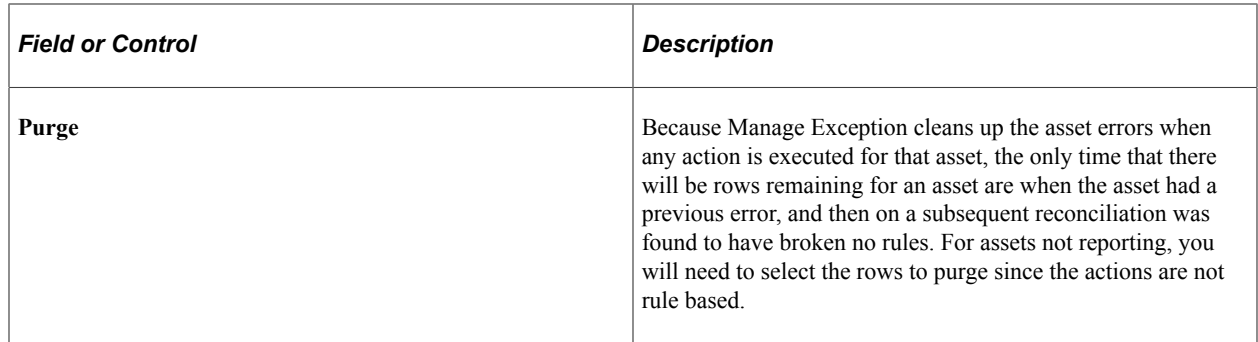

#### **View Action Errors — Error Detail Page**

Use the View Action Errors page (IT\_ACTN\_ERR) to view action errors created during exception or nonreporting asset processing.

Navigation:

#### **IT Asset Management** > **Asset Discovery and Validation** > **View Action Errors** > **View Action Errors**

Review the details of the error.

This example illustrates the fields and controls on the View Action Errors - Error Detail page.

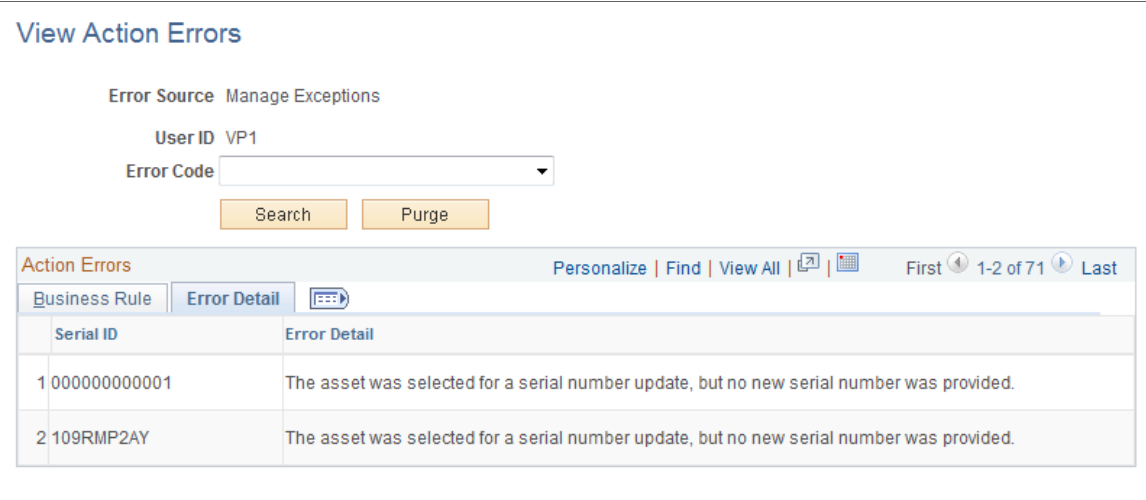

# **Viewing the Action Log**

This topic provides an overview of the action log and discusses how to review action history.

## **Page Used to View the Action Log**

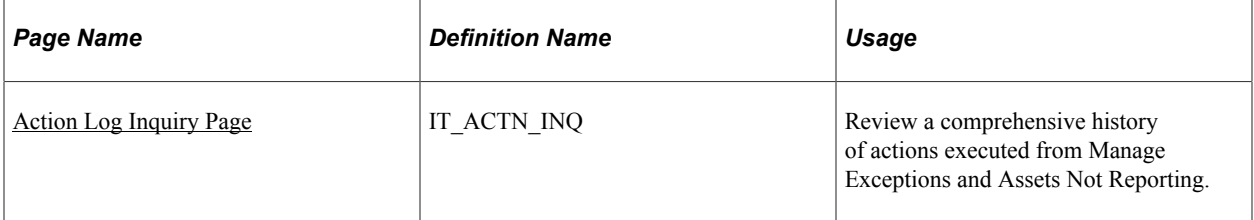

## **Understanding the Action Log**

The Action Log provides a comprehensive audit trail for actions that are executed in the system from Manage Exceptions and Assets Not Reporting. The Action Log is an inquiry-only page that supports review of historical actions that cannot be modified. Actions that complete successfully will be stored in the Action Log. Actions that end completely in error will not be added to the action log. It is possible, however, for an action to end in success and failure. For example, when an action attempts to email more than one person, if one person has an email defined and one does not, then part of the actions completes, while part does not. In that case, a row would exist in the error log as well as the action log.

## <span id="page-163-0"></span>**Action Log Inquiry Page**

Use the Action Log Inquiry page (IT\_ACTN\_INQ) to review a comprehensive history of actions executed from Manage Exceptions and Assets Not Reporting.

Navigation:

#### **IT Asset Management** > **Asset Discovery and Validation** > **View Action Log** > **Action Log Inquiry**

This example illustrates the fields and controls on the Action Log Inquiry page. You can find definitions for the fields and controls later on this page.

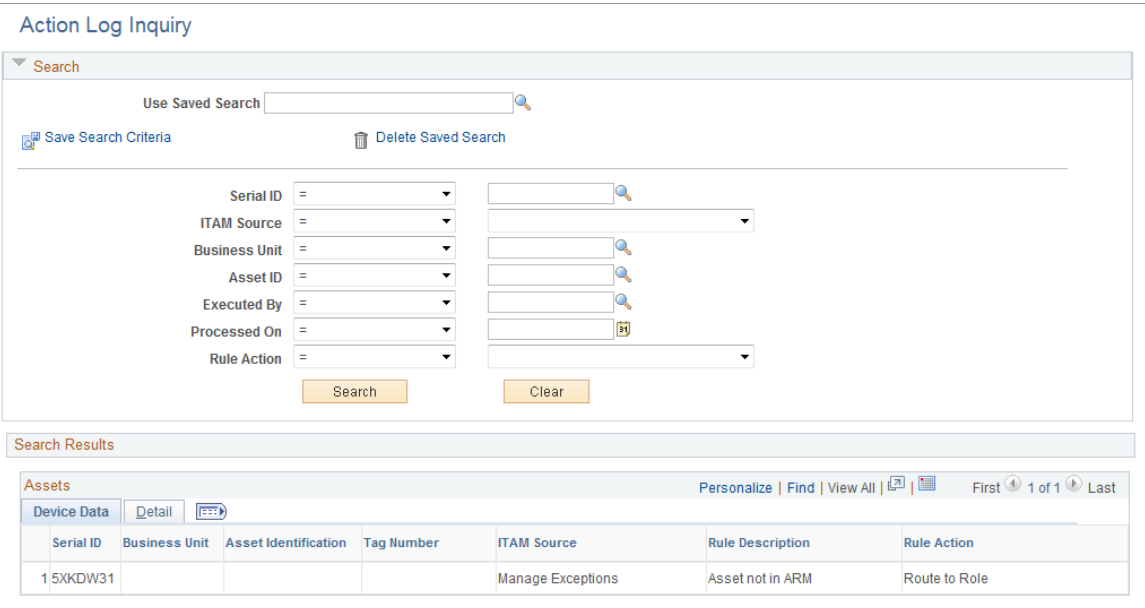

**□ Notify** 

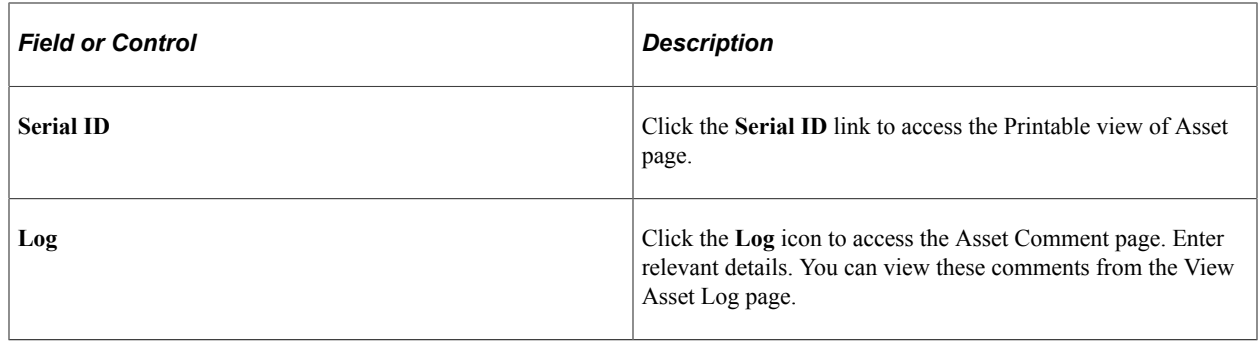

# **Managing Financial Lists**

This topic discusses how to manage financial lists.

## **Pages Used to Manage Financial Lists**

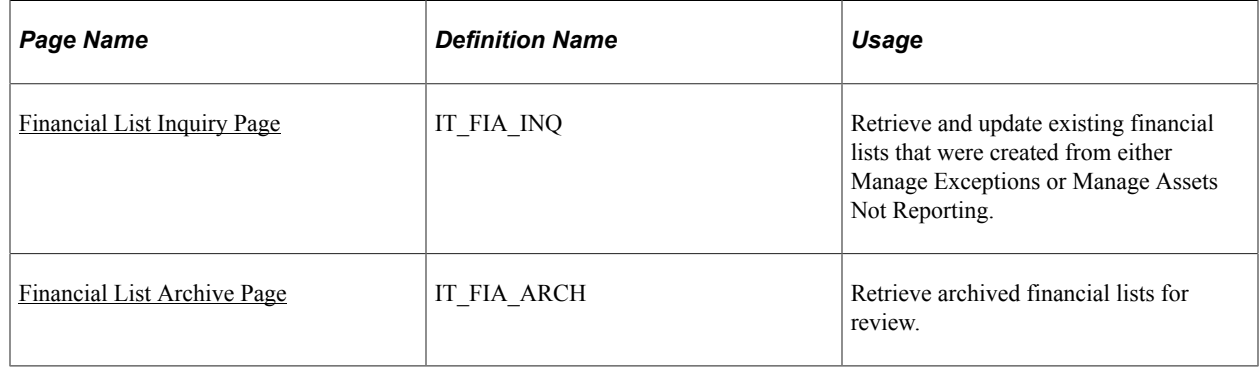

## <span id="page-164-0"></span>**Financial List Inquiry Page**

Use the Financial List Inquiry page (IT\_FIA\_INQ) to retrieve and update existing financial lists that were created from either Manage Exceptions or Manage Assets Not Reporting.

Navigation:

#### **IT Asset Management** > **Financials and Leases** > **Financial List Inquiry**

The Financial list inquiry page is designed primarily to allow financial managers access to the financial lists without the need for security setup to ITAM pages. Managers are able to deselect assets from the list as well as retire assets on a line by line basis.

This example illustrates the fields and controls on the Financial List Inquiry page (1 of 2).

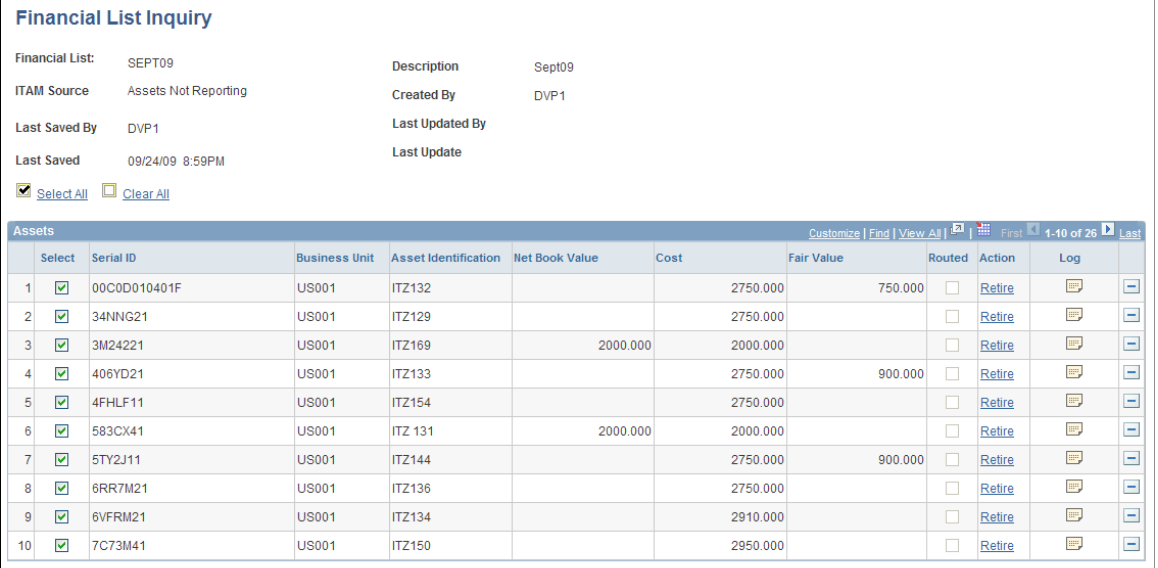

Select All Clear All

This example illustrates the fields and controls on the Financial List Inquiry (2 of 2). You can find definitions for the fields and controls later on this page.

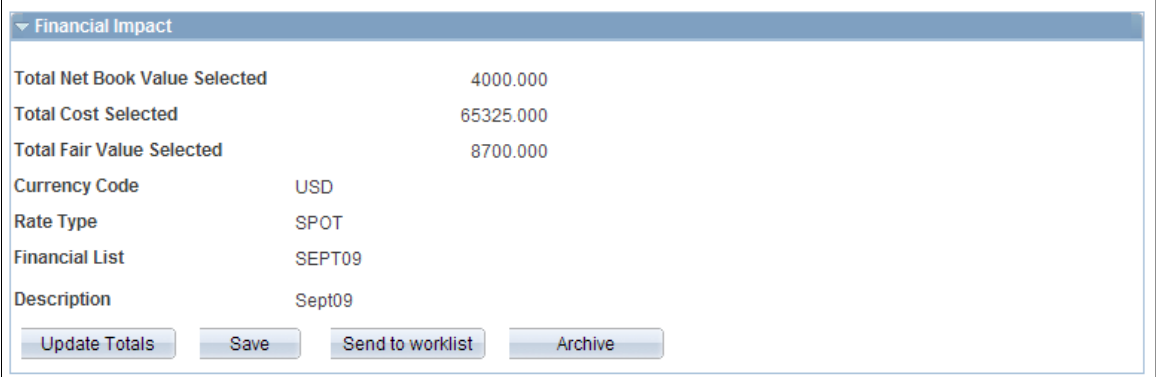

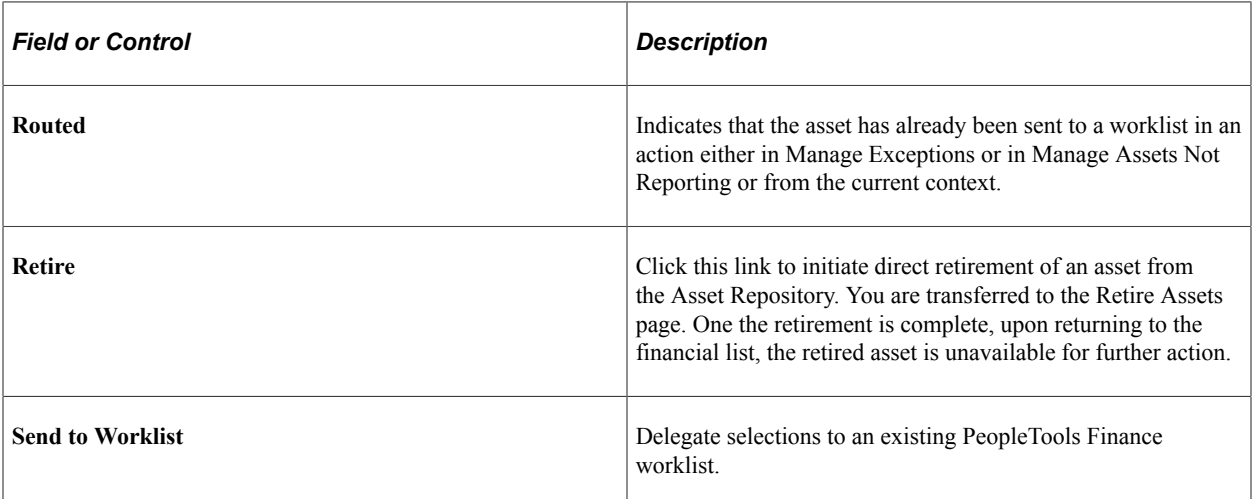

## <span id="page-166-1"></span>**Financial List Archive Page**

Use the Financial List Archive page (IT\_FIA\_ARCH) to retrieve archived financial lists for review.

Navigation:

#### **IT Asset Management** > **Financials and Leases** > **Financial List Archive**

Retrieve archived financial lists for review.

This example illustrates the fields and controls on the Financial List Archive page.

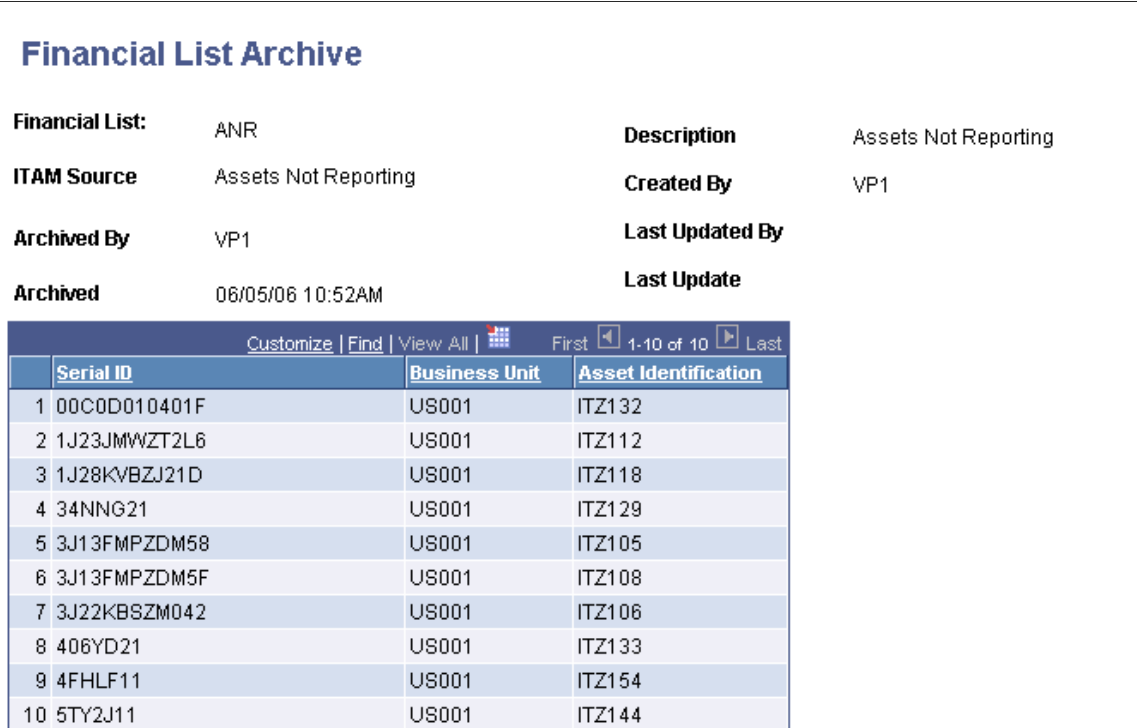

# <span id="page-166-0"></span>**Working with the Asset Log**

This topic discusses how to work with the asset log.

## **Page Used to Work with the Asset Log**

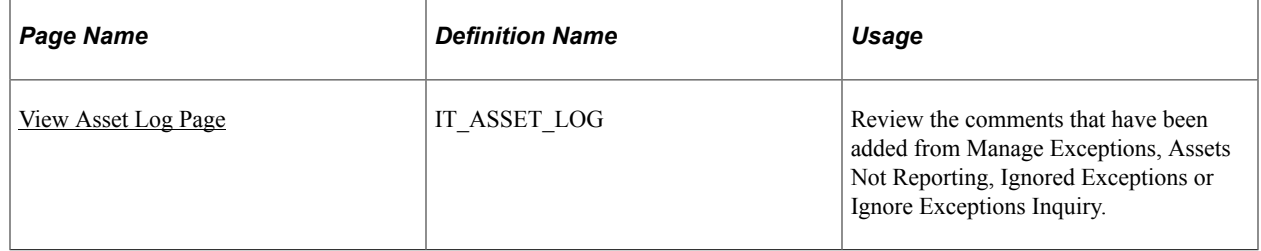

# <span id="page-167-0"></span>**View Asset Log Page**

Use the View Asset Log page (IT\_ASSET\_LOG) to review the comments that have been added from Manage Exceptions, Assets Not Reporting, Ignored Exceptions or Ignore Exceptions Inquiry.

Navigation:

#### **IT Asset Management** > **Asset Discovery and Validation** > **View Asset Log** > **View Asset Log**

This example illustrates the fields and controls on the View Asset Log page (1 of 2).

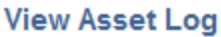

Enter any information you have and click Search. Leave fields blank for a list of all values.

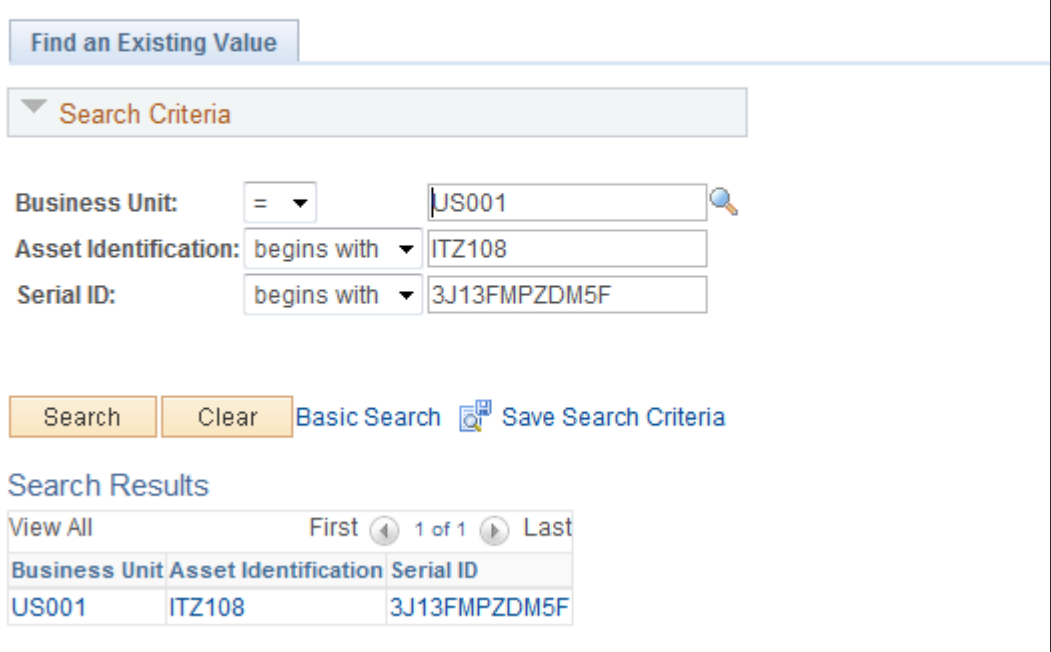

Search for ITAM actions performed on an asset by business unit, asset ID or serial ID.

This example illustrates the fields and controls on the View Asset Log page (2 of 2).

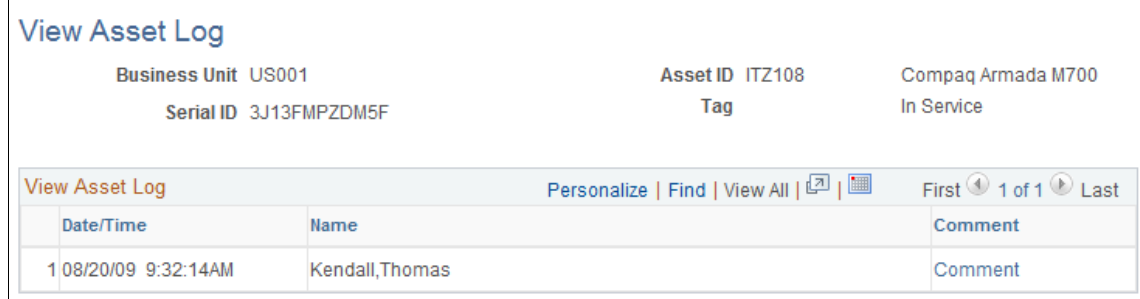

# **Using Inventory for IT Assets**

# **Adding and Maintaining Assets**

This topic provides an overview of adding and maintaining assets and discusses how to add asset information, add IT asset related information, use ExpressAdd, print an asset view, view the asset component hierarchy, and use workflow when adding an asset.

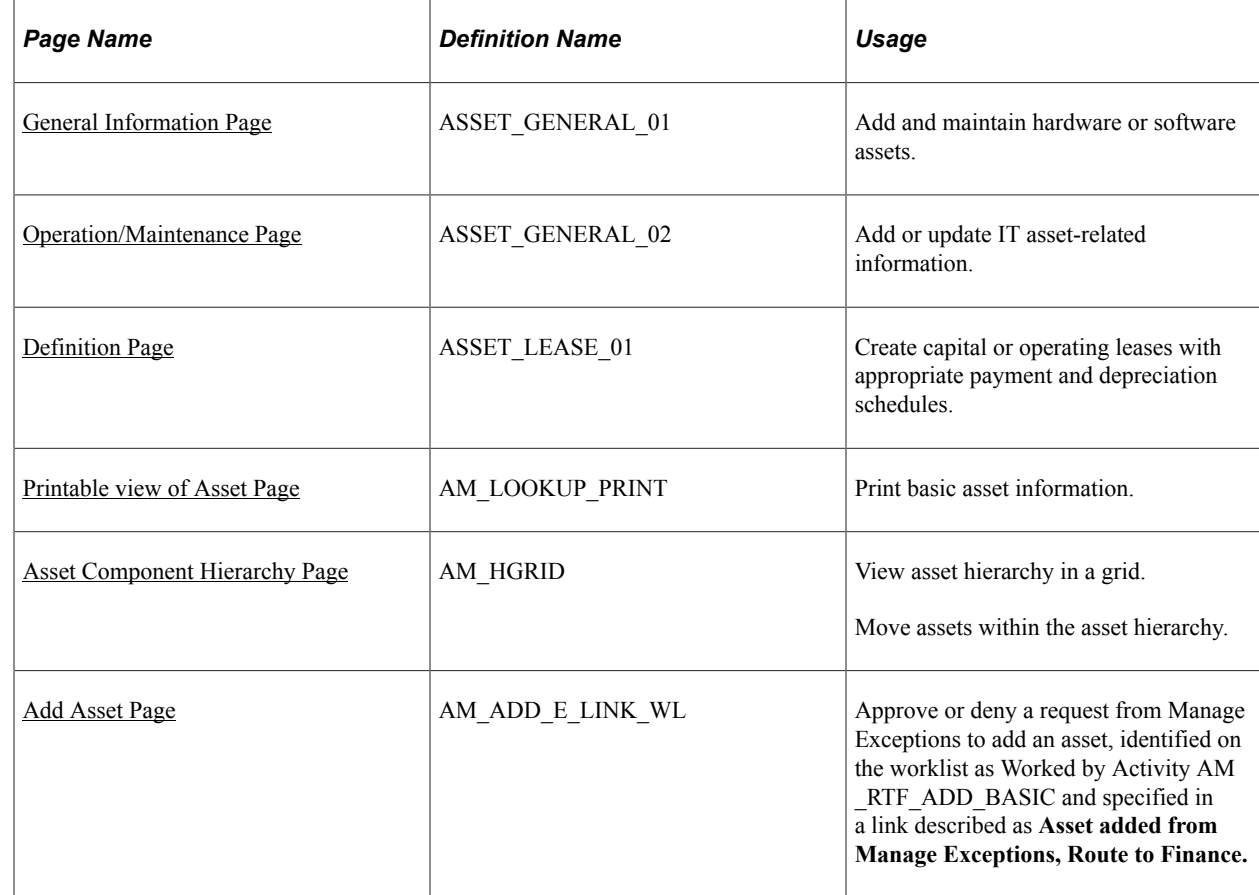

## **Pages Used to Add and Maintain Assets**

## **Understanding Adding and Maintaining Assets**

The PeopleSoft Asset Management application is used to add and maintain all assets, including IT assets. When you are adding IT assets on the General Information page, select an asset type of *Hardware* or *Software* and select the appropriate subtype. For hardware assets to be processed through the Compare Asset Repositories process and metrics, select the In Physical Use check box. Assets that are designated to be in physical use are tracked in ITAM irrespective of financial status.

See [Understanding the Compare Asset Repositories Process.](#page-92-0)

See "General Information Page" (PeopleSoft Asset Management).

On the Operation/Maintenance page, you can enter an Internet Protocol (IP) address and add additional information in user-defined fields. Additionally, IT Hardware assets are required to have a serial number. Provide the serial number for the asset on the Operations/Maintenance tab.

Software assets have a SKU that must be populated. You can do this in the Basic Add component for individual assets. You can add the SKU to the Item master so that when the assets are acquired through PO/AP integration, they automatically inherit the SKU from the Item master.

See "Understanding Adding and Maintaining Assets" (PeopleSoft Asset Management).

## <span id="page-169-0"></span>**General Information Page**

Use the General Information page (ASSET GENERAL 01) to add and maintain hardware or software assets.

Navigation:

**Asset Management** > **Asset Transactions** > **Owned Assets** > **Basic Add** > **General Information**

**Note:** You should enter an asset subtype and select the In Physical Use check box for each IT hardware asset, if applicable. Assets without subtypes supersede IT role access are viewable by all users.

See "Understanding Adding and Maintaining Assets" (PeopleSoft Asset Management).

## <span id="page-169-1"></span>**Operation/Maintenance Page**

Use the Operation/Maintenance page (ASSET\_GENERAL 02) to add or update IT asset-related information.

Navigation:

**Asset Management** > **Asset Transactions** > **Owned Assets** > **Basic Add** > **Operation/ Maintenance**

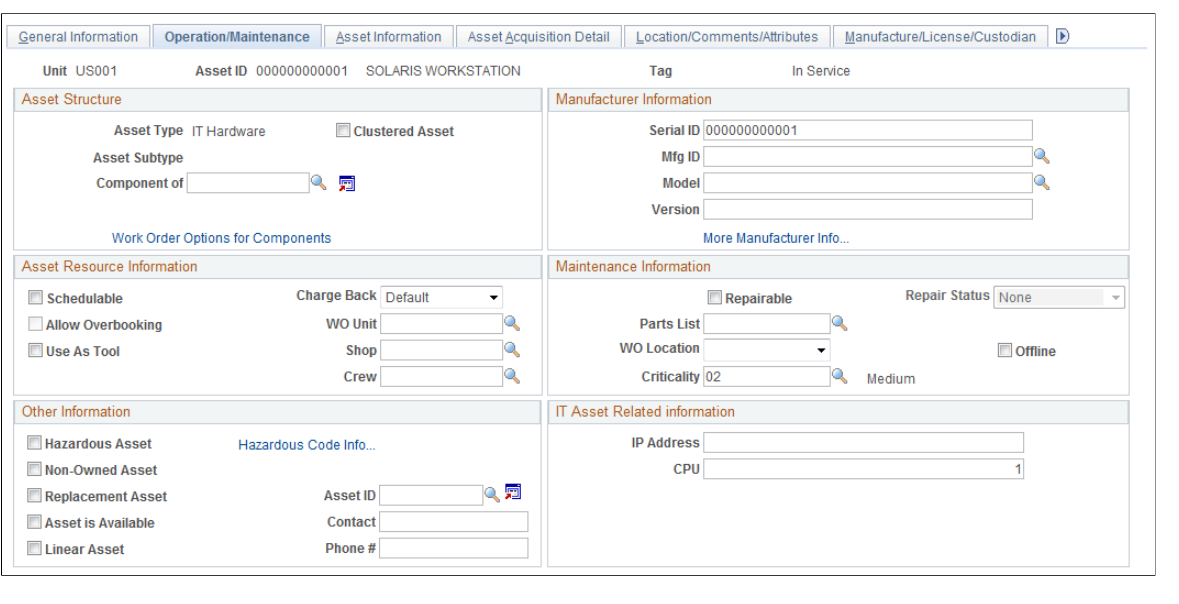

#### This example illustrates the fields and controls on the Operation/Maintenance page.

**Note:** IT Hardware assets are required to have a Serial ID.

#### **IT Asset Related Information**

The fields in the **IT Asset Related Information** group box are available only if you select an asset type of *Hardware* or *Software* on the General Information page.

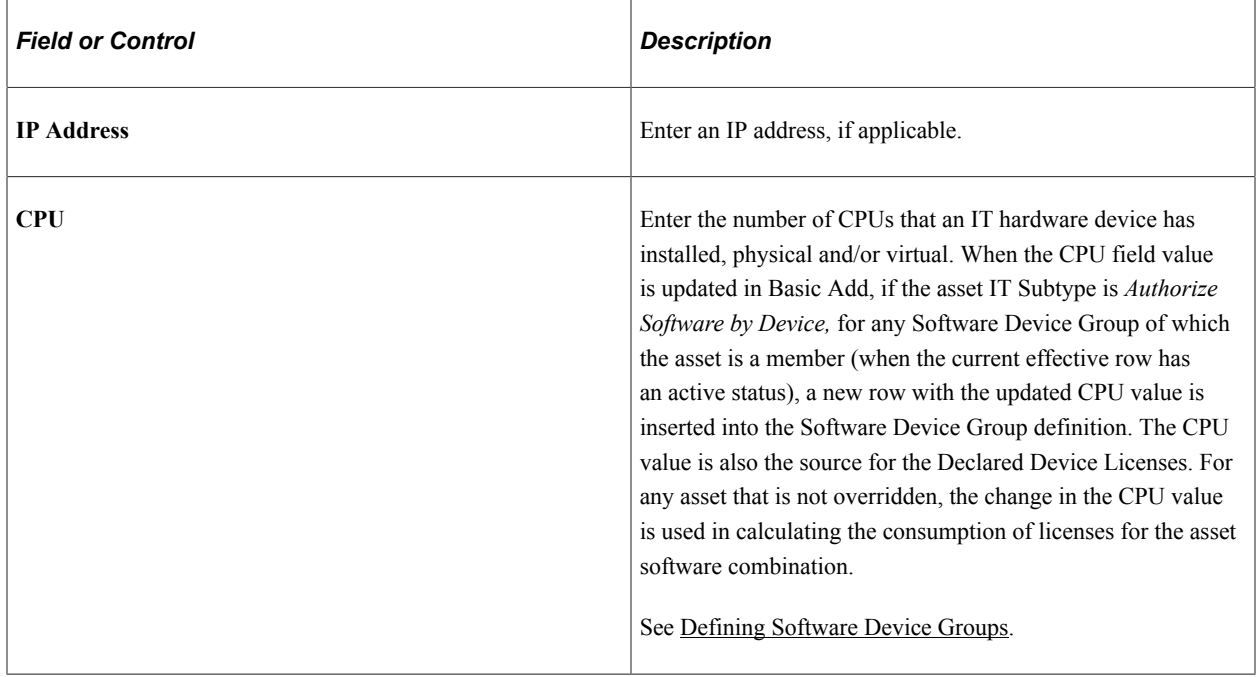

## <span id="page-170-0"></span>**Definition Page**

Use the Definition page (ASSET\_LEASE\_01) to create capital or operating leases with appropriate payment and depreciation schedules.

Navigation:

#### **Asset Management** > **Asset Transactions** > **Leased Assets** > **Express Add** > **Definition**

See "Adding Assets with the Asset ExpressAdd Component" (PeopleSoft Asset Management).

## <span id="page-171-0"></span>**Printable view of Asset Page**

Use the Printable view of Asset page (AM\_LOOKUP\_PRINT) to print basic asset information.

Navigation:

#### **Asset Management** > **Print an Asset**

See "Printing Asset Information" (PeopleSoft Asset Management).

#### <span id="page-171-1"></span>**Asset Component Hierarchy Page**

Use the Asset Component Hierarchy page (AM\_HGRID) to view asset hierarchy in a grid.

Navigation:

#### **Asset Management** > **Asset Transactions** > **Owned Assets** > **View Component Hierarchy**

See "Viewing and Managing the Component Asset Hierarchy" (PeopleSoft Asset Management).

## <span id="page-171-2"></span>**Add Asset Page**

Use the Add Asset page (AM\_ADD\_E\_LINK\_WL) to approve or deny a request from Manage Exceptions to add an asset, identified on the worklist as Worked by Activity AM\_RTF\_ADD\_BASIC and specified in a link described as Asset added from Manage Exceptions, Route to Finance.

Navigation:

#### **Worklist** > **Worklist**

Use this interim page to add additional information about the asset prior to adding it. Use the **EmplID** link to view basic employee information.

When you have verified that the asset values are correct, click the **Add Asset** link. This transfers you to the Basic Add component in PeopleSoft Asset Management. If the asset has already been added prior to accessing this page, the Asset ID appears only; the Add Asset link changes to Capitalize Asset. Clicking the link transports you to the Basic Add pages in PeopleSoft Asset Management for capitalization. If the asset is in the Transaction Loader process, the page appears only and a Hold check box appears. The asset must be completely loaded before you attempt to capitalize the asset (or add) through workflow.

To deny the workflow, click **Deny** and provide a reason for the denial.

## **Working with Hardware Inventory**

This topic provides an overview of hardware inventory and discusses how to work with hardware inventory.

## **Page Used to Work with Hardware Inventory**

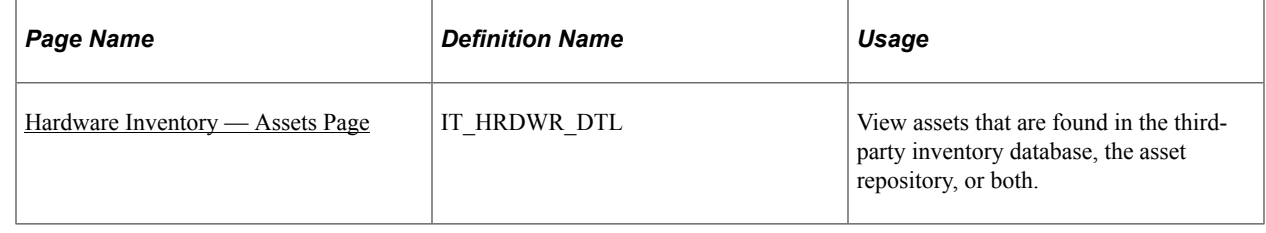

## **Understanding Hardware Inventory**

PeopleSoft IT Asset Management monitors constantly changing IT assets in the field to ensure that financially significant changes to those assets are actually on the books. Hardware inventory is a simple metric: the count of all IT hardware, by subtype, that appears in the third-party inventory database and asset repository. It also provides a summary count of IT hardware (that is in physical use) that appears in one database but not the other.

PeopleSoft ITAM provides hardware inventory metrics that you can access through the IT Portal. Users can see a summary-level report on their dashboard, and then can drill down to detail information by accessing the Hardware Inventory Detail page. You can view a detailed list of the assets, or click a serial ID (where the asset exists in the repository) to get a printable view of a single asset.

PeopleSoft ITAM provides hardware inventory metrics that you can access through the IT Portal. You can see a summary report.

#### **Related Links**

"Hardware Inventory Pagelet" (PeopleSoft Financials, ESA, ALM, and SCM Portal Packs)

#### <span id="page-172-0"></span>**Hardware Inventory — Assets Page**

Use the Assets page (IT\_HRDWR\_DTL) to view assets that are found in the third-party inventory database, the asset repository, or both.

Navigation:

**IT Asset Management** > **Inventory Views** > **Hardware Inventory** > **Assets**

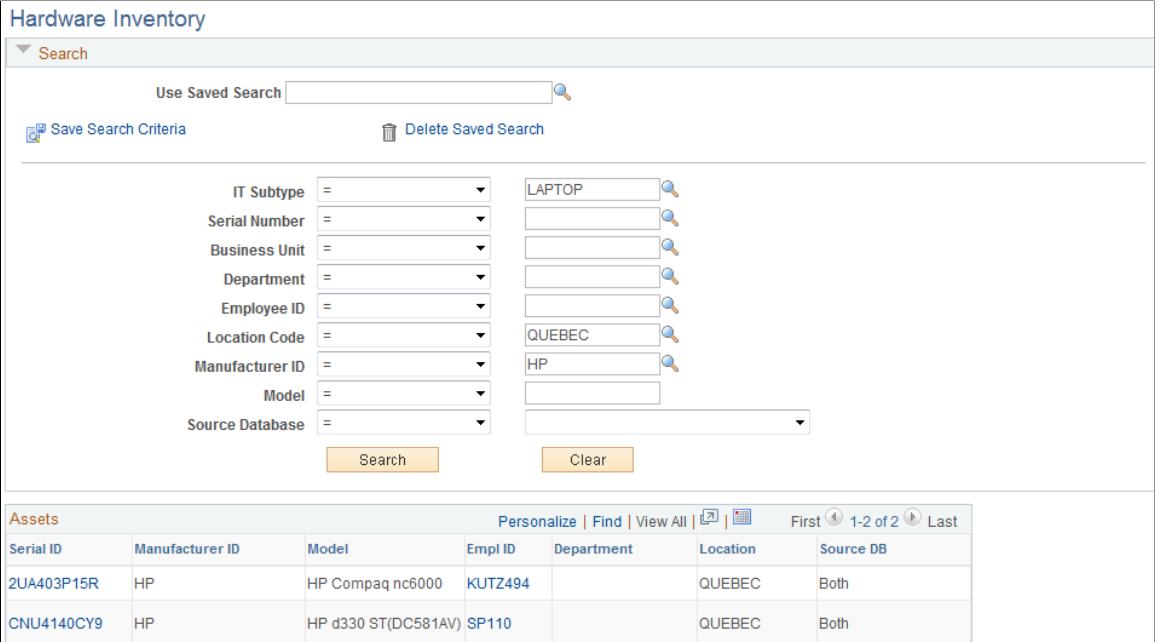

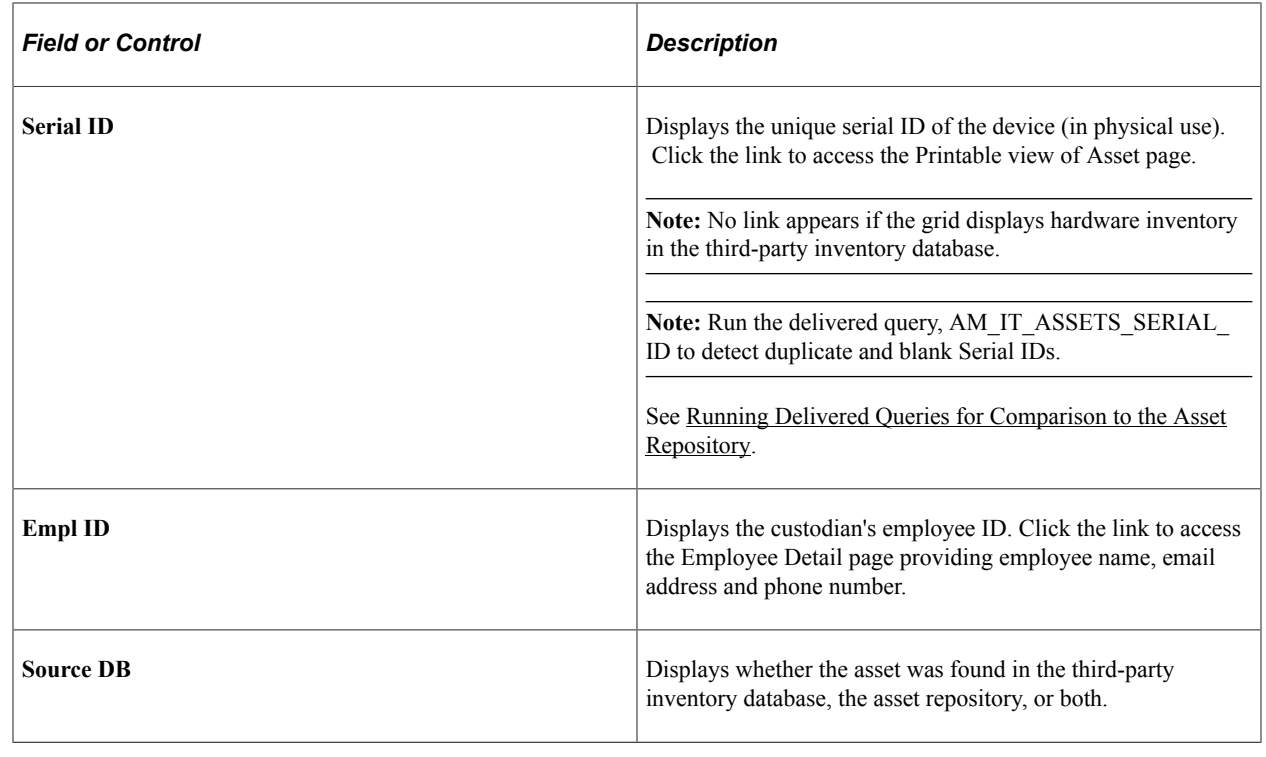

# **Working with Progress Reports**

This section discusses how to work with progress reports.

## **Pages Used to Work with Progress Reports**

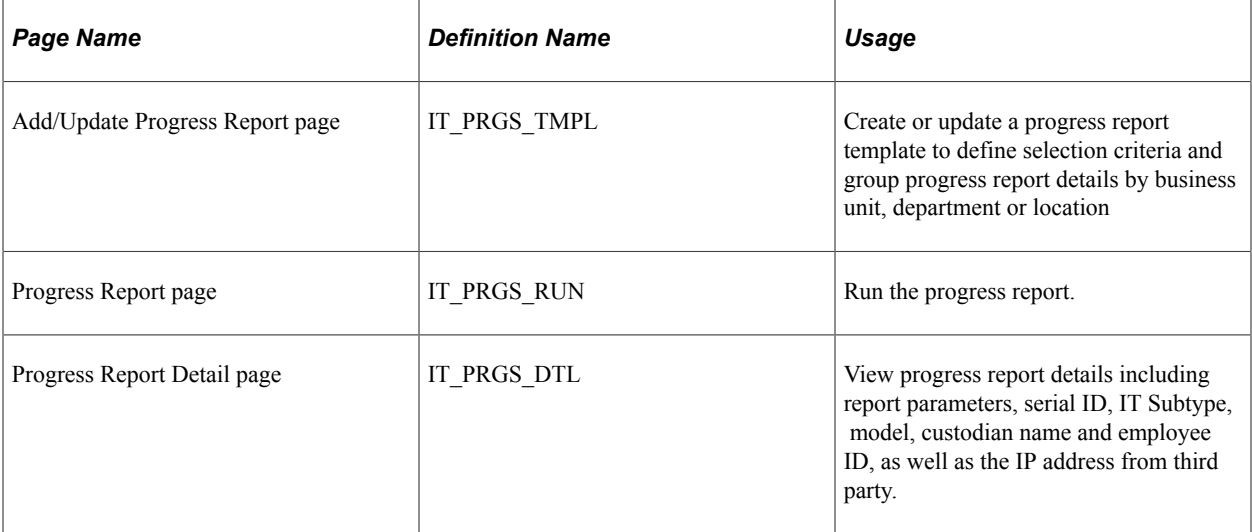

## **Understanding Progress Reports**

The Progress Report displays details for the Hardware or Software Progress Reports metric. The Progress Report Details page is accessible from the ITAM menu or from the Hardware or Software Progress Report metrics pagelets.

**Note:** Only those hardware assets that are in physical use are analyzed (processed via the progress report.)

To create progress reports:

- 1. Create or edit a progress report template to group the results by business unit, department or location and define the selection criteria.
- 2. Run the progress report.
- 3. View progress report details.

## **Working with Software License Inventory**

This topic discusses how to work with software license inventory.

## **Page Used to Work with the Software License Inventory**

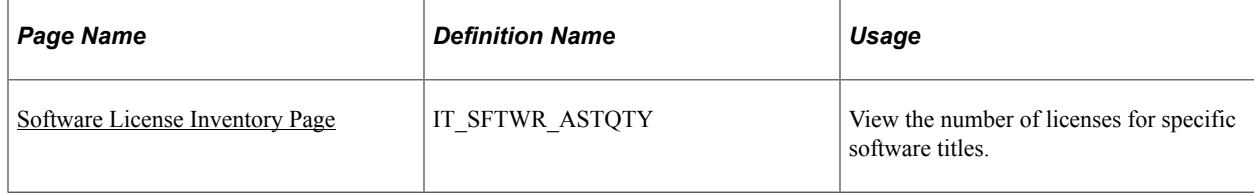

## <span id="page-175-0"></span>**Software License Inventory Page**

Use the Software License Inventory page (IT\_SFTWR\_ASTQTY) to view the number of licenses for specific software titles.

Navigation:

#### **IT Asset Management** > **Inventory Views** > **Software License Inventory** > **Software License Inventory**

This example illustrates the fields and controls on the Software License Inventory page. You can find definitions for the fields and controls later on this page.

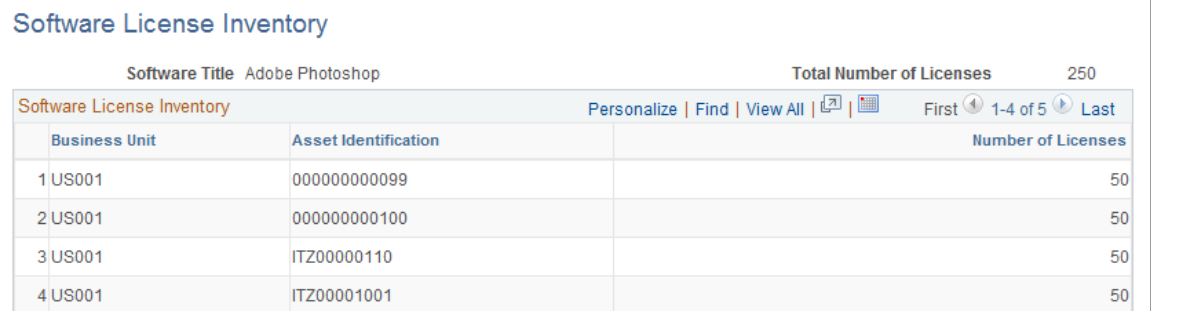

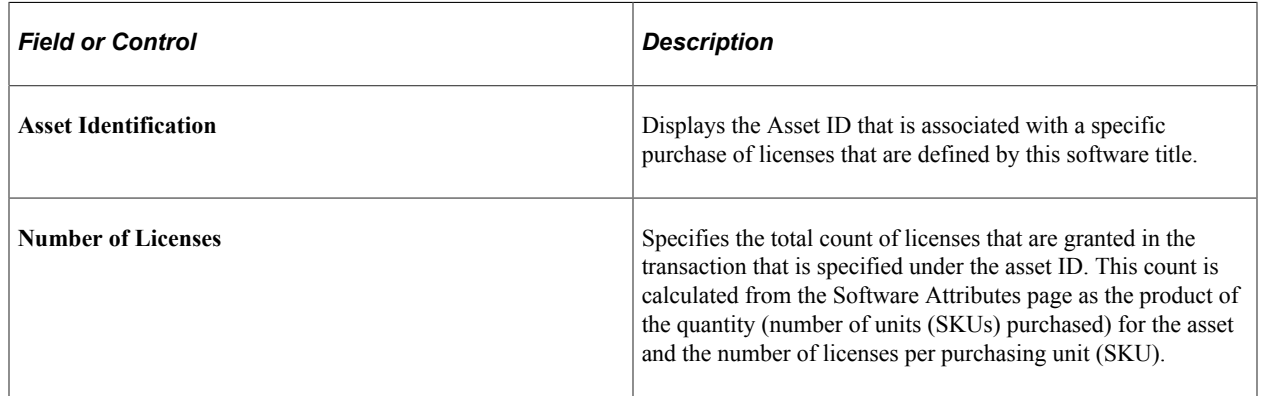

See [Setting Up Software in the Asset Repository.](#page-77-0)

# **Working with Software Inventory**

This topic discusses how to work with software inventory.

Use the Software Device Inventory page (IT\_SWGRP\_DTL) to view assets by software device group and the confirmed licenses that are associated with those assets for a specific software title.

Navigation:

**IT Asset Management** > **Inventory Views** > **Software Device Inventory** > **Software Device Inventory**

## **Pages Used to Work with Software Inventory**

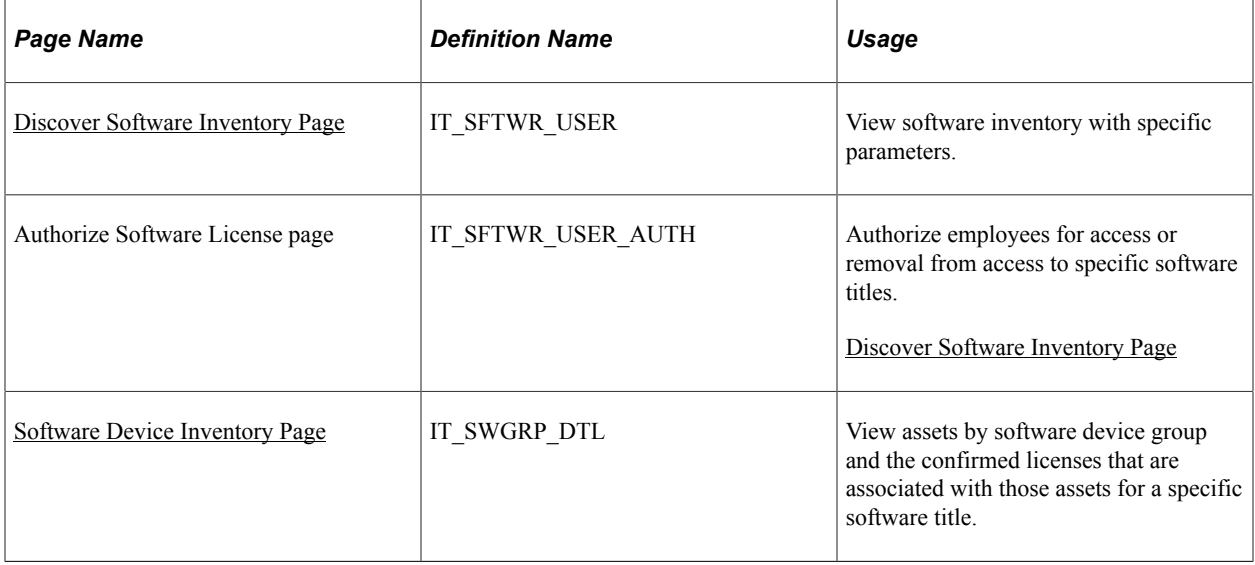

#### **Related Links**

"Software Inventory Monitor Pagelet" (PeopleSoft Financials, ESA, ALM, and SCM Portal Packs)

## <span id="page-176-0"></span>**Discover Software Inventory Page**

Use the Discover Software Inventory page (IT\_SFTWR\_USER) to view software inventory with specific parameters.

Navigation:

**IT Asset Management** > **Inventory Views** > **Discovered Software Inventory** > **Discover Software Inventory**

This example illustrates the fields and controls on the Discover Software Inventory page. You can find definitions for the fields and controls later on this page.

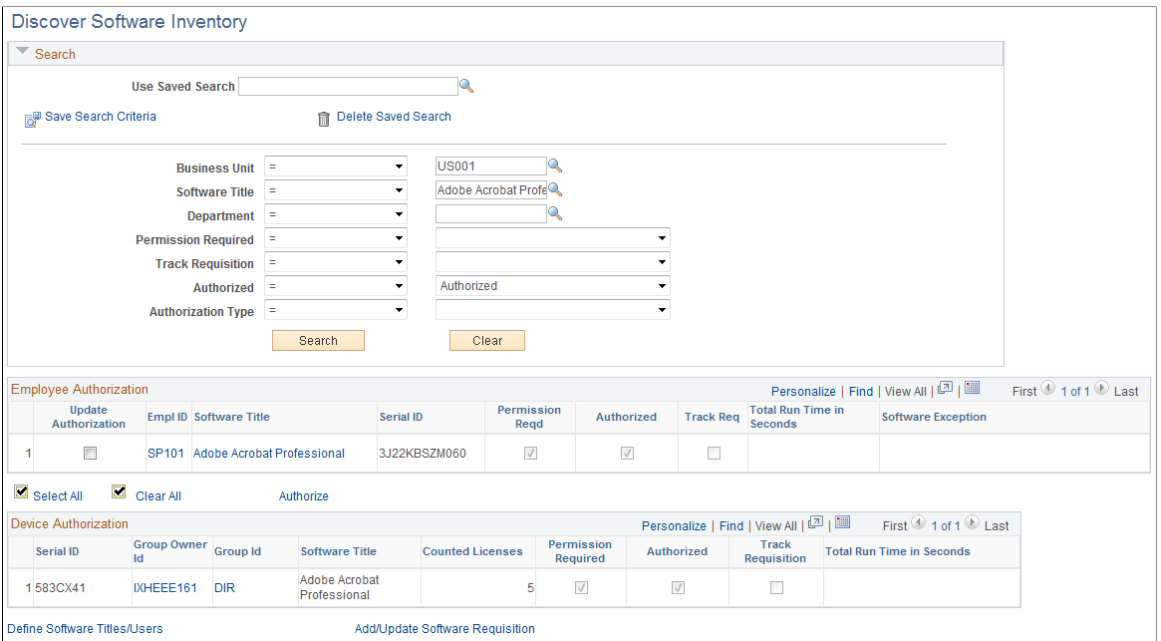

#### **Search**

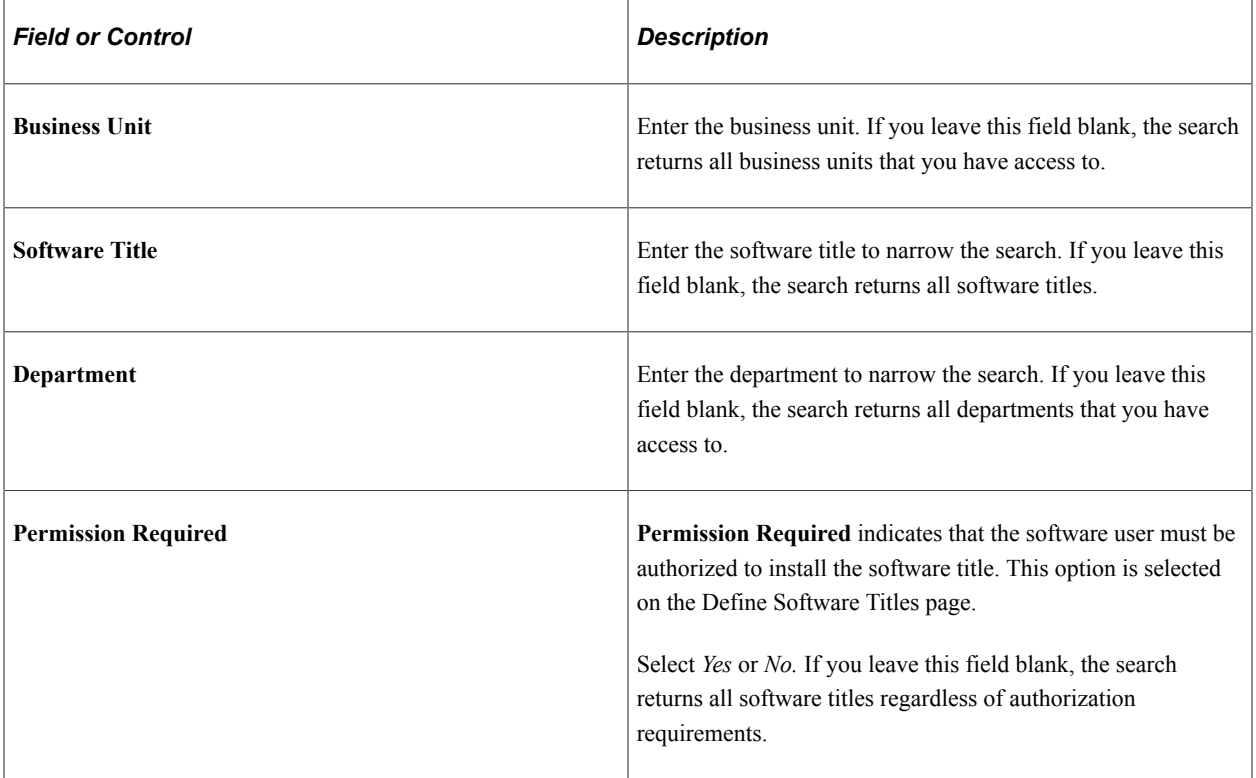

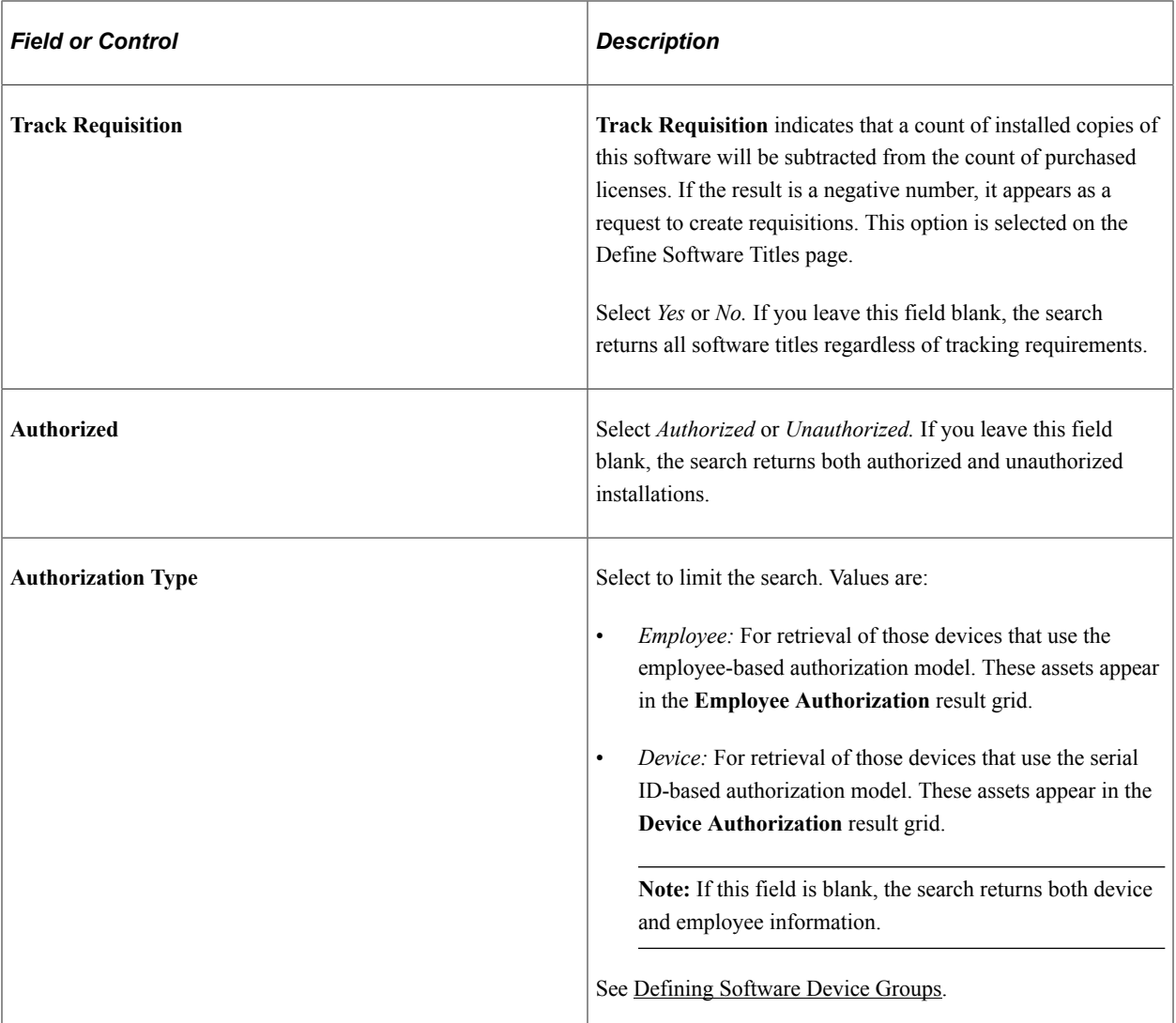

## **Employee Authorization**

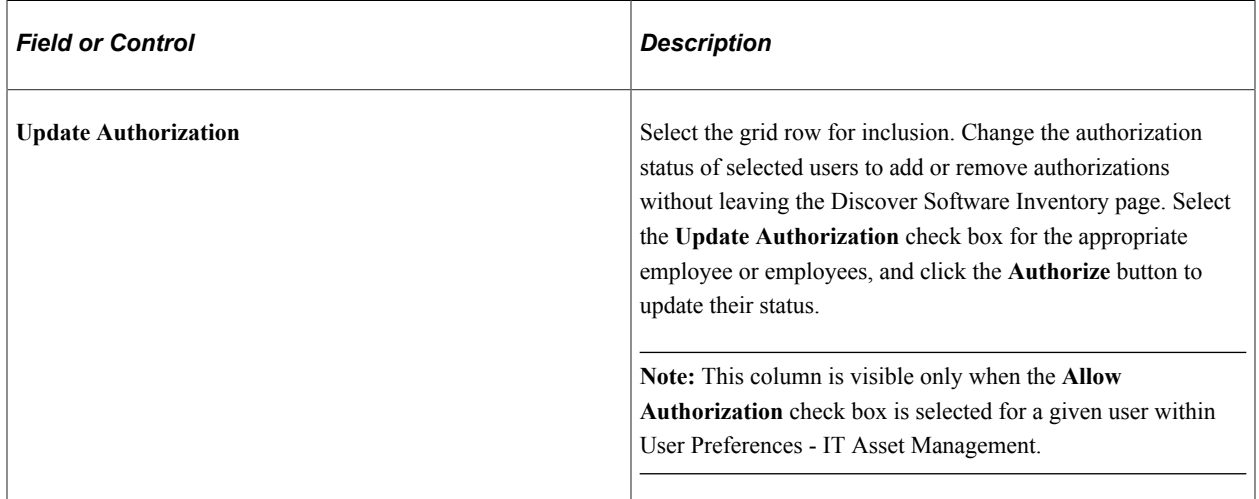

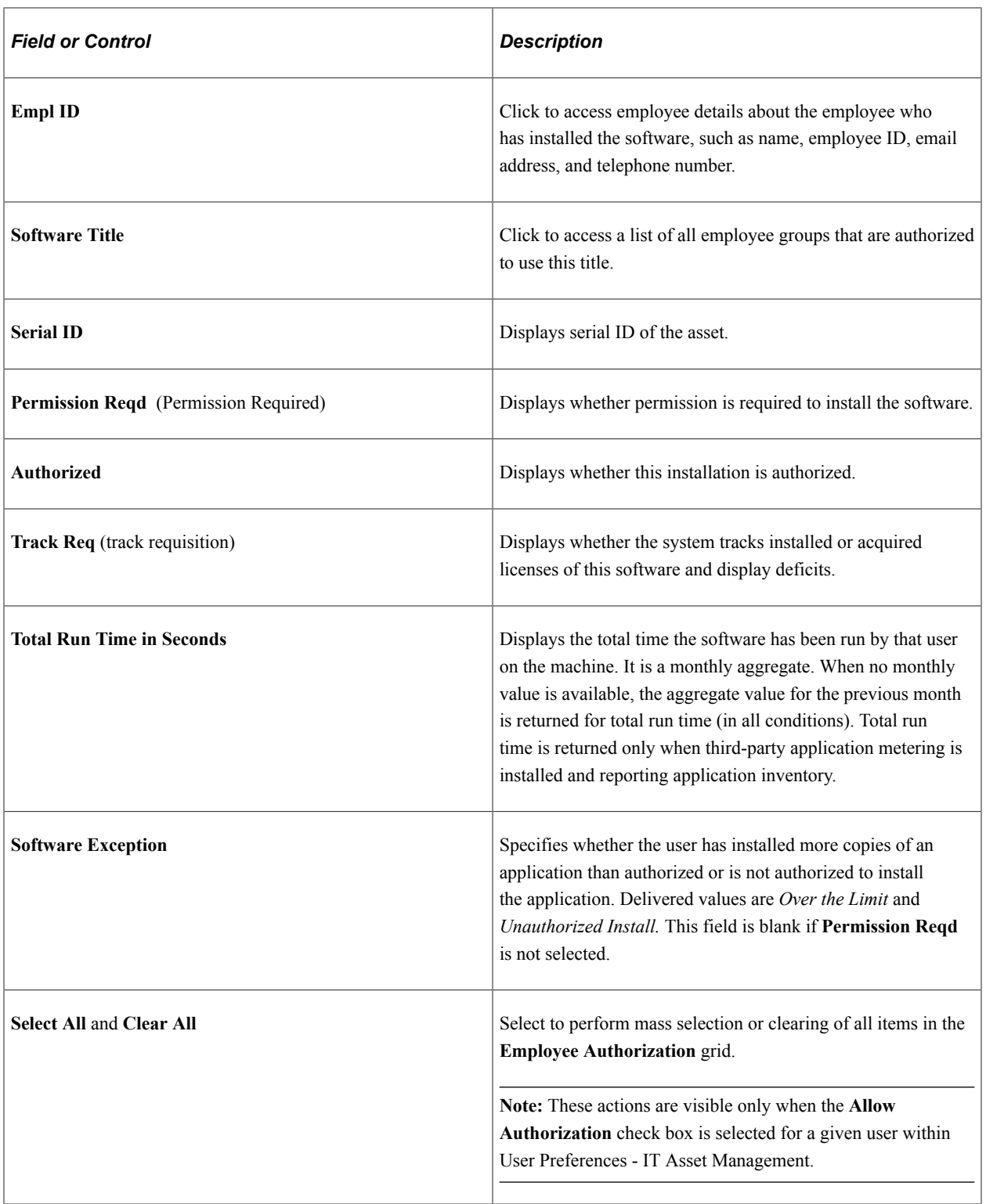
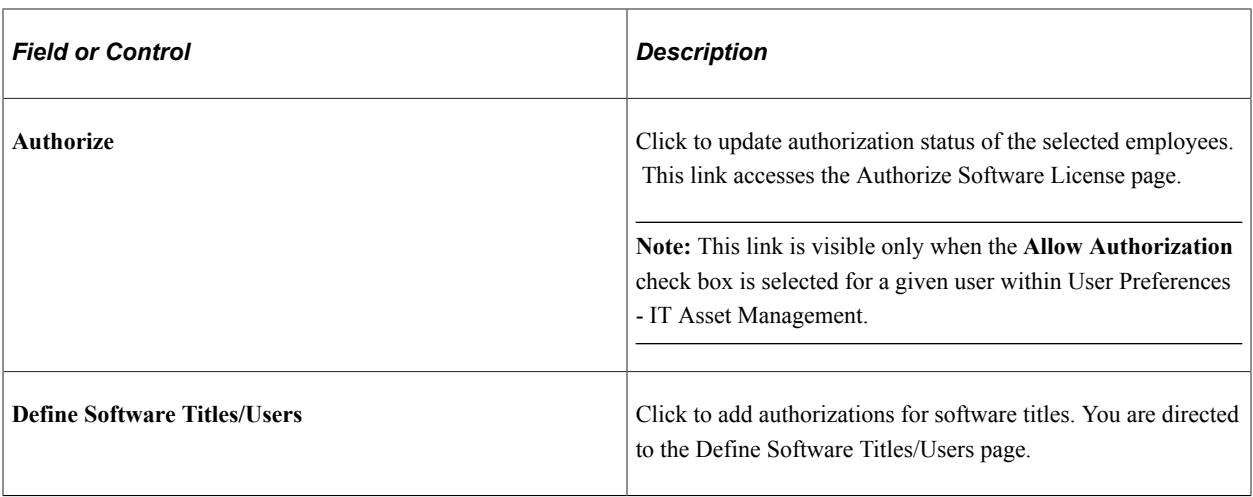

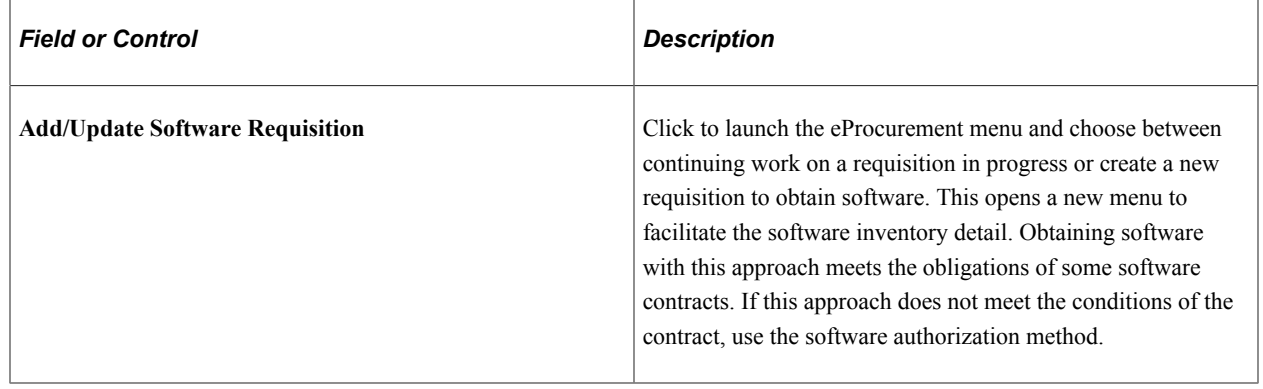

**Note:** All software metrics and related details do *not* use IT Role access.

#### **Authorize Software Licenses**

Use the Authorize Software License page (IT\_SFTWR\_USER\_AUTH) to authorize employees for access or removal from access to specific software titles.

Navigation:

Click the **Authorize**link from the Discover Software Inventory page.

This example illustrates the fields and controls on the Authorize Software License page. You can find definitions for the fields and controls later on this page.

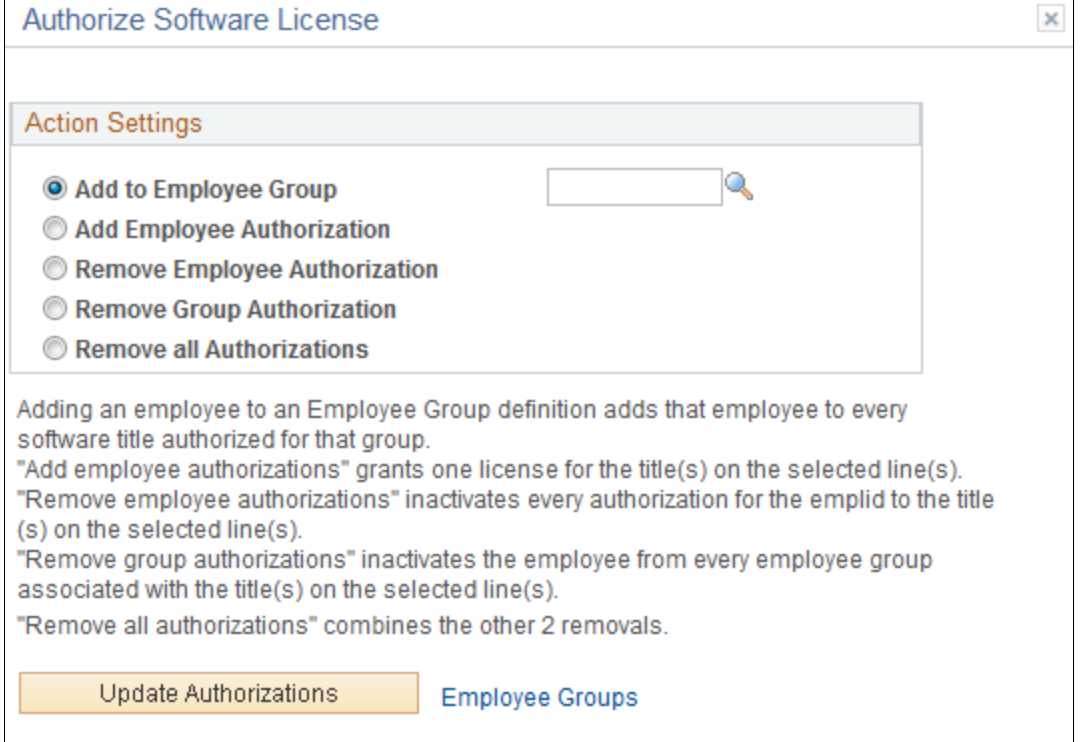

#### Close

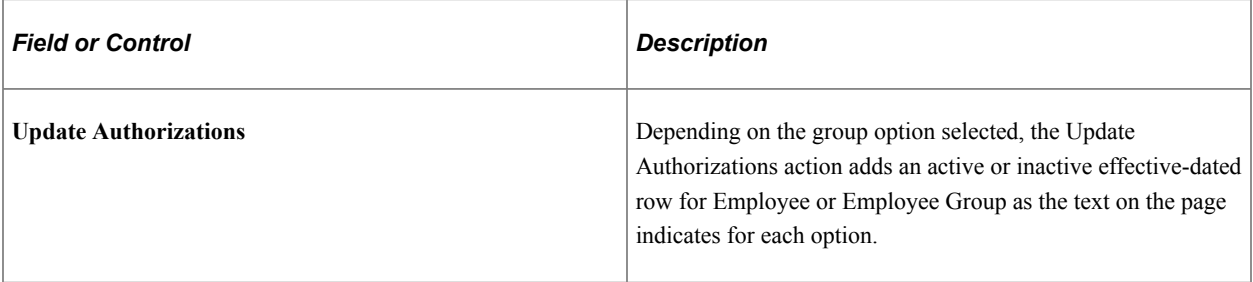

See [Creating Employee Groups.](#page-67-0)

See [Define Software Titles/Users Page](#page-77-0).

#### **Device Authorization**

This grid displays the devices that use the Serial ID-based software license model instead of the Employee-based model. The devices that use the employee-based software license model are displayed in the first grid of the Discover Software Inventory page.

See [Defining Software Device Groups](#page-54-0).

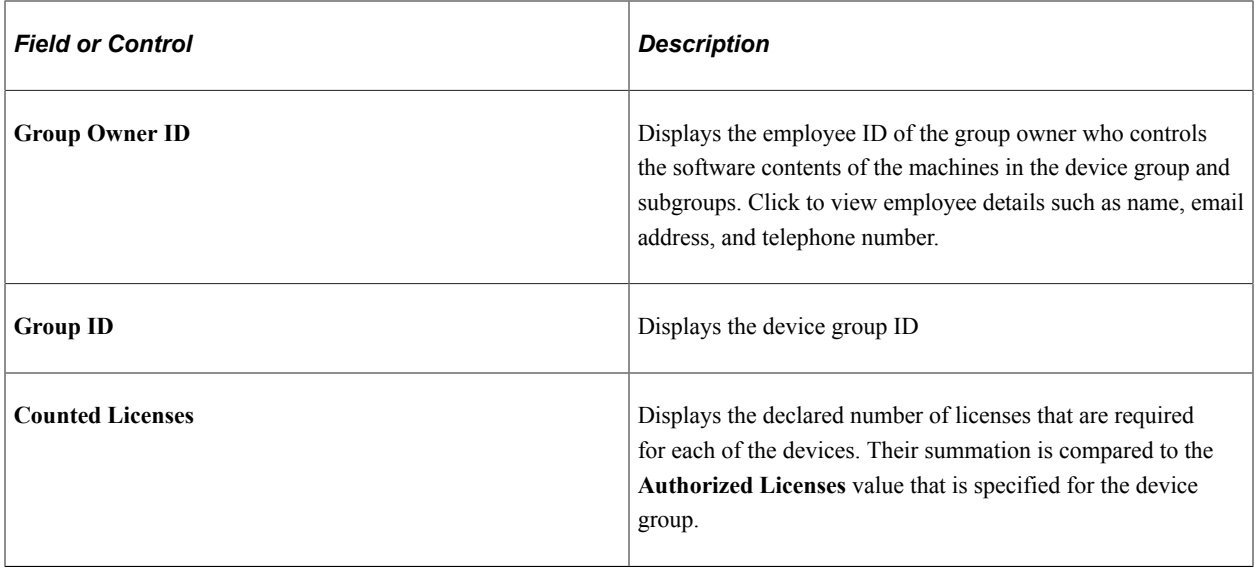

## **Software Device Inventory Page**

Use the Software Device Inventory page (IT\_SWGRP\_DTL) to view assets by software device group and the confirmed licenses that are associated with those assets for a specific software title.

Navigation:

#### **IT Asset Management** > **Inventory Views** > **Software Device Inventory** > **Software Device Inventory**

This example illustrates the fields and controls on the Software Device Inventory page. You can find definitions for the fields and controls later on this page.

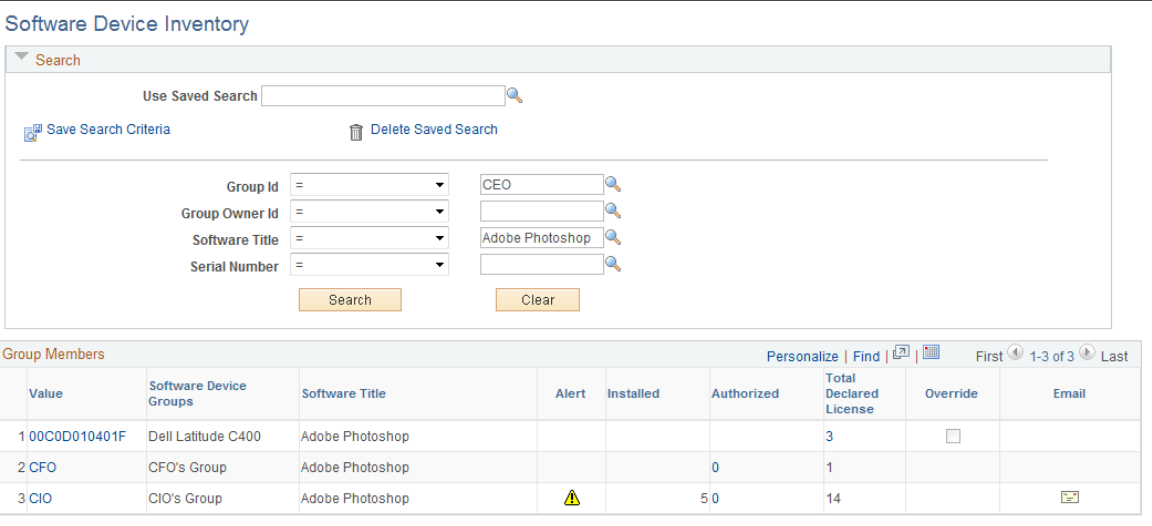

Declare Device Licenses

#### **Search**

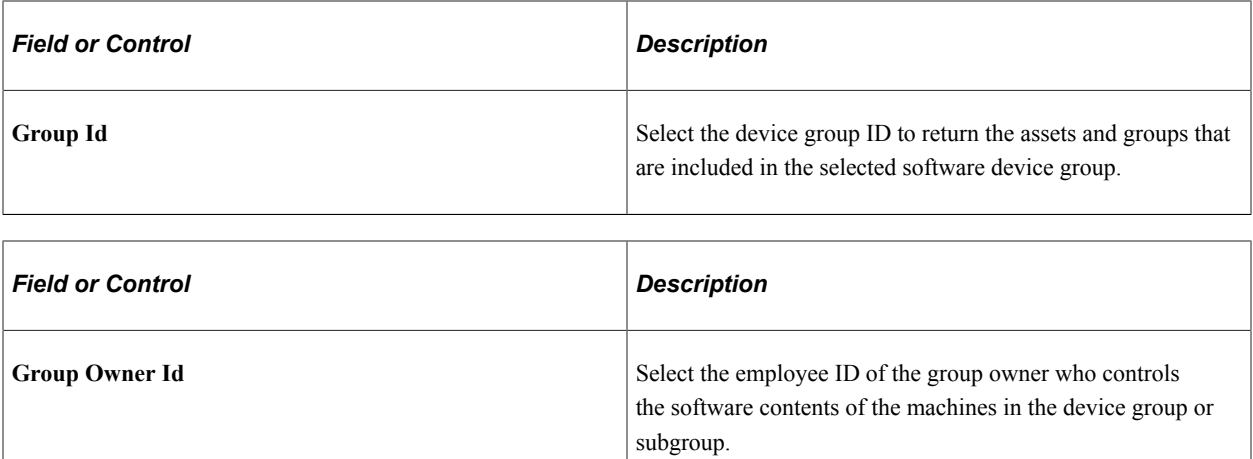

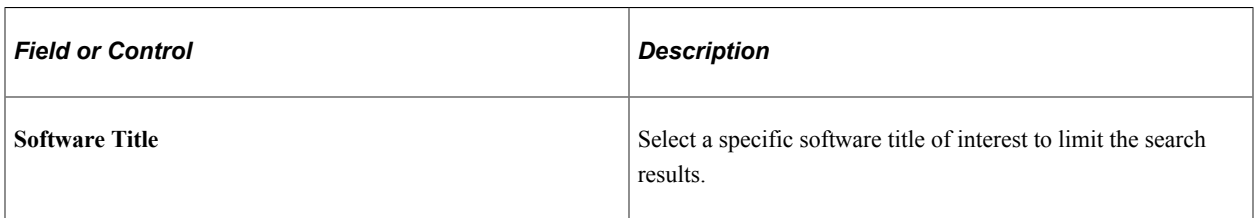

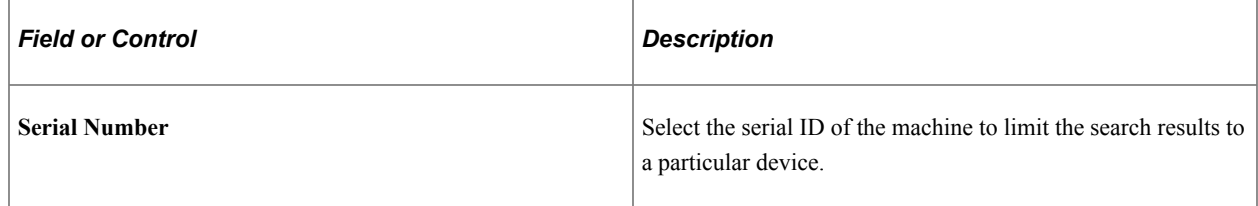

### **Group Members**

This grid displays the devices by software device group and the confirmed licenses that are associated with those assets for a specific software title.

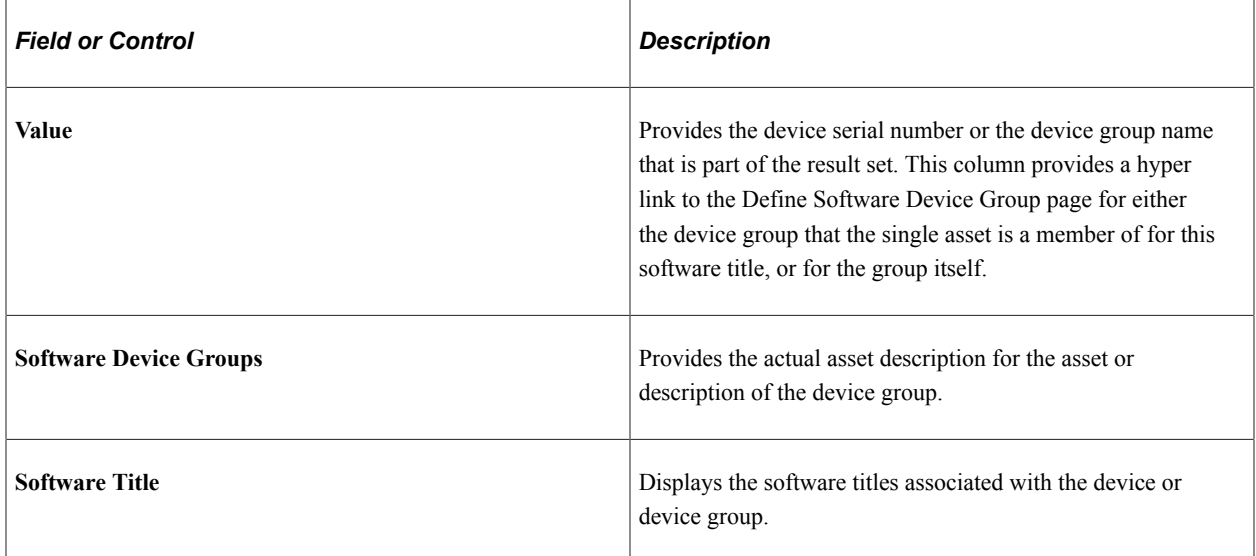

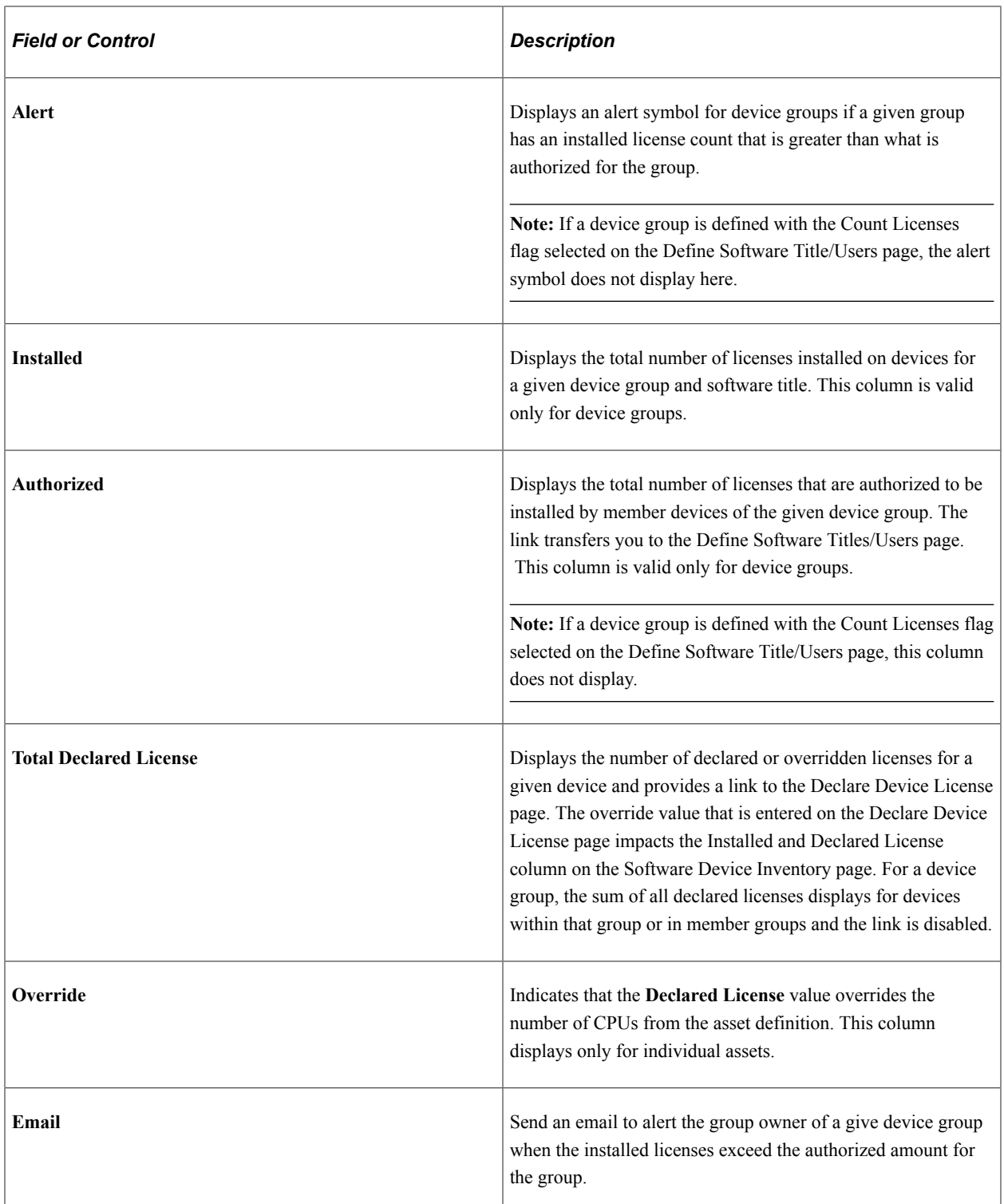

## **Related Links**

[Defining IT Subtypes](#page-48-0) [Defining User Preferences](#page-69-0) [Defining Software Device Groups](#page-54-0)

## **Working with Asset Financials**

This topic provides an overview of asset financials and discusses how to work with asset financials.

## **Page Used to Work with Asset Financials**

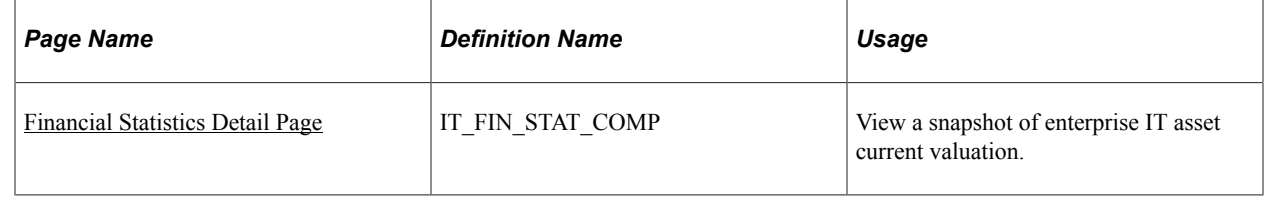

## **Understanding Asset Financials**

IT Asset Management provides financial statistics metrics that you can access through the IT portal. You can drill down to a more detailed summary component from the portal.

The metrics include cost and depreciation information about IT hardware and software assets and can be grouped by user-defined department tree or user-defined business unit tree. The grouping of the financial data is defined on the user preferences setup page in IT Asset Management. If the setup is changed, the metrics are reset and new metrics are posted when the IT Financial Report process is run.

#### **Related Links**

"Asset Financial Statistics Pagelet" (PeopleSoft Financials, ESA, ALM, and SCM Portal Packs)

## <span id="page-185-0"></span>**Financial Statistics Detail Page**

Use the Financial Statistics Detail page (IT\_FIN\_STAT\_COMP) to view a snapshot of enterprise IT asset current valuation.

Navigation:

**IT Asset Management** > **Financials and Leases** > **View IT Financial Statistics** > **Financial Statistics Detail**

This example illustrates the fields and controls on the Financial Statistics Detail page. You can find definitions for the fields and controls later on this page.

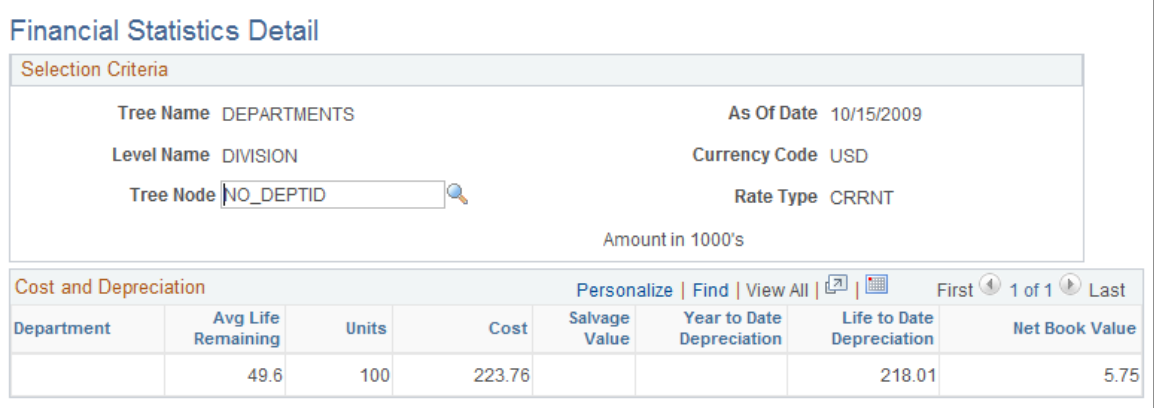

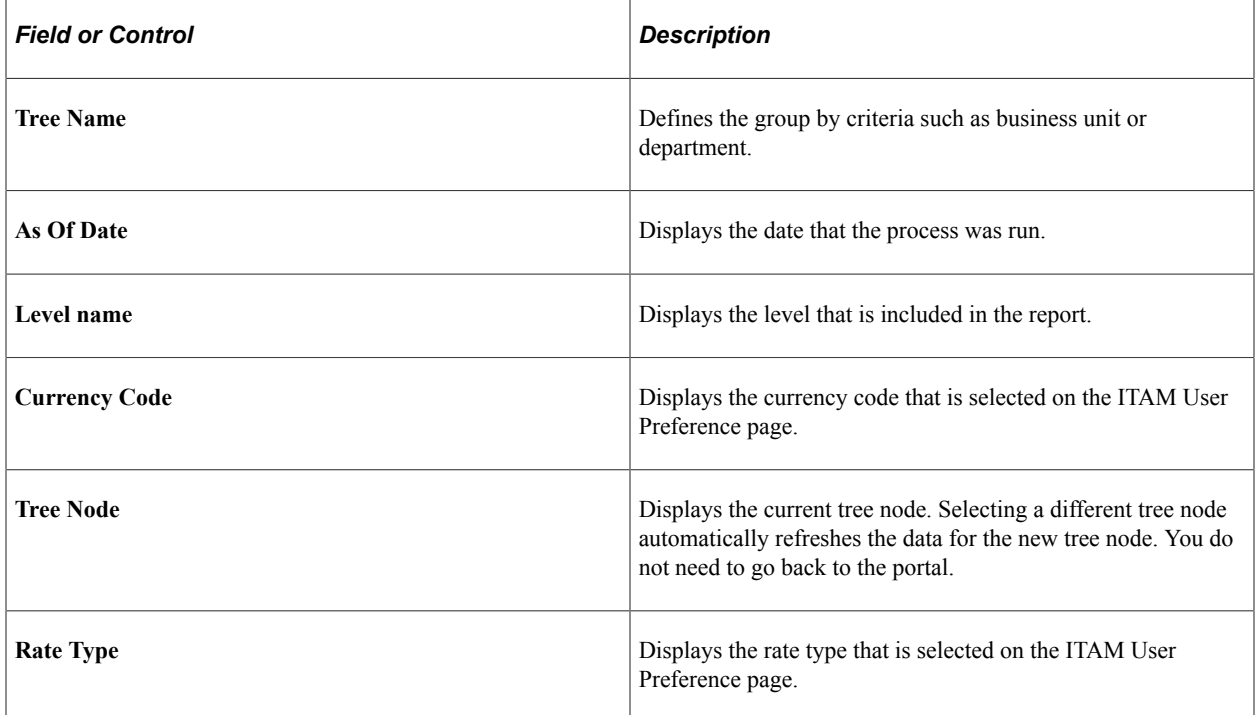

#### **Cost and Depreciation**

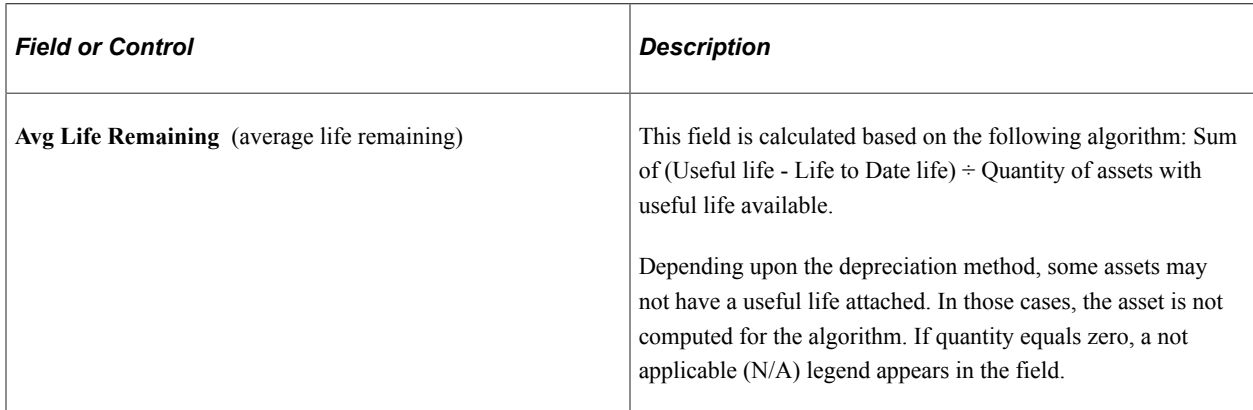

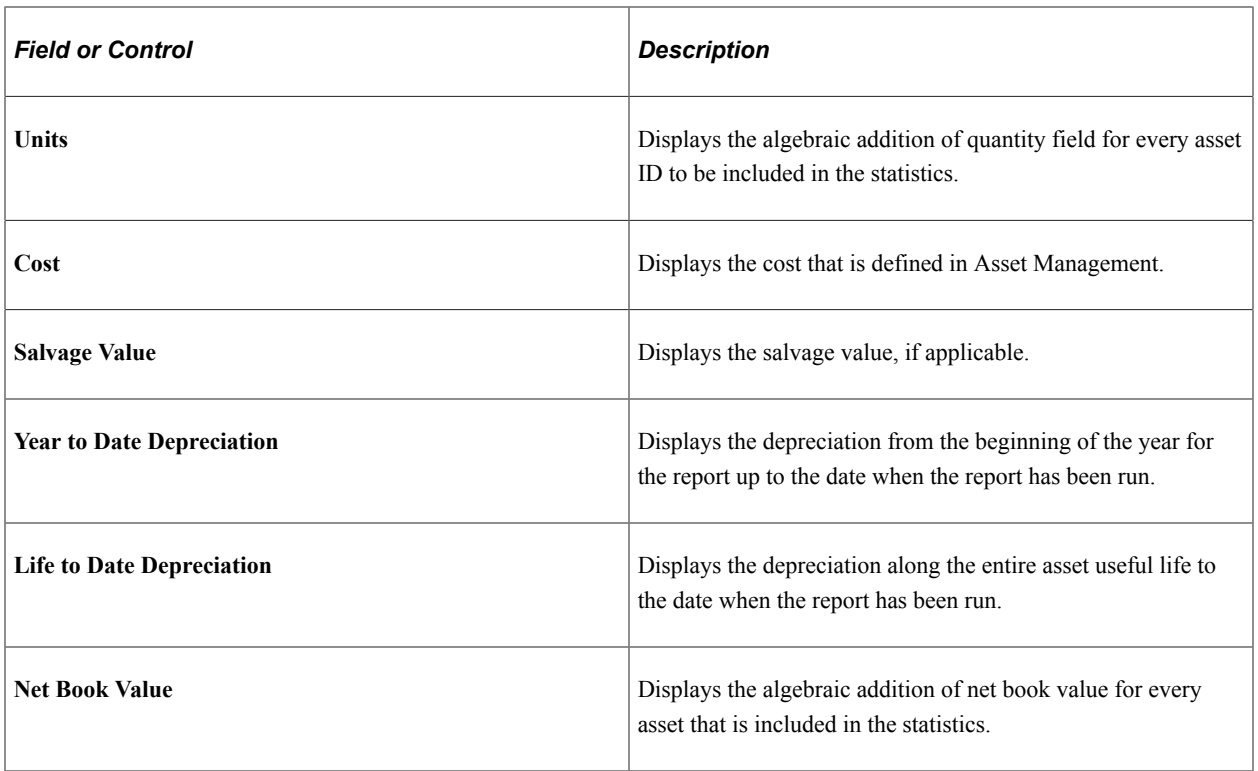

See "Understanding Depreciation Processing" (PeopleSoft Asset Management).

## **Working with Leases**

This section discusses how to view lease summaries by lessor and view lease details.

## **Pages Used to Work with Leases**

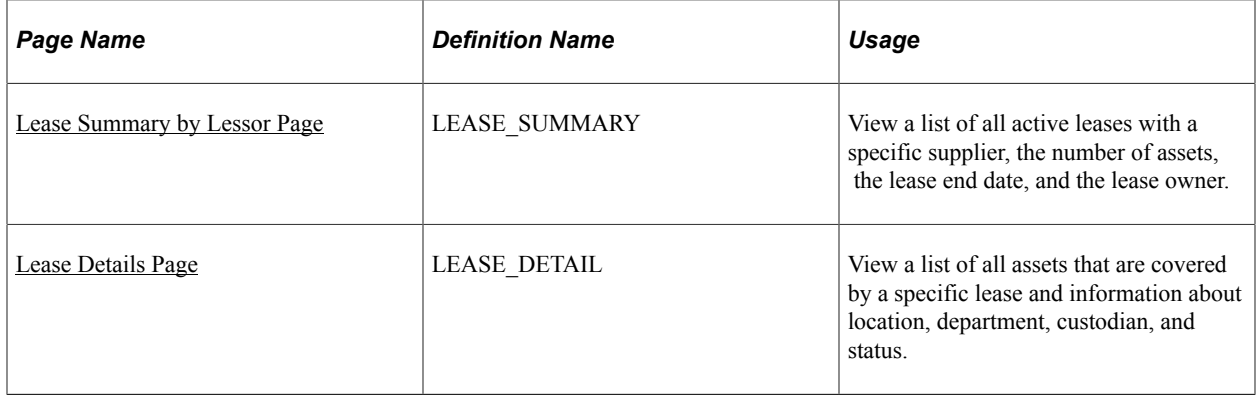

#### **Related Links**

"Lease End Metrics Pagelet" (PeopleSoft Financials, ESA, ALM, and SCM Portal Packs)

## <span id="page-188-0"></span>**Lease Summary by Lessor Page**

Use the Lease Summary by Lessor page (LEASE\_SUMMARY) to view a list of all active leases with a specific supplier, the number of assets, the lease end date, and the lease owner.

Navigation:

#### **IT Asset Management** > **Financials and Leases** > **Lease Summary by Lessor** > **Lease Summary by Lessor**

This example illustrates the fields and controls on the Lease Summary by Lessor page.

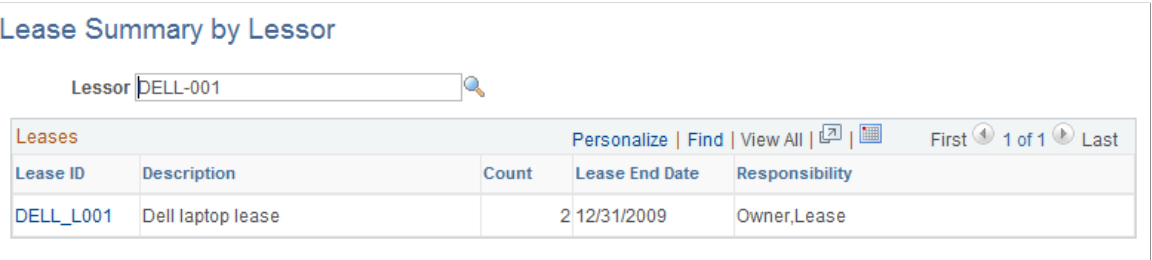

This page displays a list of all leases that are held with the supplier. It includes a count of the assets in the lease, the lease end date, and the lease owner.

Click a lease ID to access the Lease Details page for that lease.

## <span id="page-188-1"></span>**Lease Details Page**

Use the Lease Details page (LEASE\_DETAIL) to view a list of all assets that are covered by a specific lease and information about location, department, custodian, and status.

Navigation:

#### **IT Asset Management** > **Financials and Leases** > **Lease Details** > **Lease Details**

This example illustrates the fields and controls on the Lease Details page.

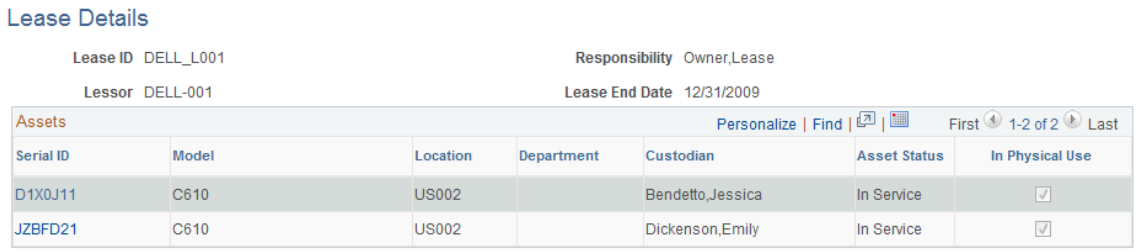

This page displays a list of all IT assets that are associated with a lease. Click any serial ID in the list to display a printable view of that asset.

#### **Related Links**

[Understanding IT Assets and the Asset Repository](#page-74-0)

"Understanding Leased Assets" (PeopleSoft Asset Management)

Using Inventory for IT Assets Chapter 9

# **Configuring Batch Processes**

# **Configuring Temporary Tables for Batch Processing**

When you run batch processes in parallel, you risk data contention and deadlocks on temporary tables. To avoid this, PeopleTools enables you to dedicate specific instances of temporary tables for each process. When PeopleSoft Application Engine manages a dedicated temporary table instance, it controls the locking of the table before use and the unlocking of the table after use.

When you decide how many temporary table instances to dedicate for a process, consider the number of temporary tables that the process uses. More instances result in more copies of the temporary tables on the system. For example, if a process uses 25 temporary tables and you have 10 instances for a process, you will have 250 temporary tables on the system.

If you run processes in parallel and all of the dedicated temporary table instances are in use, the performance of the process decreases. You need to find a balance that works for your organization.

**Note:** When you specify the number of instances, PeopleSoft Application Designer displays a list of the temporary tables for the process. Use the list to determine how many temporary tables each process uses.

Specify how many temporary table instances to dedicate for the following batch Application Engine process that can run in PeopleSoft IT Asset Management: Asset Comparison (IT\_RECON\_RUN)

The PeopleTools documentation discusses the usage of temporary tables in detail and describes how to specify the number of instances.

See the product documentation for *PeopleTools: Application Engine*

Configuring Batch Processes Configuring Batch Processes Chapter 10

## **Chapter 11**

# **Delivered Workflows for PeopleSoft IT Asset Management**

## **Delivered Workflows for PeopleSoft IT Asset Management**

This section discusses PeopleSoft IT Asset Management workflows. The workflows are listed alphabetically by workflow name.

#### **Assets Not Reporting Retirements**

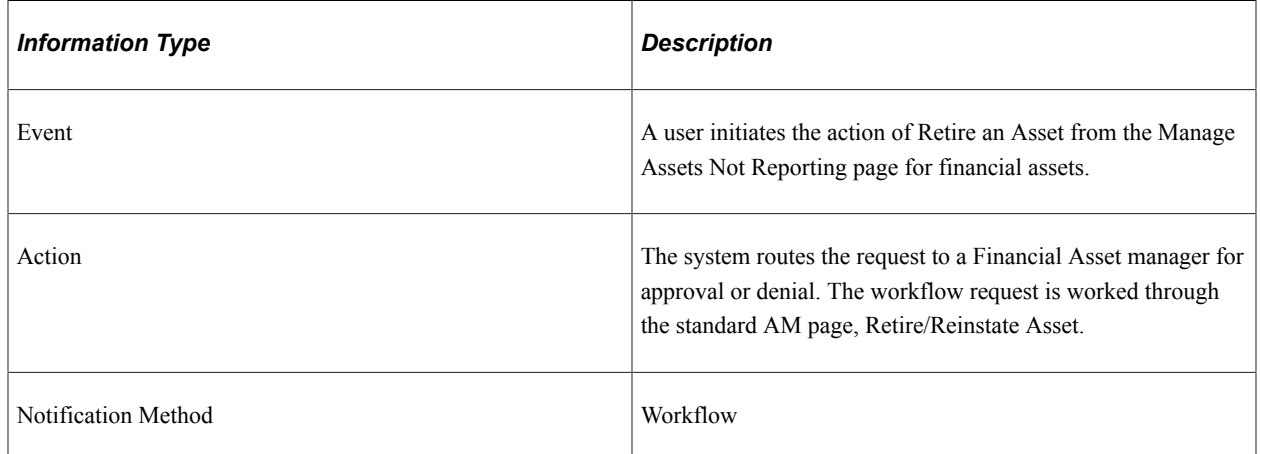

#### **Financial List Inquiry Retirements**

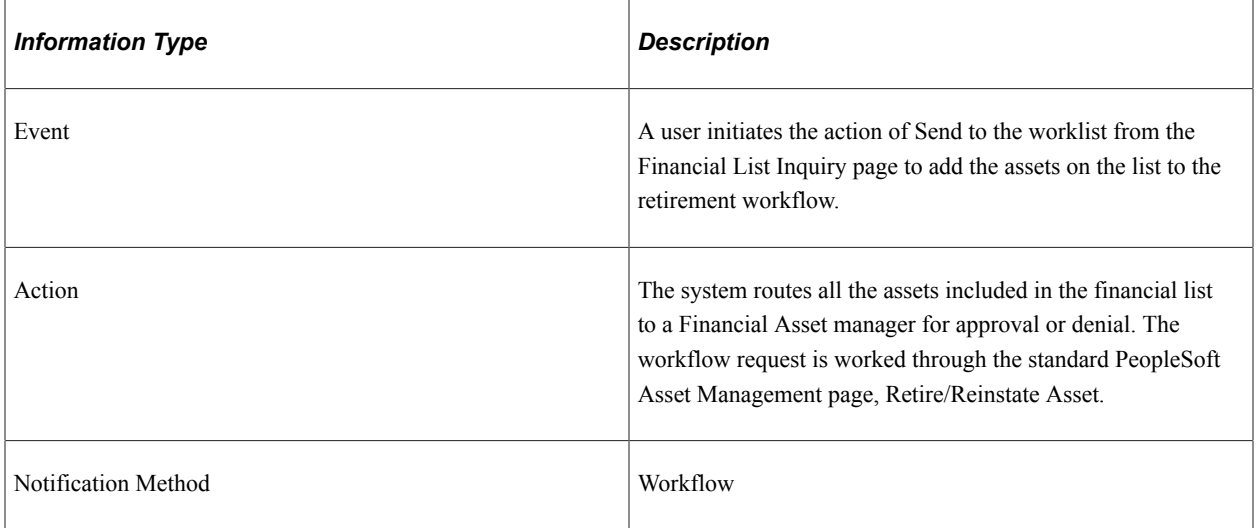

## **Manage Exception Additions**

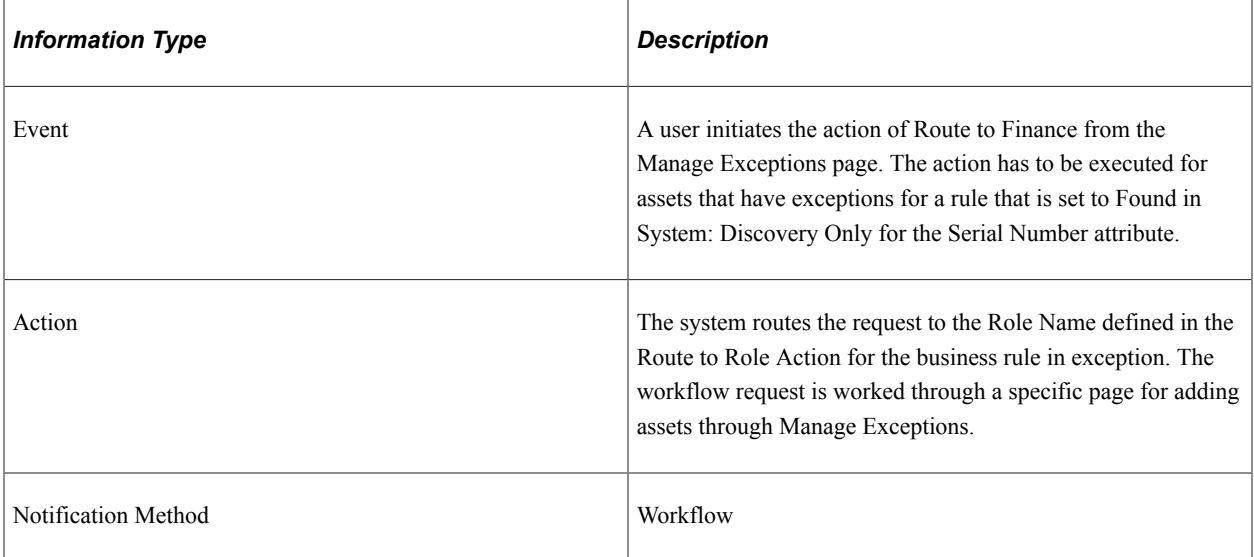

### **Manage Exception Retirements**

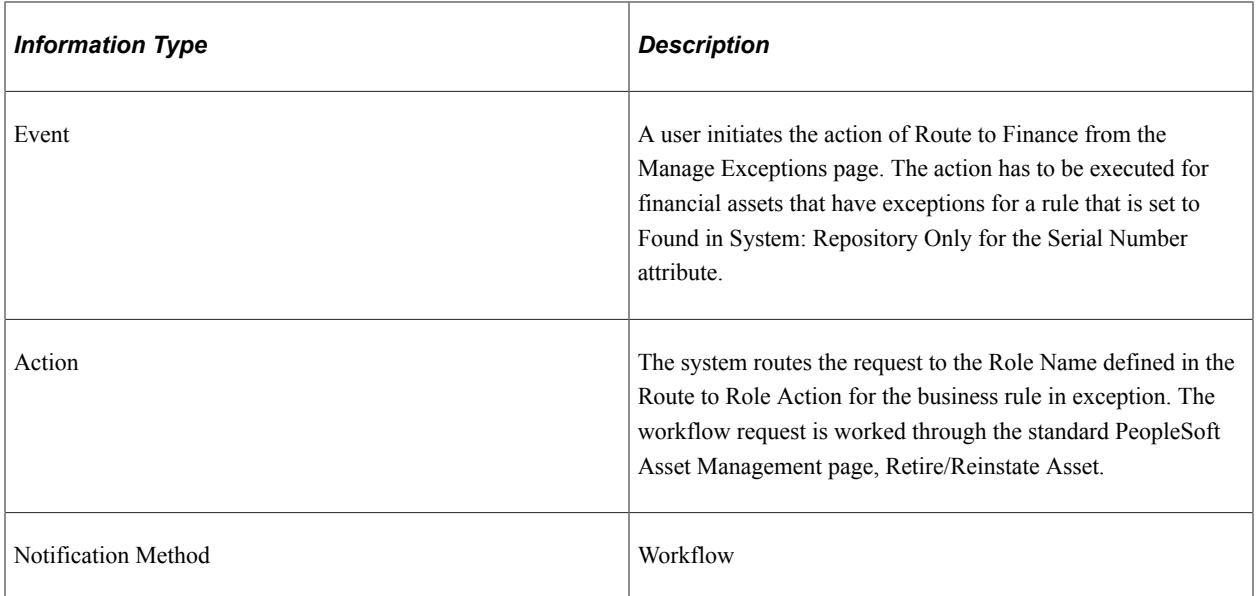

## **Manage Exception Transfers**

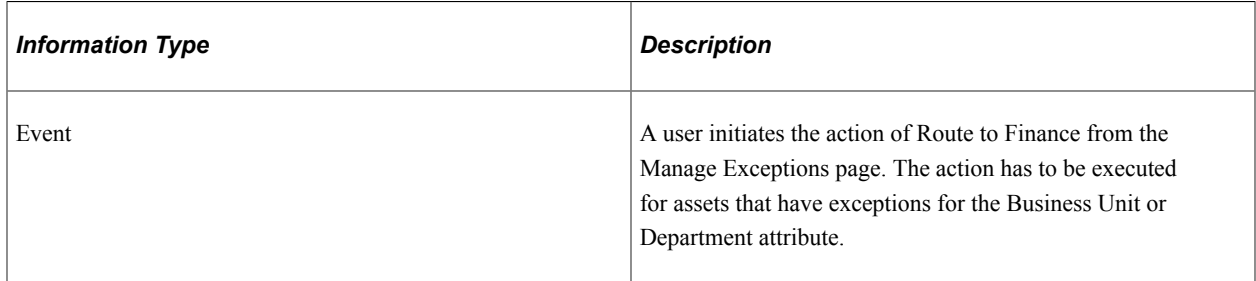

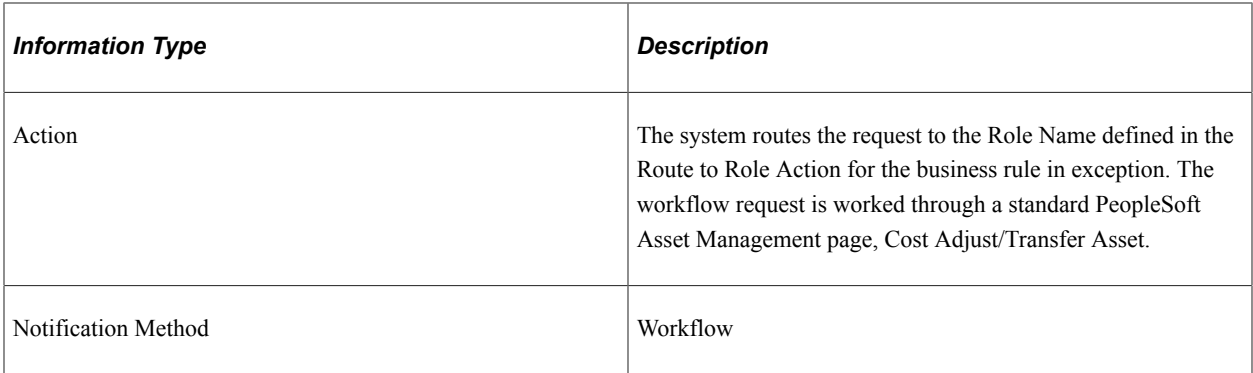

## **Chapter 12**

# **Integrating PeopleSoft IT Asset Management with PeopleSoft CRM HelpDesk**

## **Understanding the Integration between IT Asset Management and CRM HelpDesk**

This section provides an overview of the integration between ITAM and CRM.

The Integration between PeopleSoft IT Asset Management/Asset Management and PeopleSoft CRM HelpDesk provides the ability to audit and keep track of assets. Asset-related information provides the baseline data for effective troubleshooting of a HelpDesk problem. Asset Lifecycle Management (ALM) expands agent and administrator asset management business capabilities through integration with PeopleSoft Financials and third-party asset discovery and control systems. The Asset Management application keeps the Total Cost of Ownership (TCO) down as employees do not have to perform a manual inventory; the application performs the inventory and updates the Asset Repository Manager (ARM). PeopleSoft delivers web services whereby CRM HelpDesk installed assets are published to the Asset Repository (COPY\_AM\_SUBTYPE, MANUFACTURER\_FULLSYNC, and COPY\_IT\_ASSET service operations). Conversely, IT assets that are created in Asset Management are published to CRM HelpDesk. IT asset information from PeopleSoft Financials (FSCM) is published to PeopleSoft CRM in an initial full data synchronization (full sync). Subsequent changes that are made to IT assets in the ARM trigger an incremental synchronization that is published to update installed product information. Likewise, any changes that are made to installed product asset data in PeopleSoft CRM triggers an incremental synchronization to update the PeopleSoft Financials IT asset information. The system evaluates data coming from PeopleSoft Financials to PeopleSoft CRM to determine if a corresponding installed asset already exists, or if it represents a new asset. If there is a definitive match, the CRM installed asset entry is automatically updated with the information from the corresponding Financials entry. If there is a possible, but not definite match, the result is sent to a reconciliation table for analysis by an agent, who decides to either update an existing PeopleSoft CRM entry or to create a new entry. If the data represents a new asset, a new entry is created in PeopleSoft CRM. All Financials entries of Asset Type 010 (IT Hardware) are added to the CRM installed asset table when the full sync is performed (COPY\_IT\_ASSET). Subsequent additions and updates to the Financials asset repository data for Asset Type 010 entries are thereafter sent to CRM for incremental synchronization (SYNC\_IT\_ASSET service operation).

**Note:** PeopleSoft HelpDesk does not currently provide any mechanisms to detect hardware and software assets from within its CRM applications. You must integrate with a third-party application for asset discovery or remote control of technology assets. CRM can, however, leverage the asset discovery from IT Asset Management. For more information, see:

• PeopleSoft CRM Call Center Applications PeopleBook, Understanding Asset Lifecycle Management (ALM) for CRM HelpDesk.

- PeopleSoft CRM Call Center Applications PeopleBook, Managing Assets.
- PeopleSoft CRM Product and Item Management PeopleBook, Tracking Installed Products: Understanding Installed Assets.
- PeopleSoft CRM Product and Item Management PeopleBook, Tracking Installed Products: Mapping and Reconciling Asset Information.

## **Assumptions and Prerequisites**

The following assumptions apply to this document:

- Scope of this document is limited to the integration between CRM and FSCM (required synchronization between HRMS/FSCM and HRMS/CRM is not discussed).
- Information in this document applies to both Releases 9.0 and 9.1, unless otherwise specified
- Scope of this document is limited to the integration between CRM and FSCM (required synchronization between HRMS/FSCM and HRMS/CRM is not discussed).
- Information in this document applies to both Releases 9.0 and 9.1, unless otherwise specified

The following prerequisite setup within CRM is required:

• Enable the PeopleSoft CRM application for Asset Integration.

See Enabling PeopleSoft CRM for HelpDesk Integration with PeopleSoft IT Asset Management

• Set up the Product Mapping table that associates combinations of Financials (FSCM) data (Asset Subtype, Manufacturer, and Model) with a Product ID that can be used for the CRM Installed Product entry if no Product ID is provided by FSCM. Product ID is a required field for CRM Installed Assets, but not for Financials assets.

See Setting Up CRM Application for Asset Integration.

- Synchronize additional data required for asset integration, including: Asset Subtype, Manufacturer, Location, Department, and Employee.
- After synchronizing this data between the two systems, the actual initial one-time loading of asset data from Financials (FSCM) to CRM can be initiated using the COPY IT ASSET service operation.
- Once these steps have been performed, the CRM system should have all asset data with an Asset Type of 010 (IT-Hardware) from the Financials system. At that point, the individual asset synchronization steps using the SYNC\_IT\_ASSET service operation can be performed.

The following diagram illustrates the required setup activities by application:

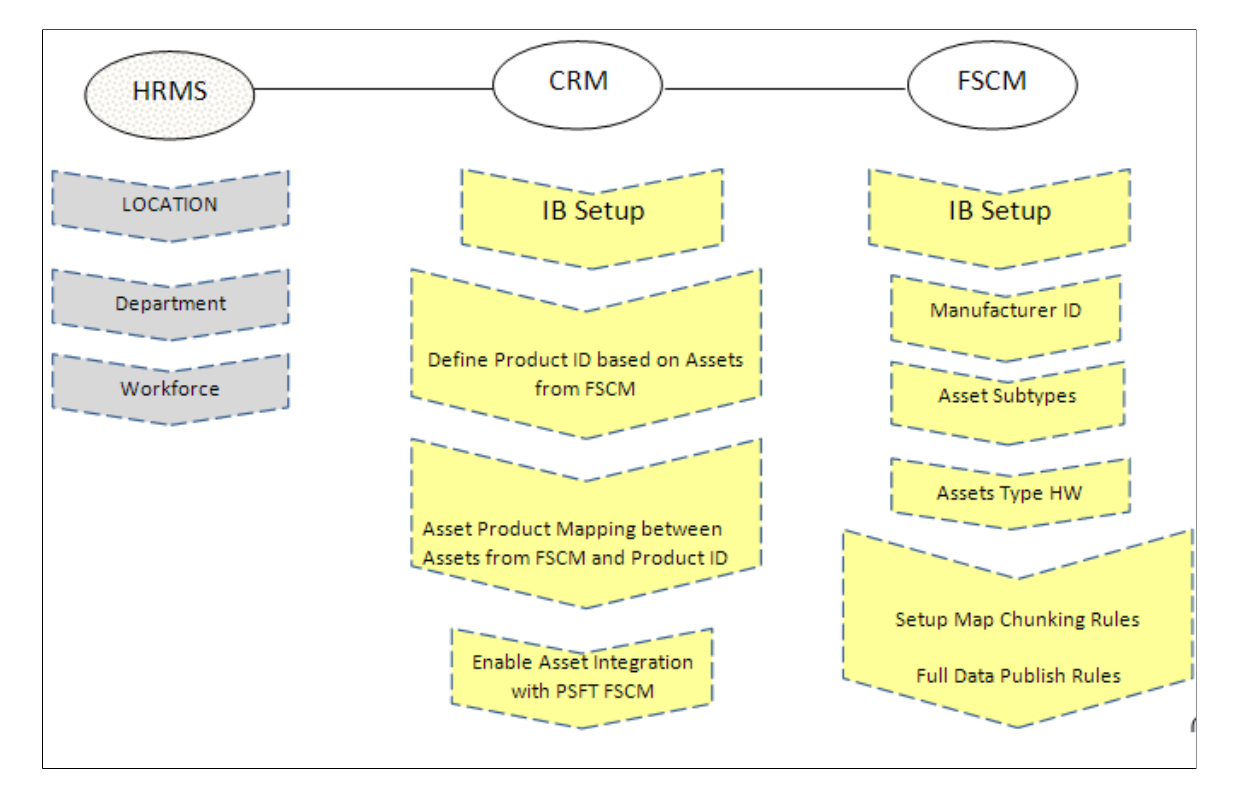

Following are the data synchronization services that are provided:

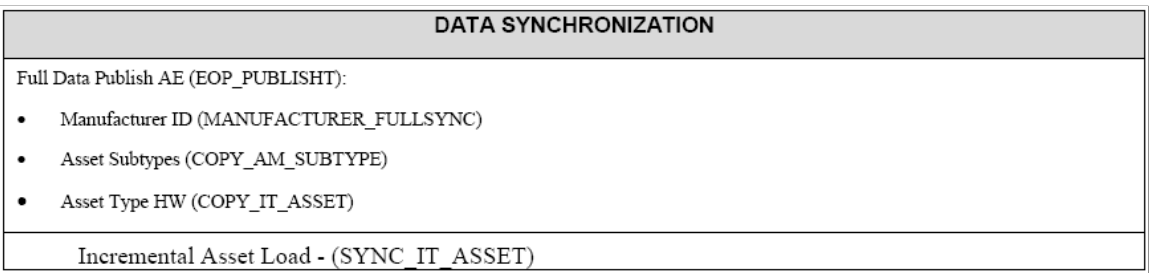

# **Enabling PeopleSoft CRM for HelpDesk Integration with PeopleSoft IT Asset Management**

This section discusses the following:

- Setting Up CRM Application for Asset Integration
- Setting Up CRM Integration Broker for Asset Integration

# **Setting Up CRM Application for Asset Integration**

The following topic details the application setup that is required within CRM for asset integration.

# **Pages Used in CRM Application Setup for Integration**

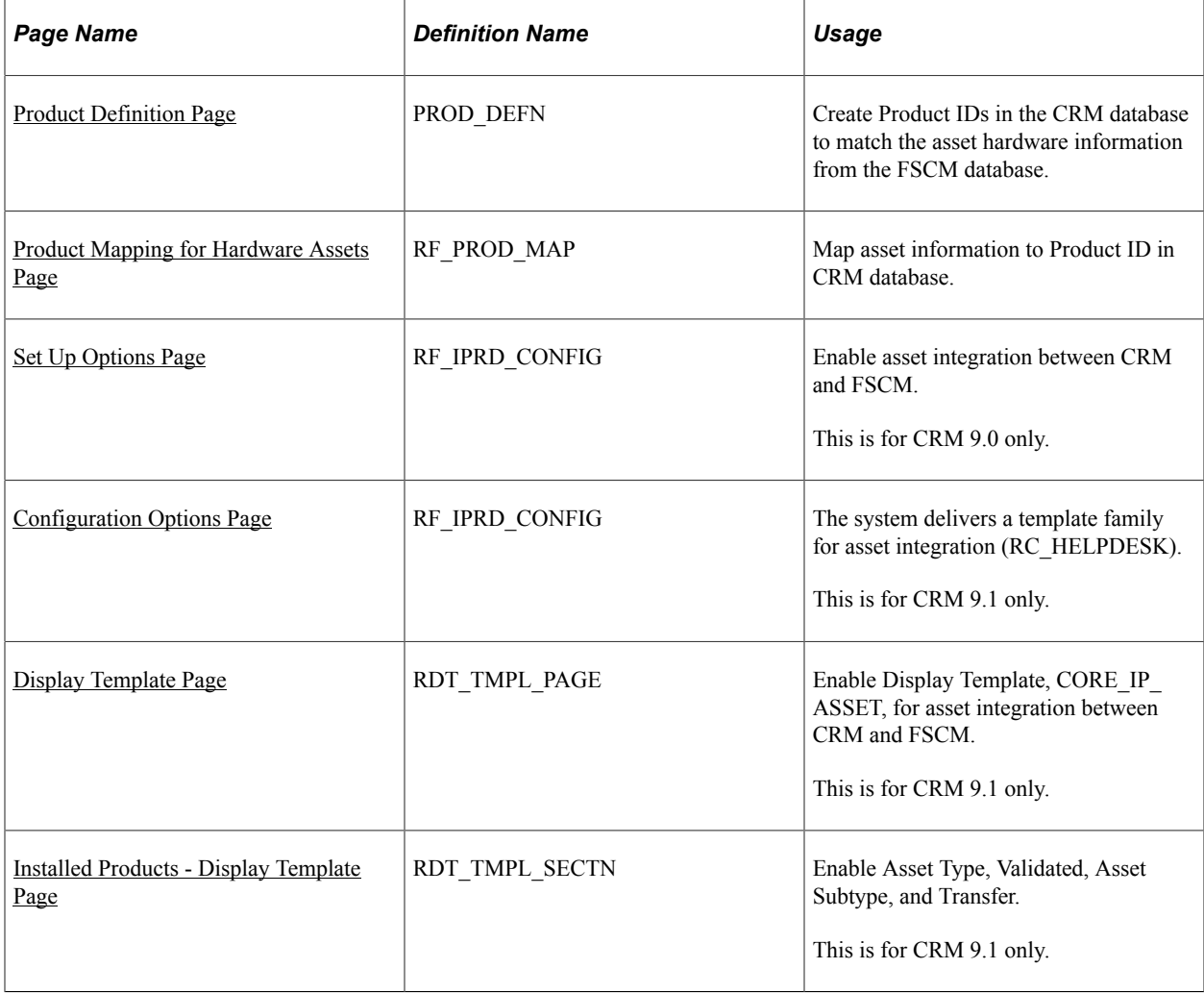

## <span id="page-199-0"></span>**Product Definition Page**

The following section details the Integration Broker setup and discusses the following:

Use the Product Definition page (PROD\_DEFN) to create Product IDs in the CRM database to match the asset hardware information from the FSCM database.

Navigation:

**Products CRM** > **Product Definition** > **Definition**

This example illustrates the fields and controls on the Product Definition page.

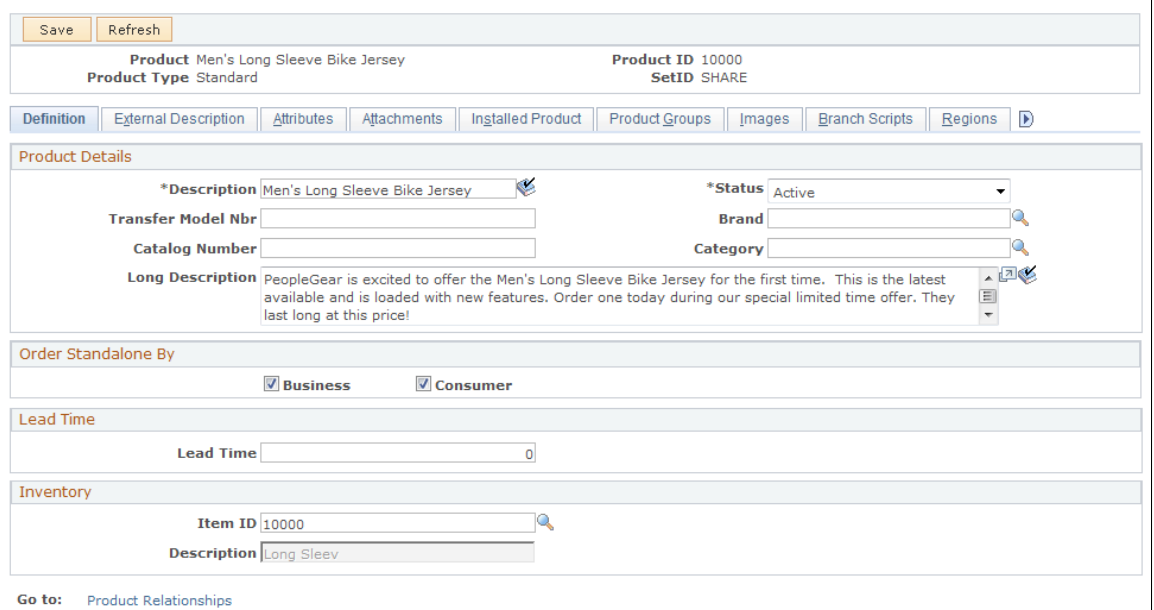

Add new product IDs to match those in the FSCM database. You could run a query in FSCM to get a listing of the hardware assets in the Asset Repository as shown below:

This example illustrates the fields and controls on the Query hardware assets.

#### Assets Hardware in FSCM DB.

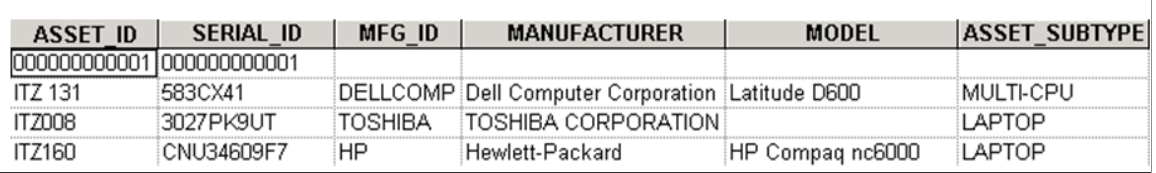

Use the Product Mapping for Hardware Assets page (RF\_PROD\_MAP) to map asset information to Product ID in CRM database

## <span id="page-200-0"></span>**Product Mapping for Hardware Assets Page**

Use the Product Mapping for Hardware Assets page (RF\_PROD\_MAP) to map asset information to Product ID in CRM database.

Navigation:

**Set Up CRM** > **Common Definitions** > **Integration Rules** > **Integration Defaults** > **Asset Product Mapping**

This example illustrates the fields and controls on the Product Mapping for Hardware Assets page.

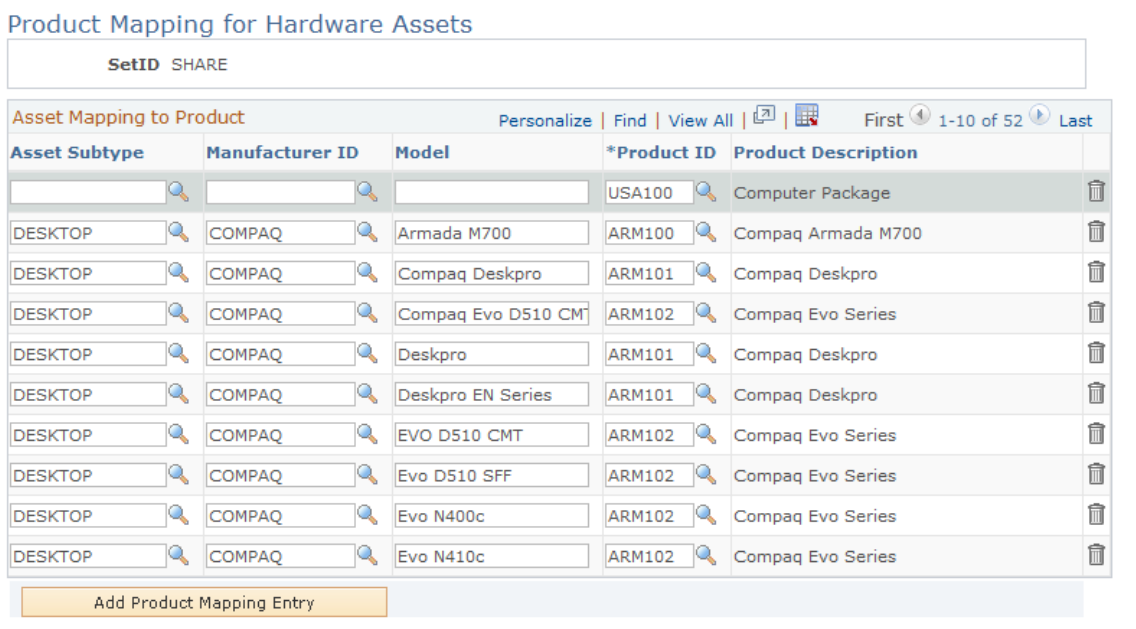

The Asset Subtype and Manufacturer ID should have been synchronized between CRM as part of the integration with HRMS.

## <span id="page-201-0"></span>**Set Up Options Page**

Use the Set Up Options page (RF\_IPRD\_CONFIG) to enable asset integration between CRM and FSCM.

Navigation:

**Set Up CRM** > **Product Related** > **Installed Product** > **Configuration**

This example illustrates the fields and controls on the Set Up Options page.

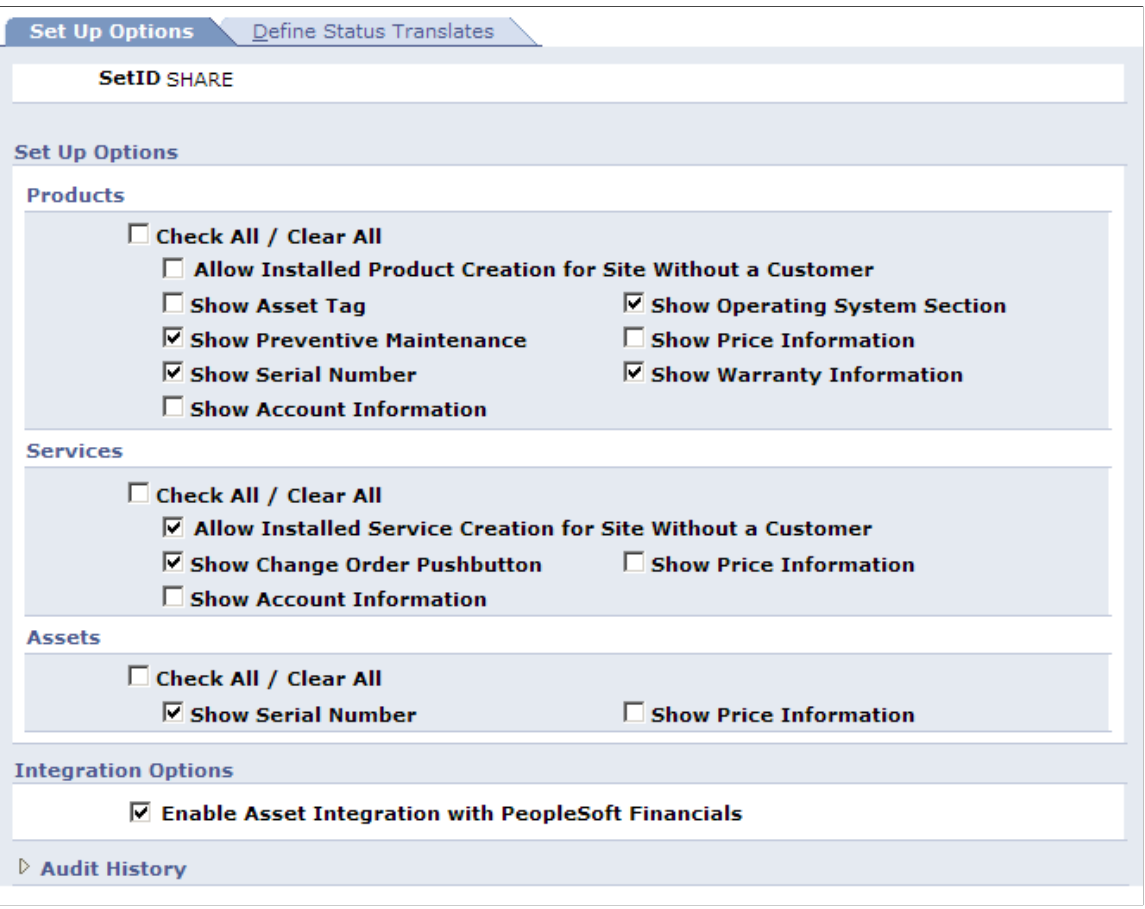

Select the Enable Asset Integration with PeopleSoft Financials check box to enable the integration between CRM and FSCM.

**Note:** This step is only applicable for CRM 9.0. Steps for enabling the integration in 9.1 are presented in the following steps.

## <span id="page-202-0"></span>**Configuration Options Page**

Enable the integration in Release 9.1 between CRM and FSCM by using the delivered template. Access the Configuration Options page to verify the delivered template family (Set Up CRM, Common Definitions, Installed Product, Configuration Options):

This example illustrates the fields and controls on the Configuration Options page.

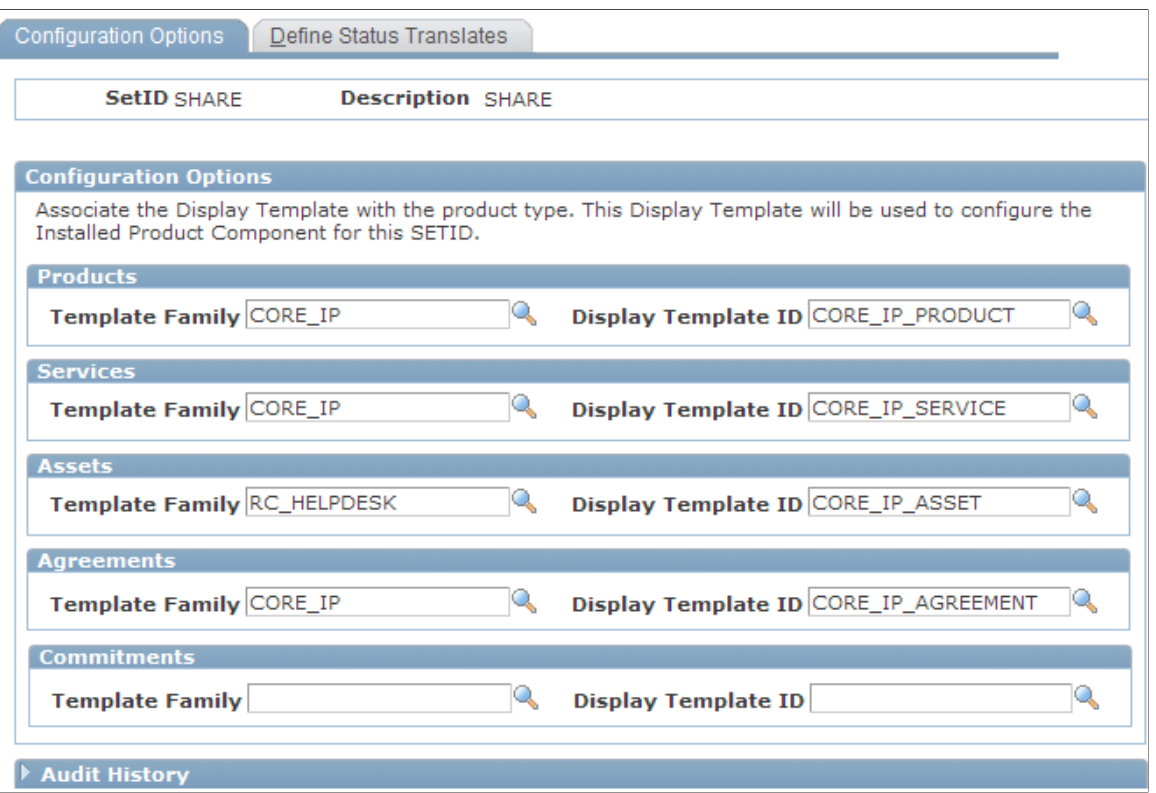

Verify that the Template Family and the Display Template ID for the Assets product type are shown as delivered. Then use the Display Template page (RDT\_TMPL\_PAGE) to enable Display Template, CORE\_IP\_ASSET, for asset integration between CRM and FSCM.

## <span id="page-203-0"></span>**Display Template Page**

Use the Display Template page to display the template.

Navigation:

**Set Up CRM** > **Common Definitions** > **Component Configuration** > **Display Templates** > **Display Template Details**

**Display Template** 

This example illustrates the fields and controls on the Display Template page.

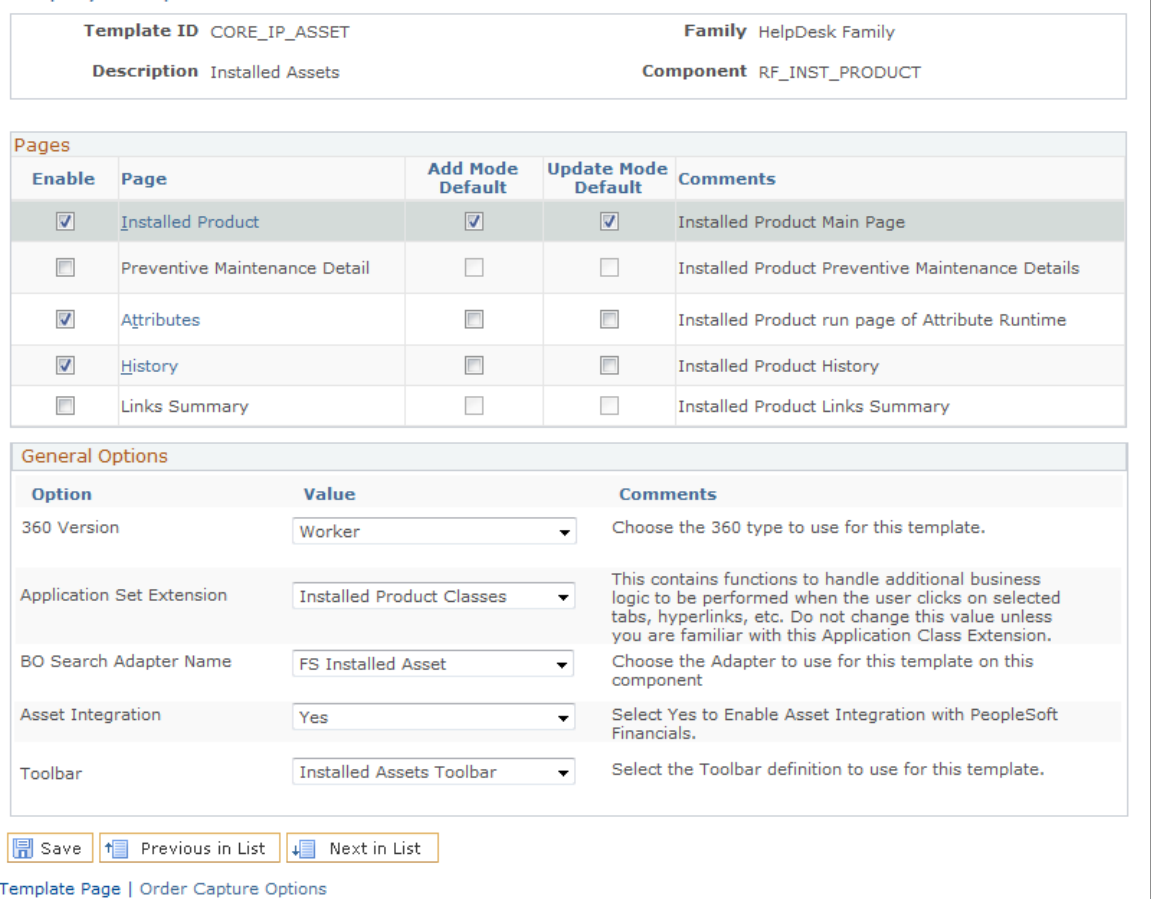

Select *Yes* to enable Asset Integration between CRM 9.1 and FSCM 9.1. You will be unable to save this page after selecting Yes for Asset Integration if the required fields are not already enabled (Serial ID, Asset Type and Asset Subtype).

To enable these required fields, click the Installed Product link from the Display Template page and then click the Show Section Details link. Scroll to the PRODUCT section and select to enable the Serial ID, Asset Type, Asset Subtype, Validated, and Transfer, if not already enabled:

## <span id="page-204-0"></span>**Installed Products - Display Template Page**

Use the Product Mapping for Hardware Assets page (RF\_PROD\_MAP) to map asset information to Product ID in CRM database

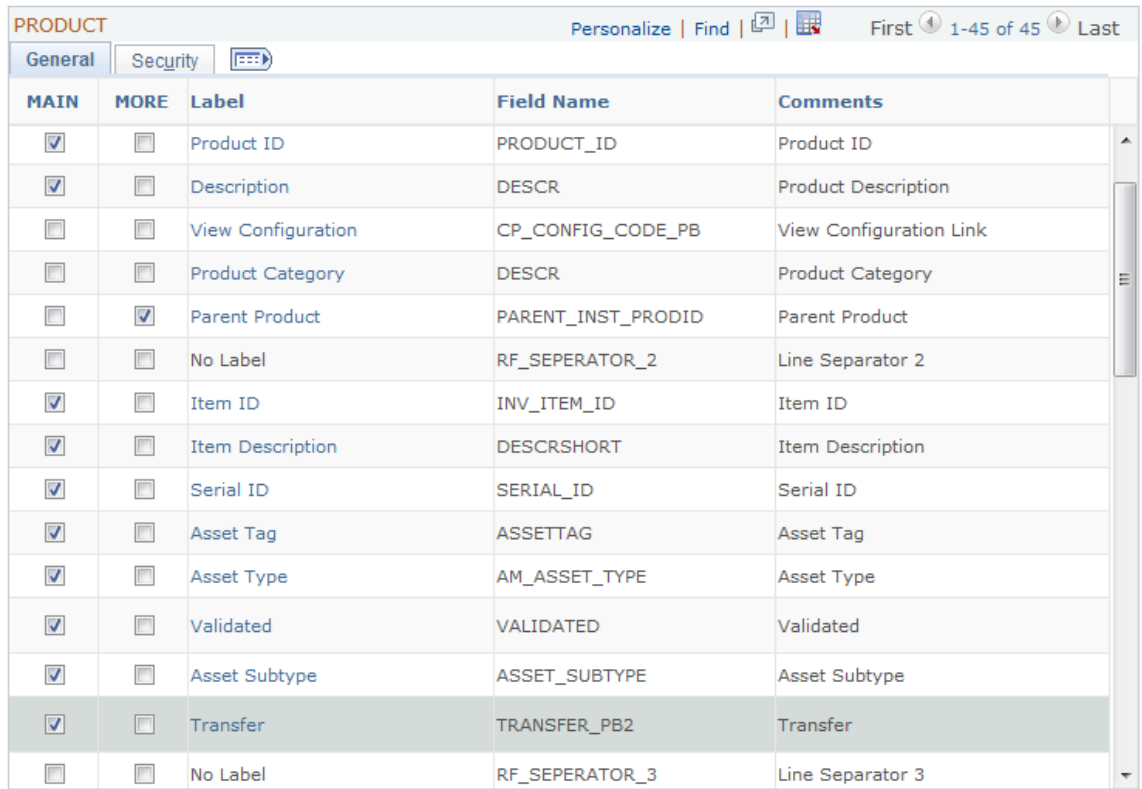

This example illustrates the fields and controls on the Installed Products - Display Template page.

Modify Embedded Tabs

If you select the Main check box to enable any of the required fields, save the page and then return to the Display Template page to enable the Asset Integration. You should be able to save the Display Template after the required fields are enabled.

# **Setting Up CRM Integration Broker for Asset Integration**

## **Pages Used to Set Up CRM Integration Broker**

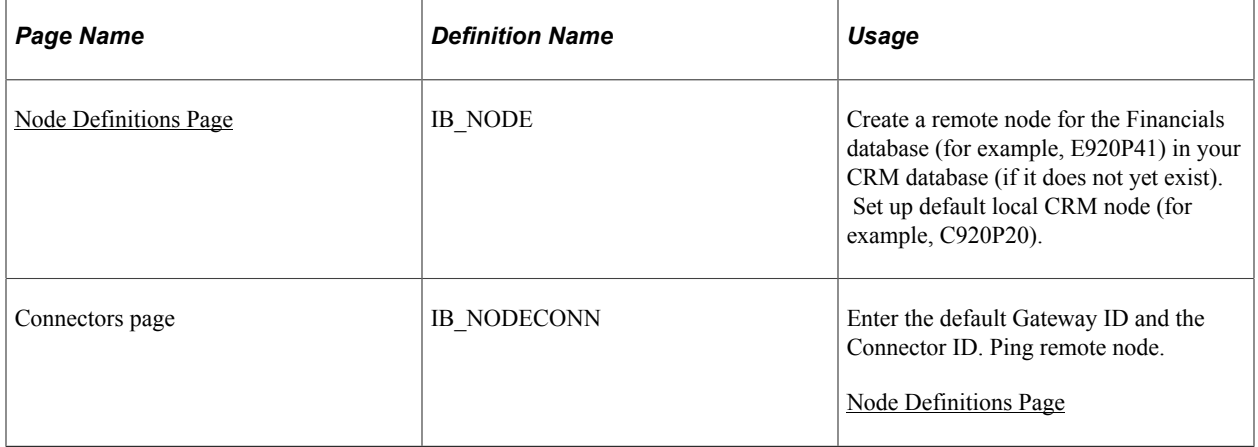

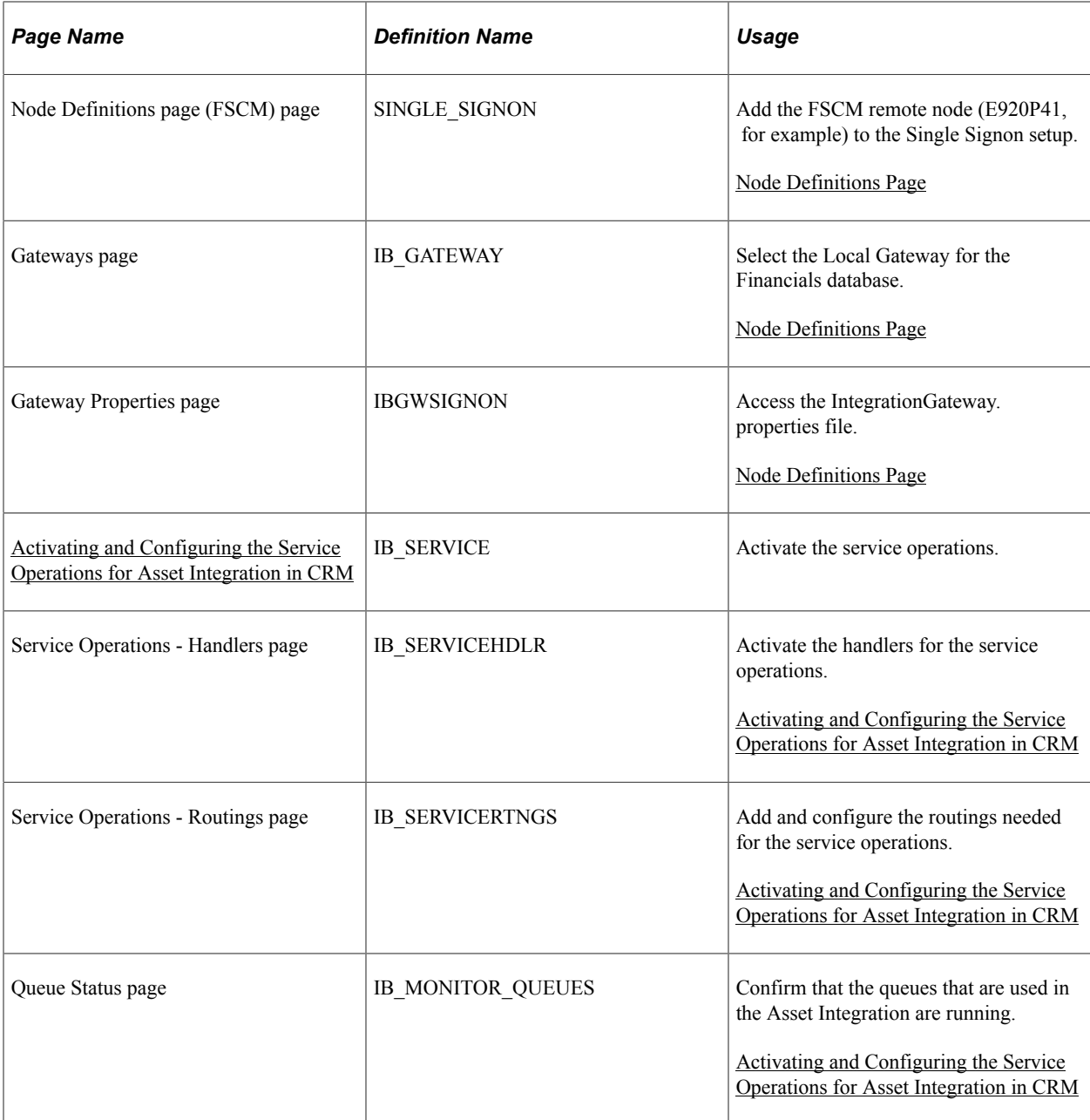

## <span id="page-206-0"></span>**Node Definitions Page**

Follow the steps below for setting up CRM Integration Broker

- 1. Sign on to the CRM database and access the Node Definitions page (IB\_NODE)
- Create the CRM Default Local Node if not already defined (C920P20, for example): (Navigation: PeopleTools, Integration Broker, Integration Setup, Nodes, Node Definitions.

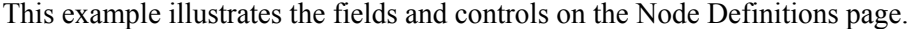

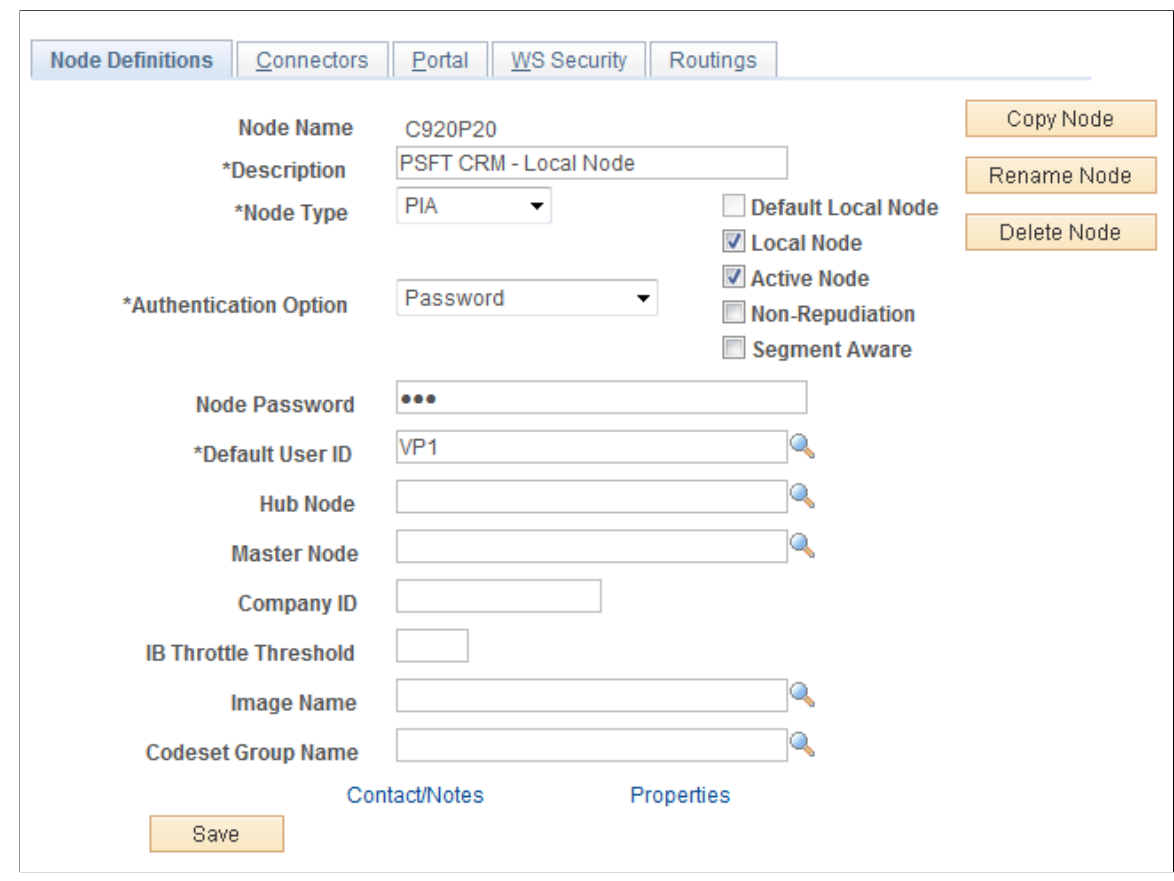

• Create a Node for the Financials database as pictured (for example, E920P41):

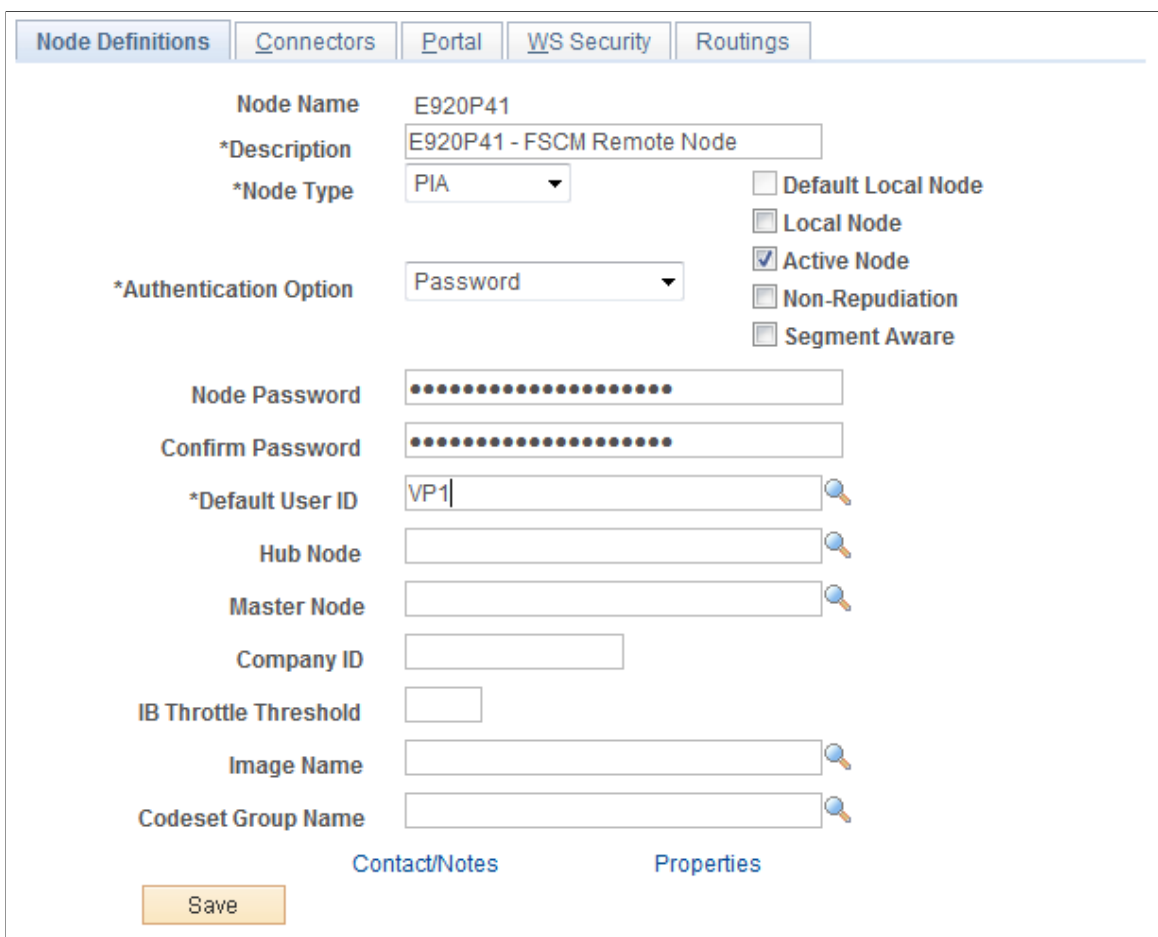

This example illustrates the fields and controls on the Node Definitions page (FSCM).

- Default User ID should be the same as the User ID used by the Default Local Node.
- The User ID is also the same as the one used in the setup of the Gateway Properties for this Node (VP1).

2. Use the Connectors page (IB\_NODECONN) to enter the default Gateway ID and the Connector ID

Ping remote node.

Navigation:

**PeopleTools** > **Integration Broker** > **Integration Setup** > **Nodes** > **Connectors**

This example illustrates the fields and controls on the Connectors Page.

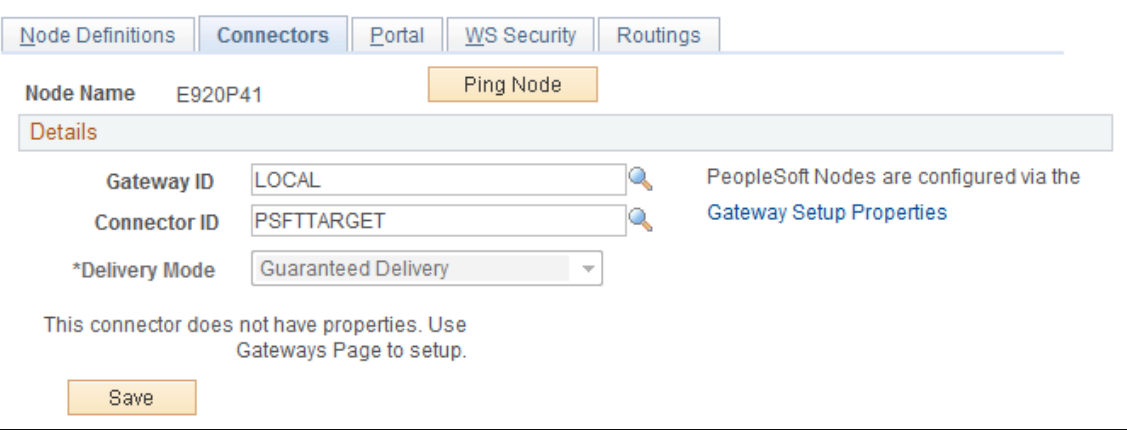

Select the following:

- Gateway ID = the local default Gateway (for example, LOCAL)
- Connector ID = PSFTTARGET

3. Use the Gateways page (IB\_GATEWAY) to select the Local Gateway for the Financials database.

Navigation:

#### **PeopleTools** > **Integration Broker** > **Configuration** > **Gateways**

This example illustrates the fields and controls on the Gateways Page.

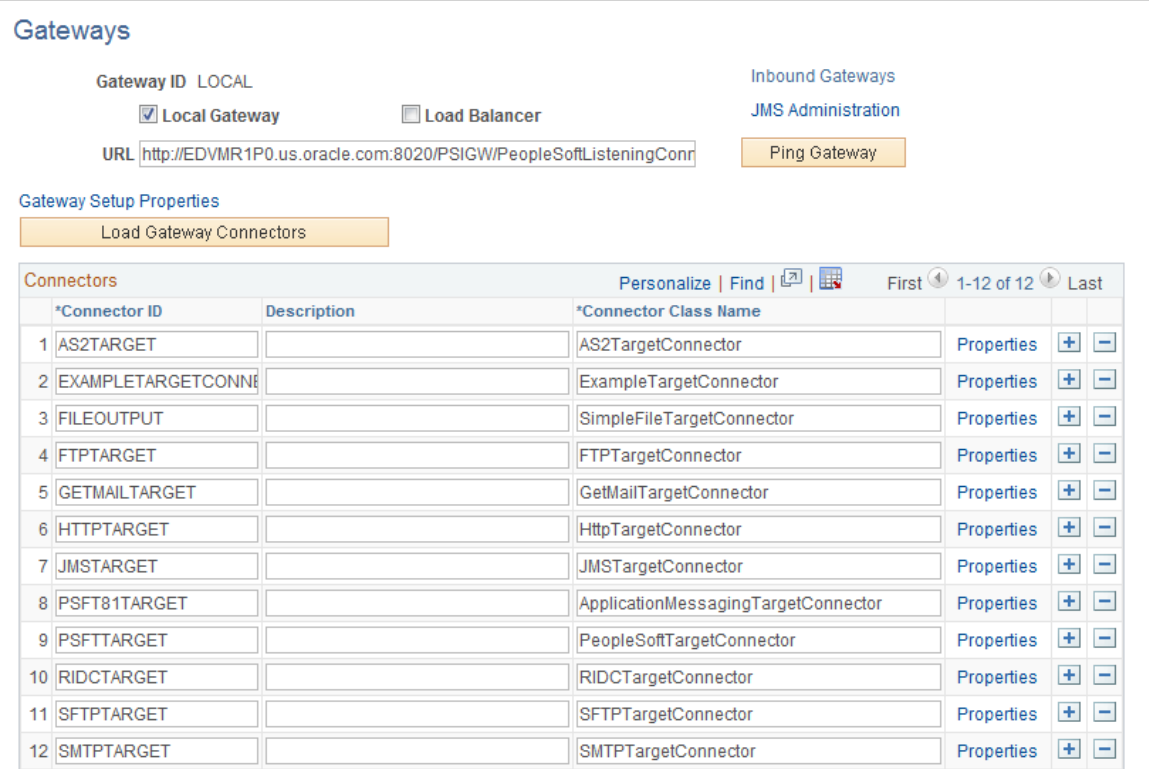

Press CTRL + J and confirm the AppServer URL value. Then click the continue link.

4. Once you are returned to the Gateways page, click the Gateway Setup Properties link:

This example illustrates the fields and controls on the Gateway Setup Properties.

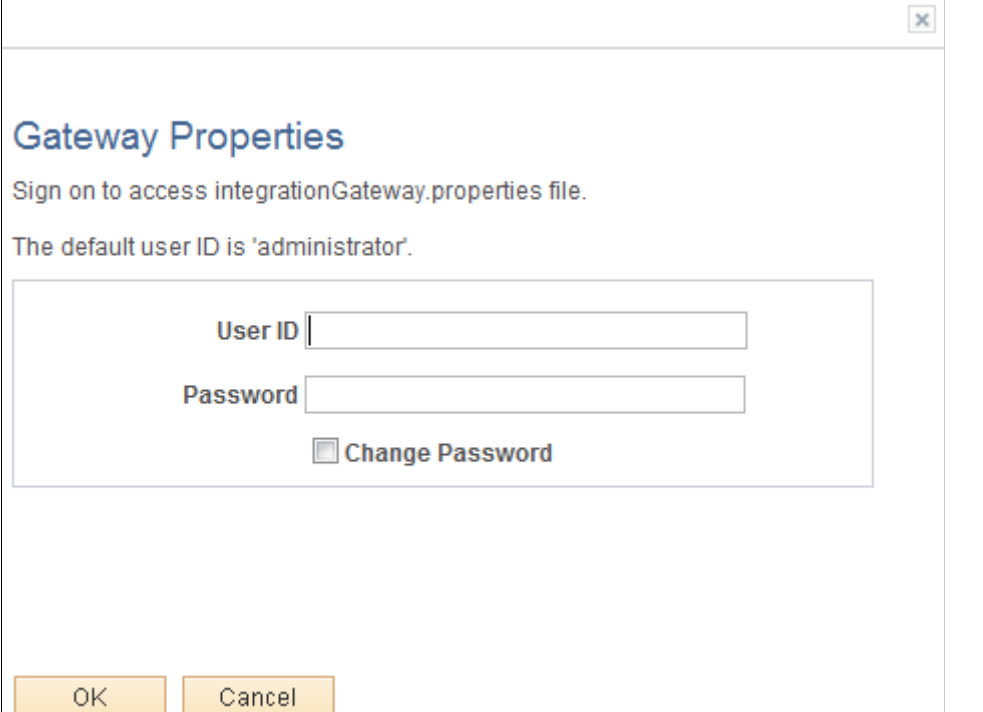

Gateway Properties page

Log in with UserID and Password.

- 1. Once you click OK, you are directed to the PeopleSoft Node Configuration page.
- 2. Find the Node Names for the Default Local Node (C920P20, for example) and the Financials database node (E920P41, for example). Confirm the App Server URL values. Click the Ping Node button to confirm each node. (If you receive No Success, log in to the Financials database (E920P41, in our example) and press CTRL+J to confirm the Application Server URL).
- 3. Add the FSCM remote node (E920P41, for example) to the Single Signon setup. Access the Single Signon page (PeopleTools, Security, Security Objects, Single Signon).

## <span id="page-210-0"></span>**Activating and Configuring the Service Operations for Asset Integration in CRM**

Activate and configure the following service operations:

- COPY\_AM\_SUBTYPE
- MANUFACTURER\_FULLSYNC
- COPY\_IT\_ASSET
- INSTALLED\_PRODUCT\_FULLSYNC
- INSTALLED\_PRODUCT\_SYNC
- SYNC\_IT\_ASSET
- 1. Access the Domain Status page and confirm that your Domain is Active (PeopleTools, Integration Broker, Service Operations Monitor, Administration, Domain Status).
- 2. Activate the COPY\_AM\_SUBTYPE service operation. In the CRM database, access the Service Operations - General page (PeopleTools, Integration Broker, Integration Setup, Service Operations. Find the COPY AM\_SUBTYPE service operation):

This example illustrates the fields and controls on the Service Operations — General Page (COPY\_AM\_SUBTYPE).

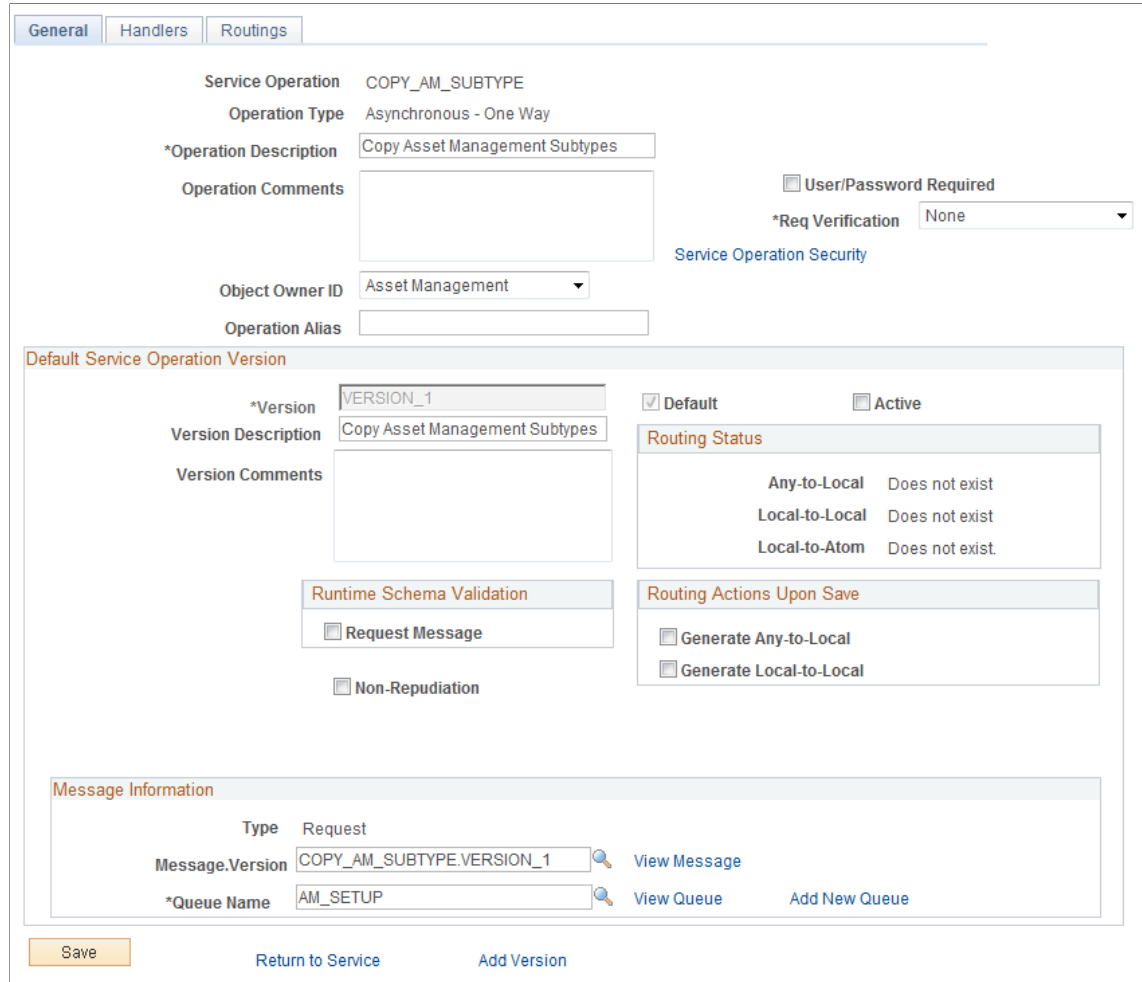

Select the Active check box to activate the service operation. Access the Handlers page and make sure that the Status is Active. Access the Routings page and add a new routing that reflects the integration:

This example illustrates the fields and controls on the Activate a Service Operation.

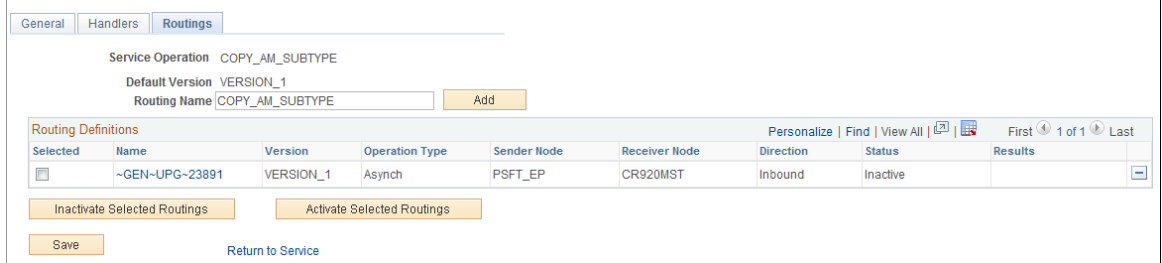

Supply the new Routing Name and click the Add button.

You will be directed to the Routing Definitions page for the routing name that you just added:

This example illustrates the fields and controls on the Routing Definitions Page (COPY\_AM\_SUBTYPE).

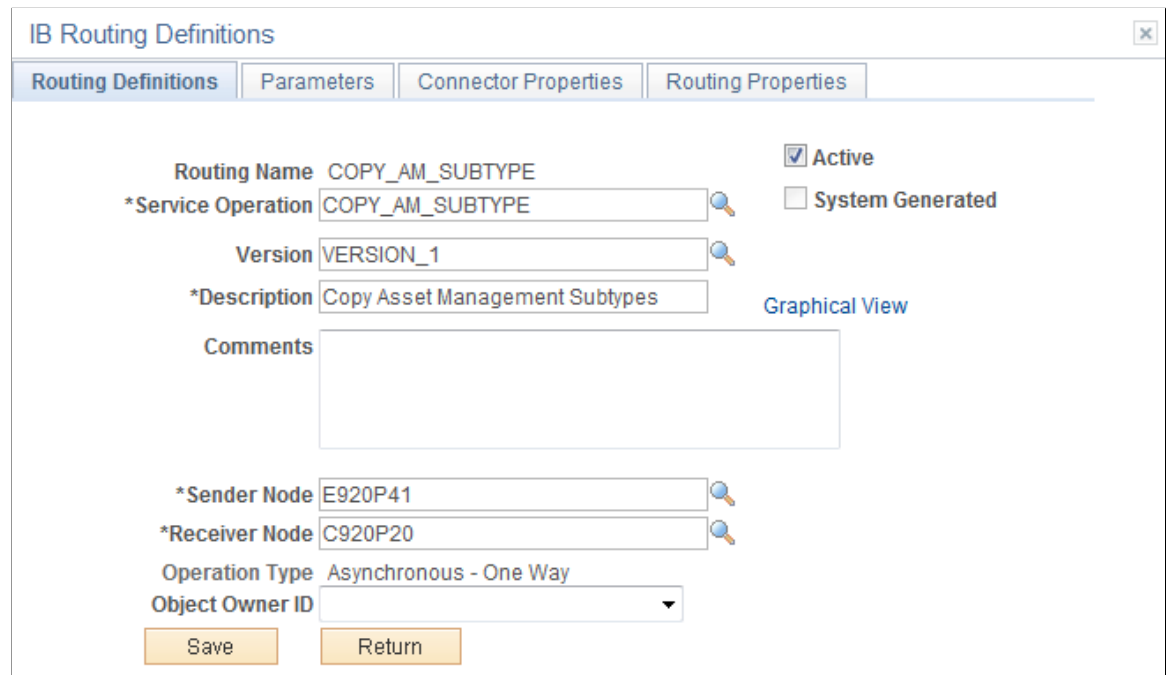

Make sure the Active check box is selected, supply a description and make sure the Sender Node is the defined FSCM remote node and the Receiver Node is the default local node.

3. Activate the MANUFACTURER\_FULLSYNC service operation. In the CRM database, access the Service Operations – General page (PeopleTools, Integration Broker, Integration Setup, Service Operations. Find the MANUFACTURER\_FULLSYNC service operation):

This example illustrates the fields and controls on the Service Operations — General Page (Activate MANUFACTURER\_FULLSYNC).

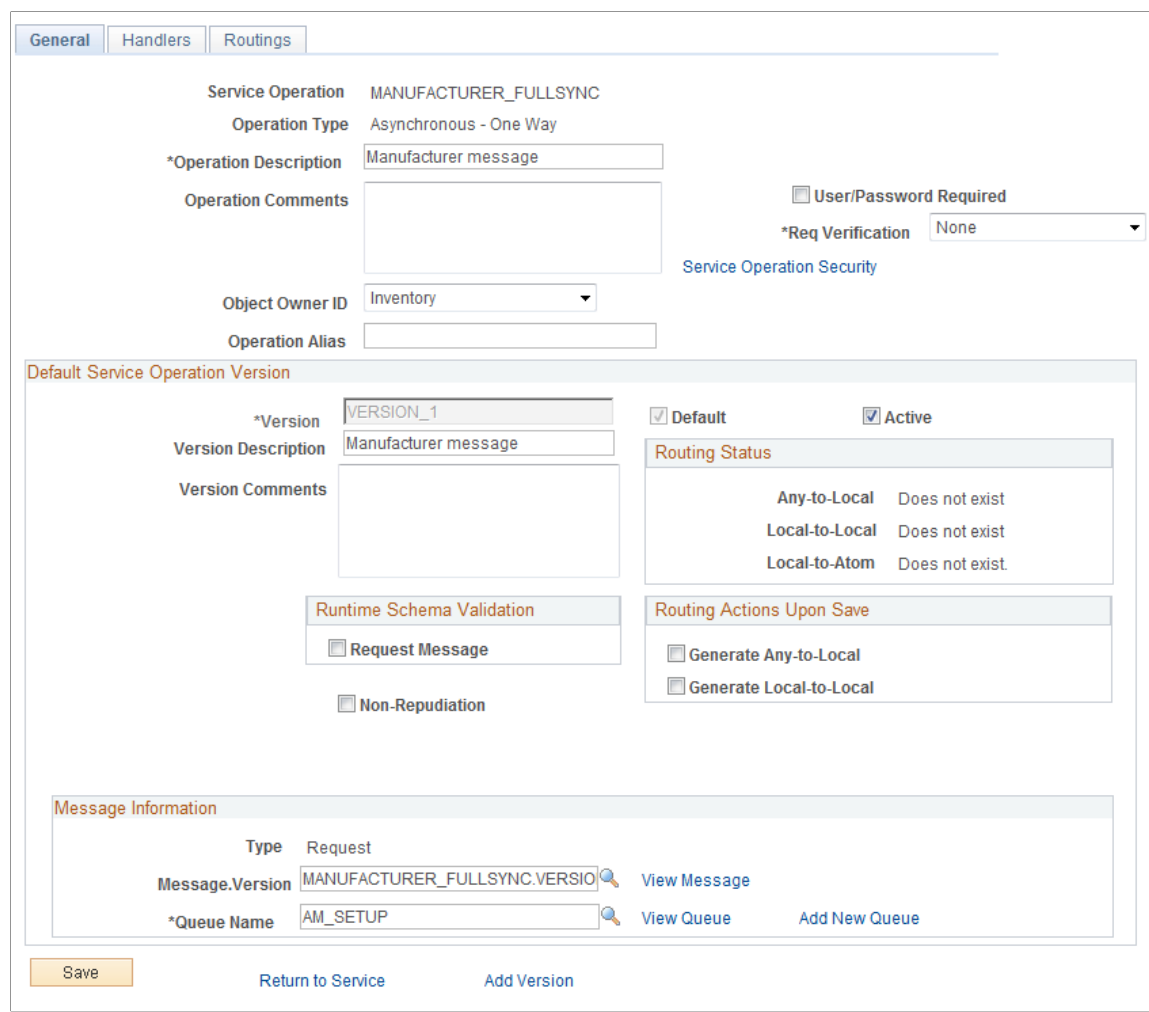

Select the Active check box. Access the Handlers page and activate the delivered handlers.

Access the Routings page and add a new routing that reflects the integration:

This example illustrates the fields and controls on the Routings Page (MANUFACTURER\_FULLSYNC).

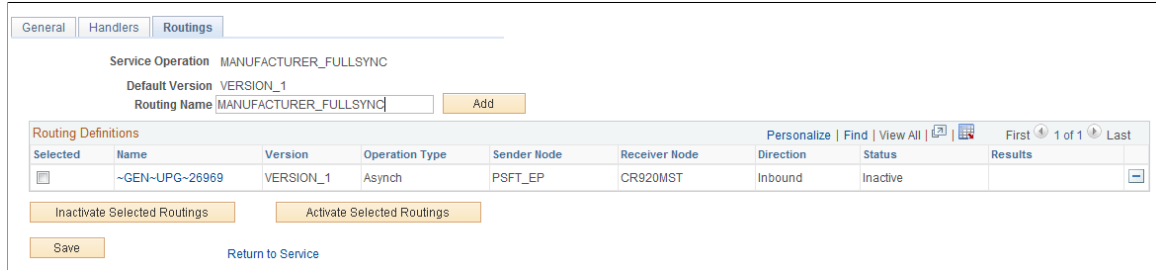

Supply the new Routing Name and click the Add button. You will be directed to the Routing Definitions page for the routing name that you just added:

This example illustrates the fields and controls on the Add Routing Name (MANUFACTURER\_FULLSYNC).

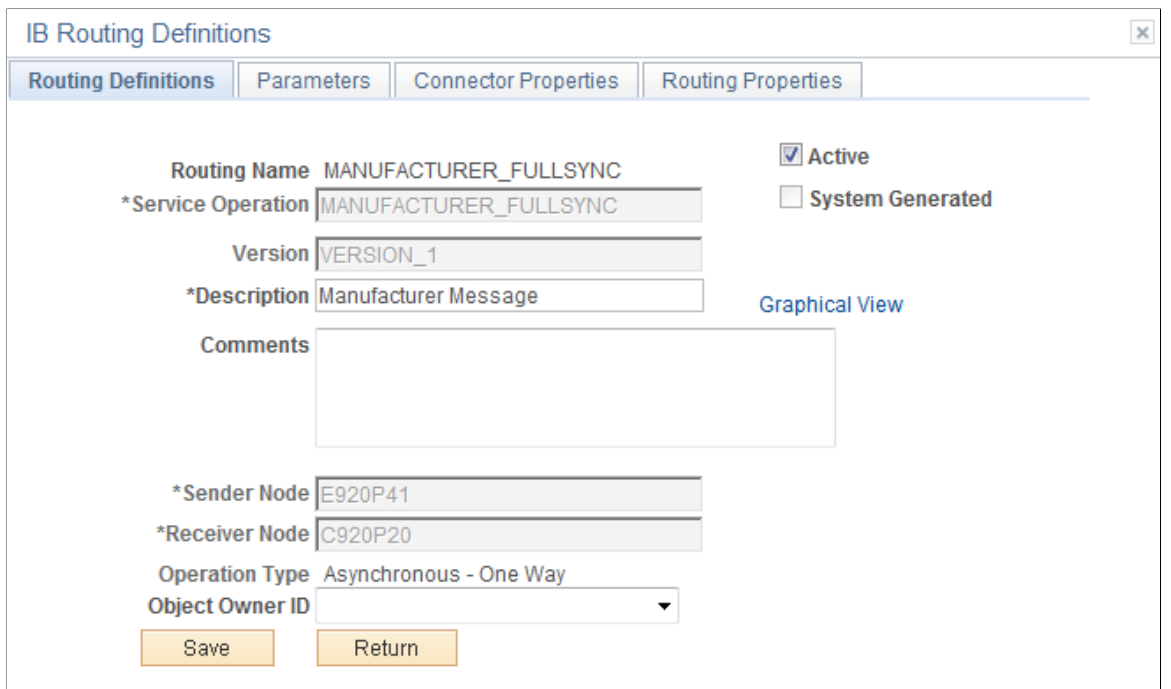

Make sure the Active check box is selected, supply a description and make sure the Sender Node is the defined FSCM remote node and the Receiver Node is the default local node.

4. Activate the COPY\_IT\_ASSET service operation. In the CRM database, access the Service Operations – General page (PeopleTools, Integration Broker, Integration Setup, Service Operations): This example illustrates the fields and controls on the Service Operations — General Page (COPY\_IT\_ASSET).

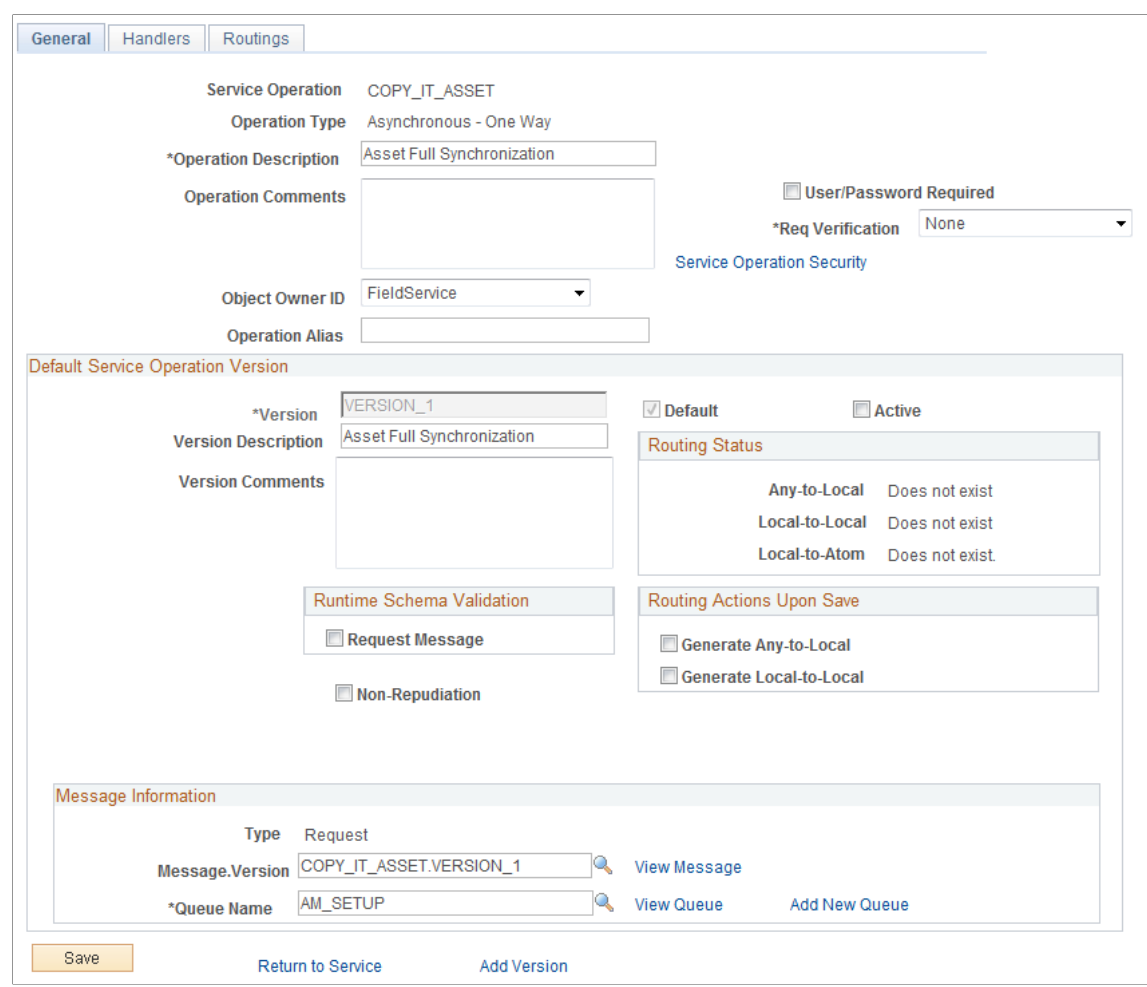

Select the Active check box. No need to activate handlers or routings for this service operation. Once the COPY\_IT\_ASSET message is subscribed, it is transformed to INSTALLED\_PRODUCT\_FULLSYNC.

5. Activate the INSTALLED\_PRODUCT\_FULLSYNC service operation. Access the Service Operations – General page (PeopleTools, Integration Broker, Integration Setup, Service Operations):
This example illustrates the fields and controls on the Service Operations — General Page (Activate INSTALLED\_PRODUCT\_SYNC).

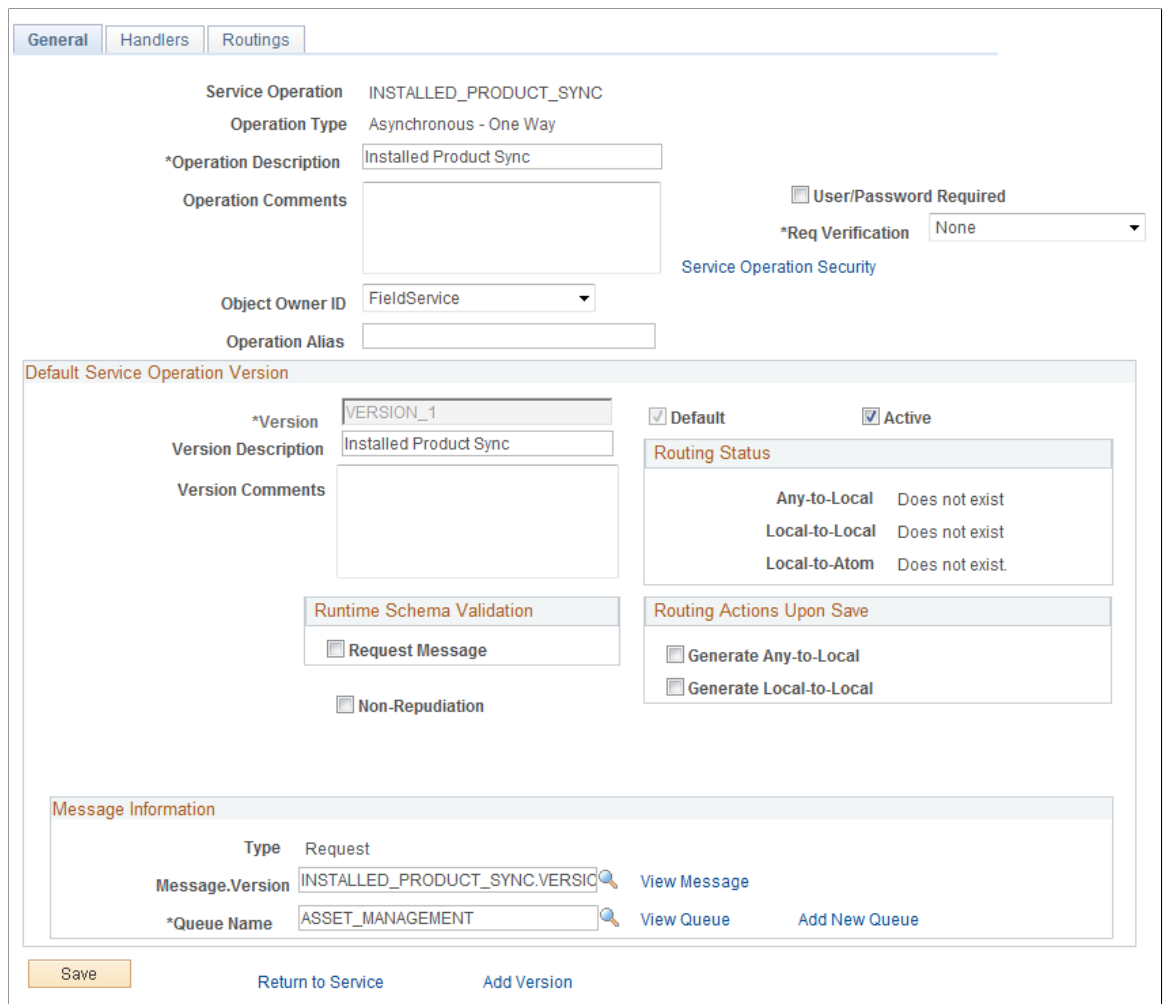

Select the Active check box. Access the Handlers page and activate its handler. Access the Routings page and add a new routing that reflects the integration:.

This example illustrates the fields and controls on the Routings page.

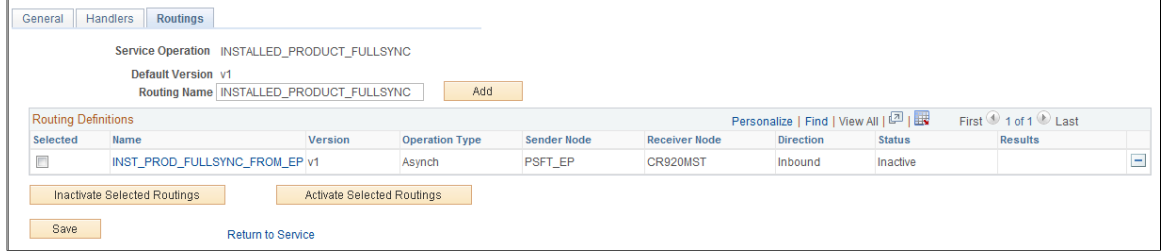

Supply the new Routing Name and click the Add button. You are directed to the Routing Definitions:

This example illustrates the fields and controls on the Add Routing Name (INSTALLED\_PRODUCT\_FULLSYNC).

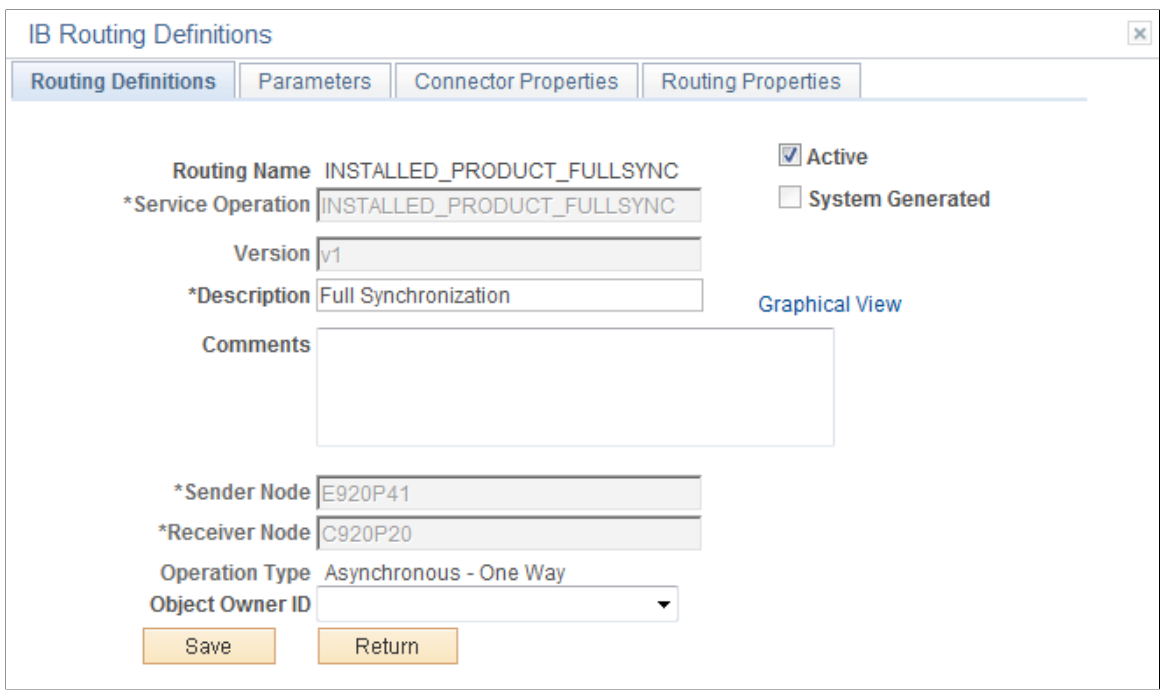

Make sure the Sender Node is the FSCM remote node and the Receiver Node is the CRM default local node.

Access the Parameters page and complete the Parameters as follows:

This example illustrates the fields and controls on the Parameters page.

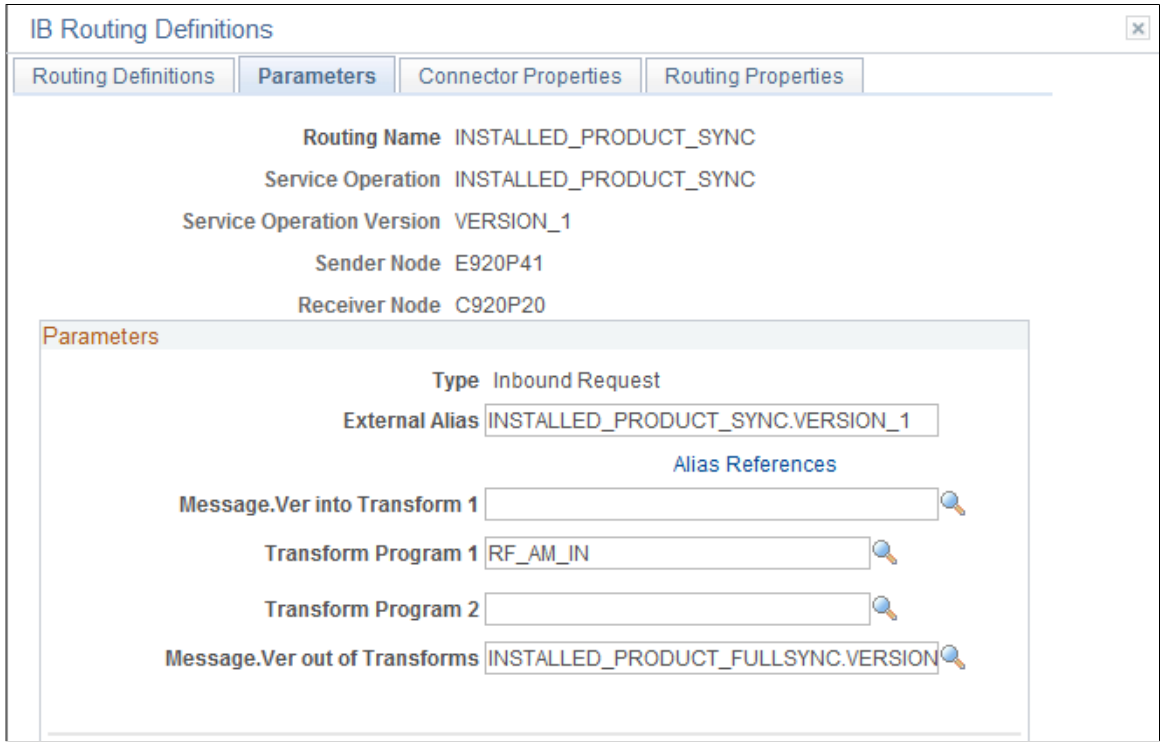

Make sure that the External Alias, messages and transform program read as they are pictured here (the Message.Ver out of Transforms is "INSTALLED\_PRODUCT\_FULLSYNC.VERSION\_1)

6. Activate the INSTALLED\_PRODUCT\_SYNC service operation. Use the Service Operations - General page (IB\_SERVICE) to activate service operations. (Navigation: PeopleTools, Integration Broker, Integration Setup, Service Operations)

This example illustrates the fields and controls on the Service Operations - General Page (Activate INSTALLED\_ PRODUCT\_SYNC).

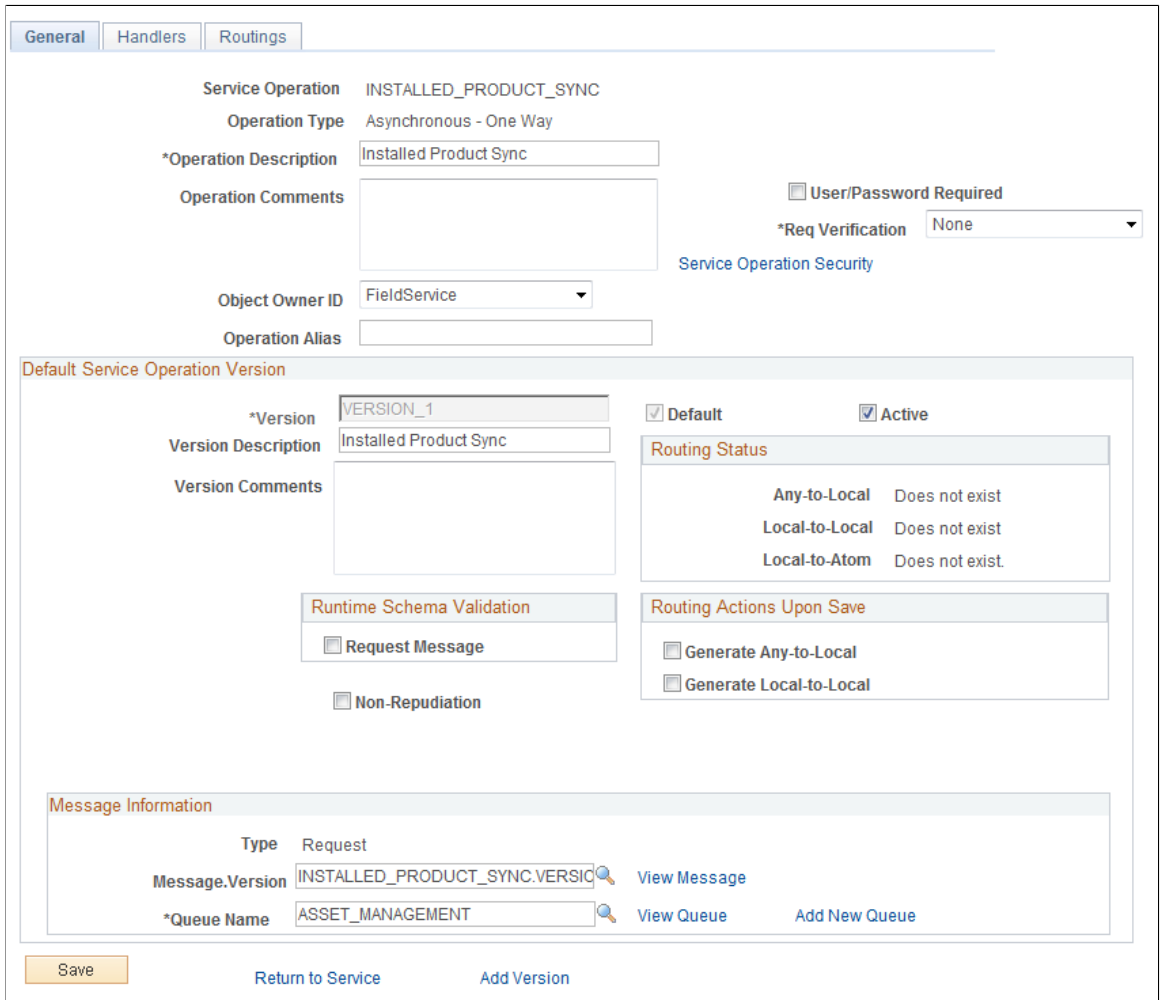

Select the Active check box. On the Handlers page, activate the handler. On the Routings page, add a new routing as in previous steps (call it INSTALLED\_PRODUCT\_SYNC, for example). Click the Add button:

You will be directed to the Routing Definitions page:

This example illustrates the fields and controls on the Routing Definitions page.

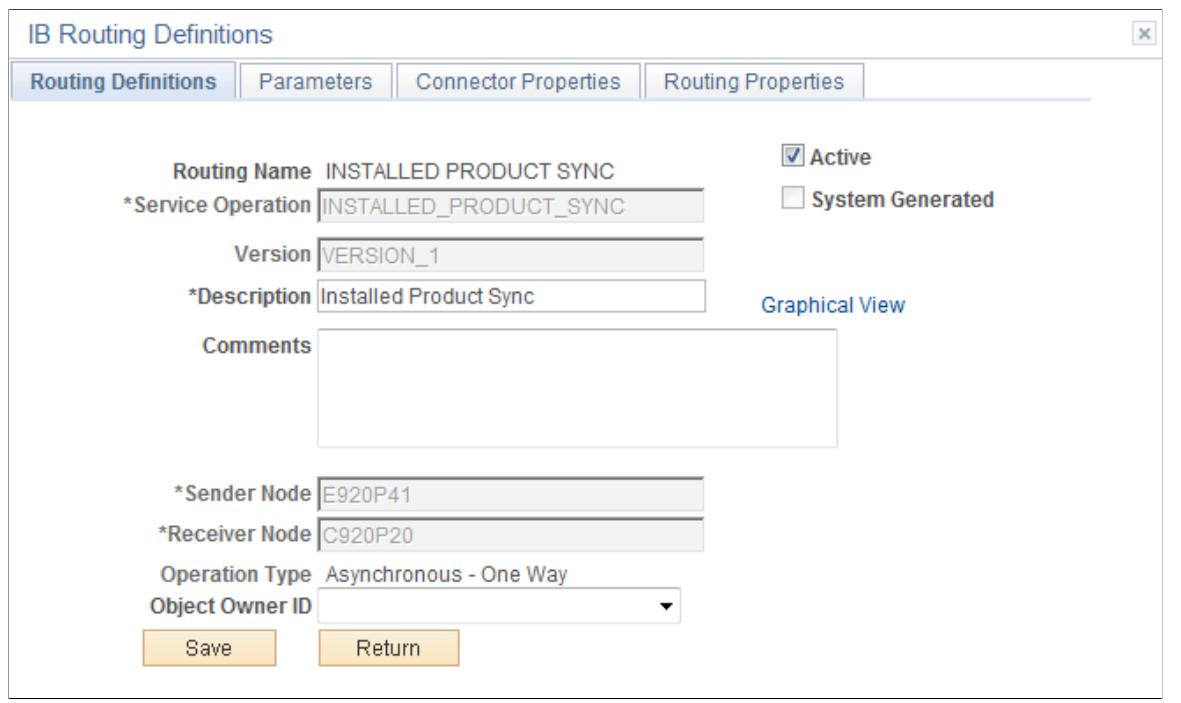

Make sure the Active check box is selected. The Sender Node should be the FSMC remote node and the Receiver Node should be the CRM default local node.

Navigate to the Parameters page and complete the Parameters section as follows

**IB Routing Definitions Routing Definitions Parameters** Connector Properties **Routing Properties** Routing Name INSTALLED PRODUCT SYNC Service Operation INSTALLED PRODUCT SYNC Service Operation Version VERSION\_1 Sender Node E920P41 Receiver Node C920P20 Parameters **Type Inbound Request** External Alias SYNC\_IT\_ASSET.VERSION\_1 Alias References Message.Ver into Transform 1 SYNC\_IT\_ASSET.VERSION\_1 D Transform Program 1 RF\_AM\_IN **Transform Program 2** Message.Ver out of Transforms |INSTALLED\_PRODUCT\_SYNC.VERSION\_1 Q

This example illustrates the fields and controls on the Parameters page.

7. Activate the SYNC\_IT\_ASSET service operation. In the CRM database, access the Service Operations – General page (PeopleTools, Integration Broker, Integration Setup, Service Operations): This example illustrates the fields and controls on the Service Operations - General page (CRM database).

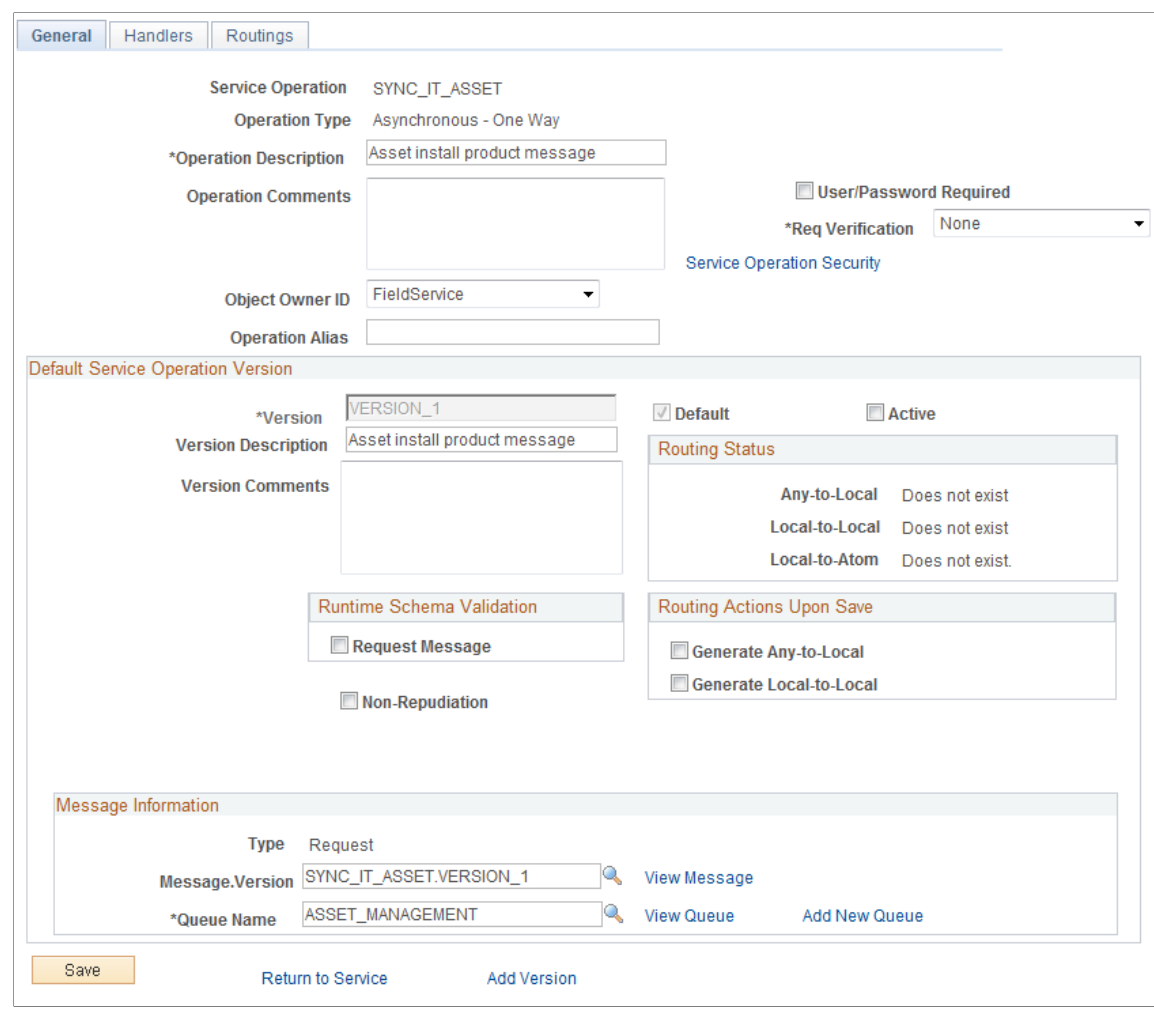

You should not have to activate the handler. Navigate to the Routings page, supply a new Routing Name, INSTALLED\_PRODUCT\_SYNC\_CRM and click the Add button.

You will be directed to the Routing Definitions page:

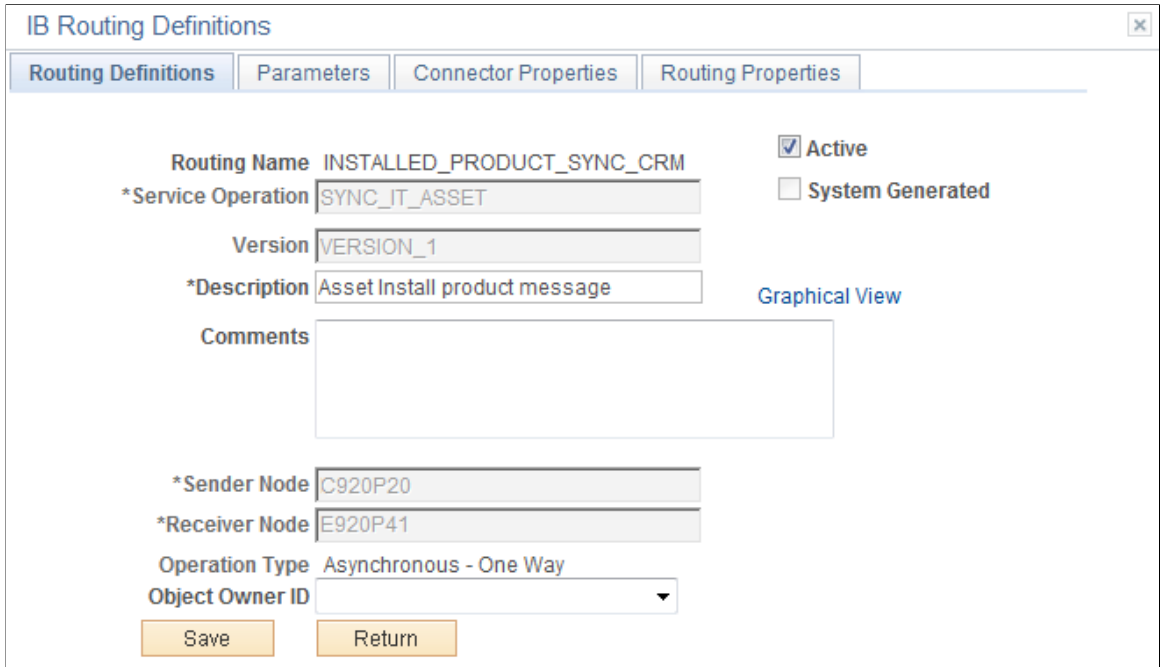

This example illustrates the fields and controls on the Routing Definitions page.

As pictured, click the Active button. The Sender Node should be the CRM default local node and the Receiver Node should be the FSCM remote node.

Navigate to the Parameters page and supply the parameters as pictured:

This example illustrates the fields and controls on the Parameters page.

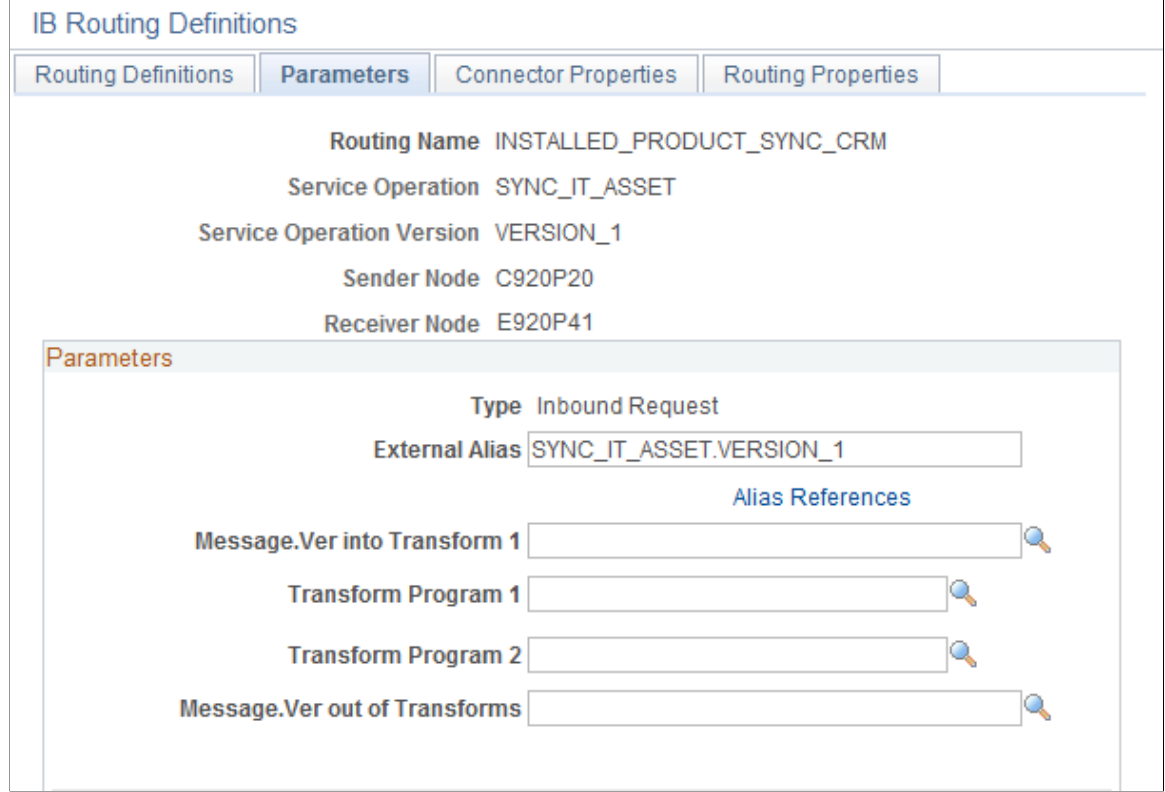

8. Use the Queue Status page (IB\_MONITOR\_QUEUES) to confirm that the queues that are used in the Asset Integration are running. (Navigation: PeopleTools, Integration Broker, Service Operations Monitor, Administration, Queue Status)

This example illustrates the fields and controls on the Queue Status page.

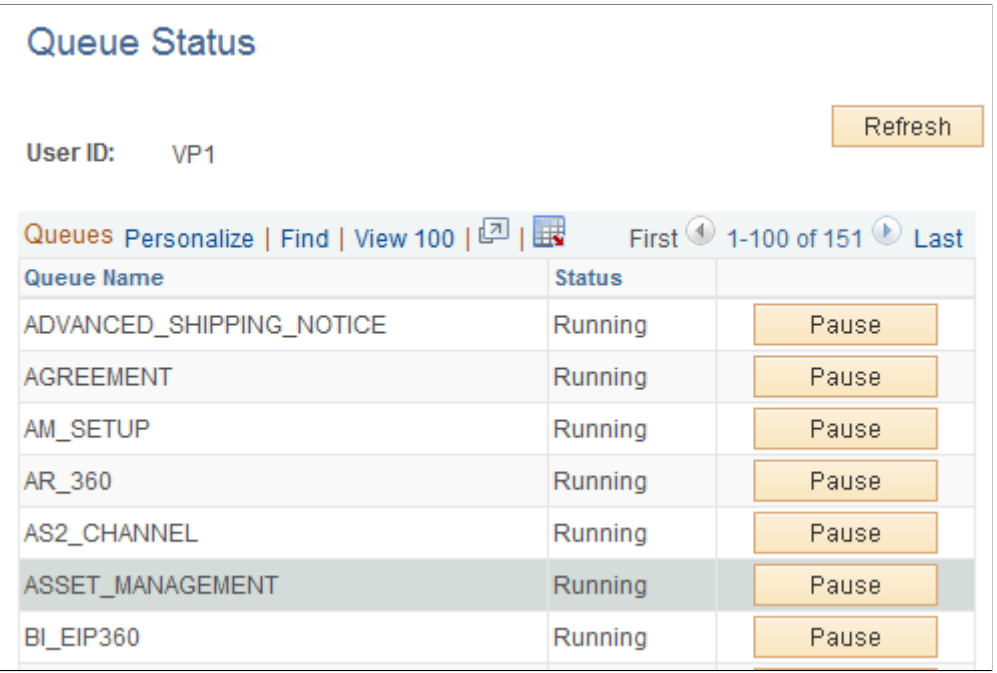

If the status is Paused (as is the AM\_SETUP as pictured), click the Run button.

# **Setting Up PeopleSoft FSCM for the Integration**

# **Pages Used in Financials to Set Up Integration Broker**

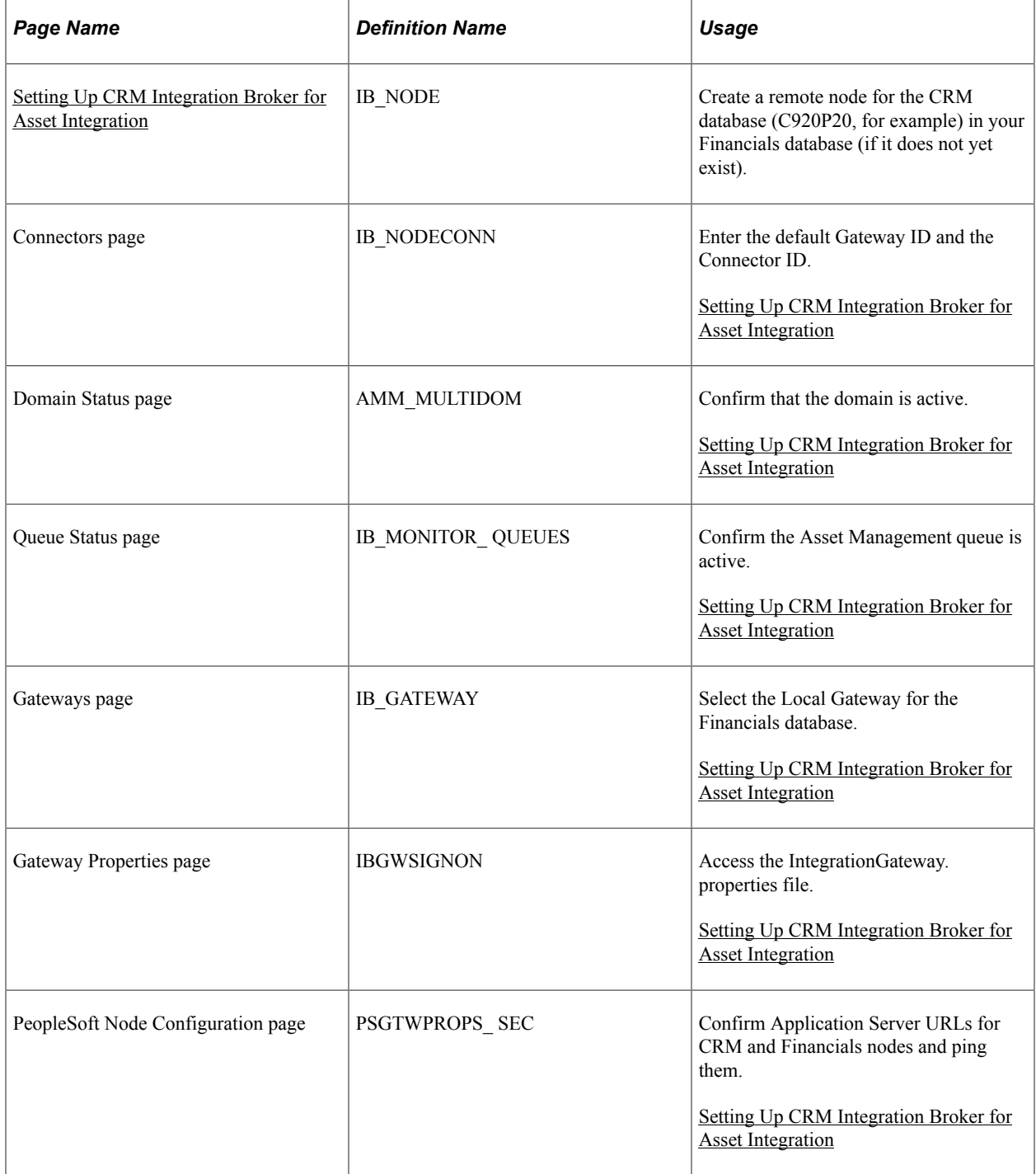

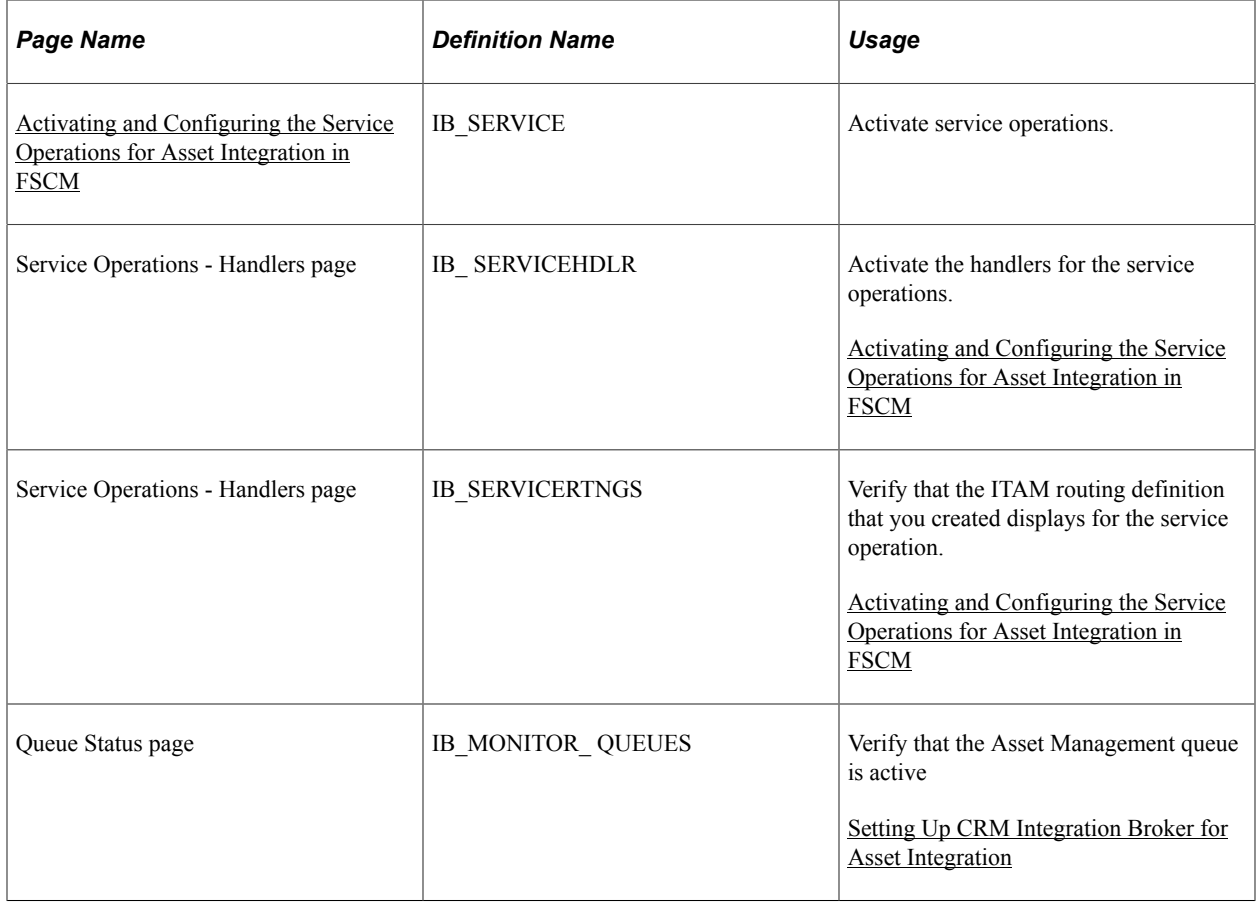

## <span id="page-225-0"></span>**Setting Up CRM Integration Broker for Asset Integration**

The following are the appropriate steps :

1. Set up the FSCM Default Local Node. Use the Node Definitions page (IB\_NODE) to create a remote node for the CRM database (C920P20, for example) in your Financials database (if it does not yet exist).

Navigation: PeopleTools, Integration Broker, Integration Setup, Nodes, Node Definitions.

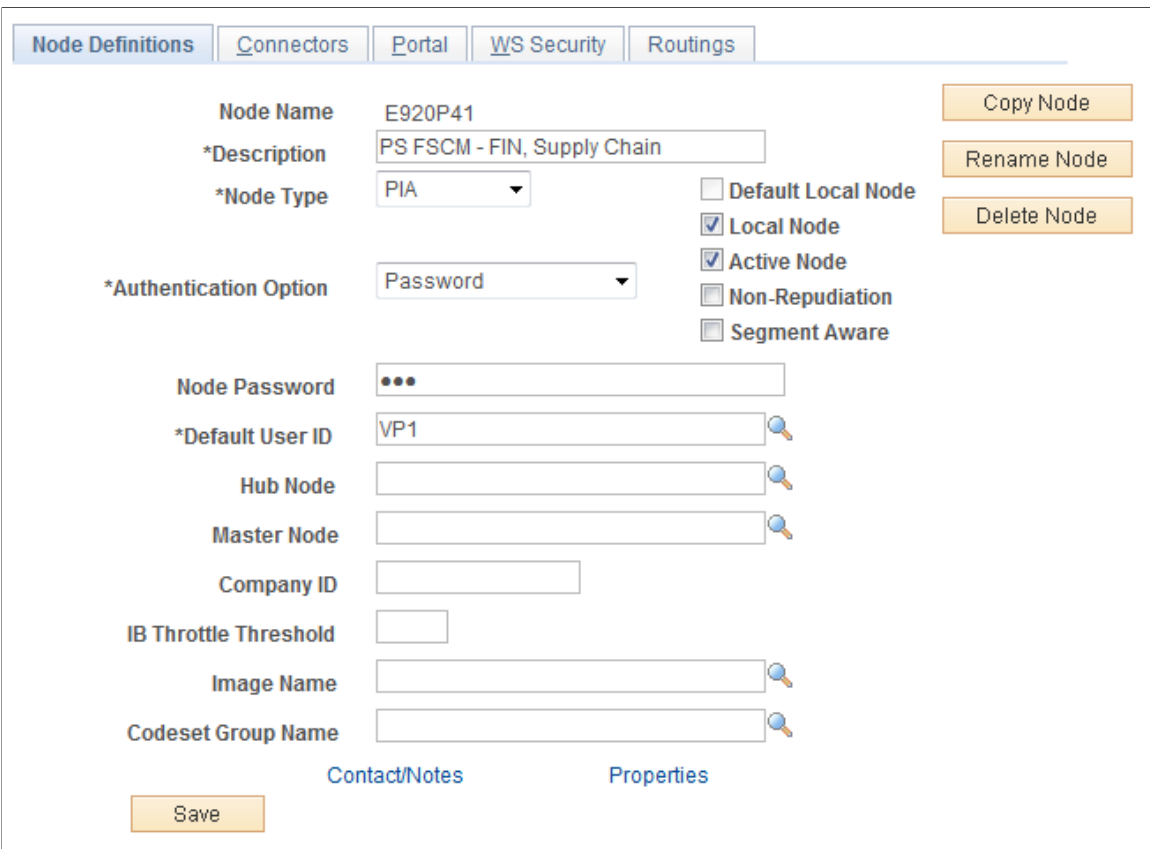

This example illustrates the fields and controls on the Node Definitions page (set up FSCM node).

2. Also, create the CRM remote node (for example, C920P20):

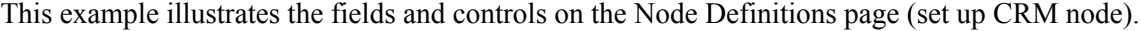

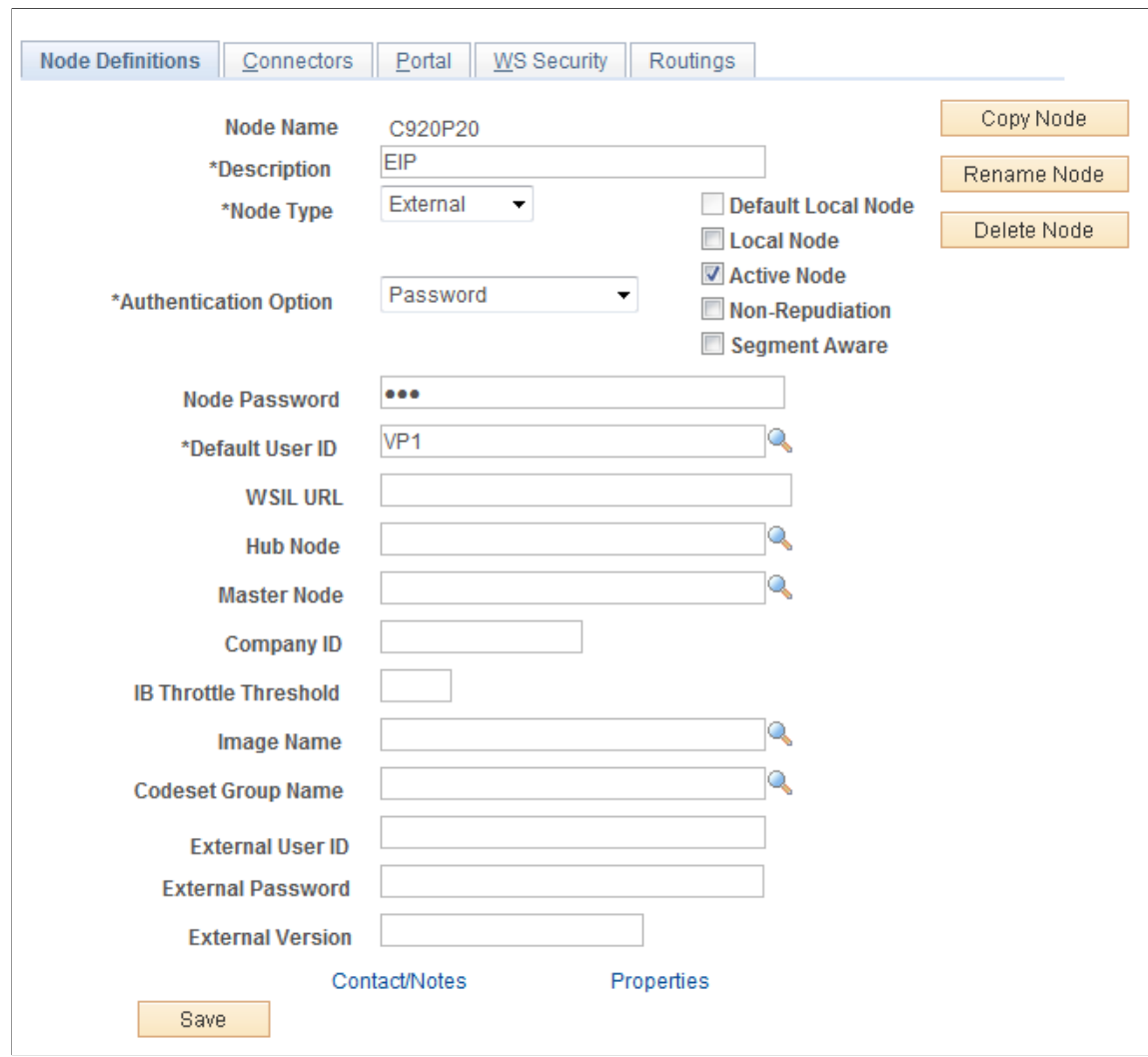

The Default User ID should be the same as the User ID for the FSCM node in CRM (for example, E920P41).

The User ID is also the same as the one used in the Gateway Properties for this Node (VP1). Save.

3. Click the Connectors tab:

This example illustrates the fields and controls on the Node Definitions Page (Connectors Tab).

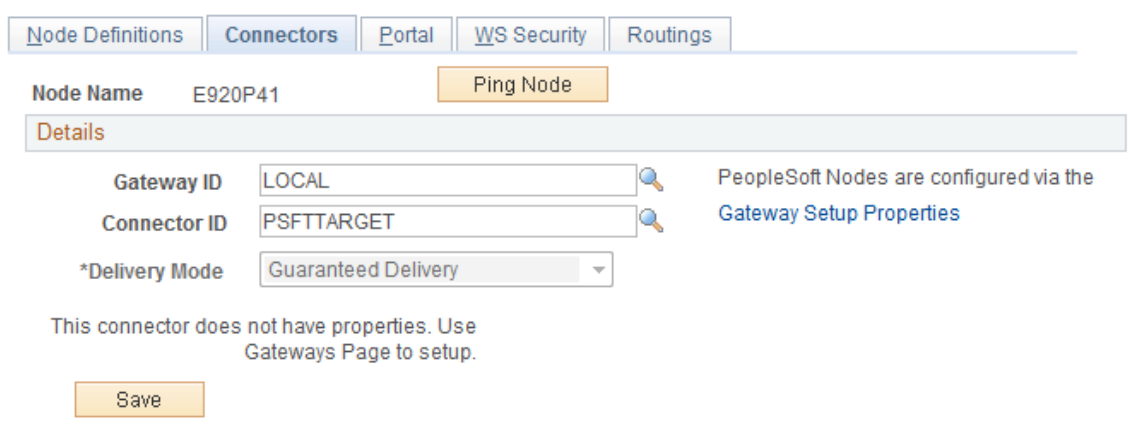

Supply a name for the default Gateway (for example: LOCAL). Enter a Connector ID of PSFTTARGET and save your changes.

4. Use the Gateway Properties page (IBGWSIGNON) to access the IntegrationGateway properties file.

**Navigation**: PeopleTools, Integration Broker, Configuration, Gateways, Gateway Setup Properties.

This example illustrates the fields and controls on the Gateway Setup Properties Page.

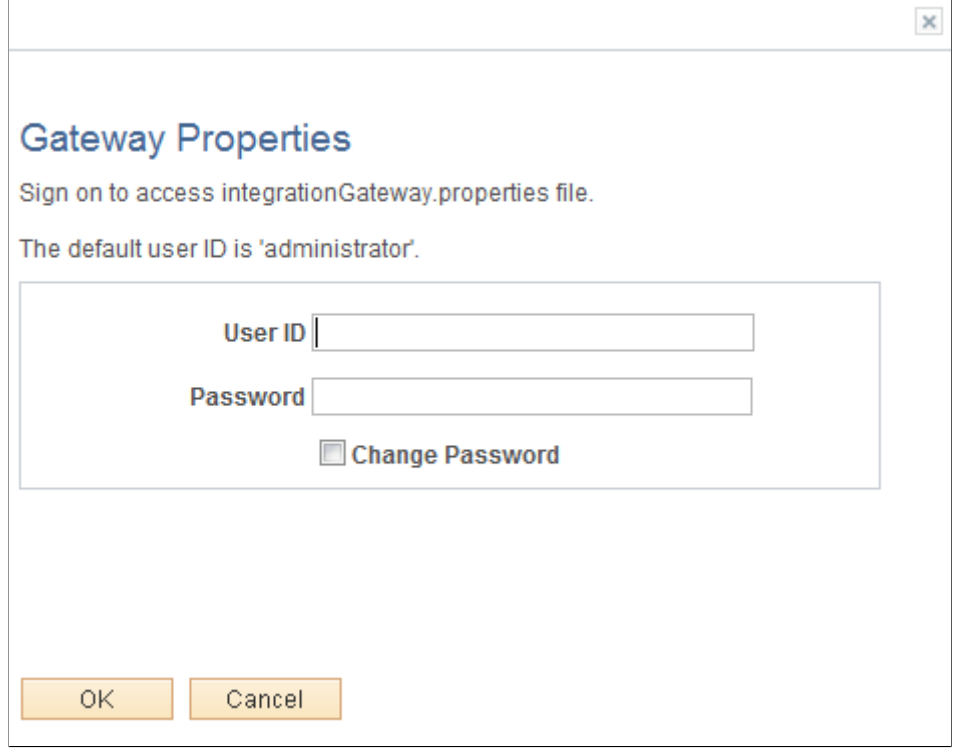

Gateway Properties page

Log in with UserID and Password.

Once you click OK, you are directed to the PeopleSoft Node Configuration page:

Find and confirm the App Server URL values for both Node Names: Default Local Node (E920P41 used in this example) and the CRM database node (C920P20, used in this example). Click the Ping Now button to confirm each node. (If you receive No Success, log in to the CRM database (C920P20, for example) and press CTRL+J to confirm the Application Server URL).

5. Add the CRM remote node (C920P20, for example) to the Single Signon setup. Use the Single Signon page (SINGLE\_SIGNON) to add the FSCM remote node (E920P41, for example) to the Single Signon setup.

**Navigation**: PeopleTools, Security, Security Objects, Single Signon.

### <span id="page-229-0"></span>**Activating and Configuring the Service Operations for Asset Integration in FSCM**

Activate and configure the following service operations:

- COPY\_AM\_SUBTYPE
- MANUFACTURER\_FULLSYNC
- COPY IT ASSET
- SYNC\_IT\_ASSET
- 1. Use the Domain Status page (AMM\_MULTIDOM) to confirm that the domain is active.

**Navigation:** PeopleTools, Integration Broker, Service Operations Monitor, Administration, Domain Status.

2. Activate the COPY AM\_SUBTYPE service operation. In the FSCM database, Use the Service Operations - General page (IB\_SERVICE) to activate the service operations.

**Navigation**: PeopleTools, Integration Broker, Integration Setup, Service Operations

This example illustrates the fields and controls on the Service Operations - General Page (Activate COPY\_AM\_SUBTYPE).

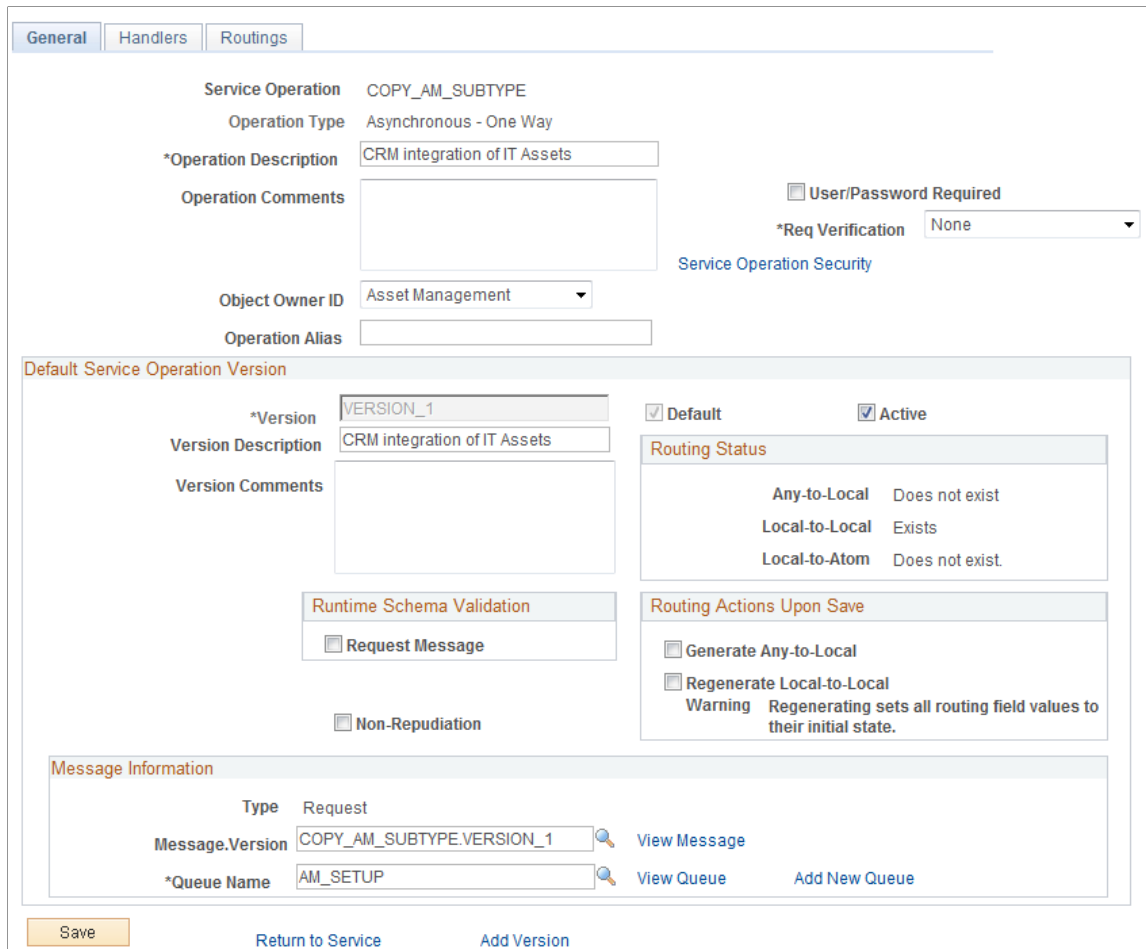

Select the Active check box to activate the service operation. Access the Handlers page and make sure that the Status is Active.

Access the Routings page and add a new routing that reflects the integration. This service operation (COPY\_AM\_SUBTYPE) is for Full Sync from FSCM to CRM as part of the initial setup for the integration:

This example illustrates the fields and controls on the Adding a Routing (Routings Page — COPY\_AM\_SUBTYPE).

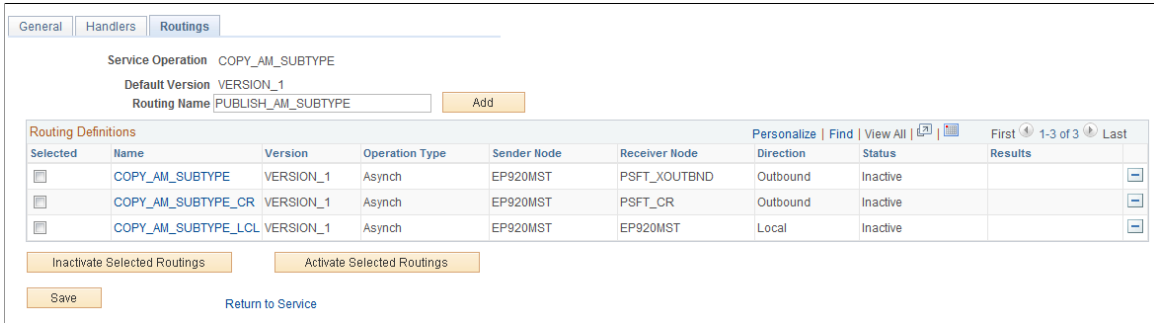

Supply the new Routing Name, PUBLISH\_AM\_SUBTYPE, (for example) and click the Add button.

You will be directed to the Routing Definitions page for the routing name that you just added:

This example illustrates the fields and controls on the Routing Definitions page.

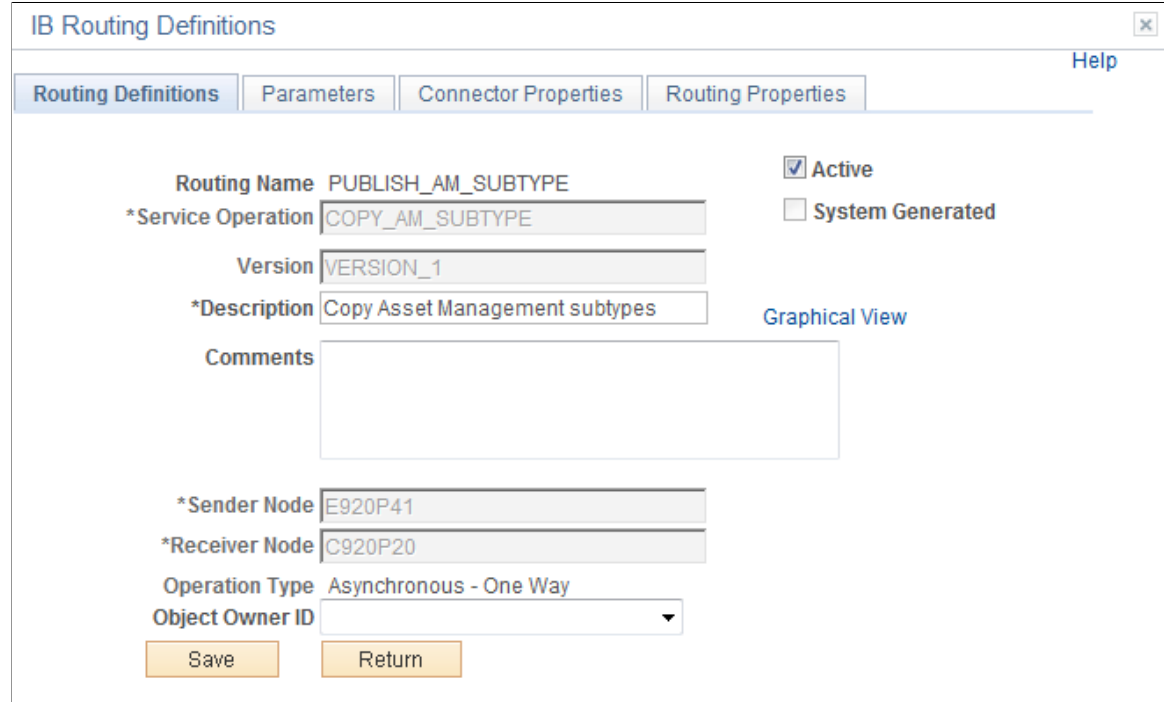

Make sure the Active check box is selected, supply a description and make sure the Sender Node is the defined FSCM local node and the Receiver Node is the CRM remote node.

Access the Parameters page and check the External Alias. In FSCM, the routing type should be Outbound and in CRM, it should be Inbound:

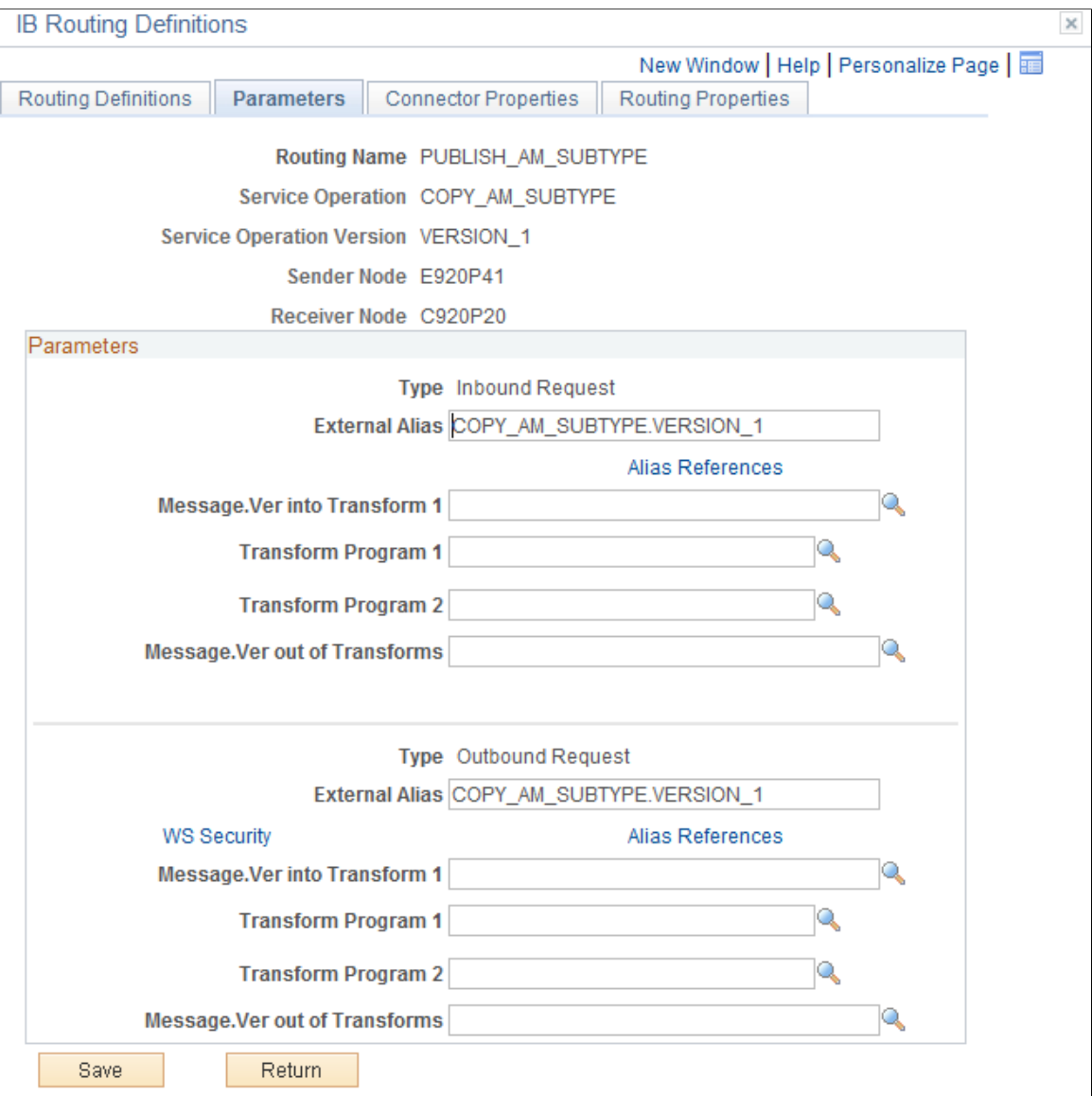

#### This example illustrates the fields and controls on the Parameters page.

3. Activate the MANUFACTURER\_FULLSYNC service operation. In the FSCM database, access the Service Operations – General page (PeopleTools, Integration Broker, Integration Setup, Service Operations. Find the MANUFACTURER\_FULLSYNC service operation):

This example illustrates the fields and controls on the Service Operations — General Page (Activate MANUFACTURER\_FULLSYNC).

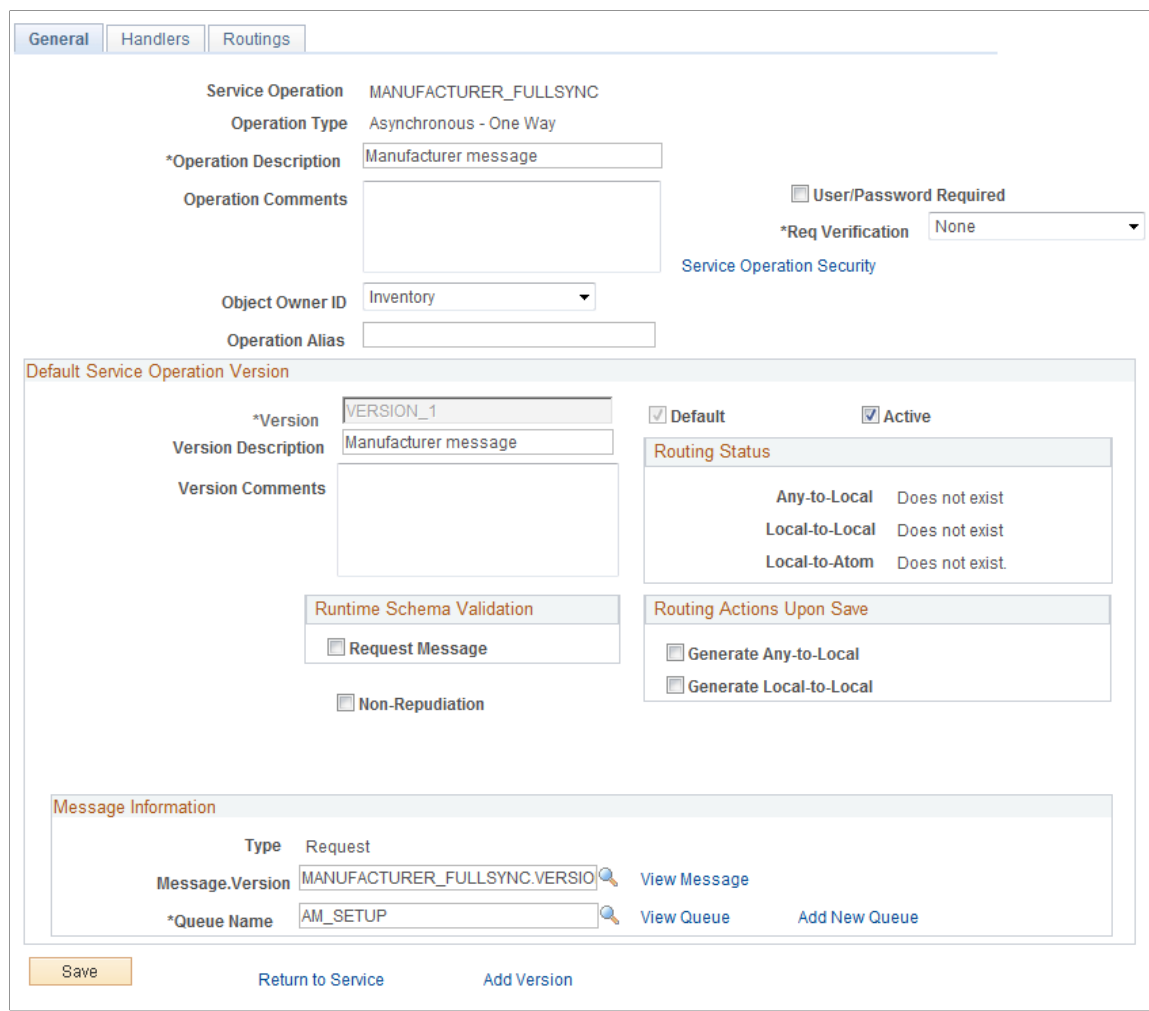

Select the Active check box. Access the Handlers page and activate the delivered handlers.

Access the Routings page and add a new routing for the integration:

This example illustrates the fields and controls on the Routings page.

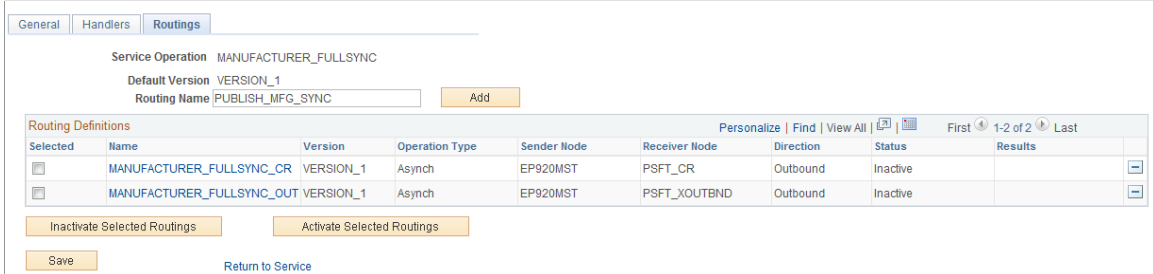

Supply the new Routing Name, PUBLISH\_MFG\_SYNC, (for example) and click the Add button. You will be directed to the Routing Definitions page for the routing name that you just added:

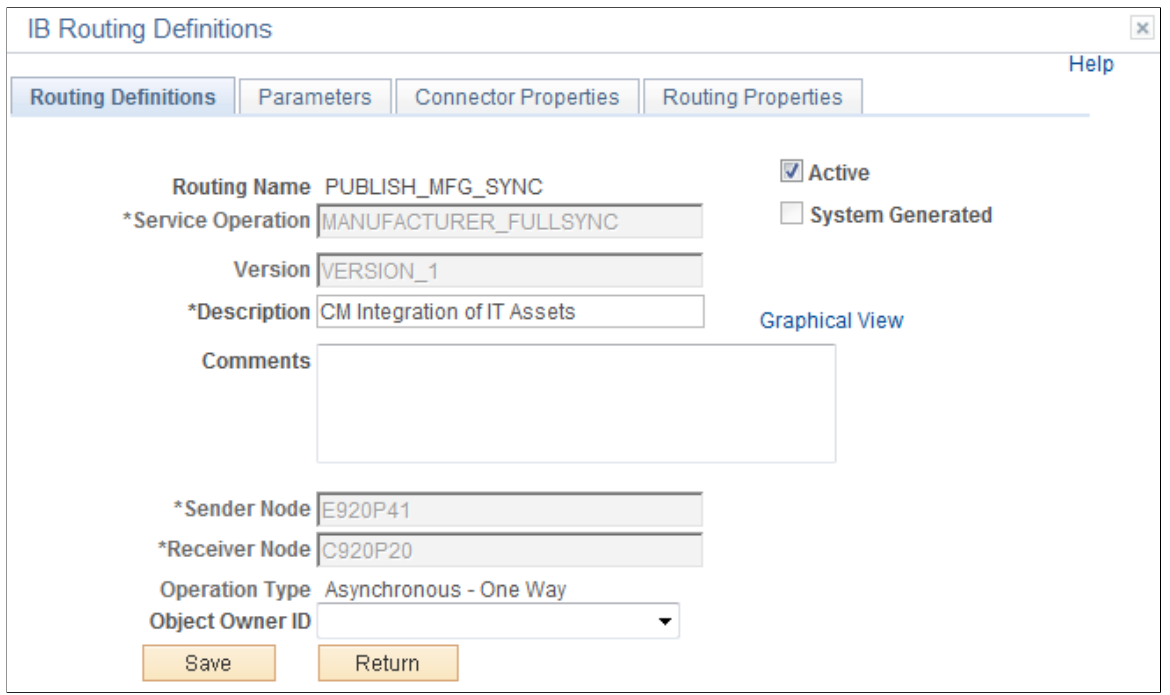

This example illustrates the fields and controls on the Routing Definitions page.

Make sure the Active check box is selected, supply a description. Make sure that the Sender Node is the FSCM local node and the Receiver Node is the CRM remote node.

Access the Parameters page and review the External Alias:

This example illustrates the fields and controls on the Parameters page.

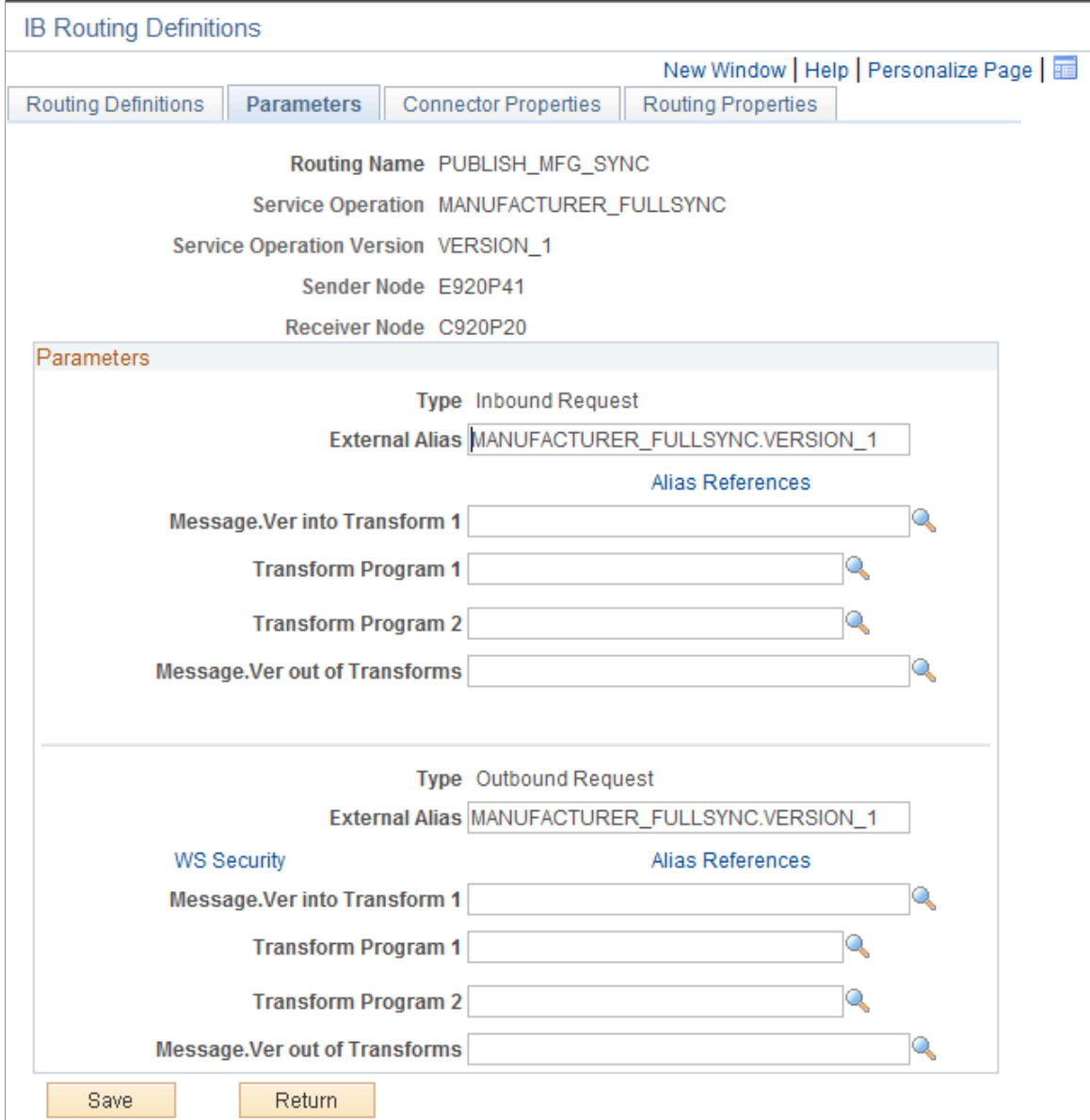

4. Activate the COPY\_IT\_ASSET service operation. In the FSCM database, access the Service Operations - General page (PeopleTools, Integration Broker, Integration Setup, Service Operations): This example illustrates the fields and controls on the Service Operations — General Page (Activate COPY\_IT\_ASSET).

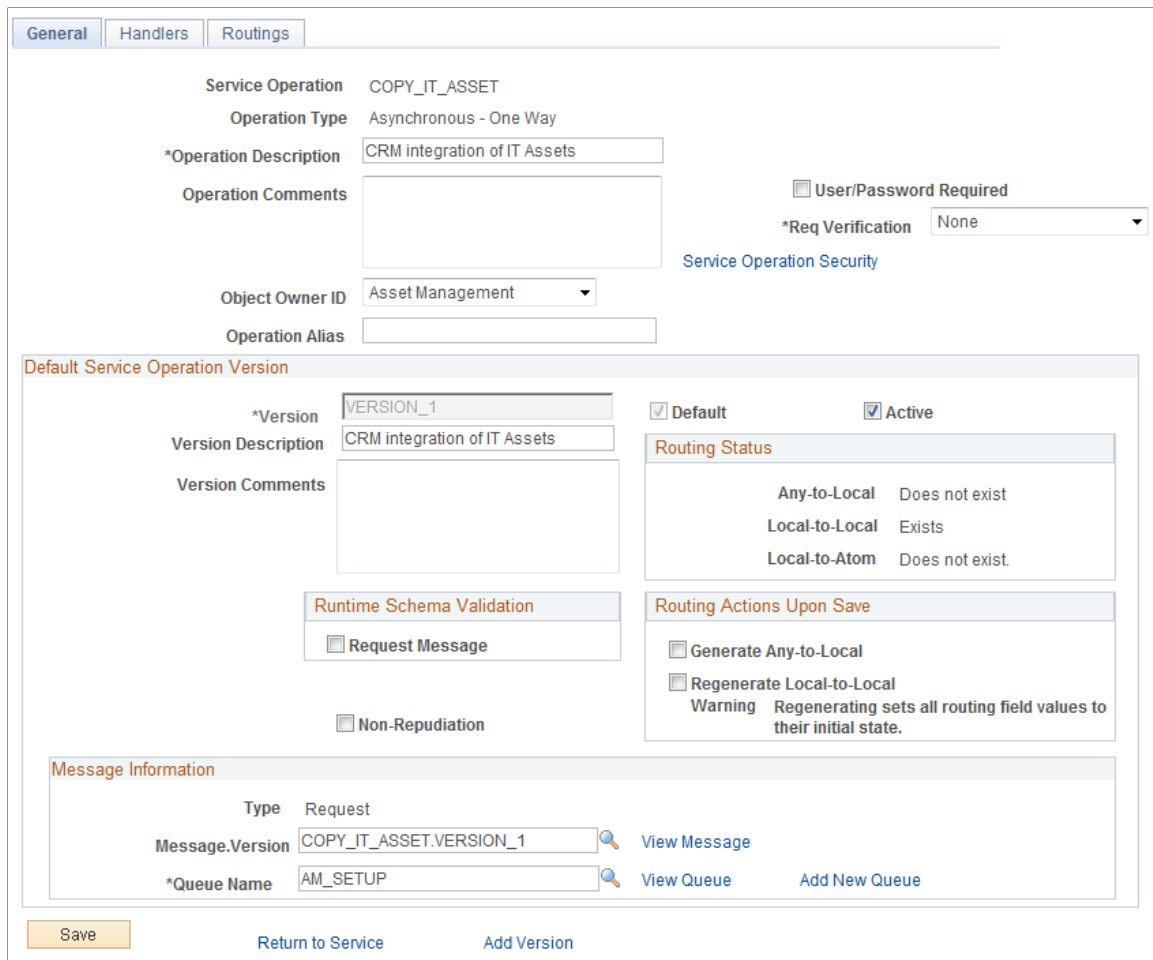

Select the Active check box. No need to activate handlers. Access the Routings page:

This example illustrates the fields and controls on the Routings page.

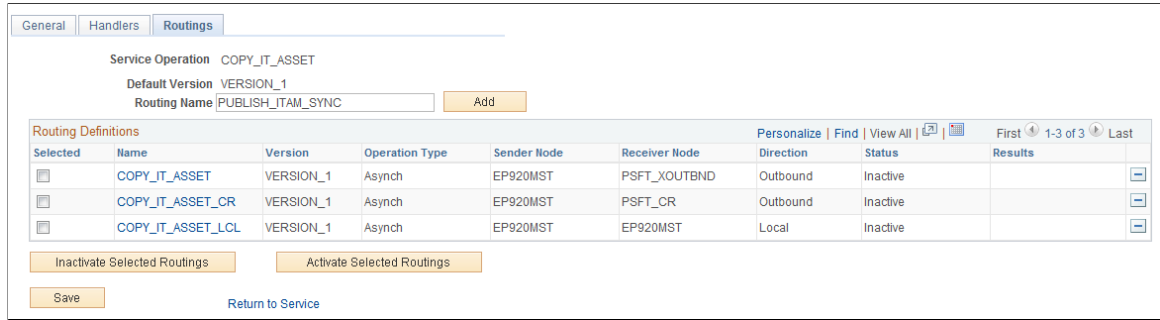

Add a new Routing Name, PUBLISH\_ITAM\_SYNC, (for example) and click the Add button.

You will be directed to the Routing Definitions page of the routing that you just added:

This example illustrates the fields and controls on the Routing Definitions page.

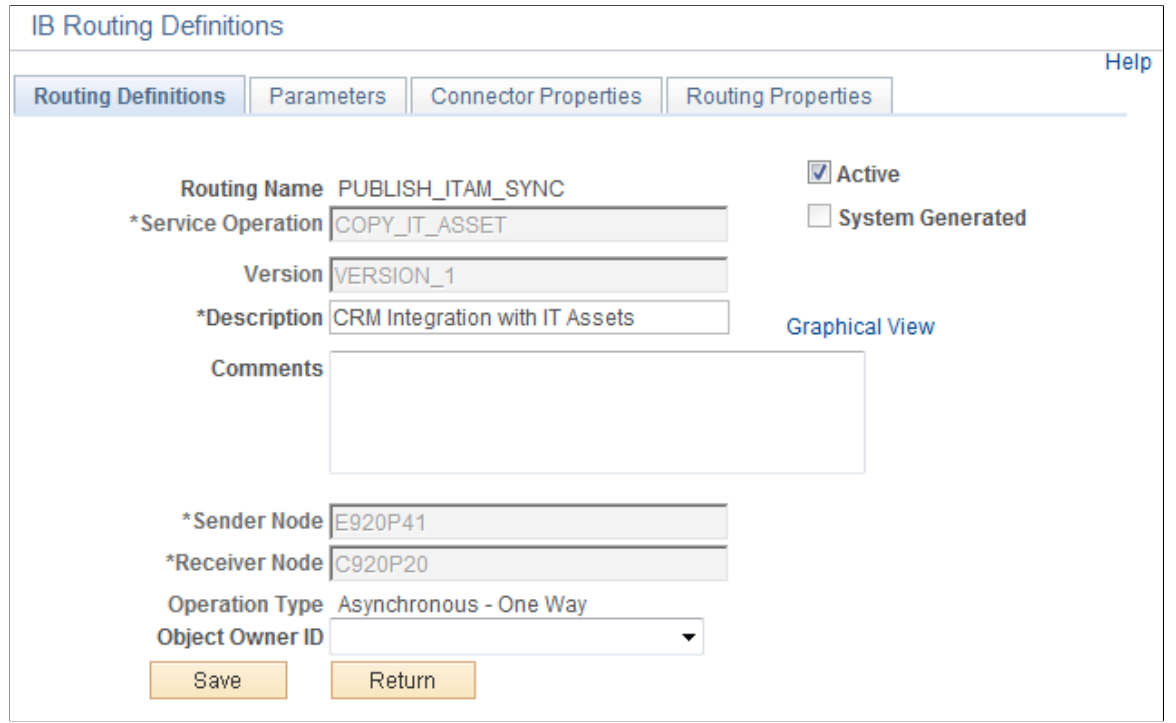

Make sure that the Active check box is selected, supply a description and supply the Sender Node (FSCM local node) and the Receiver Node (CRM remote node).

5. Activate the SYNC\_IT\_ASSET service operation. Access the Service Operations – General page (PeopleTools, Integration Broker, Integration Setup, Service Operations):

This example illustrates the fields and controls on the Service Operations — General Page (Activate SYNC\_IT\_ASSET).

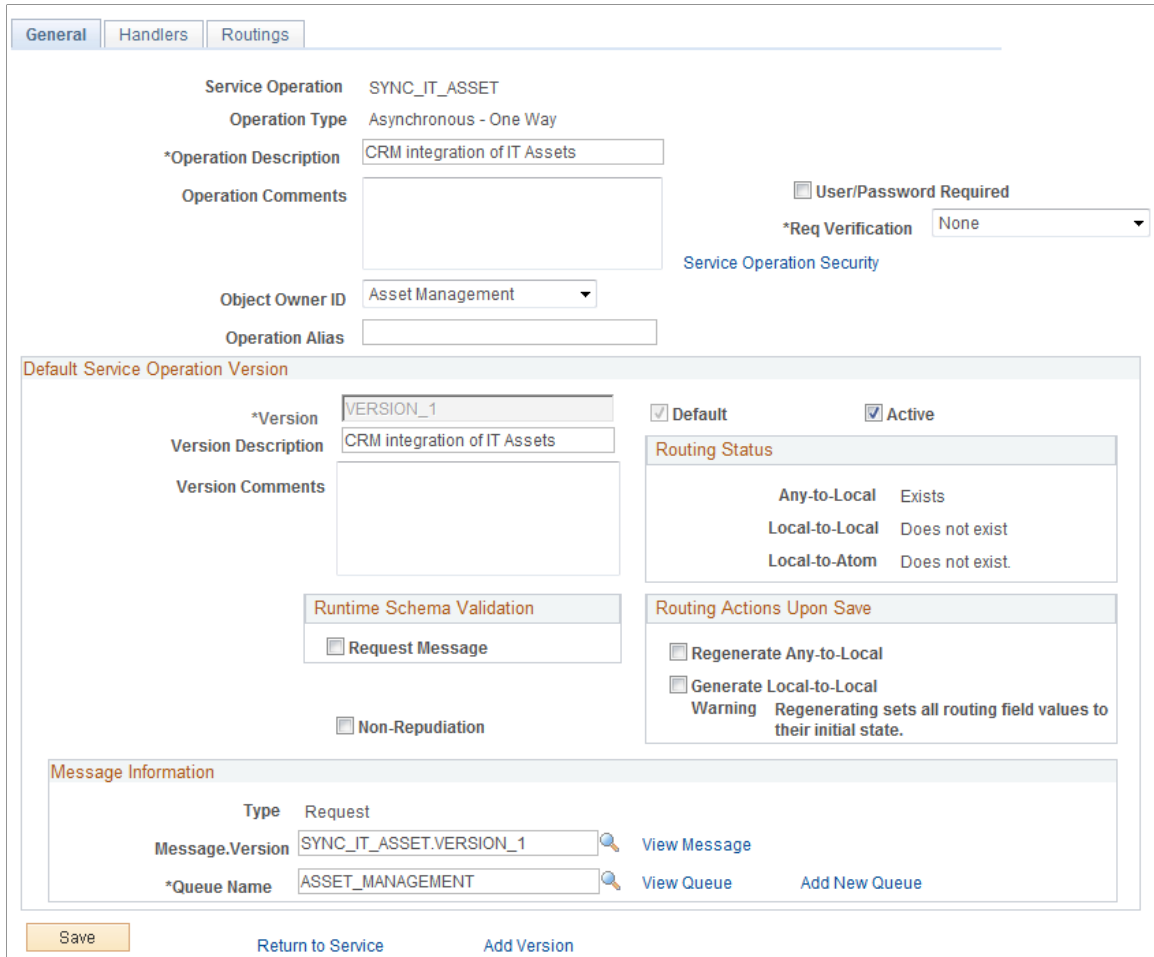

Select the Active check box. Access the Handlers page and activate its handler. Access the Routings page and add new routings for the integration:

This example illustrates the fields and controls on the Routings page.

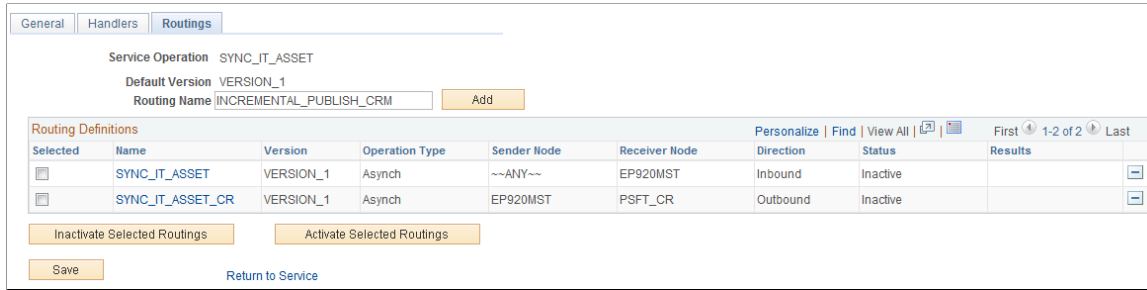

Add the Routing Name of INCREMENTAL\_PUBLISH\_CRM (outbound routing) and click the Add button. You will be directed to the Routing Definitions page:

This example illustrates the fields and controls on the Routing Definitions page.

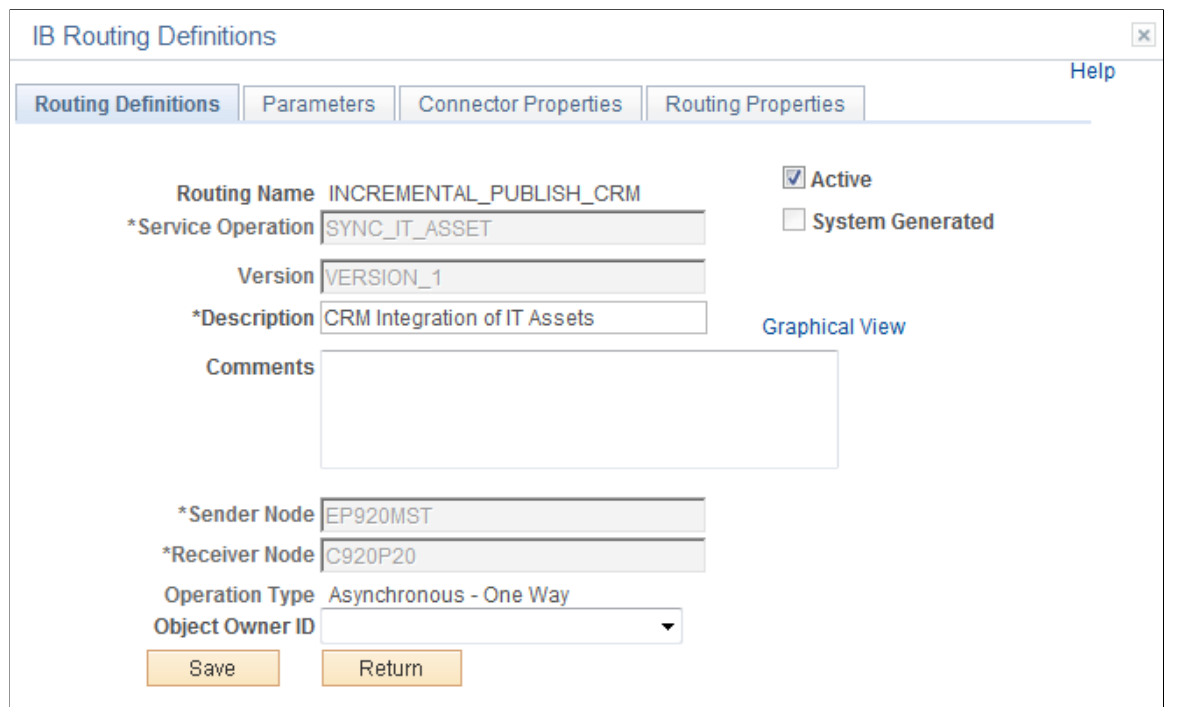

Supply a description. The Sender Node is the FSCM node and the Receiver Nodes is CRM node.

Access the Parameters page:

This example illustrates the fields and controls on the Parameters page.

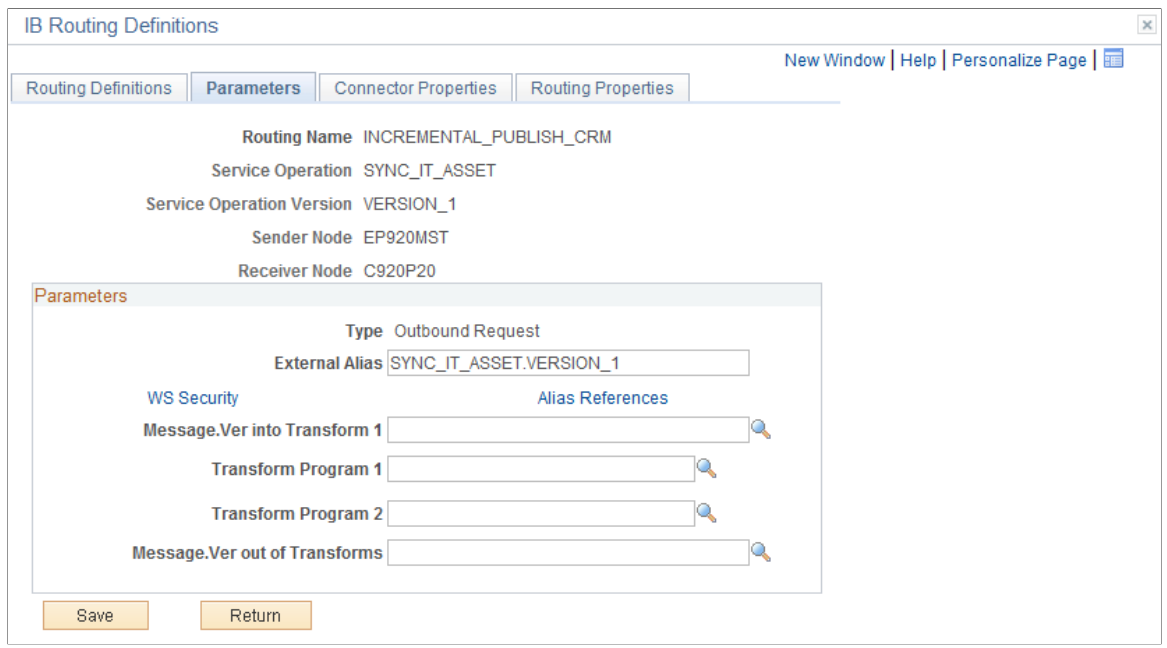

Add inbound routing, INCREMENTAL\_SUBSCRIBE\_CRM (for example):

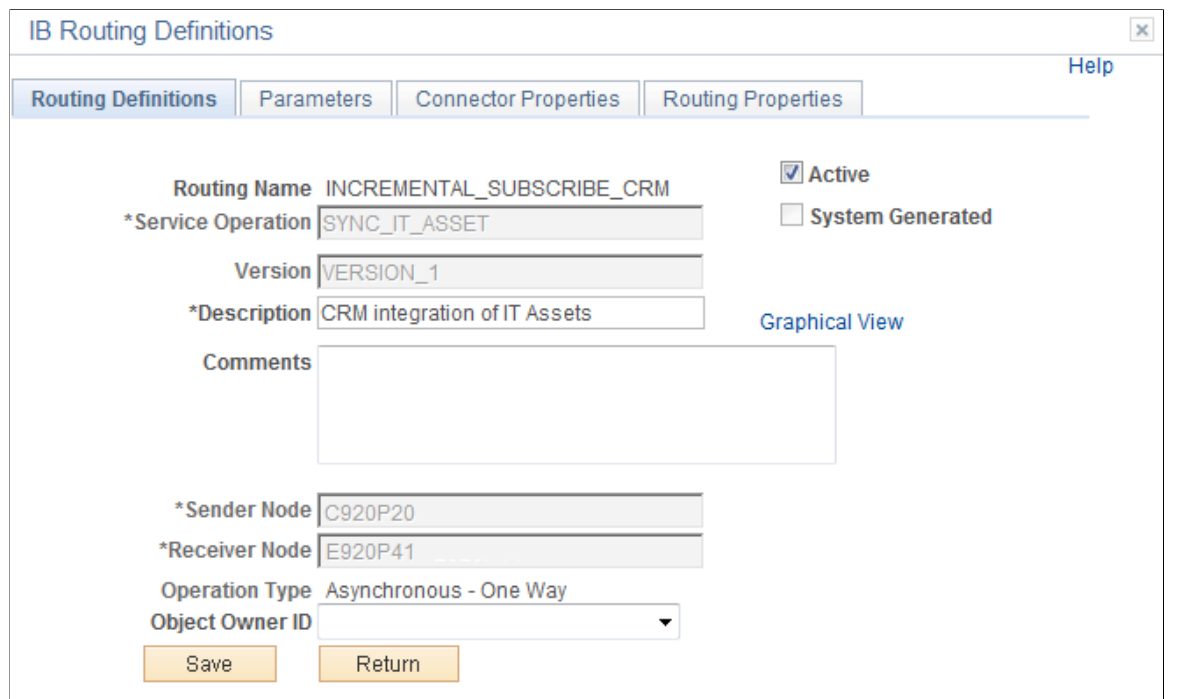

This example illustrates the fields and controls on the Routing Definitions page.

Sender Node should be the CRM remote node and the Receiver Node is the FSCM local node.

Access the Parameters page:

This example illustrates the fields and controls on the Parameters page.

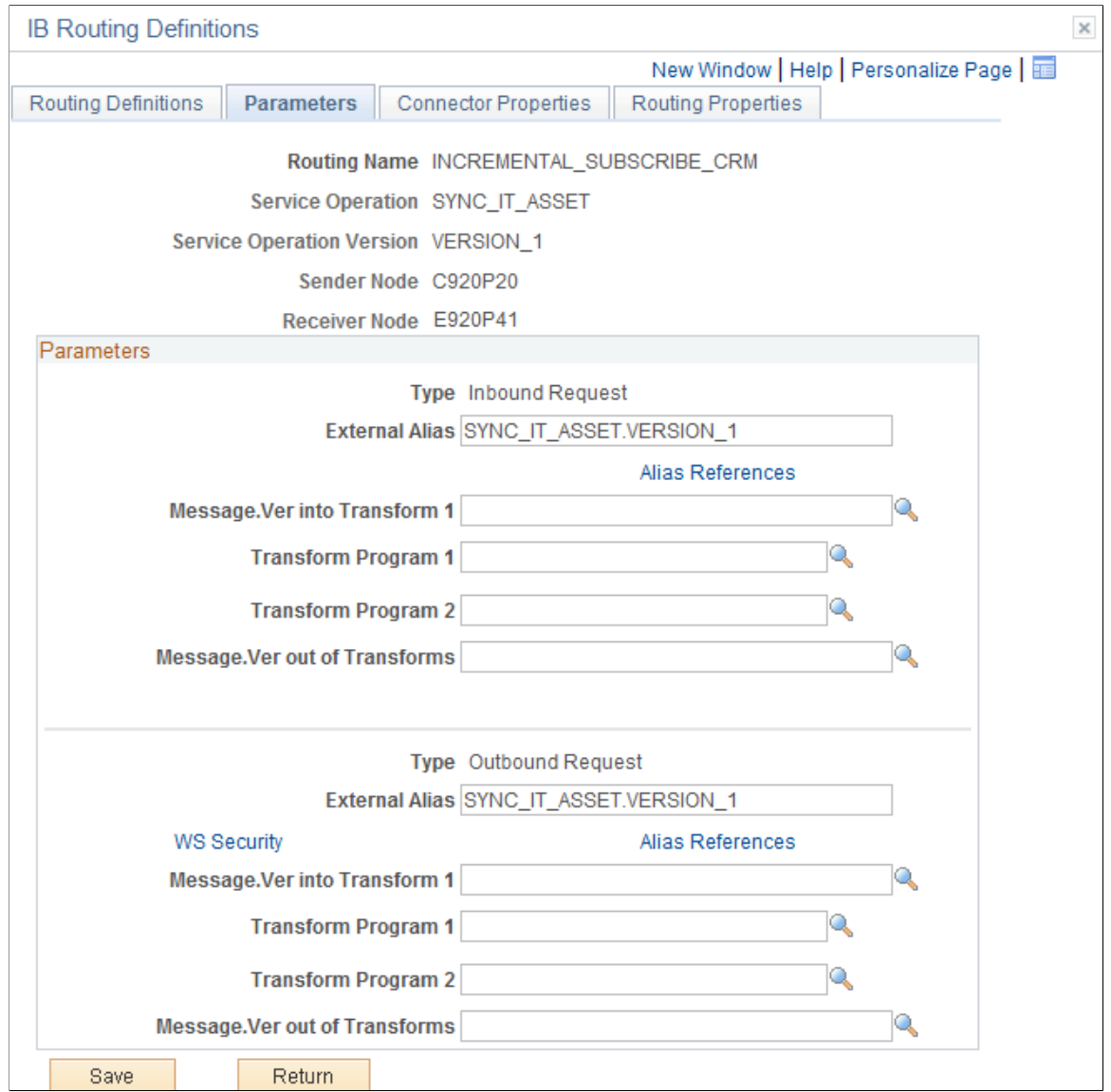

6. Use the Queue Status page (IB\_MONITOR\_ QUEUES) to confirm the Asset Management queue is active.

**Navigation**: PeopleTools, Integration Broker, Service Operations Monitor, Administration, Queue Status.

This example illustrates the fields and controls on the Queue Status page.

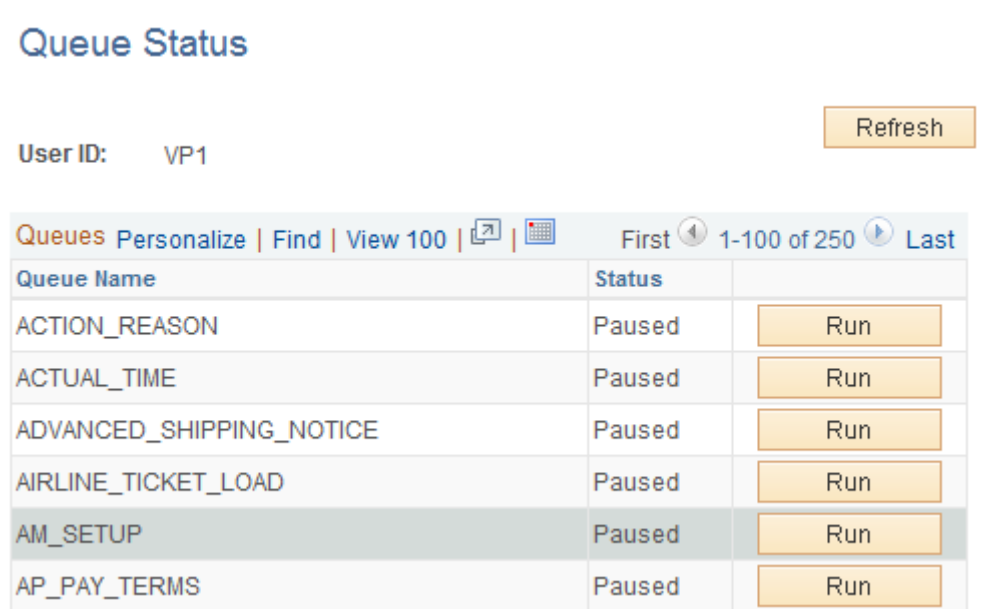

If the status is Paused, (as the AM\_SETUP queue pictured), click the Run button.

# **Setting Up and Running Full Synchronization**

Follow the below mentioned steps to setup and run a full synchronization:

1. From the FSCM database, set up the Full Data Publish Rules for the COPY\_ASSET\_SUBTYPE message (Enterprise Components, Integration Definitions, Full Data Publish Rules, Full Table Publish Rules):

This example illustrates the fields and controls on the Full Table Publish Rules page (COPY\_AM\_SUBTYPE). You can find definitions for the fields and controls later on this page.

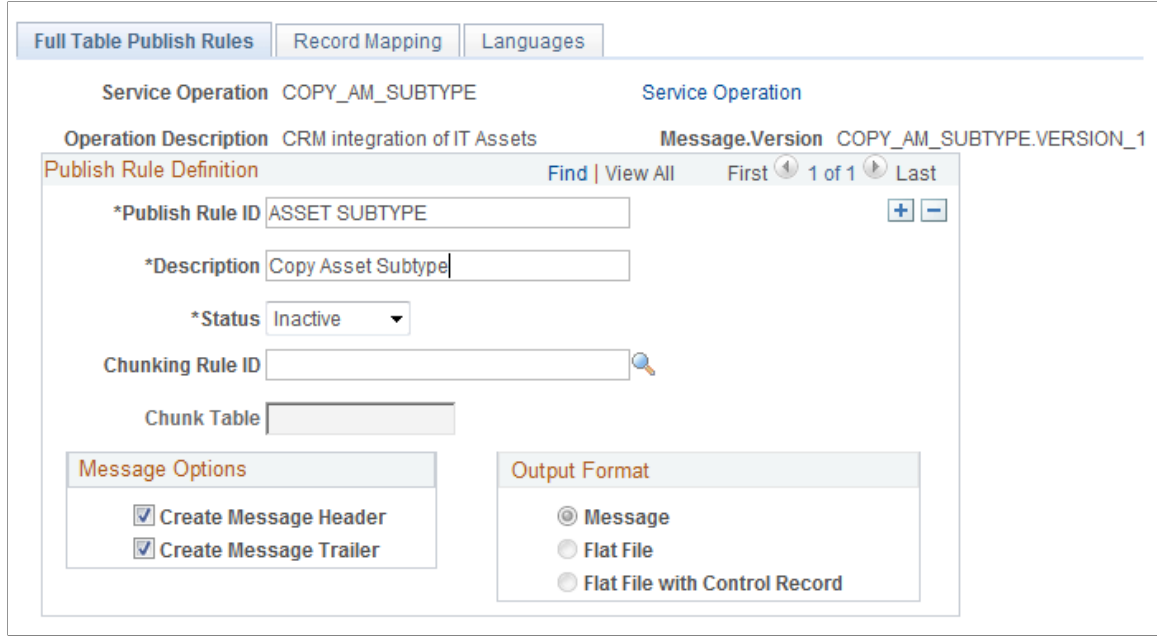

Complete Publish Rule ID, supply a description and activate as pictured.`

2. From the FSCM database, set up the Full Data Publish Rules for the MANUFACTURER\_FULLSYNC message (Enterprise Components, Integration Definitions, Full Data Publish Rules, Full Table Publish Rules):

This example illustrates the fields and controls on the Full Table Publish Rules page (MANUFACTURER\_FULLSYNC).

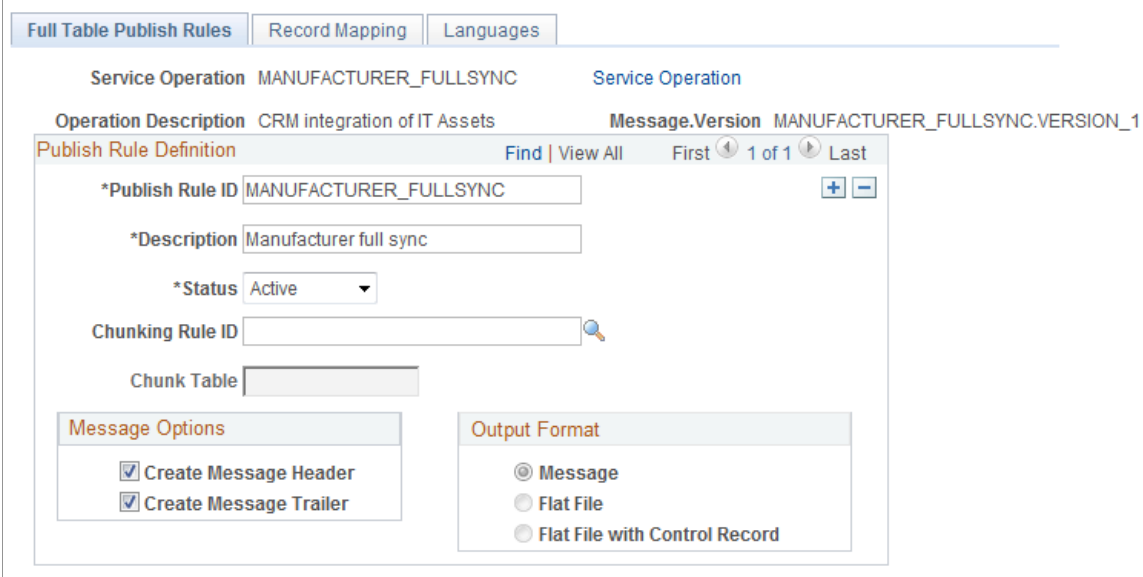

Complete Publish Rule ID, supply a description and activate as pictured.

3. From the FSCM database, set up the Full Data Publish Rules for the COPY IT ASSET message (Enterprise Components, Integration Definitions, Full Data Publish Rules, Full Table Publish Rules):

This example illustrates the fields and controls on the Full Table Publish Rules page (COPY\_IT\_ASSET).

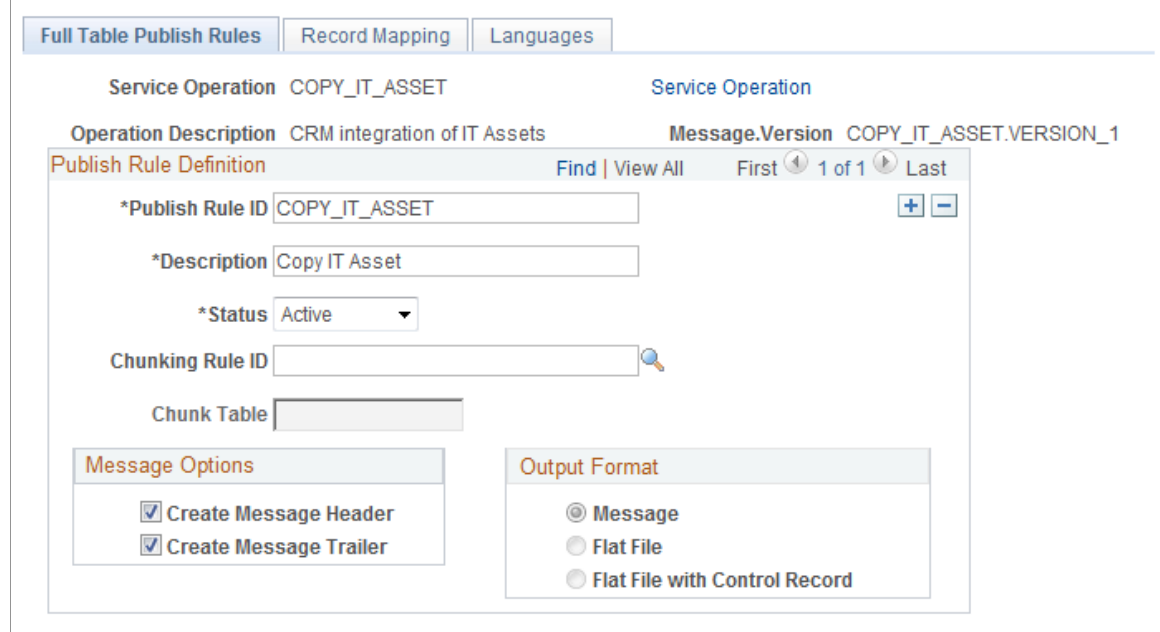

Complete Publish Rule ID, supply a description and activate as pictured.

4. From FSCM, set up Map Chunking Rules for the business unit (Enterprise Components, Integration Definitions, Map Chunking Rules, Business Units):

This example illustrates the fields and controls on the BusUnit Mapping page.

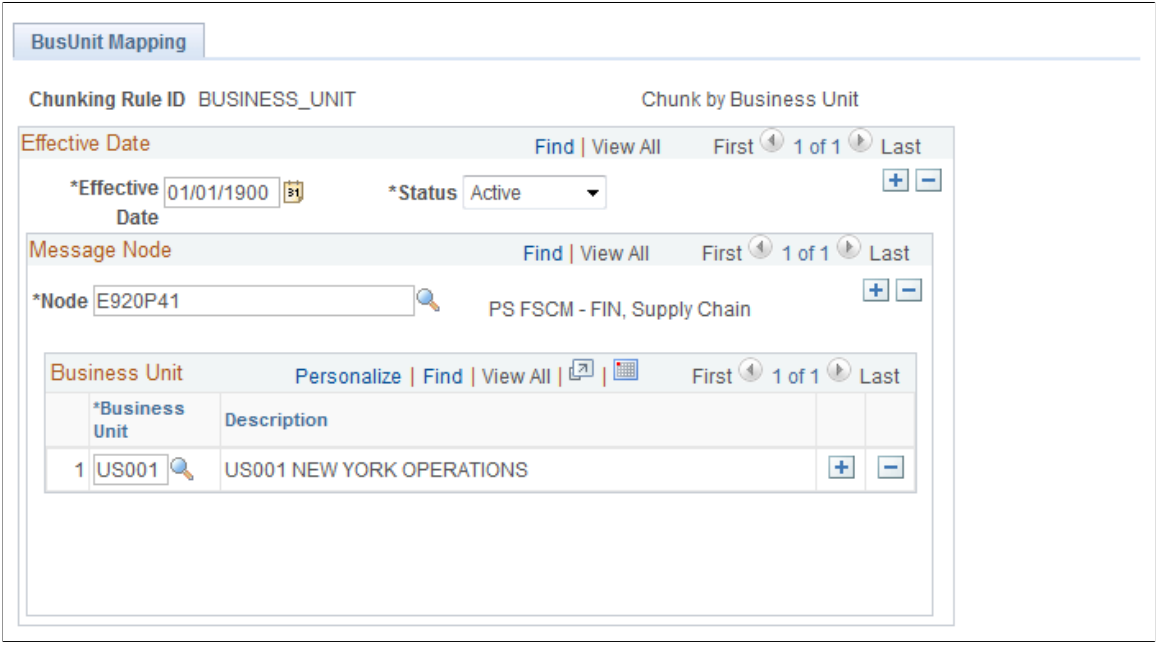

Supply the FSCM local node and add the business unit or units that are involved.

5. Review association of Chunking Rule to the business unit (Enterprise Components, Integration Definitions, Map Chunking Rules, BU to Chunk Rule/Node, Quick Map):

This example illustrates the fields and controls on the Quick Map page.

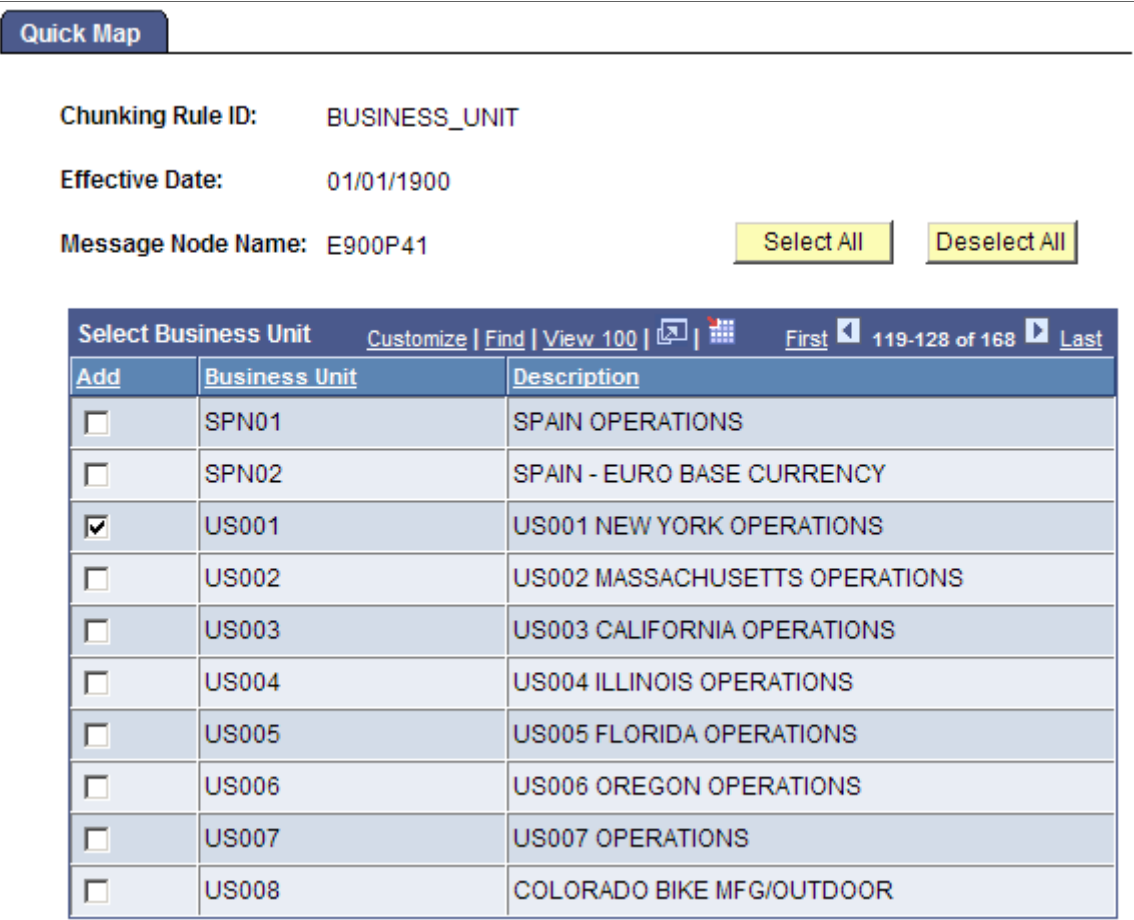

Make sure your business unit is selected.

6. Run the full synchronization of Asset Subtypes, launch the Full Table Data Publish Application Engine program, EOP\_PUBLISHT (Enterprise Components, Integration Definitions, Initiate Processes, Full Data Publish):

This example illustrates the fields and controls on the Full Data Publish (AMFULLSYNC).

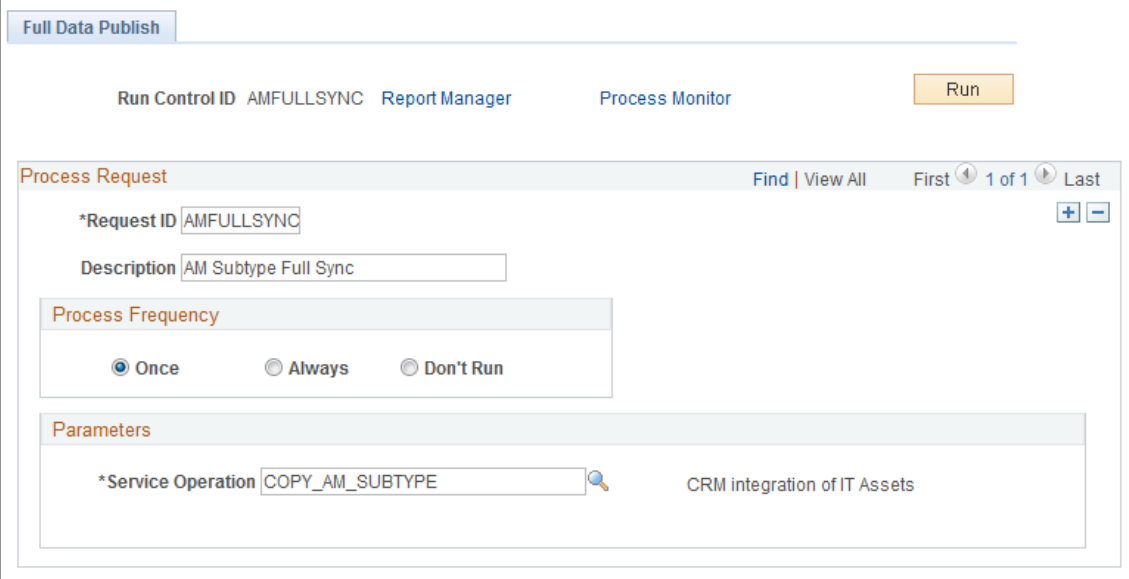

Create a Run Control ID and complete as pictured. Save and run.

7. Run the full synchronization of Manufacturer IDs, launch the Full Table Data Publish Application Engine program, EOP\_PUBLISHT (Enterprise Components, Integration Definitions, Initiate Processes, Full Data Publish):

This example illustrates the fields and controls on the Full Data Publish page (MFG\_FULLSYNC).

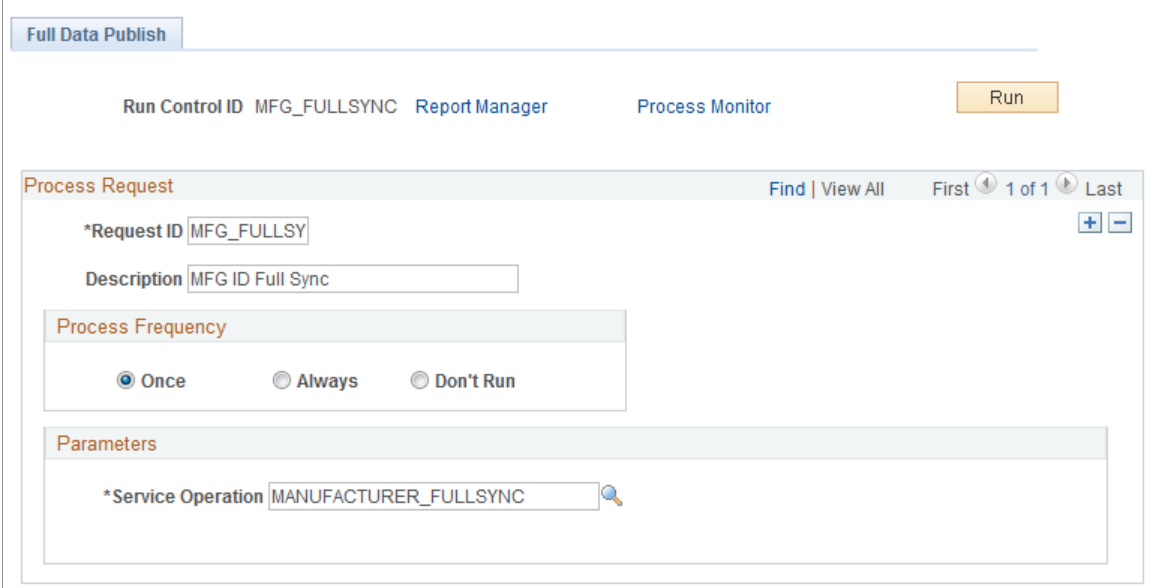

Create a Run Control ID and complete as pictured. Save and run.

8. Run the full synchronization of IT Assets, launch the Full Table Data Publish Application Engine program, EOP\_PUBLISHT (Enterprise Components, Integration Definitions, Initiate Processes, Full Data Publish):

This example illustrates the fields and controls on the Full Data Publish page (HW\_ASSETS).

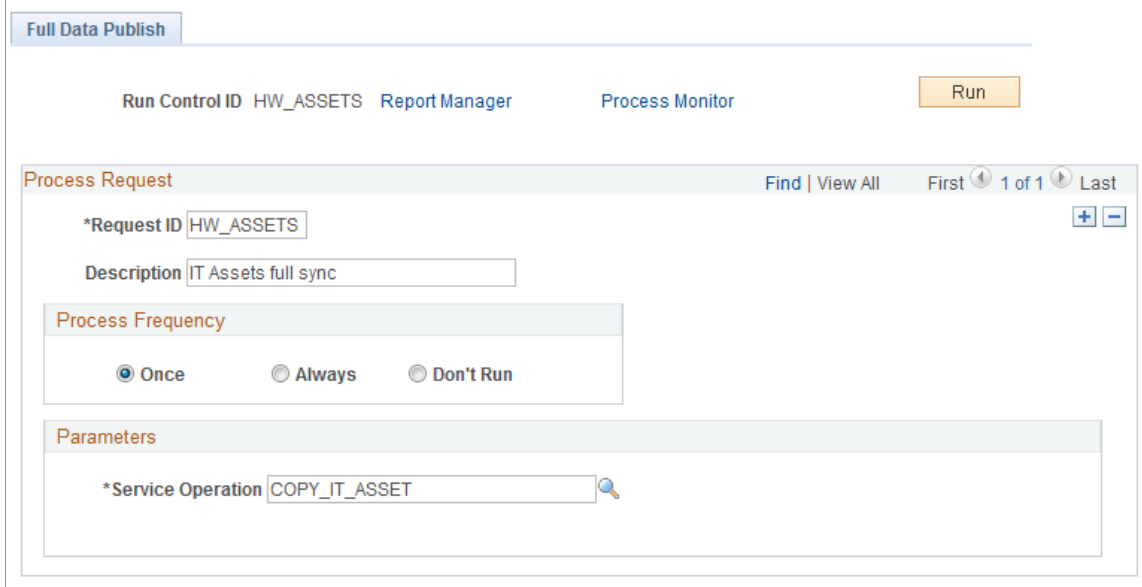

Create a Run Control ID and complete as pictured. Save and run.

## **Verifying and Troubleshooting Synchronization Results**

1. Once you have run the full synchronization, verify the status of the processes.

Access the Service Operations Monitor in CRM after first full synchronization (Integration Broker, Service Operations Monitor, Monitoring, Asynchronous Services, Monitor Overview):

This example illustrates the fields and controls on the Service Operations Monitor in CRM.

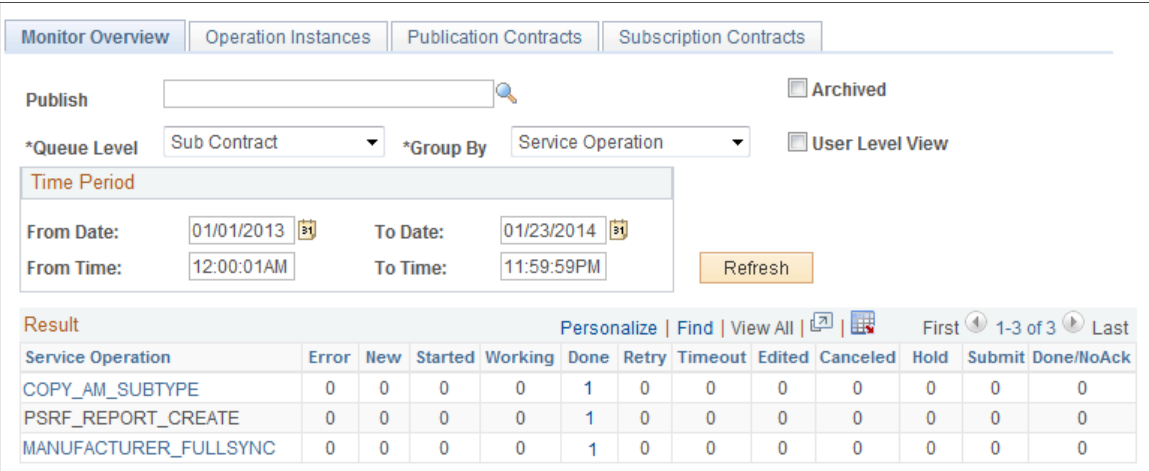

Notice that the service operations will show up in the Done column once they are run.

Access the Service Operations Monitor in FSCM after first full synchronization (Integration Broker, Service Operations Monitor, Monitoring, Asynchronous Services, Monitor Overview):

This example illustrates the fields and controls on the Service Operations Monitor in FSCM.

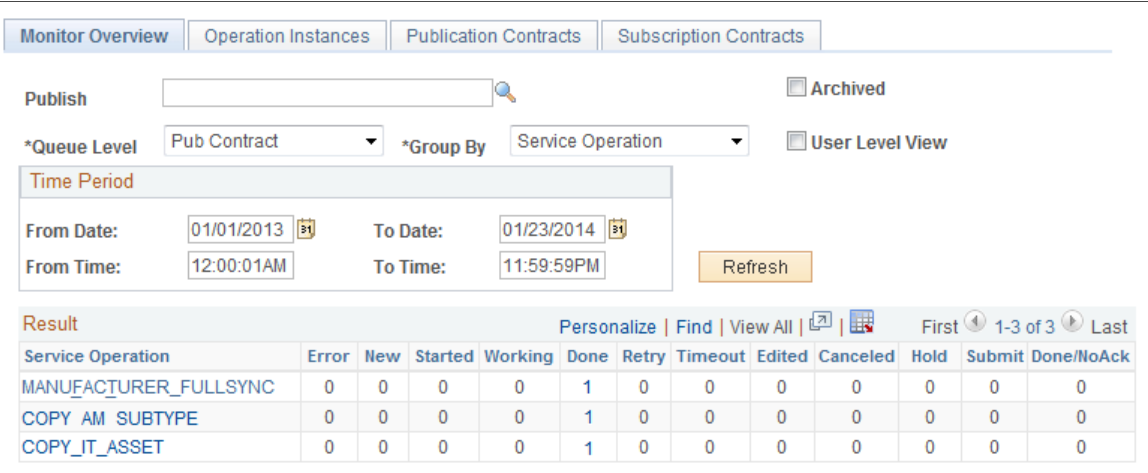

2. Spot check details of synchronized assets between CRM and FSCM. In CRM, access the Installed Assets page of one of the assets:

This example illustrates the fields and controls on the Install Assets page in CRM.

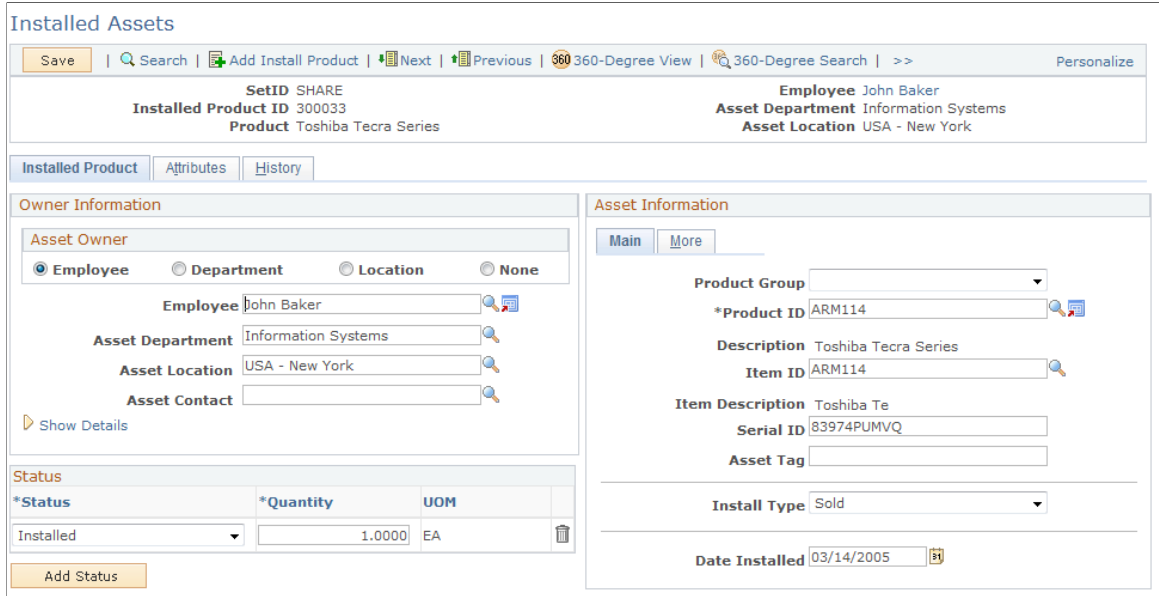

The asset information between two applications should reflect the same data. Navigate to the History tab and review results:

Copyright © 1988, 2024, Oracle and/or its affiliates. 249

This example illustrates the fields and controls on the Installed Assets page - History tab.

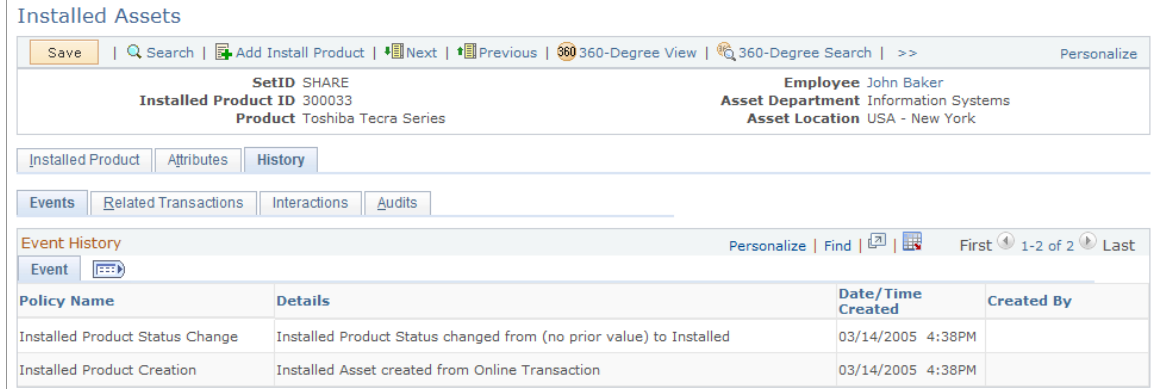

3. In FSCM, compare the Asset – General Information page (Asset Management, Asset Transactions, Owned Assets, Basic Add, General Information):

This example illustrates the fields and controls on the Asset - General Information page (FSCM database).

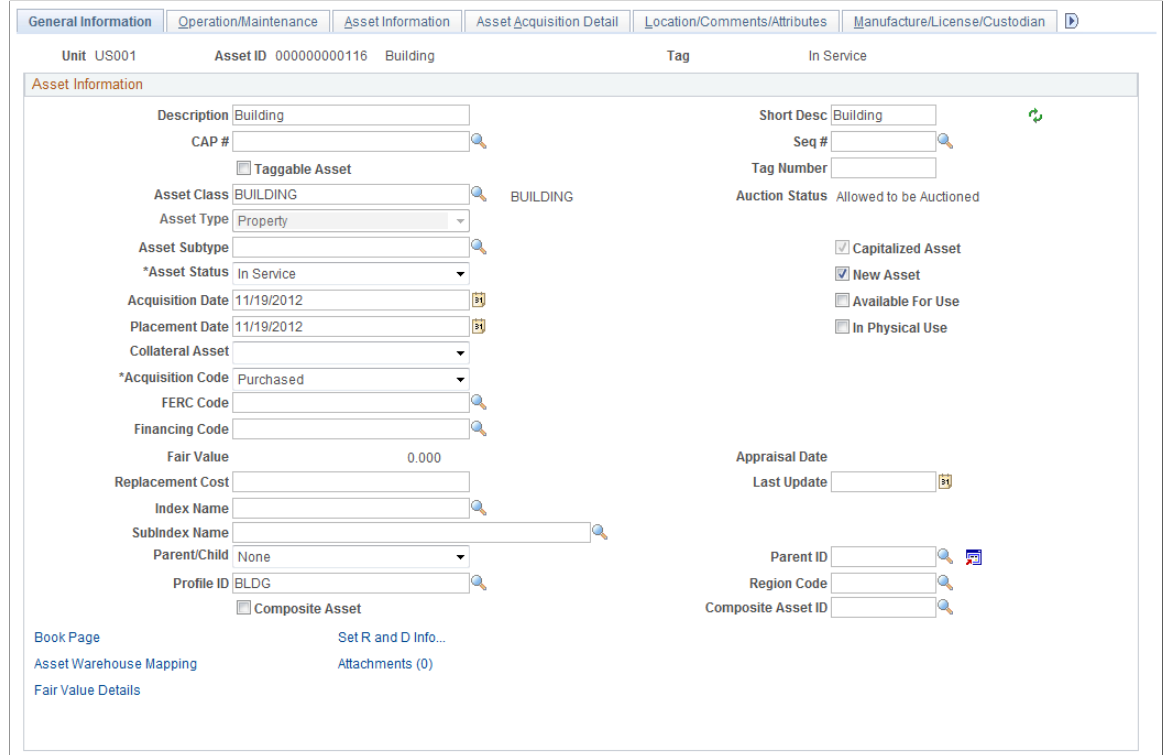

Review asset details on all pages of the Asset component. Compare the asset detail information between two applications; it should reflect the same data. Navigate to the Operation/Maintenance page, and so on):

This example illustrates the fields and controls on the Operation Maintenance page.

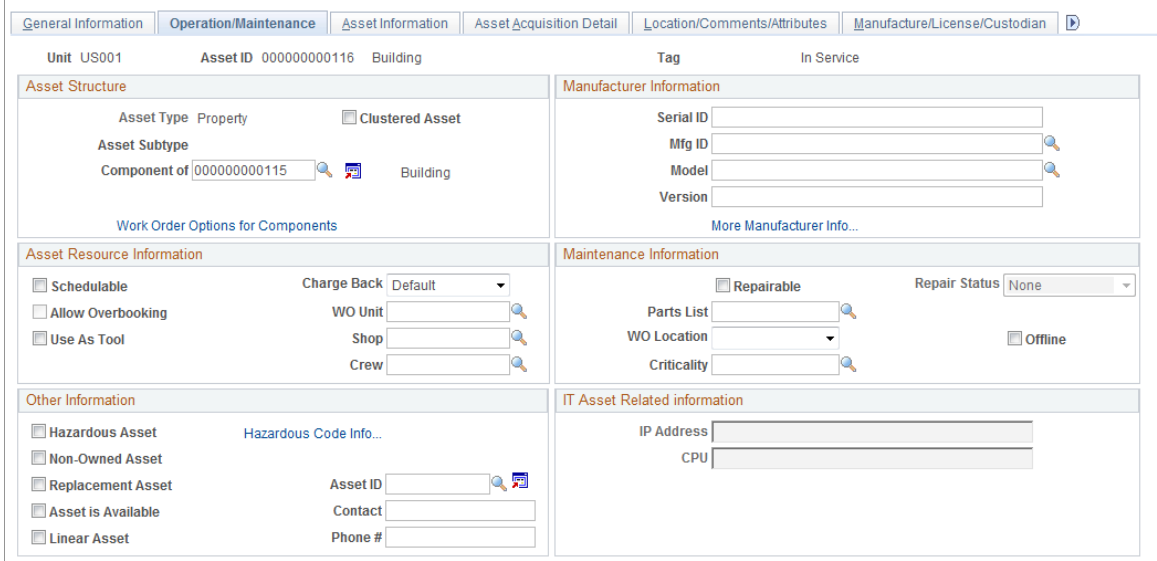

4. Troubleshoot any errors:

Access the Integration Broker Asynchronous Monitor (Service Operations Monitor, Monitoring, Asynchronous Services, Detail of Transaction). Click the Error link to view error messages:

This example illustrates the fields and controls on the Instance Error Messages page.

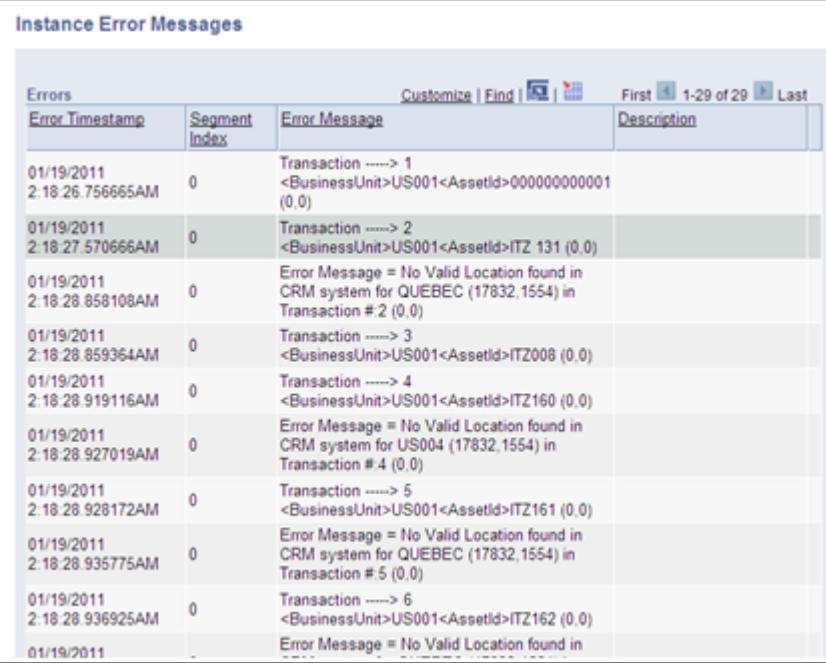

After performing the full synchronization of Assets, if some of the pre-required values like Location or Employee ID are not in Sync between CRM and FSCM, the Integration Broker Transaction will end with status of ERROR. The detail will display unmapped values.

If using the delivered system sample data, the process on the CRM side will end in an error due to a mismatch of values of Location and Employee ID. The following steps could then be used as a work around :

- Create those values in CRM before running the full synchronization process and resubmit.
	- The unmapped EMPLIDs are mostly those that start with "KU" and "RS".
	- The unmapped Locations are likely OUEBEC and US005, among others.
- Modify the XML. Edit the message, copy it to any editor and identify the values, then replace. Resubmit.
- After the successful completion of the process, INSTALLED\_PRODUCT\_FULLSYNC, if some assets from FSCM do not appear as part of the Help Desk's Installed Assets, it would likely be caused by mapping-related setup that did not included the specific combination of Manufacturer ID, Asset Subtype, Model ID, and Product ID.

## **Installed Assets and Incremental Synchronization**

The following section discusses:

- Example: Entering an Installed Asset from CRM HelpDesk
- Example: Integrating an asset from FSCM to CRM

### **Example: Entering an Installed Asset from CRM HelpDesk**

The following presents an example of entering an installed asset from CRM HelpDesk:

1. Log on to the CRM database. Access the Installed Products Configuration – Set Up Options page (Set Up CRM, Product Related, Installed Product, Configuration.)
This example illustrates the fields and controls on the Installed Products Configuration - Set Up Options page (CRM).

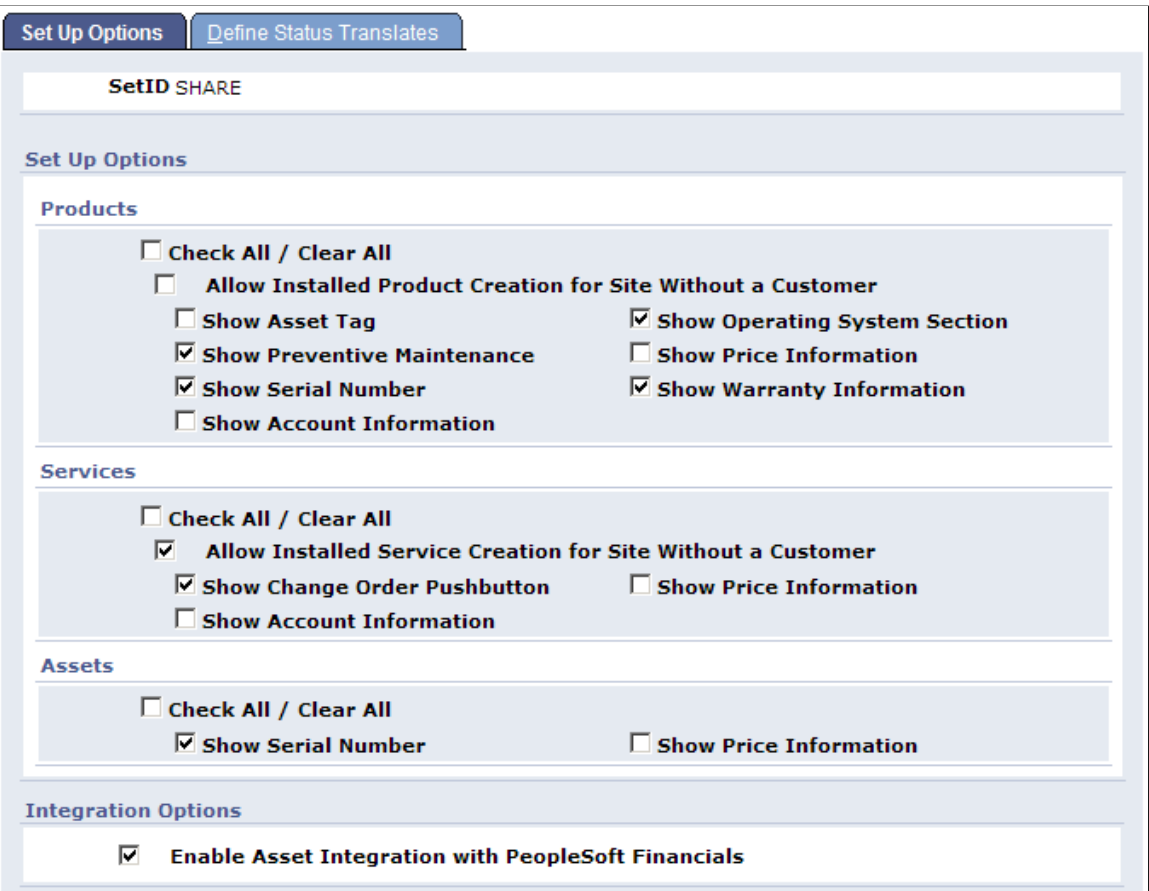

Select the Show Serial Number check box and the Enable Asset Integration with PeopleSoft Financials check box. Save.

2. Enter an asset. Access the Installed Assets page (HelpDesk, Installed Assets):

This example illustrates the fields and controls on the Installed Assets page.

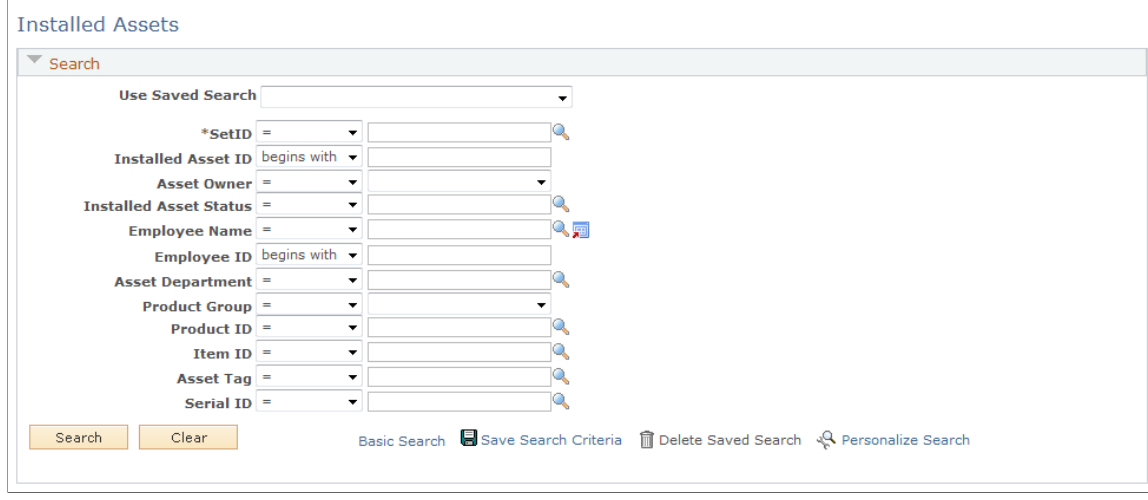

3. Click the Add Installed Asset button and enter the following information:

This example illustrates the fields and controls on the Add Installed Asset Button Page.

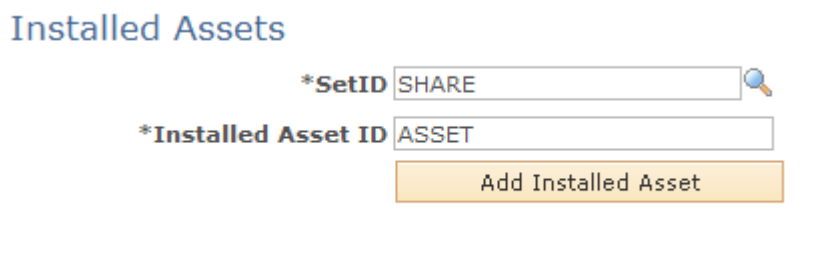

4. Select the SetID from the list, enter the Installed Asset ID, and click the *Add Installed Asset* button:

This example illustrates the fields and controls on the Installed Assets (Installed Product) Page.

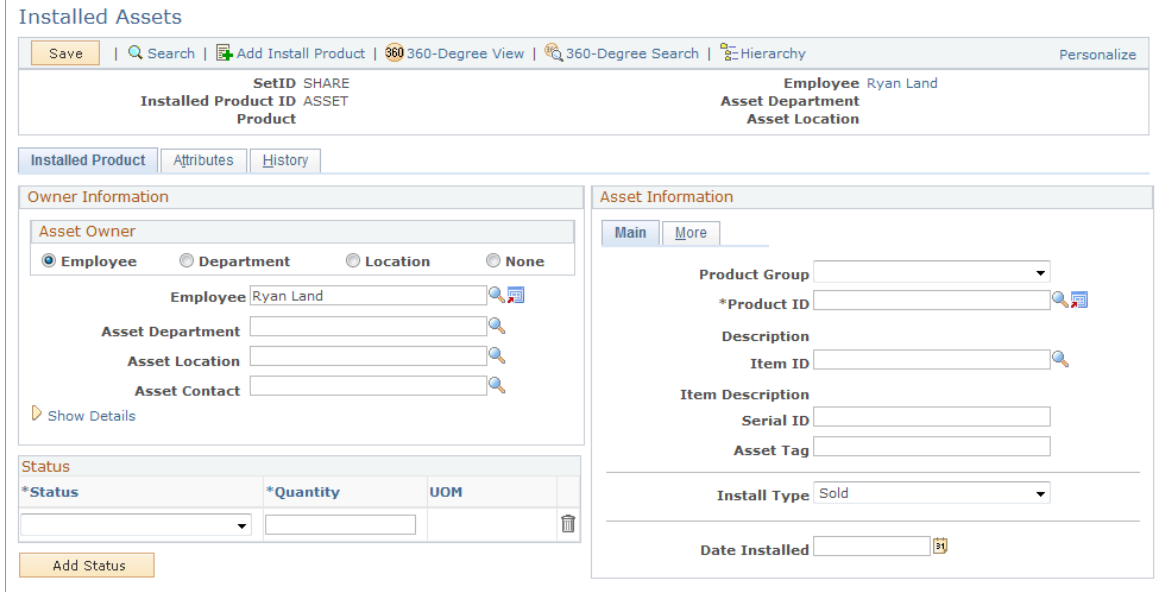

5. Enter a First Name value *(Ryan, in this example)* and click the Search button. Enter data as shown below:

This example illustrates the fields and controls on the Installed Assets (Installed Product) Page with data. You can find definitions for the fields and controls later on this page.

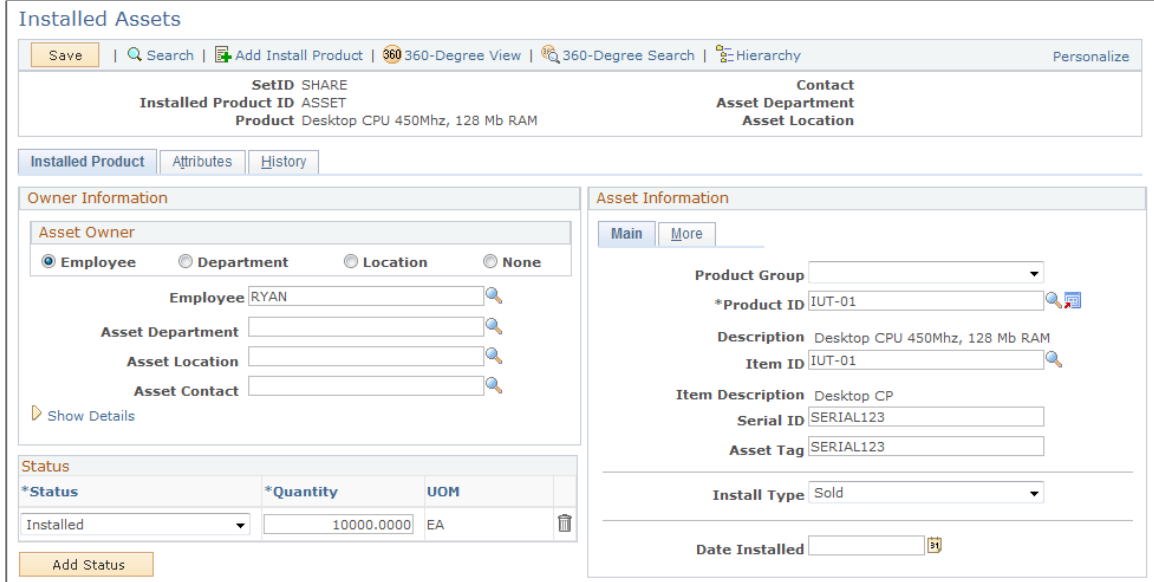

Enter the following values:

- Product  $ID = IUT-01$
- Serial ID and Asset Tag = SERIAL123
- Asset Type = IT Hardware
- Asset Subtype = DESKTOP
- Status = Installed; Quantity =  $1.0000$

Click the Save button.

6. Access the Integration Broker Asynchronous Services – Monitor Overview page (PeopleTools, Integration Broker, Service Operations Monitor, Monitoring, Asynchronous Services, Monitor Overview):

This example illustrates the fields and controls on the Asynchronous Services Monitor Overview Page.

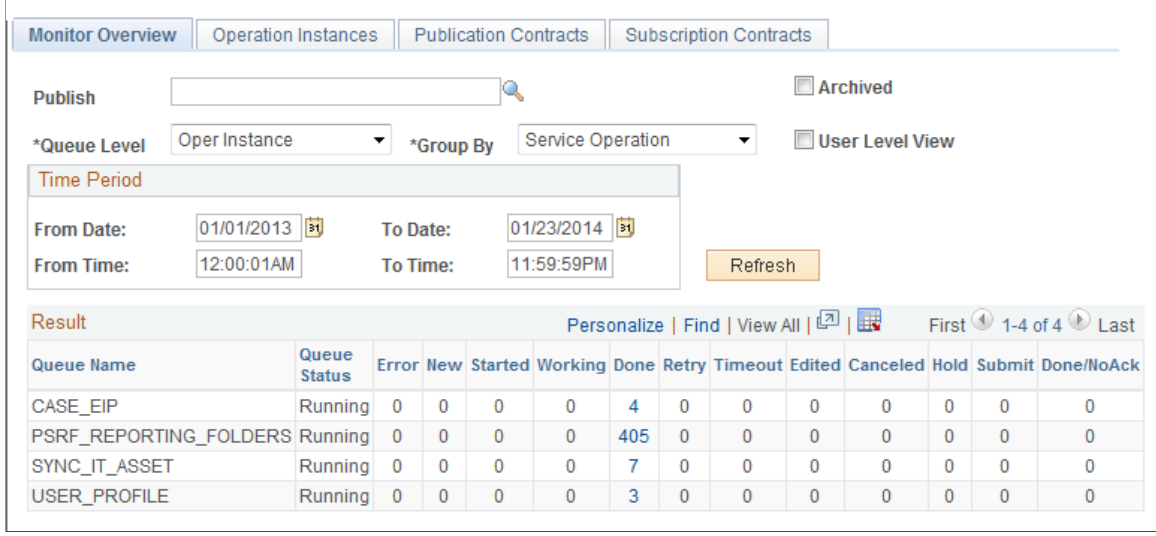

Click the Done hyperlink for the Service Operation, SYNC\_IT\_ASSET:

This example illustrates the fields and controls on the Asynchronous Serious — Operation Instances Page.

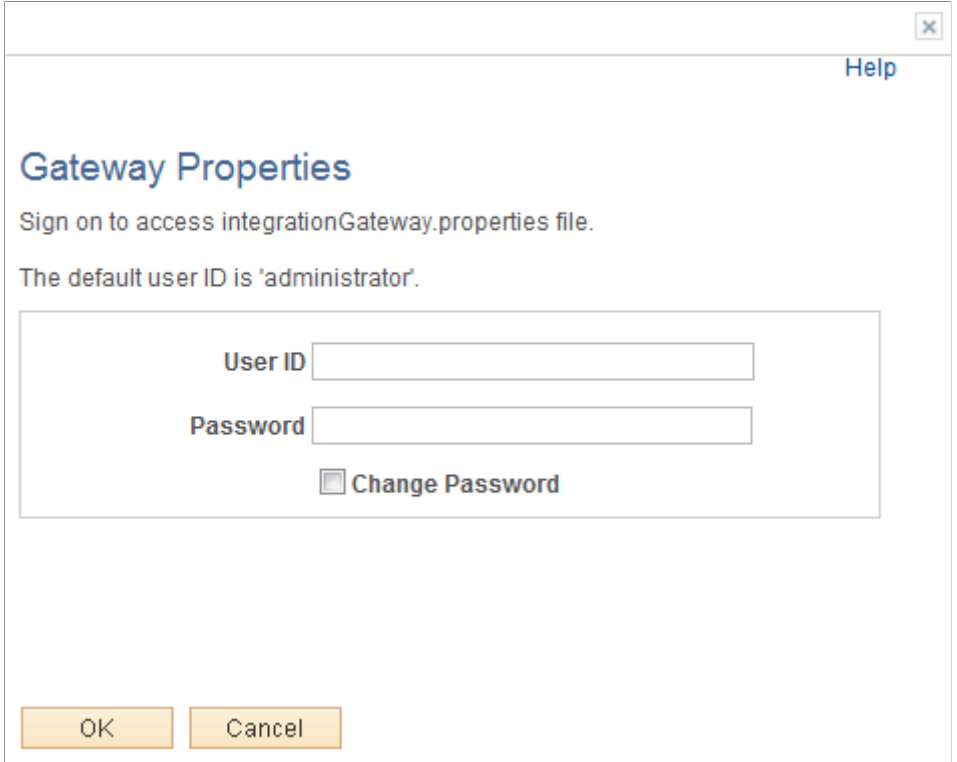

7. Click on Details link and ensure that the Publication Contract has a Status of Done.

This example illustrates the fields and controls on the Asynchronous Details (SYNC\_IT\_ASSET) Publication Contracts Subscriber Node.

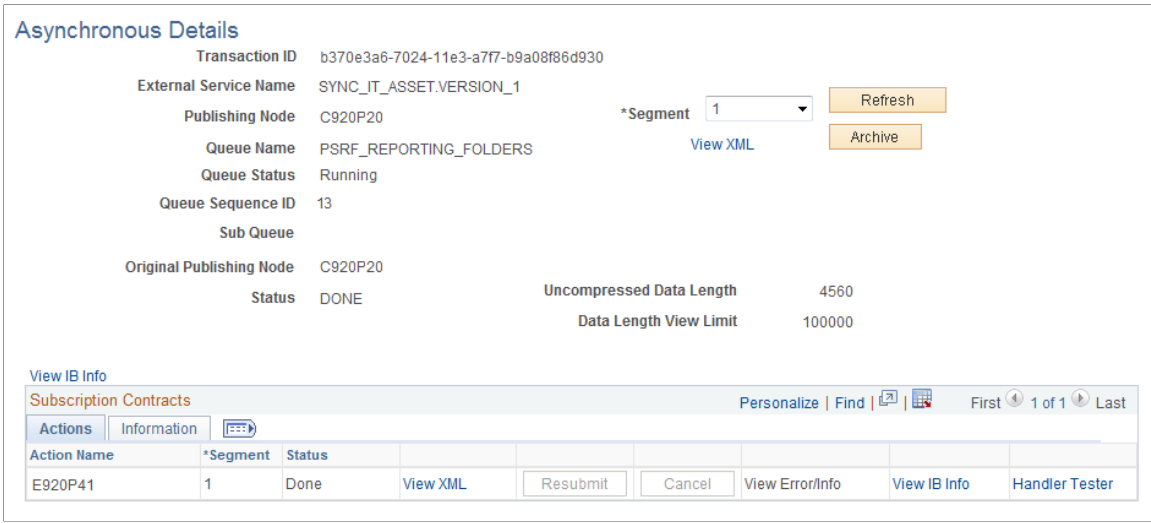

8. Click on View XML link and confirm that this is the Installed Asset that you entered by scrolling through the XML and finding your Serial ID.

This example illustrates the fields and controls on the Asynchronous Details (IB XML) Publication Contracts.

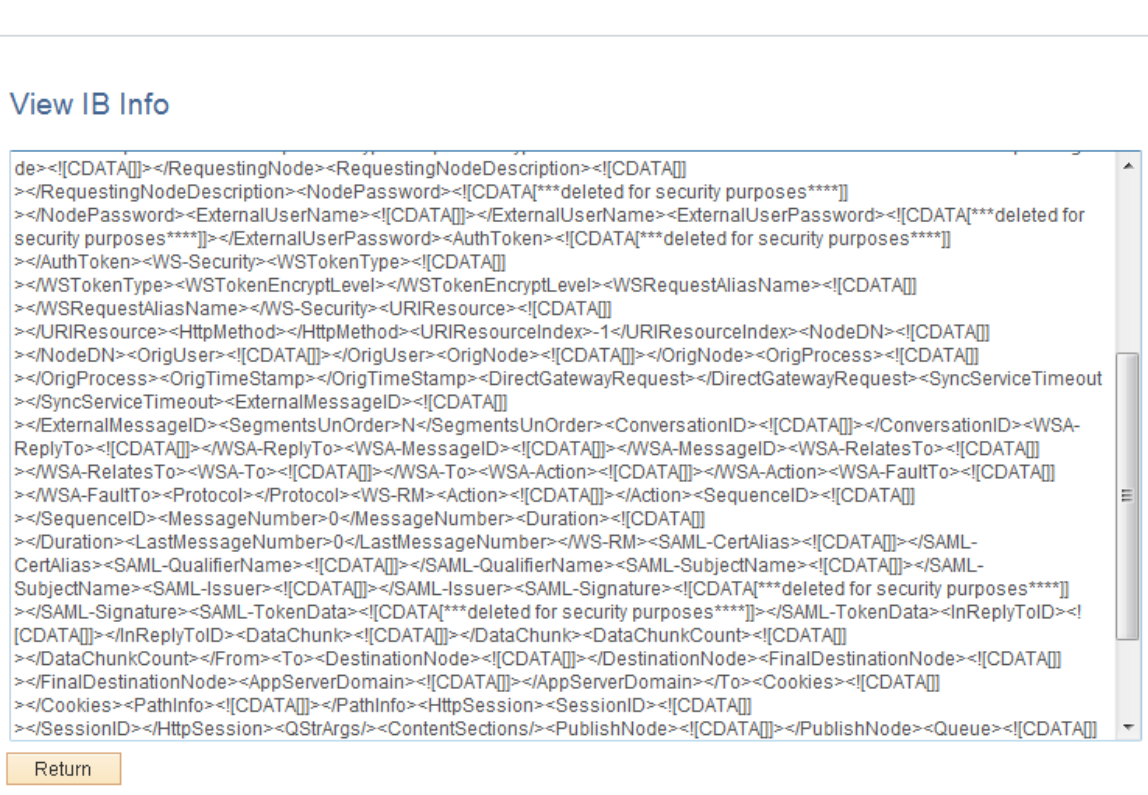

The Done status indicates that it published the XML successfully.

9. Log into the Financials database and confirm that the asset was integrated and added successfully. Access the Asynchronous Services page in PeopleTools Integration Broker (PeopleTools, Integration Broker, Service Operations Monitor, Monitoring, Asynchronous Services, Monitor Overview):

This example illustrates the fields and controls on the Asynchronous Services Page in PeopleTools Integration Broker.

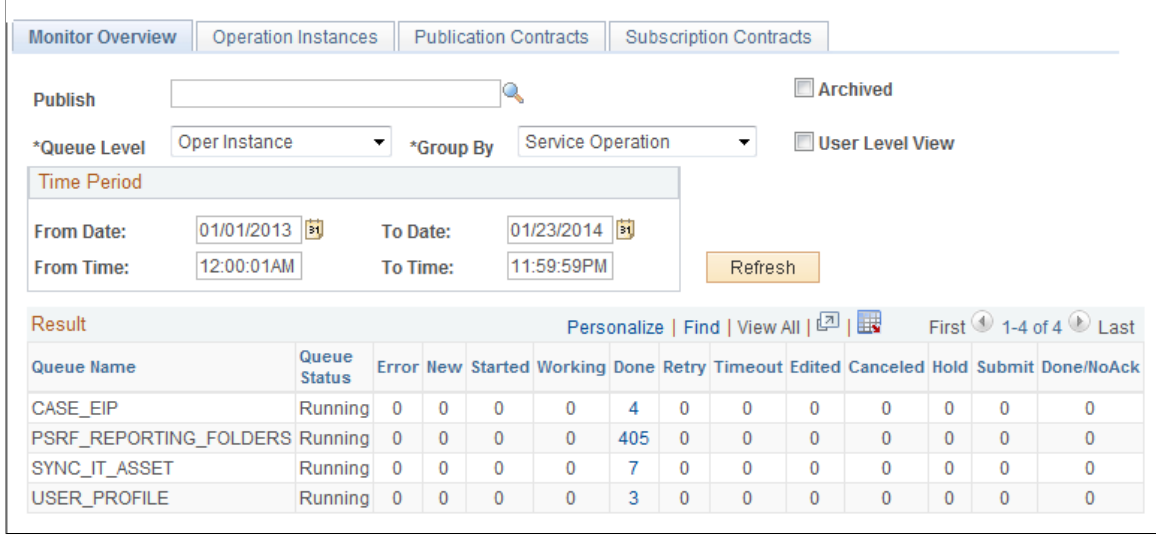

10. Click on the link in the Done column of the SYNC\_IT\_ASSET Service Operation. Confirm that the Status = Done.

Click on View XML link:

This example illustrates the fields and controls on the Service Operation (IB XML SYNC\_IT\_ASSET) Subscription Contracts Page.

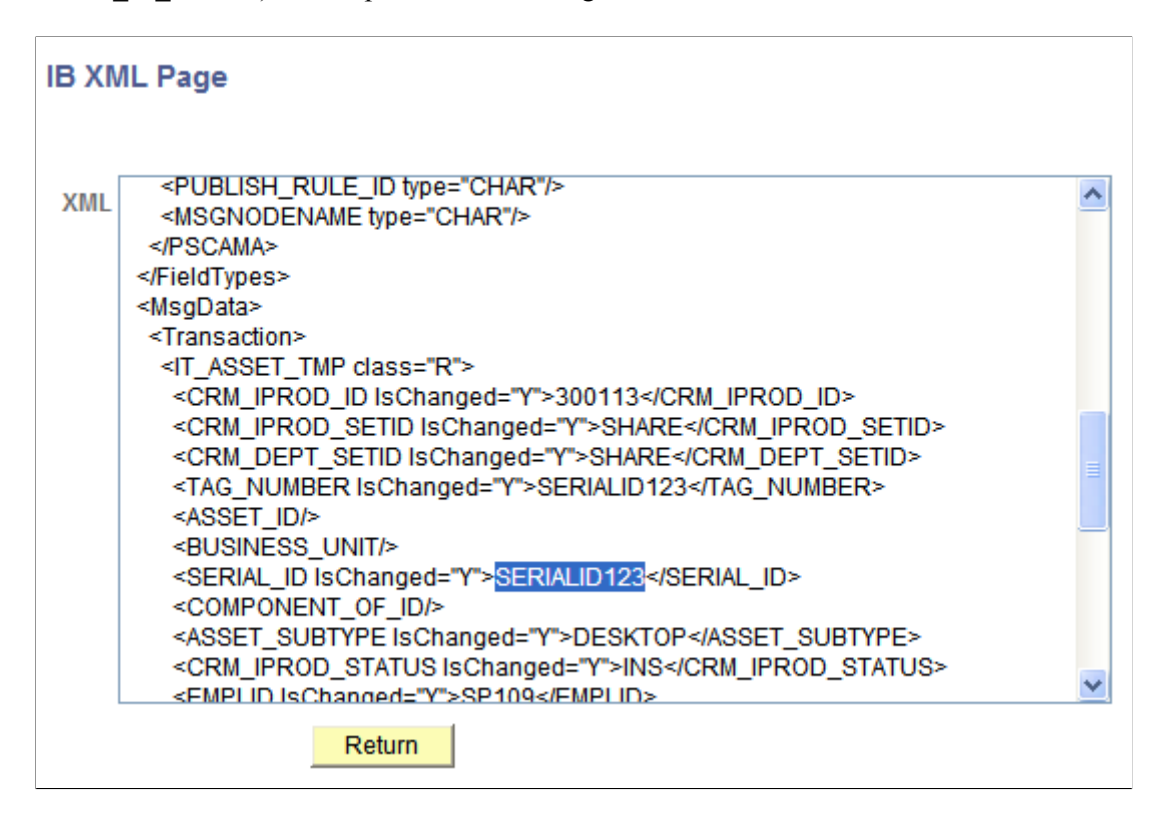

Scroll through the XML and verify that it is the Installed Asset entered in the CRM database (C920P20 in this example).

11. Find the asset in PeopleSoft Asset Management. Access the Search for an Asset page (Asset Management, Search for an Asset):

This example illustrates the fields and controls on the Search for an Asset Page.

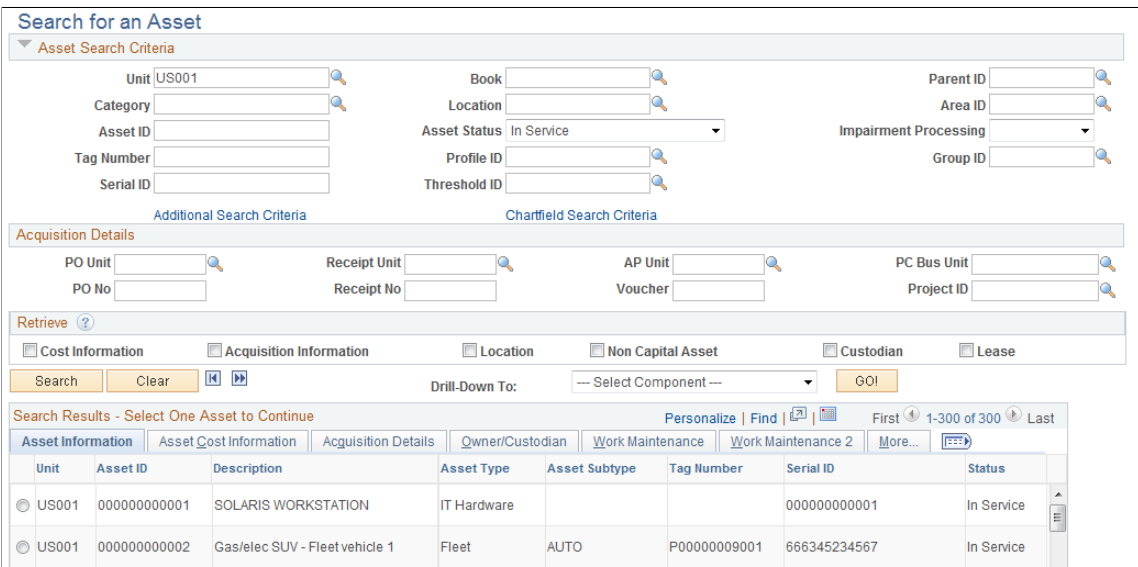

Enter the Serial ID of the Installed Asset that was created in C920P20 (in this example) and click on Search button. If the asset was created successfully, you should see it in the Search Results section.

## **Example: Integrating an Asset from Financials to CRM**

Assumption: Integration Broker Nodes for the Financials and CRM database are already created (previous steps).

1. Add a new routing to the service operation, SYNC\_IT\_ASSETS. Access the Service Operations - Routings page for the SYNC\_IT\_ASSETS service (PeopleTools, Integration Broker, Integration Setup, Service Operations. Find the SYNC\_IT\_ASSETS service operation and click the Routings tab):

This example illustrates the fields and controls on the Service Operations (SYNC\_IT\_ASSET) Routings Page.

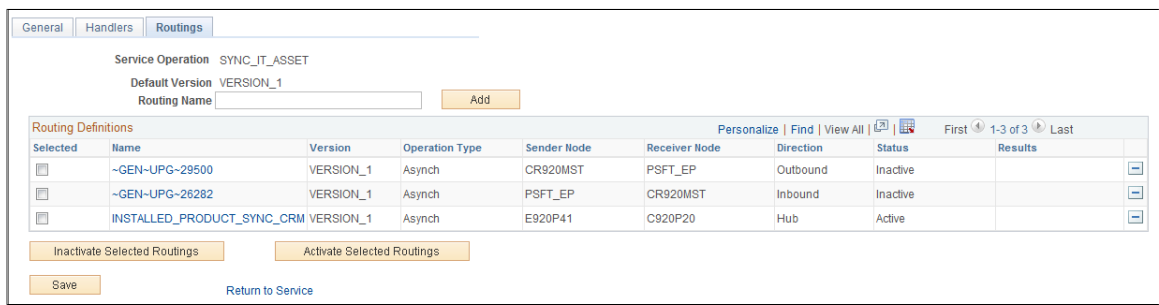

Create a Routing called ITAM2 (for example) from the Financials to the CRM database. Enter ITAM2 for the Routing Name field and click the Add button (ITAM2 pictured as already created above):

This example illustrates the fields and controls on the Create Routing (Financials to CRM) Page. You can find definitions for the fields and controls later on this page.

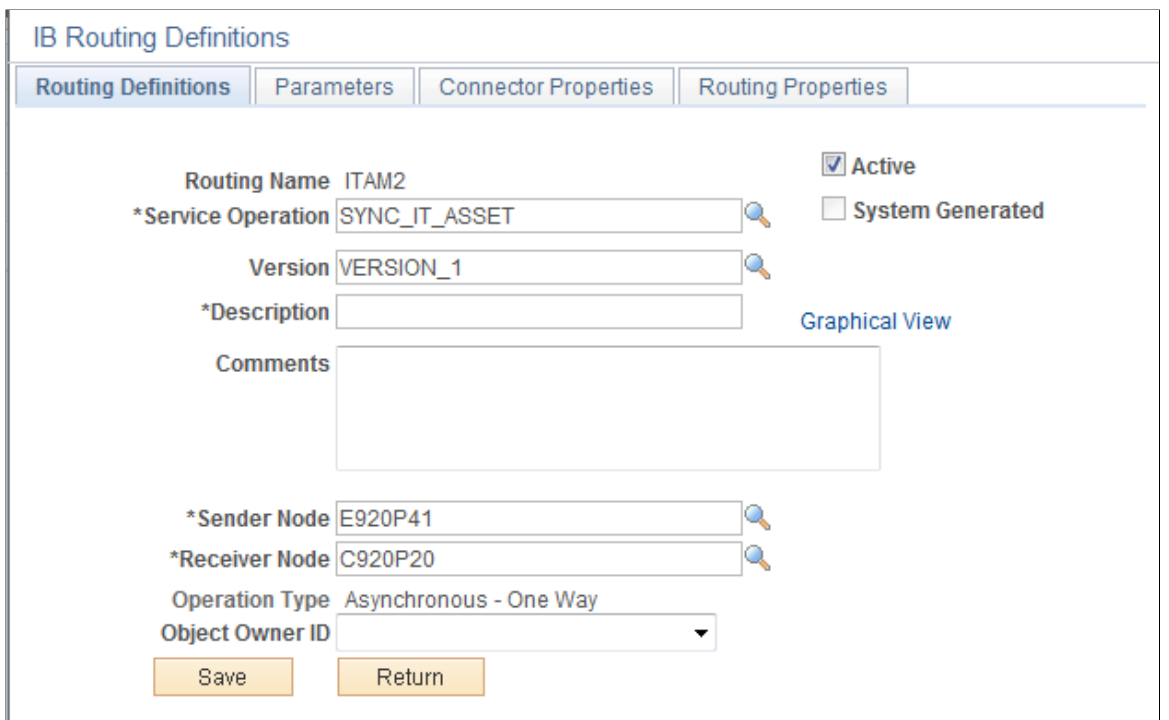

Enter the following information:

- Service Operation = SYNC\_IT\_ASSET
- Sender Node =  $E920P41$  (in this example)
- Receiver Node =  $C920P20$  (in this example)
- Save
- 2. Log in to the CRM database and add a new Routing from E920P41 to C920P20 (values in this example) for the SYNC\_IT\_ASSET Service Operation:
	- Access the Service Operations Routings page for the SYNC\_IT\_ASSETS service (PeopleTools, Integration Broker, Integration Setup, Service Operations.)
	- Find the SYNC\_IT\_ASSETS service operation and click the Routings tab):

This example illustrates the fields and controls on the Routings (SYNC\_IT\_ASSET) Page.

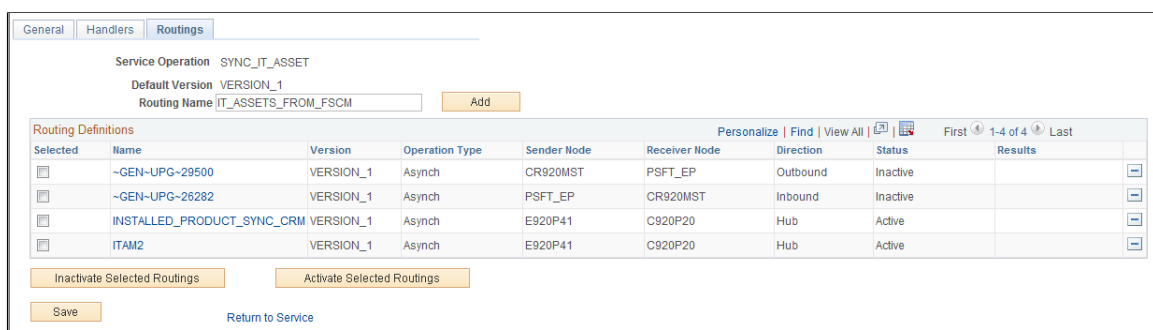

Enter a Routing Name (for example, IT\_ASSETS\_FROM\_FSCM) and click the Add button (shown above as already created):

This example illustrates the fields and controls on the Add Routing Name (IT\_ASSETS) on Routing Definitions Page

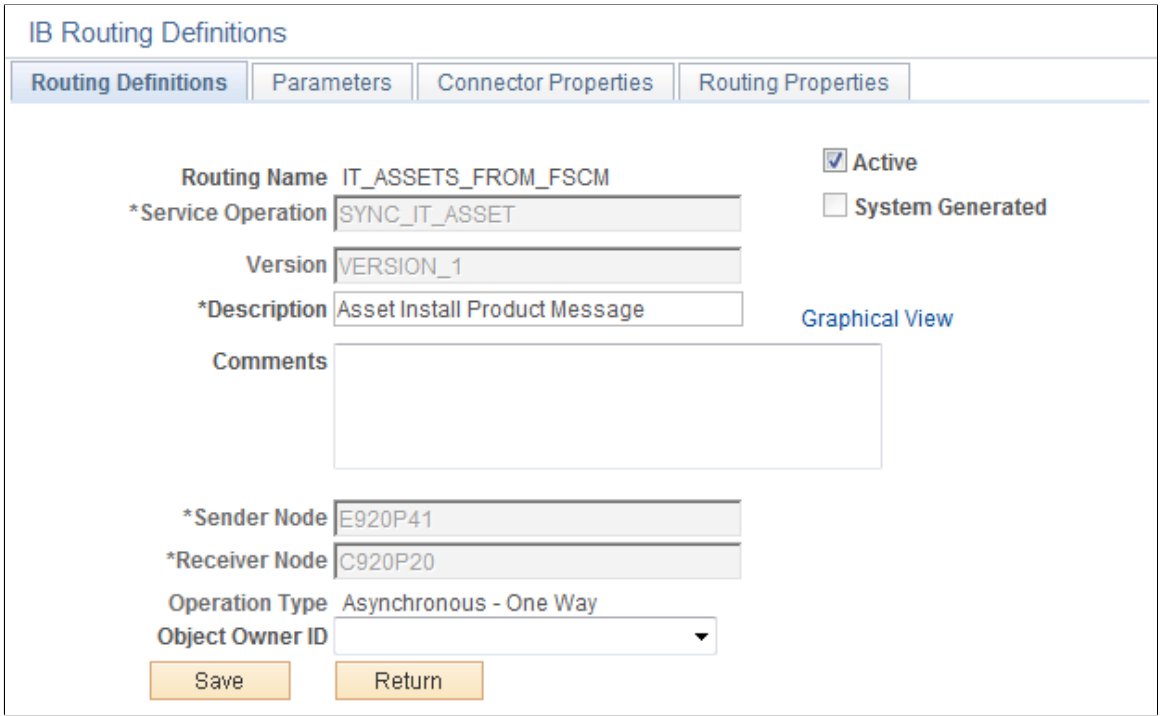

Click the Save button.

3. Click on the Parameters tab

This example illustrates the fields and controls on the Parameters (INST\_PROD\_SYNC) Page. You can find definitions for the fields and controls later on this page.

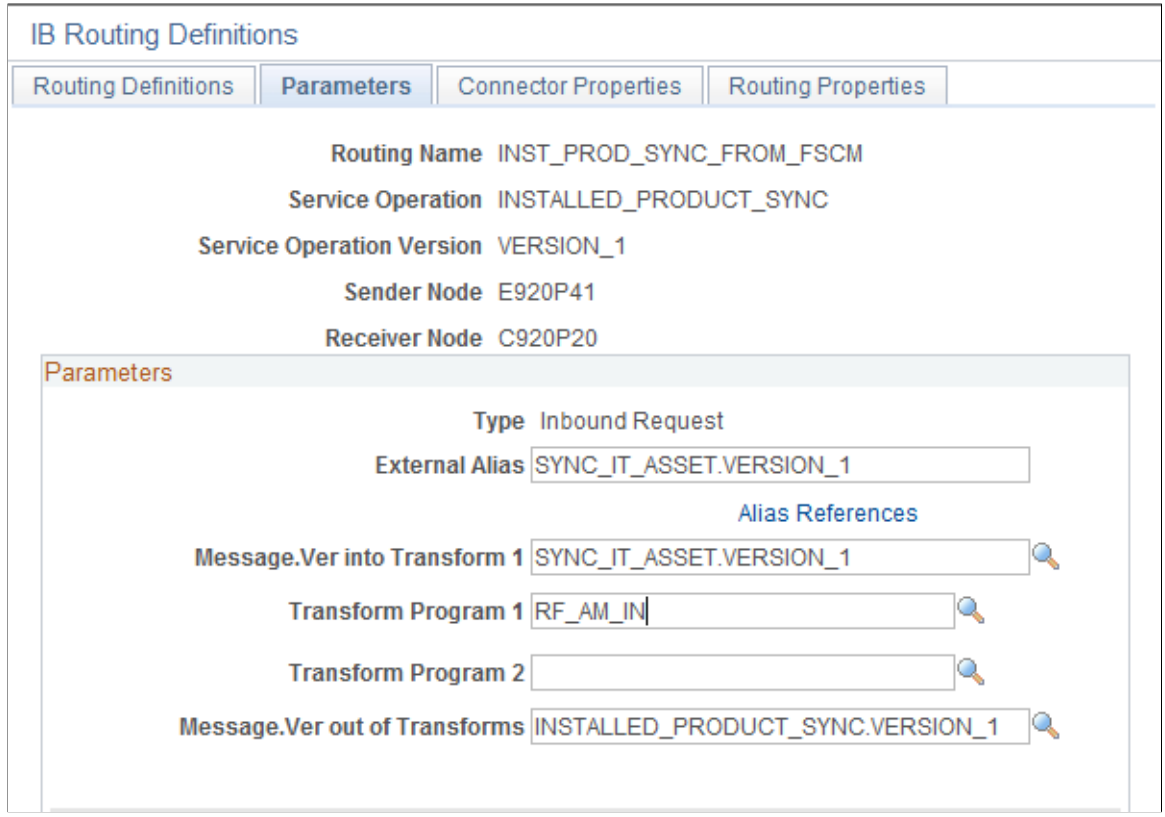

Enter the following information:

- External Alias: SYNC\_IT\_ASSET.VERSION\_1
- Message.Ver into Transform 1: SYNC\_IT\_ASSET.VERSION\_1
- Transform Program 1: RF\_AM\_IN
- Message. Ver out of Transforms: INSTALLED\_PRODUCT\_SYNC.VERSION\_1
- 4. Test the integration by entering a new asset in the Financials database:
	- Access the Asset Management Basic Add page and add a new value (Asset Management, Asset Transactions, Owned Assets, Basic Add). Enter an Asset Identification (for example: TEST\_1) and click the Add button:

This example illustrates the fields and controls on the Asset Management — Basic Add Page. You can find definitions for the fields and controls later on this page.

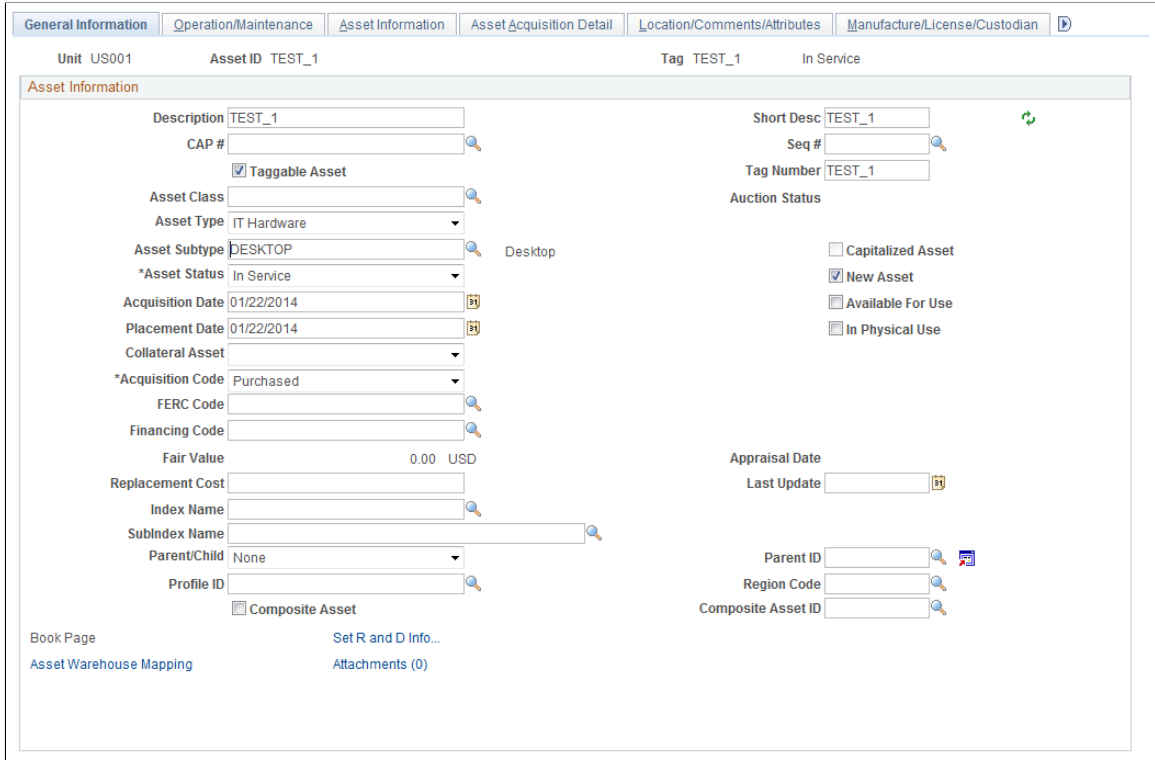

Enter the following information:

- Description: TEST\_1
- Short Description: TEST\_1
- Tag Number: TEST\_1
- Asset Type: Hardware
- Asset Subtype: DESKTOP

Click the Operation/Maintenance tab:

This example illustrates the fields and controls on the Asset Management Operations Maintenance Page.

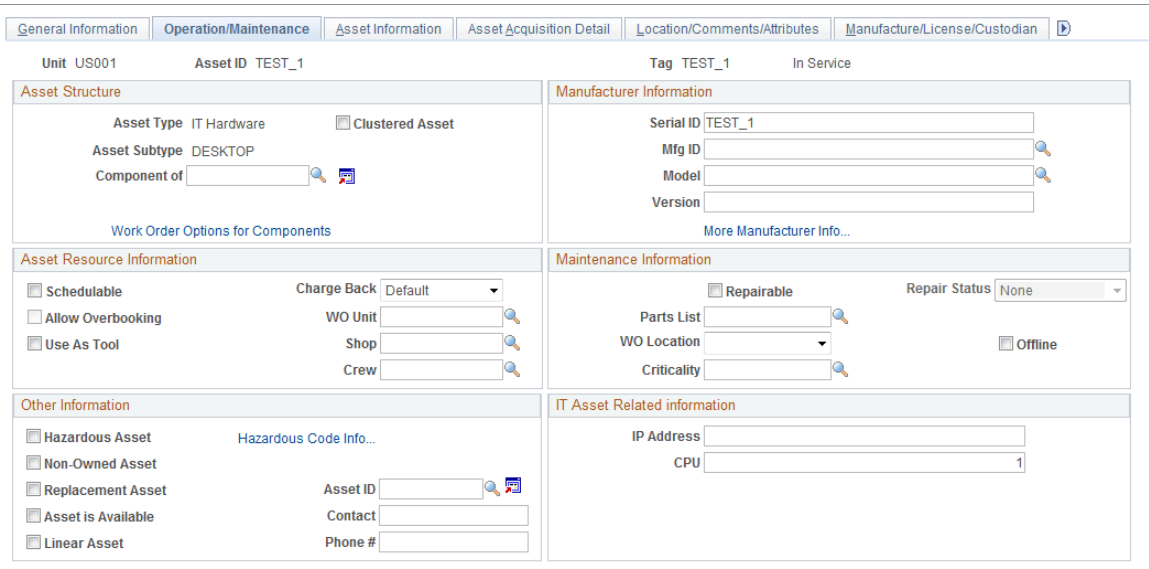

Enter a Serial ID value (ex: TEST\_1) and save the asset.

5. Access the Asynchronous Services - Publication Contracts page (PeopleTools, Integration Broker, Service Operations Monitor, Monitoring, Asynchronous Services, Publication Contracts):

Enter SYNC\_IT\_ASSET and click the Search button:

Click the Details link for your transaction:

This example illustrates the fields and controls on the Asynchronous Details (SYNC\_IT\_ASSET) Publication Contracts Subscriber Node C920P20.

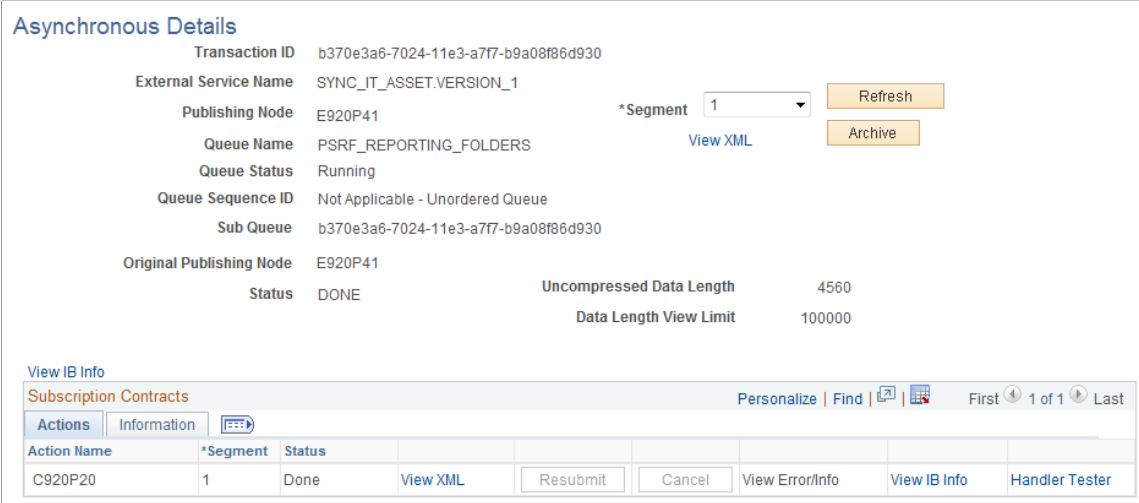

The Publication Contract status should be Done.

Click the View XML link:

This example illustrates the fields and controls on the Asynchronous Details (IB XML) Asset ID Page.

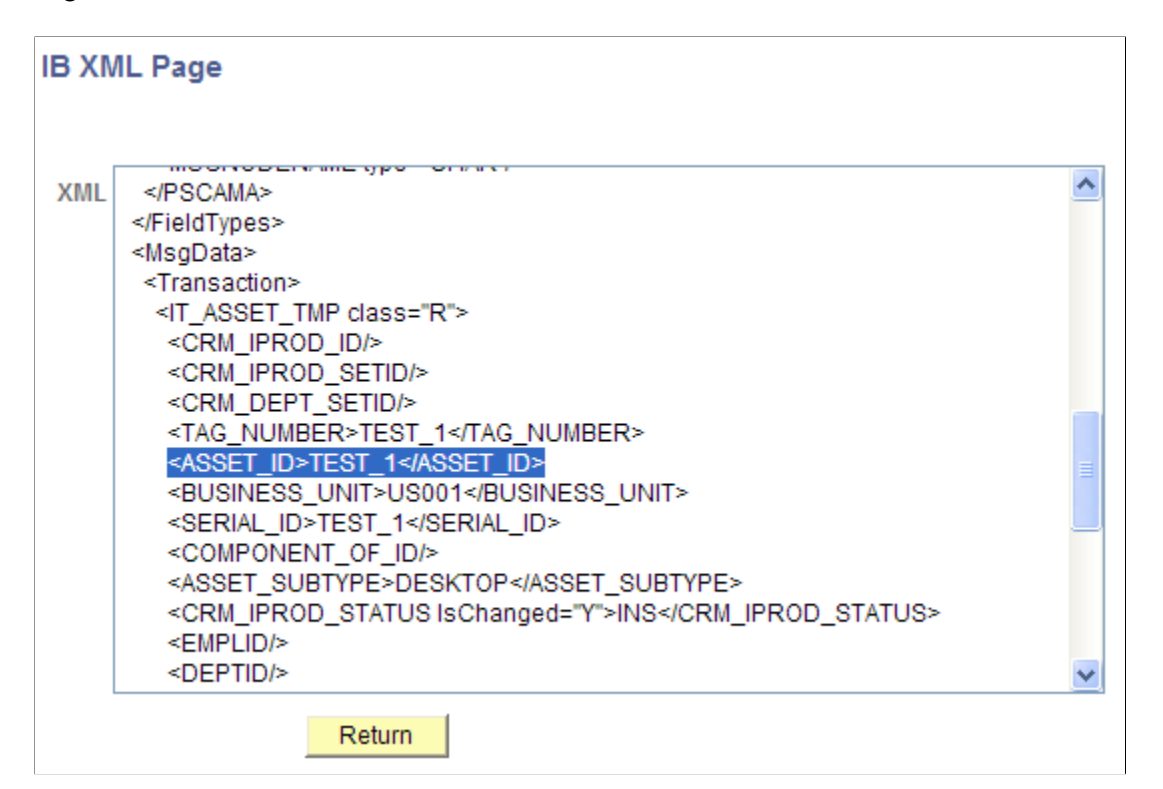

Scroll through the XML and locate the ASSET ID tag. Verify the Asset ID value.

6. Log in to the CRM database and access the Asynchronous Services - Subscription Contracts page (PeopleTools, Integration Broker, Service Operations Monitor, Monitoring, Asynchronous Services, Subscription Contracts):

On the Subscription Contracts page, click the Details link.

Verify that the transaction status is Done.

Click the View XML link:

This example illustrates the fields and controls on the Asynchronous Details (SERIAL\_ID) IB XML Page.

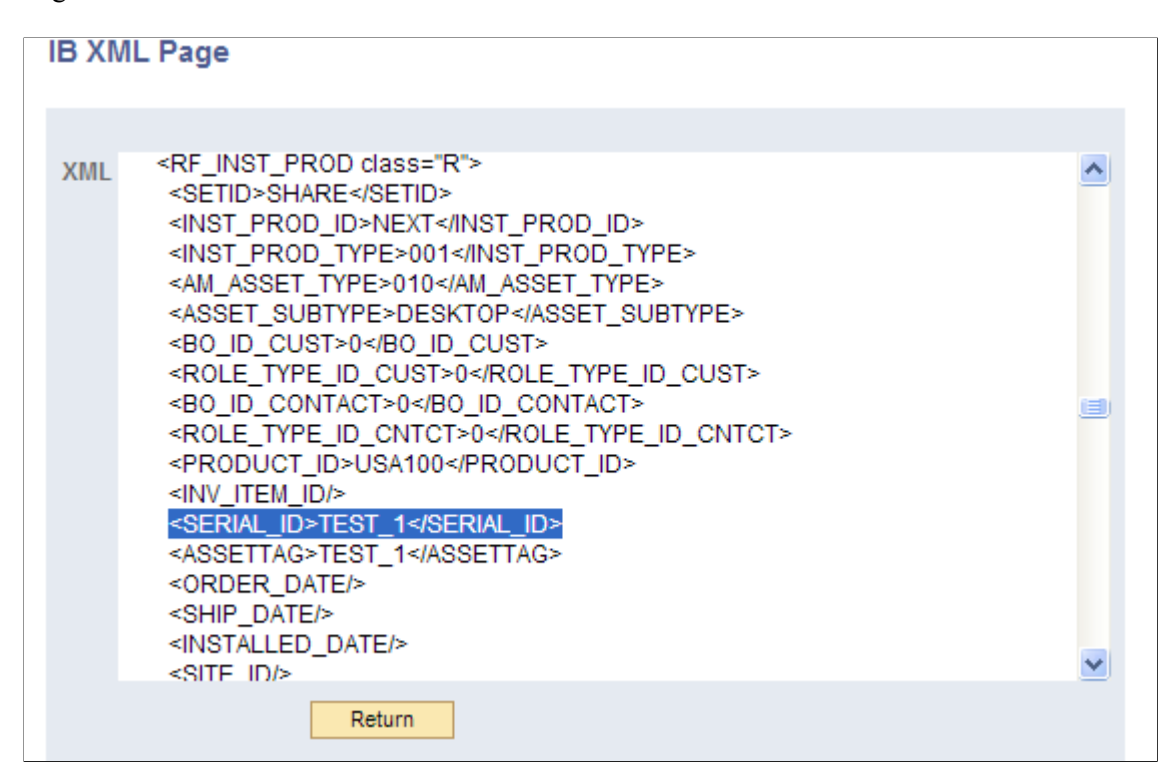

Scroll through the XML and find the Asset ID/Serial ID that was created in the Financials database.

7. Search for the Asset by Serial ID (TEST\_1 for the SHARE SetID) from the Installed Assets page (HelpDesk, Installed Assets):

This example illustrates the fields and controls on the Search for Asset on Installed Assets Page.

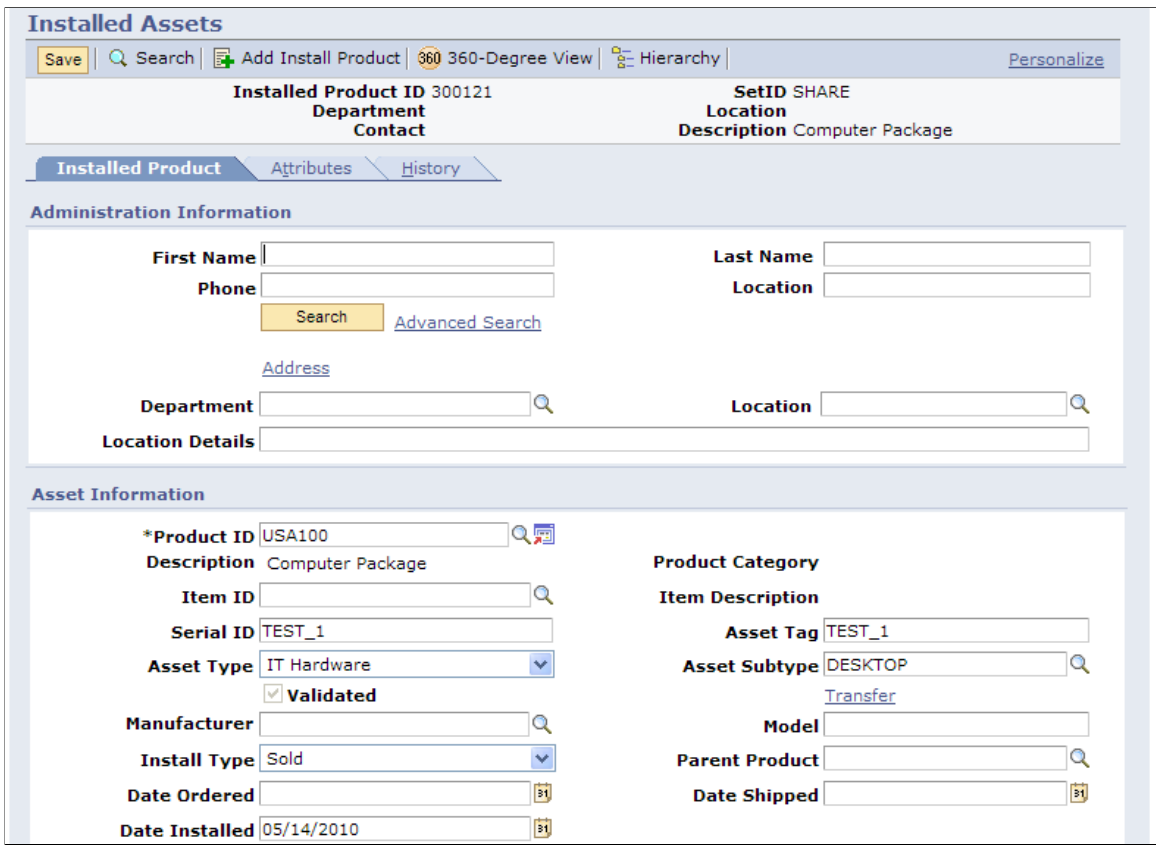

Note that the check mark in the Validated check box on this page indicates that the displayed CRM installed asset has been validated (synchronized) with the data from the Financials asset system.